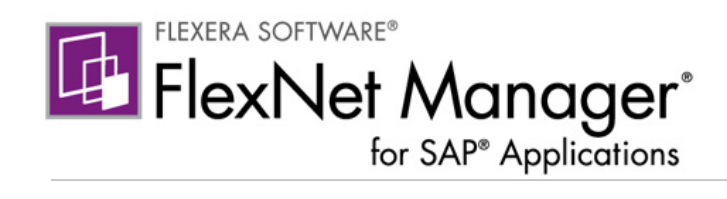

# FlexNet Manager for SAP Applications 2014

User Guide

# Legal Information

Book Name: FlexNet Manager for SAP Applications 2014 User Guide Part Number: FNMS-2014R1-UG03 Product Release Date: February 2014

### Copyright Notice

#### Copyright © 2014 Flexera Software LLC. All Rights Reserved.

This publication contains proprietary and confidential information and creative works owned by Flexera Software LLC and its licensors, if any. Any use, copying, publication, distribution, display, modification, or transmission of such publication in whole or in part in any form or by any means without the prior express written permission of Flexera Software LLC is strictly prohibited. Except where expressly provided by Flexera Software LLC in writing, possession of this publication shall not be construed to confer any license or rights under any Flexera Software LLC intellectual property rights, whether by estoppel, implication, or otherwise.

All copies of the technology and related information, if allowed by Flexera Software LLC, must display this notice of copyright and ownership in full.

FlexNet Manager Suite incorporates software developed by others and redistributed according to license agreements. Copyright notices and licenses for this externally developed software are provided in the section *Legal Information* in the FlexNet Manager Suite online help.

### Intellectual Property

For a list of trademarks and patents that are owned by Flexera Software, see [http://www.flexerasoftware.com/intellectual-property.](http://www.flexerasoftware.com/intellectual-property)

SAP and SAP NetWeaver are registered trademarks of SAP AG in Germany and in several other countries.

All other brand and product names mentioned in Flexera Software products, product documentation, and marketing materials are the trademarks and registered trademarks of their respective owners.

### Restricted Rights Legend

The Software is commercial computer software. If the user or licensee of the Software is an agency, department, or other entity of the United States Government, the use, duplication, reproduction, release, modification, disclosure, or transfer of the Software, or any related documentation of any kind, including technical data and manuals, is restricted by a license agreement or by the terms of this Agreement in accordance with Federal Acquisition Regulation 12.212 for civilian purposes and Defense Federal Acquisition Regulation Supplement 227.7202 for military purposes. The Software was developed fully at private expense. All other use is prohibited.

# **Contents**

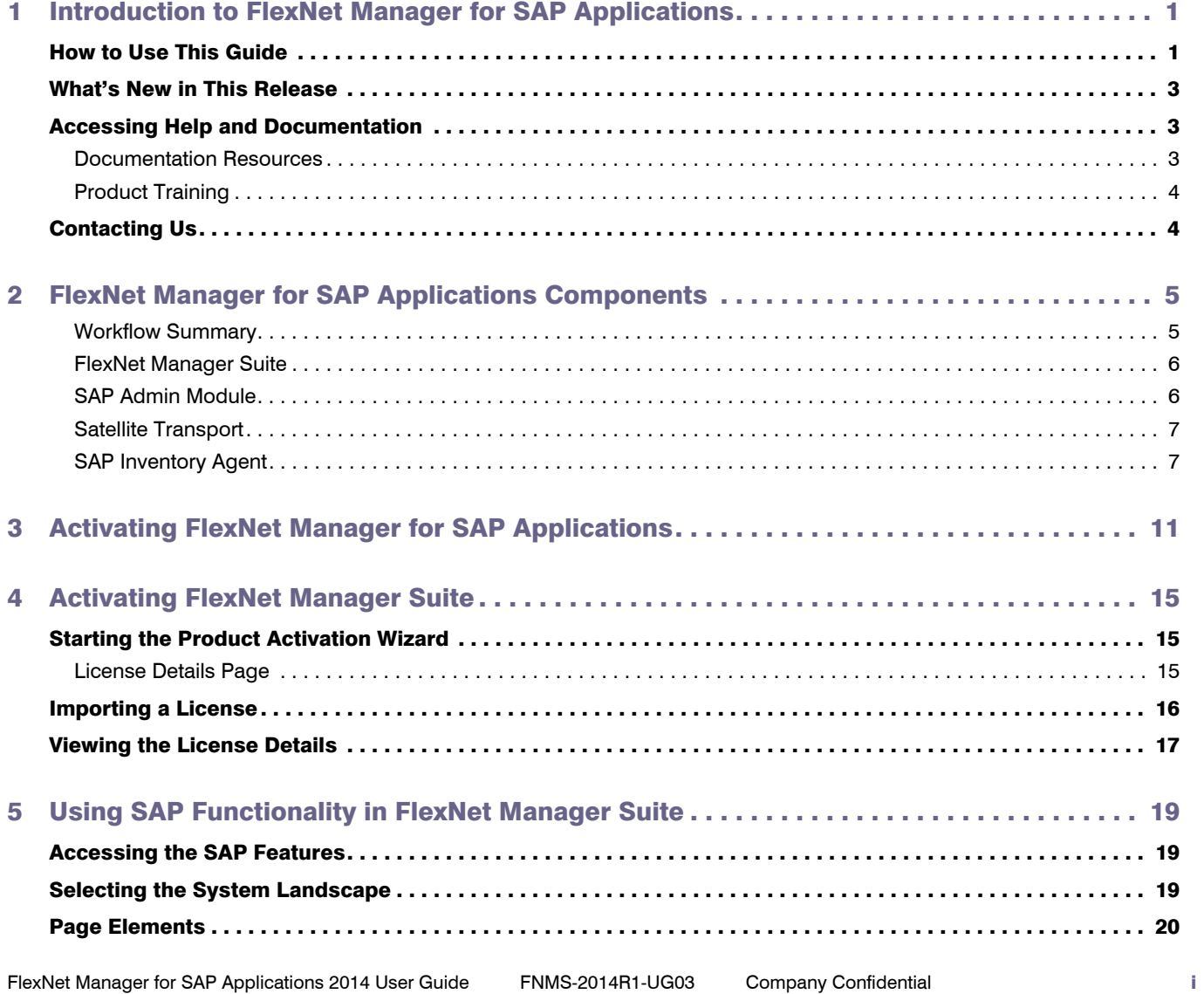

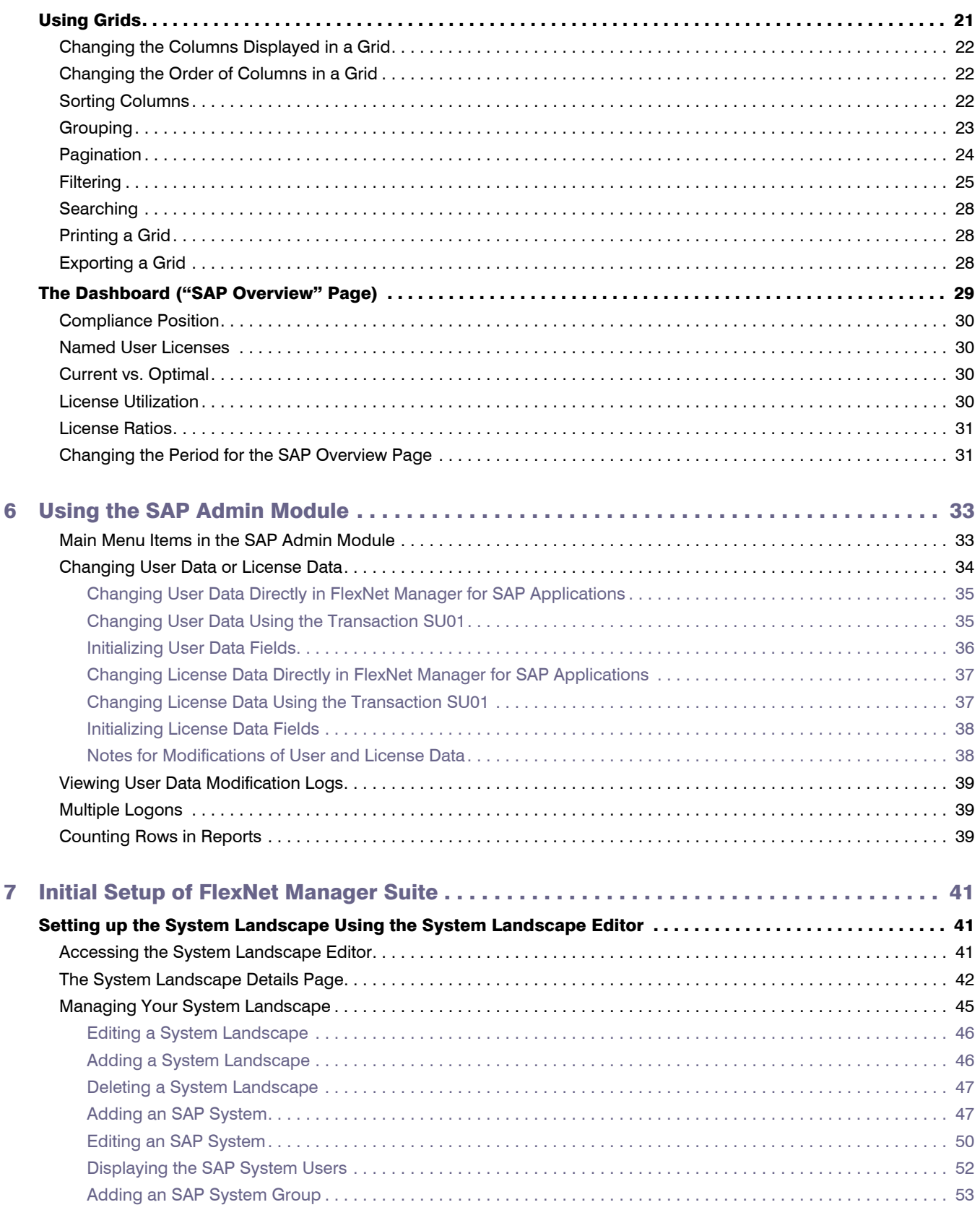

ii Company Confidential FNMS-2014R1-UG03 FlexNet Manager for SAP Applications 2014 User Guide

#### **Contents**

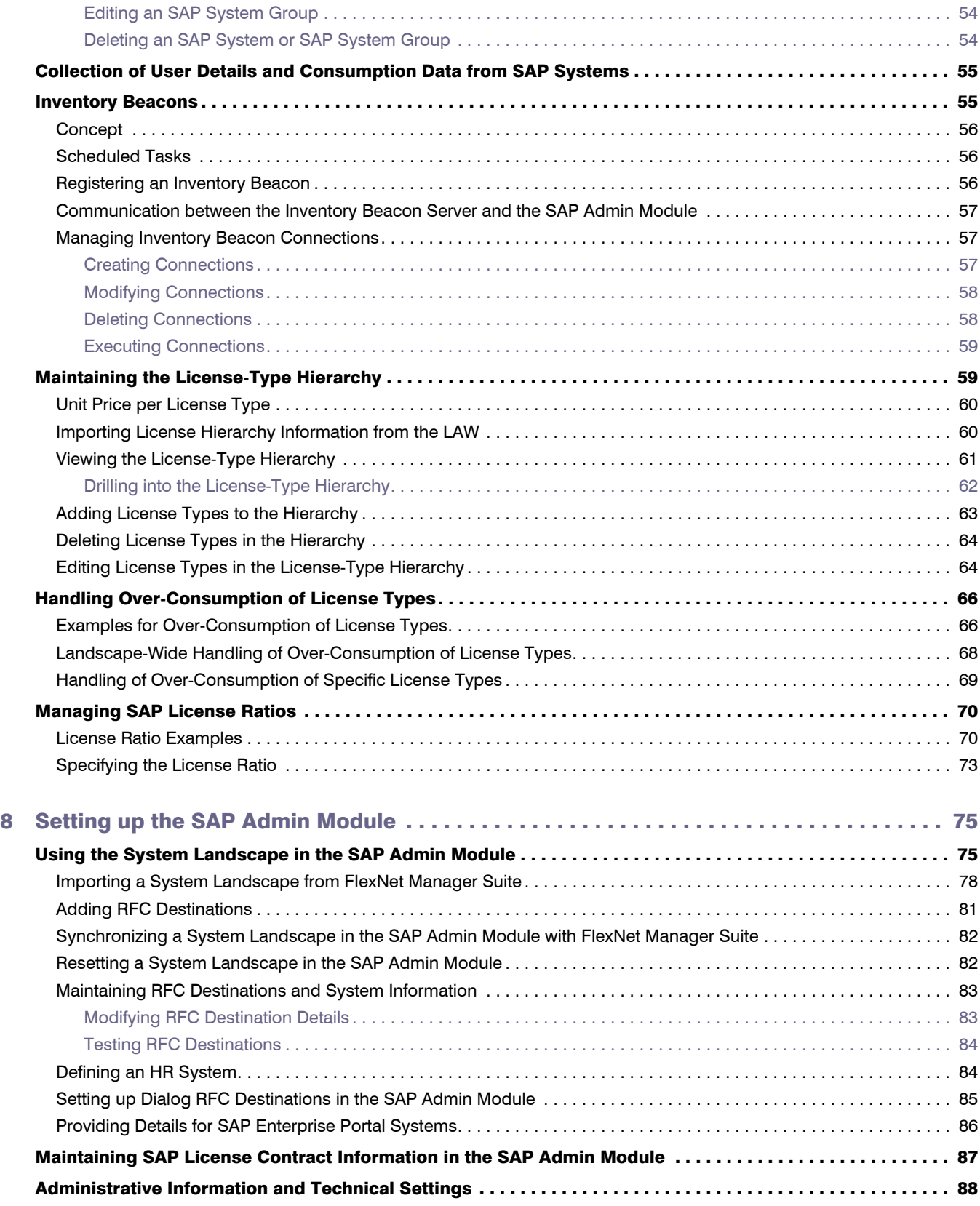

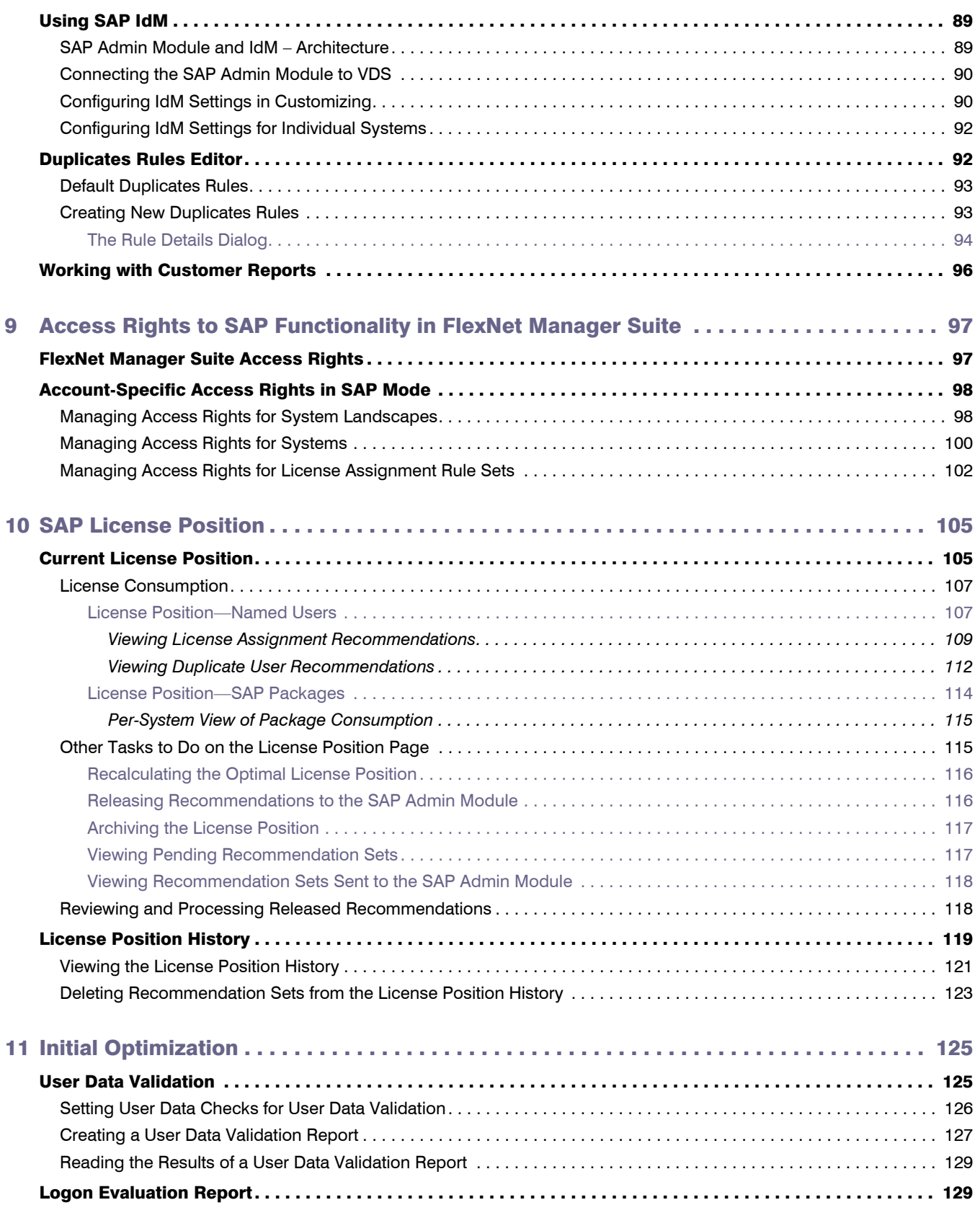

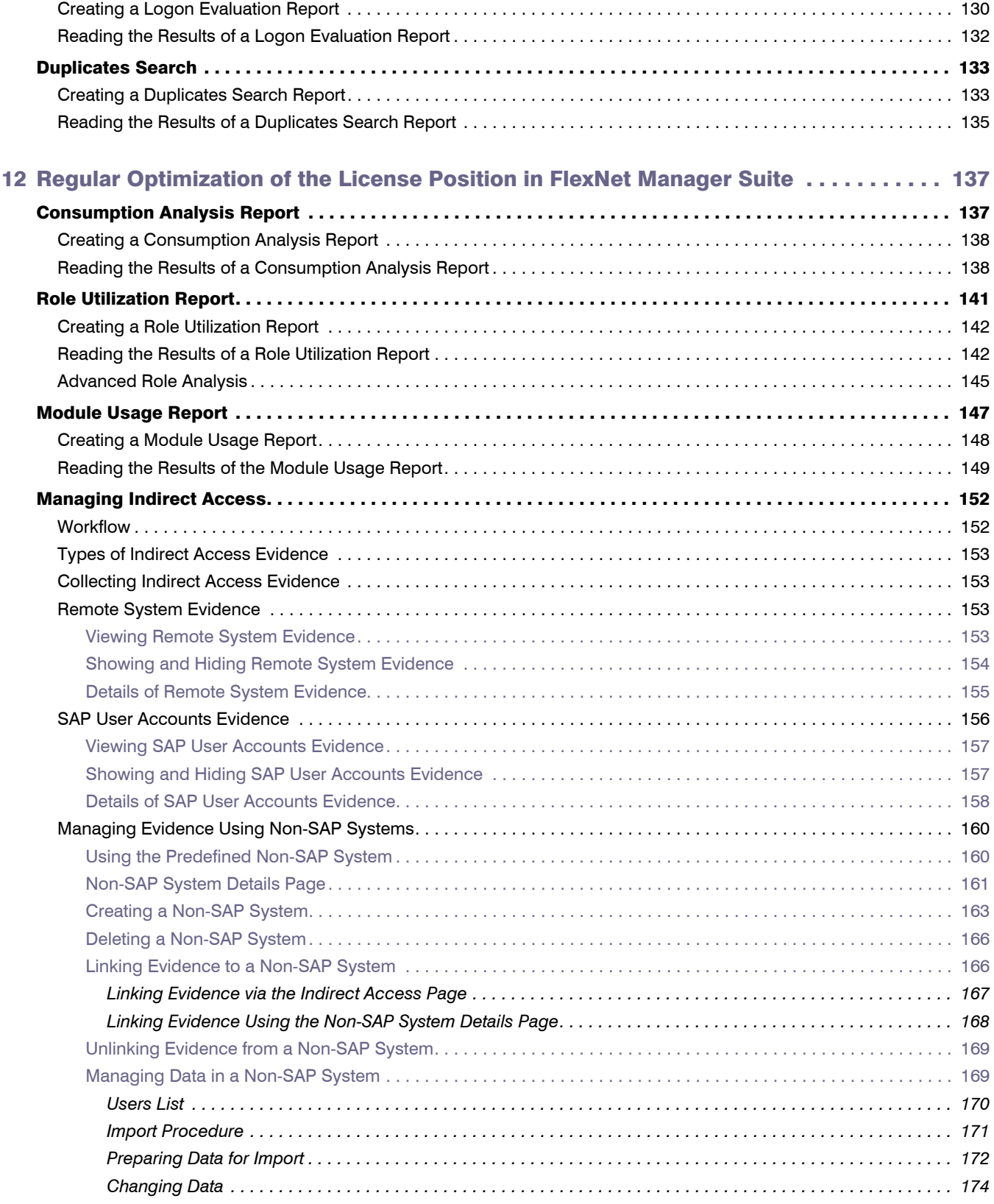

### **Contents**

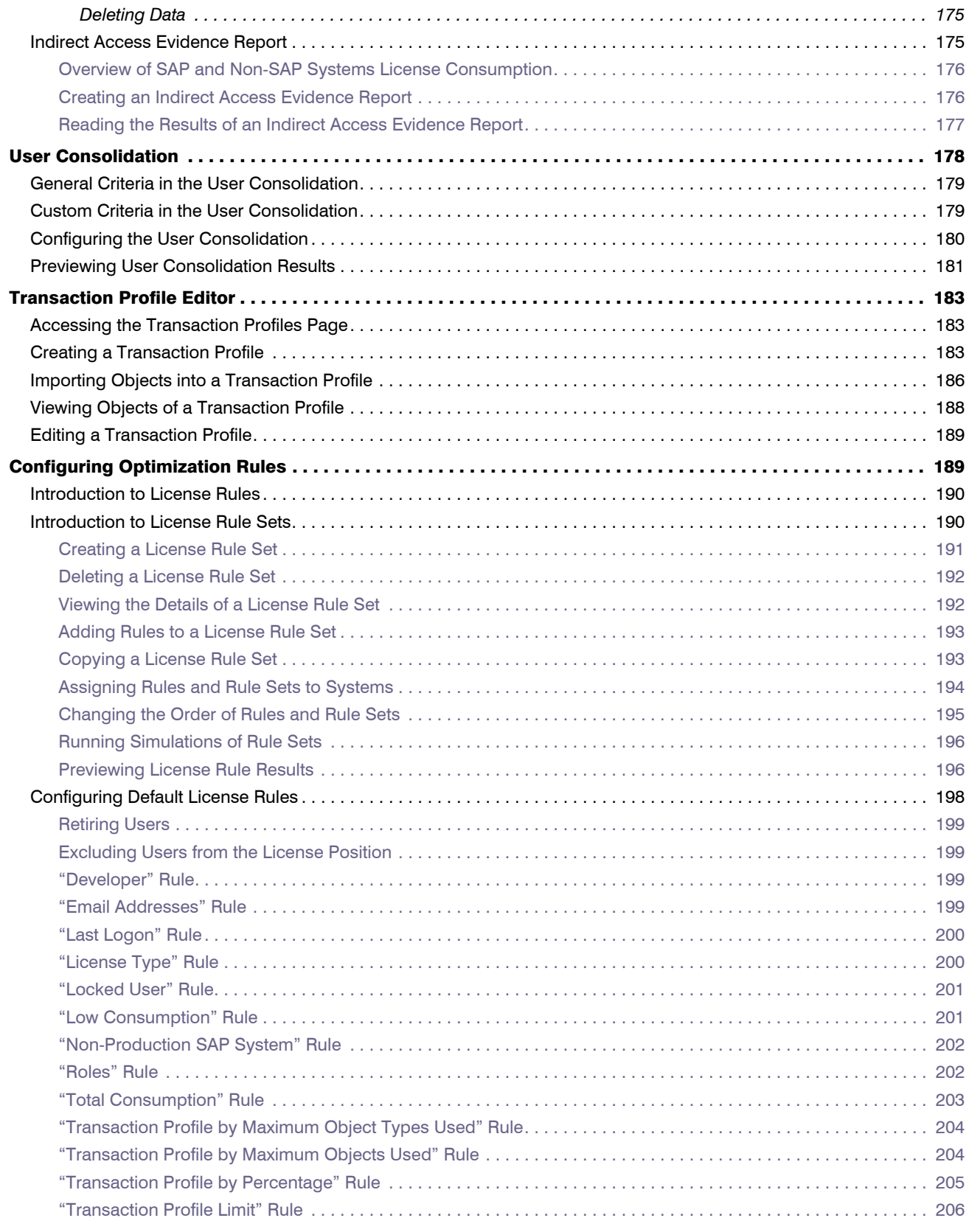

vi Company Confidential FNMS-2014R1-UG03 FlexNet Manager for SAP Applications 2014 User Guide

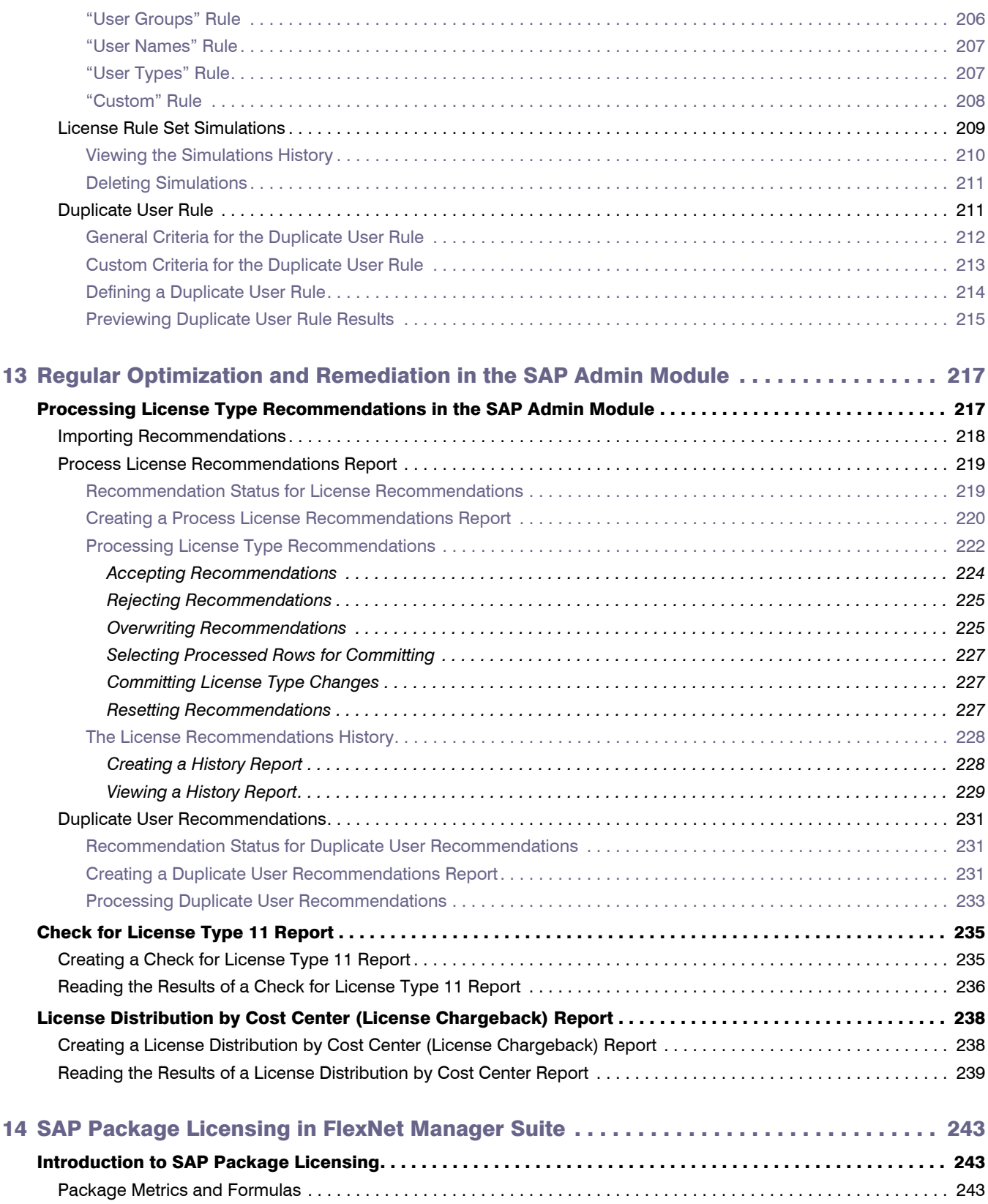

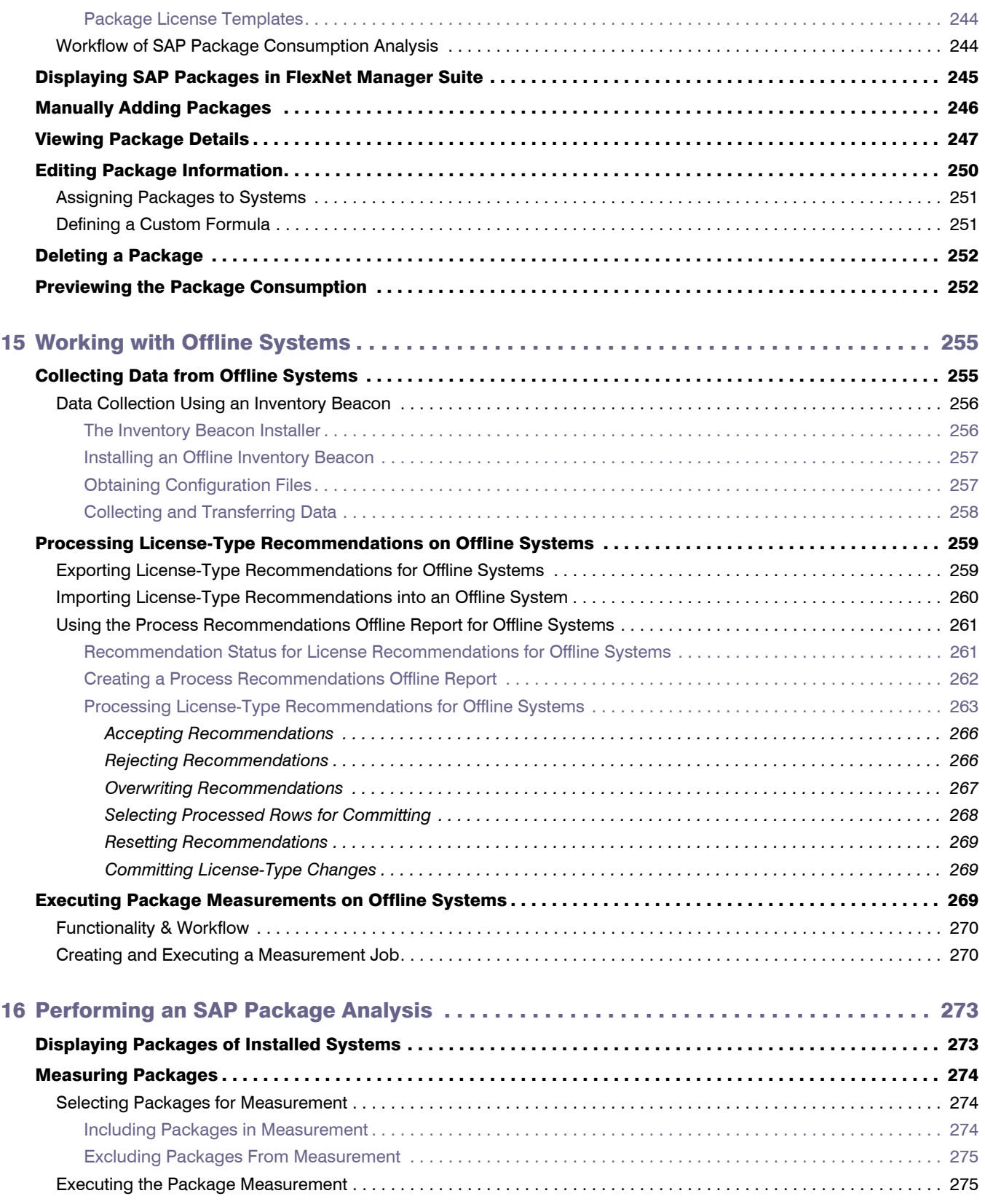

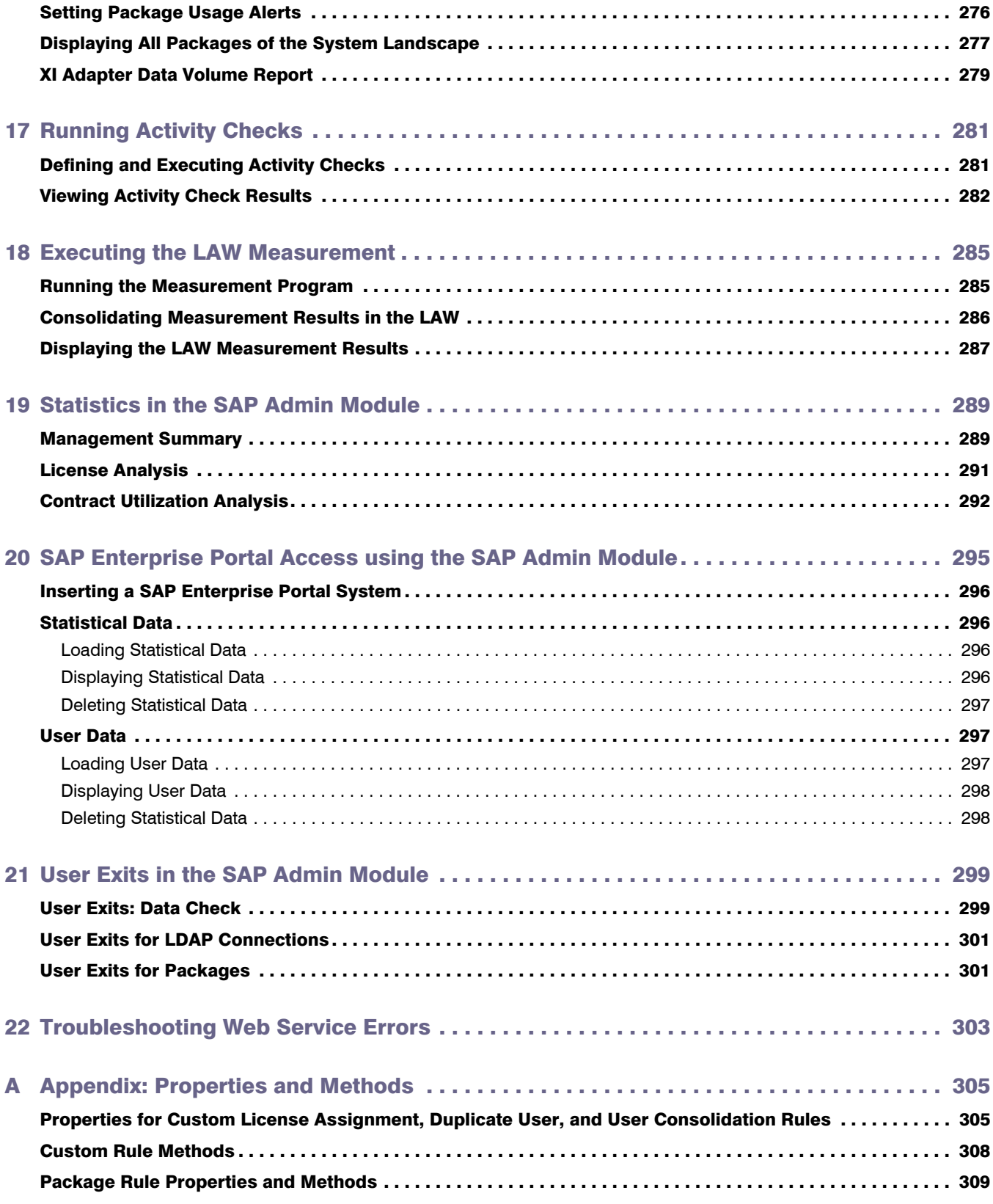

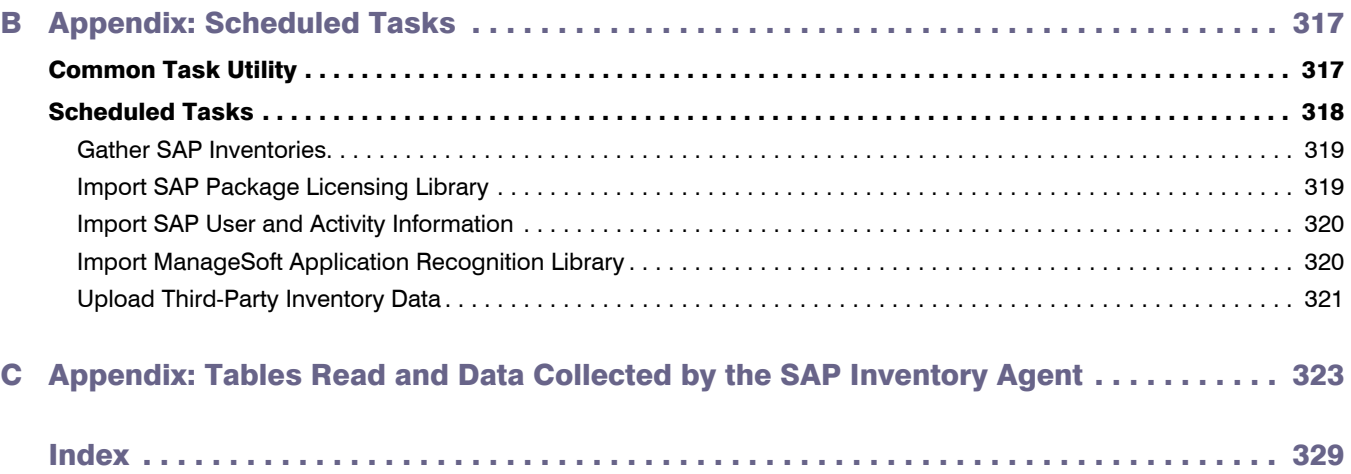

1

# <span id="page-12-0"></span>Introduction to FlexNet Manager for SAP Applications

Designed for use with SAP® Business Suite, FlexNet Manager for SAP Applications helps you to centrally monitor and analyze your organization's SAP license usage. This enables you to ensure accurate and appropriate licensing, and so better plan and budget for future SAP purchases.

# <span id="page-12-1"></span>How to Use This Guide

The structure of this guide mimics the workflow of how you typically would use the features of FlexNet Manager for SAP Applications.

*Note • For this user guide, it is assumed that you are familiar with SAP administrative tasks.*

Table 1-1 • *FlexNet Manager for SAP Applications User Guide* chapters

| <b>Topic</b>                                                     | <b>Content</b>                                                                                                    |
|------------------------------------------------------------------|----------------------------------------------------------------------------------------------------|
| <b>FlexNet Manager for SAP</b><br><b>Applications Components</b> | An overview of the product's main structural components.                                                                                       |
| <b>Activating FlexNet Manager</b><br><b>Suite</b>                | Before you start using FlexNet Manager Suite, you must activate your<br>license (applicable only if you are using an on-premise installation). |
| Using SAP Functionality in<br><b>FlexNet Manager Suite</b>       | Introduces the FlexNet Manager for SAP Applications features that are<br>available in SAP mode in FlexNet Manager Suite.                       |
| Using the SAP Admin Module                                       | Describes the main elements of the SAP Admin module and how to use<br>them.                                                                    |
| Initial Setup of FlexNet Manager<br><b>Suite</b>                 | Offers guidance on how to set up FlexNet Manager Suite for the first time.                                                                     |

| <b>Topic</b>                                                                                     | <b>Content</b>                                                                                                    |
|--------------------------------------------------------------------------------------------------|----------------------------------------------------------------------------------------------------|
| Setting up the SAP Admin<br><b>Module</b>                                                        | Explains how to use the system landscape, maintain SAP license contract<br>information, configure IdM-related features, and use the Duplicates Rules<br>Editor. Informs you about how to connect customer reports. |
| <b>Access Rights to SAP</b><br><b>Functionality in FlexNet Manager</b><br><b>Suite</b>           | Describes the security model of FlexNet Manager Suite and functionality in<br>SAP mode.                                                                                                    |
| <b>SAP License Position</b>                                                                      | Explains the features that are available to display your company's license<br>position.                                                                                                    |
| <b>Initial Optimization</b>                                                                      | Helps you to perform the steps necessary for an initial optimization of your<br>company's license position.                                                                                                    |
| <b>Regular Optimization of the</b><br><b>License Position in FlexNet</b><br><b>Manager Suite</b> | Informs you about the features that you can use on a regular basis to<br>optimize your company's license position.                                                                                                 |
| <b>Regular Optimization and</b><br><b>Remediation in the SAP Admin</b><br><b>Module</b>          | Describes how to process license-type recommendations in the SAP Admin<br>module, and explains the features of license optimization reports that are<br>available in the SAP Admin module.                         |
| <b>SAP Package Licensing in</b><br><b>FlexNet Manager Suite</b>                                  | Offers guidance on analyzing the SAP package consumption in FlexNet<br>Manager Suite.                                                                                                    |
| <b>Working with Offline Systems</b>                                                              | Explains what offline systems are in the context of FlexNet Manager for SAP<br>Applications and how to use FlexNet Manager for SAP Applications to<br>analyze data residing on these systems.                      |
| Performing an SAP Package<br>Analysis                                                            | Describes how to measure SAP package data.                                                                                                    |
| <b>Running Activity Checks</b>                                                                   | Contains information on how to execute activity checks and view the activity<br>check results.                                                                                                    |
| <b>Executing the LAW</b><br>Measurement                                                          | Provides guidance on running LAW measurements using the SAP Admin<br>module.                                                                                                    |
| <b>Statistics in the SAP Admin</b><br><b>Module</b>                                              | Introduces the statistical features that are available in the SAP Admin<br>module.                                                                                                    |
| <b>SAP Enterprise Portal Access</b><br>using the SAP Admin Module                                | Explains how to load user master data and statistical data from an SAP<br>enterprise portal and display the data using the SAP Admin module.                                                                       |

Table 1-1 • *FlexNet Manager for SAP Applications User Guide* chapters

| <b>Topic</b>                       | <b>Content</b>                                                           |
|------------------------------------|--------------------------------------------------------------------------|
| User Exits in the SAP Admin        | Shows you how to add functionality to FlexNet Manager for SAP            |
| Module                             | Applications using user exits in the SAP Admin module.                   |
| <b>Troubleshooting Web Service</b> | Lists standard SAP error messages that might be triggered during the     |
| <b>Errors</b>                      | execution of web services, and provides possible resolution suggestions. |

Table 1-1 • *FlexNet Manager for SAP Applications User Guide* chapters

# <span id="page-14-0"></span>What's New in This Release

The FlexNet Manager for SAP Applications 2014 Release Notes list the new features that are available in this release. You can find the release notes in the following locations:

- **•** Installed with the product as *FlexNet Manager Suite Release Notes*.pdf in the root directory of the product installation on your compliance server (by default, C:\Program Files (x86)\Flexera Software\FlexNet Manager Platform).
- **•** Downloadable from the Flexera Software Product and License Center, where you downloaded the installer for the system. Log in at https://flexerasoftware.flexnetoperations.com.

# <span id="page-14-1"></span>Accessing Help and Documentation

This *FlexNet Manager for SAP Applications User Guide* is the complete operator's guide for regular use of FlexNet Manager for SAP Applications. Where necessary, it references additional documentation.

Context-sensitive help is available from many places in FlexNet Manager Suite. Look for the **Help** button in the topright corner of each page.

### <span id="page-14-2"></span>Documentation Resources

Extensive documentation, including and extending the content of the FlexNet Manager Suite online help, is available as PDF files. The following are installed in the Docs subfolder under your product installation (by default, in C:\Program Files (x86)\Flexera Software\FlexNet Manager Platform):

- **•** *FlexNet Manager for SAP Applications User Guide* contains detailed information about how to use FlexNet Manager for SAP Applications.
- **•** *FlexNet Manager for SAP Applications Installation Guide* provides information regarding FlexNet Manager for SAP Applications installation, licensing, and authorizations and roles.
- **•** *FlexNet Manager Suite Release Notes* provide information about new features and known issues of this FlexNet Manager Suite release.

Chapter 1: Introduction to FlexNet Manager for SAP Applications Contacting Us

# <span id="page-15-0"></span>Product Training

Online and class-based training materials are available for customers using FlexNet Manager for SAP Applications or FlexNet Manager Suite, through the Flexera Software University. For details, see:

- **•** Instructor-led courses: http://www.flexerasoftware.com/services/education/instructor-course-listing-enterpriselicense-optimization.htm
- **•** Online-courses: http://www.flexerasoftware.com/services/education/online-course-listing-enterprise-licenseoptimization.htm.

# <span id="page-15-1"></span>Contacting Us

You may contact us from anywhere in the world by visiting our Website at:

<http://www.flexerasoftware.com>

# 2

# <span id="page-16-2"></span><span id="page-16-0"></span>FlexNet Manager for SAP Applications Components

FlexNet Manager for SAP Applications is designed for use with SAP® Business Suite applications. It integrates with FlexNet Manager Suite to offer enhanced processes for gathering user and consumption data from SAP servers, to provide transparency, and optimize your SAP license position.

FlexNet Manager for SAP Applications consists of the following components:

- **•** [FlexNet Manager Suite](#page-17-0)
- **•** [SAP Admin Module](#page-17-1)
- **•** [Satellite Transport](#page-18-0)
- **[SAP Inventory Agent](#page-18-1)**

### <span id="page-16-1"></span>Workflow Summary

FlexNet Manager Suite runs the SAP Inventory Agent, which remotely connects to all of your enterprise's SAP systems. The agent extracts user data, including CPU consumption times. (For SAP systems that are inaccessible from FlexNet Manager Suite, the SAP Inventory Agent can be copied to other machines with direct access to the inaccessible systems.) After the agent collects the usage data, FlexNet Manager Suite analyzes the data and determines the optimal license position, based on a combination of license-assignment rules and duplicate-user rules that you have configured. The SAP Admin module enables the SAP administrator to review the recommended changes and decide which recommendations they want to accept and to set the license types as suggested. When the SAP administrator updates the license types, the SAP Admin module then accesses the user master records on

the SAP systems and updates them accordingly.

### <span id="page-17-0"></span>FlexNet Manager Suite

FlexNet Manager Suite, which is including FlexNet Manager Platform, provides hardware and software asset management for enterprises from desktop to datacenter. Asset reports provide actionable insight into software installations, application usage, license compliance status, upcoming payments, and purchased versus installed license reconciliation.

FlexNet Manager for SAP Applications integrates with FlexNet Manager Suite to enable robust features for SAP license optimization and SAP license management, and to enhance the transparency of your SAP licensing situation.

The license management and optimization capabilities of FlexNet Manager for SAP Applications are available from the web-based user interface of FlexNet Manager Suite. These capabilities offer efficient processes for analyzing user and consumption data, and provide instant, up-to-date information about your license position.

You can access almost all the features of FlexNet Manager for SAP Applications via FlexNet Manager Suite's web interface, using the **SAP** button in the modal navigation bar. The remaining features, which are mainly related to remediation, are available from the SAP Admin module.

The web-based user interface provides fast and easy access from virtually any PC. The SAP dashboard shows a high-level summary of your current baseline and optimal license position in a diagram, to enable you to quickly identify areas that need attention.

The System Landscape Editor, also available in SAP mode, enables you to represent your company's system landscape, reflecting your company's structure or your company's SAP contracts. The systems that you include in the system landscape are inventoried by the SAP Inventory Agent and provide data such as user master records, role memberships, and activity logs. This data is subsequently analyzed to determine the current baseline license position (the license position that is achieved by executing a user consolidation). Using reports and license rules, you can determine the optimal license position. This information is sent to the SAP Admin module where you can update the SAP user license data accordingly.

The chapter *[Using SAP Functionality in FlexNet Manager Suite](#page-30-3)* on page 19, will help you become familiar with the general features of the SAP mode in FlexNet Manager Suite.

Refer to the FlexNet Manager Suite documentation for detailed information on FlexNet Manager Suite.

### <span id="page-17-1"></span>SAP Admin Module

The SAP Admin module is an SAP application that helps SAP administrators to manage their SAP license assignments. It is written in ABAP/4, and a development partner namespace is reserved from SAP AG. The SAP Admin module is installed directly on an SAP system and therefore does not require any external hardware or software. Dedicated R/3 tables are used for data storage. Thus, there cannot be any conflicts with SAP functions or company-specific developments.

You use the SAP Admin module to update the user master records according to the license-type optimization data the SAP Admin module receives from FlexNet Manager Suite. In addition, the SAP Admin module provides features for maintaining and cleaning up user master data to optimize the quality of the user records (for example, the Logon Evaluation report—see *[Logon Evaluation Report](#page-140-2)* on page 129). This helps to improve the results of the license optimization. You can specify the relevant criteria on the SAP Admin module according to your company's requirements.

The SAP Admin module of FlexNet Manager for SAP Applications is available for SAP Basis release 7.0 or higher.

The menus and elements of the SAP Admin module are described in more detail in chapter *[Using the SAP Admin](#page-44-2)  Module* [on page 33.](#page-44-2)

Refer to the *FlexNet Manager for SAP Applications Installation Guide* for information regarding FlexNet Manager for SAP Applications installation, licensing, authorizations, and roles.

### <span id="page-18-0"></span>Satellite Transport

FlexNet Manager for SAP Applications satellite transports (RFC-enabled function modules and the required data structures) enable you to collect SAP package data and run activity checks. Transports must be installed on all systems with SAP packages, if you want to optimize the relevant package licenses. They also need to be installed on systems for which you want to run activity checks. If no package data is collected and no activity checks are run, the use of the satellite transport is not required.

For each Basis release that is maintained by SAP AG, a specific release for FlexNet Manager for SAP Applications satellites is available—currently ranging from SAP Basis release 4.6C to 7.4.

### <span id="page-18-1"></span>SAP Inventory Agent

The SAP Inventory Agent (SAPReader.exe) accesses and collects the user master record information from SAP systems via Remote Function Call (RFC). The data includes user information (user name, first and last name, validity dates, user type, user group, accounting number, cost center, and login times), transactions, CPU and memory consumption, roles and sub-roles, and license types and their hierarchy. In SAP mode, you use the System Landscape Editor to specify the SAP systems from which you want to collect data for analysis. This data is cached in the FlexNet Manager Suite database and can be used to optimize your license position.

By default, the SAP Inventory Agent is run using the Windows scheduled task **Import SAP user and activity information**. For information about the Task Scheduler, see:

http://technet.microsoft.com/en-us/library/dd363654(v=ws.10).

In a default installation, SAPReader.exe is located in the folder C:\Program Files (x86)\Flexera Software\ FlexNet Manager Platform\DotNet\bin. The SAP Inventory Agent is installed automatically during installation of FlexNet Manager Suite.

### SAP Inventory Agent Options

You can use the following options for the SAP Inventory Agent.

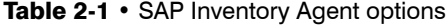

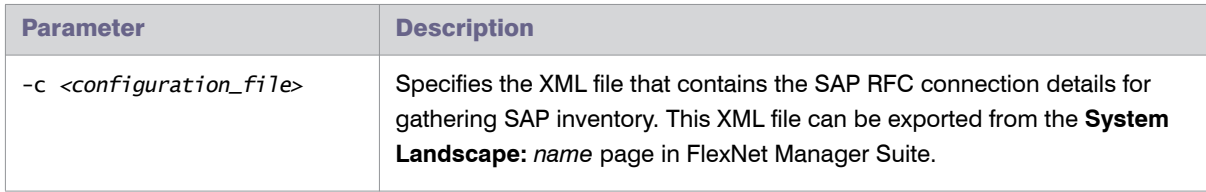

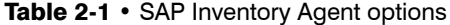

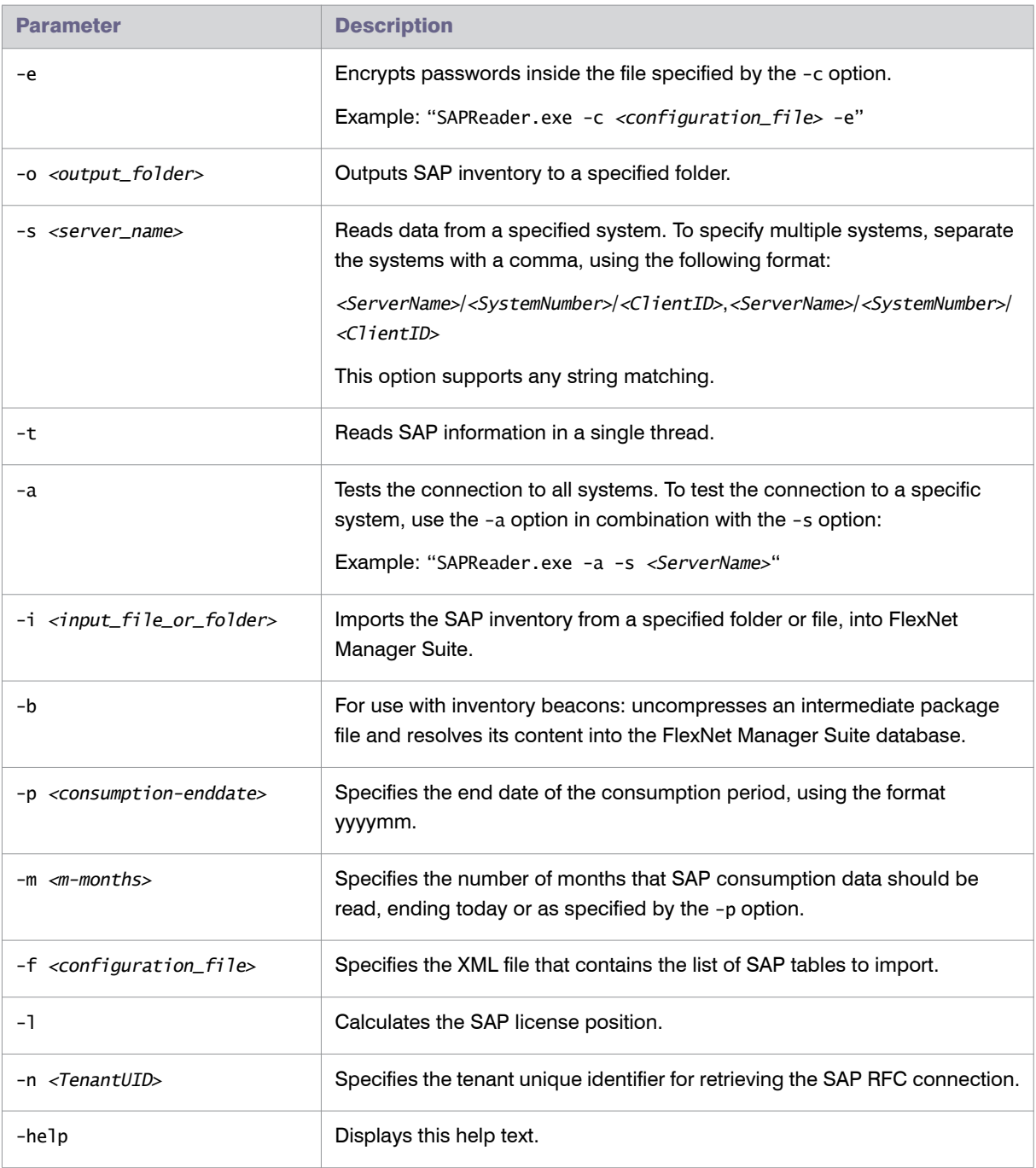

The SAP Inventory Agent also enables you to analyze data that is located on offline systems. For more information, see *[Working with Offline Systems](#page-266-2)* on page 255.

### Logging

By default, the SAP Inventory Agent generates a log file when it runs on the application server or on an inventory beacon server. Log files are created in the folder *%CommonAppData%*\Flexera Software\Compliance\Logging\ SAPReader\SAPReader.log. (The location varies across versions of Microsoft Windows. For example, on Windows Server 2008 R2 Standard, this path is normally C:\ProgramData\Flexera Software\Compliance\Logging\ SAPReader\SAPReader.log.)

Log files are usually created daily. The current log file has the name SAPReader.log. The names of older log files receive a suffix with the date, in the format yyyy-mm-dd, for example, SAPReader.log2014-01-14.

Log files will be kept for 30 days; log files that are older than that are automatically deleted.

Chapter 2: FlexNet Manager for SAP Applications Components

3

# <span id="page-22-1"></span><span id="page-22-0"></span>Activating FlexNet Manager for SAP Applications

Before using the analytic functions of FlexNet Manager for SAP Applications, you need to activate the software by installing a license file. This is an XML file such as *DLC\_LIC\_20090210151856.XML* (where *20090210151856* is a unique ID identifying the product license).

Ţ

*Important • The license enables your enterprise to run the SAP Admin module of FlexNet Manager for SAP Applications on all systems with a specific installation number. If you are installing the SAP Admin module on a system with a different installation number, contact Flexera Software to obtain a new license file.*

In order to import a license file, you need to save it on a drive of your enterprise's SAP GUI PC, for example C:\TEMP\DLC\_LIC\_2009021015186.XML.

# *Task: To import a license file:*

- 1. In the SAP Admin module, execute the transaction /LICMAN/Start.
- 2. Open the **Administration** menu and select **Product License**, then click **Install License**.
- 3. Select the license file and click **Open** to import it. After the license file has been successfully imported, the license information is displayed.

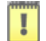

*Important • Directly after installing the license—and from time to time in regular production—FlexNet Manager for SAP Applications will automatically start a batch job to recount systems and users for the product licensing. Because FlexNet Manager for SAP Applications also has to use batch jobs for its analytic functions, the user working*  *with FlexNet Manager for SAP Applications must have the authority to schedule batch jobs.* 

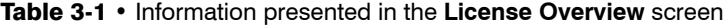

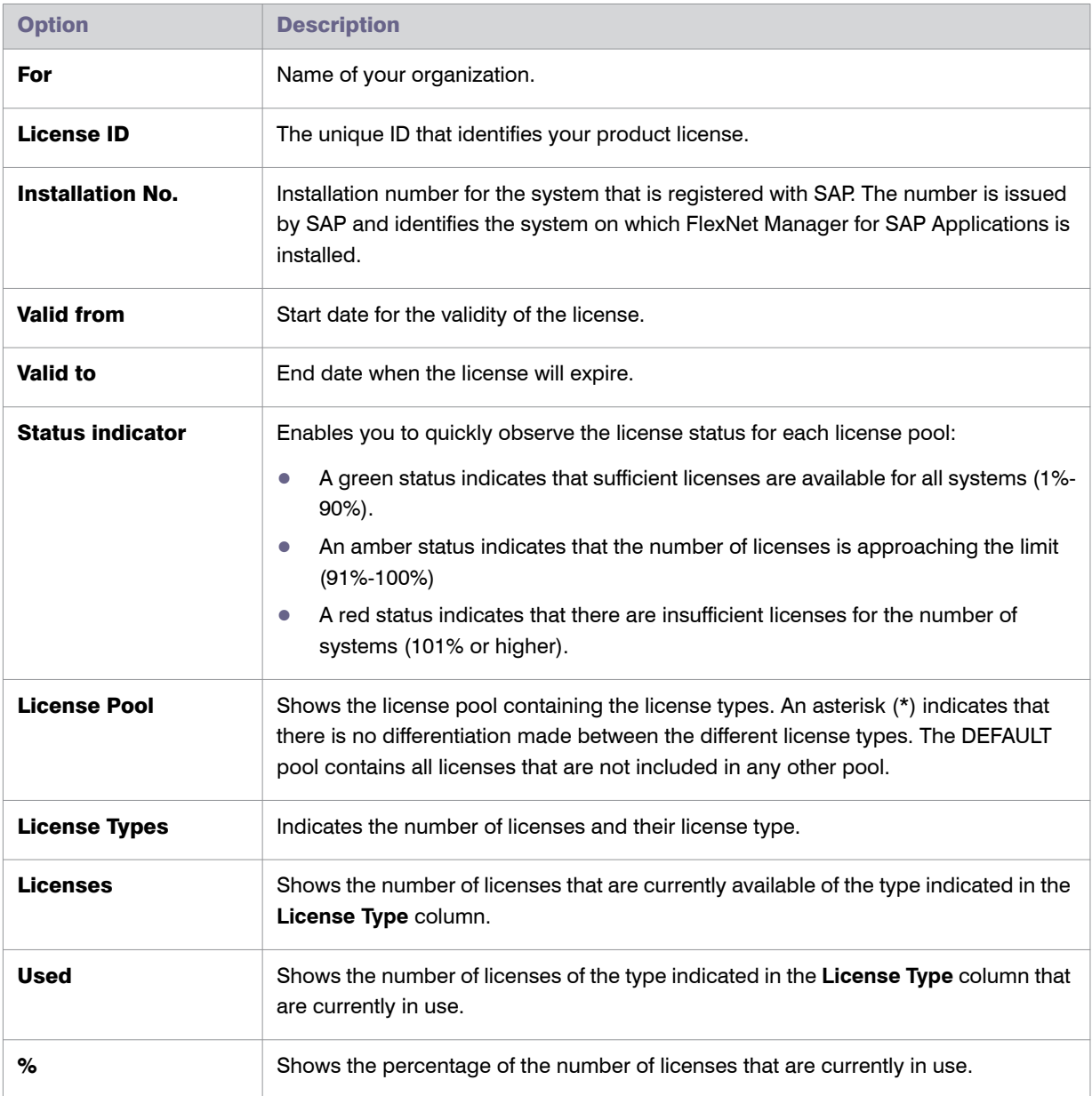

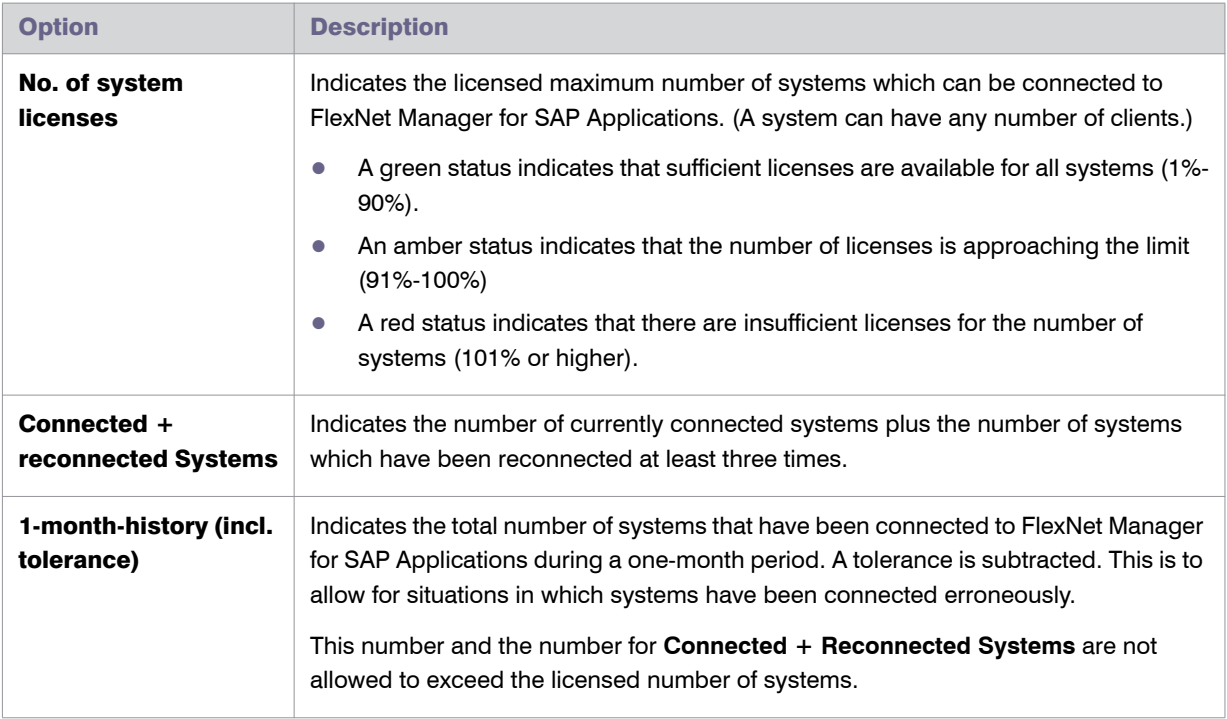

### Table 3-1 • Information presented in the **License Overview** screen

### For Customers Who Have Upgraded from FlexNet Manager for SAP Applications 9.0 or an Earlier Release

The **Legacy Mode** button (located in the **License Overview** screen which is available when you open the **Administration** menu and select **Product License**) enables you to revert the SAP Admin Module to legacy mode. In legacy mode, the system landscape of the SAP Admin module does not support a hierarchy of groups. Therefore, only the top system groups in the system landscape are preserved, and all systems that are placed lower in the system hierarchy are moved into their top system group.

Chapter 3: Activating FlexNet Manager for SAP Applications

```
4
```
# <span id="page-26-3"></span><span id="page-26-0"></span>Activating FlexNet Manager Suite

*Note • The information in this chapter is relevant only if you are using FlexNet Manager Suite in an on-premise installation.*

You need to activate FlexNet Manager Platform separately from FlexNet Manager for SAP Applications.

After you have activated FlexNet Manager Platform, you can access the **Product Activation** wizard to view details about your license.

For information on how to activate FlexNet Manager for SAP Applications, see *[Activating FlexNet Manager for SAP](#page-22-1)  [Applications](#page-22-1)* on page 11.

# <span id="page-26-1"></span>Starting the Product Activation Wizard

There are two ways to start the **Product Activation** wizard:

- **•** After installing FlexNet Manager Platform, the first time you start it from the Windows Start menu, the **Product Activation** wizard starts automatically.
- **•** You can start the wizard manually by navigating to the installed executable, and running it from Windows. By default, this executable file is installed at C:\Program Files (x86)\Flexera Software\DotNet\bin\ ManageSoft.Activation.Wizard.exe.

When the **Product Activation** wizard starts, the **License Details** page is displayed.

## <span id="page-26-2"></span>License Details Page

This page shows the license associated with your installation.

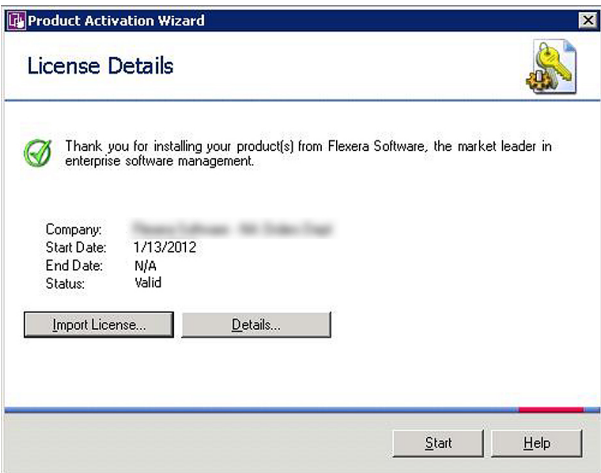

Figure 4-1: The **License Details** page shows your FlexNet Manager Platform license

From this page, you can do the following:

- **•** Start FlexNet Manager Platform with a current license. To start FlexNet Manager Platform, click **OK**.
- **•** Import a license file that you have received from Flexera Software (see *[Importing a License](#page-27-0)* on page 16).
- **•** View the terms of a license (see *[Viewing the License Details](#page-28-0)* on page 17).

# <span id="page-27-0"></span>Importing a License

The process of identifying a file on your compliance server that contains license terms and an activation key is referred to as *importing* a license.

<span id="page-27-1"></span>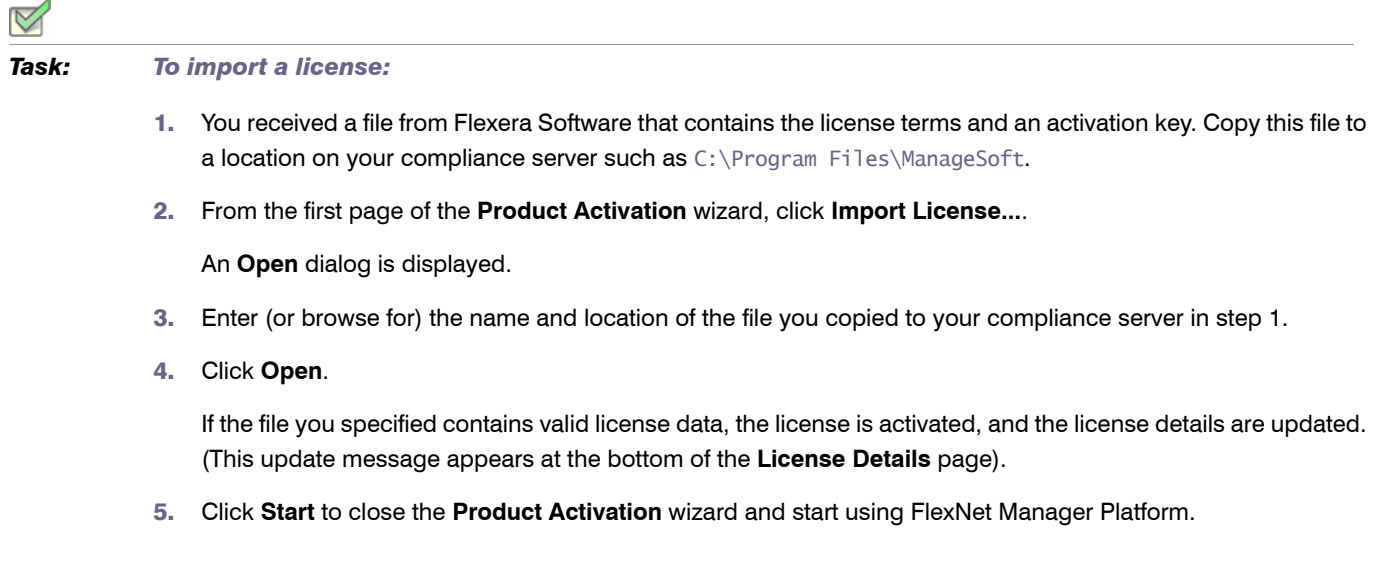

# <span id="page-28-0"></span>Viewing the License Details

A single license can enable and/or disable multiple features within the product(s) you have purchased. Each product may contribute multiple terms to your license. To see which product features your license enables, you can view the license details.

### *Task: To view license details:*

- 1. On the first page of the **Product Activation** wizard, select the license.
- 2. Click **Details...**.

The **License Details** page shows the details of the selected product license.

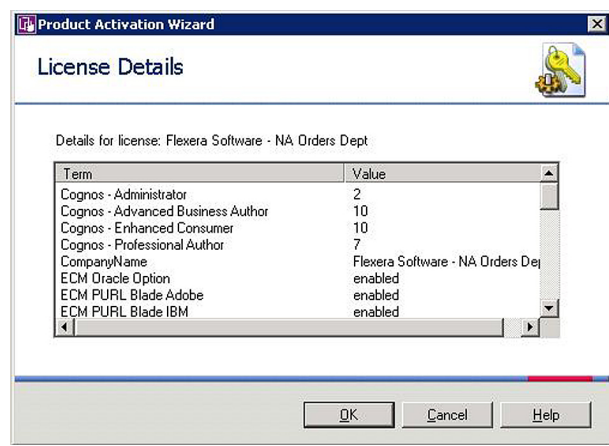

Figure 4-2: License details for the selected license

Review license terms. You cannot change these terms. (If you have any questions about the license terms, contact your Flexera Software representative.)

Chapter 4: Activating FlexNet Manager Suite Viewing the License Details

5

# <span id="page-30-3"></span><span id="page-30-0"></span>Using SAP Functionality in FlexNet Manager Suite

In this chapter you will learn about:

- **•** Using general SAP functionality of FlexNet Manager Suite.
- **•** The **SAP Overview** page (also called the *dashboard*).

# <span id="page-30-1"></span>Accessing the SAP Features

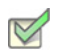

*Task: To access the SAP features in FlexNet Manager Suite:*

- 1. Use your web browser to browse to http://*Your-portal-server*/Suite, where *Your-portal-server* is the name of the web server on which FlexNet Manager Suite is installed.
- 2. On the FlexNet Manager Suite web interface, click **SAP**.

The **SAP Overview** page is displayed.

If your setup contains more than one system landscape, the **Choose a SAP System Landscape** page is displayed. Click on a system landscape to display the **SAP Overview** page for that landscape.

To return to this page at any time, click **SAP** in the modal navigation menu (at the top of the page) or the breadcrumbs (below the main navigation bar).

# <span id="page-30-2"></span>Selecting the System Landscape

If your setup contains more than one landscape, you are prompted to select the system landscape in which you want to work each time you do one of the following:

**•** Work in SAP mode for the first time in a session and click a menu item (other than **System Landscapes** under **Configuration**).

Chapter 5: Using SAP Functionality in FlexNet Manager Suite Page Elements

**•** Access the **SAP System Landscapes** page and click a menu item.

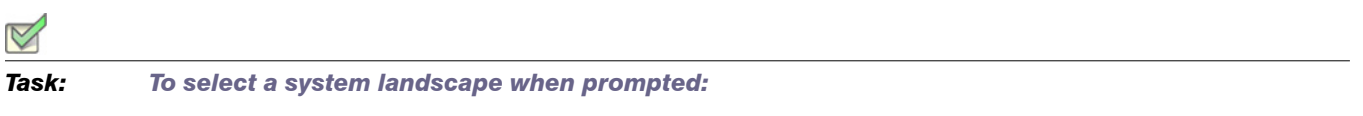

If the **Choose a SAP System Landscape** page prompts you to select a system landscape, click on the landscape name for which you want to perform an action.

If you are accessing a menu option other than **System Landscapes** under **Configuration**, you can switch to a different system landscape by clicking the **Change Landscape** icon in the top-right corner of the page.

# <span id="page-31-0"></span>Page Elements

There are a number of common elements that you will find on all pages of FlexNet Manager Suite:

- **•** The *settings bar* at the top of the page contains high-level status information, such as the last reconciliation date and the account name, and the **System Settings** menu.
- **•** Navigation bars:
	- **•** The *modal navigation bar* changes the mode in which FlexNet Manager Suite is operating. Click the **SAP** button on this navigation bar to access the SAP functionality of FlexNet Manager for SAP Applications.
	- **•** The *main navigation bar* displays the primary functionality areas. In this documentation, this is usually simply referred to as the *navigation bar*.
- **•** The *navigation menu* opens when you point the mouse to an item in the main navigation bar.
- **•** The *breadcrumbs* at the top of the page show your navigation path to the currently displayed page.
- **•** The *title* at the top of the page identifies the information currently displayed.
- **•** If there are multiple landscapes, the *Change Landscape icon* enables you to switch to a different system landscape (available for all menus except **System Landscapes** under **Configuration**).
- **•** The main area on the page is divided into *sections* containing grids, data entry masks, or graphs.

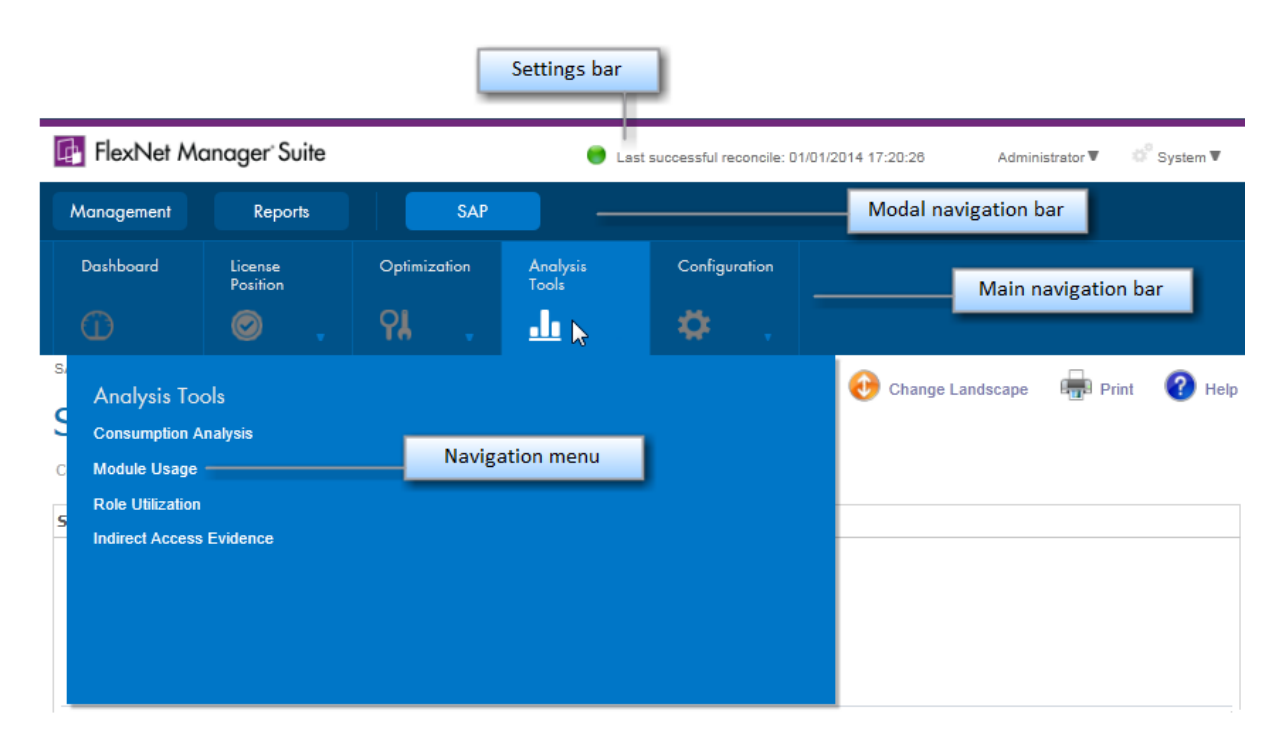

Figure 5-1: Navigation elements of a page in FlexNet Manager Suite

# <span id="page-32-0"></span>Using Grids

Grids are used throughout FlexNet Manager Suite.

For most grids, you can sort, filter, and group data. You can also export data from any grid (see *[Exporting a Grid](#page-39-2)* on [page 28](#page-39-2) for details). The following sections describe the techniques you can use.

The preferences you specify are stored as a Windows roaming user profile, so that your preferences are applied each time you access FlexNet Manager Suite. See the documentation about the Windows operating system running on your application server (Windows Server 2003 or Windows Server 2008) for more information about roaming user profiles.

### When You First Access a Grid

A list of records is automatically displayed when you navigate to a grid. When you leave a grid and return, any existing filter is removed. However, the following settings that you selected in the **Advanced** menu will still apply:

- **•** Number of items per grid (**Change Page Size** option)
- **•** Any grouping settings (**Show Grouping** option)
- **•** Fields selected for display (**Choose Fields** option)

Navigation elements are displayed at the bottom of the page. Click the forward and backward arrows or select a specific page number to navigate through the grid.

To modify the number of items displayed on each page, open the **Advanced** menu and select **Change Page Size.**  Then select the appropriate number of items from the list.

# <span id="page-33-0"></span>Changing the Columns Displayed in a Grid

Most grids in FlexNet Manager Suite show only a selection of the fields from the underlying database. You can configure the grid to show as many or as few of the underlying fields as you choose. One reason to change the displayed fields is to perform special searches or filtering on the data.

Your choice of columns to display persists when you go to look at a different page and then return to the one you modified.

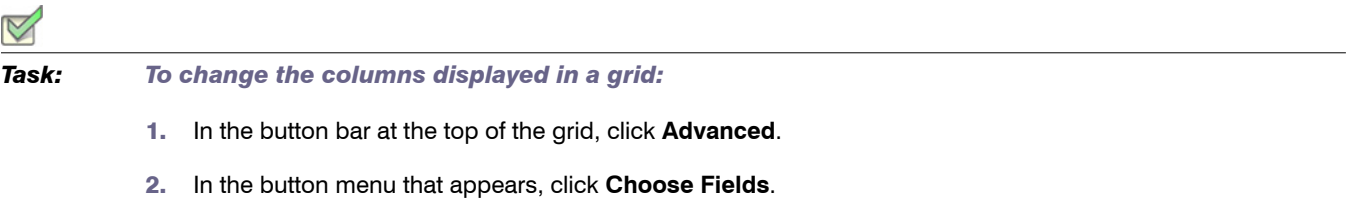

The **Field Chooser** palette appears, floating over the grid. You may drag the palette by its title bar to any convenient location.

- 3. To add a column to the grid, drag the new column header from the **Field Chooser** to your preferred position in the row of column headers. Small down and up arrows appear to indicate where the new column will be inserted in the column headers.
- 4. To remove a column from the grid, drag the column header from the header row and drop it anywhere on the **Field Chooser**. The column disappears from the grid, and the column header is inserted in alphabetical order into the **Field Chooser**.
- 5. To close the **Field Chooser**, click the red **X** button in the top-right corner of the **Field Chooser**.

# <span id="page-33-1"></span>Changing the Order of Columns in a Grid

*Task: To change the order of columns in a grid:*

- 1. Click the heading of the column you wish to move, and drag the column across (left or right) to the position in the grid where you want the column to appear.
- 2. While still holding down the mouse button, hold the column in position for a few seconds, until two arrows indicate the column's new position. Then release the mouse button.

# <span id="page-33-2"></span>Sorting Columns

All grids enable you to sort the items into a different order. The sort order persists: That is, the next time you view a page, it is sorted in the way you last left it.

#### *Task: To sort a grid:*

Click the column header you want to sort by.

The sorted column displays a small black arrow to the right of the column header that indicates the sort order (ascending, or increasing, order as you read the grid displays an up arrow).

After changing the column that controls the sort order, you may see completely different items in the grid. This is because the sort is applied to all the data in the database, and not just to the currently displayed page.

Each time you click the header of the same column, the sort order reverses.

### Sorting Multiple Columns

You can create a sort order based on the most important column, and then apply a secondary sort within that on another column. You can repeat this for as many columns as needed.

#### *Task: To sort on multiple columns:*

- 1. Click the header at the top of the first column you want to sort by.
- 2. Hold down the **Shift** key, and click the title of the secondary sort column.

To reverse the order of any sorted column, hold down the **Shift** key and click the sorted column header.

## <span id="page-34-0"></span>Grouping

For all grids, you can group items together based on the values in any visible column. You can also have multiple groups within groups. If you navigate away to another page and return, this page displays groups as you last left them.

*Task: To group grid items by the values in one column:*

- 1. At the top of the grid, click **Advanced**.
- 2. In the displayed menu, click **Show Grouping**. (A check mark appears next to this menu item.)

A new area appears between the button bar and the column headers. It displays the text **Drag a column header here to group by that column**.

3. Select your chosen column header, and drag it up and to the left of this newly-displayed area. When two small arrows appear, drop the column header in the grouping area.

The grid display changes. Each row now displays an expander control, the column name, and the column value for this group. It also displays the count of items in this group.

Chapter 5: Using SAP Functionality in FlexNet Manager Suite Using Grids

> 4. To see the members of a group, click the expander control on the left of the group header row. Click a second time to collapse the group so that only its heading shows.

> You can sort the groups (ascending or descending) by clicking the control in the grouping area. Within all groups, the member items can be sorted by clicking on any remaining column header.

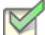

*Task: To create groups within groups:*

- 1. Group the grid items by the first column, as described in the previous section.
- 2. Drag the next column header into the grouping area, to the right of the first one.
- 3. Repeat for as many columns as you want to use to create groups.

As you expand and contract groups, items may move to other pages in a multi-page grid, depending on the pagination settings (see *Pagination* [on page 24](#page-35-0)).

You can change the order of the column names in the grouping area by dragging the labels into your desired order, still keeping them within the grouping area. This changes which group is the parent and which the child (or children).

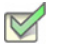

### *Task: To remove grouping from a grid:*

- 1. Drag a column label out of the grouping area to the position in the grid header row where you want this column to reappear. Indicator arrows appear to show where the column header will be inserted when you release the mouse button.
- 2. If you have multiple groups within groups, repeat this action for each column header until all are cleared.
- 3. Click **Show Grouping** in the **Advanced** menu to remove the grouping area. (Clicking this menu item hides or shows the grouping area above the grid, but on its own does not remove the groups within the grid itself.)

### <span id="page-35-0"></span>Pagination

Grids are divided into pages. You can navigate between these to see a complete list of items. You can also control how many items appear in each page.

Every row in the grid counts as one item for pagination. A group header counts as one item, as does each member of the group. This means that if you expand and collapse groups within a grid (see *Grouping* [on page 23\)](#page-34-0), the total number of items visible in the grid changes, and a particular item on a grid may be displayed on a different page.

Your preferred number of items per page persists for each grid: that is, each grid independently remembers the setting that you most recently specified.
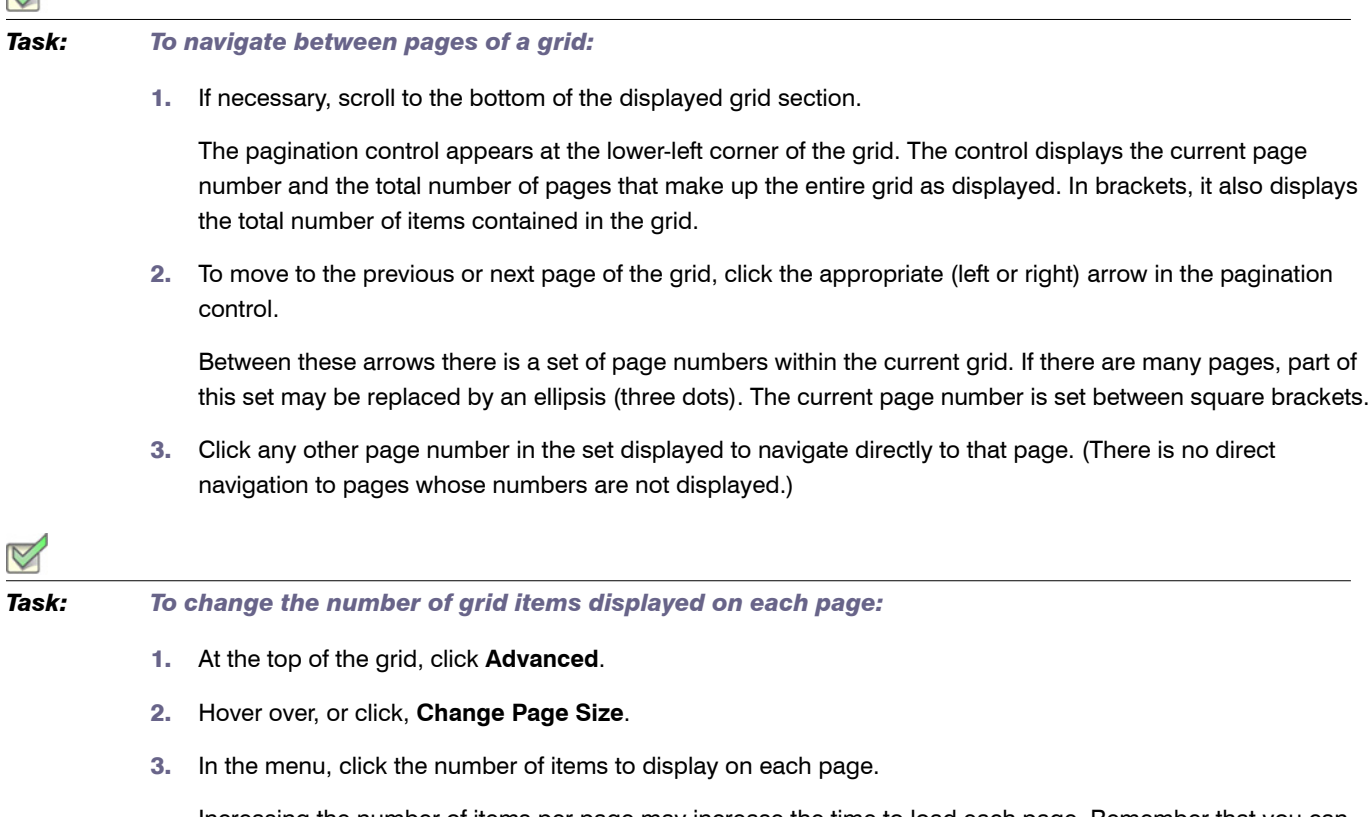

Increasing the number of items per page may increase the time to load each page. Remember that you can also use the search facility to reduce the number of items in the grid, which may improve performance.

### <span id="page-36-0"></span>**Filtering**

 $\mathbb{Z}$ 

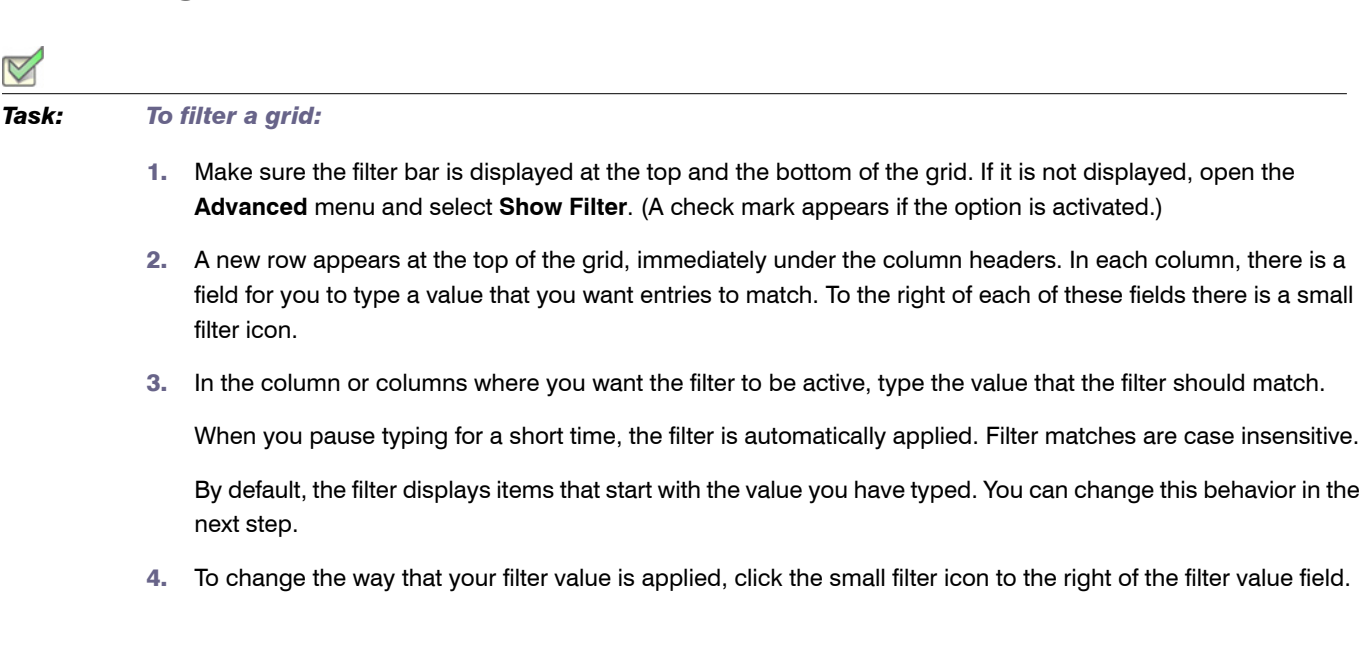

A menu of filtering conditions appears, with the current condition checked. The default condition is **Begins with**. Select a different condition to change the effect of the filter.

If you set filter values and conditions for multiple columns, they are combined in a logical-AND. This means that grid items will only be displayed when they match all of the conditions and values. However, sometime you need more advanced filtering. For example, you may want items that match either the value in the first column or the value in the second column, but not necessarily both (this is a logical-OR relationship). There are other ways to make a more advanced filter as well (such as a filter that matches a choice of values in a single column). You have all these options and more available in the advanced **Filter Builder**.

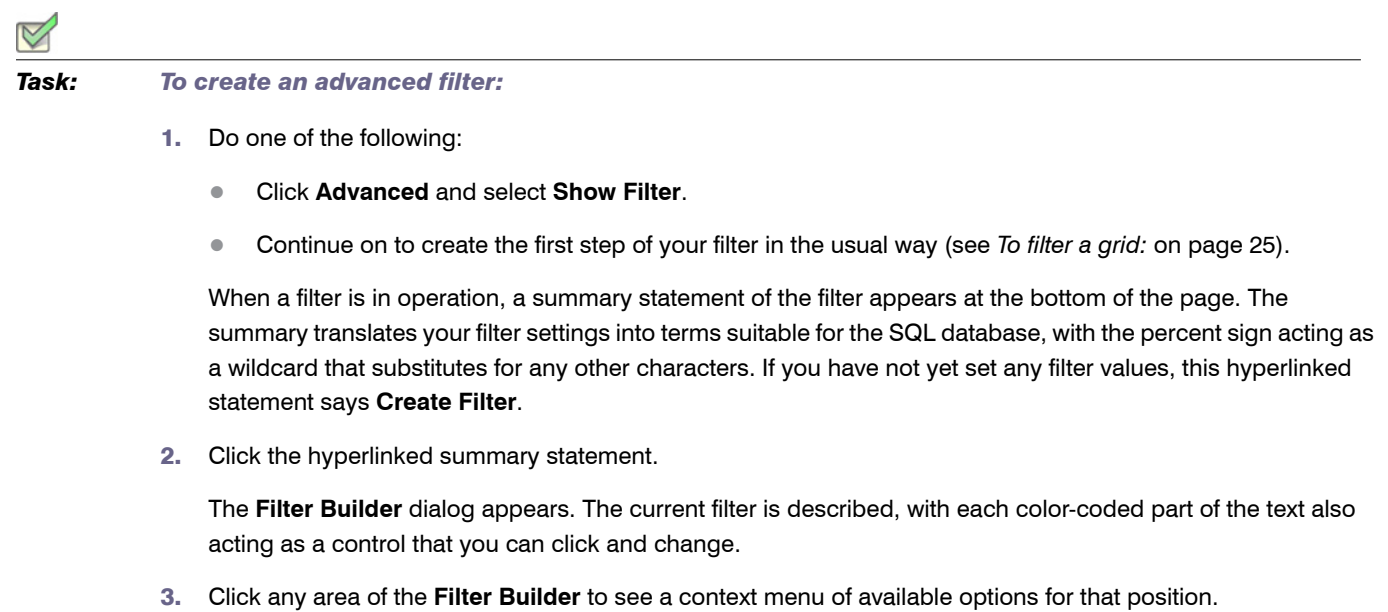

You can create complex filters using groups to collect some matches together. One key point to realize is that each logic rule groups together, and applies to, the items immediately below it (until interrupted by another logic rule). This means that you read the logic rule rather backwards. Instead of the spoken language ordering "A or B or C", the layout reads "Or A,B,C".

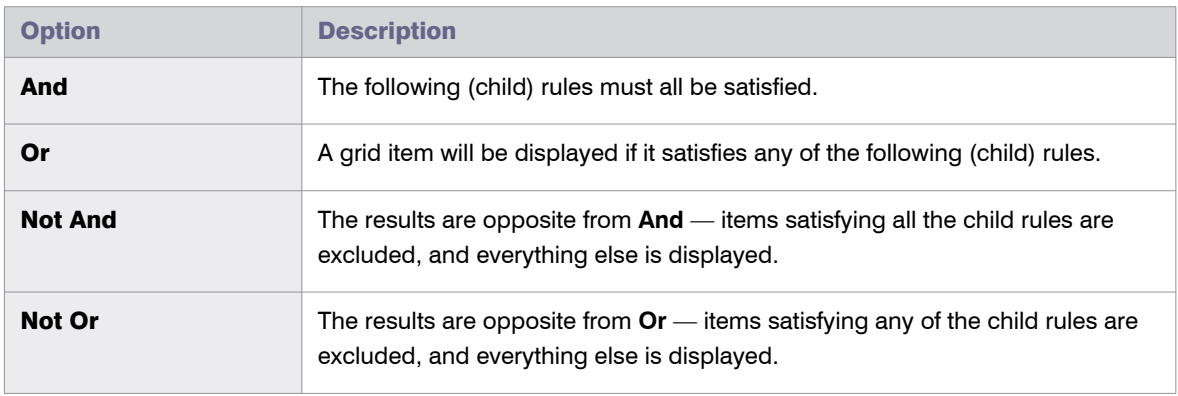

The options available by clicking a logic rule (such as **And** or **Or**) are as follows:

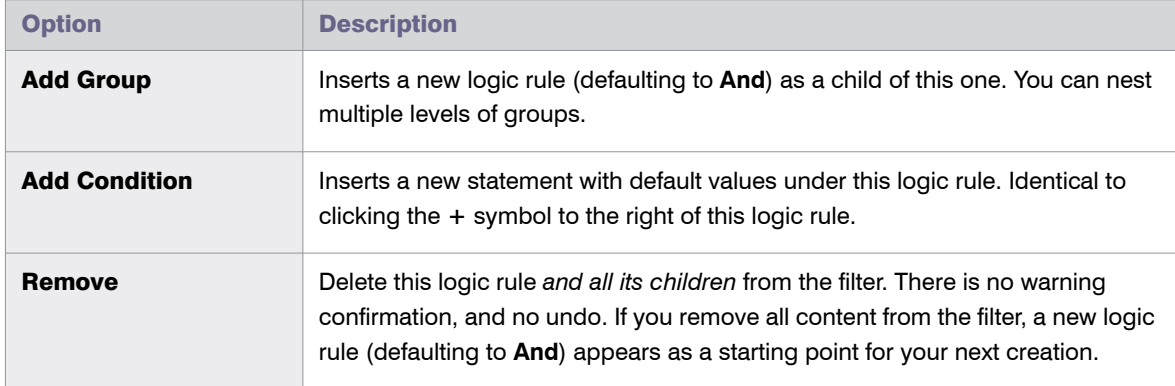

4. When you are satisfied with your settings in the **Filter Builder**, click **OK** to apply the filter to your grid and see the results.

#### Turning a Filter Off And On

When you set a filter, a check box appears as part of the filter summary statement. While the filter is active, this check box is selected. You can control filter activity by clicking this check box.

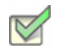

#### *Task: To temporarily disable a filter:*

1. Click the check box to clear it.

The filter is disabled, and the current page from your grid is displayed in full. However, the settings for your filter are not altered.

2. Click the check box a second time to restore the filter.

#### Hiding a Filter's Column

You can create a filter only on the columns that are currently displayed in a grid. However, after the filter is enabled, you can hide the column(s) that control the display, using the **Choose Fields** option in the **Advanced** menu. The filter row at the top of the grid and the filter summary at the bottom of the page both remain visible.

Logging out or clearing **Show Filter** in the **Advanced** menu will clear the filter. To recreate a filter that had a hidden column, you must first add that column back to the grid using the **Choose Fields** command.

#### Filtering vs. Searching

Filtering a grid is similar to searching. The entire set of data for this grid is filtered. Unlike searching, filtering enables you to:

- **•** Constrain the search for a value within a specific column (or field).
- **•** Combine distinct values for different columns.
- **•** Choose different filter conditions for each of the active columns.
- **•** Include different values for a column (A *or* B *or* C) to include in the display.

Chapter 5: Using SAP Functionality in FlexNet Manager Suite Using Grids

**•** Invert the results of the filter (using **Not**).

You can combine searching and filtering, in either order.

### Searching

Searching is a convenient way to reduce the amount of data to be downloaded to your browser, and thereby speed up your work. You can search within any of the columns displayed using the search toolbar at the top of the page (**Search columns...**).

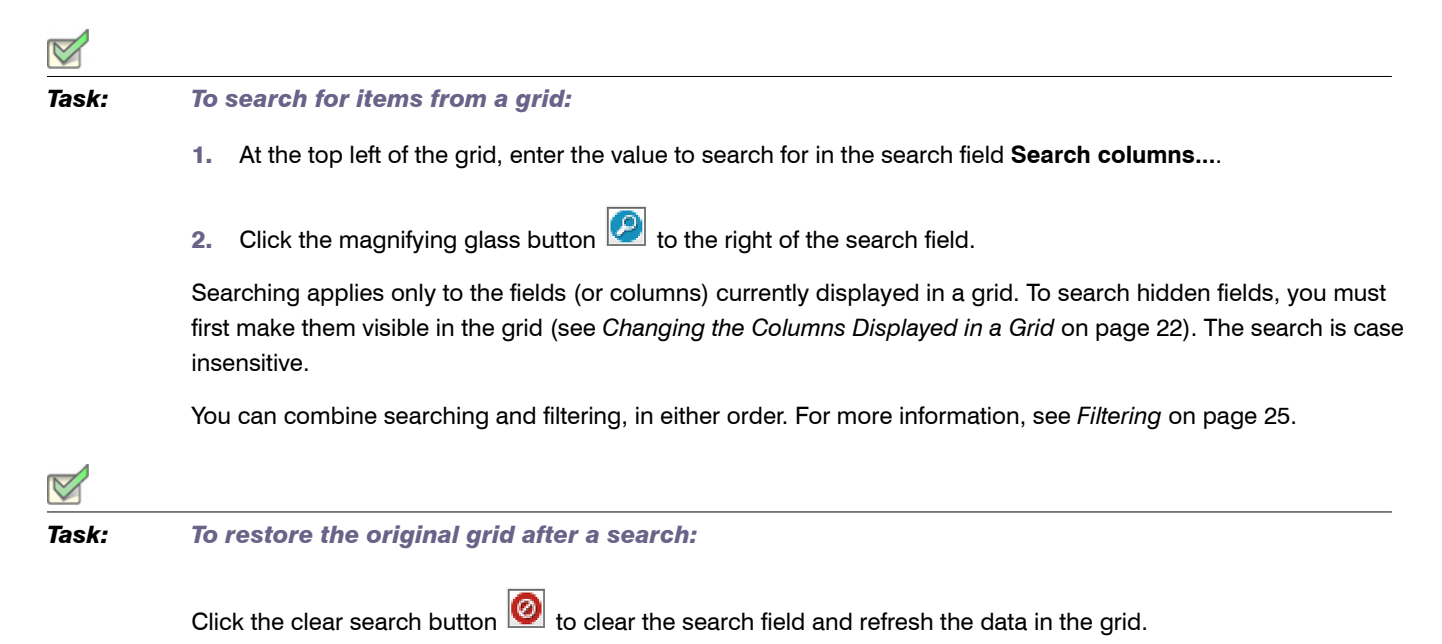

### Printing a Grid

*Task: To print a grid:* 1. Click the **Print** icon in the top-right corner of the page.

2. In the **Print** dialog, select the appropriate printer, and click **Print**.

### Exporting a Grid

Grids can be exported to the following formats:

- **•** Microsoft Excel 97-2003
- **•** Microsoft Excel 2007+
- **•** Adobe PDF

#### **•** CSV File

Data exported to *.rtf* format can be viewed and edited using Microsoft Word. Other text editors, such as Microsoft Wordpad or Write do not support all of the RTF features used in *.rtf* files exported from FlexNet Manager Suite.

An exported grid includes the current column positions and sort sequence.

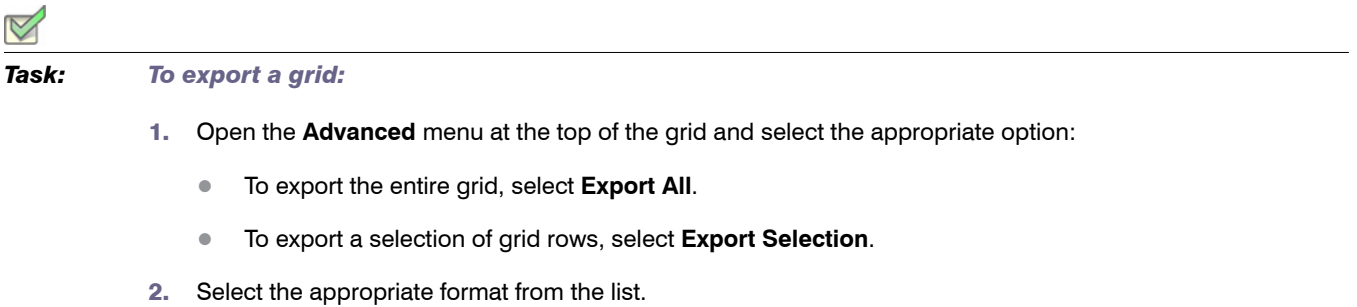

3. Depending on your browser, a dialog is displayed asking whether you want to open or save this file.

Select the option to save, and click **OK** or **Save**.

4. Depending on your browser, the file may automatically download to your default location, or a **Save As** dialog may display.

If there is a **Save As** dialog, browse to a folder to store the exported grid, and enter an appropriate file name. Click **Save**.

5. When the download is complete, choose to open the exported grid, open the folder, or close the dialog.

# <span id="page-40-0"></span>The Dashboard ("SAP Overview" Page)

The **SAP Overview** page, also known as the dashboard, displays a visual overview of your SAP licensing situation.

To read about the features on this page, see:

- **•** *[Compliance Position](#page-41-0)* on page 30
- **•** *[Named User Licenses](#page-41-1)* on page 30
- **•** *Current vs. Optimal* on page 61
- **•** *License Utilization* on page 61
- **•** *[License Ratios](#page-42-0)* on page 31

**To display the SAP Overview page:** 

Do any of the following:

Chapter 5: Using SAP Functionality in FlexNet Manager Suite The Dashboard ("SAP Overview" Page)

- **•** From anywhere in the FlexNet Manager Suite web interface, click **SAP** in the top section of the navigation menu.
- **•** From any page in SAP mode, click **SAP** in the bread crumbs.
- **•** Browse to the http://*Your-portal-server*/SAPOptimization/SAP/SAPHome.aspx page.

### <span id="page-41-0"></span>Compliance Position

This section of the **SAP Overview** page displays a graph that compares the purchase quantity and license consumption for your largest SAP licenses. A license is in breach when the quantity consumed is greater than the quantity purchased.

The quantity purchased value is as entered in SAP mode, drilling down through the **License Types** page, and is not calculated from purchase orders recorded in FlexNet Manager Suite.

### <span id="page-41-1"></span>Named User Licenses

This graph in the **SAP Overview** page summarizes the trends over time in total purchase quantity and license consumption for all SAP licenses combined. Each bar is the relevant count in the last valid record of inventory in the period. Include several periods in the graph to making trending more apparent.

The quantity purchase values are as entered in SAP mode, drilling down through the **License Types** page (see *Editing License Types in the License Type Hierarchy* on page 60), and are not calculated from purchase order lines recorded in FlexNet Manager Suite.

#### Tasks You Can Perform in This Section

**•** To change the period that the graph covers or the intervals displayed, click **Change period**. For more information, see *[Changing the Period for the SAP Overview Page](#page-42-1)* on page 31.

### Current vs. Optimal

This graph in the **SAP Overview** page compares the actual license consumption with a usage-based recommendation by FlexNet Manager for SAP Applications. Current consumption figures are calculated by FlexNet Manager for SAP Applications to match what the SAP LAW would calculate given the same data. The five licenses with the largest consumption are shown, as these are the licenses where you are most likely to save money.

### License Utilization

This graph in the **SAP Overview** page compares your current SAP license value against a projected SAP license value if you accepted all license-type recommendations made by FlexNet Manager for SAP Applications. The graph shows the net value of all licenses that are currently assigned to users (baseline, current position) and the license value based on the license rules (optimal position).

The information in this graph is based on the data from the **License Types** section. Therefore, it will provide a comprehensive picture of your SAP licensing cost only if you assigned a unit price to each license type in the license hierarchy (see *Editing License Types in the License Type Hierarchy* on page 60).

#### Tasks You Can Perform in This Section

**•** To change the period that the graph covers or the intervals displayed, click **Change period**. For more information, see *[Changing the Period for the SAP Overview Page](#page-42-1)* on page 31.

### <span id="page-42-0"></span>License Ratios

This graph in the **SAP Overview** page shows the monetary value of the following positions:

- **•** Current license usage
- **•** Optimal license usage (if all recommendations made by FlexNet Manager for SAP Applications were accepted)
- **•** Contractual license usage, including current purchases and purchases that are required in order to remain compliant (consumption of spare superior licenses and active license ratios are factored in)
- **•** Contractual license usage excluding license ratios (the calculation takes spare superior licenses into account, but does not factor in an active license ratio)

Current consumption figures are calculated by FlexNet Manager for SAP Applications to match what the SAP LAW would calculate given the same data.

You specify and activate a license ratio on the **License Ratio** page. For more information, see *[Managing SAP](#page-81-0)  [License Ratios](#page-81-0)* on page 70.

The information in this graph is based on the data from the **License Types** section. Therefore, it will provide a comprehensive picture of your SAP licensing cost only if you assigned a unit price to each license type in the license hierarchy (see *Editing License Types in the License Type Hierarchy* on page 60).

### <span id="page-42-1"></span>Changing the Period for the SAP Overview Page

To change the period covered by the **Named User Licenses** or **License Utilization** graph on the **SAP Overview** page:

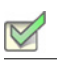

*Task: To change the period for a graph:*

1. Click **Change period** in the lower-right corner of the item.

The dialog *gadget name* – **Change period** is displayed.

- 2. In the **Interval** period, select the interval groupings to include in the graph (monthly, quarterly, or yearly).
- 3. In the **Duration** field, select the number of intervals to include in the graph. For example, if you selected an interval of Quarterly, and a duration of 4, then the graph will cover all four quarters of a year.

4. After setting these two fields, the format of the **End Date** field changes according to the interval you have selected. Complete this field (and any additional fields that display) as described below.

#### **• Monthly**

Select the **Use the current month** check box if you want to use the current month as the end date.

Otherwise, clear the check box. **Month** and **Year** fields are displayed to enable you to specify the month in which the data should end.

#### **• Quarterly**

**Month** and **Year** fields are displayed to enable you to specify the month in which the data should end. If, for example, you selected to end a graph on March 2012, the first quarter of data shown in the graph would cover the period January-March, 2012.

#### **• Yearly**

**Month** and **Year** fields are displayed to enable you to specify the month in which the data should end. If, for example, you selected to end a graph on March 2012, the first year of data shown in the graph would cover the period April 2011 to March 2012.

5. Click **Apply** to confirm the change in period.

The dialog closes, and the graphic summary is refreshed to cover the new period.

# Using the SAP Admin Module

You can access the Main menu of the SAP Admin Module of FlexNet Manager for SAP Applications using the transaction /LICMAN/START.

### Main Menu Items in the SAP Admin Module

The Main menu is the initial interface of the SAP Admin module. Here you can display and maintain your company's system landscape (using the system tree on the left side of the screen). You can see a detailed list of your system landscape including various additional information (right side), for example, the system ID, client ID, and system description. For information about the system landscape in the SAP Admin module, see *[Using the](#page-86-0)  [System Landscape in the SAP Admin Module](#page-86-0)* on page 75.

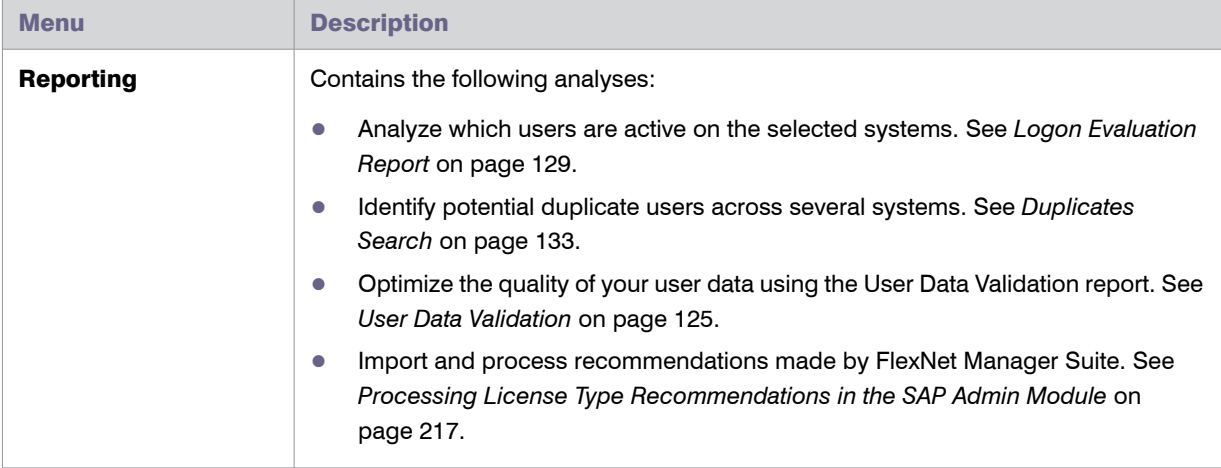

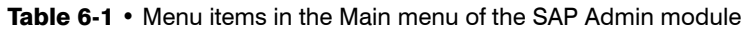

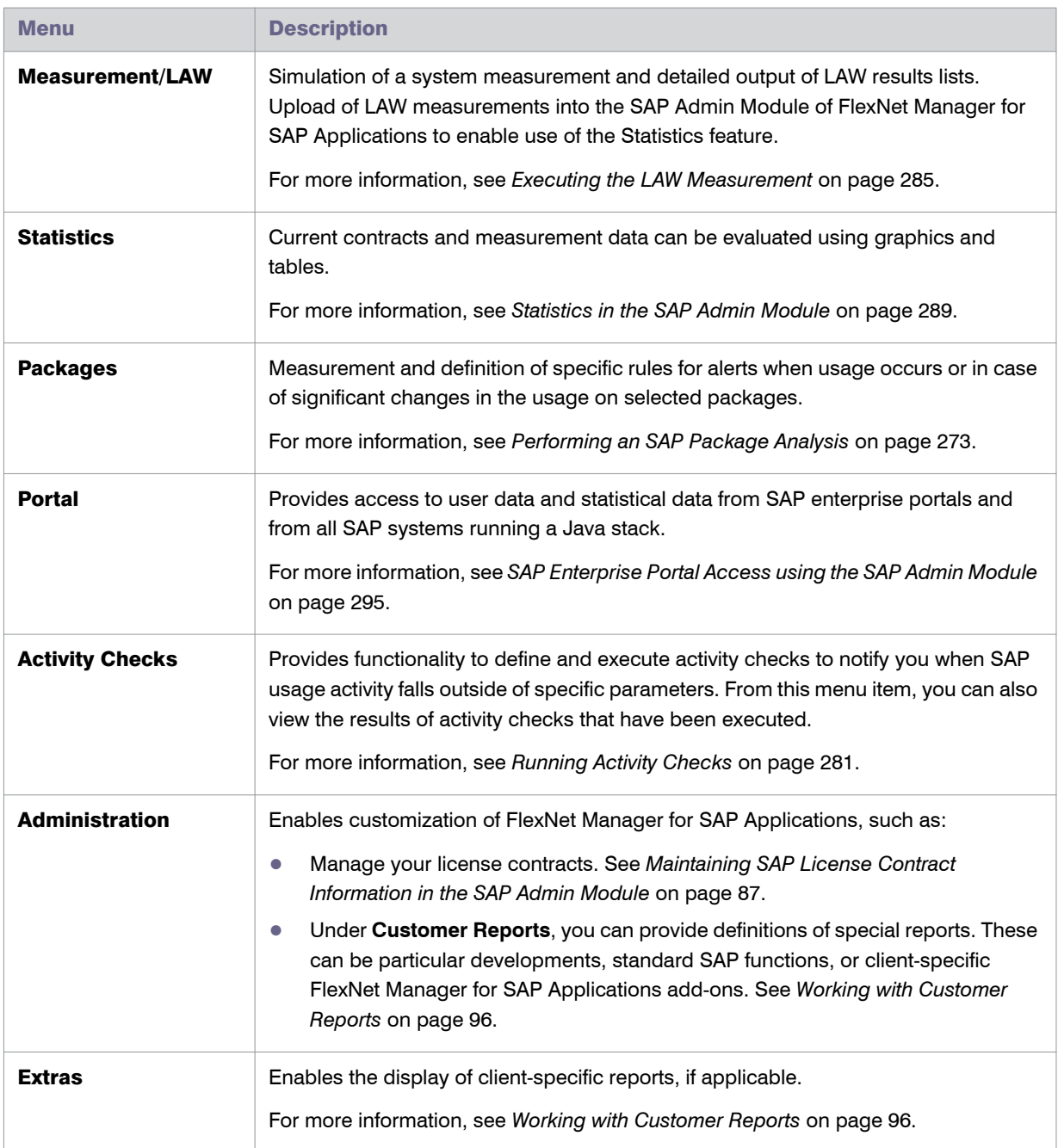

#### Table 6-1 • Menu items in the Main menu of the SAP Admin module

### <span id="page-45-0"></span>Changing User Data or License Data

For convenience, most changes that must be made to the user data or license data can be made directly within the report screen using the buttons or by calling the user maintenance transaction (SU01). Changes are made in all connected SAP systems.

Please note that usage of these buttons should be carefully considered, depending on whether the SAP Admin module is connected to an SAP NetWeaver® Identity Management (IdM) component. For more information on IdM, see *[Using SAP IdM](#page-100-0)* on page 89. For more information on the functionality of the individual buttons, see the corresponding sections below.

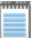

*Note • The functionality that is described in this section is not available in the Process License Recommendations report. This report provides actions that are designed for optimal processing of recommendations. This includes changing a license type and retiring a user, but not changing arbitrary user fields or running transaction SU01.*

### <span id="page-46-0"></span>Changing User Data Directly in FlexNet Manager for SAP Applications

The functionality of the **Update User Data** button depends on whether the SAP Admin module is connected to IdM. If IdM is used, the IdM settings in the Customizing section will determine which changes are sent to IdM and which changes are sent directly to the SAP systems. For more information, see *[Configuring IdM Settings in](#page-101-0)  [Customizing](#page-101-0)* on page 90. If IdM is not used, the changes are directly sent to the SAP systems.

#### <span id="page-46-1"></span>*Task: To modify user data on the target systems:*

- 1. In the Main menu of the SAP Admin module, select an active system from the system landscape.
- 2. Click **Reporting**, then select a report from the menu. Enter the required information in the evaluation screen and execute the report.
- 3. Select the user whose user data you want to modify. (Hold down the **Ctrl** key to select several users at a time.)
- <span id="page-46-2"></span>4. Click **Change User Data** to modify the user data.
- 5. In the **Selection** dialog, select the fields that you want to modify and click **Continue**.
- 6. In the **Enter Values** dialog, enter the new values and click **Continue**. The values have now been transferred to the FlexNet Manager for SAP Applications report.
- 7. To submit your changes into the SAP clients, select the rows that you want to update and click **Update User Data**.

*Tip • This function is especially useful if you want to modify data of more than one user at a time.*

### Changing User Data Using the Transaction SU01

Instead of using the procedure described in the section *[Changing User Data Directly in FlexNet Manager for SAP](#page-46-0)  [Applications](#page-46-0)* on page 35, you can make required changes to the user data directly by selecting a user and clicking **User Maintenance**. This calls the transaction SU01 on the target system for user maintenance. After you make your changes, you can refresh the view by clicking **Refresh**.

#### Ţ

*Important • If the SAP Admin module is connected to IdM, it is strongly recommended not to make changes to the user data using the User Maintenance button, because changes are not sent to IdM, but directly to the SAP target systems. For more information on IdM, see [Using SAP IdM on page 89.](#page-100-0)*

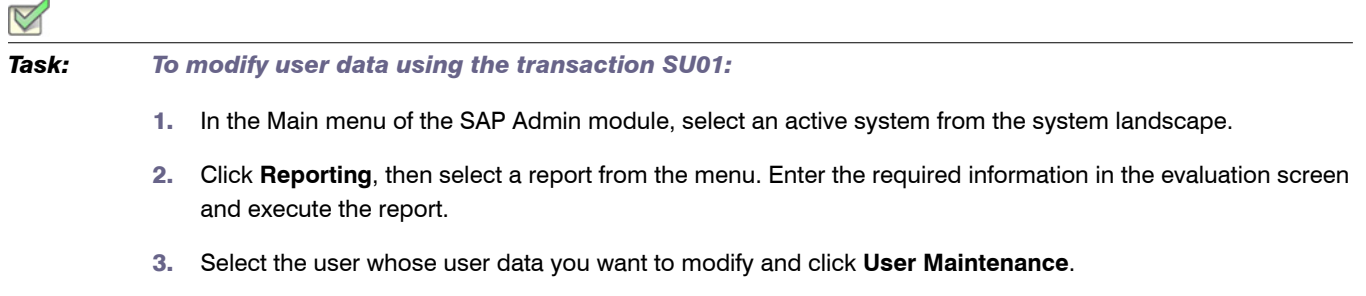

- 4. In the User Maintenance: Initial Screen, click the Change button **2**
- 5. Make your changes. (Refer to the SAP documentation for more information.)

#### Initializing User Data Fields

SAP Applications report.

The functionality of the **Update User Data** button depends on whether the SAP Admin module is connected to IdM. If IdM is used, the IdM settings in the Customizing section will determine which changes are sent to IdM and which changes are sent directly to the SAP systems. For more information, see *[Configuring IdM Settings in](#page-101-0)  [Customizing](#page-101-0)* on page 90. If IdM is not used, the changes are directly sent to the SAP systems.

*Task: To initialize user data fields on the target systems:* 1. Follow step [1](#page-46-1) through step [4](#page-46-2) described in *[Changing User Data Directly in FlexNet Manager for SAP](#page-46-0)  [Applications](#page-46-0)* on page 35. 2. In the **Selection** dialog, select the fields that you want to initialize and click **Continue**. 3. In the **Enter Values** dialog, leave the fields empty and click **Continue**. 4. In the **Confirmation Prompt** dialog, click **Continue**. The changes are transferred to the FlexNet Manager for

> 5. To submit your changes into the SAP clients, select the rows that you want to update and click **Update User Data**.

### <span id="page-48-0"></span>Changing License Data Directly in FlexNet Manager for SAP Applications

<span id="page-48-1"></span>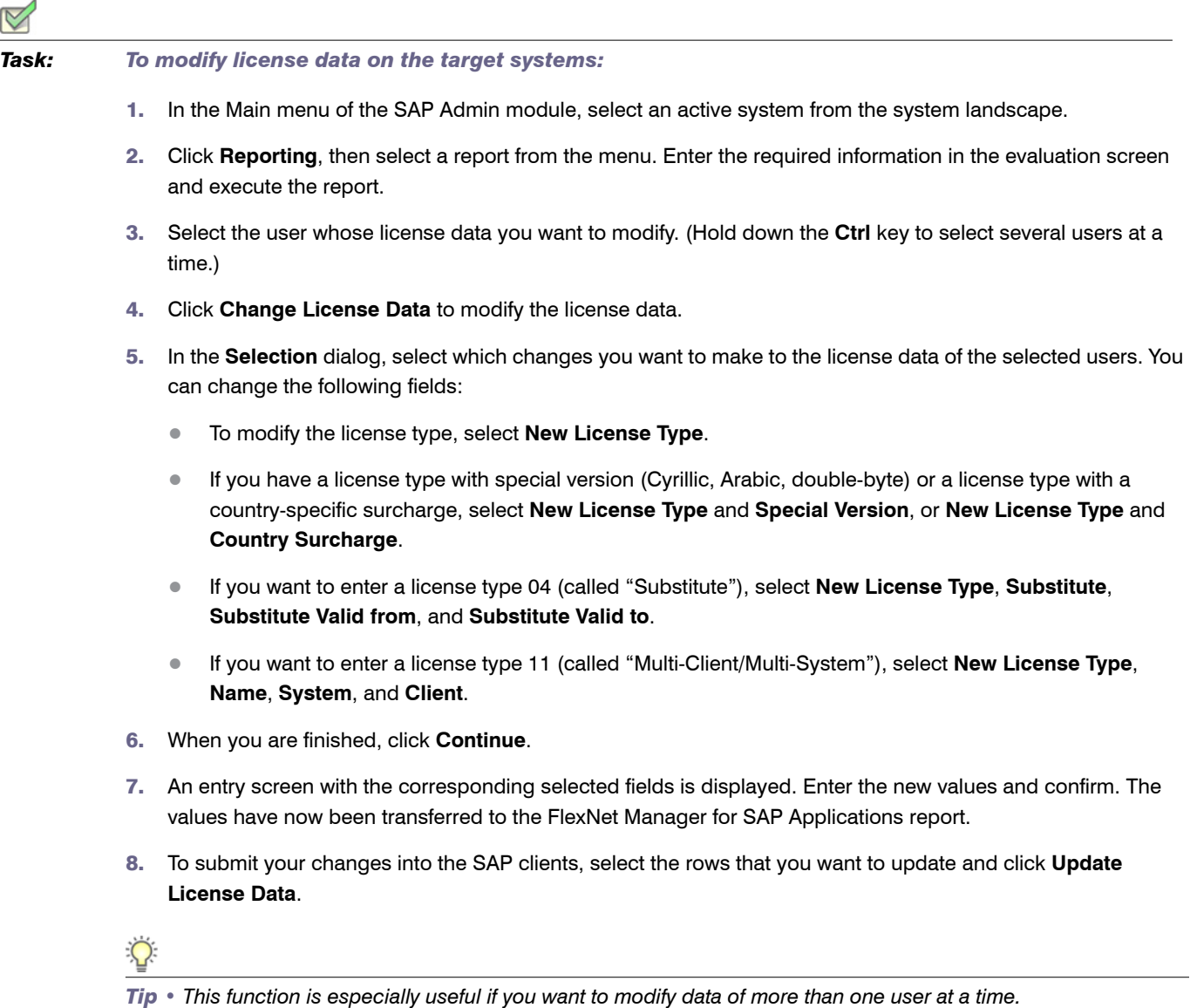

### Changing License Data Using the Transaction SU01

Instead of using the procedure described in the section *[Changing License Data Directly in FlexNet Manager for SAP](#page-48-0)  [Applications](#page-48-0)* on page 37, you can make required changes to the license data directly by selecting a user and clicking **User Maintenance**. This calls the transaction SU01 on the target system for user maintenance. After you make your changes, you can refresh the view by clicking **Refresh**.

# *Task: To modify license data using the transaction SU01:* 1. In the Main menu of the SAP Admin module, select an active system from the system landscape. 2. Click **Reporting**, then select a report from the menu. Enter the required information in the evaluation screen and execute the report. 3. Select the user whose license data you want to modify and click **User Maintenance**. 4. In the **User Maintenance: Initial Screen**, click the **Change** button . 5. Make your changes (refer to the SAP documentation for more information).

### Initializing License Data Fields

**To initialize license data fields on the target systems:** 

- 1. Follow step 1 through step [4](#page-48-1) described in *[Changing License Data Directly in FlexNet Manager for SAP](#page-48-0)  [Applications](#page-48-0)* on page 37.
- 2. In the **Selection** dialog, select the fields that you want to initialize and click **Continue**.
- 3. In the **Enter Values** dialog, leave the fields empty and click **Continue**.
- 4. In the **Confirmation Prompt** dialog, click **Continue**. The changes have now been transferred to the FlexNet Manager for SAP Applications report.
- 5. To submit your changes into the SAP clients, select the rows that you want to update and click **Update License Data**.

### Notes for Modifications of User and License Data

If you sort the ALV grid list in ascending order by license type (for example, license type 52) and then select the first 10 users and re-assign them to a different license type (for example, license type 91)—you modify the users' license data—then these 10 users are immediately positioned correctly in the list (moved to the lower area). However, the first 10 entries (the rows that previously contained the modified users) will still be selected. As a result, you cannot immediately update the amended users by clicking the **Update** button. You need to either reselect the appropriate items or update the entire list.

If you want to modify user data and license data for users directly in FlexNet Manager for SAP Applications, you need to do this in two separate steps (for example, first change the user data and update the user data, then change the license data and update the license data). If you do not update the data that you changed in one area (for example, user data), but make changes to another area (license data) and update those, the changes to the first area will be ignored when you want to update the data later.

### Viewing User Data Modification Logs

If you want to check modifications that have been made to the user master data from within the report screen, you can view a log (SAP transaction SLG1).

*Task: To view a log of user data modifications:*

- 1. Perform one or more of the tasks described in the section *[Changing User Data or License Data](#page-45-0)* on page 34.
- 2. Click **Log**. This corresponds to the SAP transaction SLG1.
- 3. In the **Analyze Application Log** screen, set the log parameters. For more information, refer to the SAP documentation.
- 4. Click **Execute** or press **F8**.

### Multiple Logons

The FlexNet Manager for SAP Applications reports that are available from the **Reporting** menu enable you to find users who logged on to the system multiple times. These users would be identified during an SAP system measurement because multiple logons typically violate the SAP license agreement. You can identify these users using the information in the columns **Multi Logon Total** and **Multi Logon Max.**:

- **• Multi Logon Total**—Displays how often a user was logged on multiple times in the current calendar year.
- **• Multi Logon Max.**—Displays the maximum number of simultaneous multiple logons that a user had in the current calendar year.

### Counting Rows in Reports

The report results are displayed in ALV grid lists. You can customize the order of the display, the sorting, and the selection of the columns. In addition, you can save display templates, form sums, and export data for further processing (for example, into Microsoft Excel format). For more detailed information, refer to the SAP documentation.

The report header shows the total number of rows of the report in brackets. The Logon Evaluation and User Data Validation reports contain an **ALV Count** column in the ALV grid to enable you to create subtotals of report rows.

#### *Task: To count rows in reports:*

1. Execute the report. (Refer to the relevant section in this User Guide for more detailed information about the individual reports.)

Example: Click **Reporting**, then select **Logon Evaluation** from the menu. Execute the report.

2. Sort the column that contains the data that you want to count (called column  $X$  in this procedure) in descending order.

Example: Select the **Cost Center** column and click the **Sort in Descending Order** button in the Application toolbar.

- 3. For better visibility, position the **ALV Count** column and column **X** next to each other: Select the **ALV Count** column and drag it next to column **X**.
- 4. Select column **X** and the **ALV Count** column.

Example: Hold down the **Ctrl** key and select the **Cost Center** column and the **ALV Count** column.

- 5. In the Application toolbar, click the **Total** button. Scroll to the bottom of the list. A yellow row has been added at the bottom and shows the total number of rows in the ALV grid.
- 6. Again, select column **X** and the **ALV Count** column.

Example: Hold down the **Ctrl** key and select the **Cost Center** column and the **ALV Count** column.

7. In the Application toolbar, click the **Subtotals** button. Underneath each cost center group, a yellow line displays the subtotal of rows that make up the group.

```
7
```
# Initial Setup of FlexNet Manager **Suite**

Typically, you would set up FlexNet Manager Suite before configuring the SAP Admin module. This chapter describes the different steps that are involved in the process.

# Setting up the System Landscape Using the System Landscape Editor

In SAP mode of FlexNet Manager Suite, you use the System Landscape Editor to represent and manage all your

SAP systems. Your systems are organized in a landscape or multiple landscapes, according to your enterprise's requirements. The System Landscape Editor is the primary area where you configure the RFC connection details for all systems. It enables you to add new systems to the landscape, edit existing systems, remove systems from the landscape, and to change the system's status to enable and disable updating the dashboard with licensing data. You can group your systems into a hierarchical structure as needed. For example, you could create groups based on your company's structure (per branch, business unit, and so on) or according to the systems' technical properties.

### Accessing the System Landscape Editor

You access the System Landscape Editor in FlexNet Manager Suite by clicking **SAP** and then **Configuration** in the navigation bar and selecting **System Landscapes**. The **SAP System Landscapes** page is the main page of the editor and contains a list of the system landscapes together with the following data (use the **Advanced** > **Choose Fields** option to display all fields you require):

- **• Name**—The name of the system landscape that was provided when the landscape was created.
- **• Description**—A description of the system landscape.
- **• Status**—The status of a landscape indicates the following:

Setting up the System Landscape Using the System Landscape Editor

- **• Active**—The dashboard will be updated with data on the optimal license position from the landscape.
- **• Inactive**—The dashboard will not be updated with data on the optimal license position from the landscape.
- **• Archived**—The landscape is no longer in use and has been archived. License information from an archived landscape will not be synchronized with the software licenses presented in FlexNet Manager Suite.
- **• Creation Date**—The date and time when the landscape was created.
- **• Creation User**—The user who created the landscape.
- **• Updated Date**—The date and time when the landscape was last changed.
- **• Updated User**—The user who made the last change to the landscape.

You can drill down into a system landscape by double-clicking on it. The corresponding **System Landscape:** *name* page shows the systems (SAP systems and non-SAP systems) and system groups that are included in the landscape in the **SAP Systems** list.

### The System Landscape Details Page

When you access a system landscape via the System Landscape Editor, the corresponding **System Landscape:** *name* page shows information pertaining to the selected landscape.

#### Details Section

The **Details** section of the **System Landscape:** *name* page shows the following information.

| <b>Option</b>      | <b>Description</b>                                                                                                    |
|--------------------|----------------------------------------------------------------------------------------------------|
| <b>Name</b>        | The name of the system landscape that was provided when the landscape was<br>created.                                                                                                    |
| <b>Description</b> | A description of the system landscape.                                                                                                    |
| <b>Status</b>      | The status of a landscape indicates the following:<br><b>Active</b> —The dashboard will be updated with data on the optimal license<br>$\bullet$<br>position from the landscape.<br><b>Inactive</b> —The dashboard will not be updated with data on the optimal license<br>О<br>position from the landscape. |
|                    | <b>Archived</b> —The landscape is no longer in use and has been archived. License<br>$\bullet$<br>information from an archived landscape will not be synchronized with the<br>software licenses presented in FlexNet Manager Suite.                                                                          |

Table 7-1 • Information in the **Details** section of the **System Landscape:** *name* page

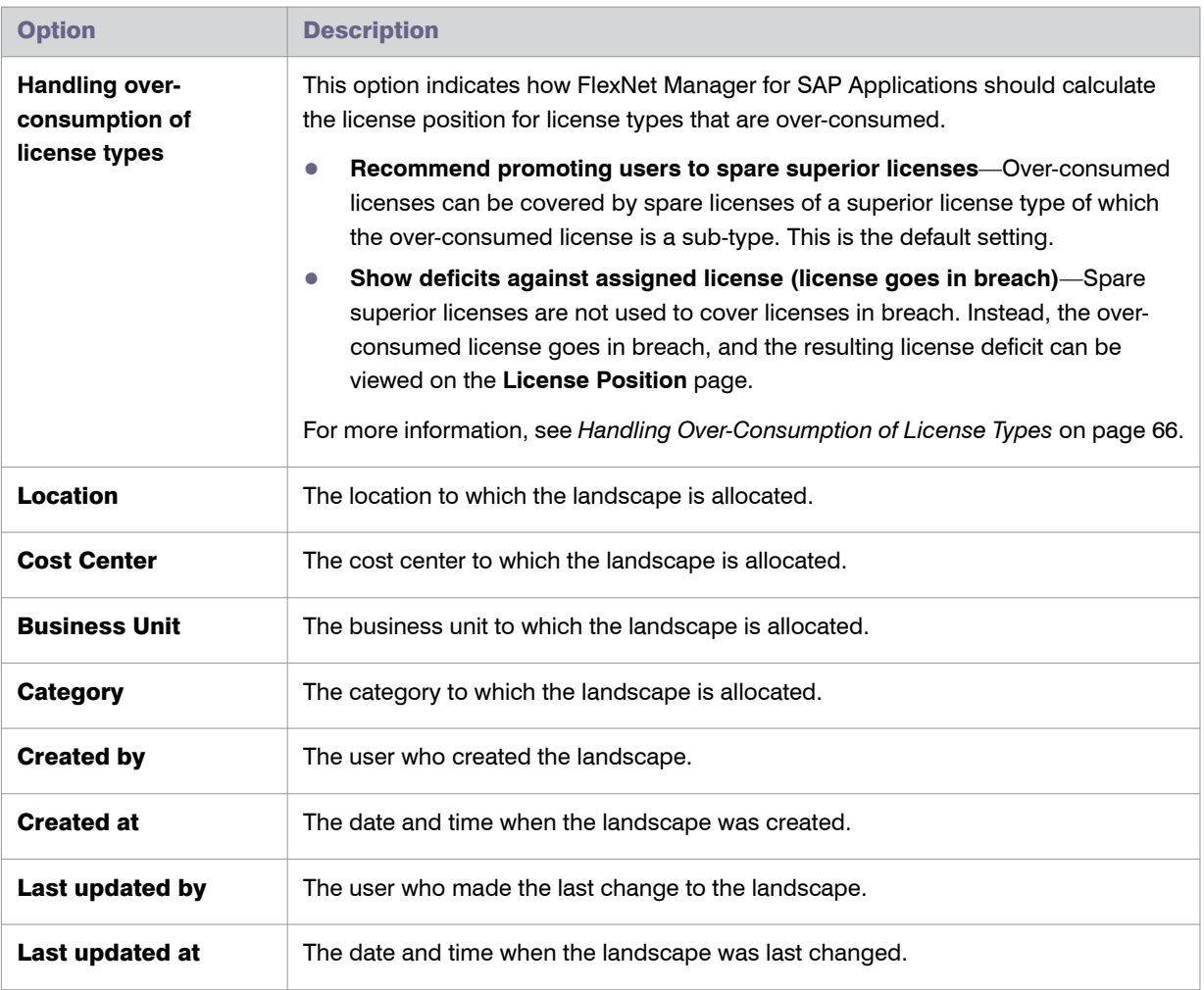

#### Table 7-1 • Information in the **Details** section of the **System Landscape:** *name* page

#### SAP Systems Section

The **System Landscape:** *name* page contains the check box **Show outline view of landscape**. This check box enables you to select between two display modes. When the check box is selected, the system tree on the left provides a structural overview of the system landscape and its systems and system groups. The list on the right provides information about the system or system group that is currently selected in the system tree. You would usually work in this outline view when setting up your landscape.

When the check box **Show outline view of landscape** is cleared, all systems and system groups of the landscape are shown in a grid view. You would usually work in this view when you want to view the details of several systems at a glance or if you are searching or filtering systems.

The setting of the check box **Show outline view of landscape** will be remembered; that is, the next time you open a system landscape, the check box will have the same setting as when you last left it.

The **SAP Systems** grid contains the following details (use the **Advanced** > **Choose Fields** option to display all fields you require).

| <b>Column</b>            | <b>Description</b>                                                                                                    |
|--------------------------|----------------------------------------------------------------------------------------------------|
| Server                   | The name of the SAP server.                                                                                                    |
| <b>System ID</b>         | Three-character identifier that identifies the SAP system.                                                                                                    |
| <b>System Number</b>     | The system number of the SAP system.                                                                                                    |
| <b>Client ID</b>         | The client ID of the SAP system.                                                                                                    |
| <b>System Type</b>       | Specifies whether the system is an SAP system or a non-SAP system.                                                                                                    |
| <b>Hardware Key</b>      | The hardware key that is assigned to the SAP system. This data is automatically<br>imported when the system is created. This field is blank for portals, offline systems,<br>non-SAP systems, and system groups.                                                                   |
| <b>Installation No.</b>  | The system's installation number that is registered with SAP. This data is<br>automatically imported when the system is created.                                                                                                    |
| <b>Offline System</b>    | Indicates whether a system is online or offline. Systems that are not connected to<br>FlexNet Manager for SAP Applications are marked as offline systems.                                                                                                    |
| <b>Parent Group</b>      | Indicates the name of the parent group of which the system is a child. If the system<br>does not belong to a parent group, this field is empty. (This column is available only<br>in grid view.)                                                                                   |
| <b>Group Path</b>        | Contains the path of the system within the landscape. (This column is available only<br>in grid view.)                                                                                                    |
| <b>Inventory Date</b>    | Indicates the date when the SAP system inventory was collected.                                                                                                    |
| <b>Inventoried By</b>    | Shows the server (the application server or inventory beacon) that was used to<br>collect the SAP inventory. If a beacon collected the data, the name of the inventory<br>beacon server is displayed. If a server collected the data, the text Application<br>server is displayed. |
| <b>Active Price List</b> | The active price list is imported from the relevant SAP system (via the USMM<br>transaction).                                                                                                    |
| <b>Database System</b>   | Indicates the database technology that the SAP server is using.                                                                                                    |

Table 7-2 • Information in the **SAP Systems** section of the **System Landscape:** *name* page

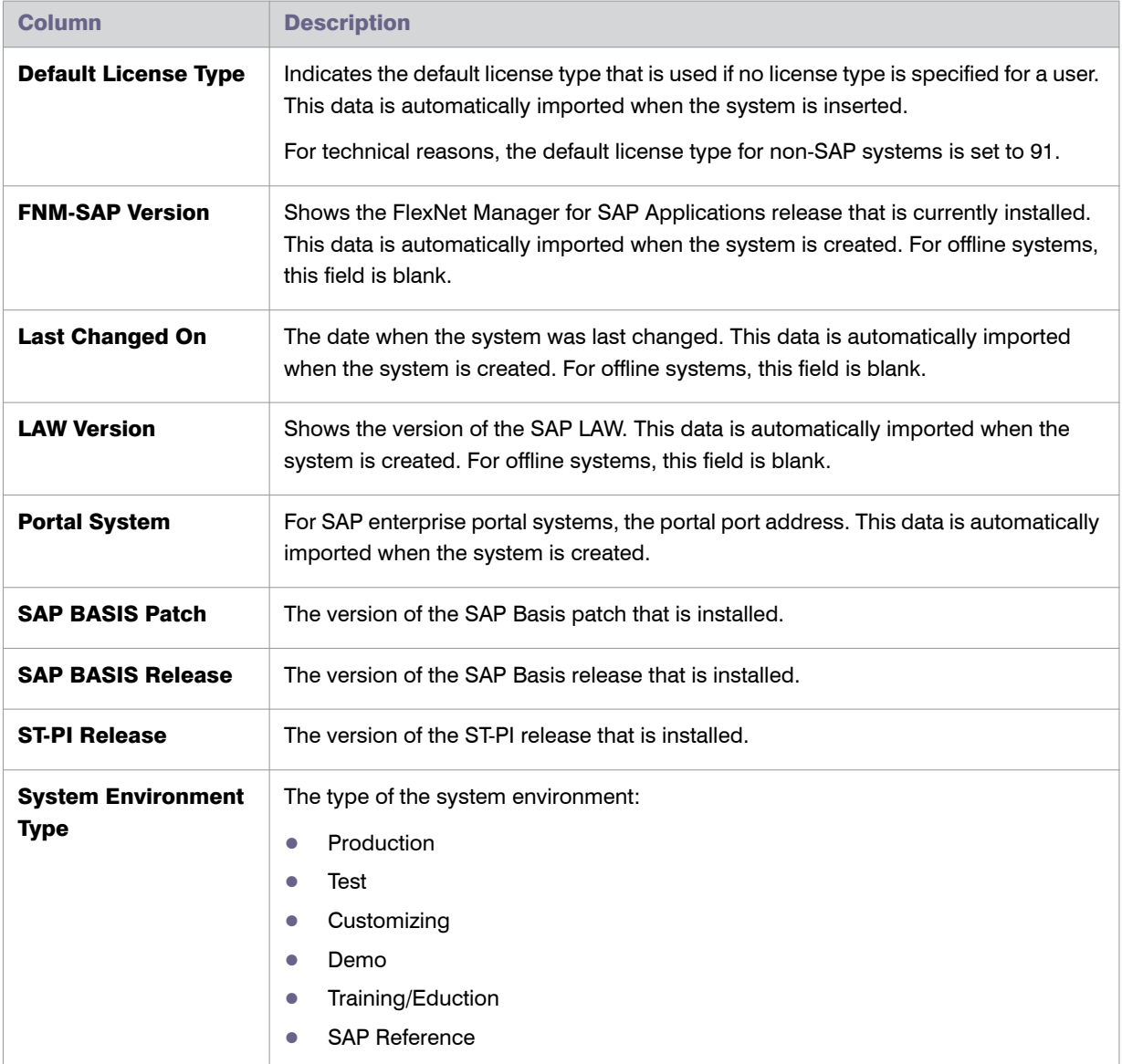

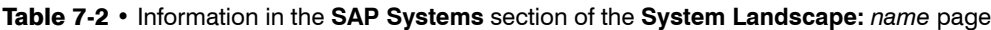

### Managing Your System Landscape

Managing your system landscape will usually involve the following tasks:

- **•** Editing a system landscape—see *[Editing a System Landscape](#page-57-0)* on page 46
- **•** Adding a system landscape—see *[Adding a System Landscape](#page-57-1)* on page 46
- **•** Deleting a system landscape—see *[Deleting a System Landscape](#page-58-0)* on page 47
- **•** Adding an SAP system—see *[Adding an SAP System](#page-58-1)* on page 47
- **•** Editing an SAP system—see *[Editing an SAP System](#page-61-0)* on page 50

Setting up the System Landscape Using the System Landscape Editor

- **•** Adding an SAP system group—see *[Adding an SAP System Group](#page-64-0)* on page 53
- **•** Editing an SAP system group—see *[Editing an SAP System Group](#page-65-0)* on page 54
- **•** Deleting an SAP system or SAP system group—see *[Deleting an SAP System or SAP System Group](#page-65-1)* on page 54
- **•** Handling over-consumption of license types—see *[Handling Over-Consumption of License Types](#page-77-0)* on page 66.

For information on non-SAP systems, see *Managing Evidence Using Non-SAP Systems* on page 30.

#### <span id="page-57-0"></span>Editing a System Landscape

When you access the **SAP System Landscapes** page for the first time, FlexNet Manager for SAP Applications contains one inactive system landscape, named *Default System Landscape*. The following steps explain how to change the details of a system landscape.

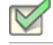

*Task: To edit a system landscape:*

- 1. In FlexNet Manager Suite, open the System Landscape Editor by clicking **SAP**, pointing to **Configuration** and then selecting **System Landscapes**.
- 2. On the **SAP System Landscapes** page, double-click the system landscape that you want to modify. Alternatively, select the system landscape and click **View**.
- 3. In the **Details** pane, click **Edit**. The **System Landscape**: *name* page opens in edit mode.
- 4. Make your changes. Some fields can be populated by clicking the ellipsis button **...** This requires that the corresponding values have been added in FlexNet Manager Suite beforehand (using the options under **Management** > **Enterprise**).
- 5. Click **Save**.

### <span id="page-57-1"></span>Adding a System Landscape

In some scenarios, for example, if your company merged with another organization and is required to true-up its SAP systems separately, you might have to create multiple system landscapes to facilitate one true-up per system landscape.

In scenarios with multiple system landscapes, each landscape requires its own license type hierarchy and user consolidation. For more information on license type hierarchies, see *[Maintaining the License-Type Hierarchy](#page-70-0)* on [page 59](#page-70-0). For more information on user consolidation, see *[User Consolidation](#page-189-0)* on page 178.

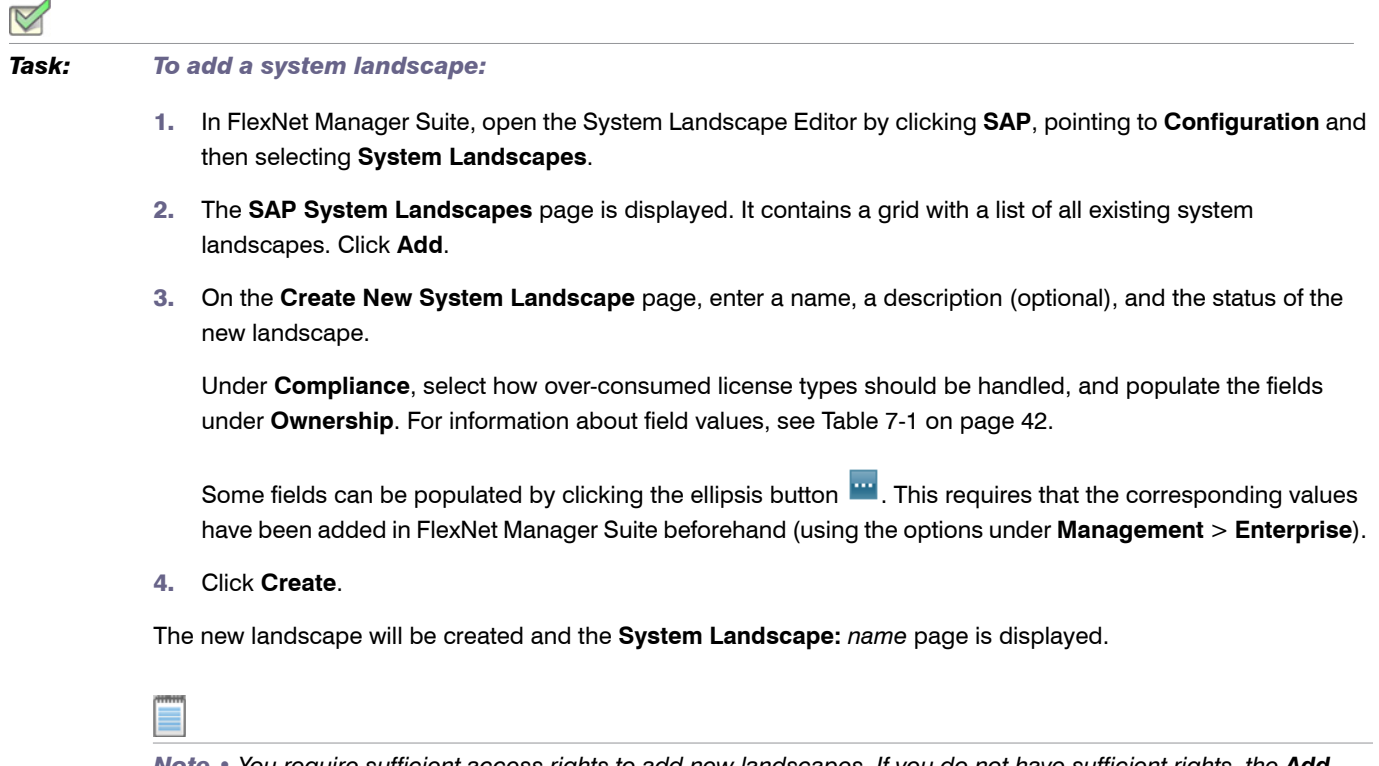

*Note • You require sufficient access rights to add new landscapes. If you do not have sufficient rights, the Add button on the System Landscapes page will not be available. For more information, see [Access Rights to SAP](#page-108-0)  [Functionality in FlexNet Manager Suite on page 97](#page-108-0).*

### <span id="page-58-0"></span>Deleting a System Landscape

If you no longer need a system landscape, you can delete it.

# *Task: To delete a system landscape:*

- 1. In FlexNet Manager Suite, open the System Landscape Editor by clicking **SAP**, pointing to **Configuration** and then selecting **System Landscapes**.
- 2. On the **SAP System Landscapes** page, select the landscape or landscapes that you want to delete and click **Delete**.
- 3. In the **Delete System Landscape** dialog, click **Delete** to delete the landscape or landscapes.

### <span id="page-58-1"></span>Adding an SAP System

You can add a new system or system group to the system landscape. These can be SAP systems, non-SAP systems, non-CUA systems, CUA systems, offline systems, or SAP enterprise portal systems.

Setting up the System Landscape Using the System Landscape Editor

When you insert an SAP system for the first time, the system data (for example, system type and user master data) is automatically imported.

For information about inserting and operating offline systems, see *[Working with Offline Systems](#page-266-0)* on page 255.

For information on adding non-SAP systems, see Creating a Non-SAP System on page 30.

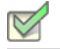

*Task: To add an SAP system:*

- 1. In FlexNet Manager Suite, open the System Landscape Editor by clicking **SAP**, pointing to **Configuration** and then selecting **System Landscapes**.
- 2. On the **SAP System Landscapes** page, double-click the landscape to which you want to add a system.
- 3. On the **System Landscape:** *name* page, under **SAP Systems**, click **Add**.
- 4. On the **Select system type** dialog, select **SAP** and click **OK**.
- 5. On the **Create New System** page, provide the system information.

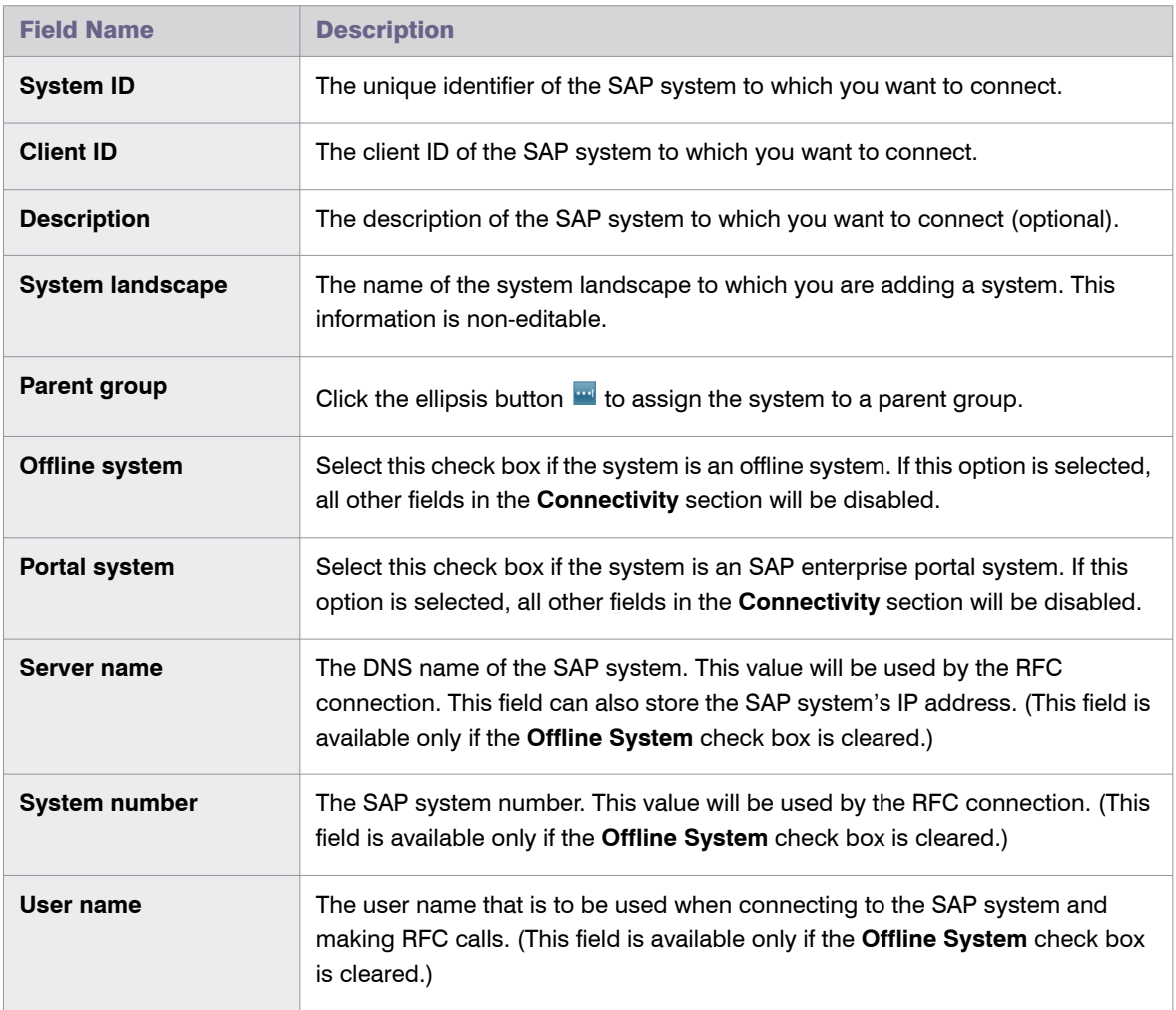

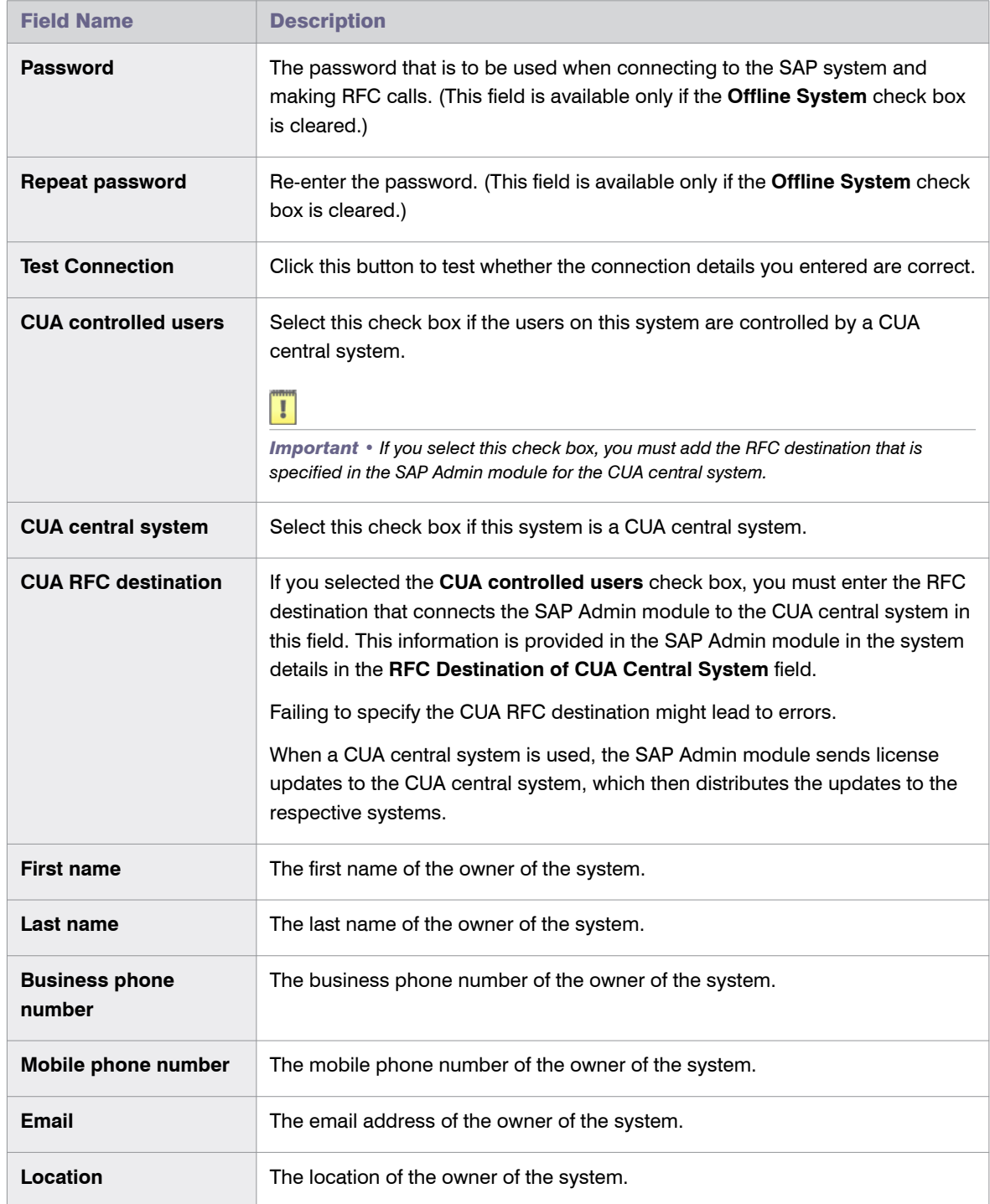

6. Click **Create** to save the information. The SAP system will be added to the landscape.

 $\triangledown$ 

*Note • It is not possible to configure a destination to an HR system. Use the SAP Admin module to define an HR system for an SAP system. For more information, see [Defining an HR System on page 84](#page-95-0).*

### <span id="page-61-0"></span>Editing an SAP System

You can change some of the details of existing SAP systems.

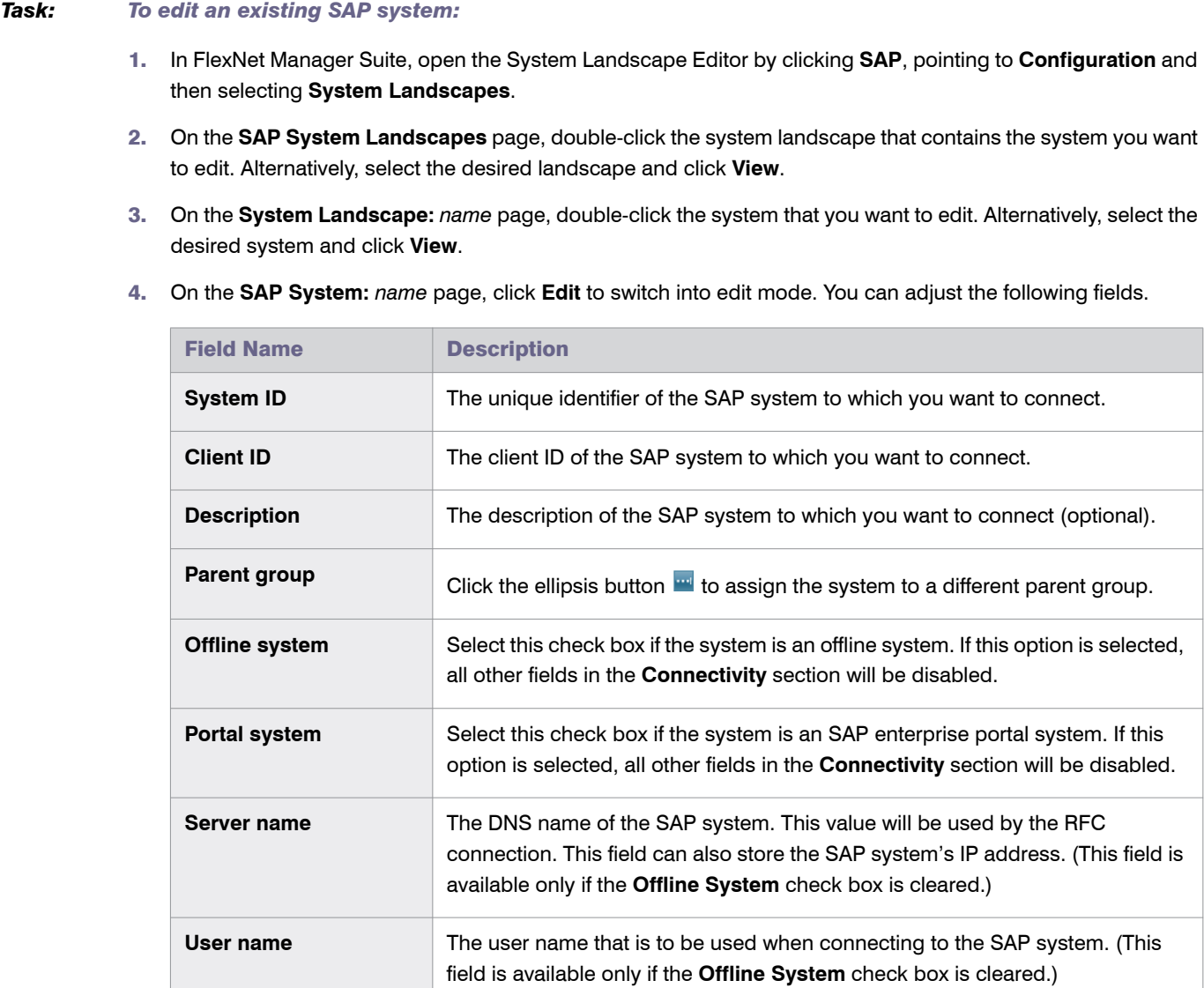

#### Chapter 7: Initial Setup of FlexNet Manager Suite Setting up the System Landscape Using the System Landscape Editor

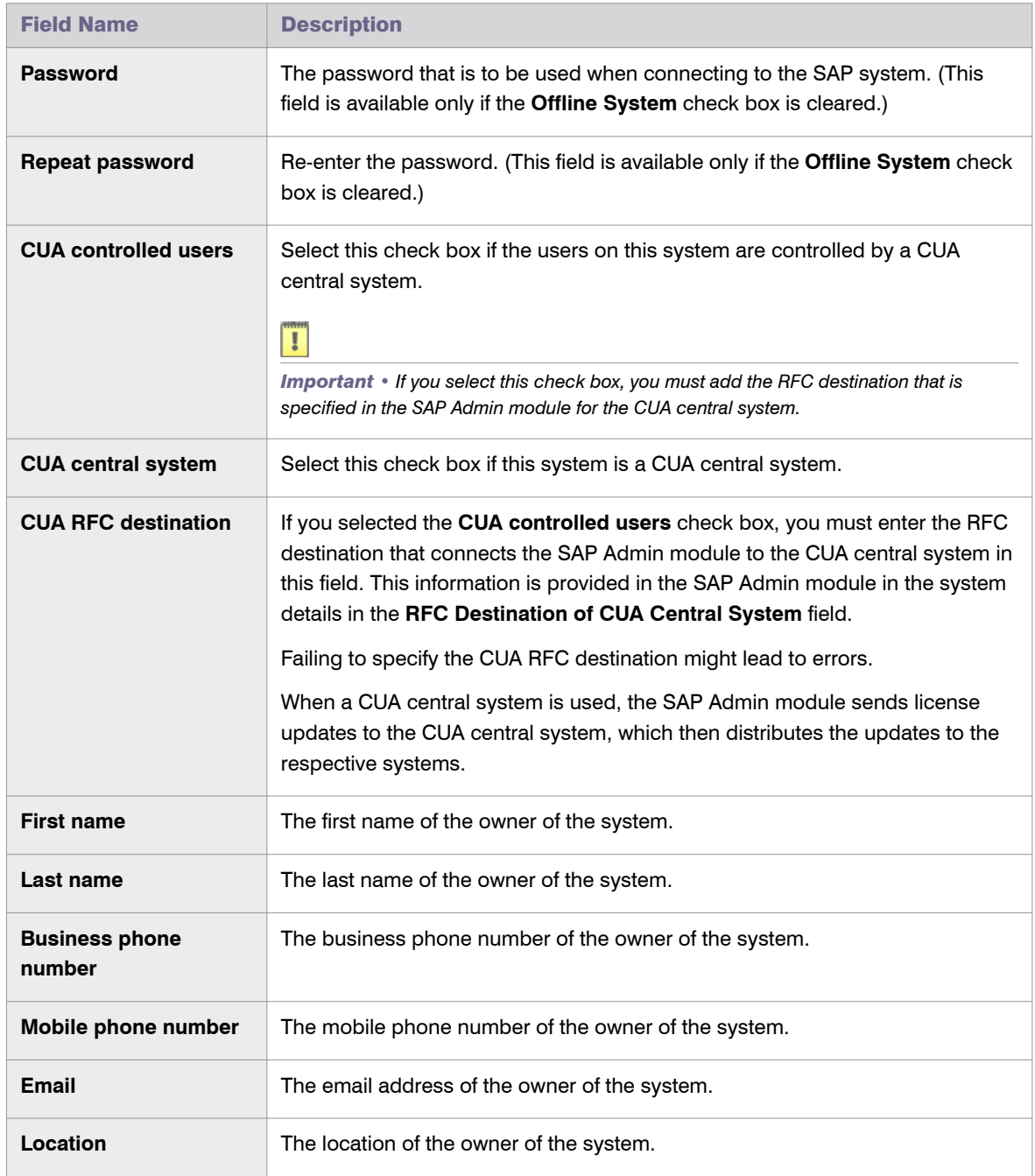

5. Click **Save** to update the SAP system details.

### Displaying the SAP System Users

An SAP system's users list shows the user data, roles, and consumption data of its users. The users list is located on the **SAP System:** *name* page and contains the following details (use the **Advanced** > **Choose Fields** option to display the fields you require).

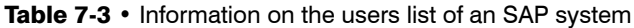

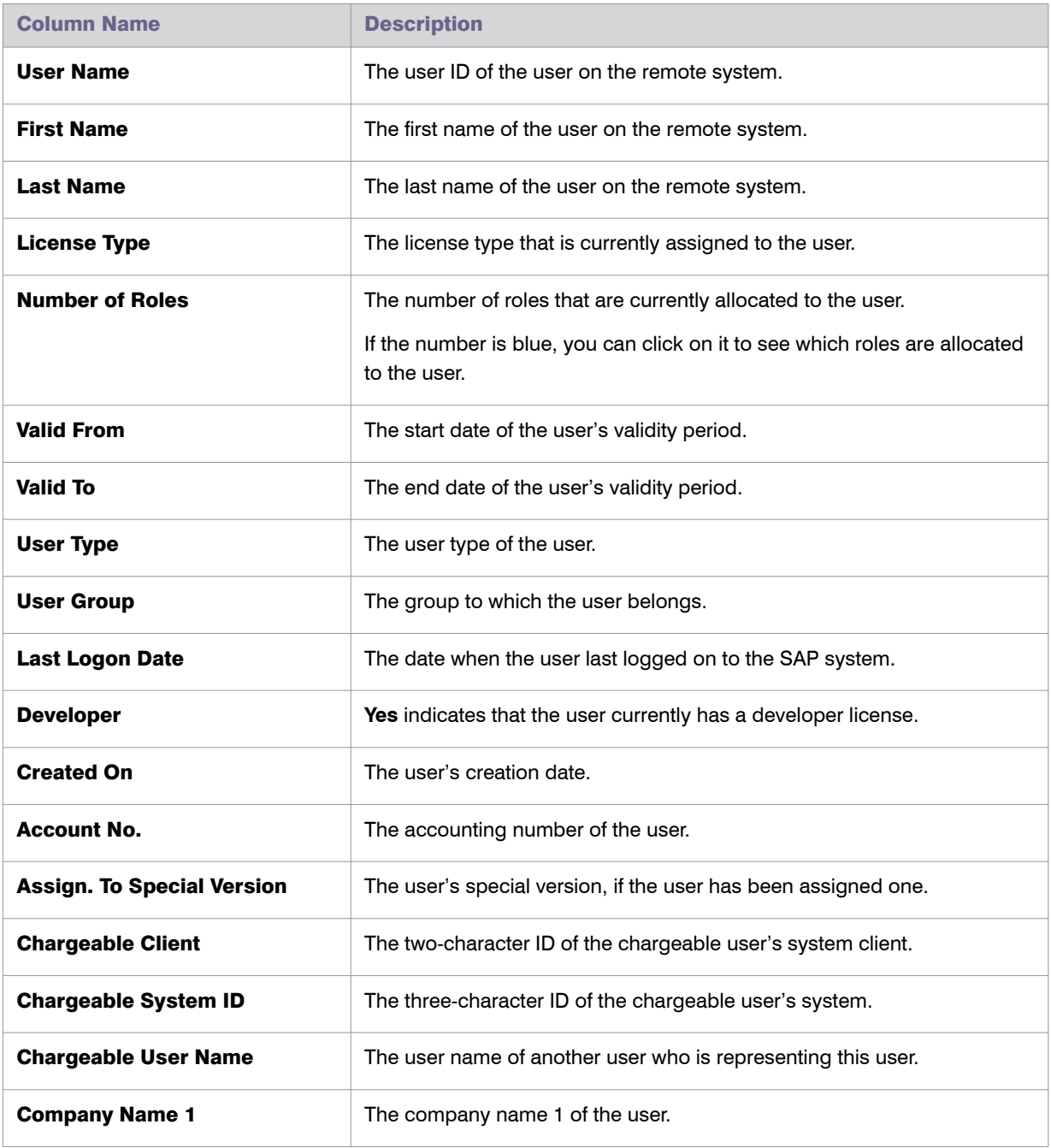

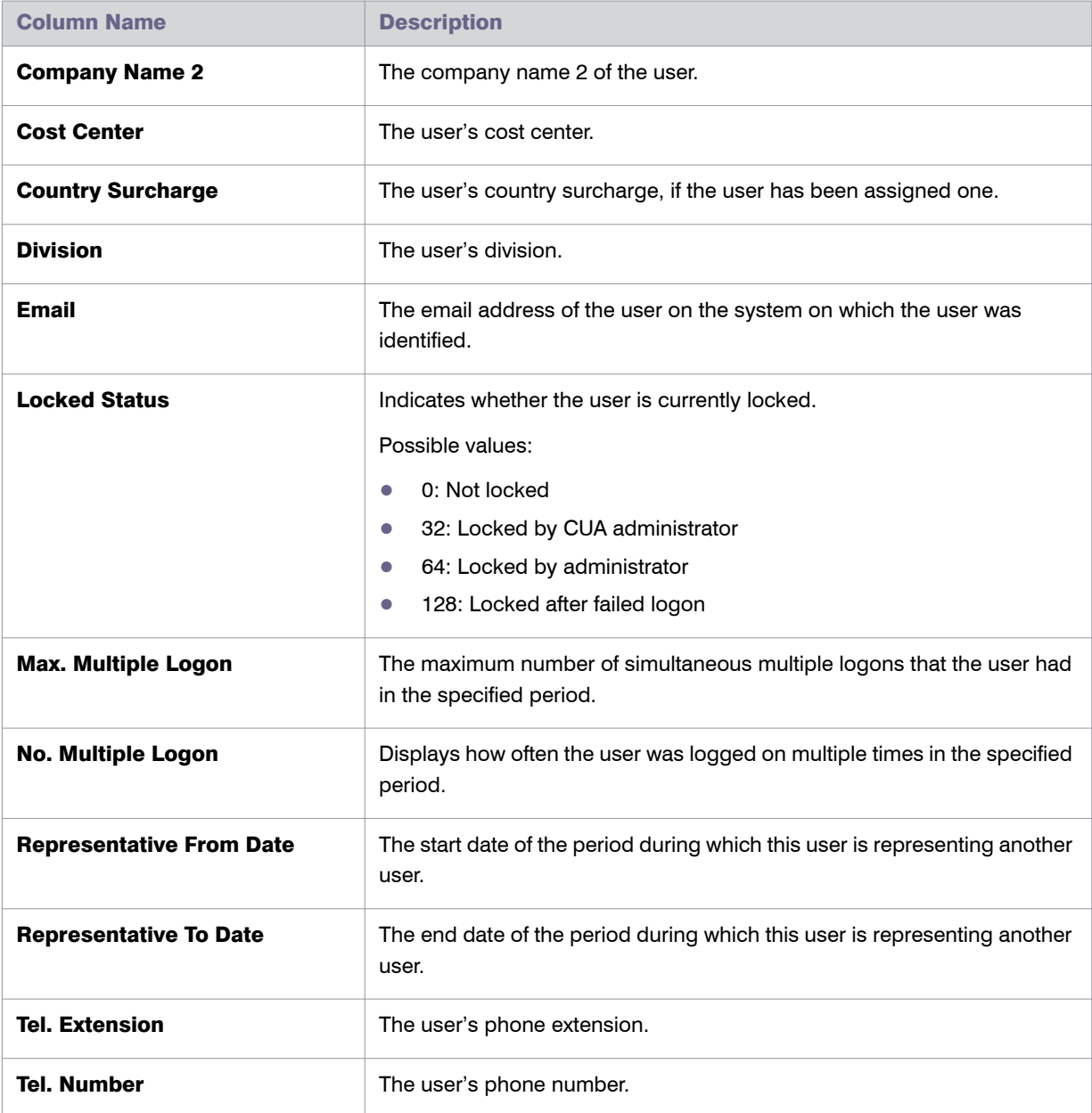

Table 7-3 • Information on the users list of an SAP system

### <span id="page-64-0"></span>Adding an SAP System Group

You can group systems on multiple levels within a system landscape. This enables you to easily model your enterprise structure. In addition, SAP administrators are able to target entire system groups for administration purposes, to implement security features, or to assign rules.

A system group can contain both CUA systems and non-CUA systems.

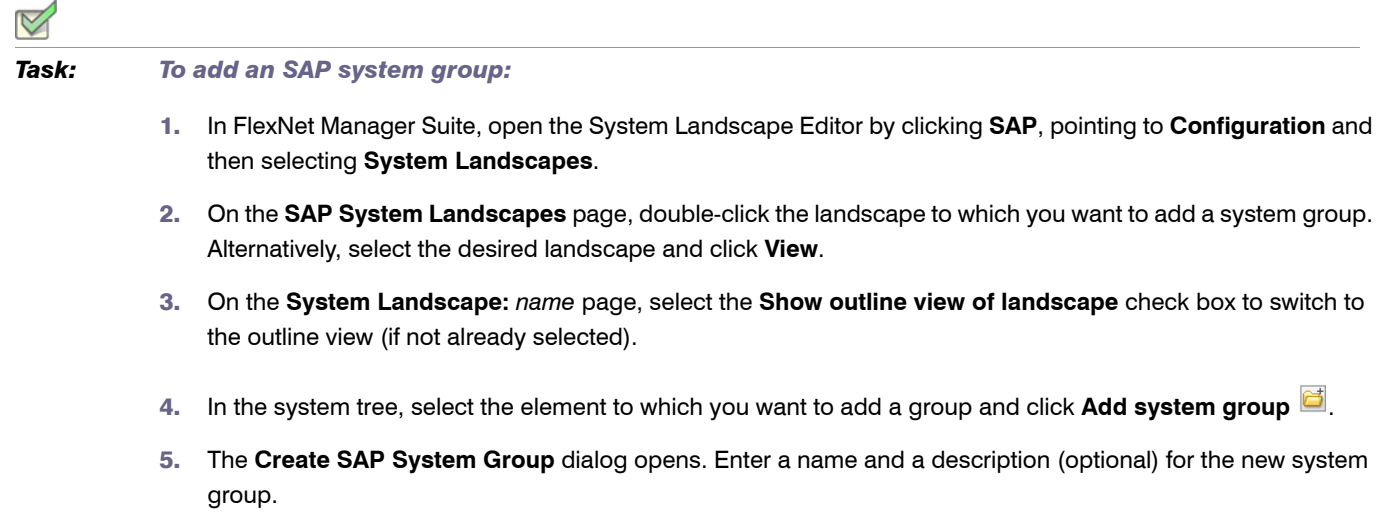

6. Click **Create** to add the new SAP system group to the landscape.

### <span id="page-65-0"></span>Editing an SAP System Group

You can change some of the details of an SAP system group.

*Task: To edit an SAP system group:*

- 1. Perform steps 1 to 3 as described under *To add an SAP system group:* on page 54.
- 2. In the system tree, select the system group that you want to edit, and click **Edit system group**
- 3. In the **Edit SAP System Group** dialog, make your changes (edit the name or the description) and click **Save**.

### <span id="page-65-1"></span>Deleting an SAP System or SAP System Group

You can delete a system or a system group from a landscape.

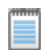

*Note • Deleting a system group will also delete all the groups and systems it contains.*

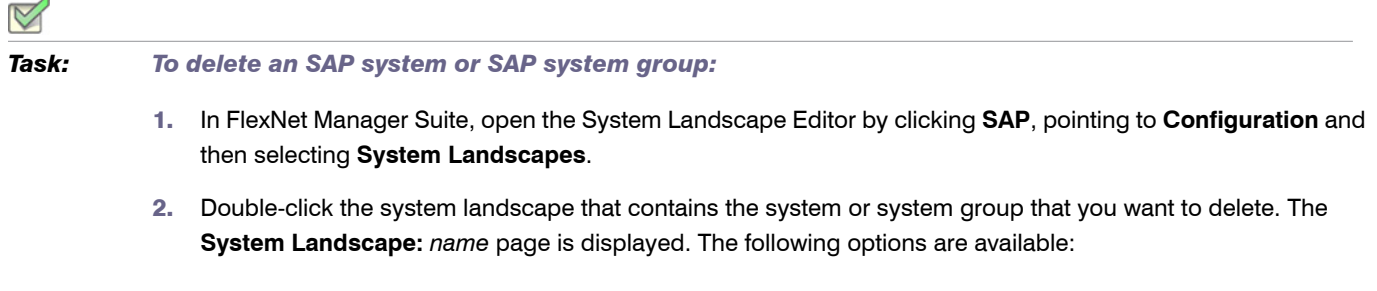

- **•** To delete a system: In the **SAP Systems** grid, ensure that no filter is active so that all systems are displayed. Then, select the system that you want to delete and click **Delete**. In the **Delete System** dialog, click **Delete** to confirm.
- **•** To delete a system group: Select the **Show outline view of landscape** check box to switch into outline view. In the system tree, select the system group that you want to delete and click **Delete system group**

below the system tree. In the **Delete SAP System Group** dialog, click **Delete** to confirm.

# <span id="page-66-0"></span>Collection of User Details and Consumption Data from SAP Systems

*Note • The information in this section is only relevant if you are using FlexNet Manager Suite in an on-premise installation.*

FlexNet Manager for SAP Applications automatically imports inventory data from SAP systems and generates a new optimal license position on a regular basis. The default setting for the SAP Inventory Agent is to run weekly. However, you can configure the SAP Inventory Agent to run more often or less often. To change the scheduling of the SAP Inventory Agent, open the Microsoft Windows Task Scheduler and configure the task **Import SAP user and activity information**. For information about the Task Scheduler, see:

http://technet.microsoft.com/en-us/library/dd363654(v=ws.10).

## Inventory Beacons

You can collect user data and package measurement results from SAP systems using an inventory beacon. Inventory beacons are small-footprint components that are installed throughout the company network to enable the dynamic collection of inventory data.

#### $\vert \cdot \vert$

*Important • If you are using the On-Demand delivery model of FlexNet Manager Suite, inventory beacons* must *be installed to collect SAP data.*

*If you are using* FlexNet Manager Suite *in an on-premise installation, SAP data can be collected either using inventory beacons or using the SAP Inventory Agent. For information on collecting data using the SAP Inventory Agent, see [Collection of User Details and Consumption Data from SAP Systems on page 55.](#page-66-0)*

This section provides a short introduction to inventory beacons for their usage in an SAP context. For detailed information on inventory beacons, including installation and configuration, see the topic *What Is an Inventory Beacon* and its subtopics in the FlexNet Manager Suite online help.

### <span id="page-67-0"></span>Concept

Inventory beacons act like relay stations. They collect inventory data from SAP systems by running the SAP Inventory Agent. The extracted data is stored in a package of data files, in an intermediate format. This package is transferred from the inventory beacon to the FlexNet Manager Suite processing server. The data is then resolved into the operations database and can be analyzed using FlexNet Manager for SAP Applications.

The packages that are created by the SAP Inventory Agent are located in *%AppData%*\Flexera Software\Beacon\IntermediateData\ (for example, on Windows Server 2008 R2, *%AppData%* is ProgramData). The file-naming convention is S[T=<*Tenant ID>*][S=*<SAP System ID><SAP Client ID>*]*\_<Inventory Timestamp*>.zip.

If the inventory beacon is online, the inventory packages are uploaded to the FlexNet Manager Suite processing server immediately after data collection has been completed.

The collected user data usually comprises the following: user roles, the transaction codes that are included in user roles, user consumption (CPU time), module names, transaction codes of the system, and the license-type hierarchy.

Package measurement data includes the package name, package ID, and package consumption data.

For more information about the data that is collected by the SAP Inventory agent, see *[Appendix: Tables Read and](#page-334-0)  [Data Collected by the SAP Inventory Agent](#page-334-0)* on page 323.

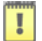

*Important • Package-measurement data can be collected only after a package measurement has been executed on that SAP system. For more information, see Executing Package Measurements on Offline Systems on page 279.*

### Scheduled Tasks

The processes described under *Concept* [on page 56](#page-67-0) are controlled by the following scheduled tasks:

- Gather SAP Inventories: Executes the SAP Inventory Agent (SAPReader.exe) which collects inventory data from SAP systems.
- **•** Upload third-party inventory data: Uploads any intermediate data packages that are currently sitting in the IntermediateData folder on the inventory beacon to the FlexNet Manager Suite processing server.
- **Import SAP inventories:** Resolves the intermediate data packages that were uploaded from the inventory beacon into the FlexNet Manager Suite database.

For detailed information about the scheduled tasks, see *[Scheduled Tasks](#page-329-0)* on page 318.

### Registering an Inventory Beacon

You need to register the inventory beacon to enable it to communicate with FlexNet Manager Suite. Refer to the topic *Register an Inventory Beacon* in the FlexNet Manager Suite online help for detailed information.

### Communication between the Inventory Beacon Server and the SAP Admin Module

The SAP Admin module can be configured to connect to the inventory beacon server to retrieve and send SAPrelated data, such as, for example, SAP usage data, license recommendations, and the active landscapes. In order to retrieve this data, Microsoft Internet Information Services (IIS) must be installed on the inventory beacon, and the *SAPService* web service must be configured. In addition, the inventory beacon must be configured to use IIS, as follows.

# *Task: To configure the inventory beacon to use IIS:* 1. Ensure that IIS is installed on the inventory beacon.

- 2. On the inventory beacon server, from the Windows **Start** menu, run **Inventory Beacon**.
- 3. On the **Local Web Server** tab, click **IIS web server**.
- 4. Select **Use Basic Authentication** and enter a user name and password.
- 5. Click **Save**.

After you have performed these steps, the *SAPService* web service is configured automatically.

For more information on the beacon web server, see the topic *Local Web Server Tab* in the FlexNet Manager Suite online help.

### Managing Inventory Beacon Connections

You define connections to SAP systems directly on the inventory beacon, so that connection details are not transmitted across the network.

### Creating Connections

Before the SAP Inventory Agent can collect data on an inventory beacon, you need to configure the connection and provide the credentials.

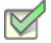

*Task: To create a new SAP system connection:*

- 1. On the inventory beacon, from the Windows **Start** menu, run **Inventory Beacon**.
- 2. Select the **SAP Systems** tab.
- 3. Click **New**.
- 4. In the **SAP Connection** dialog, select the system landscape and enter the properties for the connection to the SAP system: server name, system ID, client ID, system number, user name, and password.

Chapter 7: Initial Setup of FlexNet Manager Suite Inventory Beacons

- 5. Click **Test Connection** to test whether a connection could be established.
- 6. Click **OK**.

Your new connection can now be executed by the SAP Inventory Agent on this inventory beacon.

The SAP system connections are saved in %ALLUSERSPROFILE%\Application Data\Flexera Software\Beacon\Config.xml. The SAP Inventory Agent uses the connection details saved in this file to access the SAP systems and gather inventory data.

### Modifying Connections

### $\triangledown$

*Task: To modify an existing SAP system connection:*

- 1. In the user interface for Inventory Beacon, select the **SAP Systems** tab.
- 2. Select the connection you would like to modify from the list.
- 3. Click **Edit**.
- 4. Modify any properties of the SAP system connection that need to be changed.
- 5. Click **Test Connection** to test whether a connection could be established.
- 6. Click **OK**.

### Deleting Connections

When connections are deleted on an inventory beacon, they will no longer generate packages. If any unwanted packages from the connection have been uploaded to the processing server, you will need to delete the packages there as well.

*Task: To delete an existing SAP system connection:*

- 1. In the user interface for Inventory Beacon, select the **SAP Systems** tab.
- 2. Select the connection you would like to delete in the list.
- 3. Click **Delete**.

A warning message is displayed.

4. If you wish to proceed with the deletion, click **OK**.

### Executing Connections

Any SAP connection (and resulting imports) configured to run on an inventory beacon will be executed each time the Windows scheduled task Gather SAP inventories runs on the inventory beacon. It is also possible to execute a connection manually, by running the relevant command-line tool on the inventory beacon.

To execute a specific SAP system connection and collect inventory data, you can use a command such as: C:\Program Files (x86)\Flexera Software\FlexNet Manager Platform\Dotnet\bin\SAPReader.exe -s *servername/System Number/ClientID*

In the command above, the -s option is used to identify the connection that SAPReader.exe should execute.

For more information on the options that are available for SAPReader.exe, see *SAP Inventory Agent* on page 8.

# <span id="page-70-0"></span>Maintaining the License-Type Hierarchy

The license-type hierarchy defines the strict hierarchical order of license types; that is, it defines the child license types that are contained in specific parent license types. When you set up FlexNet Manager for SAP Applications for the first time, you can import the relevant license-type hierarchy from any SAP system—typically from the SAP system on which the LAW is run. You should ensure that the license data is maintained accurately in the LAW.

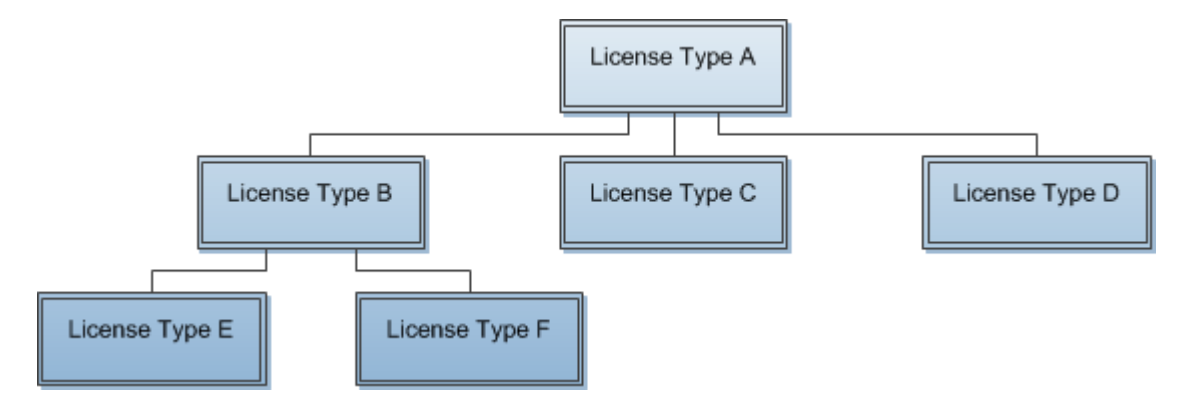

#### **Figure 7-1:** Example of a well-formed license-type hierarchy.

When FlexNet Manager for SAP Applications calculates the license position, it consolidates the user accounts across systems into logical users. Based on the license-type hierarchy, it then assigns the highest required license type to each user. It is therefore essential that the license-type hierarchy is set up properly.

The most expensive license types are usually identified using the SAP table LAW\_CONT, which lists the additional license types that are contained in a license type. The validity of this table is dependent on the patch level of the LAW system. After new license types have been specified by SAP, it can take some time before an appropriate patch is provided.

You can import, view, and modify the license-type hierarchy using the **License Types** feature under **Optimization**.

When you define a license type as a sub-license type of a higher license type, you must ensure that this relationship is well formed. This means that there must be no cyclical references between license types in the hierarchy. For example, license type A cannot be a sub-license type of license type B, if license type B is already a sub-license of license type A. If FlexNet Manager for SAP Applications detects a cycle in the license-type hierarchy, it displays an alert message. You should remove the cycle (for example, by removing the incorrect sub-license type), otherwise the consolidated users might be assigned insufficient license types, and the license position might not be calculated correctly.

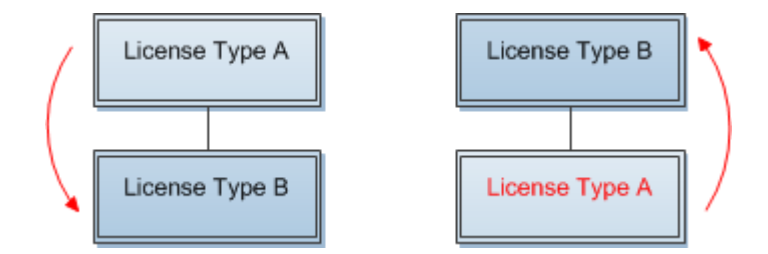

Figure 7-2: Example for a cycle in the license-type hierarchy. To remove the cycle, the sub-license type A (red) needs to be removed from license type B.

The license types that are defined under **License Types** will be available for selection when you configure license rules.

### Unit Price per License Type

As an additional feature, the license-type hierarchy enables you to specify and store a unit price for each license type. This information can then be used by the dashboard for the license utilization overview and for the **Details** section on the **License Position** page. For more information, see *[The Dashboard \("SAP Overview" Page\)](#page-40-0)* on [page 29](#page-40-0) and *[SAP License Position](#page-116-0)* on page 105.

### Importing License Hierarchy Information from the LAW

*Task: To import data from the LAW:*

- 1. In FlexNet Manager Suite, click **SAP**, point to **Optimization** and click **License Types**.
- 2. If you want to switch to a different landscape, click **Change Landscape** in the top-right corner of the page.
- 3. On the **License Types:** *system landscape name* page, in the **Tasks** section, click **Load Hierarchy**.
- 4. In the **Load SAP License-Type Hierarchy** dialog, click the name of the SAP system from which the licensetype hierarchy should be loaded.
- 5. Click **Create**.

The **License Types:** *system landscape name* page displays the license-type hierarchy in the **License Types** grid.
## Viewing the License-Type Hierarchy

 $\equiv$ 

After you imported the license-type hierarchy from an SAP system, you can view its details and edit it, if necessary. The **License Types:** *system landscape name* page contains the following information:

- **•** The **Details** section informs you from which system the hierarchy was loaded, when it was loaded, and which operator loaded it.
- **•** The **License Types** section contains a grid with the following information:

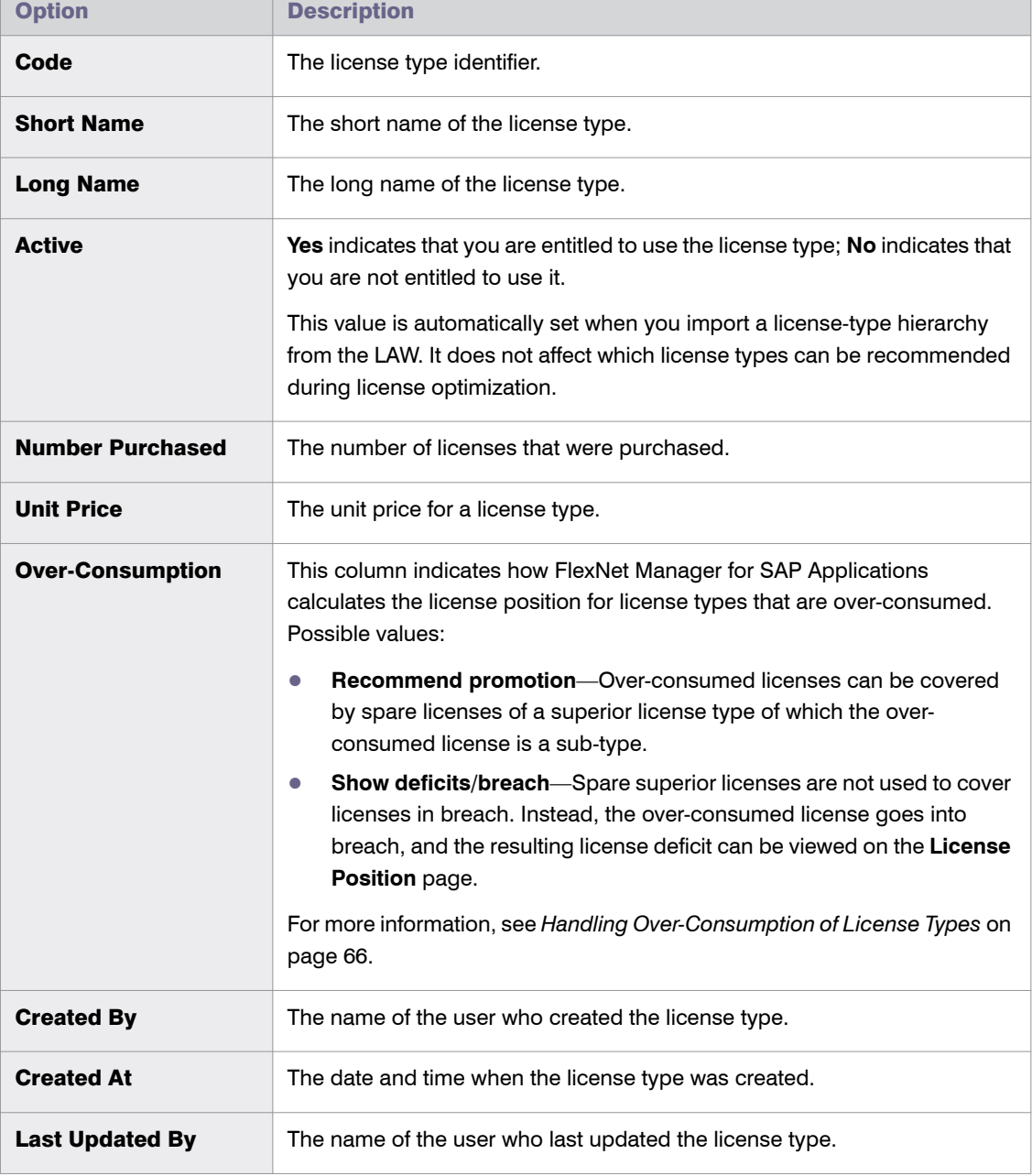

#### Chapter 7: Initial Setup of FlexNet Manager Suite Maintaining the License-Type Hierarchy

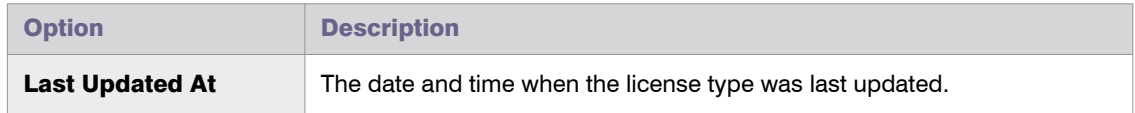

You can double-click a license type in the grid to see its license sub-types. For more information, see *[Drilling](#page-73-0)  [into the License-Type Hierarchy](#page-73-0)* on page 62.

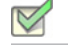

*Task: To view the license-type hierarchy:*

- 1. In FlexNet Manager Suite, click **SAP**, point to **Optimization** and click **License Types**.
- 2. If you want to switch to a different landscape, click **Change Landscape** in the top-right corner of the page.

The **License Types:** *system landscape name* page shows the license-type hierarchy.

For information on how to edit the license type information, see *[Adding License Types to the Hierarchy](#page-74-0)* on page 63.

#### <span id="page-73-0"></span>Drilling into the License-Type Hierarchy

On the **License Types:** *system landscape name* page, you can double-click a license type in the grid to see its license sub-types.

*Task: To display sub-types of a license type:*

- 1. In FlexNet Manager Suite, click **SAP**, point to **Optimization** and click **License Types**.
- 2. If you want to switch to a different landscape, click **Change Landscape** in the top right corner of the page.
- 3. On the **License Types:** *system landscape name* page, select the license type in the grid whose sub-types you want to display and click **View**. Alternatively, double-click the license type.
- 4. The **License Type:** *name* page displays the following information:
	- **• Details** section

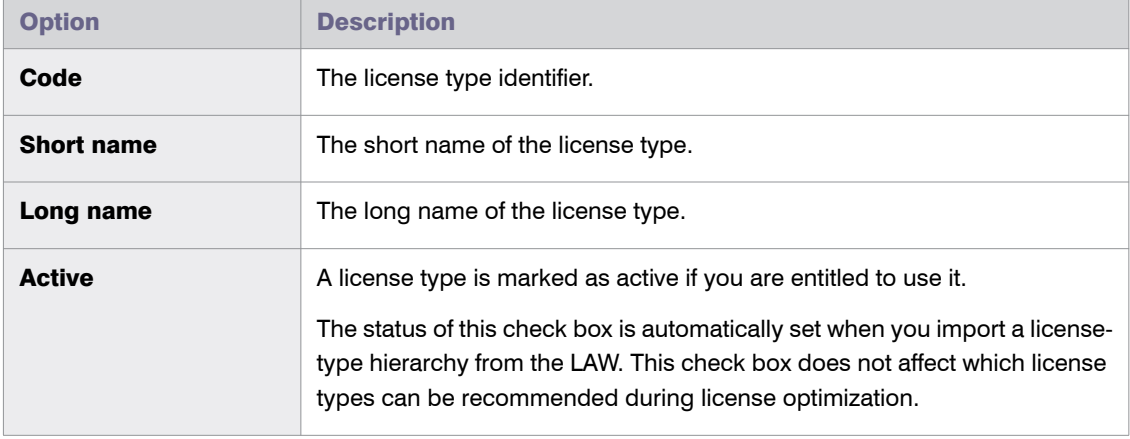

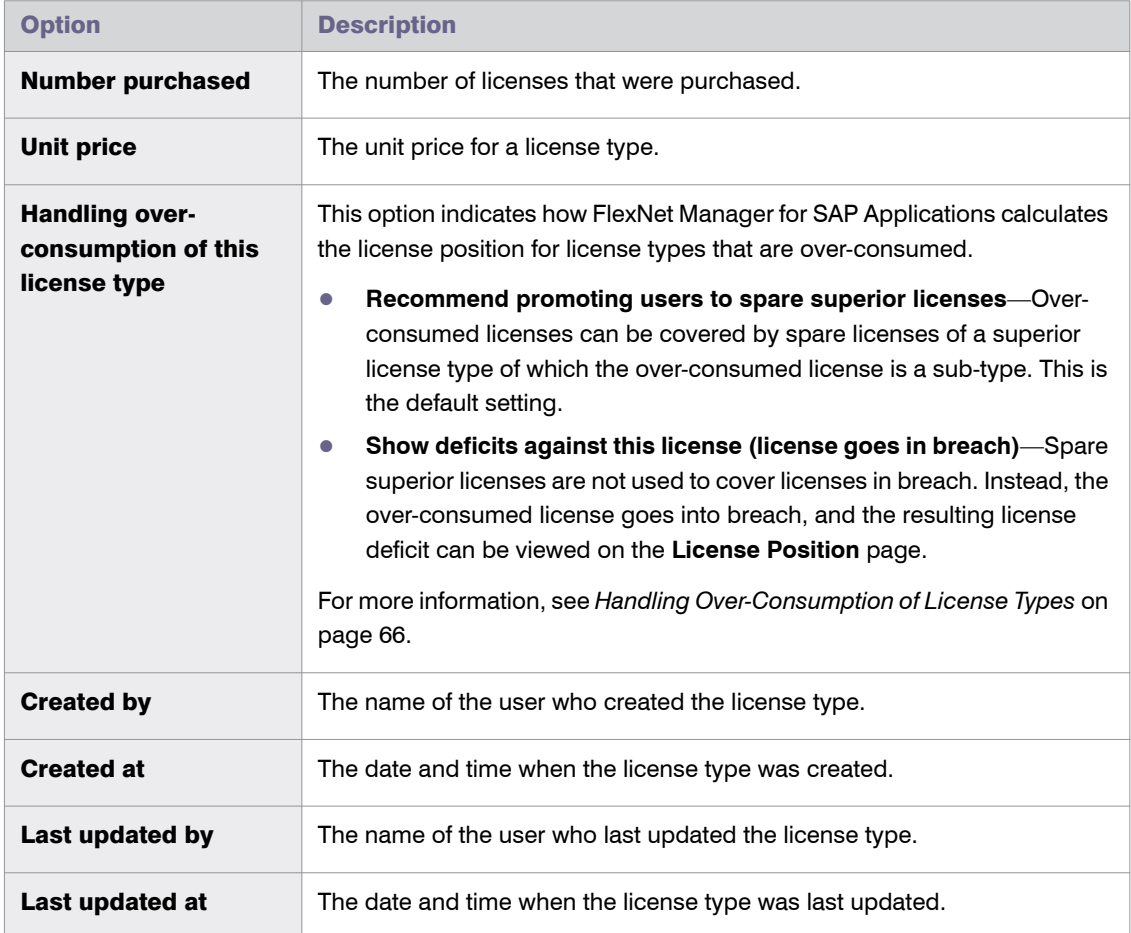

- **• The License Sub-Types** section lists the sub-types of the license type that is specified in the **Details** section in the **Code** field, including the following information:
	- **• Identifier**—Shows the identifier of the sub-type.
	- **• Short Name**—Shows the short name of the sub-type.

## <span id="page-74-0"></span>Adding License Types to the Hierarchy

You can edit the license-type hierarchy you imported. For example, you could add new license types that include sub-types.

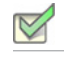

*Task: To add a license type to the hierarchy:*

- 1. In FlexNet Manager Suite, click **SAP**, point to **Optimization** and click **License Types**.
- 2. If you want to switch to a different landscape, click **Change Landscape** in the top-right corner of the page.
- 3. On the **License Types:** *system landscape name* page, click **Add**.
- 4. In the **Add SAP License Type** dialog:
	- a. Enter the code and short name of the license type (required) and a long name (optional).
	- b. Select or deselect the **Active** check box to indicate whether you are entitled to use the license type.
	- c. Click **Create**.

The **License Type:** *name* page opens.

- 5. If you wish to edit the information in the **Details** section:
	- a. Click **Edit**.
	- **b.** Modify the details.
	- c. Click **Save**.
- 6. To add sub-types to the license type you just created:
	- a. Click **Add** in the **License Sub Types** section.
	- b. In the **Add SAP License Type** dialog, select the check box for one or more license types that you want to add as sub-types to the current license type.
	- c. Click **Create** to add the sub-types to the license type you created.

### Deleting License Types in the Hierarchy

You can delete unwanted license types from the hierarchy.

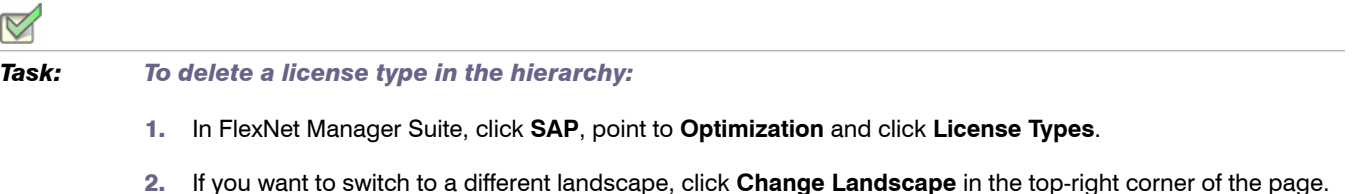

- 3. On the **License Types:** *system landscape name* page, select the license type that you want to delete, and click **Delete**.
- 4. In the dialog box, click **Delete** to confirm.

## Editing License Types in the License-Type Hierarchy

You might want to edit the license-type hierarchy you imported. For example, you could add unit price information for license types to enable the visual presentation of SAP license utilization in the dashboard. For more information on the dashboard, see *[The Dashboard \("SAP Overview" Page\)](#page-40-0)* on page 29.

#### *Task: To edit the license-type hierarchy:*

 $\boxtimes$ 

Perform the steps described under *[Drilling into the License-Type Hierarchy](#page-73-0)* on page 62.

The **License Type:** *name* page presents the following options:

- **•** Edit the information in the **Details** section:
	- a. Click **Edit** to open the page in write-enabled mode.
	- **b.** You can edit the following fields.

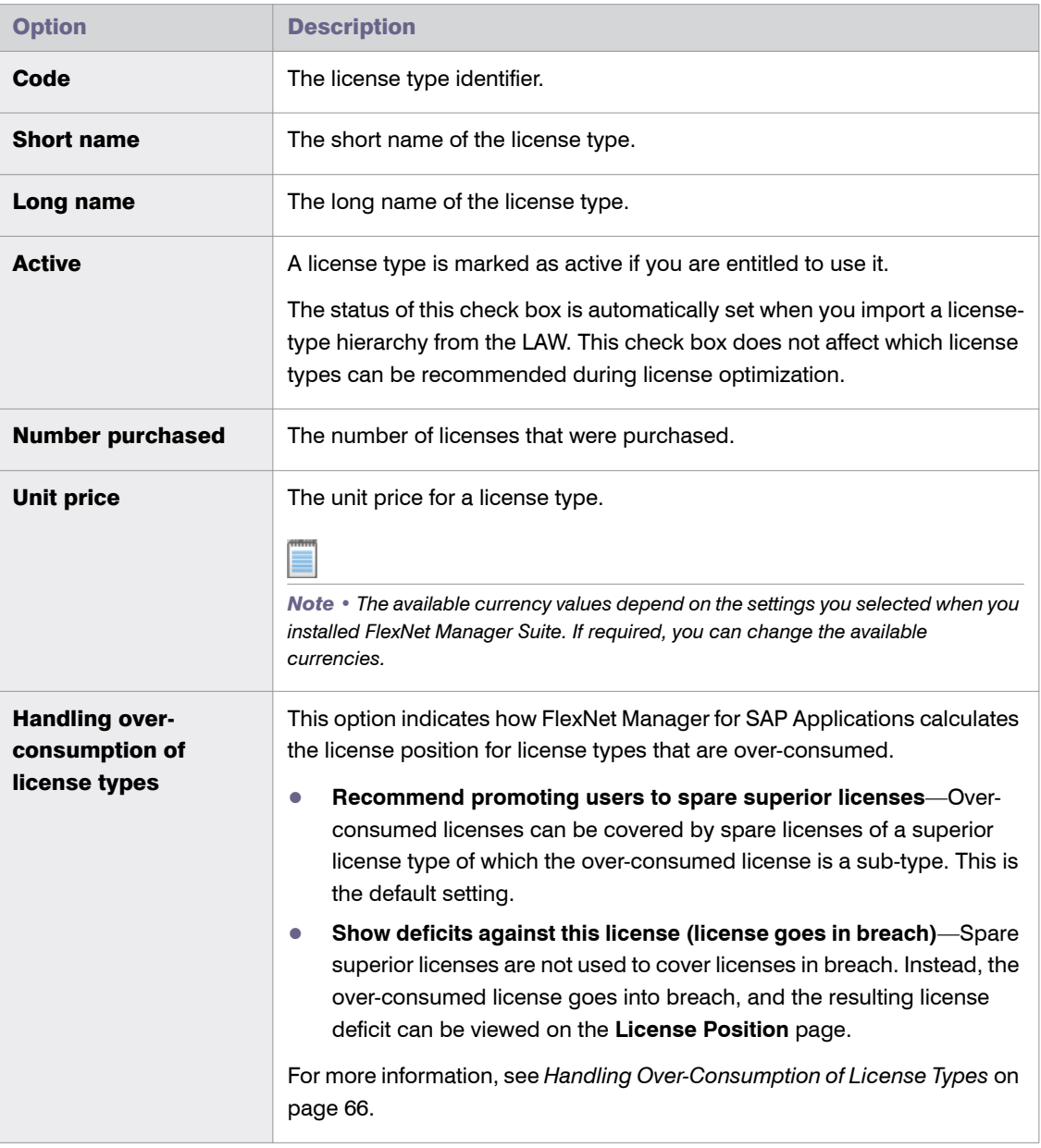

- c. Click **Save**.
- **•** Add license sub-types:
	- a. In the **License Sub Types** section, click **Add**.
	- b. In the **Add SAP License Type** dialog, enter the code and short name of the license type (required) and a long name (optional). Select or deselect the **Active** check box to indicate that you are entitled to use the license type.
	- c. Click **Create**.
- **•** Delete license sub-types:
	- a. In the **License Sub Types** section, select the license sub-type that you want to remove and click **Delete**.
	- b. In the dialog box, click **Delete** to confirm.

# <span id="page-77-0"></span>Handling Over-Consumption of License Types

You can specify how FlexNet Manager for SAP Applications should calculate the license position for license types that are over-consumed. You can either let these licenses go into breach, or you can use spare licenses of a superior license type of which the over-consumed license is a sub-type, to cover these licenses. The latter option can help you avoid the need to purchase additional licenses. Licenses in breach are displayed on the **License Position** page in the **License Deficit** column.

When a license type that can be covered by spare superior licenses exceeds its purchase count, FlexNet Manager for SAP Applications will use spare licenses of the license type that is on the next level in the license hierarchy to cover it.

You can specify for an entire landscape that spare superior licenses be consumed to prevent lower-priority license types from going in breach. You can also fine-tune this setting for individual license types within a landscape. For more information, see *[Landscape-Wide Handling of Over-Consumption of License Types](#page-79-0)* on page 68 and *[Handling](#page-80-0)  [of Over-Consumption of Specific License Types](#page-80-0)* on page 69, respectively.

### Examples for Over-Consumption of License Types

The following examples illustrate the effect that the consumption of spare superior licenses can have on your license position.

#### Example 1: Spare Licenses Available

This example assumes the following:

- **•** The mySAP Limited Professional (53) license type was defined in the license-type hierarchy as a sub-license type of mySAP Professional (52).
- **•** Spare superior licenses of type mySAP Professional (52) can be consumed if lower-priority licenses of type mySAP Limited Professional (53) are in breach.

**•** No license ratio is active. (For more information on license ratios, see *Managing SAP License Ratios* on page 128.)

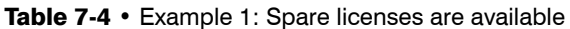

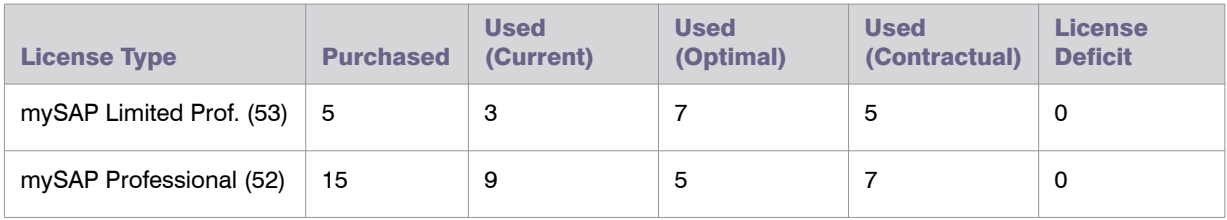

In the previous example, the **Used (Optimal)** column shows the optimal usage (the number of licenses required after optimization rules have been applied): seven mySAP Limited Professional (53) licenses and five mySAP Professional (52) licenses are required. This optimal usage does not factor in spare licenses of a higher type that could cover licenses that are lower in the license-type hierarchy.

However, according to the **Purchased** column, only five mySAP Limited Professional (53) licenses have been purchased. As a result, another two licenses of type 53 are required. Because only five licenses of type mySAP Professional (52) are required, and 15 have been purchased, 10 spare licenses are available. Therefore, two licenses of type mySAP Professional (52) can be used to cover the two additional licenses of type mySAP Limited Professional (53).

The **Used (Contractual)** column shows the best-case licensing scenario that can be achieved within your contractual obligations, with five licenses of type mySAP Limited Professional (53) and seven licenses of type mySAP Professional (52) being used.

The **License Deficit** column shows that no additional licenses need to be purchased.

#### Example 2: No Spare Licenses Available

This example assumes the following:

- **•** The mySAP Limited Professional (53) license type was defined in the license-type hierarchy as a sub-license type of mySAP Professional (52).
- **•** Spare superior licenses of type mySAP Professional (52) can be consumed if lower-priority licenses of type mySAP Limited Professional (53) are in breach.
- **•** No license ratio is active. (For more information on license ratios, see *Managing SAP License Ratios* on page 128.)

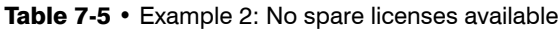

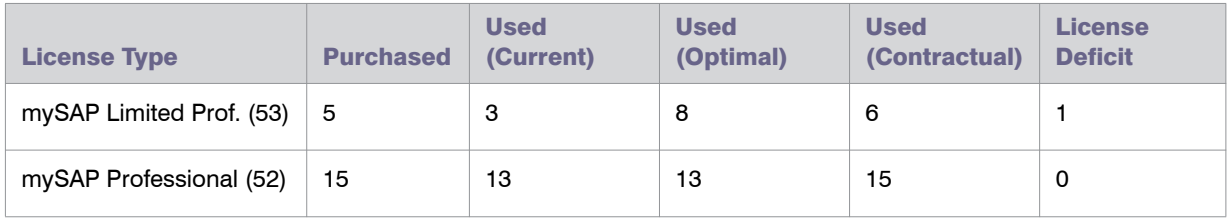

Here, the **Used (Optimal)** column indicates that in the best-case scenario, eight licenses of type mySAP Limited Professional (53) and 13 licenses of type mySAP Professional (52) are required. This optimal usage does not factor in spare licenses of a higher type that could cover licenses that are lower in the license-type hierarchy.

However, only five mySAP Limited Professional (53) licenses have been purchased, which means that another three licenses are required.

But because only 13 mySAP Professional (52) licenses are required, and 15 have been purchased, two spare licenses are available. Licenses of type mySAP Limited Professional (53) are sub-licenses of type mySAP Professional (52); therefore, the two spare licenses of type mySAP Professional (52) can be used to cover two of the three licenses of type mySAP Limited Professional (53) that are required.

This is summed up in the **Used (Contractual)** column, which shows the optimal license position with spare licenses factored in. In this example, the organization could use six licenses of type mySAP Limited Professional (53), and 15 licenses of type mySAP Professional (52). This column should be viewed in combination with the **License Deficit** column.

As shown in the **License Deficit** column, only one additional license of type mySAP Limited Professional (53) is required to stay compliant.

Table 7-6 • Calculation of best possible scenario within contractual obligations for example 2

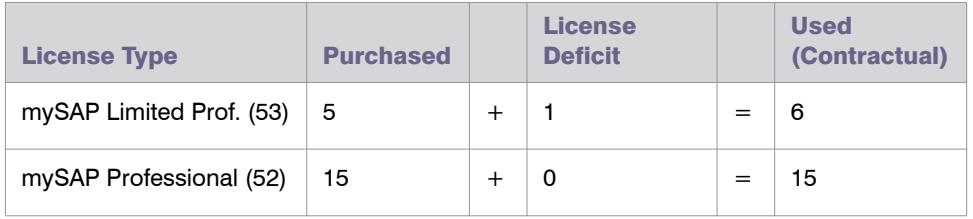

## <span id="page-79-0"></span>Landscape-Wide Handling of Over-Consumption of License Types

You use the **Handling over-consumption of license types** option on the **System Landscape:** *name* page to specify how FlexNet Manager for SAP Applications should handle the over-consumption of license types across the landscape.

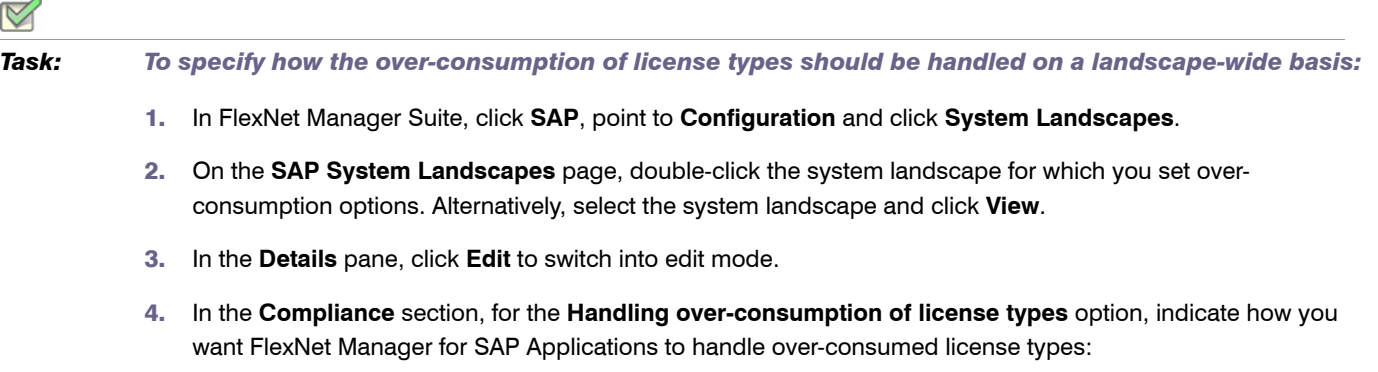

Ā

- **•** Select **Recommend promoting users to spare superior licenses** if over-consumed licenses should be covered by spare licenses of a superior license type of which the over-consumed license is a sub-type.
- **•** Select **Show deficits against assigned license (license goes in breach)** if spare superior licenses should not be used to cover licenses in breach.
- 5. Click **Save**.

On the **System Landscape:** *name* page, if the **Recommend promoting users to spare superior licenses** option is selected for the **Handling over-consumption of license types** setting (landscape-wide setting), you can prevent specific license types from consuming spare superior license types by specifying the appropriate setting on the corresponding **License Type:** *name* page. For more information, see the following section, *[Handling of](#page-80-0)  [Over-Consumption of Specific License Types](#page-80-0)* on page 69.

## <span id="page-80-0"></span>Handling of Over-Consumption of Specific License Types

If the **Recommend promoting users to spare superior licenses** option is selected for the **Handling overconsumption of license types** setting on the **System Landscape:** *name* page, you can select the **Show deficits against this license (license goes in breach)** option on the **License Type:** *name* page to prevent specific license types from consuming spare superior license types.

If the **Show deficits against assigned license (license goes in breach)** option on the **System Landscape:** *name* page is selected, this overrides the option that is selected for the **Handling over-consumption of this license type** setting on the **License Type:** *name* page. Spare superior licenses will not be used to cover licenses in breach on a landscape-wide level.

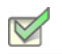

*Task: To specify how the over-consumption of specific license types should be handled:*

- 1. In FlexNet Manager Suite, click **SAP**, point to **Optimization** and click **License Types**.
- 2. If you want to switch to a different landscape, click **Change Landscape** in the top-right corner of the page.
- 3. On the **License Types:** *system landscape name* page, select the license type for which you want set overconsumption options, and click **View**. Alternatively, double-click the license type.
- 4. On the **License Type:** *name* page, below the **Handling over-consumption of this license type** option, select one of the following options:
	- **•** Select **Recommend promoting users to spare superior licenses** if over-consumed licenses should be covered by spare licenses of a superior license type of which the over-consumed license is a sub-type.
	- **•** Select **Show deficits against this license (license goes in breach)** if spare superior licenses should not be used to cover licenses in breach.

On the **License Types** page, the **Over-Consumption** column in the **License Types** grid indicates whether a spare superior license type can be consumed by a lower-priority license type.

For more information on license types in the hierarchy, see *[Maintaining the License-Type Hierarchy](#page-70-0)* on page 59.

# Managing SAP License Ratios

Your organization's SAP license contract might contain a clause that enforces a minimum ratio between specific license types. For example, the license contract might stipulate that the minimum ratio of mySAP Limited Professional licenses (license type 53) to mySAP Professional licenses (license type 52) must be 25% to 75%.

With FlexNet Manager for SAP Applications, you can specify a license ratio on the **License Ratio** page (in the **Optimization** section) that will be taken into account when the license position is calculated.

The specified license ratio (if activated) will be reflected in the results on the **License Position** page and in the **License Ratio** diagram on the dashboard. For more information, see *[Current License Position](#page-116-0)* on page 105 and *License Ratios* on page 21, respectively.

## License Ratio Examples

In the following examples, the columns contain the following information:

- **• License Type**—Shows the license types on which the example is based.
- **• Purchased**—Shows the number of licenses of each type that have been purchased.
- **• Used (Current)**—Shows the number of licenses of each type that are currently consumed.
- **• Used (Optimal)**—Shows the optimal usage for each license type—the number of licenses that would be consumed if all recommendations made by FlexNet Manager for SAP Applications (based on the active optimization rules and user consolidation) were accepted.
- **• Used (Contractual)**—Shows the best possible license position within your contractual obligations. That means that FlexNet Manager for SAP Applications analyzes the following factors:
	- **•** All active optimization rules
	- **•** The active license ratio
	- **•** Settings for over-consumption of licenses

For information about consuming spare superior licenses, see *[Handling Over-Consumption of License](#page-77-0)  Types* [on page 66.](#page-77-0)

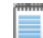

*Note • The value in the Used (Contractual) column takes into consideration available licenses and licenses that are yet to be purchased to reach the displayed license position. It should always be viewed in combination with the License Deficit column.*

**• License Deficit**—This column should always be viewed in combination with the **Used (Contractual)** column, because it shows the number of additional licenses that might be required to achieve the best possible license position within your contractual obligations.

#### Example 1: License Ratio Inactive

This example assumes the following:

- **•** No license ratio is active.
- **•** Spare superior licenses of type mySAP Professional (52) can be consumed, to avoid lower-priority licenses of type mySAP Limited Professional (53) go into breach.

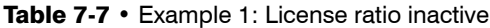

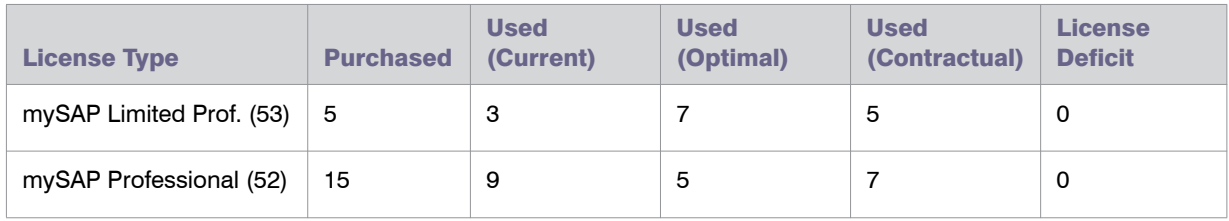

In this example, the optimal license position (**Used (Optimal)** column) would include seven licenses of type mySAP Limited Professional (53) and five licenses of type mySAP Professional (52). However, only five licenses of type mySAP Professional (52) have been purchased (**Purchased** column).

As a result, another two licenses of type mySAP Limited Professional (53) are required to reach the optimal value of seven licenses of type mySAP Limited Professional (53). Because only five licenses of type mySAP Professional (52) are needed, and 15 have been purchased, there are 10 spare licenses of type mySAP Professional (52) available.

Therefore, two licenses of type mySAP Professional (52) can be used to cover the two additional licenses of type mySAP Limited Professional (53) (because license type mySAP Limited Professional (53) is a sub-type of license type mySAP Professional (52)). As seen in the **Used (Contractual)** column, this brings the number of the contractually used mySAP Professional (53) licenses to seven (five licenses to cover mySAP Professional (52) licenses, plus two licenses to cover mySAP Limited Professional (53) licenses).

#### Example 2: License Ratio Active, Spare Licenses Available

This example assumes the following:

- **•** A minimum license ratio of 25% of mySAP Limited Professional (53) to 75% of mySAP Professional (52) has been set and activated.
- **•** Spare superior licenses of type mySAP Professional (52) can be consumed, to avoid lower-priority licenses of type mySAP Limited Professional (53) going into breach.

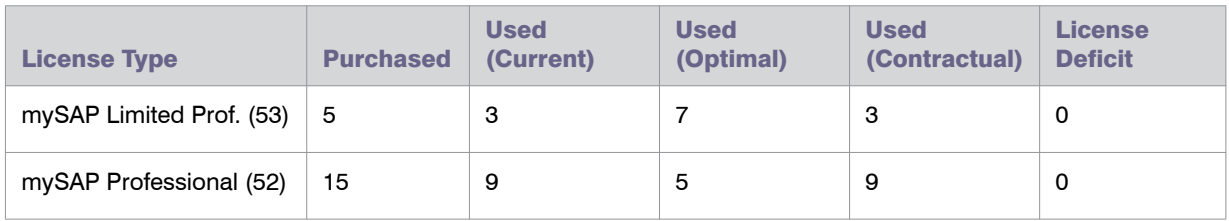

**Table 7-8 •** Example 2: Active license ratio of 25% to 75%, spare licenses available

In this example, the optimal license position (**Used (Optimal)** column) would include seven licenses of type mySAP Limited Professional (53) and five licenses of type mySAP Professional (52). However, only five licenses of type mySAP Limited Professional (53) have been purchased (**Purchased** column).

As a result, another two licenses of type mySAP Limited Professional (53) are required to reach the optimal value of seven licenses of type mySAP Limited Professional (53). Because only five licenses of type mySAP Professional (52) are needed, and 15 have been purchased, there are 10 spare licenses of type mySAP Professional (52) available.

If no license ratio had been set, only two spare licenses of type mySAP Professional (52) could be used to cover the two additional licenses of type mySAP Limited Professional (53) (because license type mySAP Limited Professional (53) is a sub-type of license type mySAP Professional (52)).

However, due to the license ratio of 25% to 75% (1:3), four of the spare licenses of type mySAP Professional (52) need to be used along with only three licenses of type mySAP Limited Professional (53), to ensure that the license ratio is met (see the **Used (Contractual)** column).

#### Example 3: License Ratio Active, No Spare Licenses Available

This example assumes the following:

- **•** A license ratio of 25% of mySAP Limited Professional (53) to 75% of mySAP Professional (52) has been set and activated.
- **•** Spare superior licenses of type mySAP Professional (52) can be consumed, to avoid lower-priority licenses of type mySAP Limited Professional (53) going into breach.

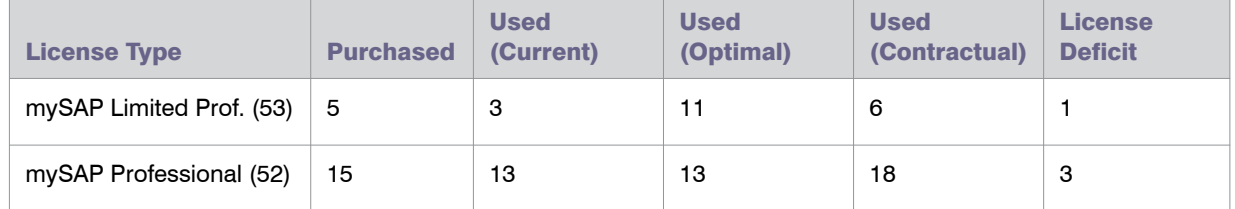

#### Table 7-9 • Example 3: Active license ratio of 25% to 75%, not enough spare licenses available

In this example, the optimal license position (**Used (Optimal)** column) would include eleven licenses of type mySAP Limited Professional (53) and thirteen licenses of type mySAP Professional (52). However, only five licenses of type mySAP Limited Professional (53) have been purchased (**Purchased** column).

As a result, another six licenses of type mySAP Limited Professional (53) are required to reach the optimal value of 11 licenses of type mySAP Limited Professional (53).

Because only 13 licenses of type mySAP Professional (52) are needed, and 15 have been purchased, there are two spare licenses of type mySAP Professional (52) available. These two licenses could be used to cover two of the six required additional licenses of type mySAP Limited Professional (53) (because license type mySAP Limited Professional (53) is a sub-type of license type mySAP Professional (52)).

This means that only four additional licenses of type mySAP Limited Professional (53) would have to be purchased. However, if four licenses of type mySAP Limited Professional (53) were to be purchased, then 12 licenses of type mySAP Professional (52) would also need to be purchased to maintain the required license ratio. Using spare superior licenses would therefore not be the most cost-effective solution.

Instead, it would be preferable to purchase one license of type mySAP Limited Professional (53) and three licenses of type mySAP Professional (52), as illustrated in the following table.

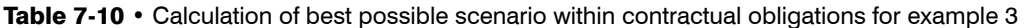

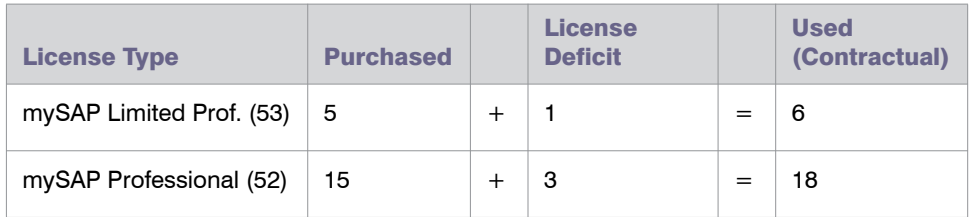

This fulfills the requirement of four extra licenses while maintaining the contractual license ratio.

## Specifying the License Ratio

By default, the license ratio in FlexNet Manager for SAP Applications is set to mySAP Limited Professional (CAT III) (53) and mySAP Professional (CAT II) (52) licenses. The default ratio value is 50% to 50%. You can change the license types and ratio values to model the ratio that is defined in your organization's SAP license contract.

When you specify the license ratio, you also need to enter the number of licenses that have been purchased, to enable FlexNet Manager for SAP Applications to calculate the license position and provide accurate information on a potential license deficit.

Only active license ratios will be taken into account when the license position is calculated. By default, the license ratio is inactive.

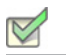

*Task: To specify the license ratio:*

- 1. In FlexNet Manager Suite, click **SAP**, point to **Optimization** and click **License Ratio**.
- 2. On the **License Ratio** page, click **Edit** to switch into edit mode.
- 3. In the **Ratio** section, specify the ratio for the license types according to your SAP license contract by selecting the appropriate numbers and license types.

#### Example:

Ratio of *25% mySAP Limited Prof. (Cat. III) (53)*

```
to a minimum of 75% mySAP Professional (Cat. II) (52)
```
When you change one of the percentage values, the other value changes accordingly to equal 100%.

- 4. Select the **Active** check box to activate the license ratio.
- 5. In the **Purchased** section, enter the number of licenses (of the license types that are affected by the license ratio) that your organization has purchased.
- 6. Click **Save**.

The purchase counts that you specify on the **License Ratio** page will automatically be entered on the **License Types** page, and vice versa, to ensure that the values are consistent.

Ţ

*Important • FlexNet Manager for SAP Applications allows you to specify a number of purchased licenses that does not match the license ratio. This is to minimize restrictions you when you are modeling your organization's licensing position. However, it is your responsibility to ensure that the number of purchased licenses and the license ratio are entered correctly on the License Ratio page, to enable FlexNet Manager for SAP Applications to accurately calculate your licensing situation.*

8

# Setting up the SAP Admin Module

You must set up the SAP Admin module in order to use SAP-related features, including recommendations processing, Package measurement, activity checks, and LAW measurements. This chapter describes the following tasks:

- **•** [Using the System Landscape in the SAP Admin Module](#page-86-0)
- **•** [Setting up Dialog RFC Destinations in the SAP Admin Module](#page-96-0)
- **•** [Maintaining SAP License Contract Information in the SAP Admin Module](#page-98-0)

# <span id="page-86-0"></span>Using the System Landscape in the SAP Admin Module

After you install FlexNet Manager for SAP Applications, your first task will be to import a system landscape from FlexNet Manager Suite into the SAP Admin module. A system landscape represents your SAP systems according to your company's individual requirements. For information on how to set up a system landscape in FlexNet Manager Suite, see *[Setting up the System Landscape Using the System Landscape Editor](#page-52-0)* on page 41.

You should regularly synchronize the system landscape in the SAP Admin module with the corresponding system landscape in FlexNet Manager Suite. Some features, such as activity checks and package measurements, are available only in the SAP Admin module, and you may need to target specific SAP systems and system groups when performing these actions.

The icon to the left of a system name indicates the system type, as described in the following table.

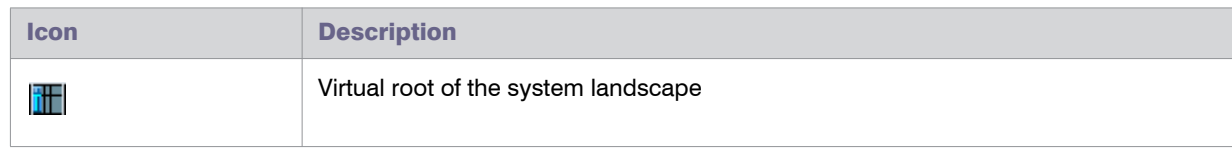

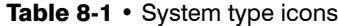

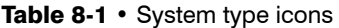

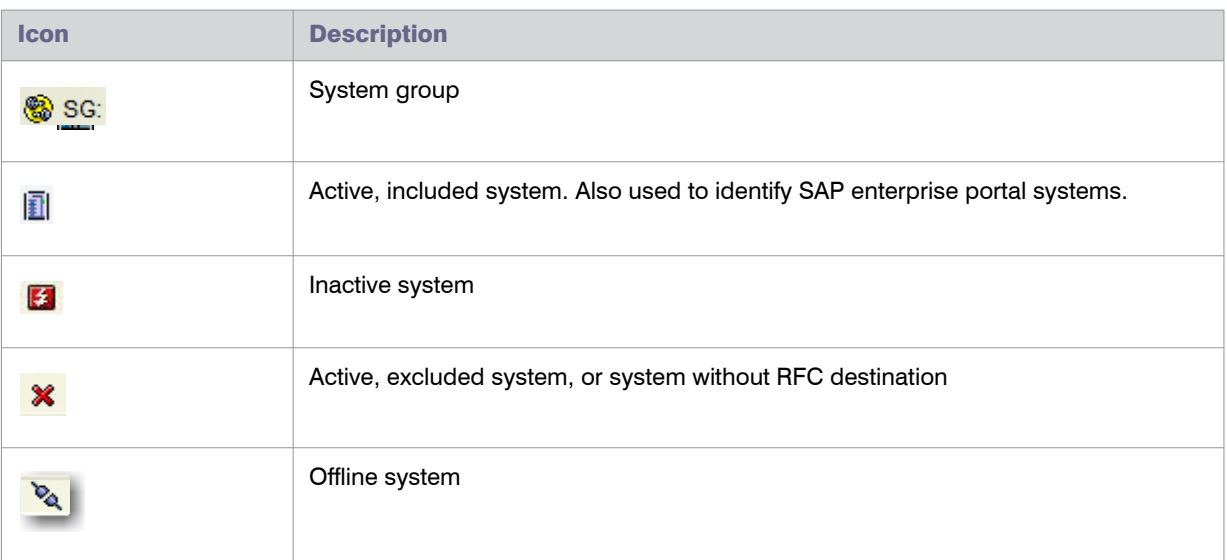

The string to the right of the icon is made up of the installation number, the system ID, and the client number.

The system landscape list view—the table on the right side of the screen—provides more detailed information about each system or system group.

The status of a system is displayed on the right side in the **System Status** column; the **Offline System** column indicates whether a system is offline. For more information on offline systems, see chapter *[Working with Offline](#page-266-0)  Systems* [on page 255.](#page-266-0)

The following table lists the main information that is available on the system landscape in the SAP Admin module.

| <b>Column</b>                             | <b>Description</b>                                                                                                    |
|-------------------------------------------|----------------------------------------------------------------------------------------------------|
| <b>System Group</b>                       | Name of the system group as entered in the Create New SAP System Group dialog<br>in SAP mode in FlexNet Manager Suite.    |
| <b>System Group</b><br><b>Description</b> | Details of the system group as entered in the Create New SAP System Group<br>dialog in SAP mode in FlexNet Manager Suite. |
| <b>System ID</b>                          | Three-character identifier that identifies the SAP system.                                                                |
| <b>Client</b>                             | SAP client number.                                                                                                    |
| <b>System Number</b>                      | The system number specifies the communication service used in this system.                                                |
| <b>System Description</b>                 | Description of the system as entered on the <b>Create New System</b> page in SAP mode<br>in FlexNet Manager Suite.        |

Table 8-2 • Information provided in the system landscape list view

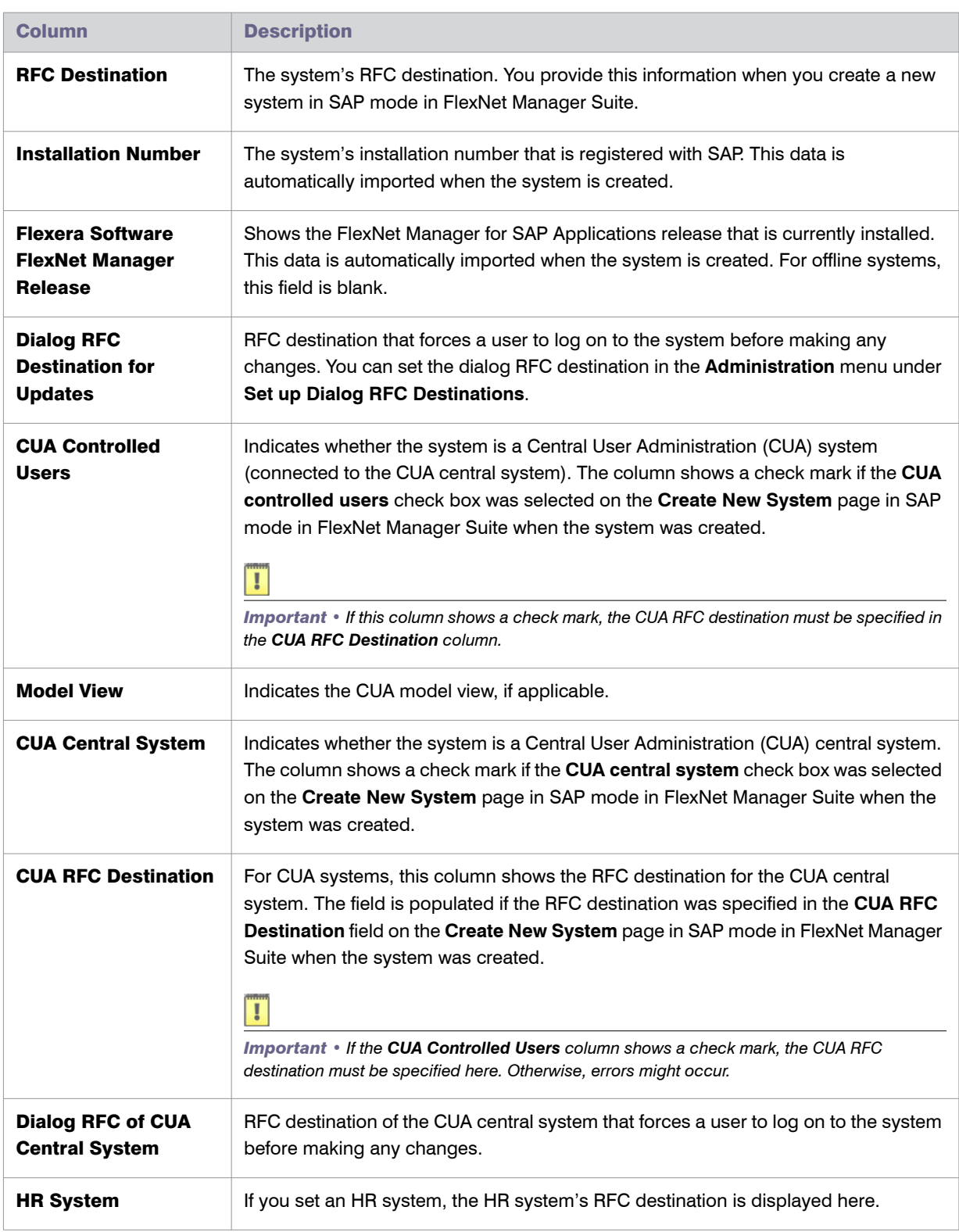

Table 8-2 • Information provided in the system landscape list view

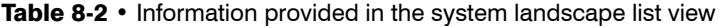

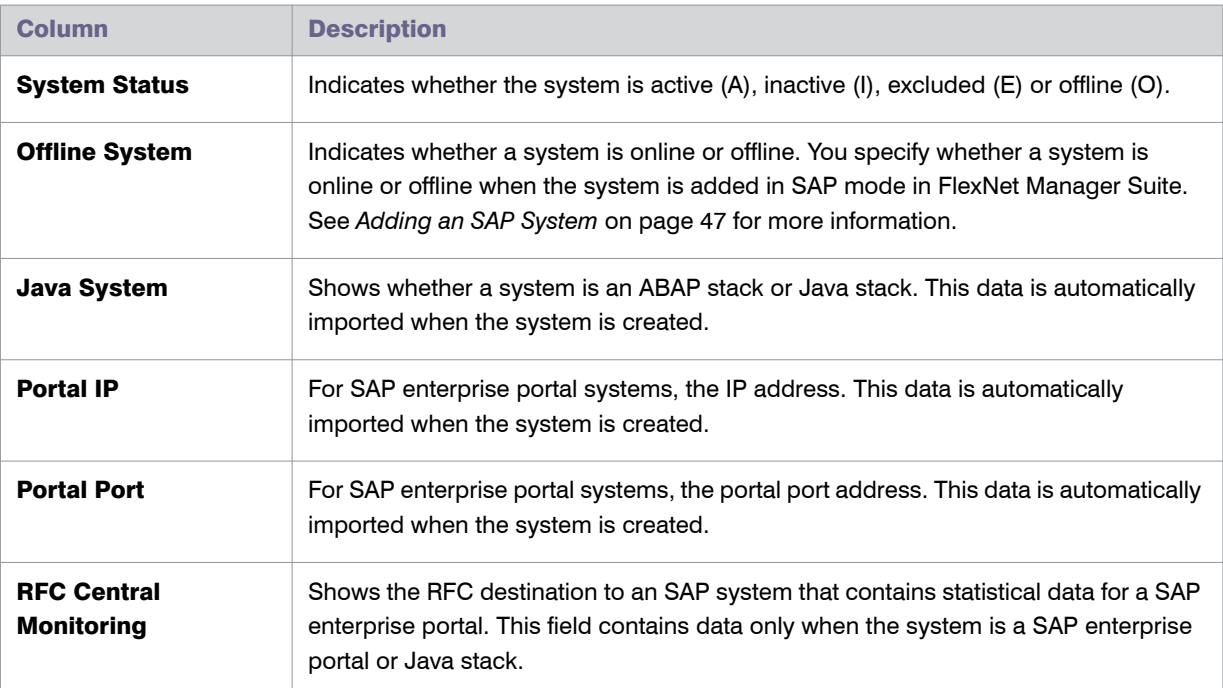

## <span id="page-89-0"></span>Importing a System Landscape from FlexNet Manager Suite

You need administrator rights to import a system landscape from FlexNet Manager Suite into the SAP Admin module and to create RFC connections to SAP systems.

Although it is possible to have multiple system landscapes in FlexNet Manager Suite, you can import only one system landscape into the SAP Admin module.

After you have imported the system landscape from FlexNet Manager Suite, the **Import System Landscape** button is unavailable.

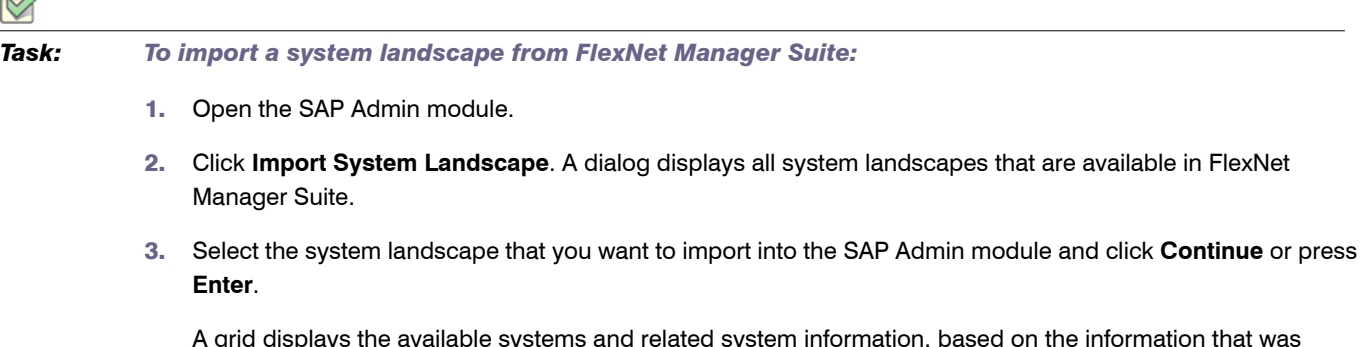

nformation that was imported from FlexNet Manager Suite. For information on the details that are available in this grid, see [Table 8-](#page-90-0) [3](#page-90-0).

- 4. Verify the system information.
- 5. Add any missing RFC destinations by following the procedure *[To add an RFC destination:](#page-92-0)* on page 81.
- 6. Click **Save RFC Destinations**.

#### Information in the Maintain RFC Assignments Grid

#### <span id="page-90-0"></span>Table 8-3 • SAP system information in the Maintain RFC Assignments grid

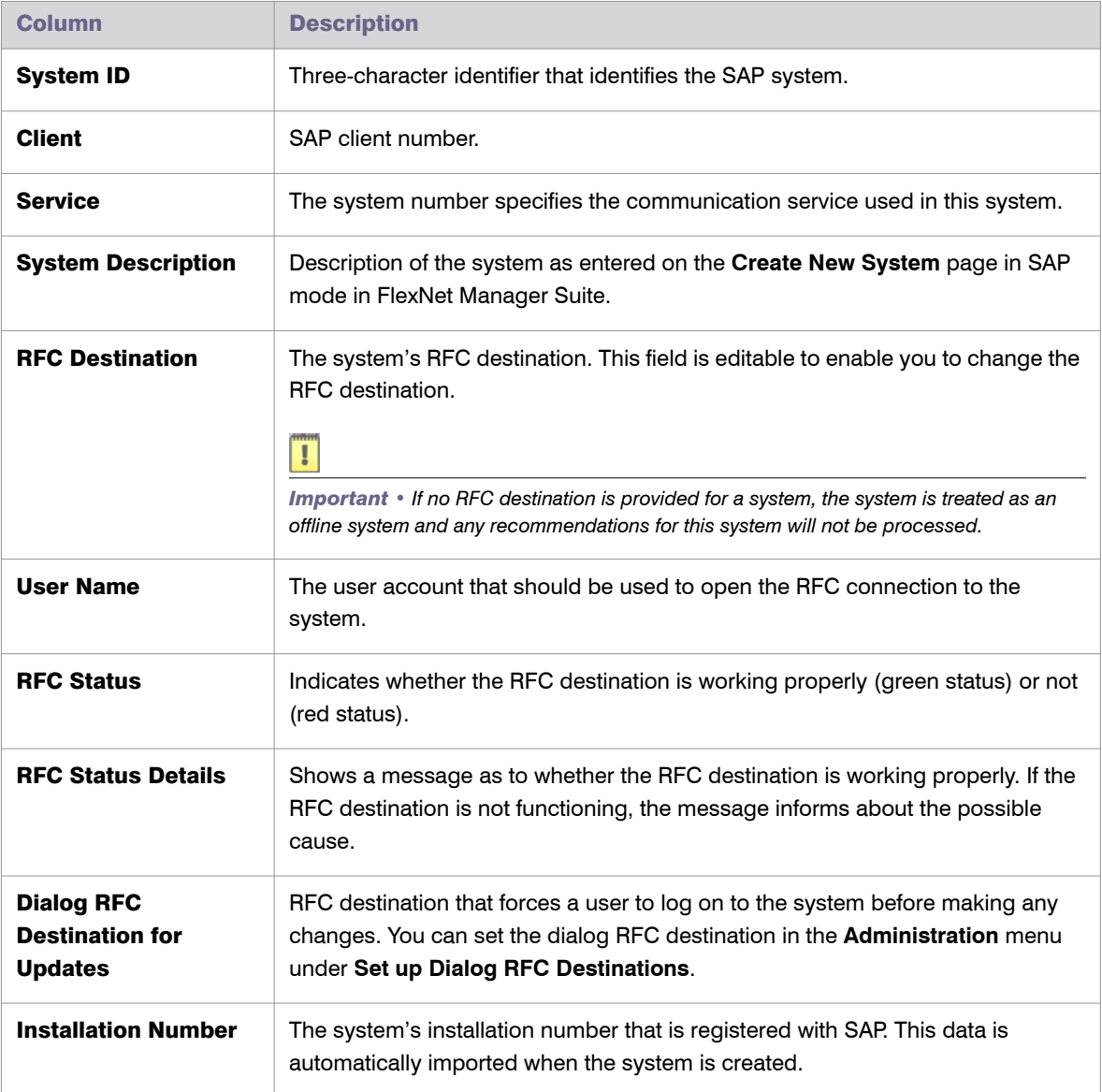

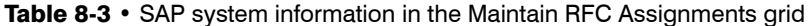

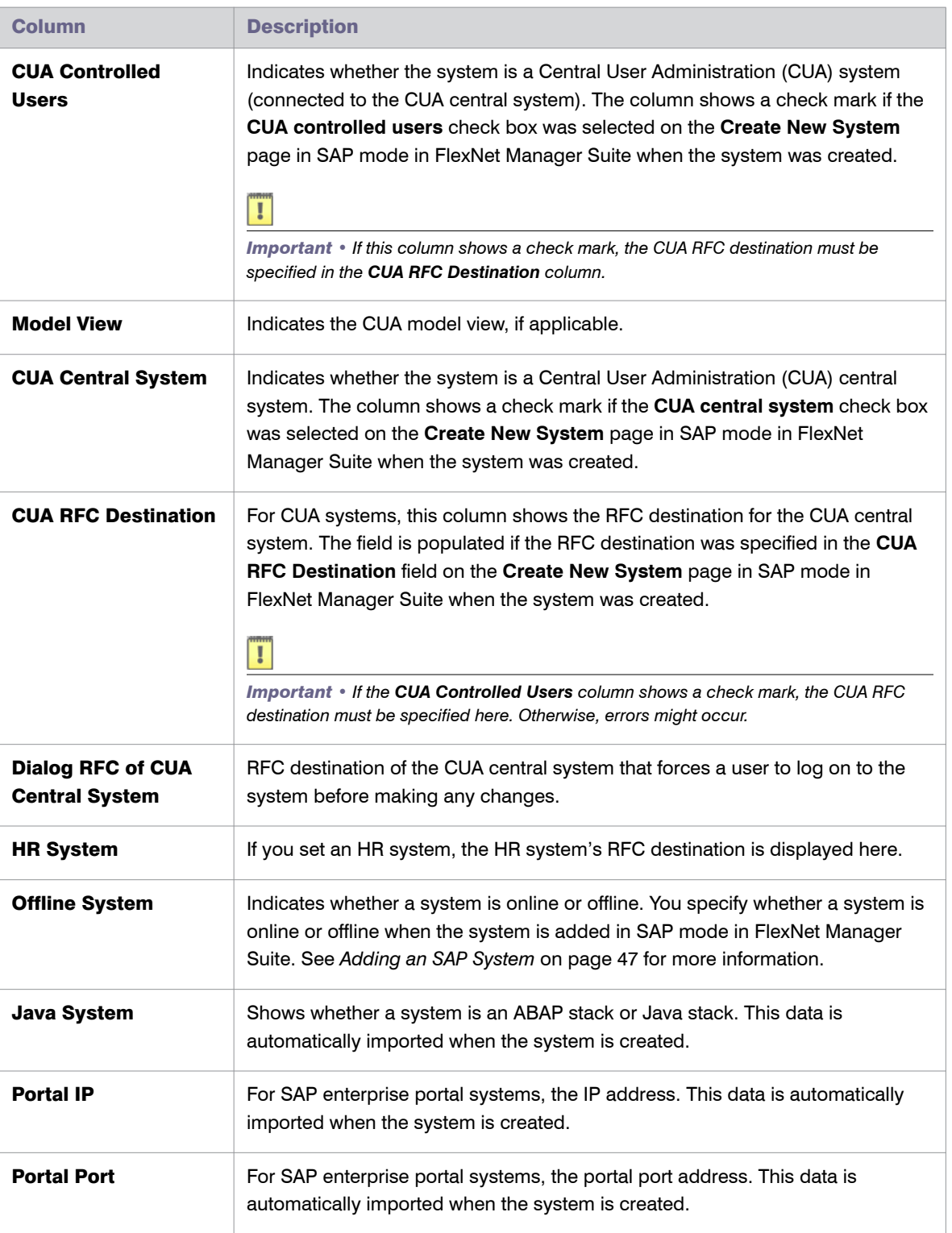

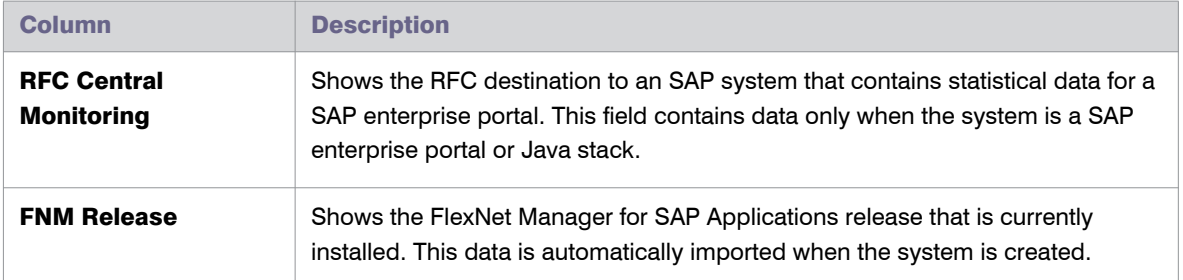

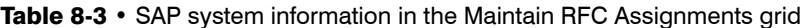

You can manually create an RFC destination for systems that cannot use an existing RFC destination. You can do this directly in SAP using the transaction SM59. FlexNet Manager for SAP Applications offers a shortcut to this transaction—the button **Create RFC Destination** is located directly above the grid that is displayed when you first import a system landscape from FlexNet Manager Suite. After you have created the RFC destinations, you can associate them with systems in FlexNet Manager Suite. For more information on maintaining RFC destinations, see *[Maintaining RFC Destinations and System Information](#page-94-0)* on page 83.

If you need to make any changes, follow the procedures described under *[Maintaining RFC Destinations and](#page-94-0)  [System Information](#page-94-0)* on page 83. You can also make changes at a later stage.

## Adding RFC Destinations

When you first import a system landscape, you will usually find that no RFC destinations are provided in the Maintain RFC Assignments grid. You can add the RFC destinations directly in SAP using the transaction SM59, in which case you need to enter all system details manually. Alternatively, FlexNet Manager for SAP Applications offers a shortcut to this transaction—the button **Create RFC Destination** is located directly above the grid. Clicking **Create RFC Destination** also starts SM59, but the values that were imported from FlexNet Manager Suite are used to populate some of the fields (such as, for example, server, system number, and client), which speeds up the creation of RFC destinations.

For information on the Maintain RFC Assignments grid, see [Table 8-3](#page-90-0).

<span id="page-92-0"></span>*Task: To add an RFC destination:*

- 1. Open the SAP Admin module.
- 2. Open the Maintain RFC Assignments grid.

If you just imported a system landscape from FlexNet Manager Suite, this grid will already be open. Otherwise, in the system landscape, point to **Administration** and click **Maintain RFC Assignments**.

- 3. Select the system whose RFC destination you want to add, and click **Create RFC Destination**.
- 4. In the next dialog, enter the RFC destination, and click **Continue**.
- 5. In the **RFC Destination** *name* screen, add the user name and password and other details as required.

For more information on the properties in this screen, refer to the SAP documentation.

#### 6. Click **Save**.

The changes that you made in SM59 are transferred to the SAP Admin module and the RFC destination details are updated accordingly.

Upon saving of the RFC destinations, FlexNet Manager for SAP Applications automatically verifies if the RFC destinations are correct. For information about testing RFC destinations, see *[Testing RFC Destinations](#page-95-0)* on page 84.

## Synchronizing a System Landscape in the SAP Admin Module with FlexNet Manager Suite

You should regularly synchronize the system landscape in the SAP Admin module with the corresponding system landscape in FlexNet Manager Suite. You do this by using the **Synchronize System Landscape** button in the SAP Admin module, which is located directly above the system landscape. This button is enabled only if changes have been made to a system landscape in FlexNet Manager Suite. If no data is available for import, this button is unavailable.

When you synchronize the system landscape in the SAP Admin module with FlexNet Manager Suite for the first time, and there are multiple landscapes in FlexNet Manager Suite, you will be prompted to choose the landscape that you want to manage in the SAP Admin module.

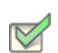

*Task: To synchronize a system landscape in the SAP Admin module with the corresponding landscape in FlexNet Manager Suite:*

Open the SAP Admin module and click the **Synchronize System Landscape** button.

## Resetting a System Landscape in the SAP Admin Module

In extraordinary cases, you might need to reset a system landscape in the SAP Admin module. The Reset System Landscape functionality enables you to synchronize your system landscape in the SAP Admin module with another landscape in FlexNet Manager Suite (for example, in the event that you re-built your FlexNet Manager Suite installation).

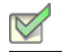

*Task: To reset a system landscape in the SAP Admin module:*

- 1. Open the SAP Admin module, click **Administration**, and select **Product License**.
- 2. In the **Extras** menu, click **Reset System Landscape**. In the dialog box, click **Yes** to continue.
- 3. Return to the Main menu of the SAP Admin module. This will now display the **Import System Landscape** button. To import a system landscape from FlexNet Manager Suite, follow the steps described in section *[Importing a System Landscape from FlexNet Manager Suite](#page-89-0)* on page 78.

## <span id="page-94-0"></span>Maintaining RFC Destinations and System Information

RFC destinations need to be correctly defined for each system in the SAP Admin module to enable processing of license type recommendations and updating of user master records in the SAP systems. Systems without RFC destination are treated as offline systems.

In the system landscape, systems with missing RFC destinations have a red icon  $\mathbf x$  next to them.

You maintain RFC destination details using the **Maintain RFC Assignments** command. This opens the Maintain RFC Assignments grid, which offers the following possibilities:

- **•** Get an overview of all systems and their RFC destinations, as well as additional system information.
- **•** See the status of all RFC destinations and information as to why an RFC destination is not working properly, if applicable
- **•** See the user names that are used to connect to the systems
- **•** Add or modify RFC destination details
- **•** Test all RFC destinations in one step.

For information on the Maintain RFC Assignments grid, see [Table 8-3](#page-90-0).

You need administrator rights to add, change, or delete RFC destinations in the SAP Admin module.

#### Modifying RFC Destination Details

 $\mathcal{L}$ 

Sometimes you might need to modify RFC destination details for systems, for example when the password for the RFC user was changed in one of the satellite systems. In this case, the **RFC Status** column in the Maintain RFC Assignments grid flags the RFC destination that is not working properly so that you can correct the issue.

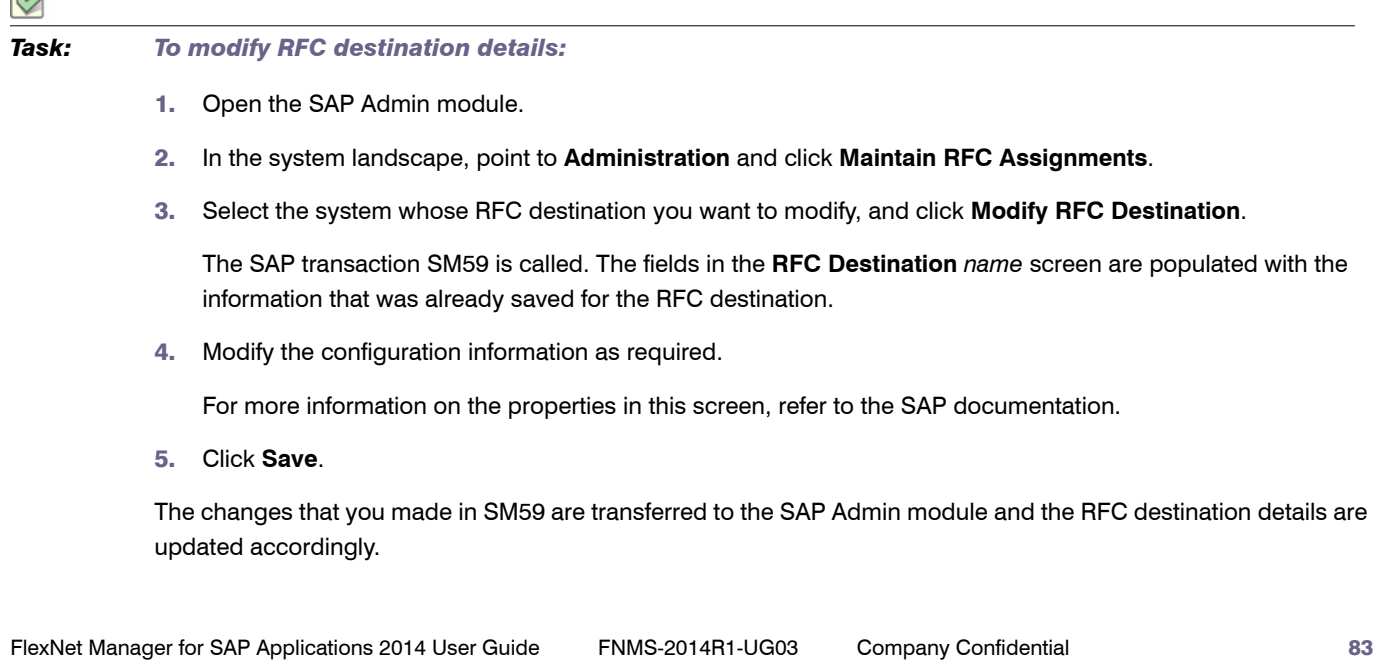

#### <span id="page-95-0"></span>Testing RFC Destinations

You can test all RFC destinations in the SAP Admin module in one step. This enables you to ensure that the RFC destinations are working properly, and to correct those that don't. FlexNet Manager for SAP Applications shows a color-coded status for every RFC destination along with a possible error cause for incorrect RFC destinations.

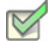

*Task: To test RFC destinations in the SAP Admin module:*

- 1. Open the SAP Admin module.
- 2. In the system landscape, point to **Administration** and click **Maintain RFC Assignments**.
- 3. Click **Test RFC Destinations**.

When the test is complete, the **RFC Status** column shows whether the RFC destination is working properly (green status) or not (red status).

The **RFC Status Details** column displays additional information that might help you resolve any errors with the RFC destination, if applicable.

## <span id="page-95-1"></span>Defining an HR System

For every system connected to FlexNet Manager for SAP Applications via the SAP Admin module, you can define an HR system. The information from this HR system can be used to provide additional information in the Logon Evaluation report (see *[Logon Evaluation Report](#page-140-0)* on page 129).

It is also possible to set the HR system globally in the **Customizing** screen (see *[Administrative Information and](#page-99-0)  [Technical Settings](#page-99-0)* on page 88). The HR system is then valid for all systems, except for those systems or system groups that have an individual setting.

This feature is available only for systems with a valid RFC destination.

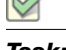

*Task: To set an HR system:*

- 1. Open the SAP Admin module.
- 2. In the system landscape, right-click the system name and select **Set HR System**.
- 3. In the **Set HR System** dialog, type the RFC destination of the HR system and click **Continue**.

The HR system's RFC destination is displayed in the **HR System** column of the system landscape list view.

You can set the HR system in the same way for an entire system group. It is then valid for all systems in the group, except where an HR system has been set explicitly for a single system.

#### *Task: To remove an HR system:*

 $\boxtimes$ 

- 1. Open the SAP Admin module.
- 2. In the system landscape, right-click the system name and select **Set HR System**.
- 3. In the **Set HR System** dialog, leave the RFC destination blank and click **Continue**.

The HR system's RFC destination is displayed in the **HR System** column of the system landscape list view.

## <span id="page-96-0"></span>Setting up Dialog RFC Destinations in the SAP Admin Module

FlexNet Manager for SAP Applications can automatically create or delete logical RFC destinations. They are created with reference to already existing RFC destinations in FlexNet Manager for SAP Applications and are used for the updating functions of the user master data. These RFC destinations are also used for all functions that require a user of the type Dialog. This enforces the logon of the current user into the respective satellite system, ensuring that all changes are recorded for this respective user in the change history.

<span id="page-96-2"></span><span id="page-96-1"></span>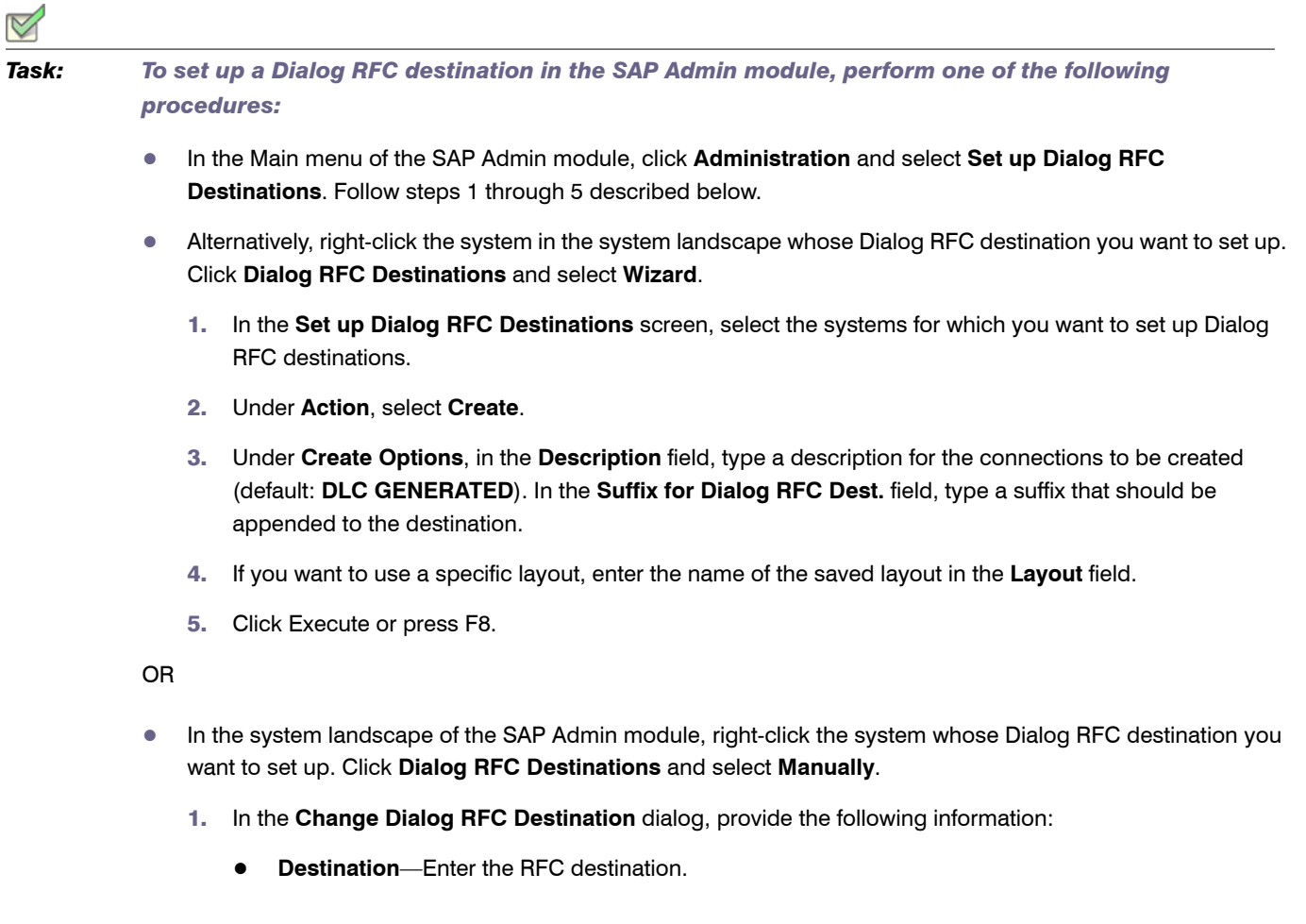

- **• Installation No.**—Enter the system's installation number that is registered with SAP.
- **• System ID**—Enter the three-character identifier that identifies the SAP system.
- **• Client**—Enter the SAP client number.
- **• Dialog RFC Dest.**—Enter the Dialog RFC destination.
- 2. Click **Continue** or press **Enter**.

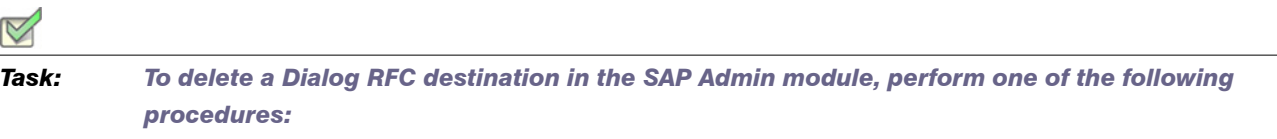

- **•** In the Main menu of the SAP Admin module, click **Administration** and select **Set up Dialog RFC Destinations**. Follow steps [1](#page-97-0) through [3](#page-97-1) described below.
- <span id="page-97-0"></span>**•** Alternatively, right-click the system in the system landscape whose Dialog RFC destination you want to delete. Click **Dialog RFC Destinations** and select **Wizard**.
	- 1. In the screen **Set up Dialog RFC Destination**, select the systems whose Dialog RFC destination you want to delete.
	- 2. Under **Action**, select **Delete**.
	- 3. Click **Execute** or press **F8**.

## <span id="page-97-1"></span>Providing Details for SAP Enterprise Portal Systems

If you are using SAP enterprise portal systems, you need to provide additional information about the system in the system landscape of the SAP Admin module. Without this information, you cannot load data from a SAP enterprise system.

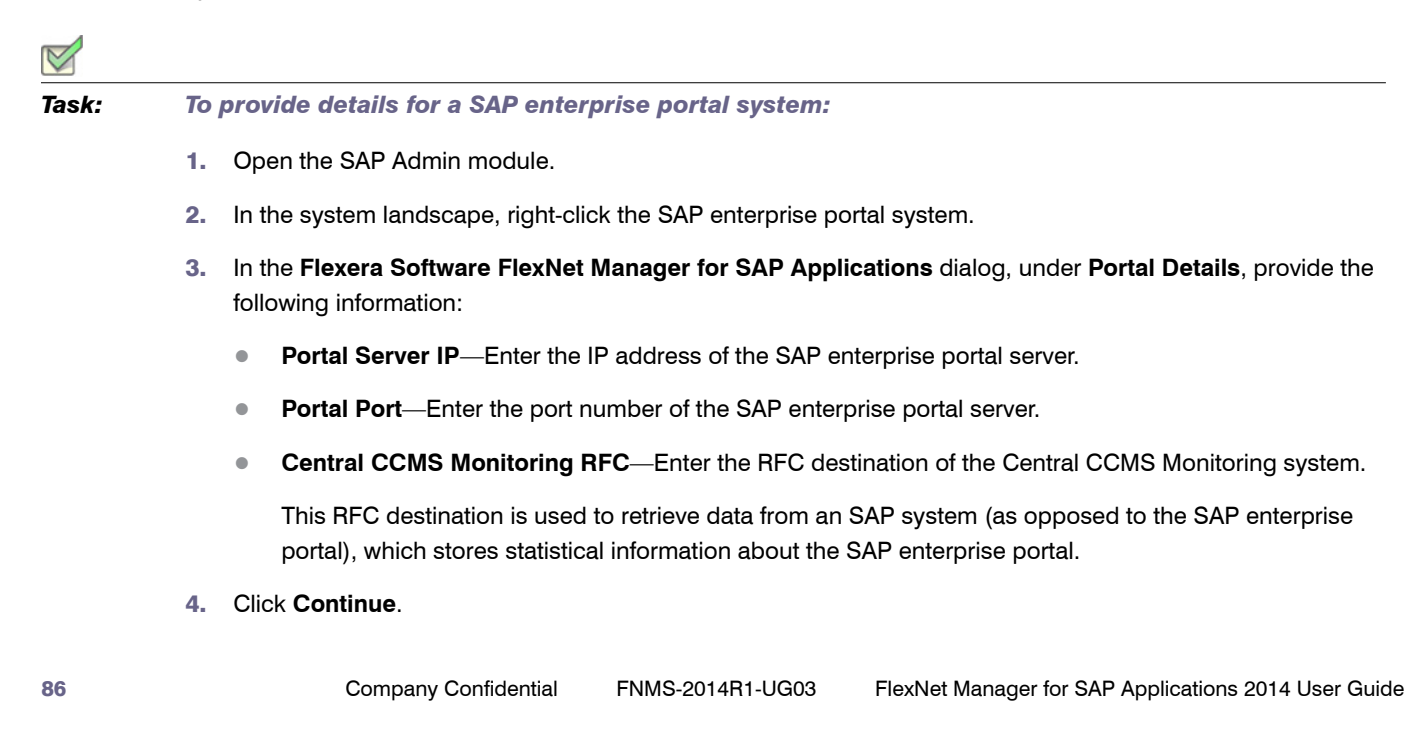

# <span id="page-98-0"></span>Maintaining SAP License Contract Information in the SAP Admin Module

FlexNet Manager for SAP Applications enables you to maintain and display the individual positions of the license contracts to create evaluations that show license utilization. Combined with measurements from the LAW that you import into FlexNet Manager for SAP Applications, the SAP license contract information can be used to create license-utilization statistics. For more information on license-utilization statistics, see chapter *[Statistics in the SAP](#page-300-0)  [Admin Module](#page-300-0)* on page 289. For information about executing LAW measurements, see chapter *[Executing the LAW](#page-296-0)  [Measurement](#page-296-0)* on page 285.

Data about packages is not maintained together with the SAP license contract information because packages are charged based on usage.

<span id="page-98-1"></span>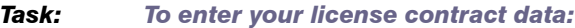

- 1. Open the SAP Admin module.
- 2. Click the **Administration** menu, select **Customizing**, and click **License Contract Administration**.
- 3. Enter the relevant information:
	- **• Contract Number**—Number of the license contract.
	- **• Valid from Year**—The year when the contract starts to be valid.
	- **• License Type**—The license type as specified in the contract.
	- **• Special Version**—Special version, if specified in the contract (for example, Cyrillic, Arabic).
	- **• Country Surcharge**—Any country-specific surcharges, if specified in the contract. Input the surcharge percentage as a number without the % sign. For more information on license types and special versions, open the **F4 Help**.
- 4. Click **Create** or press **F5**.
- 5. Provide the following information:
	- **• Valid to Year**—End of the contract.
	- **• Number of Licenses**—The number of licenses of the license type that you entered in the **License Type** field in step [3,](#page-98-1) as specified in the contract.
	- **• Note**—Optional notes.
- 6. Click **Save**. The confirmation is displayed in the status bar.
- 7. To create the next license type for the contract, use **Display**  $\frac{\mathcal{G}_{\mathcal{J}}}{\mathcal{G}}$  and **Copy** and then enter the data for the next license type.

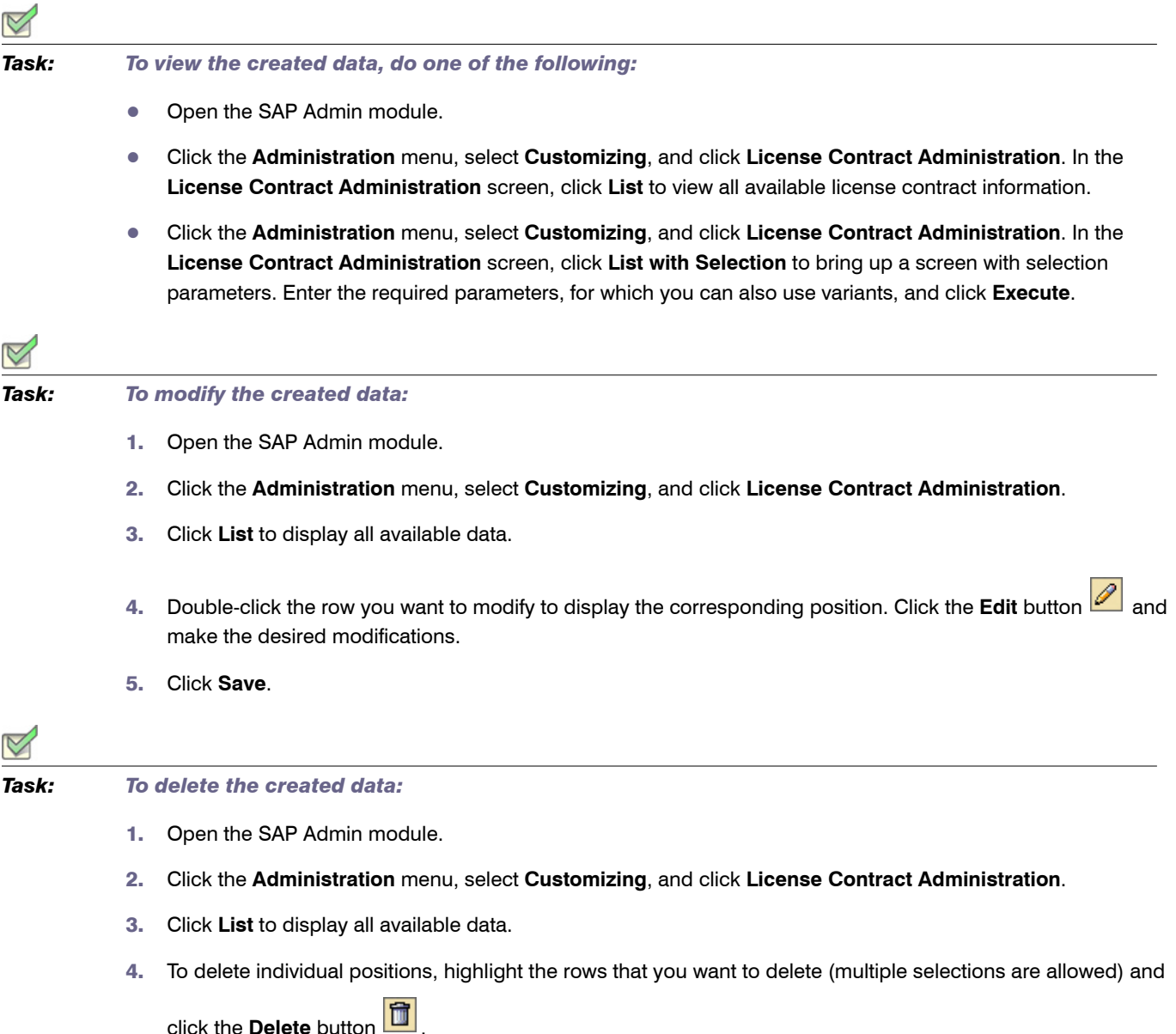

# <span id="page-99-0"></span>Administrative Information and Technical Settings

Under **Administrative Information** (available when you open the **Customizing** menu in the SAP Admin module), you can identify the person who created or last modified a customization setting.

The **Technical Settings** section enables you to define the following:

- **• Prefix for Offline RFC Destinations**—If this field contains a value, the artificial RFC destinations for offline systems are generated with the prefix. *OFFLINE* is a sensible value here. If this setting is left blank, the offline systems are not marked by a prefix.
- **• RFC Destination of HR System**—This is the global setting for the HR system used in the extended Logon Evaluation report (see also *[Defining an HR System](#page-95-1)* on page 84). You can override the global setting by providing an individual setting for each system.

# Using SAP IdM

SAP NetWeaver® Identity Management (IdM) is an SAP technology for centrally managing SAP user accounts across multiple SAP software environments.

With IdM, organizations can:

- **•** Centrally create, maintain, and delete user accounts
- **•** Centrally manage global user account attributes (for example, first and last name)
- **•** Centrally manage privileges (technical roles) and business roles
- **•** Synchronize data across several systems

IdM automatically consolidates the data held in user accounts that belong to the same user. The consolidation is usually based on the user name. This means that any user data that is changed in one account of a user will be propagated into all other accounts that this user holds.

By connecting the SAP Admin module (and, via the SAP Admin module, FlexNet Manager Suite) to IdM, you can ensure that changes made to user accounts using FlexNet Manager for SAP Applications are not subsequently overwritten by IdM. In the SAP Admin module, you can configure which changes (made, for example, through the Logon Evaluation report, the Duplicates Search report, or the Process Recommendations report) are sent to IdM and which changes are sent directly to the SAP systems. For more information, see *[Configuring IdM Settings in](#page-101-0)  [Customizing](#page-101-0)* on page 90.

Ţ

*Important • User license types and Valid To dates must be managed using FlexNet Manager for SAP Applications,*  and not through IdM. This ensures that the license type and Valid To date are managed individually for each account *that a user holds.*

For more information about IdM, refer to the relevant SAP documentation.

## SAP Admin Module and IdM – Architecture

The SAP Admin module can be connected to IdM through Virtual Directory Server (VDS). After VDS has been correctly configured, the SAP Admin module can send requests (using the LDAP protocol) to change specific user data to IdM. Depending on its configuration, IdM then sends changes to the SAP target systems.

VDS is used in the context of IdM to provide connectors to various SAP and non-SAP systems. VDS also functions as an entry point to the IdM database (the Identity Center [IC]). The SAP Admin module accesses the IdM database via an LDAP connector. LDAP requests from the SAP Admin module are transformed and a connection to the IdM database is made.

The LDAP requests are executed centrally within IdM according to its configuration. This means, that the settings that are configured in IdM take priority over those configured in the SAP Admin module. After the SAP Admin module has sent a request to IdM, the IdM database is updated with the new values, and the IdM configuration determines, for example, which changes to user details are propagated into which SAP systems.

## <span id="page-101-1"></span>Connecting the SAP Admin Module to VDS

To connect the SAP Admin module to VDS, perform the procedure described below. For detailed information on the individual steps, refer to the SAP NetWeaver® Enterprise Search product information that is available online under http://help.sap.com/saphelp\_nwes72/helpdata/EN/4a/476c46e1f41cd4e10000000a421937/frameset.htm.

The LDAP server that is configured in the steps described below needs to be running (in transaction LDAP) when you are using any functionality in the SAP Admin module that sends data to IdM.

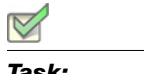

*Task: To connect the SAP Admin module to VDS:*

- 1. Configure the LDAP connector.
	- a. Using transaction SM59, create a new RFC connection of type *T* (TCP/IP).
	- b. Use the transaction LDAP to customize the connection to the LDAP directory (VDS).

For more information on this step, in the SAP NetWeaver® Enterprise Search product information, click *Appendix* and select the help topic *Configuring the LDAP Connector*.

2. Define the credentials for the system user that the SAP system uses to log on to the directory server.

For more information on this step, in the SAP NetWeaver® Enterprise Search product information, click *Appendix* and select the help topic *Defining the System User of the Directory Service*.

3. Configure the connection data for the directory service.

For more information on this step, in the SAP NetWeaver® Enterprise Search product information, click *Appendix* and select the help topic *Configuring Connection Data for the Directory Service*.

## <span id="page-101-0"></span>Configuring IdM Settings in Customizing

To enable the interaction between the SAP Admin module and the IdM system, you need to configure the IdM settings and provide connection details (such as the name of the LDAP server). In the **Customizing** section, you can configure the IdM settings for all systems in the SAP Admin module. For information on the IdM settings that are configurable for individual SAP systems, see *[Configuring IdM Settings for Individual Systems](#page-103-0)* on page 92.

As a prerequisite, VDS must have been set up correctly. For more information, see *[Connecting the SAP Admin](#page-101-1)  [Module to VDS](#page-101-1)* on page 90.

#### *Task: To configure the IdM settings in Customizing:*

- 1. Open the SAP Admin module.
- 2. Click the **Administration** menu, select **Customizing**, and click **IDM Settings**.
- 3. In the **Customizing** dialog, provide the following information:
	- **• LDAP Server**—Enter the name of the LDAP server that is configured in SAP.

Example: VDS\_SERVER.

**• LDAP Distinguished Name**—Enter the string that is used by the LDAP function to identify the correct entry point in the LDAP directory of VDS. You must specify 'cn=\*' in this string. The entry point depends on the system that should be accessed.

Example: CN=\*,O=USERS,OU=ORG\_UNIT,O=ORG.

**• Values updated through IDM**—Select the check boxes to indicate which of the user details should be managed through IdM, that is, the values of the fields you select here are sent to IdM. The selected fields should match those of the IdM configuration.

The following fields are available:

- **•** First Name
- **•** Last Name
- **•** User Group
- **•** User Type
- **•** Email
- **•** Phone
- **•** Accounting Number
- **•** Cost Centre

Cleared check boxes indicate those fields whose values are to be sent directly to the SAP systems.

#### T

*Important • To ensure that license type recommendations and recommendations for retiring users are not overwritten by IdM, license types and Valid To dates must be managed through FlexNet Manager for SAP Applications.*

4. Click **Continue**.

*Task: To delete global IdM settings:*

- 1. Open the SAP Admin module.
- 2. Click the **Administration** menu, select **Customizing**, and click **IDM Settings**.
- 3. In the **Customizing** dialog, click **Delete IDM Settings**.
- 4. Click **Yes** to confirm.

### <span id="page-103-0"></span>Configuring IdM Settings for Individual Systems

You can indicate for each system whether or not the system is managed by IdM.

As a prerequisite, you must have configured global IdM settings in the Customizing section (see *[Configuring IdM](#page-101-0)  [Settings in Customizing](#page-101-0)* on page 90), otherwise, the IdM settings will not be displayed in the system details. In addition, VDS must have been set up correctly (see *[Connecting the SAP Admin Module to VDS](#page-101-1)* on page 90).

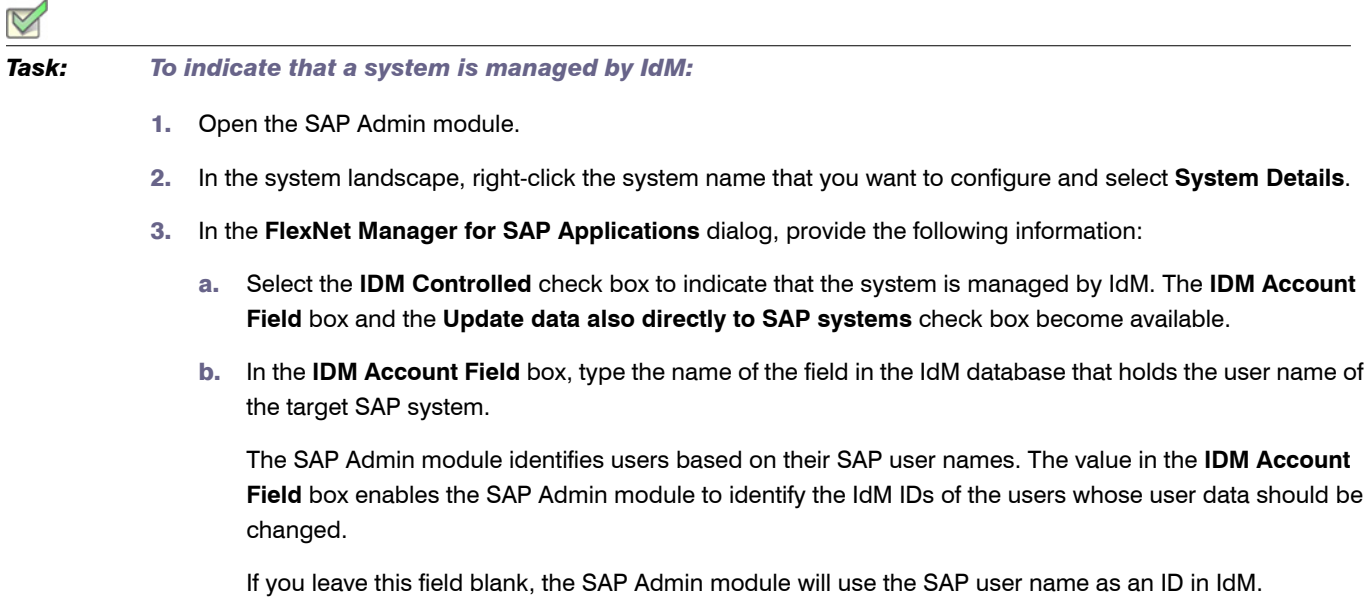

- c. Select the **Update data also directly to SAP systems** check box if changes should be sent directly to the SAP target systems (in addition to the IdM database). This check box acts as a safety mechanism.
- 4. Click **Continue**.

# Duplicates Rules Editor

FlexNet Manager for SAP Applications provides support to identify potential duplicate users (users with nonidentical user IDs) across several systems. To identify duplicate users, you can use predefined default rules; or you can configure custom rules to meet your enterprise's requirements. You define and activate rules in the Duplicates Rules Editor, which is available from the **Administration** menu. After you have activated and/or defined duplicates rules, you can select the rule in the Duplicates Search report from the **Reporting** menu. For more information about the options in the Duplicates Search report, see *[Duplicates Search](#page-144-0)* on page 133.

## Default Duplicates Rules

FlexNet Manager for SAP Applications contains the following predefined duplicates rules:

- **• Search for Similar User IDs**: This rule finds users whose user IDs differ by only one or two characters, for example *JSmith* and *SmithJ*. This rule is not case sensitive, and only non-initial values are compared.
- **• Matching by Email Address**: This rule analyzes the user master data to find user records with the same email address. This rule is not case sensitive, and only non-initial values are compared.
- **• Matching by First and Second Name**: This rule analyzes the user master data to find user records with the same first and second name. Example: A user called *John Smith* has two separate user accounts with the user IDs *JSmith* and *SmithJ*, but in his user master records, his first and last name are properly maintained. Therefore, the rule **Matching by First and Second Name** would flag this user as a potential duplicate. This rule is not case sensitive, and only non-initial values are compared.

You can add these predefined duplicates rules and edit them. It is not possible to add individual predefined duplicates rules.

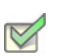

*Task: To add the default duplicates rules:*

- 1. In the Main menu of the SAP Admin module, click **Administration**, then select **Duplicates Rules Editor** from the menu.
- 2. To add the default duplicates rules, click the **Create Default Duplicates Rule** button **2.** The three default rules are added to the list of duplicates rules.
- 3. If the default duplicates rules are already in the list of duplicates rules, you will be asked whether you want to replace them.

## Creating New Duplicates Rules

If you want to create your own duplicates rules, you can do so using the options provided in the **Rule Details** dialog in the Duplicates Rules Editor. Here you can create and link logical expressions.

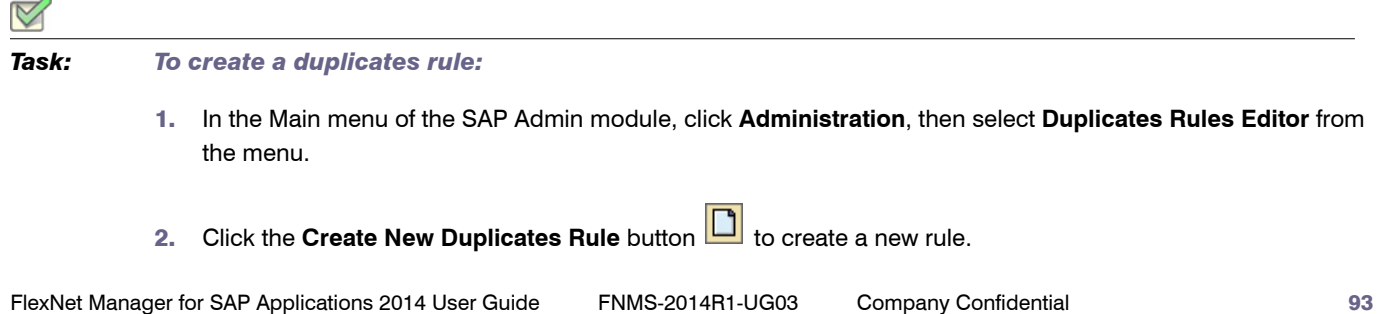

- 3. In the **Rule Name** field, enter a meaningful name for your rule. This name will be displayed in the Duplicates Search report where you select a rule.
- 4. Click the **Append New Row** button **the open the Rule Details** dialog where you can define your logical expression using the options explained in *[The Rule Details Dialog](#page-105-0)* on page 94. Confirm your configuration with **Accept** or click **Cancel Editing** to discard your changes. The **Append New Row** button always adds a new row to the bottom of the list.
- 5. To insert a new row above the row that is currently selected, click the **Insert Row** button. This will also open the **Rule Details** dialog.
- 6. To display details for a specific row, select the row and click the **Details** button. Alternatively, you can doubleclick the row to open the **Rule Details** dialog.
- 7. You can copy and paste a row by selecting it and clicking the **Copy** and **Paste** buttons.
- 8. To move a row to a different location within the rule, cut it by clicking the **Cut** button and paste it to the desired location.
- 9. To delete a row, select it and click the **Delete** button.
- 10. When you finish configuring your rule, you can click the **Consistency Check** button to verify whether the rule syntax is consistent. In case of errors, a message to the right of the row provides details to enable you to fix the problem.
- 11. Click the **Activate Duplicates Rule** button to activate the rule. Only active rules can be selected in the Duplicates Search report.
- 12. Click **Save** to save the new rule.

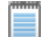

*Note • Editing an existing rule deactivates it. After making your changes, you need to click the Activate Duplicates Rule button to reactivate the rule.*

#### <span id="page-105-0"></span>The Rule Details Dialog

For detailed information about structuring logical expressions, refer to the SAP documentation.

- **•** The first set of options helps you to explicitly bracket your logical expression, if required.
- **•** In the second set of options, use the Boolean operators AND and OR to link logical expressions; use NOT to negate a logical expression.
- **•** The third set of options and the following fields determine which data is analyzed:
	- **•** With **User Master Data Comparison**, you can compare the values of a specific field in the user master records.
		- **•** For **Field**, specify the field in the user master record whose values should be compared. You can use the **F4 Help** to display available values. The field to the right shows the description of the field you select.
- **•** Set the **Maximum Edit Distance** field to the desired value. The edit distance specifies the minimum number of changes to the individual characters of a string that is necessary to change one string into another by adding, deleting or replacing a character. For example, the edit distance between *JSmith* and *JSmyth* is 1.
- **•** If the values in the fields above are case sensitive, select the **Case-Sensitive** check box.
- **•** Select the **Compare Only Non-Initial Values** check box if only fields that contain values should be compared. For example, if you wanted to compare the email addresses of users, but the email field in the user master data was not maintained (blank) for both users, the rule would (wrongly) identify these users as duplicates. By selecting this check box, empty fields are ignored to avoid such false positives.
- **•** The option **User Data** enables you to compare the data of a specific field in the user master record with a specified value.
	- **•** For **Field**, specify the field in the user master record whose values should be compared. You can use the **F4 Help** to display available values. The field to the right shows the description of the field you select.
	- **•** Select the operator in the **Comparison Operator** field (you can use the **F4 Help**) and enter the value for your comparison in the **Comparison Value** field.
	- **•** If the values in the fields above are case sensitive, select the **Case-Sensitive** check box.
	- **•** If only one of the users in the comparison has to meet the defined conditions, select the **Only One User Has to Meet Condition** check box. This can be useful, for example, if you want to compare the users of one user group with the users of a different user group. In this case, the criteria *User Group = Group XYZ* would be met by only one of the two compared users.
- **•** Select **System Data** if you want to compare the value of a specific field in the system data with a specified value. This is helpful if you want to limit the comparison to a specific system.
	- **•** For **Field**, specify the field in the system data whose values should be compared. You can use the **F4 Help** to display available values. The field to the right shows the description of the field you select.
	- **•** Select the operator in the **Comparison Operator** field (you can use the **F4 Help**) and enter the value for your comparison in the **Comparison Value** field.
	- **•** If the values in the fields above are case sensitive, select the **Case-Sensitive** check box.
	- **•** If only one of the users in the comparison has to meet the defined conditions, select the **Only One User Has to Meet Condition** check box. This can be useful, for example, if you want to compare the users of one user group with the users of a different user group. In this case, the criteria *User Group = Group XYZ* would be met by only one of the two compared users.
- **•** The option **Customer-Specific Implementation** enables you to implement a class inheriting from the interface /LICMAN/MS\_IF\_DUP\_CUSTOMER. The method GET\_DESCRIPTION provides a description of the purpose of the implemented check, the method DO\_CHECK implements the actual check. The implemented class can then be entered in the **Implementing Class** field. The **F4 Help** provides a list of all classes inheriting from / LICMAN/MS\_IF\_DUP\_CUSTOMER. The corresponding description is displayed in the field to the right.

#### $\boxtimes$

*Task: To delete a duplicates rule:*

- 1. In the Main menu of the SAP Admin module, click **Administration**, then select **Duplicates Rules Editor** from the menu.
- 2. Select the rule that you want to delete and click the **Delete Duplicates Rule** button.

# Working with Customer Reports

FlexNet Manager for SAP Applications enables you to connect customer reports, such as specially created reports or commissioned reports. These reports are connected to FlexNet Manager for SAP Applications using the **Customer Reports** item in the **Administration** menu. After you connect a customer report, it can be displayed in the **Extras** menu. As a menu item, either the description is displayed, or, if no description has been provided, the name that was used to add the report to the system is displayed. If no reports have been added, the **Extras** menu is empty.

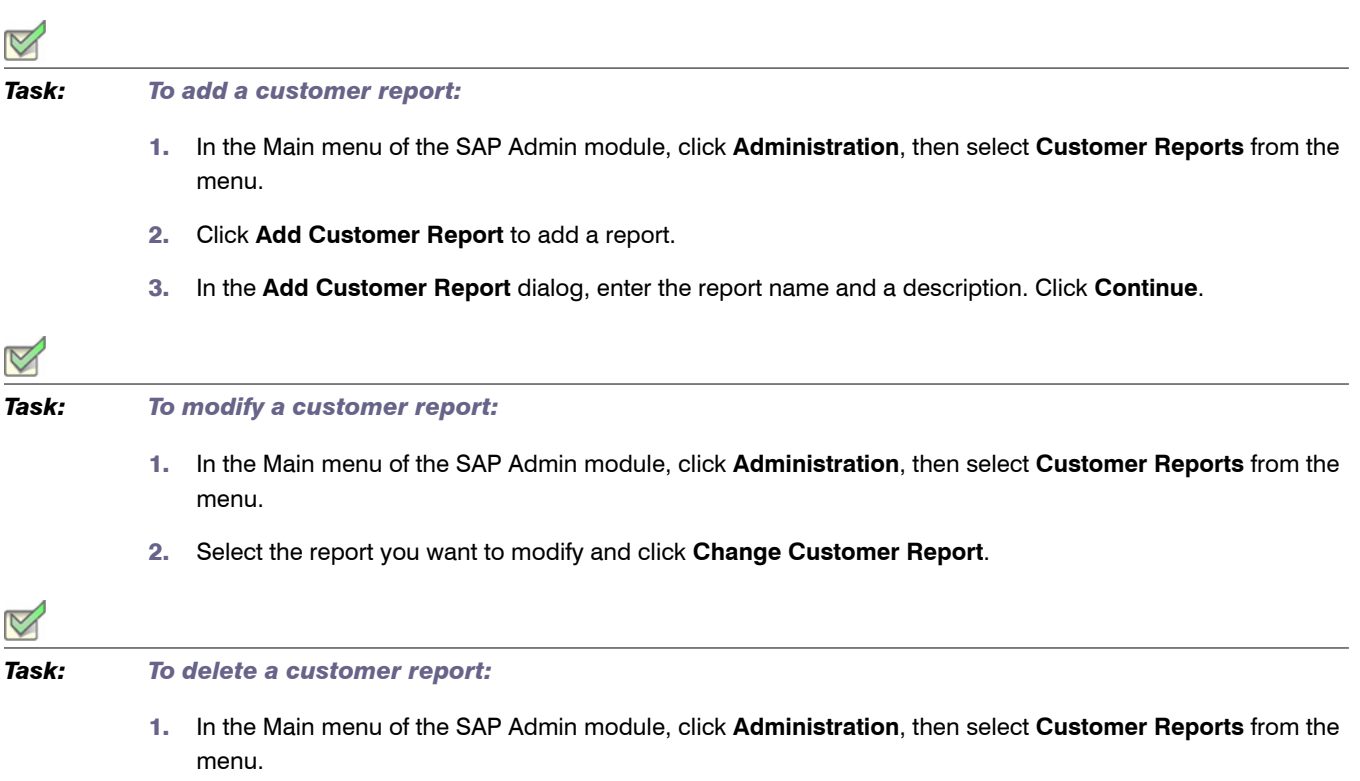

2. Select the report you want to modify and click **Delete Customer Report**.
# Access Rights to SAP Functionality in FlexNet Manager Suite

The main security model for the FlexNet Manager for SAP Applications web UI in FlexNet Manager Suite is based on the existing access-rights infrastructure that is used in FlexNet Manager Suite.

# FlexNet Manager Suite Access Rights

You can manage access rights separately for the following security sections in SAP mode in FlexNet Manager Suite:

- **• License Position**
- **• Optimization**
- **• Analysis Tools**
- **• Configuration**

The first step to managing access rights in FlexNet Manager Suite is to create one or more accounts. Every user who wants to use FlexNet Manager Suite within your enterprise needs an account.

You then assign the account specific roles and define the specific access rights for each role. This is done on the **Accounts** page in FlexNet Manager Suite.

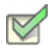

#### *Task: To configure access rights for SAP mode:*

- 1. In FlexNet Manager Suite, in the settings bar at the top of the page, click **System** and point to **Accounts**.
- 2. On the **Accounts** page, select the account that you want to configure.
- 3. On the **Edit**: *name* page, click **SAP**.

This will display the main sections within the SAP mode for which you can configure access rights.

4. Select the corresponding check boxes to allow or deny access to specific features.

# Account-Specific Access Rights in SAP Mode

In addition to the FlexNet Manager Suite access rights, you can set specific access rights for specific accounts in SAP mode. These SAP mode access rights override the access rights that have been assigned to the role(s) that the accounts belong to in FlexNet Manager Suite.

You can manage access rights separately for the following sections in SAP mode:

- **• System Landscapes**—see *[Managing Access Rights for System Landscapes](#page-109-0)* on page 98
- **• Systems**—see *[Managing Access Rights for Systems](#page-111-0)* on page 100
- **• License Assignment Rule Sets**—see *[Managing Access Rights for License Assignment Rule Sets](#page-113-0)* on [page 102](#page-113-0)

Each details page for these sections contains a link called **Configure access**. Click this link to open a relevant security dialog.

# <span id="page-109-0"></span>Managing Access Rights for System Landscapes

When you configure access rights for system landscapes, you can do so on a role-based model (based on the account's roles in FlexNet Manager Suite), or you can manage access for specific accounts and specific security sections of a system landscape.

The following table explains the access levels for each security section.

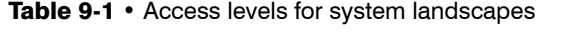

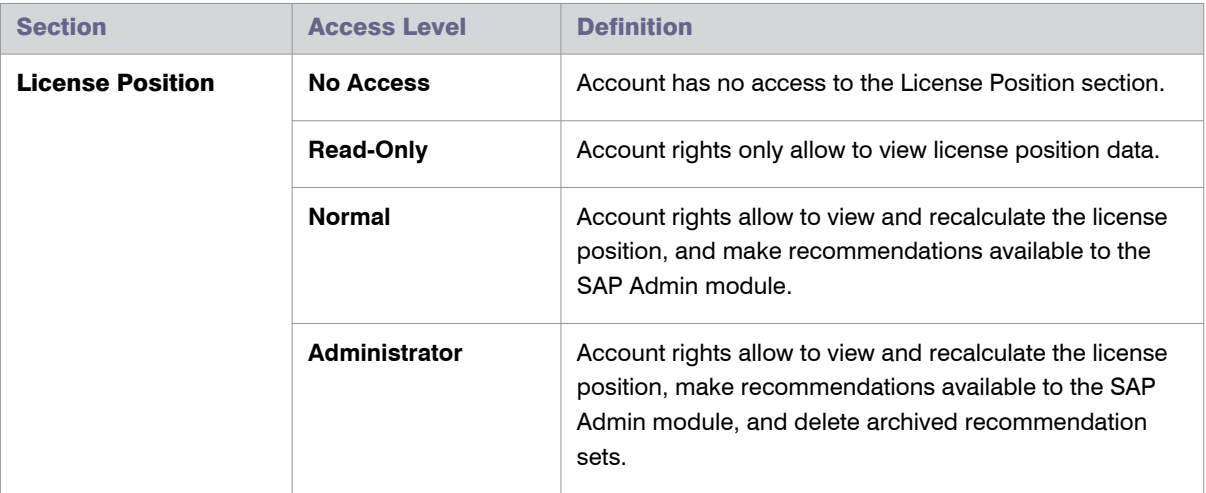

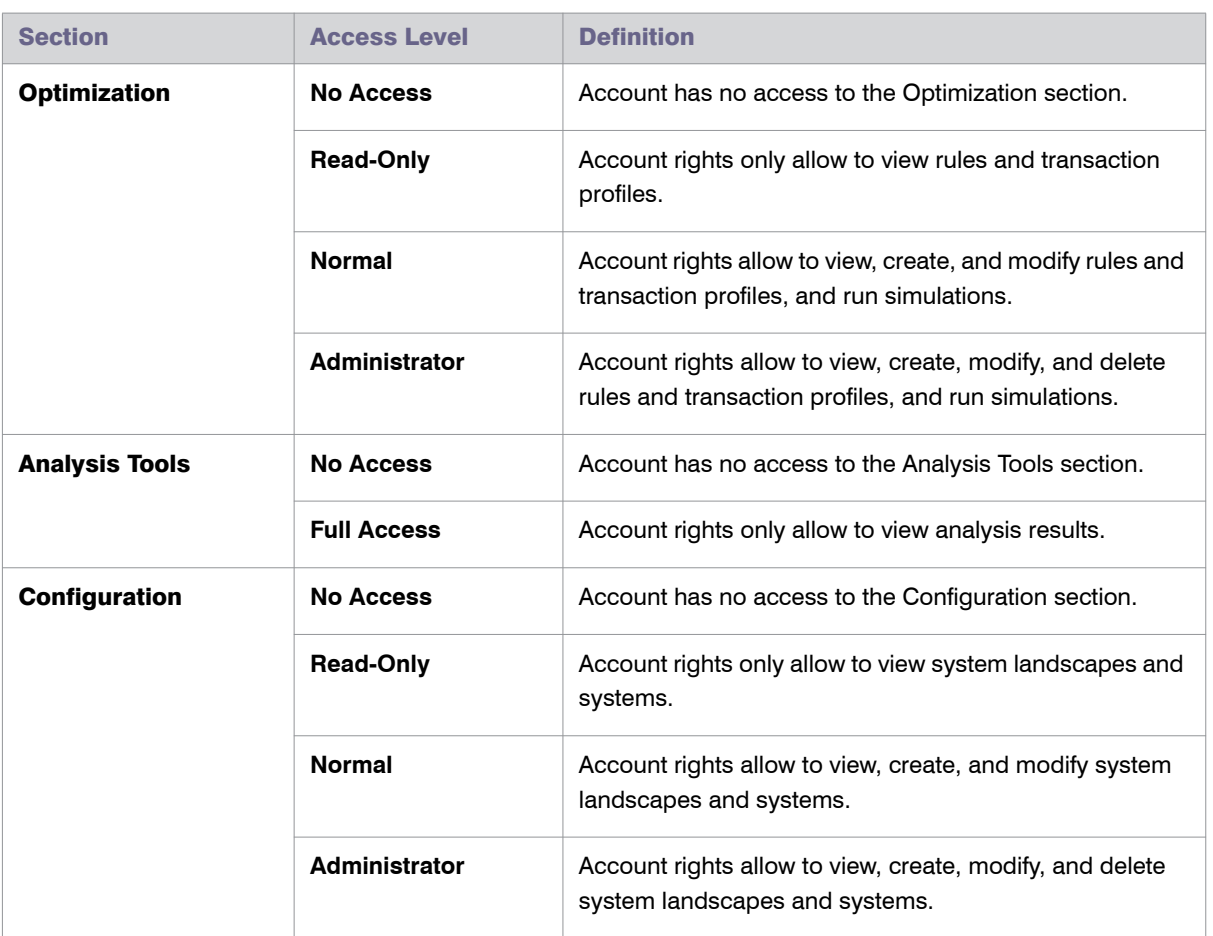

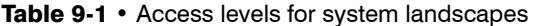

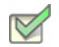

*Task: To manage access rights for system landscapes:*

- 1. In SAP mode, open the System Landscape Editor by pointing to **Configuration** and clicking **System Landscapes**.
- 2. On the **SAP System Landscapes** page, double-click the system landscape that you want to configure. Alternatively, select the system landscape and click **View**.
- 3. The **System Landscape:** *name* page is displayed. In the **Tasks** section, click **Configure access**.
- 4. In the **Configure Access** dialog, select one of the following options:
	- **• Use role-based access rights**—Select this option if the access rights that are assigned to the account's role from FlexNet Manager Suite should be used for this landscape. This is the default option for system landscapes.

Click **Save**.

**• Restricted to specific accounts**—Select this option to manage access rights for specific accounts and for specific security sections of the landscape.

The **Configure Access** dialog displays a list of accounts. By default, each security section is set to **No Access** (the account is restricted from the specific section).

- a. In the grid, select the account whose access rights you want to configure and click **Edit**.
- b. In the **Define Access Levels** dialog, configure the access rights for each security section by selecting the appropriate value from each list. See Table 9-1 on page 98 for available access levels for each section.

Click **OK**.

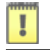

*Important • Be careful when setting access rights, because it is possible to set permissions in such a way that you effectively lock yourself out of FlexNet Manager Suite. In most cases, this will simply require the resetting of access rights using an account with appropriate access rights.*

# <span id="page-111-0"></span>Managing Access Rights for Systems

When you configure access rights for systems, you have the following options:

- **•** Access rights can be inherited from those set for the system landscape to which the system belongs.
- **•** You can manage access for specific accounts and specific security sections of a system.

The following table explains the access levels for each security section.

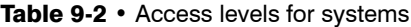

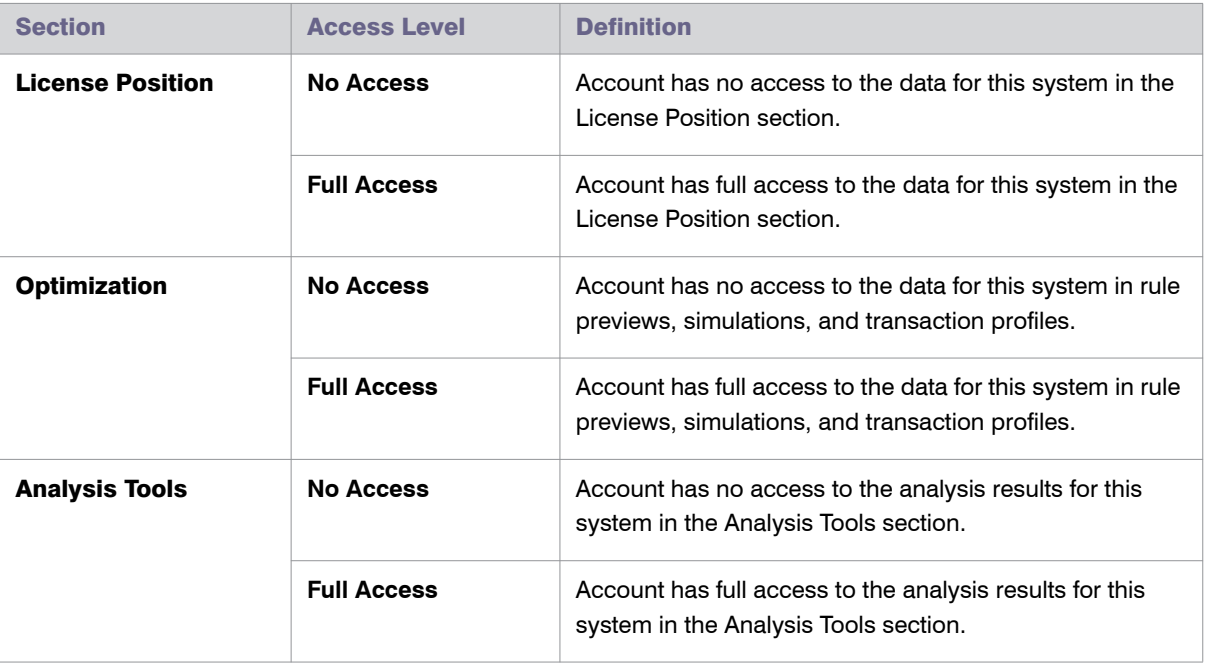

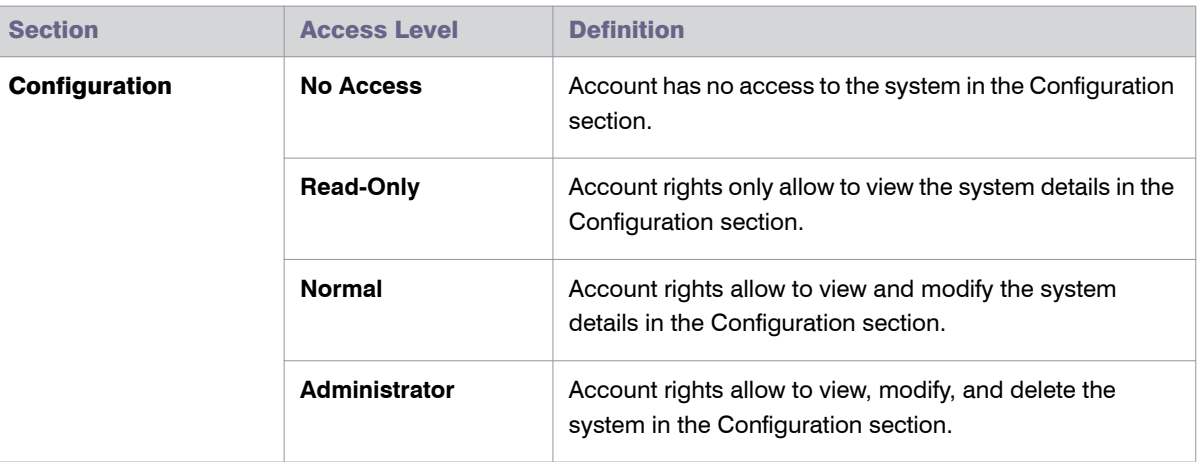

#### Table 9-2 • Access levels for systems

#### *Task: To manage access rights for systems:*

- 1. In SAP mode, open the System Landscape Editor by pointing to **Configuration** and clicking **System Landscapes**.
- 2. On the **SAP System Landscapes** page, double-click the system landscape that contains the system that you want to configure. Alternatively, select the system landscape and click **View**.
- 3. The **System Landscape:** *name* page is displayed. Double-click the system that you want to configure. Alternatively, select the system and click **View**.
- 4. The **SAP System:** *name* page is displayed. In the **Tasks** section, click **Configure access**.
- 5. In the **Configure Access** dialog, select one of the following options:
	- **• Inherit access configuration from system landscape**—Select this option if the access rights should be inherited from those set on the system landscape to which the system belongs. This is the default option for system landscapes.

Click **Save**.

**• Restricted to specific accounts**—Select this option to manage access rights for specific accounts and for specific security sections of the landscape.

The **Configure Access** dialog displays a list of accounts that have had an access level assigned to at least one of the four security sections in the system landscape. By default, each security section is set to **No Access** (the account is restricted from the specific section).

- a. In the grid, select the account whose access rights you want to configure and click **Edit**.
- b. In the **Define Access Levels** dialog, configure the access rights for each security section by selecting the appropriate value from each list. See Table 9-2 on page 100 for available access levels for each section.

Click **OK**.

# <span id="page-113-0"></span>Managing Access Rights for License Assignment Rule Sets

Managing access rights for license assignment rule sets is similar to managing rights for systems. When you configure access rights for license assignment rule sets, you have the following options:

- **•** Access rights can be inherited from those set for the system or system landscape to which the license assignment rule set has been assigned to.
- **•** You can manage access for specific accounts and specific security sections of a system.

The following table explains the access levels for each section.

| <b>Section</b>          | <b>Access Level</b>   | <b>Definition</b>                                                                                                    |
|-------------------------|-----------------------|----------------------------------------------------------------------------------------------------|
| <b>License Position</b> | <b>Not Applicable</b> | No applicable access rights to set.                                                                                                    |
| <b>Optimization</b>     | <b>No Access</b>      | Account has no access to the license assignment rule<br>set.                                                                                                    |
|                         | <b>Read-Only</b>      | Accounts rights only allow to view the license assignment<br>rule set and the details of the rules within the license<br>assignment rule set.                                                   |
|                         | <b>Normal</b>         | Accounts rights allow to view and modify the license<br>assignment rule set, run simulations, and view, create,<br>and modify the rules of the license assignment rule set.                     |
|                         | Administrator         | Accounts rights allow to view, modify, and delete the<br>license assignment rule set, run simulations, and view,<br>create, modify, and delete the rules of the license<br>assignment rule set. |
| <b>Analysis Tools</b>   | <b>Not Applicable</b> | No applicable access rights to set.                                                                                                    |
| Configuration           | <b>Not Applicable</b> | No applicable access rights to set.                                                                                                    |

Table 9-3 • Access levels for license assignment rule sets

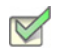

*Task: To manage access rights for license assignment rule sets:*

1. In SAP mode, point to **Optimization** and click **License Assignment Rules**.

The **License Assignment Rules:** *system landscape name* page is displayed.

2. If you want to switch to a different landscape, click **Change Landscape** in the top-right corner of the page.

- 3. On the **License Assignment Rules:** *system landscape name* page, double-click the rule set for which you want to configure access rights.
- 4. The **License Assignment Rule Set:** *rule set name* page opens. In the **Tasks** section, click **Configure access**.
- 5. In the **Configure Access** dialog, select one of the following options:
	- **• Inherit access configuration from system landscape**—Select this option if the access rights should be inherited from those set on the system or system landscape to which the license assignment rule set has been assigned.

Click **Save**.

**• Restricted to specific accounts**—Select this option to manage access rights for specific accounts.

The **Configure Access** dialog displays a list of accounts that have had an access level assigned to at least one of the four security sections in the system landscape. By default, each section is set to **No Access** (the account is restricted from the specific section).

- a. In the grid, select the account whose access rights you want to configure and click **Edit**.
- b. In the **Define Access Levels** dialog, configure the access rights for the **Optimization** section by selecting the appropriate value from the list. See the table above for available access levels.

Click **OK**.

Chapter 9: Access Rights to SAP Functionality in FlexNet Manager Suite Account-Specific Access Rights in SAP Mode

# 10

# SAP License Position

In FlexNet Manager Suite in SAP mode, the **License Position** section enables you to see your company's license position in both summary and detailed mode on a per-landscape basis, and to monitor the state of any recommendations that have been released to the SAP Admin module.

# Current License Position

In FlexNet Manager Suite, you access the **License Position** page by clicking **SAP**, pointing to **License Position** in the navigation bar and selecting **Current Position**.

The license position is automatically calculated on a daily basis to reflect the current licensing situation of your organization's SAP and non-SAP systems. It is based on all active license rules, Duplicate User rules, the user consolidation, package licensing rules, and the specified license ratio (if applicable).

The **Details – General** section on the **License Position** page shows general information for the current license position:

- **• Name**—Shows the generic text "Current license position".
- **• License position calculated at**—The date and time when the current license position was last calculated.
- **• System landscape**—The name of the system landscape for which the license position was calculated.

The **Details – User Compliance** section shows a summary of your license position for all license types:

- **• Purchased**—This is the total number of user licenses that your organization has purchased (as specified on the **License Ratio** or **License Type:** *name* page).
- **• Purchase value**—This is the monetary value of the licenses that your organization has purchased. This amount is based on the license numbers that were specified on the **License Type:** *name* or **License Ratio** page and the unit price that was entered on the **License Type:** *name* page.
- **• Consumed (Current)**—This is the total number of consolidated user licenses that are currently assigned to users.
- **• Consumed value (Current)**—This is the monetary value of all user licenses that are currently assigned to users (based on the unit price that was entered on the **License Type:** *name* page).
- **• Used (Optimal)**—This is the total number of user licenses that would be consumed if you were to accept all recommendations by FlexNet Manager for SAP Applications. This amount is based on all active license rules, the Duplicate User rules, and the user consolidation.

This value shows the best possible scenario. However, it does not take into account any contractual obligations that your organization might need to consider with regard to its SAP licenses (for example, a license ratio or the consumption of spare superior licenses).

- **• Used value (Optimal)**—This is the monetary value of all user licenses that would be consumed if you were to accept all recommendations by FlexNet Manager for SAP Applications. This amount is based on all active license rules, the Duplicate User rule, the user consolidation, and the unit price that was entered on the **License Type:** *name* page.
- **• Used (Contractual)**—This field indicates the number of licenses that would be consumed if you were to accept all recommendations by FlexNet Manager for SAP Applications. In addition, it takes certain contractual obligations into account (if these have been specified in FlexNet Manager for SAP Applications):
	- **•** Spare licenses: The value factors in existing spare licenses of a higher license type that could cover licenses of a lower license type. As a prerequisite, you must have defined the sub-licenses that are covered by a higher license type in the license-type hierarchy, and the **Recommend promoting users to spare superior licenses** option (on the **License Type:** *name* page) must be selected for these licenses. For more information, see *[Maintaining the License-Type Hierarchy](#page-70-0)* on page 59.
	- **•** License ratio: If a license ratio has been defined and activated, the license position will be calculated accordingly.
- **• Used value (Contractual)**—Shows the monetary value of all consumed user licenses that would be consumed if you were to accept all recommendations by FlexNet Manager for SAP Applications (based on the unit price that was entered on the **License Type:** *name* page). In addition, it factors in spare superior licenses and a license ratio, if these have been specified (see previous item in this list).
- **• Retired (Optimal)**—Shows the number of users who could be deactivated (change the Valid To date) according to the recommendations of FlexNet Manager for SAP Applications.

The **Details – Package Compliance** section on the **License Position** page shows information for the package licenses:

- **• Number of packages**—The number of SAP packages that your organization is using.
- **• Purchase value**—The monetary value of all package licenses that your organization has purchased.
- **• Consumed value**—The monetary value of the package licenses that your organization has consumed.

These amounts are based on the information that is specified on the **SAP Package** page of each package. For more information, see *Editing Package Information* on page 27.

# License Consumption

You can view your company's consumption of SAP Named User licenses and of SAP package licenses. For both of these types, FlexNet Manager for SAP Applications provides a separate tab on the **License Position** page with detailed consumption information on each license type.

## License Position—Named Users

The **User License Summary** tab is available on the **License Position** page. It provides an overview of your license position of Named User licenses.

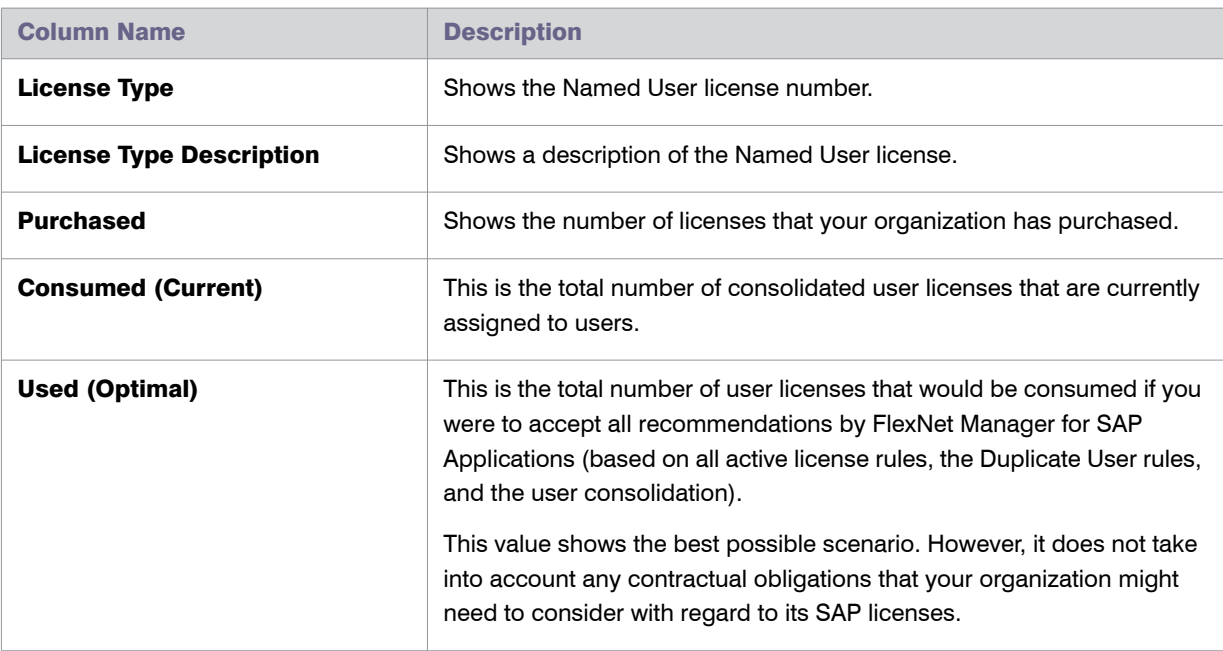

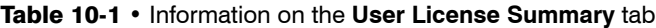

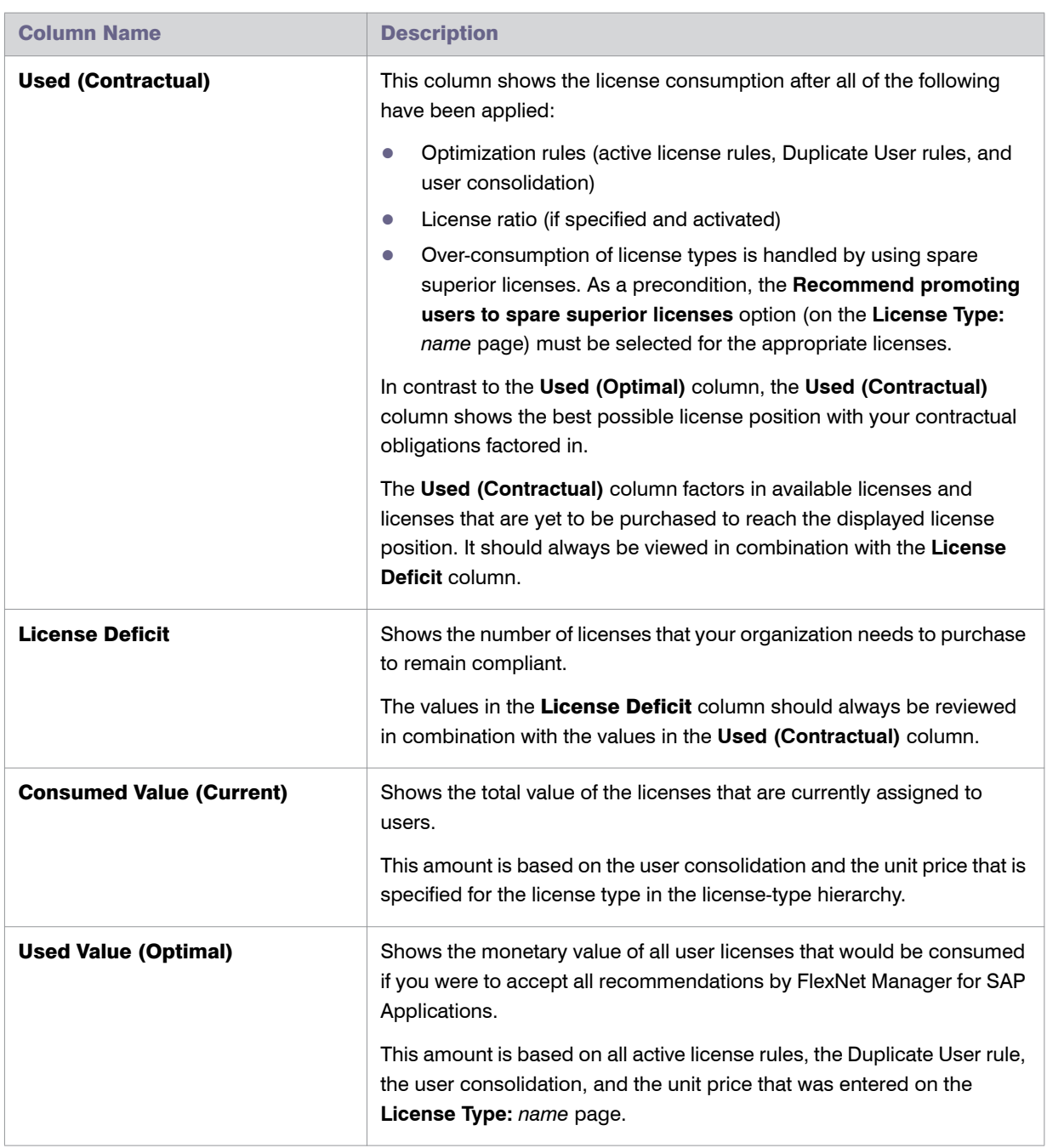

#### Table 10-1 • Information on the **User License Summary** tab

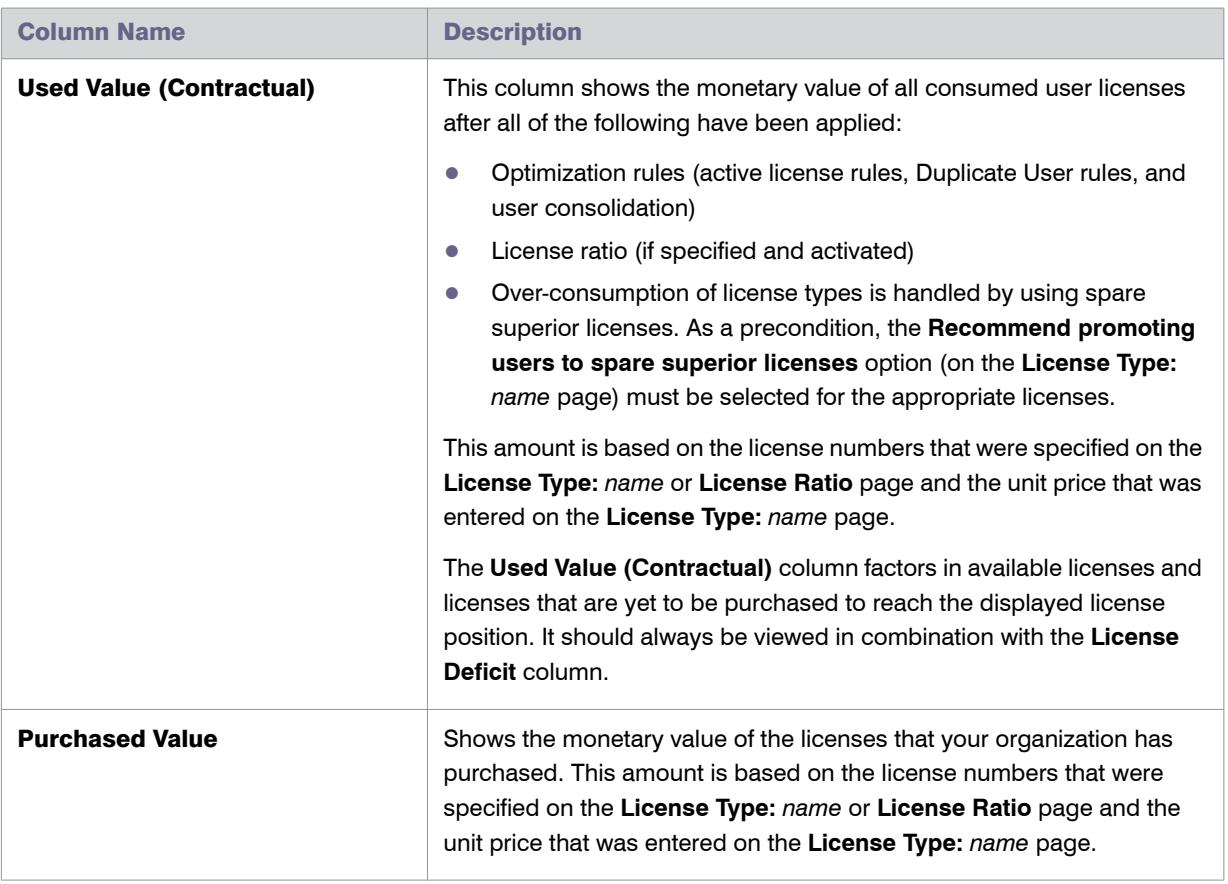

#### Table 10-1 • Information on the **User License Summary** tab

You can view the details of the user license summary by clicking **Show user license recommendations** below the grid on the **User License Summary** tab. This displays two tabs with detailed information about the individual recommendations:

- **•** The **License Assignment Recommendations** tab contains details about license recommendation results that are based on licensing rules. For more information, see *[Viewing License Assignment Recommendations](#page-120-0)* on [page 109](#page-120-0).
- **•** The **Duplicate User Recommendations** tab contains details about recommendation results based on the Duplicate User rule. For more information, see *[Viewing Duplicate User Recommendations](#page-123-0)* on page 112.

#### <span id="page-120-0"></span>Viewing License Assignment Recommendations

The **License Assignment Recommendations** tab enables you to view the details of the individual recommendations based on the active license rules, Duplicate User rules, license ratios, and settings for handling the over-consumption of license types.

## $\boxtimes$ *Task: To show detailed license recommendations:*

- 1. In FlexNet Manager Suite, click **SAP**, point to **License Position** and click **Current Position**.
- 2. On the **License Position** page, below the **User License Summary** tab, click **Show user license recommendations**.
- 3. The **License Position** page displays the **License Assignment Recommendations** tab and the **Duplicate User Recommendations** tab with recommendation details. Click the tab that you want to view.
- 4. To go back to the summary view, click **Show user license summary** below the tabs.

The **License Assignment Recommendations** tab contains the following information (you can modify which columns are displayed using **Advanced** > **Choose Fields**).

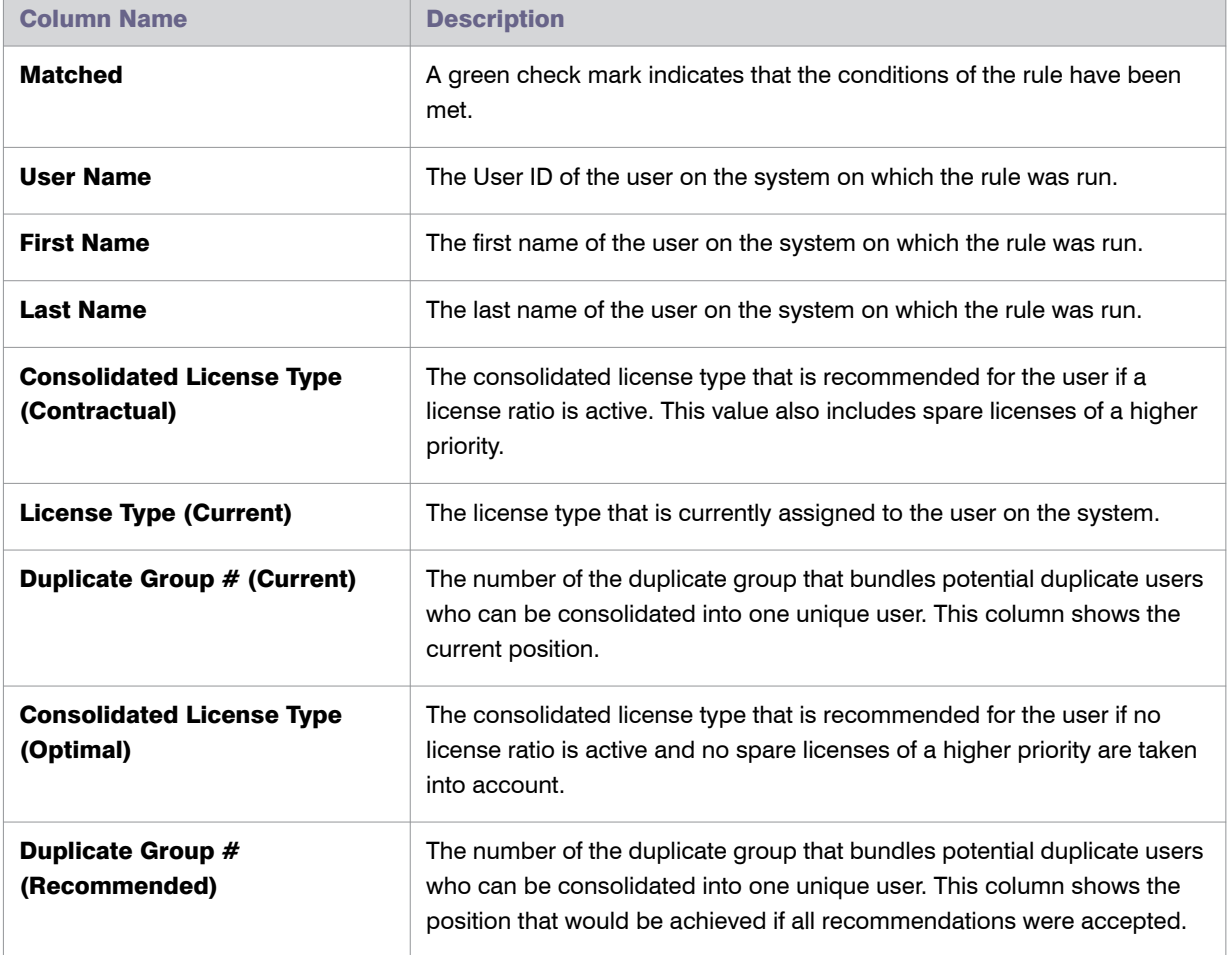

#### Table 10-2 • Information on the **License Assignment Recommendations** tab

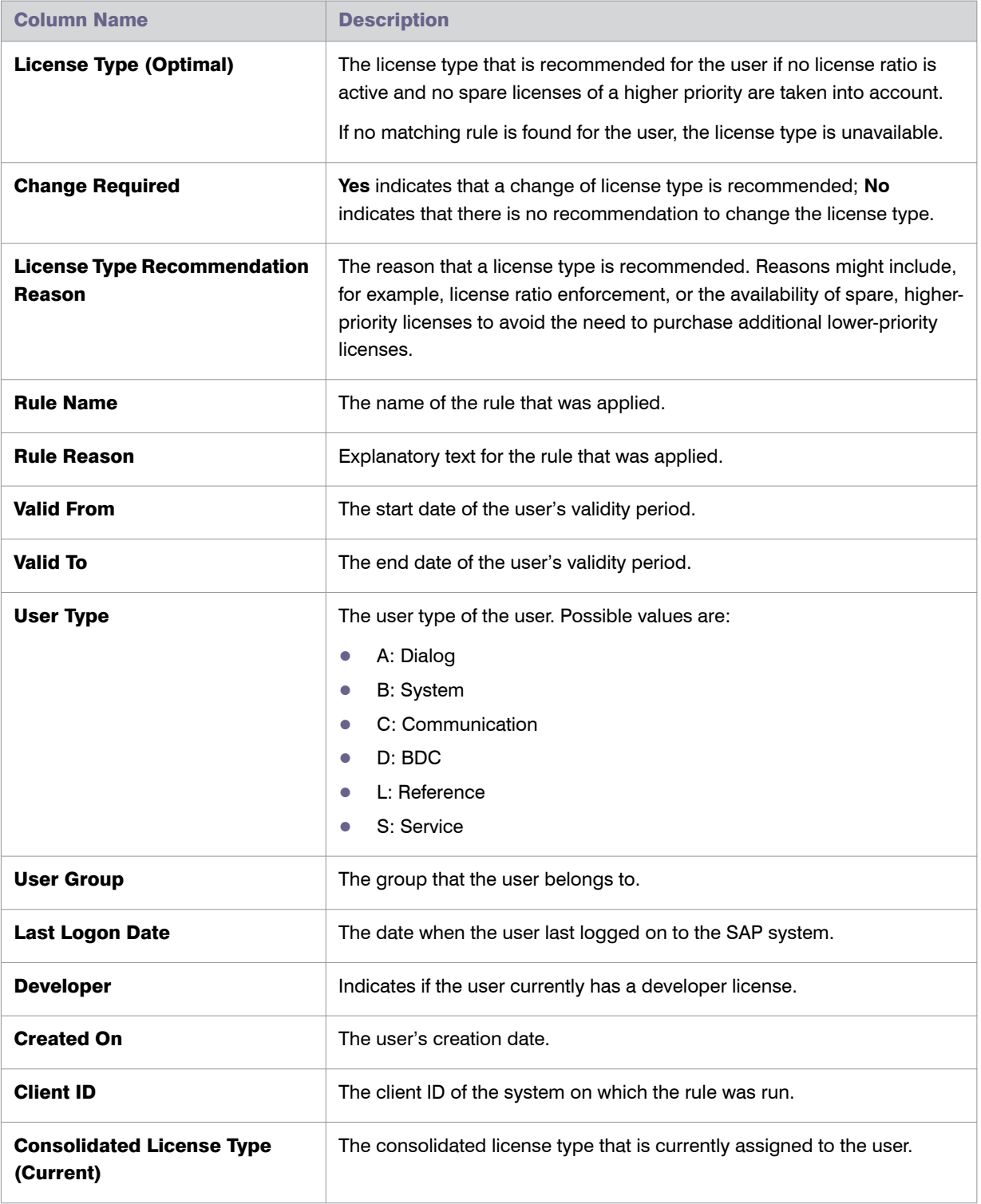

#### Table 10-2 • Information on the **License Assignment Recommendations** tab

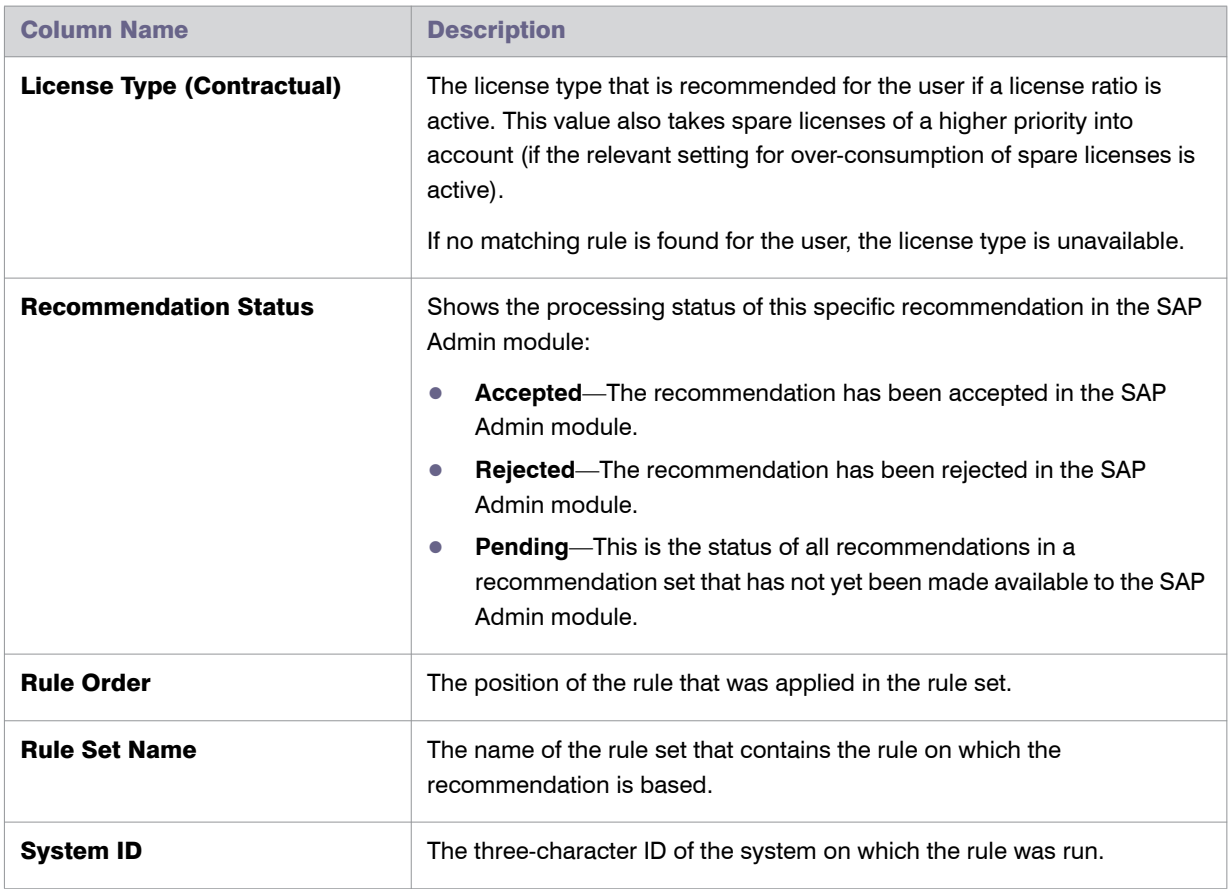

#### Table 10-2 • Information on the **License Assignment Recommendations** tab

For more information on license ratios, see *[Managing SAP License Ratios](#page-81-0)* on page 70.

License types are consolidated based on the Duplicate User rules. For more information, see *Duplicate User Rule* on page 227.

#### <span id="page-123-0"></span>Viewing Duplicate User Recommendations

The **Duplicate User Recommendations** tab enables you to view the details of the individual recommendations based on the Duplicate User rules.

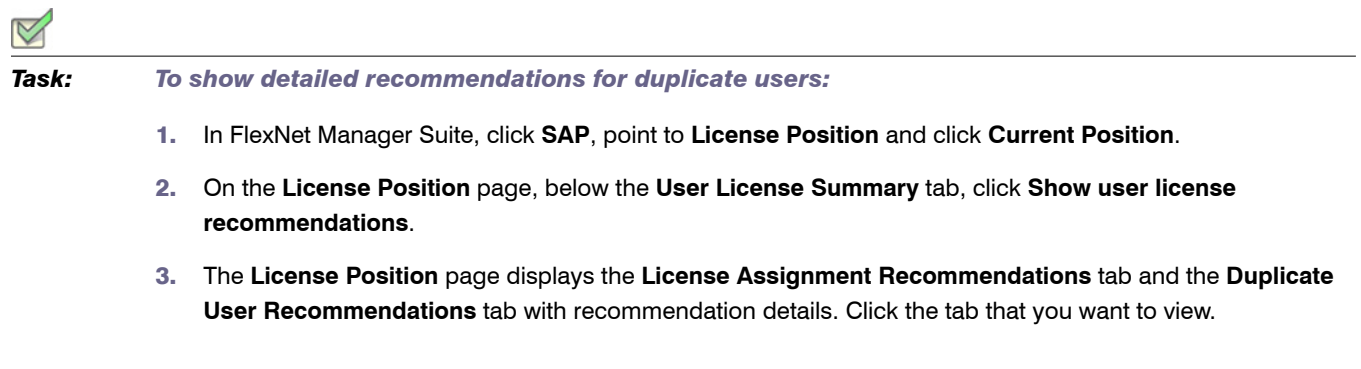

4. To go back to the summary view, click **Show user license summary** below the tabs.

The **Duplicate User Recommendations** tab contains the following information (you can modify which columns are displayed using **Advanced** > **Choose Fields**).

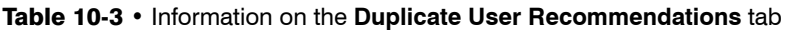

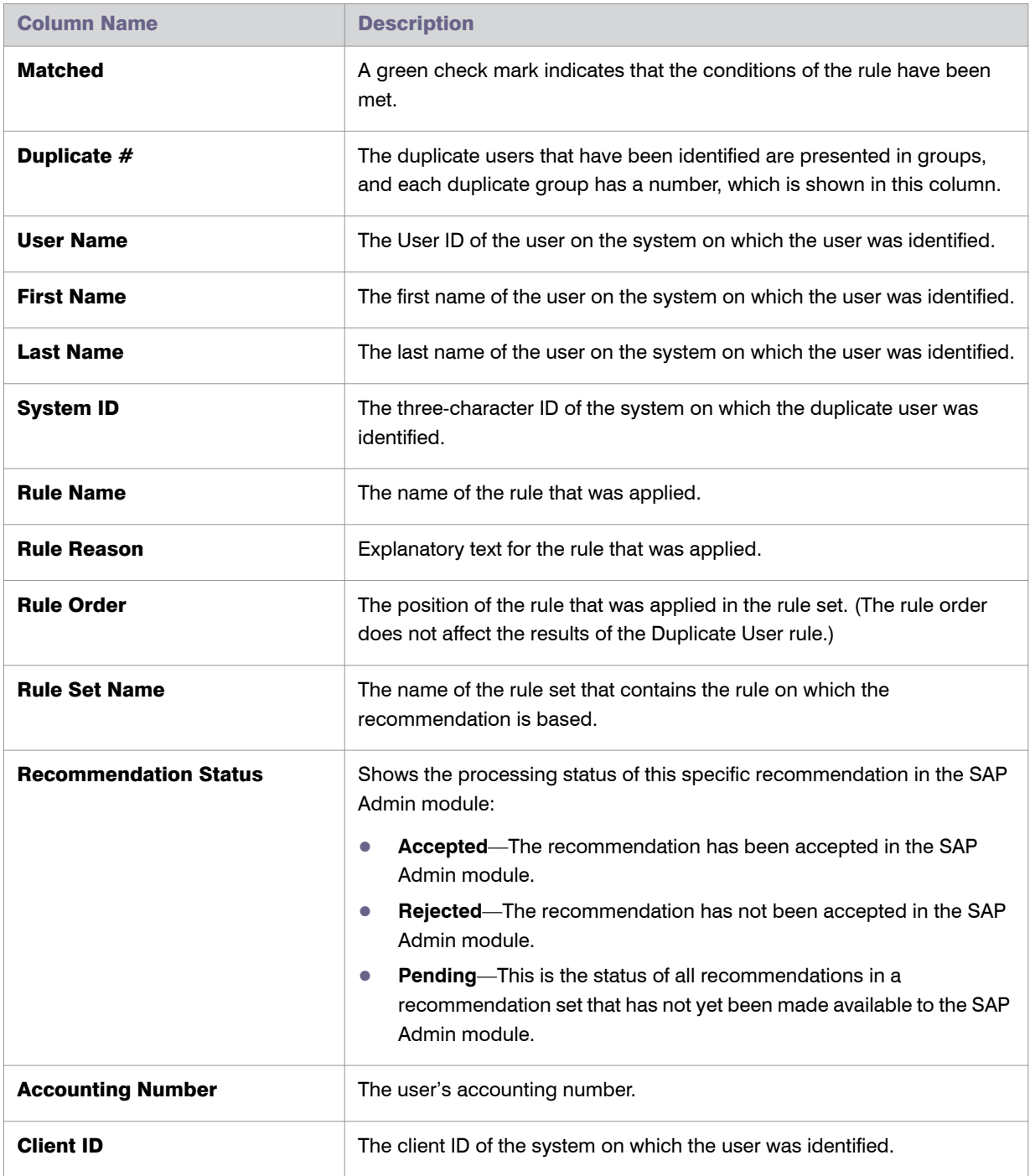

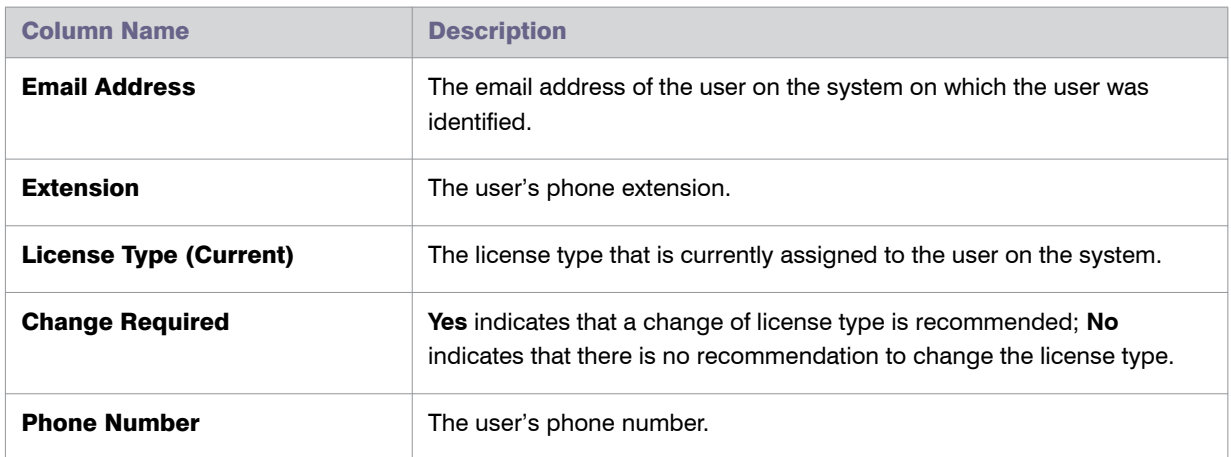

#### Table 10-3 • Information on the **Duplicate User Recommendations** tab

### <span id="page-125-0"></span>License Position—SAP Packages

The **Package Consumption Summary** tab is available on the **License Position** page. It provides an overview of your organization's package licensing situation.

The top-level summary shows the package consumption across all systems on a per-package basis.

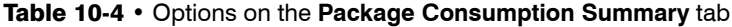

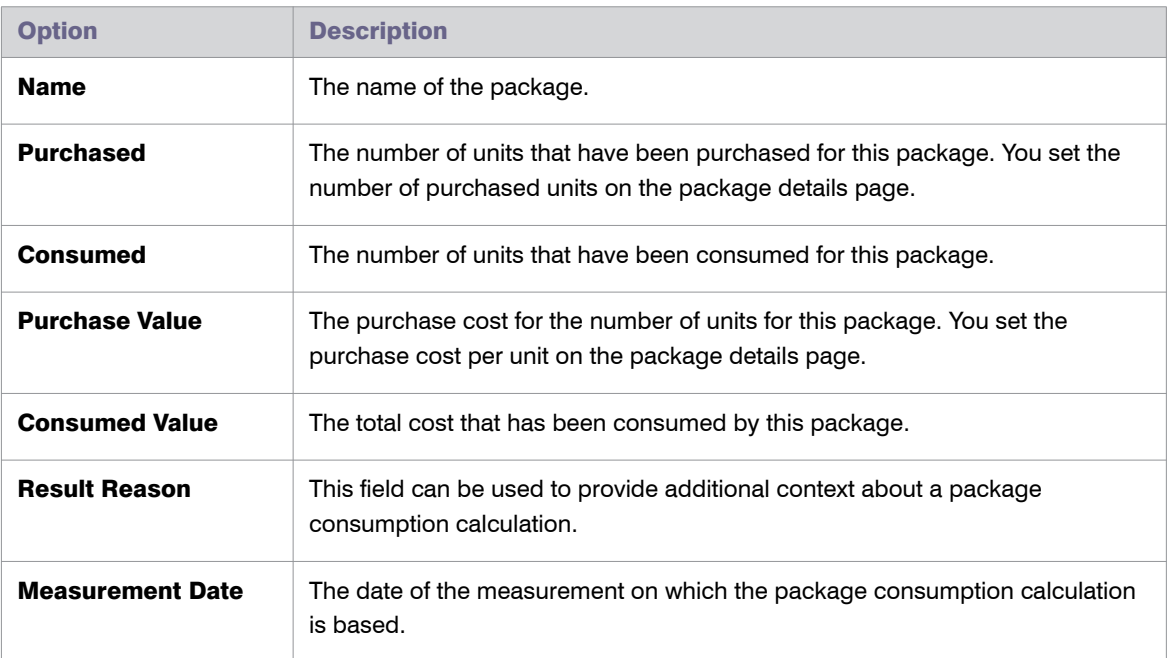

#### Per-System View of Package Consumption

You can display a more detailed view of the package consumption. This enables you to see how the consumption is distributed over several systems, or how the total consumption has been calculated. This view does not include any cost information.

*Task: To display the package consumption per system:*

- 1. In FlexNet Manager Suite, click **SAP**, point to **License Position** and click **Current Position**.
- 2. On the **License Position** page, click the **Package Consumption Summary** tab.
- 3. Below the table, click **Show per system consumption**.

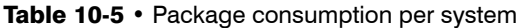

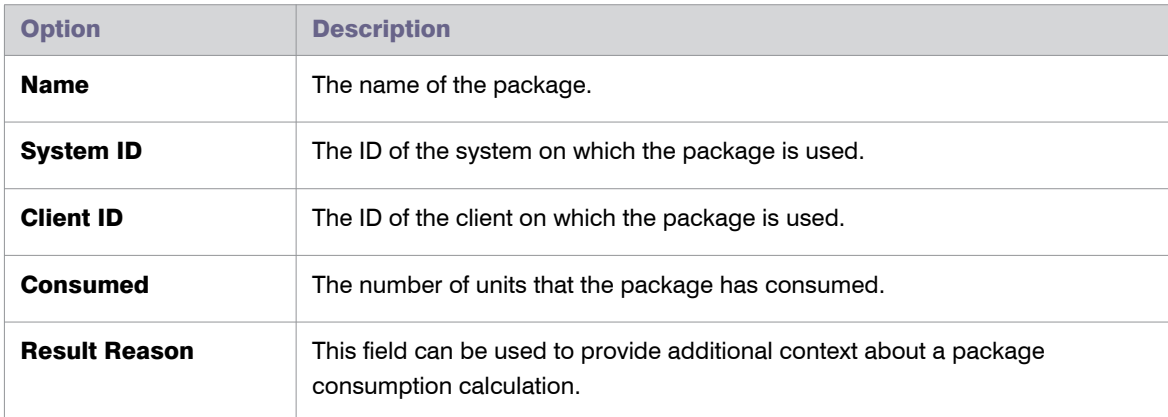

To revert to the previous view, click **Show package consumption summary** below the table.

# Other Tasks to Do on the License Position Page

After you review the license position, you have the following options:

- Amend the optimal license position, by navigating to the respective rule, editing it (or creating a copy and editing it), and then recalculating the license position to reflect the changes. For more information, see *[Recalculating the Optimal License Position](#page-127-0)* on page 116.
- **•** Release recommendations to make them available to the SAP Admin module for remediation. For more information, see *[Releasing Recommendations to the SAP Admin Module](#page-127-1)* on page 116.

Remediation includes updating duplicate user records and changing assigned license types so that the optimizations will be reflected in the next current baseline import, and eventually the next LAW measurement that is sent to SAP.

**•** Archive the current license position. For more information, see *[Archiving the License Position](#page-128-0)* on page 117.

- **•** View recommendations that are currently under review. For more information, see *[Viewing Pending](#page-128-1)  [Recommendation Sets](#page-128-1)* on page 117.
- **•** View recommendations that have been made available to the SAP Admin module. For more information, see *[Viewing Recommendation Sets Sent to the SAP Admin Module](#page-129-0)* on page 118.

## <span id="page-127-0"></span>Recalculating the Optimal License Position

If you have made changes that might affect your license position (such as modifying your active license rules, the user consolidation, the Duplicate User rules, package information, license ratio, or the settings for handling the over-consumption of license types), you can see immediately how the change impacts the optimal license position by recalculating it.

#### *Task: To recalculate the license position:*

- 1. In FlexNet Manager Suite, click **SAP**, point to **License Position** and click **Current Position**.
- 2. On the **License Position** page, in the **Tasks** section, click **Recalculate license position**.

The page refreshes and the newly calculated license position will be displayed in the **License Assignment Summary** and **Package Consumption Summary** tabs.

#### <span id="page-127-1"></span>Releasing Recommendations to the SAP Admin Module

By releasing license recommendations, you create a snapshot of the latest recommendations. This snapshot, or recommendation set, consists of license assignment recommendations and duplicate user recommendations. Only recommendations for SAP systems can be released to the SAP Admin module. After the set has been released to the SAP Admin module, it can be reviewed and processed. For more information, see *[Reviewing and](#page-129-1)  [Processing Released Recommendations](#page-129-1)* on page 118.

All recommendation sets that have been released will be available on the **History** page. For more information, see *[License Position History](#page-130-0)* on page 119.

There can be only one released recommendation set at a time. Before releasing another set, you need to process—accept or reject—the recommendation set that is currently released. For more information on processing recommendation sets, see *[Reviewing and Processing Released Recommendations](#page-129-1)* on page 118.

#### Ţ

*Important • Until the recommendations have been made available to the SAP Admin module (which involves releasing the recommendations and accepting them in SAP mode in FlexNet Manager Suite) and changes have*  been made to the SAP systems, the optimal license position is only theoretical and the current baseline license *position remains the true position.*

#### <span id="page-128-2"></span>**To release recommendations for processing:**

- 1. In FlexNet Manager Suite, click **SAP**, point to **License Position** and click **Current Position**.
- 2. On the **License Position** page, in the **Tasks** section, click **Release recommendations to SAP**.
- 3. In the **Create SAP Recommendation Set** dialog, type a name and a description (optional) for this recommendation set, then click **Create**.

The **Recommendations***: recommendation set name* page is displayed, and you can view the details of the newly created recommendation set in the **License Assignment Summary** section (available after clicking on **Show user license recommendations**).

After you released a recommendations set, you can accept or reject the recommendations. To process the set immediately, complete the procedure *[To process released recommendations:](#page-130-1)* under *[Reviewing and Processing](#page-129-1)  [Released Recommendations](#page-129-1)* on page 118. If you do not want to process the set at this time, you can return to it later. To do so, point to **License Position** in the navigation bar and click **Current Position**. Then click **Review pending recommendations** in the **Tasks** section on the **License Position** page.

#### <span id="page-128-0"></span>Archiving the License Position

Archived license positions are saved and listed on the **History** page with the status **Archived**. They will not be released to the SAP Admin module. Archived license positions can contain recommendations both for SAP systems and non-SAP systems. For more information on the **History** page, see *[License Position History](#page-130-0)* on [page 119](#page-130-0).

*Task: To archive recommendations:*

- 1. In FlexNet Manager Suite, click **SAP**, point to **License Position** and click **Current Position**.
- 2. On the **License Position** page, in the **Tasks** section, click **Archive license position**.
- 3. In the **Create SAP Recommendation Set** dialog, type a name and a description (optional) for this recommendation set, then click **Create**.

The **History** page is displayed, and you can view the details of the archived license position set.

#### <span id="page-128-1"></span>Viewing Pending Recommendation Sets

When the **Review pending recommendations** link is visible in the **Tasks** section on the **License Position** page, it indicates that recommendations have been released for review to the SAP Admin module, but that these recommendations have not yet been accepted or rejected.

# *Task: To view pending recommendation sets that are under review:*

- 1. In FlexNet Manager Suite, click **SAP**, point to **License Position** and click **Current Position**.
- 2. On the **License Position** page, in the **Tasks** section, click **Review pending recommendations**.

The **Recommendations:** *recommendation set name* page displays the recommendation set, where you can accept or reject recommendations. For more information, see *[Reviewing and Processing Released](#page-129-1)  [Recommendations](#page-129-1)* on page 118.

### <span id="page-129-0"></span>Viewing Recommendation Sets Sent to the SAP Admin Module

The **View recommendations sent to SAP** link that is located in the **Tasks** section on the **License Position** page indicates that recommendations have been released to the SAP Admin module for review and were accepted. These recommendations are listed on the **History** page and have the status **Released**.

*Task: To view recommendation sets that have been made available to the SAP Admin module:*

- 1. In FlexNet Manager Suite, click **SAP**, point to **License Position** and click **Current Position**.
- 2. On the **License Position** page, in the **Tasks** section, click **View recommendations sent to SAP**.

The **Recommendations:** *recommendation set name* page (part of the **History** section) displays the recommendations set that has been made available to the SAP Admin module.

# <span id="page-129-1"></span>Reviewing and Processing Released Recommendations

After you have released a set of recommendations (see *[Releasing Recommendations to the SAP Admin Module](#page-127-1)* on [page 116](#page-127-1)), you can review the recommendations and decide whether to accept or reject them:

- **•** Accepted recommendations will be submitted to the SAP Admin module where an SAP administrator can update the SAP systems.
- **•** Rejected recommendations will be deleted.

*Note* • *Both accepted and rejected recommendations will be listed on the History page.* 

# <span id="page-129-2"></span>*Task: To review released recommendations:* 1. Create a recommendation set by completing the procedure described under *[Releasing Recommendations to](#page-127-1)  [the SAP Admin Module](#page-127-1)* on page 116. 2. The **Recommendations***: recommendation set name* page displays the recommendation set that has been released.

The **Recommendations:** *recommendation set name* page is structured in a similar way as the **License Position** page:

- **•** The **Details** section provides details about the recommendation set, such as the name of the set, a description, the date and time when the license position was calculated, the date and time the set was created, the name of the user who created it, the date and time the set was updated, and the name of the user who updated it.
- **•** The **User License Summary** tab informs you about the current position and the optimal license position, grouped by license type. For more information, see the table *Information on the User License Summary tab* on page 107.
- **•** The **Package Consumption Summary** tab provides an overview of your company's package licensing situation.

The **Show user license recommendations** link below the summary view enables you to view detailed recommendations based on license rules (on the **License Assignment Recommendations** tab) and the Duplicate User rule (on the **Duplicate User Recommendations** tab).

For more information about the contents of both tabs, see *[Viewing License Assignment Recommendations](#page-120-0)* on [page 109](#page-120-0) and *[Viewing Duplicate User Recommendations](#page-123-0)* on page 112.

For more information about the **Package Consumption Summary** tab, see *[License Position—SAP Packages](#page-125-0)* on [page 114](#page-125-0).

- <span id="page-130-1"></span>*Task: To process released recommendations:*
	- 1. Create a recommendation set by following the procedure described under *[To release recommendations for](#page-128-2)  processing:* [on page 117.](#page-128-2)
	- 2. The **Recommendations***: recommendation set name* page displays the recommendation set that has been released.

Review the recommendations (see *[To review released recommendations:](#page-129-2)* on page 118).

- 3. To accept or reject the recommendations set, click one of the following links:
	- **• Accept recommendations**—Recommendations are submitted to the SAP Admin module where an SAP administrator can update the SAP systems.
	- **• Reject recommendations**—Recommendations are deleted.

All processed recommendation sets will be listed on the **History** page. For more information, see *[License Position](#page-130-0)  History* [on page 119.](#page-130-0)

# <span id="page-130-0"></span>License Position History

The **History** page lists all recommendation sets that have been released for processing or that have been archived.

#### M

#### *Task: To access the History page:*

In FlexNet Manager Suite, click **SAP**, point to **License Position** and click **History**.

The grid on the **History** page contains the following information.

#### Table 10-6 • Information in the grid on the **History** page

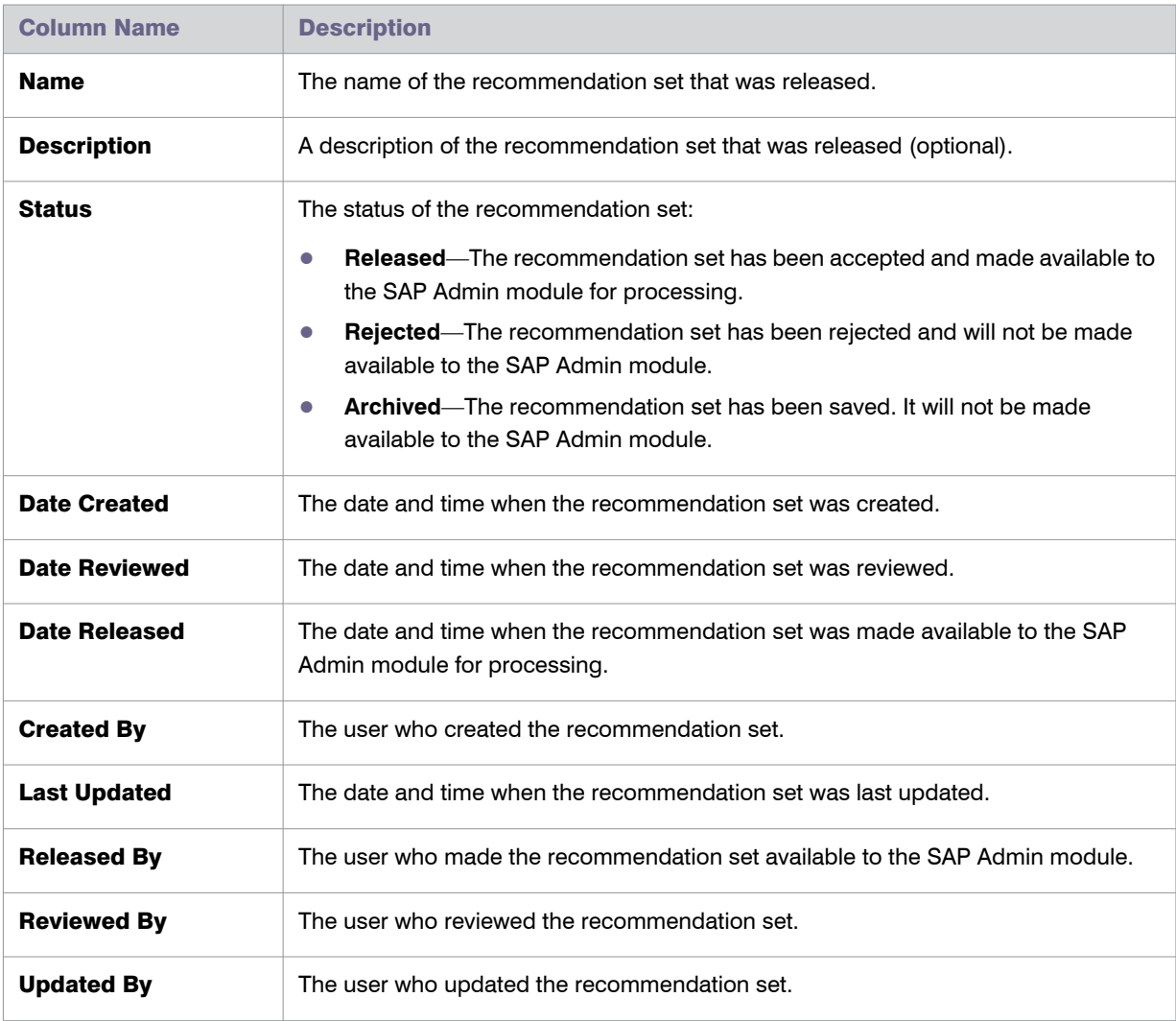

On the **History** page, you can do the following:

**• View** details of released recommendation sets to use them as reference for future optimization processes. For more information, see *[Viewing the License Position History](#page-132-0)* on page 121.

It is not possible to process recommendation sets on this page. For more information on processing recommendation sets, see *[Reviewing and Processing Released Recommendations](#page-129-1)* on page 118.

**• Delete** unwanted recommendation sets. For more information, see *[Deleting Recommendation Sets from the](#page-134-0)  [License Position History](#page-134-0)* on page 123.

# <span id="page-132-0"></span>Viewing the License Position History

The **History** page enables you to see all recommendation sets that have been released for processing or that have been archived. You can review detailed information about each recommendation set, from a summary view to the individual recommendations.

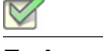

*Task: To display details of released recommendation sets:*

- 1. In FlexNet Manager Suite, click **SAP**, point to **License Position** and click **History**.
- 2. On the **History** page, select the recommendation set that you want to view and click **View**.

Alternatively, you can double-click the recommendation set.

The **Recommendations***: recommendation set name* page is displayed, and you can view the details of the recommendation set.

The **Recommendations:** *recommendation set name* page is structured in a similar way to the **License Position** page.

#### Details Section

The **Details – General** section on the **Recommendations***: recommendation set name* page shows general information for the archived recommendation set.

- **• Name**—The name of the recommendation set.
- **• License position calculated at**—The date and time when the license position was calculated.
- **• System landscape**—The name of the system landscape for which the license position was calculated.
- **• Status**—The status of the recommendation set. Possible values are:
	- **• Released**—The recommendation set was released and accepted.
	- **• Rejected**—The recommendation set was released and rejected.
	- **• Archived**—The recommendation set was archived.

The **Details – User Compliance** section shows a summary of the archived license position for all license types:

- **• Purchased**—Total number of user licenses that your organization had purchased at the time.
- **• Purchase value**—Monetary value of the licenses that your organization had purchased at the time.
- **• Consumed (Current)**—Total number of consolidated user licenses that were assigned to the users at the time.
- **• Consumed value (Current)**—Monetary value of all user licenses that were assigned to the users at the time.

**• Used (Optimal)**—The total number of user licenses that would have been consumed if you had accepted all recommendations by FlexNet Manager for SAP Applications. This amount is based on all active license rules, Duplicate User rules, and user consolidation.

This value shows the best possible scenario. However, it does not take into account any contractual obligations that your organization might need to consider with regard to its SAP licenses.

- **• Used value (Optimal)**—The monetary value of all user licenses that would have been consumed if you had accepted all recommendations by FlexNet Manager for SAP Applications. This amount is based on all active license rules, Duplicate User rules, user consolidation, and unit price per license.
- **• Used (Contractual)**—The number of licenses that would have been consumed if you had accepted all recommendations by FlexNet Manager for SAP Applications. In addition, this value takes specific SAP license contract obligations into account (if these have been specified in FlexNet Manager for SAP Applications):
	- **• Spare licenses**: This value includes existing spare licenses of a higher license type that could cover licenses of a lower license type. As a prerequisite, you must have defined the sub-licenses that are covered by a higher license type in the license-type hierarchy, and the **Recommend promoting users to spare superior licenses** option (on the **License Type:** *name* page) must be selected for these licenses. For more information, see *[Maintaining the License-Type Hierarchy](#page-70-0)* on page 59.
	- **• License ratio**: If a license ratio had been defined and activated, the license position would have been calculated accordingly.
- **• Used value (Contractual)**—The monetary value of all consumed user licenses that would have been consumed if you had accepted all recommendations by FlexNet Manager for SAP Applications (based on the unit price that was entered on the **License Type:** *name* page). In addition, this value includes spare licenses and a license ratio, if these had been specified (see previous item in this list).
- **• Retired (Optimal)**—The number of licenses that would have been retired (changing the user's Valid To date so that the user is no longer valid) if you had accepted all recommendations by FlexNet Manager for SAP Applications.

The **Details – Package Compliance** section on the **License Position** page shows information for the package licenses:

- **• Number of packages**—The number of SAP packages that your organization was using at the time.
- **• Purchase value**—The monetary value of all package licenses that your organization had purchased at the time.
- **• Consumed value**—The monetary value of the package licenses that your organization had consumed at the time.

The **Details – Auditing** section on the **License Position** page shows administrative information:

- **• Created by**—The user name of the user who created the recommendation set.
- **• Created at**—The date and time when the recommendation set was created.
- **• Last updated by**—The user name of the user who updated the recommendation set.
- **• Last updated at**—The date and time when the recommendation set was updated.

#### User License Summary Tab

The **User License Summary** tab informs you about the current position and the optimal license position, grouped by license type, at the time when the recommendation set was created. For more information, see the table *Information on the User License Summary tab* on page 107.

The **Show user license recommendations** link below the summary view enables you to display detailed recommendations based on license rules (on the **License Assignment Recommendations** tab) and the Duplicate User rule (on the **Duplicate User Recommendations** tab). For more information about the content of both tabs, see *[Viewing License Assignment Recommendations](#page-120-0)* on page 109 and *[Viewing Duplicate User Recommendations](#page-123-0)* [on page 112](#page-123-0).

#### Package Consumption Summary Tab

The **Package Consumption Summary** tab provides an overview of your company's package licensing situation, at the time when the recommendation set was created. For more information, see *[License Position—SAP Packages](#page-125-0)* [on page 114](#page-125-0).

# <span id="page-134-0"></span>Deleting Recommendation Sets from the License Position History

The **History** page enables you to see all recommendation sets that have been released for processing or that have been archived. You can delete any unwanted recommendation sets from the license position history.

*Task: To delete unwanted recommendation sets:*

- 1. In FlexNet Manager Suite, click **SAP**, point to **License Position** and click **History**.
- 2. On the **History** page, select the recommendation set that you want to delete and click **Delete**.
- 3. In the **Delete recommendation set** dialog, confirm by clicking **Delete**.

Chapter 10: SAP License Position License Position History

# 11

# Initial Optimization

The information in this chapter covers features that are designed to help you perform an initial optimization of the license position. The features, for example, enable you to clean up the user master data or to filter out inactive users. This helps to establish a solid basis for the features that are used in the regular optimization process.

# <span id="page-136-0"></span>User Data Validation

Accurate maintenance of the user master data is crucial for being able to use the data for consolidation. The User Data Validation report that is available in the SAP Admin module helps to optimize the quality of the user master data.

FlexNet Manager for SAP Applications offers support for the maintenance of user master data and checks the fields according to the criteria specified in **Customizing** in the SAP Admin module for existence and contents (see *[Setting User Data Checks for User Data Validation](#page-137-0)* on page 126).

During evaluation, the positions that have been selected in the SAP Admin module (under **Customizing** on the **User Data** tab) are checked. This check provides a list of users whose user data has not been consistently maintained. For example, you could set up rules to find users without email addresses or with no Valid To date in their user accounts. For information on setting validation criteria, see *[Setting User Data Checks for User Data](#page-137-0)  Validation* [on page 126.](#page-137-0)

Under **User Exits User Data Check** (available in the **Administration** menu), you can specify your own criteria for the user data verification—for example, for the verification of the email address. For more information, see *[User](#page-310-0)  [Exits: Data Check](#page-310-0)* on page 299.

You can create variants in order to simplify and standardize repeated analyses.

# <span id="page-137-0"></span>Setting User Data Checks for User Data Validation

You specify the criteria that are to be used in the [User Data Validation](#page-136-0) report (available from the **Reporting** menu in the SAP Admin module) in the SAP Admin module in the Customizing (available from the **Administration** menu). These settings help you to maintain the quality of your user master data. You can choose among several different data checks; multiple selections are recommended. You can specify which fields should be checked, and set the criteria for the fields' content.

The selections made here are also relevant for the user consolidation. Ideally, your selections should match the consolidation criteria that you select in the user consolidation. Note that the LAW is case sensitive (including the email address). For information on the user consolidation, see *[User Consolidation](#page-189-0)* on page 178.

#### *Task: To set user data validation checks:*

- 1. In the Main menu of the SAP Admin module, click **Administration** and select **Customizing**.
- 2. On the **User Data** tab, edit the settings as needed.

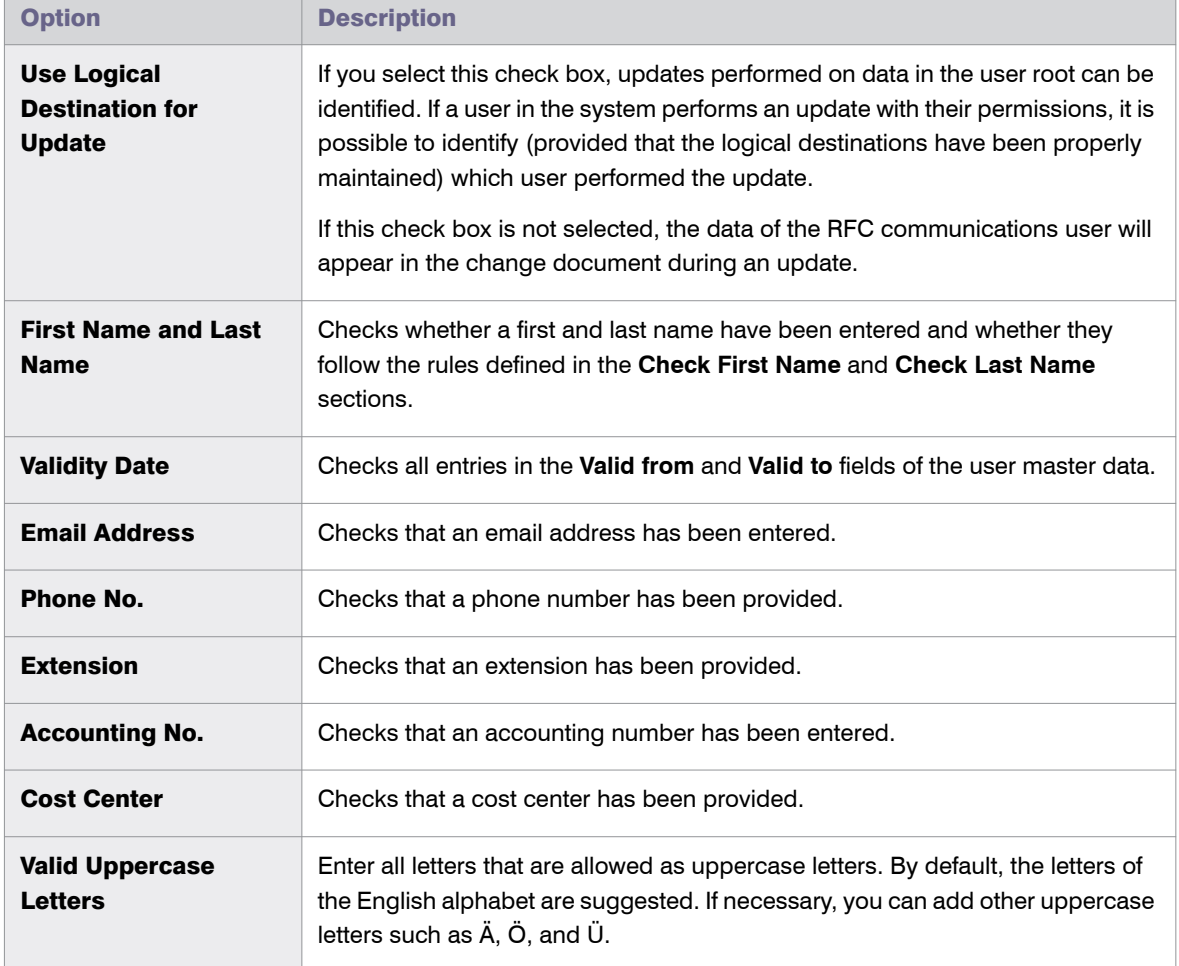

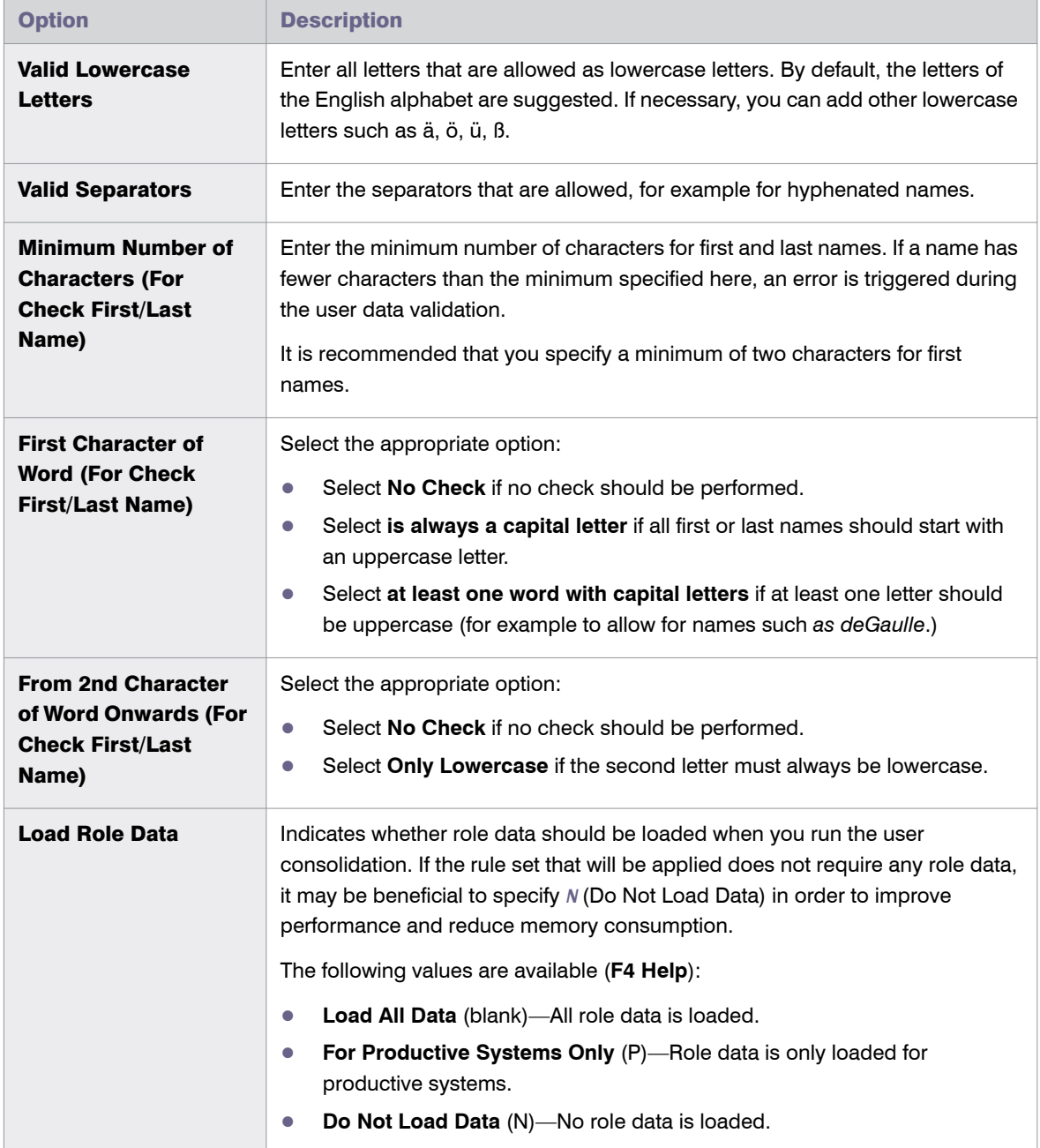

# Creating a User Data Validation Report

After you have defined the user data checks in **Customizing** in the SAP Admin module, you can run a User Data Validation report.

# *Task: To create a User Data Validation report:*

- 1. In the Main menu of the SAP Admin module, select an active system from the system landscape.
- 2. Click **Reporting**, then select **User Data Validation** from the menu.

To run the report to analyze all available data, go to Step [7.](#page-140-0) To specify selection criteria and select additional report options, complete Step [3](#page-139-0) through Step [6](#page-140-1), as necessary. All report settings are optional.

- <span id="page-139-0"></span>3. Under **Selection Criteria for Systems**, select the systems whose user logons you want to analyze. In the **System** field, specify the system or range of systems. The system that was previously selected in the Main menu is preset in the selection screen. (**F4 Help** opens a list with the systems that are recorded in the FlexNet Manager for SAP Applications system data.)
- 4. Under **Selection Criteria for Users**, you can limit the report to specific user names (UserIDs). In addition, the report can be limited with regard to license type, user type, user group and other selection options.

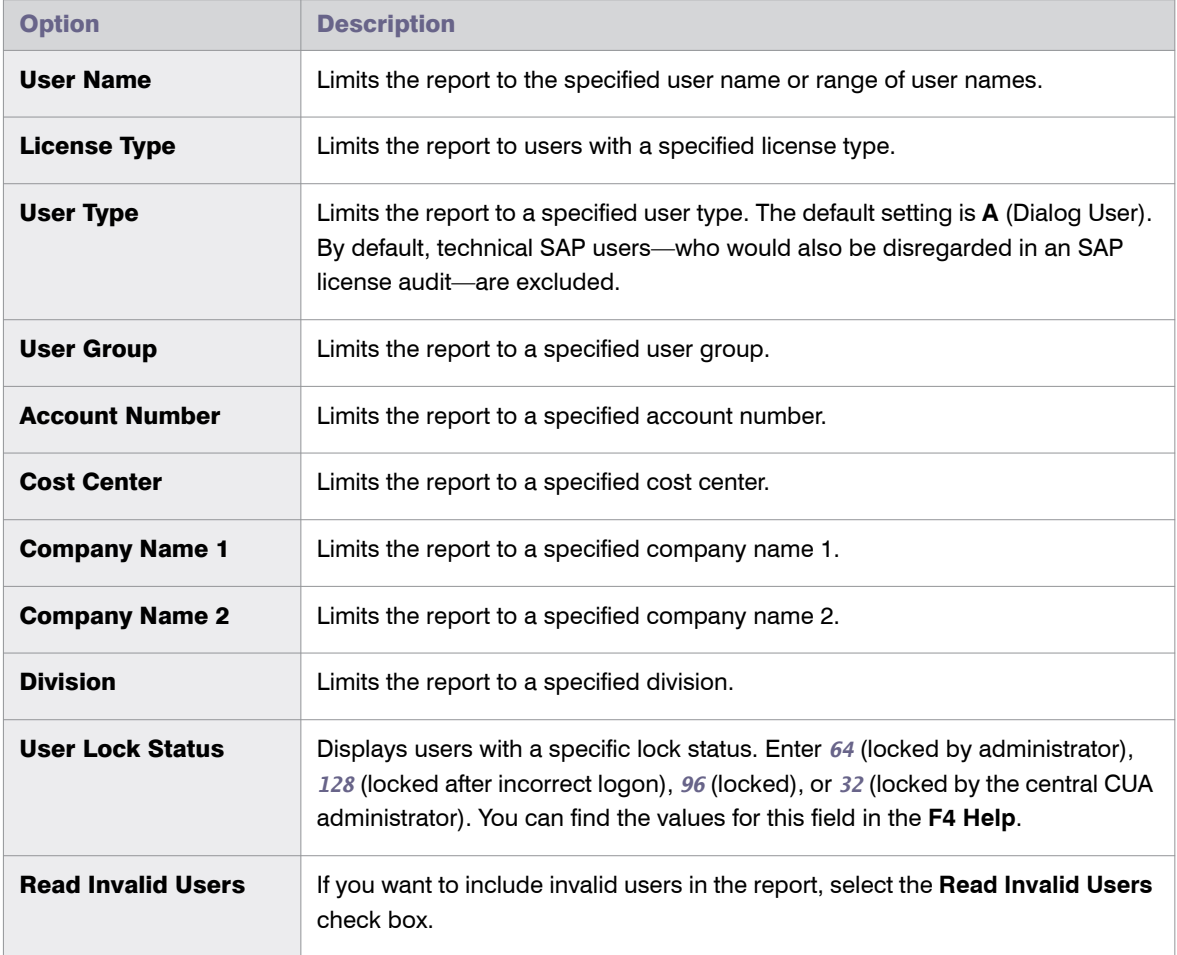

- 5. Under **List Options**, you can choose which data should be displayed. Select from the following values:
	- **• Only Error**—Only incorrect records are displayed.
- **• Without Error**—Only records that passed the verification are displayed.
- **• All Records**—All data records are displayed.
- 6. If you want to use a specific layout, enter the name of the saved layout in the **Layout** field.
- 7. Click **Execute**.

## <span id="page-140-1"></span><span id="page-140-0"></span>Reading the Results of a User Data Validation Report

In the User Data Validation report, some fields are highlighted in red. This denotes issues with that particular entry, according to the rules set in the **Customizing** section in the SAP Admin module (see *[Setting User Data Checks for](#page-137-0)  [User Data Validation](#page-137-0)* on page 126). You can display a dialog with the error details by selecting a red field and then clicking the **Error Reason** function key.

You can modify the user data or license data directly in the report. For more detailed information, refer to *[Changing](#page-45-0)  [User Data or License Data](#page-45-0)* on page 34.

# Logon Evaluation Report

The Logon Evaluation report is available from the **Reporting** menu in the SAP Admin module.

The Logon Evaluation report identifies users who have been set up in the SAP system, but who never logged on or have not logged on to the system within a specified amount of time. These users would be fully calculated in a license audit because the actual activities of a user are irrelevant in this context. After having analyzed them accordingly, you can either delete these users or limit their validity so that they are not taken into account during audits.

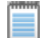

*Note • The Logon Evaluation report provides functionality that is similar to that of the Last Logon license rule (available in SAP mode in FlexNet Manager Suite). If your goal is to retire users that have not logged on to the system*  within a specified time period, it is recommended that you use the Last Logon license rule, because the Last Logon license rule will detect users who become inactive at some point in the future, rather than having to manually run the *Logon Evaluation report on a regular basis.*

*For more information on the Last Logon license rule, see ["Last Logon" Rule on page 200](#page-211-0). For more information on retiring users, see [Retiring Users on page 199.](#page-210-0)*

If you are evaluating more than one system, the **User Consolidation** option consolidates the users across systems, and the selected systems are examined as a whole. When the **User Consolidation** option is selected, the Logon Evaluation report finds users who have not logged on to any of the selected systems during the specified time frame. When the **User Consolidation** option is not selected, no consolidation across systems takes place; the selected systems are examined individually and all users are displayed who did not log on to the individually selected systems in the specified time frame.

You can use information from a connected HR system to identify inactive users. If the **Check HR Data** check box is selected, FlexNet Manager for SAP Applications checks the user's HR status. If the user's HR status is "not active" (it does not equal 3), the user is listed in the report output. To be able to use this feature, the infotype 105 (Communication) must be maintained in the HR master record.

FlexNet Manager for SAP Applications enables you to make a direct mass change to automatically change the license types of users who have not logged on in a certain amount of time, so that you do not have to reclassify them manually. You can also assign these users a collective Valid To date. You can schedule this report to run as a batch job to ensure that users who do not use the SAP system are always assigned a specific license type—for example 91 for test users—or to change their validity.

This report can also be used to list all users that are on the system. To do so, run the report without entering a time period (leaving the **Not Logged On In x Days** field blank). In this case, FlexNet Manager for SAP Applications will not check the users' consumption data.

You can create variants in order to simplify and standardize repeated analyses.

# Creating a Logon Evaluation Report

## <span id="page-141-0"></span>*Task: To create a Logon Evaluation Report:* 1. In the Main menu of the SAP Admin module, select an active system from the system landscape. 2. Click **Reporting**, then select **Logon Evaluation** from the menu. To run the report to analyze all available data, go to step [10](#page-143-0). To specify selection criteria and select additional report options, complete step [3](#page-141-0) through step [9](#page-143-1), as necessary. All report settings are optional. 3. Under **Selection Criteria for Systems**, select the systems whose user logons you want to analyze. In the **Systems** field, specify the system or range of systems. The system that was previously selected in the Main menu is preset in the selection screen**.** (**F4 Help** opens a list with the systems that are recorded in the FlexNet Manager for SAP Applications system data.) 4. Under **Selection Criteria for Users**, you can limit the report to specific user names (UserIDs). In addition, the report can be limited with regard to license type, user type, user group and other selection options. Option Description User Name Limits the report to the specified user name or range of user names. **License Type** Limits the report to users with a specified license type. **User Type** Limits the report to a specified user type. The default setting is **A** (Dialog User).

By default, technical SAP users—who would also be disregarded in an SAP license audit—are excluded. User Group Limits the report to a specified user group.

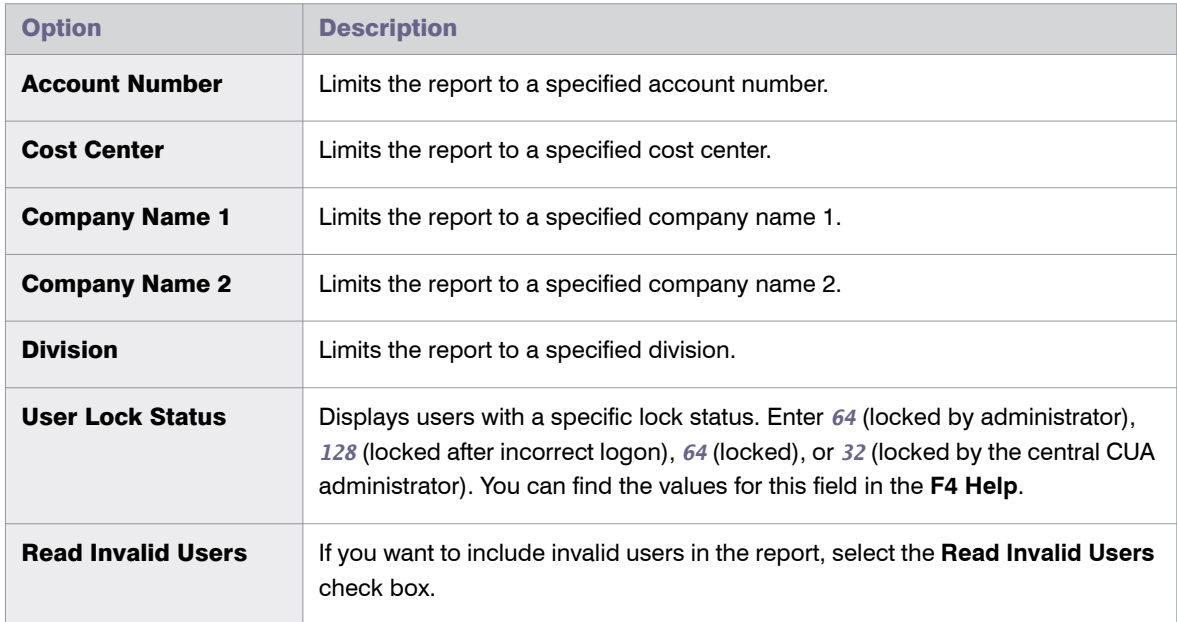

5. Under **Logon Evaluation Options**, you can indicate how the report should evaluate user logon information and whether it should consolidate user data.

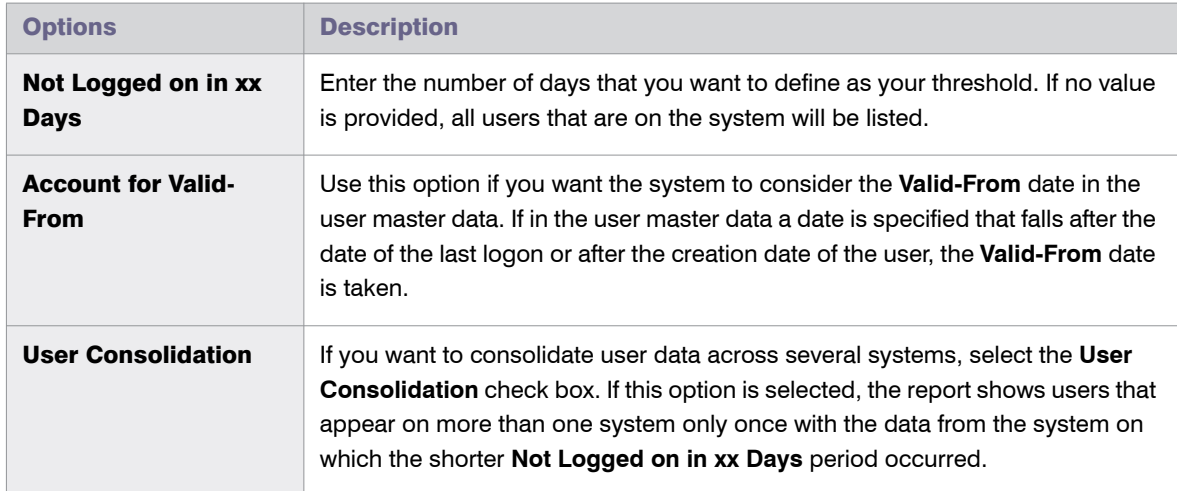

- 6. Under **Parameters HR Connection**, you can specify that you want the report to check the data from a connected HR system. To do so, select the **Check HR Data** check box, then select the value for the option **HR Status 'Not Active'**. The default value is **Not Active** (not equal 3).
- 7. Under **Parameters for Direct Mass Change**, select the **Direct Mass Change** check box if you want to immediately change the **Valid To Date** and/or **License Type** of the users identified in the report. To enable a mass change, you must also indicate which data you want to change by selecting the appropriate check box:
	- **• Update User's Valid To Date**—Select the check box and specify a date to update the **User Valid To** date for all identified users.
- **• Update License Type**—Select the check box and specify a license type to update the license type for all identified users.
- 8. Under **LDAP Parameters**, select the **Analyze LDAP** check box to cross-reference an LDAP system to access further information on the users' status, then enter the appropriate value (which is dependent on the connected LDAP system) in the **LDAP Status** field.

You can use this option, for example, to identify users that are marked as inactive in the LDAP system.

*Note • As a precondition, you need to create a user exit for the LDAP connection beforehand. For more information, see [User Exits for LDAP Connections on page 301](#page-312-0).*

- <span id="page-143-1"></span>9. Under **Display Options**, you can specify a layout for the report. Enter the name of the saved layout in the **Layout** field.
- <span id="page-143-0"></span>10. Click **Execute**.

If you are performing a direct mass change, all found user master data are updated using the specified parameters after you confirmed the security prompt. Foreign systems are accessed via the RFC connection that is specified in the system data.

# Reading the Results of a Logon Evaluation Report

#### Days Since Last Logon

By sorting the **Days** column of the Logon Evaluation report in descending order, you can quickly identify the users with the highest number of days since their last logon.

#### Consumption Data

The **Note** column informs you whether consumption data is present (by showing an appropriate message), despite the fact that the user was not logged on. The **Month Last Consumption** column indicates the last month when consumption occurred. To see all users who used CPU time, sort the **Note** column in descending order. You can display more detailed information by double-clicking the corresponding text in the **Note** column or by selecting the corresponding row and clicking **Consumption Data**. This will open a dialog with information explaining why consumption data exists despite the user not having been logged on to the system. The reason could be, for example, that a batch job has been assigned to a user. Deleting the user would result in the job being canceled which would trigger errors in the system. Therefore, the decision whether to set the user status to inactive should not be based solely on their logon behavior, but should be evaluated on a case-by-case basis.

#### HR Status

If you are using an HR system to identify inactive users, you can sort the report by the **HR Status** column to see all inactive users at a glance.

Ţ

*Important • The criteria 'not logged on' does not necessarily need to be a decisive factor. The selected list should*  be reviewed carefully before a mass change is performed. Single users who match the selection criteria, but should
*not be amended need to be removed individually from the selection. It is recommended to save this specific selection as a variant.*

For information on the **ALV Count** column, see *[Counting Rows in Reports](#page-50-0)* on page 39.

You can modify the user data or license data directly in the report. For more information, refer to *[Changing User](#page-45-0)  [Data or License Data](#page-45-0)* on page 34.

All modifications to user master data are logged. You can view the logs using the transaction SLG1. If the mass change encounters an error, the log file is opened automatically.

# Duplicates Search

The Duplicates Search report that is available in the SAP Admin module helps you to identify potential duplicate users across several systems. If one user is using several systems, but has a different user ID on each system, this user might be counted more than once during system measurement. The Duplicates Search report analyzes and compares user data (such as the user ID, user name, and email address) to identify such users. You can use this list of potentially duplicate users to clean up the records of these users, if necessary.

The functionality of the Duplicates Search report is similar to that of the Duplicate User rules that are available in SAP mode in FlexNet Manager Suite. However, it is recommended that you use the Duplicate User rules for identifying duplicates because they provide a more flexible and powerful approach for finding and resolving duplicate users. In addition, the Duplicate User rules provide the benefit of running automatically on a regular basis without your intervention. For more information, see *[Duplicate User Rule](#page-222-0)* on page 211.

The display options enable you to select an output option for this list. If you select the **Unconsolidated List** display option, the selected duplicates rule finds all users that match the specified search parameters. These users are listed in groups of two. The **Consolidated List** display option goes one step further. It first creates an unconsolidated list and then, in a second step, the rule identifies users that appear in more than one group in the unconsolidated list. These users are then combined into larger groups. The result is a list of users that are grouped together, in which no user will appear in more than one group. This enables you to verify the listed users more efficiently because any user will appear only once in the entire list.

Before you run the Duplicates Search report that is available from the **Reporting** menu, you need to define and activate the Duplicates rule in Customizing using the Duplicate Rules Editor. For more information, see *[Duplicates](#page-103-0)  Rules Editor* [on page 92.](#page-103-0)

You can create variants in order to simplify and standardize repeated analyses.

### Creating a Duplicates Search Report

*Task: To create a Duplicates Search report:*

- 1. In the Main menu of the SAP Admin module, select an active system from the system landscape.
- 2. Click **Reporting**, then select **Duplicates Search** from the menu.

To run the report to analyze all available data, go to step [5.](#page-145-0) To specify selection criteria and select additional report options, complete step [3](#page-145-1) and [4,](#page-145-2) as necessary. You must provide a rule name; all other report settings are optional.

- <span id="page-145-1"></span>3. Under **Selection Criteria Systems**, select the systems that you want to search for possible duplicate users. In the **RFC Destination** field, specify the system or range of systems. The system that was previously selected in the Main menu is preset in the selection screen. (**F4 Help** opens a list with the systems that are recorded in the FlexNet Manager for SAP Applications system data.)
- <span id="page-145-2"></span>4. Under **Selection Criteria for Users**, you can limit the report to specific user names (UserIDs). In addition, the report can be limited with regard to license type, user type, user group and other selection options.

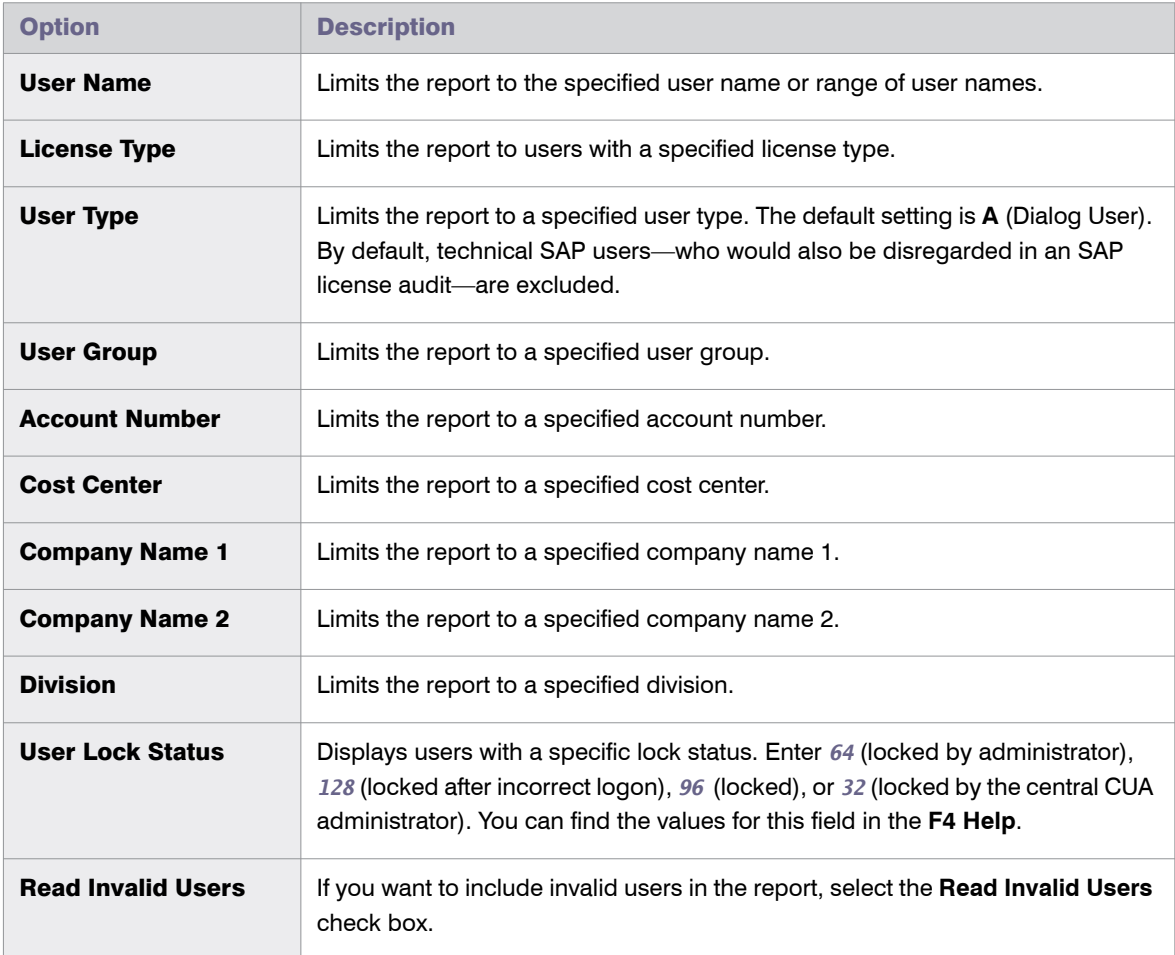

- <span id="page-145-0"></span>5. Under **Duplicates Rule**, enter the name of the rule that should be applied. (Rules are defined in Customizing using the Duplicate Rules Editor.) To display the available rules, use the **F4 Help**. This field is mandatory.
- 6. Under **Display Options**, select how the results should be displayed:
	- **• Unconsolidated List**—Select this option to display the users in groups of two.
	- **• Consolidated List**—Select this option if the unconsolidated list groups should be combined into larger groups.
- 7. If you want to use a specific layout, enter the name of the saved layout in the **Layout** field.
- 8. Click **Execute**. If you have a large amount of data to be analyzed, run the report in the background by selecting **Execute in Background** from the **Program** menu.

### Reading the Results of a Duplicates Search Report

In the resulting Duplicates Search report, the individual groups are highlighted by alternating the line color. This enables you to see at a glance the users that belong to a group. The structure of the group depends on your choice of display option.

Using the option **Consumption Data** in the report, you can retrieve the detailed consumption data for any user.

You can modify the user data or license data directly in the report. For more detailed information, refer to *[Changing](#page-45-0)  [User Data or License Data](#page-45-0)* on page 34.

Chapter 11: Initial Optimization Duplicates Search

# 12

# Regular Optimization of the License Position in FlexNet Manager Suite

Optimization of the SAP license position takes place in two separate steps. First, you use the SAP functionality in FlexNet Manager Suite to identify the optimal license position. The features that are available for this process are explained in the present chapter. In a second step, you import the optimal license position into the SAP Admin module to update the user master records in the SAP systems accordingly. This "actual" optimization, also called *remediation*, is described in detail in the chapter [Regular Optimization and Remediation in the SAP Admin Module](#page-228-0) [on page 217](#page-228-0).

The SAP mode in FlexNet Manager Suite offers a variety of features that help you to maintain and optimize your license position, such as:

- **•** Consumption and transaction analysis—see [Consumption Analysis Report on page 137](#page-148-0)
- **•** Role utilization analysis—see [Role Utilization Report on page 141](#page-152-0)
- **•** Module usage analysis—see [Module Usage Report on page 147](#page-158-0)
- **•** User consolidation—see [User Consolidation on page 178](#page-189-0)
- **•** Transaction profiles—see [Transaction Profile Editor on page 183](#page-194-0)
- **•** License rules and license rule sets—see [Configuring Optimization Rules on page 189](#page-200-0)

# <span id="page-148-0"></span>Consumption Analysis Report

The Consumption Analysis report analyzes the CPU consumption of the users within a specific time period. This report identifies users who rarely use the system, but who have been assigned an expensive (for example, Professional) license. By identifying these users and assigning them an appropriate license, the CPU consumption analysis provides the fastest and easiest way to quickly identify cost-saving potential.

This report will also find users with a high CPU consumption to help you assign the appropriate license to them.

Chapter 12: Regular Optimization of the License Position in FlexNet Manager Suite Consumption Analysis Report

> You can specify a transaction profile within the Consumption Analysis report. This is useful if you want to identify users who are regularly using the same transactions, in order to assign them an appropriate license type. It enables you to compare the collected usages with the usage list of a specified transaction profile. For each transaction in a profile, matches are verified. For information on transaction profiles, see [Transaction Profile Editor](#page-194-0) [on page 183](#page-194-0).

*Note • The Consumption Analysis report analyzes consumption data only for complete months.*

### Creating a Consumption Analysis Report

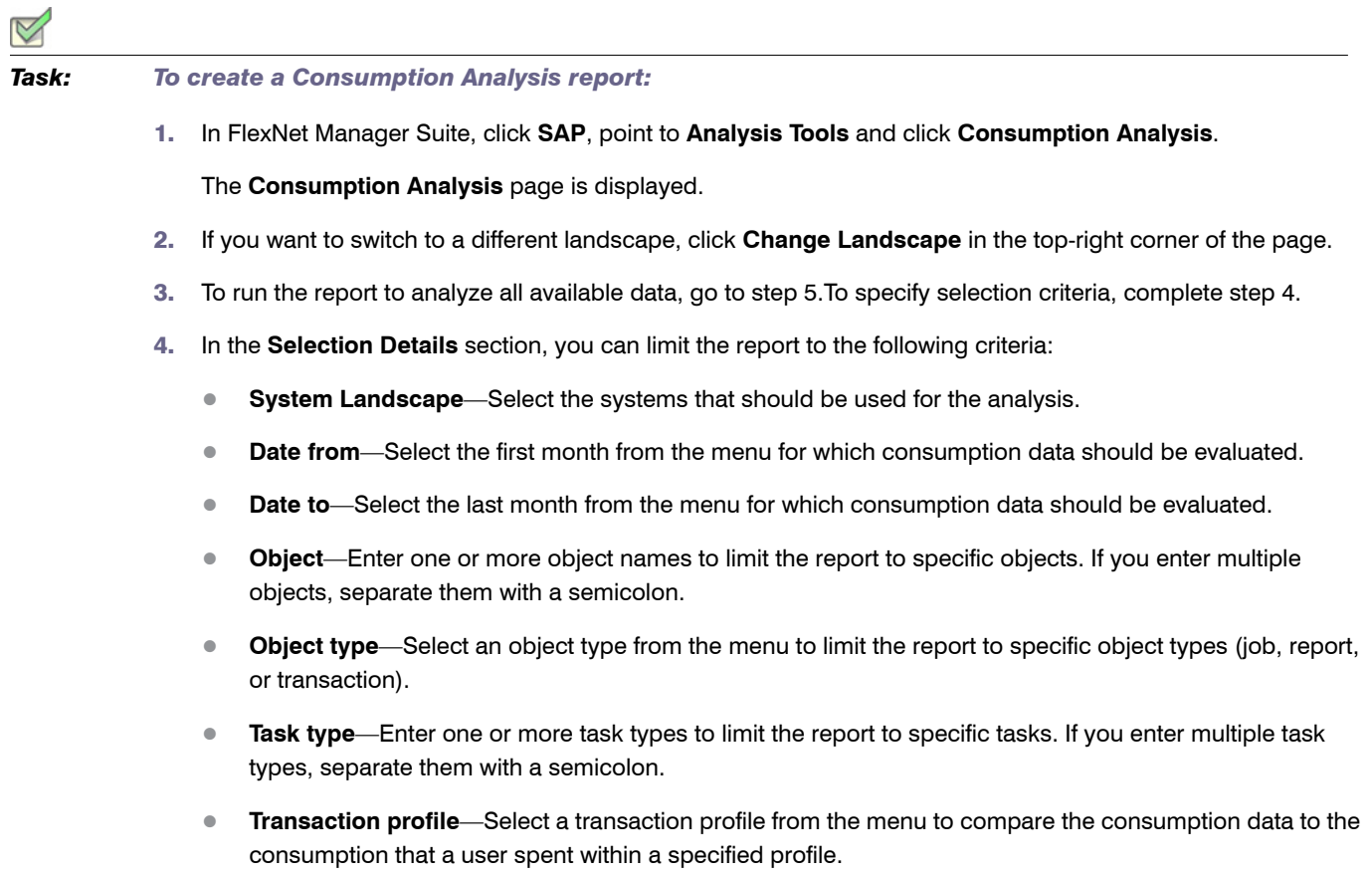

5. Click **Refresh** to display the results.

### <span id="page-149-0"></span>Reading the Results of a Consumption Analysis Report

The results are presented in a grid, which enables you to sort users based on their CPU consumption. After sorting the results, you can identify users with zero or very high CPU usage, and can assign them an appropriate license type.

For information on filtering, searching within, or modifying the display of the analysis results, see the relevant section under [Using Grids on page 21](#page-32-0).

The **Analysis Results** section provides the following information (you can modify which columns are displayed using **Advanced** > **Choose Fields**).

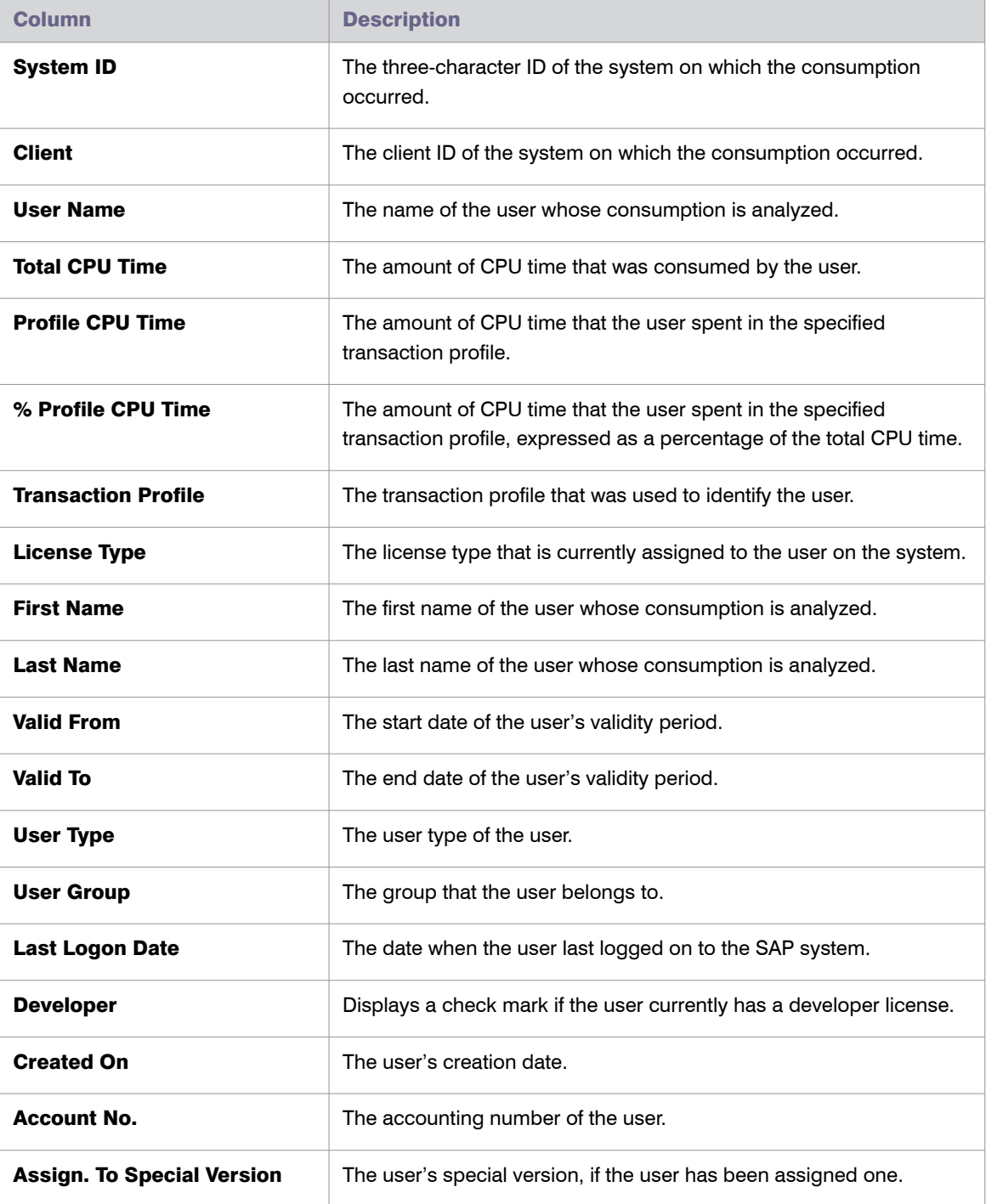

Table 12-1 • Results of the Consumption Analysis report

#### Table 12-1 • Results of the Consumption Analysis report

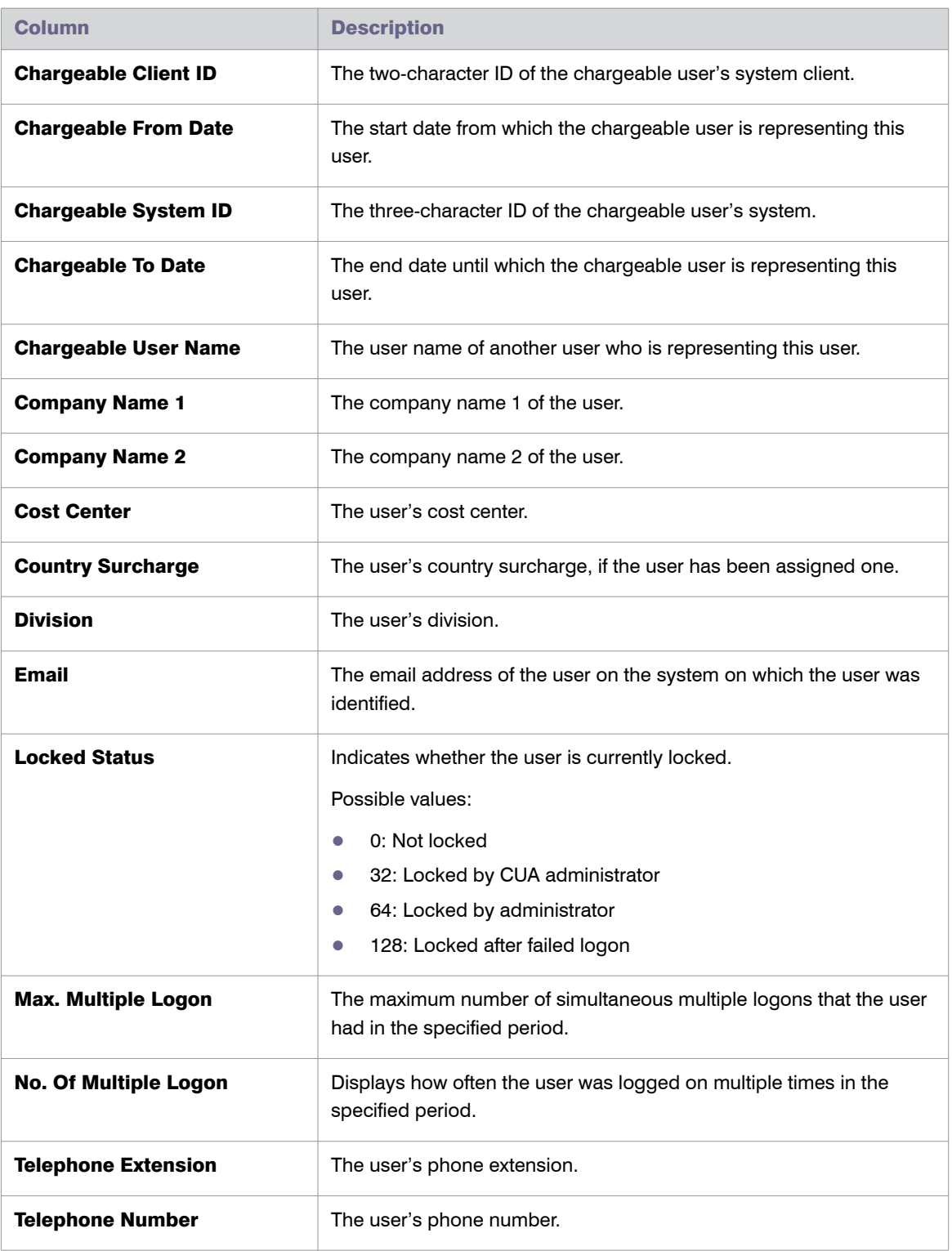

#### *Task: To view consumption analysis details:*

- 1. In the Consumption Analysis report, select the row for which you want to display consumption details.
- 2. Click **View**.

The **SAP Consumption Analysis Details** dialog displays the following information.

Table 12-2 • Information in the **SAP Consumption Analysis Details** dialog

| <b>Column Name</b> | <b>Description</b>                                                                         |
|--------------------|--------------------------------------------------------------------------------------------|
| <b>System ID</b>   | The three-character ID of the system on which the consumption occurred.                    |
| <b>Client</b>      | The client ID of the system on which the consumption occurred.                             |
| <b>User Name</b>   | The name of the user whose consumption is analyzed.                                        |
| Month              | The month in which the usage occurred.                                                     |
| <b>Object</b>      | The name of the object that was used.                                                      |
| <b>Entry Type</b>  | The entry type of the object ( <b>T</b> = Transaction, <b>J</b> = Job, <b>R</b> = Report). |
| <b>Job Name</b>    | The name of the job (available only if the entry type was a Job).                          |
| <b>Task Type</b>   | The task type that was used.                                                               |
| <b>CPU Time</b>    | The CPU time (in seconds) that was spent.                                                  |

## <span id="page-152-0"></span>Role Utilization Report

The Role Utilization report provides visibility on which roles are assigned to each user and how the roles are being used. This information can be used as input to designing license rules that map roles to license types. It can also be used to understand which of a user's roles the user is actively using. If a user is not using a role, you might want to consider to remove them from the role, so that their authorizations more accurately reflect their responsibilities.

The Role Utilization report is a valuable tool for system administrators, as it provides a good framework to continually optimize the roles' definitions and their allocation. It can therefore help you to keep a clean and consistent SAP environment.

Chapter 12: Regular Optimization of the License Position in FlexNet Manager Suite Role Utilization Report

## <span id="page-153-1"></span>Creating a Role Utilization Report

*Task: To create a Role Utilization report:*

1. In FlexNet Manager Suite, click **SAP**, point to **Analysis Tools** and click **Role Utilization**.

The **Role Utilization** page is displayed.

- 2. If you want to switch to a different landscape, click **Change Landscape** in the top-right corner of the page.
- 3. To run the report to analyze all available data, go to step [5.](#page-153-0) To specify selection criteria, complete step 4.
- 4. In the **Selection Details** section, you can limit the report to the following criteria:
	- **• System Landscape**—Select the systems that should be used for the analysis.
	- **• Role name**—If you want to check the usage of a specific role, enter the name of the role.
	- **• Valid from**—Select the start date of the period when the user role was valid for one or more users.
	- **• Valid to**—Select the end date of the period when the user role was valid for one or more users.
	- **• Date from**—Select the first month from the menu for which consumption data should be evaluated.
	- **• Date to**—Select the last month from the menu for which consumption data should be evaluated.
- 5. Click **Refresh** to display the results.

### <span id="page-153-0"></span>Reading the Results of a Role Utilization Report

The **Analysis Results** section provides the following information (you can modify which columns are displayed using **Advanced** > **Choose Fields**).

For information on filtering, searching within, or modifying the display of the analysis results, see the relevant section under [Using Grids on page 21](#page-32-0).

| <b>Column Name</b>                 | <b>Description</b>                                                       |
|------------------------------------|--------------------------------------------------------------------------|
| <b>System ID</b>                   | The three-character ID of the system on which the consumption occurred.  |
| <b>Client</b>                      | The client ID of the system on which the consumption occurred.           |
| <b>User Name</b>                   | The name of the user whose consumption is analyzed.                      |
| <b>Composite Role</b>              | The composite role that has been assigned to the user.                   |
| <b>Composite Role License Type</b> | The license type that has been assigned to the composite role.           |
| <b>TCode in Composite Role</b>     | The number of transaction codes that are included in the composite role. |
|                                    |                                                                          |

Table 12-3 • Results of the Role Utilization report

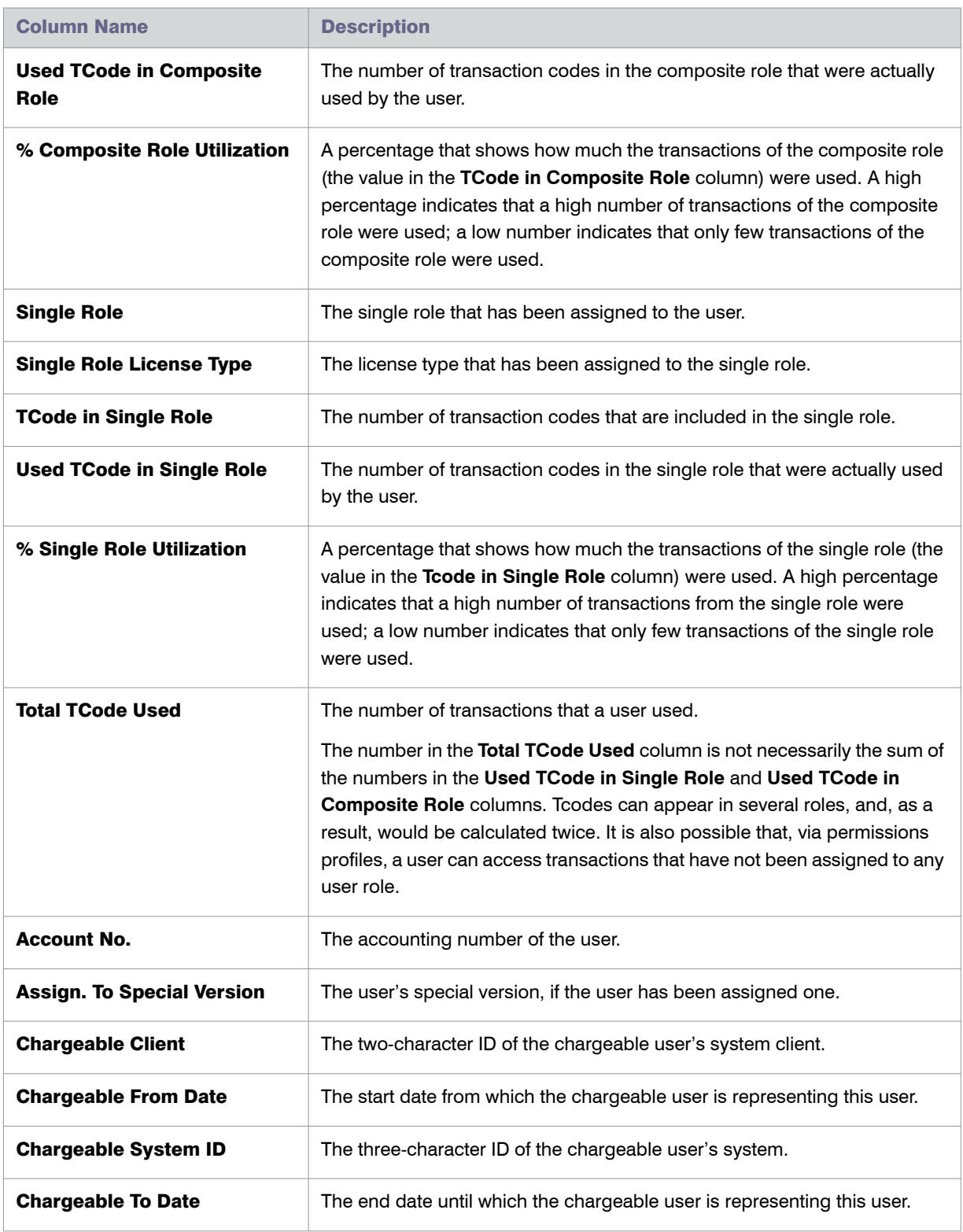

#### Table 12-3 • Results of the Role Utilization report

#### Table 12-3 • Results of the Role Utilization report

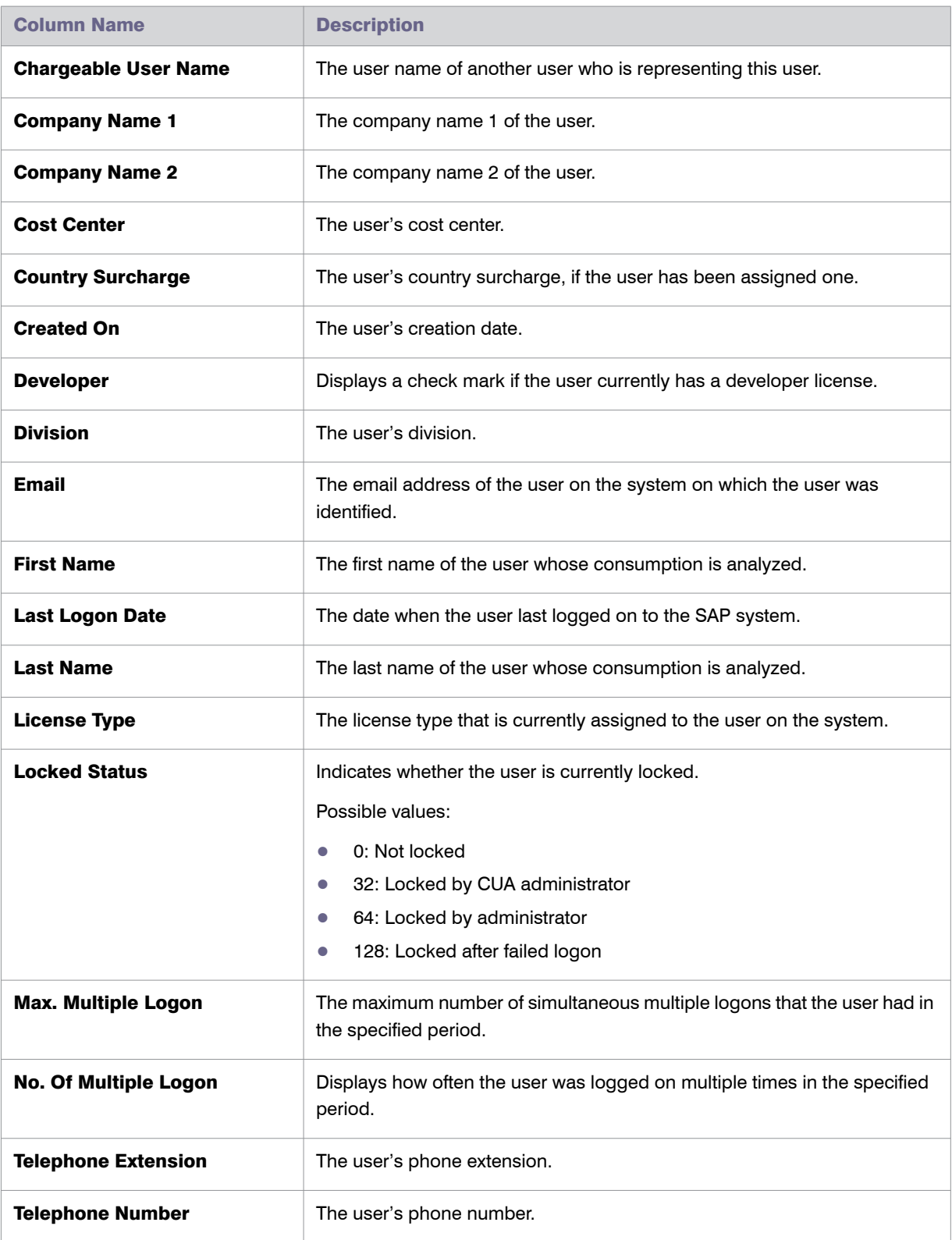

#### Table 12-3 • Results of the Role Utilization report

| <b>Column Name</b> | <b>Description</b>                            |
|--------------------|-----------------------------------------------|
| <b>User Group</b>  | The group that the user belongs to.           |
| <b>User Type</b>   | The user type of the user.                    |
| <b>Valid From</b>  | The start date of the user's validity period. |
| <b>Valid To</b>    | The end date of the user's validity period.   |

M

*Task: To view consumption analysis details:*

- 1. In the Role Utilization report, select the row for which you want to display consumption details.
- 2. Click **View**.

The **SAP Consumption Analysis Details** dialog displays the following information.

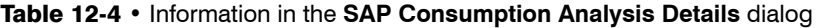

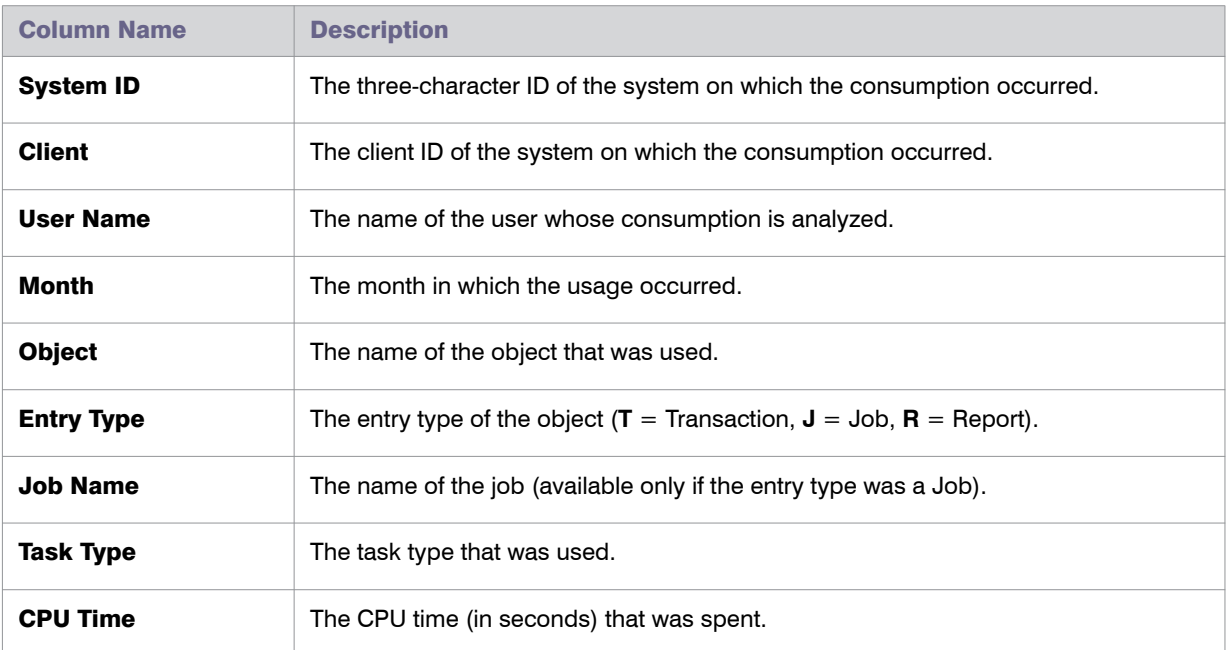

### Advanced Role Analysis

After you have executed the Role Utilization report, you can run the Advanced Role Utilization or User Activity analysis to obtain more detailed information about roles and their usage. These analyses are available from the **Advanced** menu.

Chapter 12: Regular Optimization of the License Position in FlexNet Manager Suite Role Utilization Report

### Advanced Role Utilization

The Advanced Role Utilization analysis enables you to display the transaction codes that are contained in a specific role, as well as their usage, based on the overall activities of the user in this role. The usage is given in CPU time (seconds) and as a percentage. Therefore, the Advanced Role Utilization analysis is particularly helpful if you want to identify transaction codes that are not being used by a particular user.

The analysis shows the role utilization for the parameters (for example, systems, role name, or period) specified for the underlying Role Utilization report.

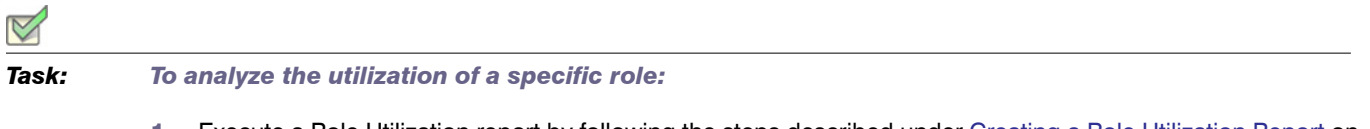

- 1. Execute a Role Utilization report by following the steps described under [Creating a Role Utilization Report on](#page-153-1)  [page 142](#page-153-1).
- 2. In the report, select the row that contains the user and the role that you want to analyze.
- 3. On the **Advanced** menu, point to **Analysis**, and then click **Advanced Role Utilization**.

The **Advanced Role Utilization** dialog displays the following information.

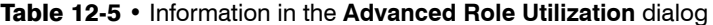

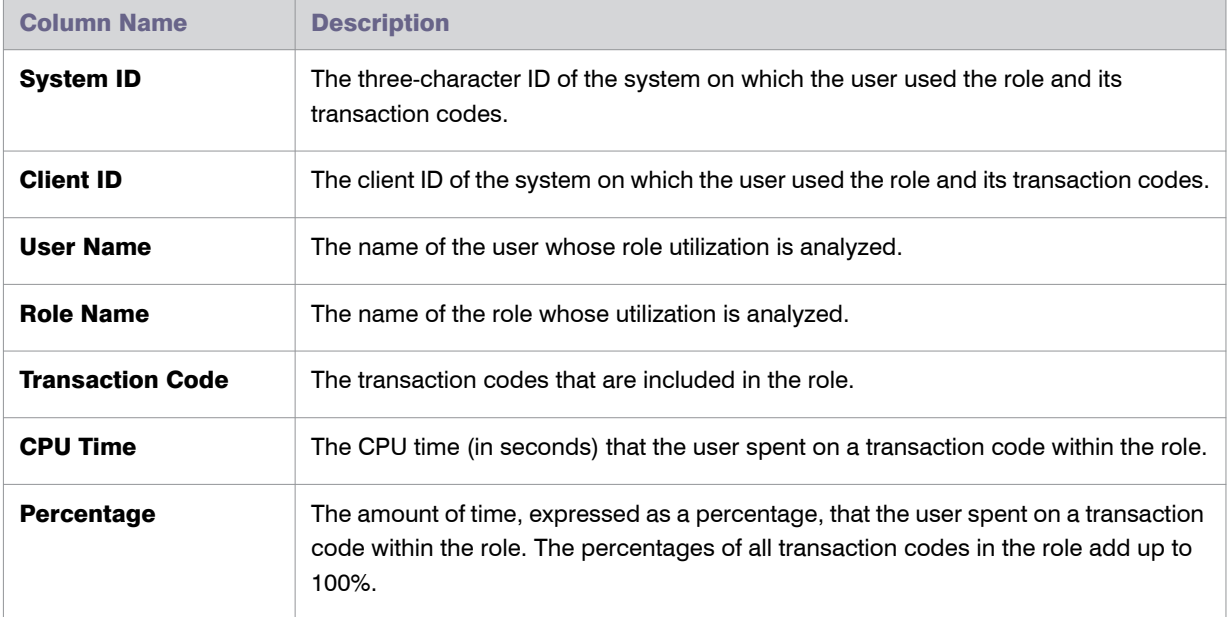

#### User Activity

The User Activity analysis enables you to display all transaction codes that were used by a specific user in any role. The analysis shows how much a user used a specific transaction code and whether the transaction code is included in the selected role. This makes the User Activity analysis a useful tool for identifying a user's overall activities and for cleaning up a user's roles.

The analysis shows the user activity for the parameters (for example, systems, role name, or period) that were specified for the underlying Role Utilization report.

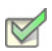

*Task: To analyze the activity of a specific user:*

- 1. Execute a Role Utilization report by following the steps described under [Creating a Role Utilization Report on](#page-153-1)  [page 142](#page-153-1).
- 2. In the report, select the row for the user and the role whose activity you want to analyze.
- 3. On the **Advanced** menu, point to **Analysis**, and then click **User Activity**.

The **User Activity** dialog displays the following information.

#### Table 12-6 • Information in the **User Activity** dialog

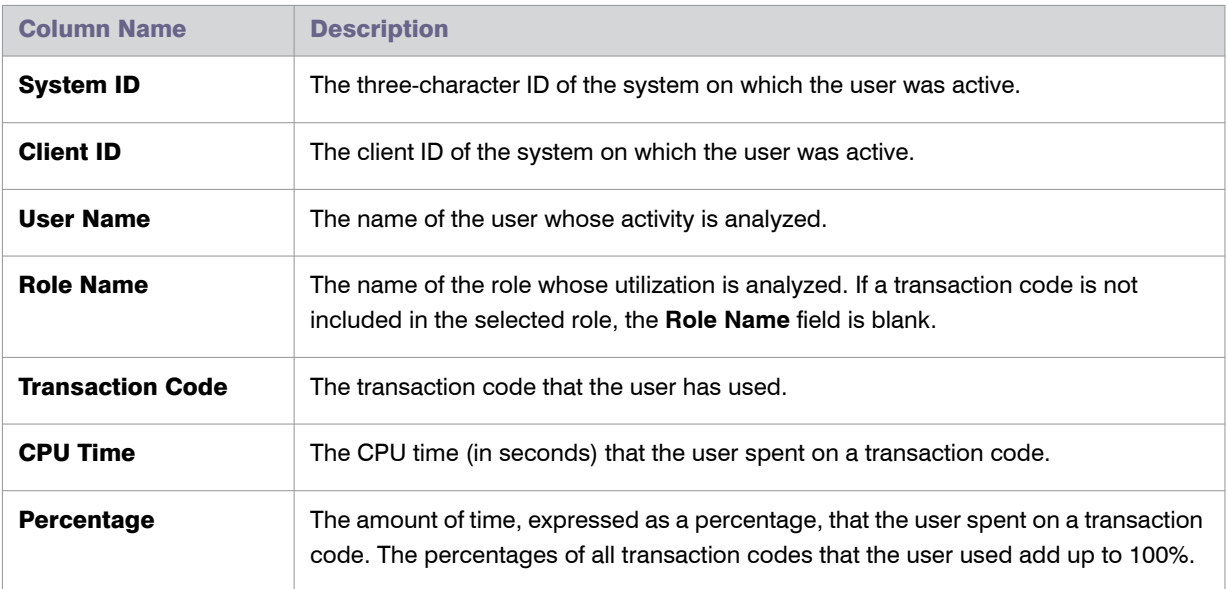

## <span id="page-158-0"></span>Module Usage Report

The Module Usage report analyzes the proportionate usage of SAP modules by the user. This usage data could be used to provide a base for user classification in SAP. For example, users that use only industry-specific add-ons can be identified and classified accordingly.

Chapter 12: Regular Optimization of the License Position in FlexNet Manager Suite Module Usage Report

### Creating a Module Usage Report

*Task: To create a Module Usage report:*

1. In FlexNet Manager Suite, click **SAP**, point to **Analysis Tools** and click **Module Usage**.

The **Module Usage** page is displayed.

- 2. If you want to switch to a different landscape, click **Change Landscape** in the top-right corner of the page.
- 3. To run the report to analyze all available data, go to step [5.](#page-159-0) To specify selection criteria, complete step 4.
- 4. In the **Selection Details** section, you can limit the report to the following criteria:
	- **• System Landscape**—Select the systems that should be used for the analysis.
	- **• Date from**—Select the first month from the menu for which the module usage data should be evaluated.
	- **• Date to**—Select the last month from the menu for which the module usage data should be evaluated.
	- **• Object**—Enter one or more object names to limit the report to specific objects. If you enter multiple objects, separate them with a semicolon.
	- **• Object type**—Select an object type from the menu to limit the report to specific object types (job, report, or transaction).
	- **• Task type**—Enter one or more task types to limit the report to specific task types. If you enter multiple task types, separate them with a semicolon.
	- **• Options**—Open the list and select the check boxes for the elements that should be displayed in the analysis results. The following elements are available:
		- **• SAP Basis Module**—Indication per SAP basis module. This check box is selected by default.
		- **• SAP Sub Module**—Indication on sub-module level.
		- **• SAP Object**—Indication up to level Report/TCODE.
		- **• Month**—Breakdown of results by months. You will receive a summary of the module usage over the period specified. If no period has been specified, you will receive a summary of all present data.
		- **• System Information**—For evaluations across systems. This check box is selected by default. This means that a differentiation by system takes place.
		- **• Client**—For evaluations across clients. This check box is selected by default. This means that a differentiation by client takes place.
		- **• User Information**—For evaluations across users. This check box is selected by default. This means that a differentiation by user takes place.
- <span id="page-159-0"></span>5. Click **Refresh** to display the results.

### Reading the Results of the Module Usage Report

When the results are displayed, you can sort users based on their CPU consumption to identify users with very high or very low CPU usage. Double-click a row to display detailed consumption data in a separate dialog. This shows how the consumption of the individual transactions, jobs, and reports make up the consumption that is displayed and for which object the consumption occurred.

Depending on your requirements, you can sort or filter the report, for example, by SAP module, user group, or the percentage of how much CPU time a user spends in specific modules. For information on filtering, searching within, or modifying the display of the analysis results, see the relevant section under [Using Grids on page 21](#page-32-0).

The **Analysis Results** section provides the following information (you can modify which columns are displayed using **Advanced** > **Choose Fields**).

| <b>Column</b>                     | <b>Description</b>                                                                                            |
|-----------------------------------|----------------------------------------------------------------------------------------------------|
| <b>System ID</b>                  | The three-character ID of the system on which the module was used.                                            |
| <b>Client</b>                     | The client ID of the system on which the module was used.                                                     |
| <b>User Name</b>                  | The name of the user whose consumption in the module is analyzed.                                             |
| <b>SAP Basis Module</b>           | The SAP Basis Module that was used.                                                                           |
| <b>SAP Sub Module</b>             | The SAP Sub Module that was used.                                                                             |
| Month                             | The month in which the module was used.                                                                       |
| <b>Object</b>                     | The object that was used.                                                                                     |
| <b>CPU Time</b>                   | The CPU time (in seconds) that was used.                                                                      |
| $%$ CPU                           | The amount of CPU time that the user spent in the module, expressed<br>as a percentage of the total CPU time. |
| <b>Account No.</b>                | The accounting number of the user.                                                                            |
| <b>Assign. To Special Version</b> | The user's special version, if the user has been assigned one.                                                |
| <b>Chargeable Client ID</b>       | The two-character ID of the chargeable user's system client.                                                  |
| <b>Chargeable From Date</b>       | The start date from which the chargeable user is representing this<br>user.                                   |
| <b>Chargeable System ID</b>       | The three-character ID of the chargeable user's system.                                                       |

Table 12-7 • Results of the Module Usage report

#### Table 12-7 • Results of the Module Usage report

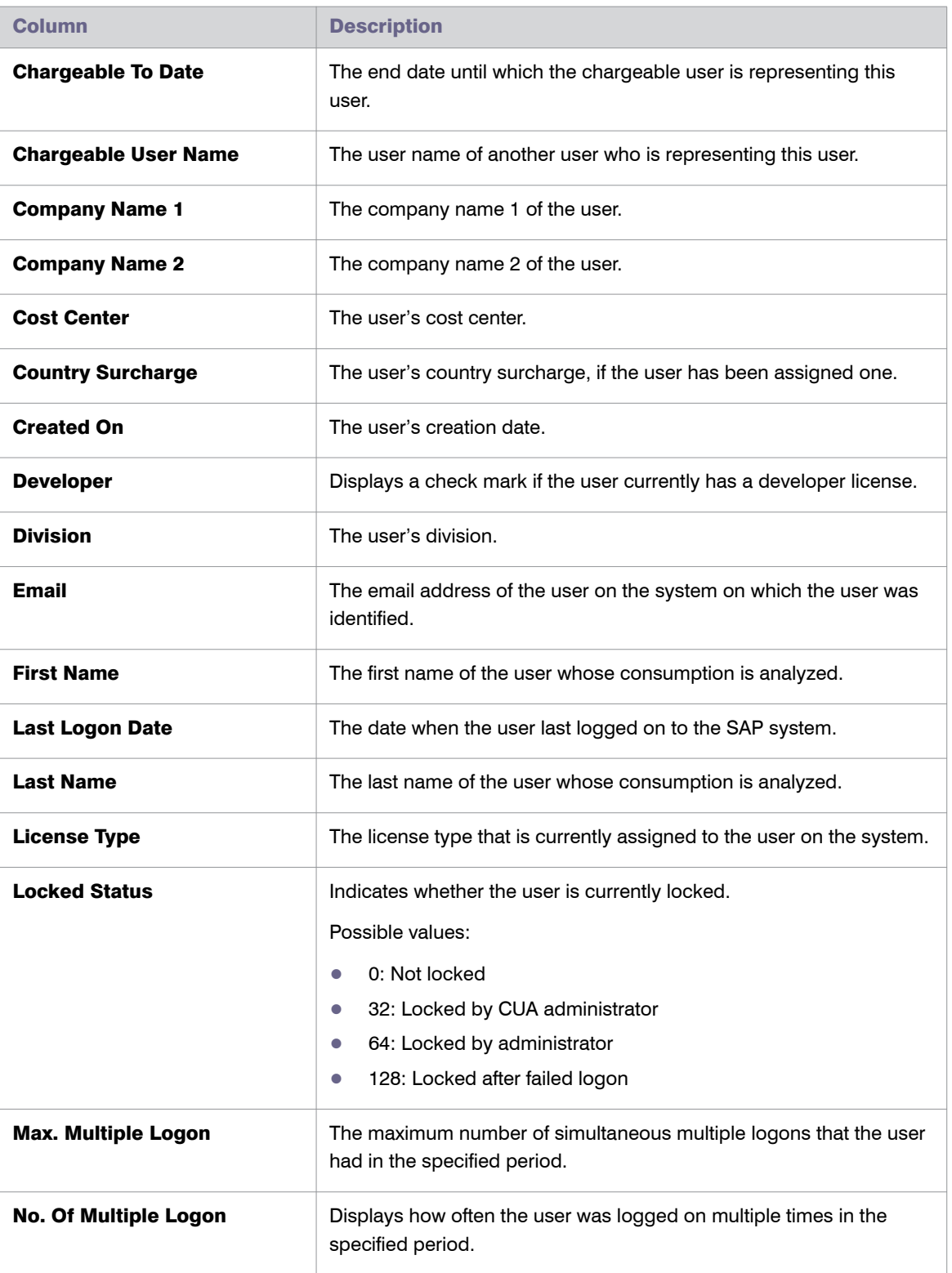

#### Table 12-7 • Results of the Module Usage report

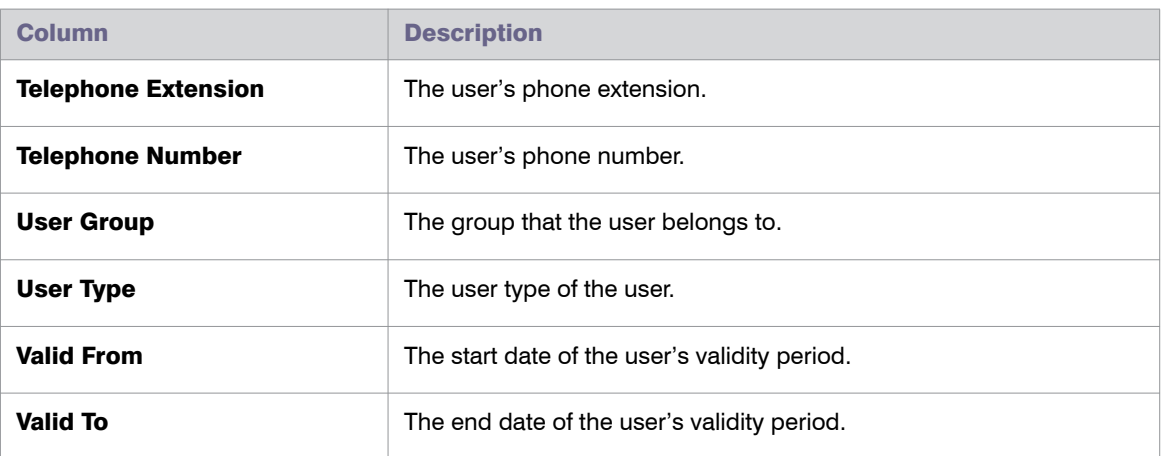

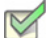

#### *Task: To view consumption analysis details:*

- 1. In the Module Usage report, select the row for which you want to display consumption details.
- 2. Click **View**.

The **SAP Consumption Analysis Details** dialog displays the following information.

#### Table 12-8 • Information in the **SAP Consumption Analysis Details** dialog

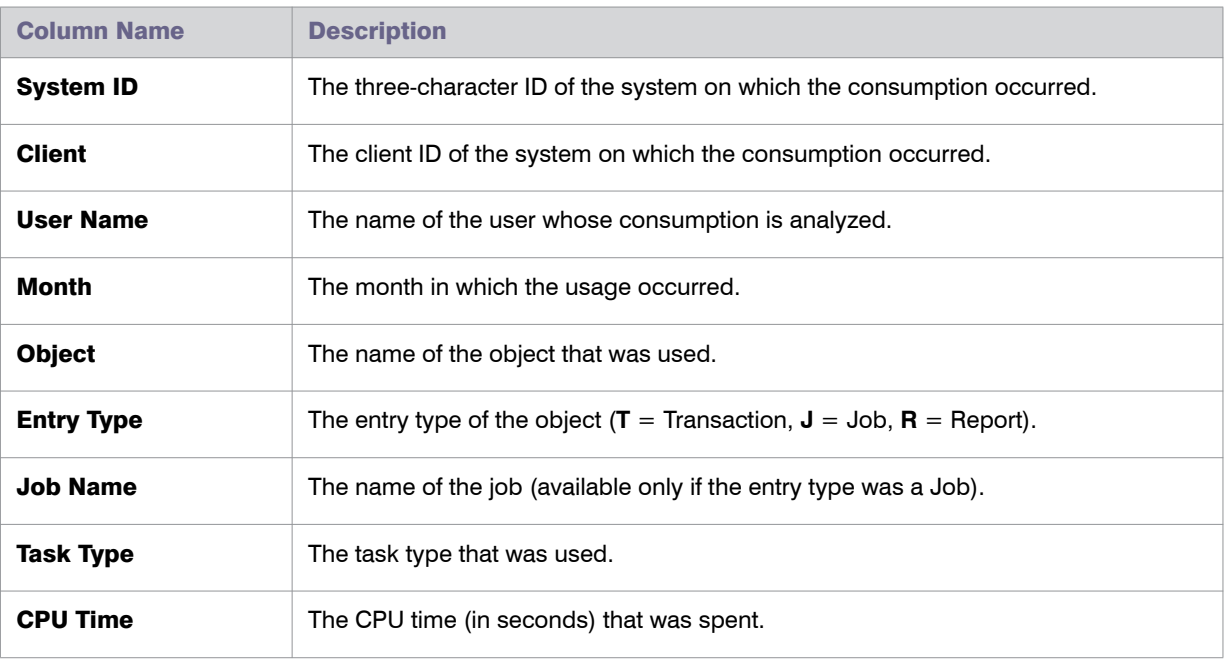

Chapter 12: Regular Optimization of the License Position in FlexNet Manager Suite Managing Indirect Access

# Managing Indirect Access

Every user who accesses SAP software directly or indirectly requires an SAP Named User license. Direct access means that a user directly accesses an SAP system. Indirect access means that a user accesses SAP software or SAP data via a remote (third-party) system. For example, a user who logs on to an HR portal, which in turn connects to an SAP system, indirectly accesses the SAP system.

Types of indirect access include the following:

- **•** A remote (non-SAP) system communicates with an SAP system via remote function call (RFC), using one or more SAP service accounts.
- **•** A remote (non-SAP) system communicates with an SAP system via web services, using one or more SAP service accounts.
- **•** A remote (non-SAP) system communicates with an SAP system via SAP Process Integration (PI), using one or more SAP service accounts.
- **•** An SAP system is used to generate a file containing data from SAP software. This file is then distributed to or used by many users or other non-SAP systems.

In all of these instances, a user does not log on directly to an SAP system.

With FlexNet Manager for SAP Applications, you can manage instances of indirect access and reduce potential liabilities due to indirect access. FlexNet Manager for SAP Applications helps your organization to consolidate user accounts from non-SAP systems with those from SAP systems so that if the same people are using SAP and non-SAP systems, the total number of Named User licenses that are required is unchanged even when including non-SAP systems.

### Workflow

FlexNet Manager for SAP Applications identifies indirect access by collecting relevant evidence. The workflow of managing the indirect access evidence usually includes the following steps:

1. Viewing the evidence on the **Indirect Access** page (accessible under **Optimization**).

For more information, see [Viewing Remote System Evidence on page 153](#page-164-0) and [Viewing SAP User Accounts](#page-168-0)  [Evidence on page 157.](#page-168-0)

2. Reviewing the evidence details and deciding whether indirect access has occurred.

For more information, see [Remote System Evidence on page 153](#page-164-1) and [SAP User Accounts Evidence on](#page-167-0)  [page 156](#page-167-0).

3. Creating a non-SAP system and linking evidence to it.

For more information, see [Linking Evidence to a Non-SAP System on page 166](#page-177-0).

4. Hiding evidence if it does not need further action.

For more information, see [Showing and Hiding Remote System Evidence on page 154](#page-165-0).

5. Importing user data, roles, and consumption data into the non-SAP system to enable optimization of the non-SAP system.

For more information, see [Managing Data in a Non-SAP System on page 169.](#page-180-0)

6. Creating an Indirect Access Evidence report to view the license consumption that is due to indirect access from non-SAP systems.

For more information, see [Creating an Indirect Access Evidence Report on page 176](#page-187-0).

### Types of Indirect Access Evidence

FlexNet Manager for SAP Applications enables you to manage the following types of indirect access evidence:

- **•** Remote system evidence—See [Remote System Evidence on page 153](#page-164-1) for more information.
- **•** SAP user account evidence—See [SAP User Accounts Evidence on page 156](#page-167-0) for more information.

### Collecting Indirect Access Evidence

FlexNet Manager for SAP Applications runs reports to identify different types of indirect access. The SAP Inventory Agent collects this evidence and makes it available for you to view in FlexNet Manager Suite.

You can control how often the SAP Inventory Agent collects the evidence by configuring the scheduled task Import SAP user and activity information. For more information about the Task Scheduler, see http:// technet.microsoft.com/en-us/library/dd363654(v=ws.10).

By default, evidence is collected and displayed for the previous three months. Data is collected for entire months, after the last day of the month has passed (that is, from the first day to the last day of the month).

### <span id="page-164-1"></span>Remote System Evidence

FlexNet Manager for SAP Applications identifies evidence of remote systems that communicate with SAP systems. You can include these systems in the system landscape by linking them to a non-SAP system. This enables you to manage these remote systems in a similar way to "normal" SAP systems—that is, you can apply optimization rules and consolidate the users across the system landscape. For information about non-SAP systems, see [Managing](#page-171-0)  [Evidence Using Non-SAP Systems on page 160.](#page-171-0)

### <span id="page-164-0"></span>Viewing Remote System Evidence

On the **Indirect Access** page (accessible under **Optimization**), the **RFC Connections** tab lists the remote systems (usually non-SAP servers) that are communicating with your organization's SAP systems.

The information on the **RFC Connections** tab helps you identify indirect access and decide whether further investigation of a particular system is needed. Each row in the grid represents a summary of a remote server. Each of these remote servers is connecting to one or more of your organization's SAP servers, and is executing one or more remote function calls using one or more SAP user accounts. You can view the corresponding details on the

remote system's details page (see [Details of Remote System Evidence on page 155\)](#page-166-0).

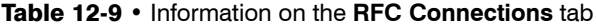

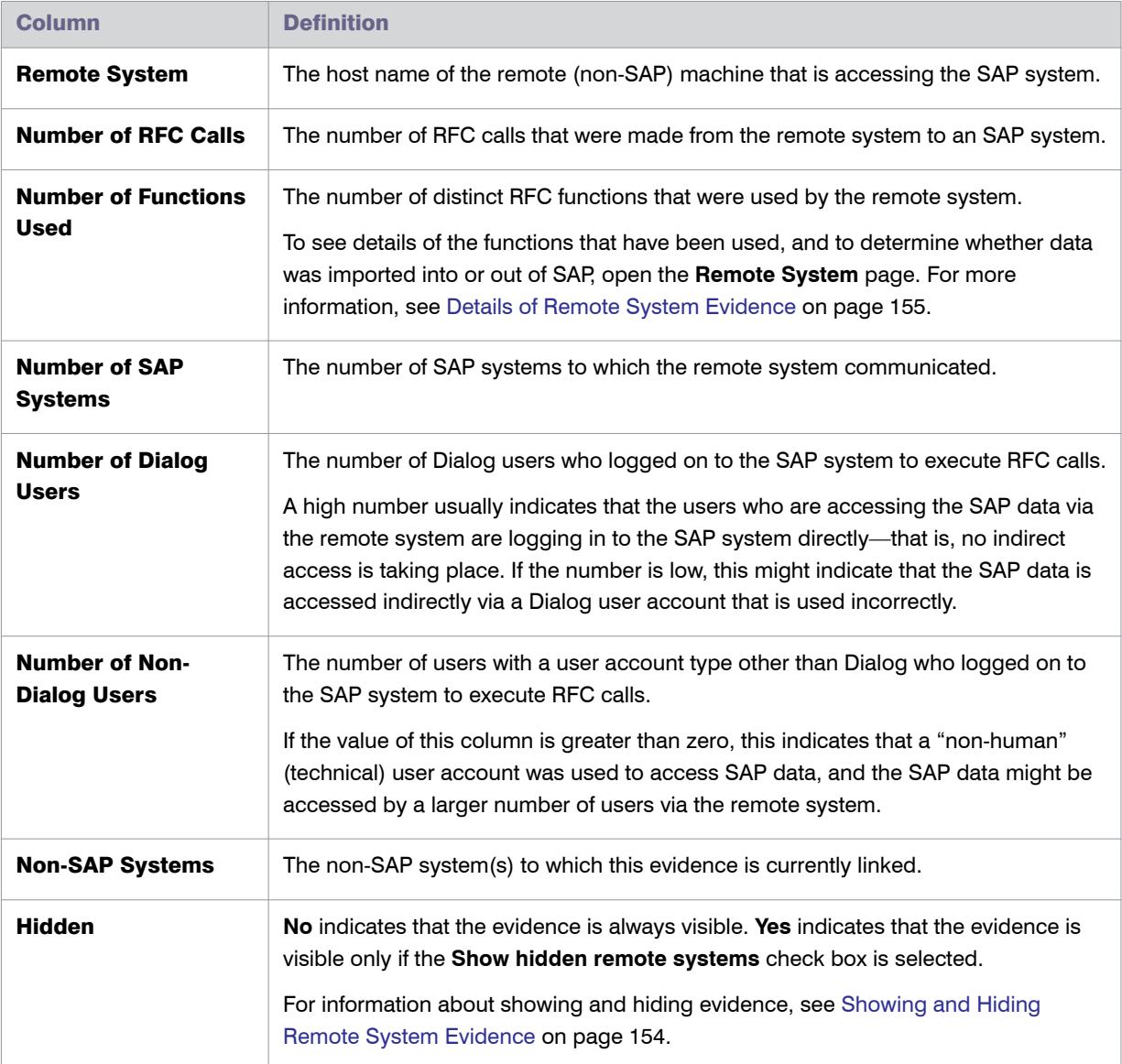

For information about viewing the details of a remote system, see [Details of Remote System Evidence on](#page-166-0)  [page 155](#page-166-0).

### <span id="page-165-0"></span>Showing and Hiding Remote System Evidence

If you find that specific instances of evidence do not need further action, you can hide the relevant rows in the grid on the **RFC Connections** tab. This enables you to focus on the evidence that requires attention.

#### *To hide or show evidence on the RFC Connections tab:*

- 1. In FlexNet Manager Suite, click **SAP**, point to **Optimization** and click **Indirect Access**.
- 2. On the **Indirect Access** page, click the **RFC Connections** tab. Do one of the following:
	- **•** To hide evidence, select the remote systems that you want to hide. In the **Tasks** section, click **Hide selected connections**.
	- **•** To show evidence, select the remote systems that you want to show. In the **Tasks** section, click **Unhide selected connections**.

Select the **Show hidden remote systems** check box if hidden remote systems should be visible on the **RFC Connections** tab. Selecting or clearing this check box will not change the display status of the remote systems (**Yes** or **No** in the **Hidden** column). Instead, it enables you to display or hide all remote systems that are marked as hidden. The setting of the **Show hidden remote systems** check box persists when you leave the **RFC Connections** tab and return to it later.

### <span id="page-166-0"></span>Details of Remote System Evidence

The **RFC Connection Details** page shows information about the activity of a particular remote server. For example, you can see the SAP system(s) with which the remote server communicated, and the user accounts that were used. This can help you to determine whether the remote system is used to access SAP software indirectly.

*Task: To view the details of a remote system:*

- 1. In FlexNet Manager Suite, click **SAP**, point to **Optimization** and click **Indirect Access**.
- 2. On the **Indirect Access** page, click the **RFC Connections** tab. Select the remote system for which you want to display details and click **View**.

Alternatively, double-click the remote system name.

The **RFC Connection Details** page opens. The following table describes the information provided.

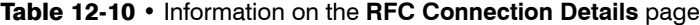

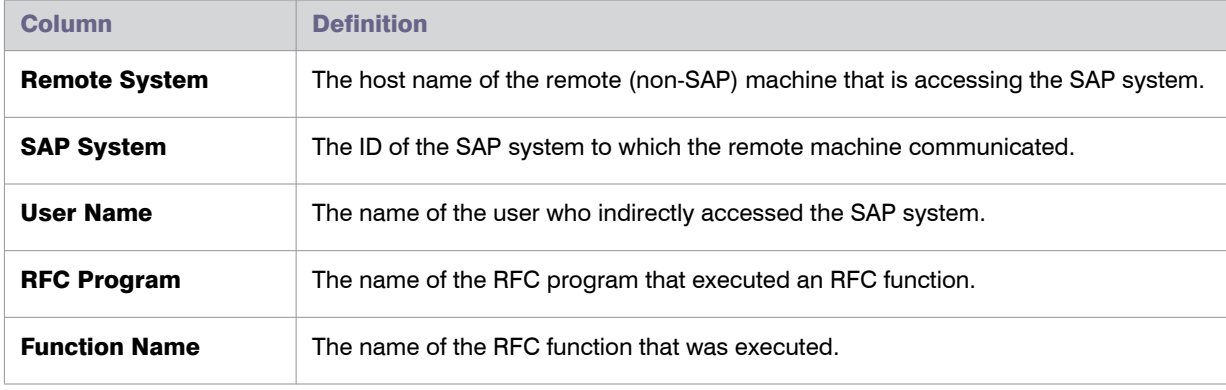

Chapter 12: Regular Optimization of the License Position in FlexNet Manager Suite Managing Indirect Access

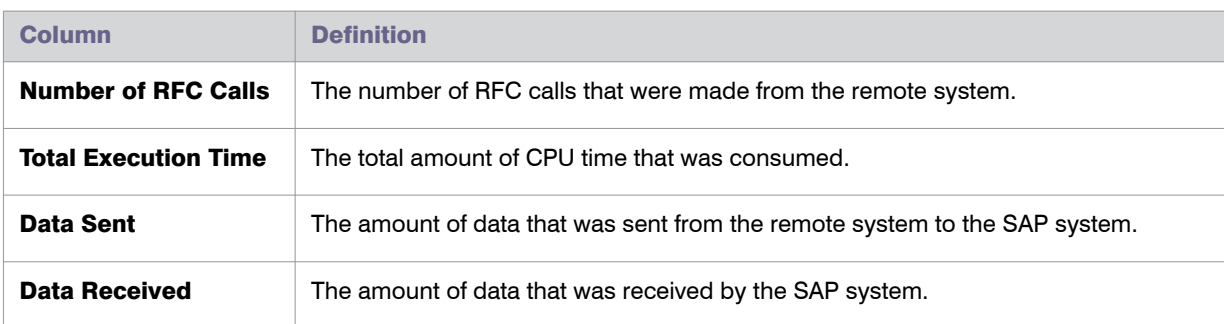

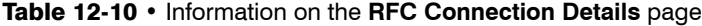

### <span id="page-167-0"></span>SAP User Accounts Evidence

FlexNet Manager for SAP Applications collects evidence of SAP user accounts that show particularly high usage or that were used to concurrently log on to your organization's SAP systems. These user accounts are identified based on activity data collected by the SAP Inventory Agent, and the Work Time and Multiple Logons activity checks that were executed in the SAP Admin module.

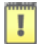

*Important • As a prerequisite for viewing SAP user accounts evidence, the corresponding activity checks—Work Time and/or Multiple Logons—must have been defined and executed in the SAP Admin module. For information on activity checks, see [Running Activity Checks on page 281](#page-292-0).*

The Work Time activity check identifies user accounts that show long periods of activity that could indicate that a user is indirectly accessing SAP data. For example, if a user account executes a long-running job, this job might output SAP data into files which could then be distributed to non-SAP users or a non-SAP system.

The Multiple Logons activity check identifies user accounts that have been used to concurrently log on to SAP systems. A user account that was used by several people or non-SAP systems could indicate indirect access.

User accounts that are identified by the Work Time or Multiple Logons activity checks are listed on the **SAP User Accounts** tab on the **Indirect Access** page (accessible under **Optimization**). Based on the information presented on the tab, you can contact the administrator of the relevant SAP system who can then take appropriate measures to correct the situation, if necessary. You can link the user accounts that are indirectly accessing SAP data to a non-SAP system. This enables you to closely monitor these user accounts.

For information about non-SAP systems, see [Managing Evidence Using Non-SAP Systems on page 160](#page-171-0).

### <span id="page-168-0"></span>Viewing SAP User Accounts Evidence

You view SAP user accounts that show high usage patterns or that were used for concurrent logons on the **SAP User Accounts** tab on the **Indirect Access** page (accessible under **Optimization**). The information lists the SAP user accounts that were identified by the Work Time and Multiple Logons activity checks.

Table 12-11 • Information on the **SAP User Accounts** tab

| <b>Column</b>                                     | <b>Definition</b>                                                                                                    |
|---------------------------------------------------|----------------------------------------------------------------------------------------------------|
| <b>System ID</b>                                  | The three-character ID of the system on which the SAP user account is active.                                                          |
| <b>Client ID</b>                                  | The client ID of the SAP system on which the SAP user account is active.                                                               |
| <b>User Name</b>                                  | The name of the user account that was identified by an activity check.                                                                 |
| <b>Account Type</b>                               | The type of the account that was identified by an activity check.                                                                      |
| <b>Has Exceeded Min.</b><br><b>Break Duration</b> | Indicates whether user activity has exceeded the Break Duration value set for the<br>Work Time activity check in the SAP Admin module. |
|                                                   | Yes indicates that there has been an insufficient break in activity of this user<br>$\bigcirc$<br>account.                             |
|                                                   | No indicates that a sufficient break was recorded.<br>$\bullet$                                                                        |
| <b>Has Multiple Logons</b>                        | Indicates whether the user had multiple concurrent logons.                                                                             |
|                                                   | Yes indicates that the Multiple Logons activity check identified that the user<br>$\bullet$<br>account was used for concurrent logons. |
|                                                   | No indicates that no concurrent logons were recorded.<br>$\bullet$                                                                     |
| <b>Hidden</b>                                     | Indicates whether the evidence is hidden.                                                                                              |
|                                                   | No indicates that the evidence is always visible.<br>$\bullet$                                                                         |
|                                                   | Yes indicates that the evidence is visible only if the Show hidden remote<br>$\bullet$<br>systems check box is selected.               |
|                                                   | For information about showing and hiding evidence, see Showing and Hiding SAP<br>User Accounts Evidence on page 157.                   |

For information about viewing detailed results of an activity check for a specific SAP user account, see [Details of](#page-166-0)  [Remote System Evidence on page 155.](#page-166-0)

### <span id="page-168-1"></span>Showing and Hiding SAP User Accounts Evidence

If you find that specific instances of evidence do not need further action, you can hide the relevant rows on the **SAP User Accounts** tab on the **Indirect Access** page (accessible under **Optimization**). This enables you to focus on the evidence that requires attention.

*To hide or show evidence on the SAP User Accounts tab:* 

- 1. In FlexNet Manager Suite, click **SAP**, point to **Optimization** and click **Indirect Access**.
- 2. On the **Indirect Access** page, click the **SAP User Accounts** tab. Do one of the following:
	- **•** To hide evidence, select the SAP user accounts that you want to hide. In the **Tasks** section, click **Hide selected connections**.
	- **•** To show evidence, select the SAP user accounts that you want to show. In the **Tasks** section, click **Unhide selected connections**.

Select the **Show hidden user accounts** check box if hidden user accounts should be visible on the **SAP User Accounts** tab. Selecting or clearing this check box will not change the display status of the user accounts (**Yes** or **No** in the **Hidden** column). Instead, it enables you to display or hide all user accounts that are marked as hidden. The setting of the **Show hidden user accounts** check box persists when you leave the **SAP User Accounts** tab and return to it later.

### Details of SAP User Accounts Evidence

The **SAP User Account Details** page contains two tabs—**Work Time** and **Multiple Logons**—that show the results of the relevant activity check. This information helps you decide whether indirect access has occurred and whether the SAP administrator of the affected SAP system needs to be contacted.

*Task: To view the details of SAP user account evidence:*

- 1. In FlexNet Manager Suite, click **SAP**, point to **Optimization** and click **Indirect Access**.
- 2. On the **Indirect Access** page, click the **SAP User Accounts** tab. Select the user account for which you want to display details and click **View**.

Alternatively, double-click the user account name.

The **SAP User Account Details** page opens.

3. Click the relevant tab—**Work Time** or **Multiple Logons**—to display the corresponding activity check results.

#### Work Time

The **Work Time** tab provides information that help you identify whether end-users made sufficient pauses in activity.

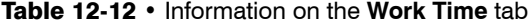

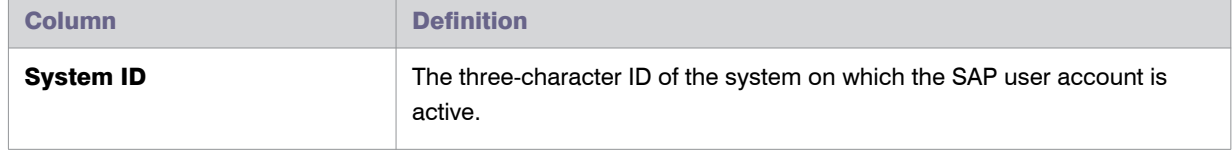

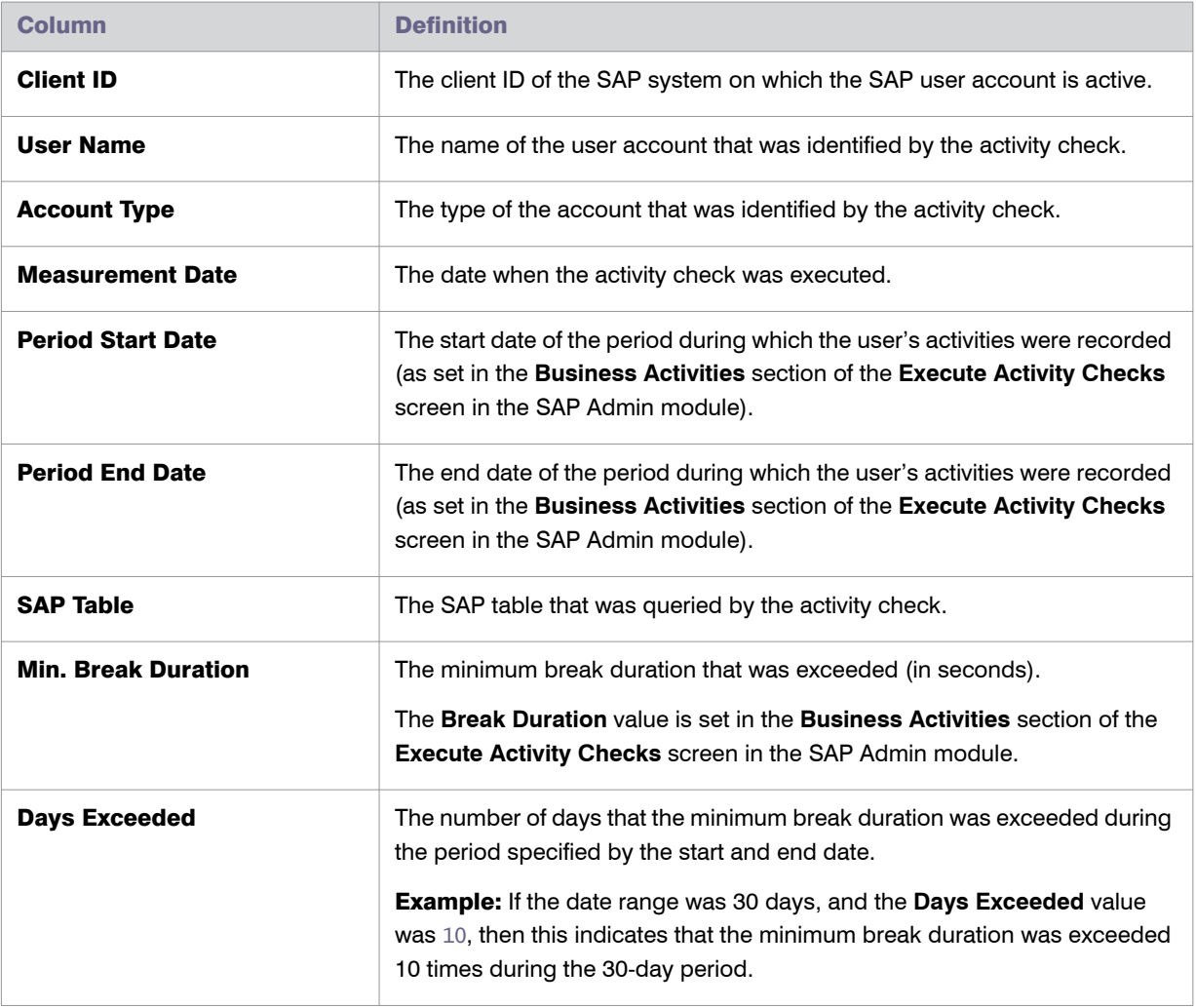

#### Table 12-12 • Information on the **Work Time** tab

#### Multiple Logons

The **Multiple Logons** tab provides information about users with concurrent logons.

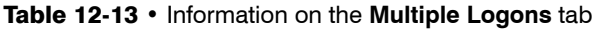

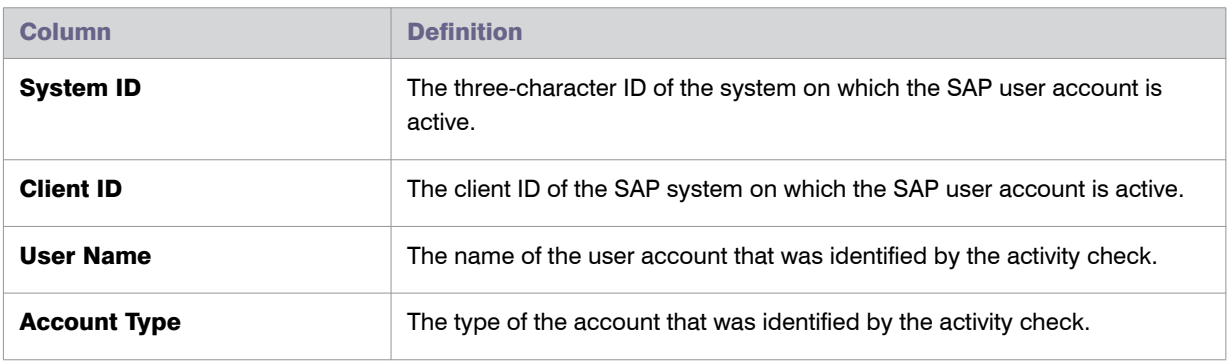

Chapter 12: Regular Optimization of the License Position in FlexNet Manager Suite Managing Indirect Access

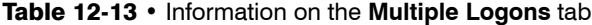

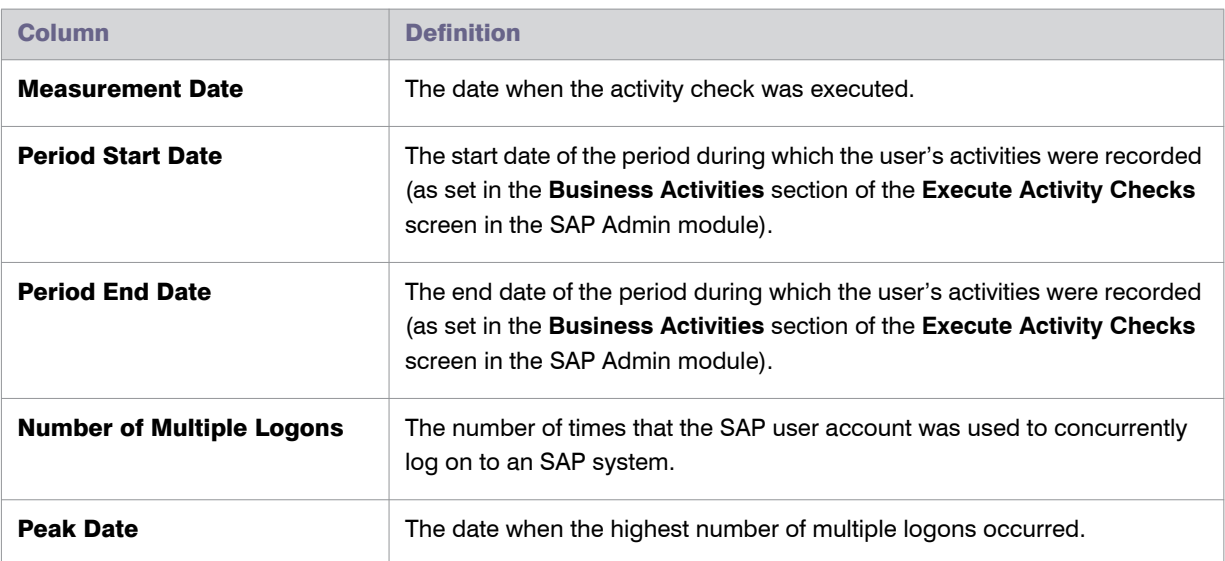

### <span id="page-171-0"></span>Managing Evidence Using Non-SAP Systems

You use non-SAP systems to represent remote systems and to manage SAP user accounts that show multiple concurrent logons or a high usage pattern. Non-SAP systems are included in the system landscape, which enables you to apply optimization rules to the non-SAP systems and include their users in the user consolidation.

This section explains the following:

- **•** How to use the predefined non-SAP system—see [Using the Predefined Non-SAP System on page 160.](#page-171-1)
- **•** How to view the details of a non-SAP system—see [Non-SAP System Details Page on page 161](#page-172-0).
- **•** How to create a non-SAP system—see [Creating a Non-SAP System on page 163](#page-174-0).
- **•** How to link evidence to a non-SAP system—see [Linking Evidence to a Non-SAP System on page 166](#page-177-0).
- **•** How to import user data, roles, and consumption data into a non-SAP system—see [Managing Data in a Non-](#page-180-0)[SAP System on page 169](#page-180-0).

### <span id="page-171-1"></span>Using the Predefined Non-SAP System

FlexNet Manager for SAP Applications contains a predefined non-SAP system called *FNM-SAP*, that is automatically installed during setup. This predefined non-SAP system represents FlexNet Manager for SAP Applications and all FlexNet Manager for SAP Applications operators. By default, it is located in the default SAP system landscape.

The *FNM-SAP* non-SAP system is designed to help you manage the user accounts that are used to access your organization's SAP software and data via FlexNet Manager Suite. It contains the following:

**•** A list of all remote systems from which the SAP Inventory Agent collects SAP inventory data.

**•** A list of all FlexNet Manager for SAP Applications operators who have access to SAP functionality in FlexNet Manager Suite.

### <span id="page-172-0"></span>Non-SAP System Details Page

You can view detailed information on a non-SAP system on its details page. This page is accessible either from the System Landscape Editor or from one of the tabs on the **Indirect Access** page (accessible under **Optimization**).

When you use the System Landscape Editor, you can see all non-SAP systems at a glance.

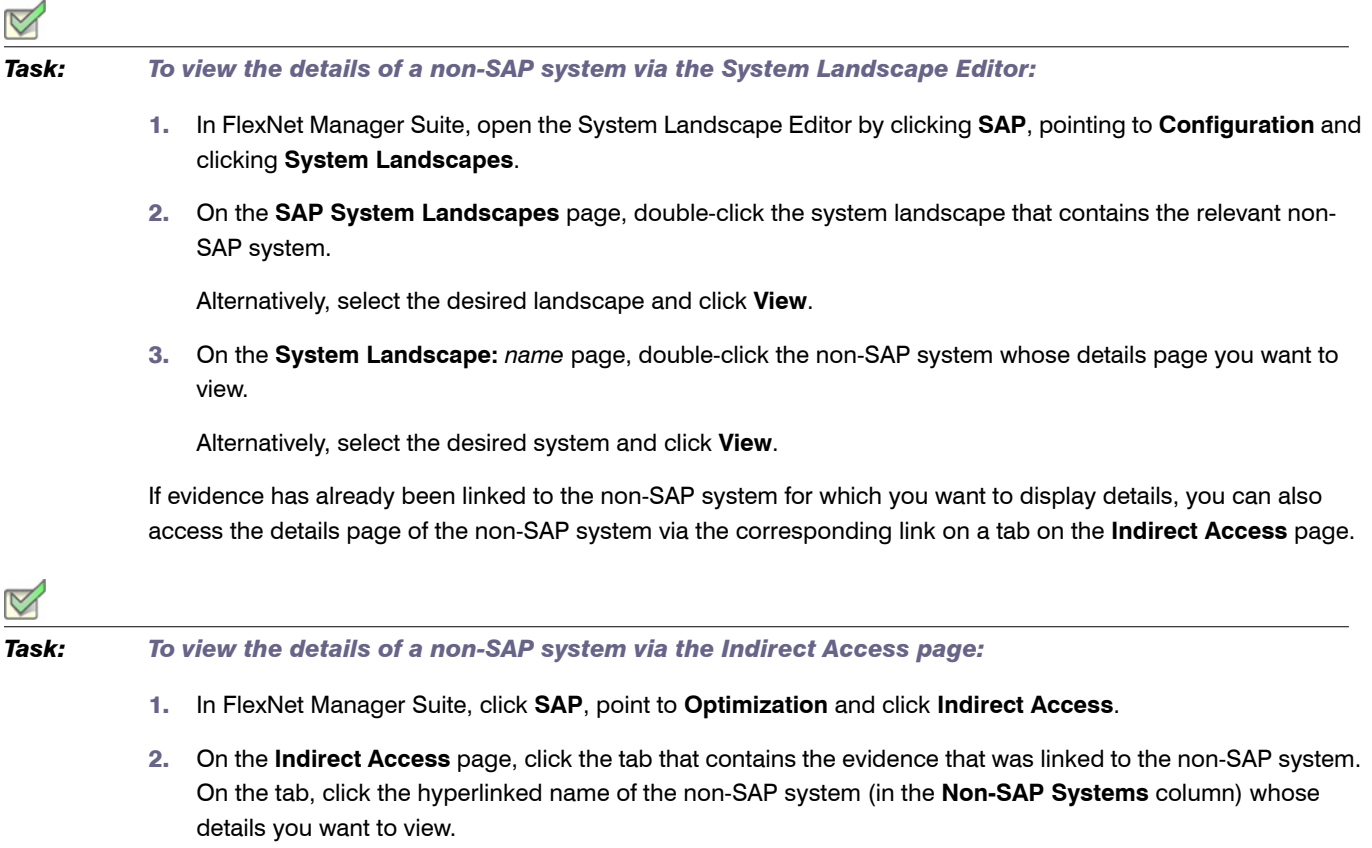

#### Table 12-14 • Non-SAP system details page

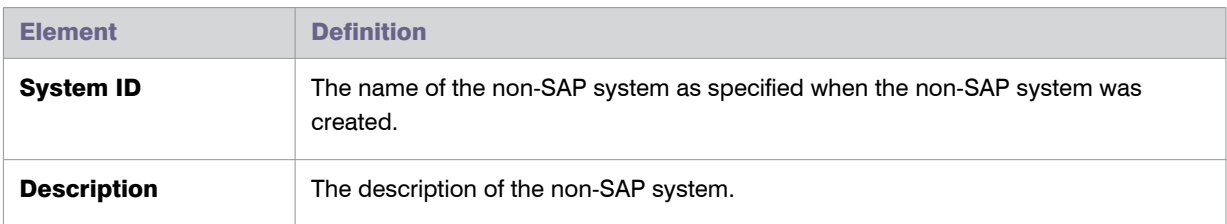

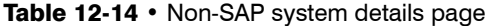

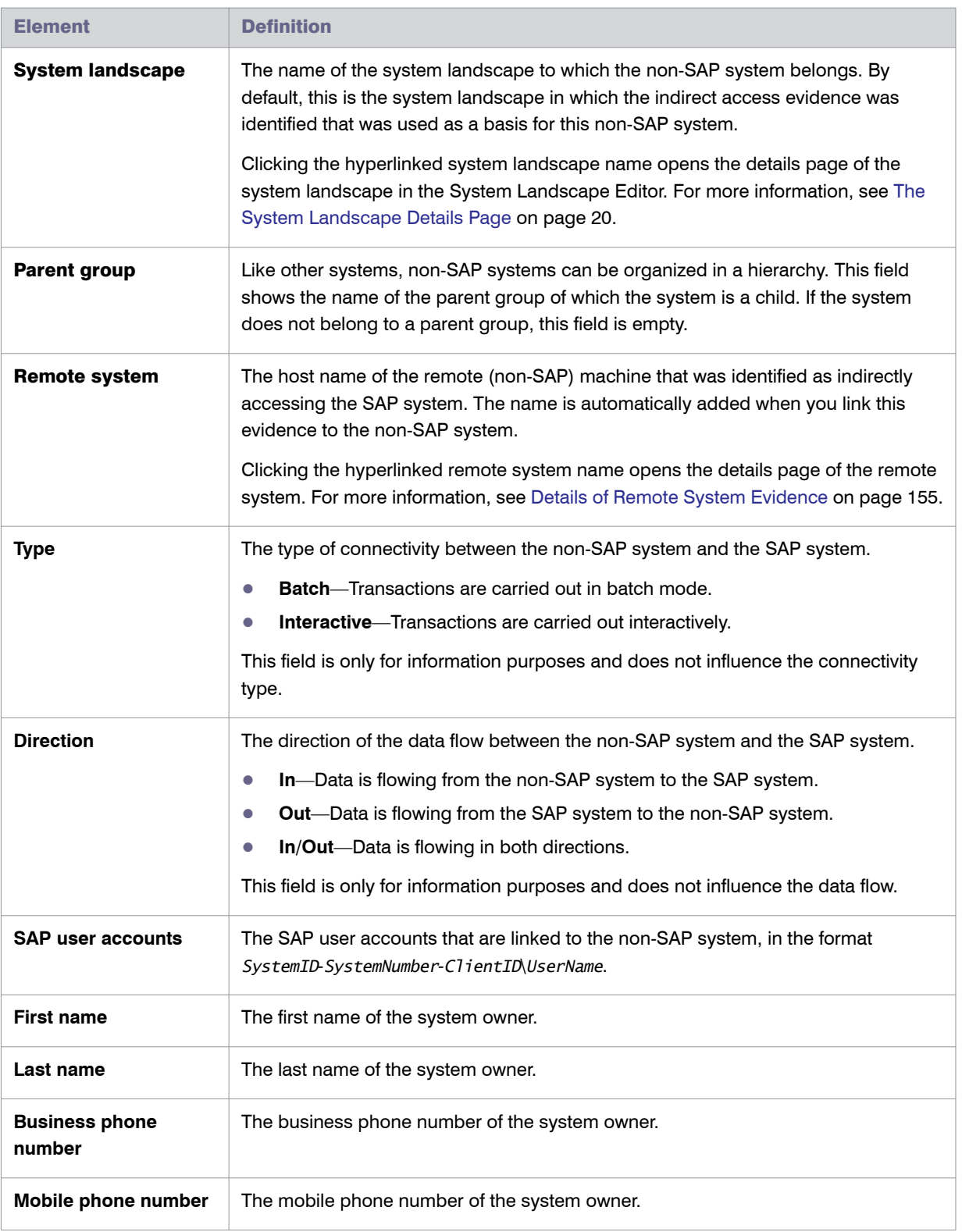

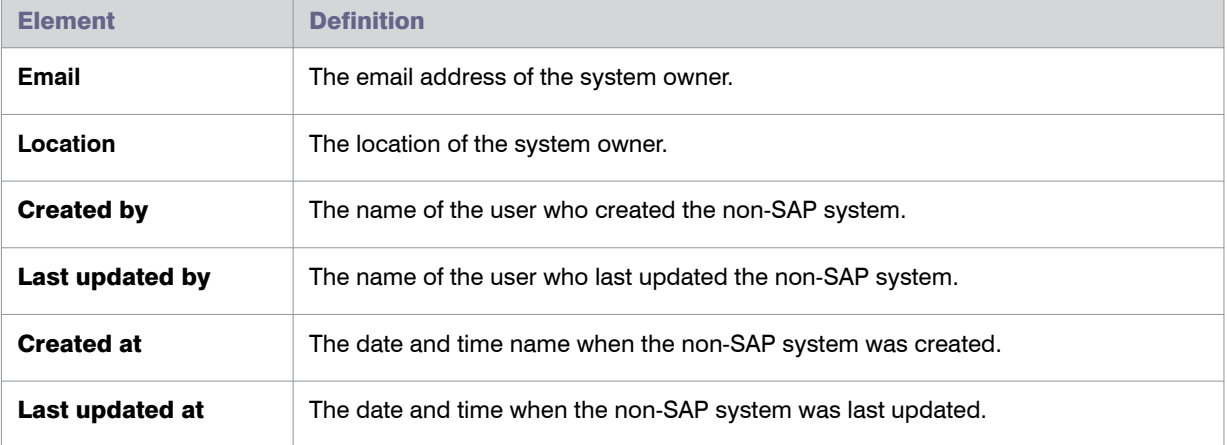

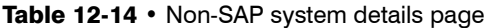

### <span id="page-174-0"></span>Creating a Non-SAP System

You can create a non-SAP system using the System Landscape Editor or from one of the tabs on the **Indirect Access** page (accessible under **Optimization**). Non-SAP systems will be visible in the corresponding system landscape.

### Creating a Non-SAP System Using the System Landscape Editor

When you create a non-SAP system using the System Landscape Editor, you do not need to immediately link any evidence to it.

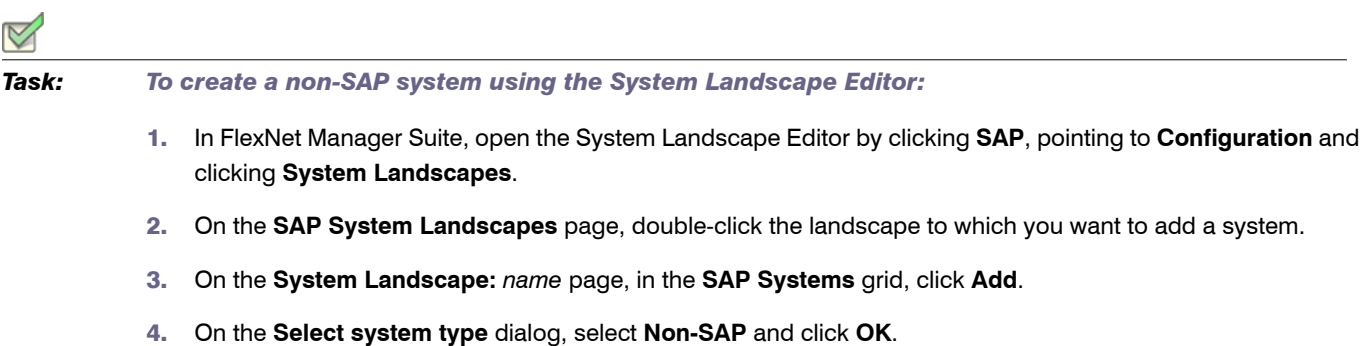

5. On the **Create New Non-SAP System** page, provide the system information.

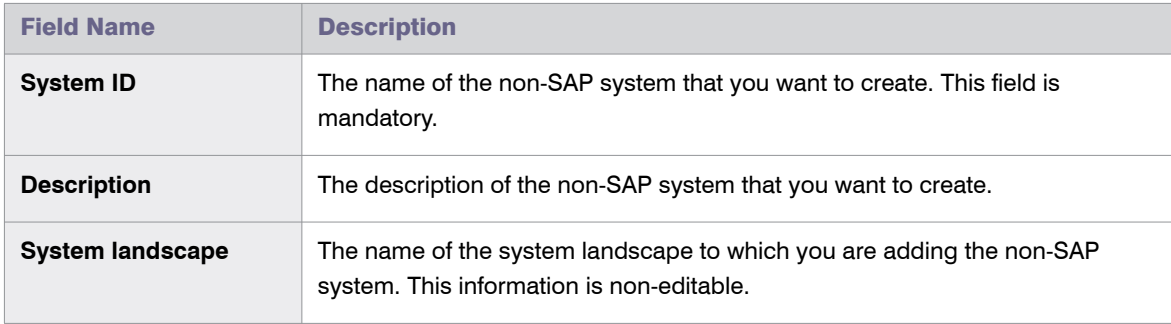

Chapter 12: Regular Optimization of the License Position in FlexNet Manager Suite Managing Indirect Access

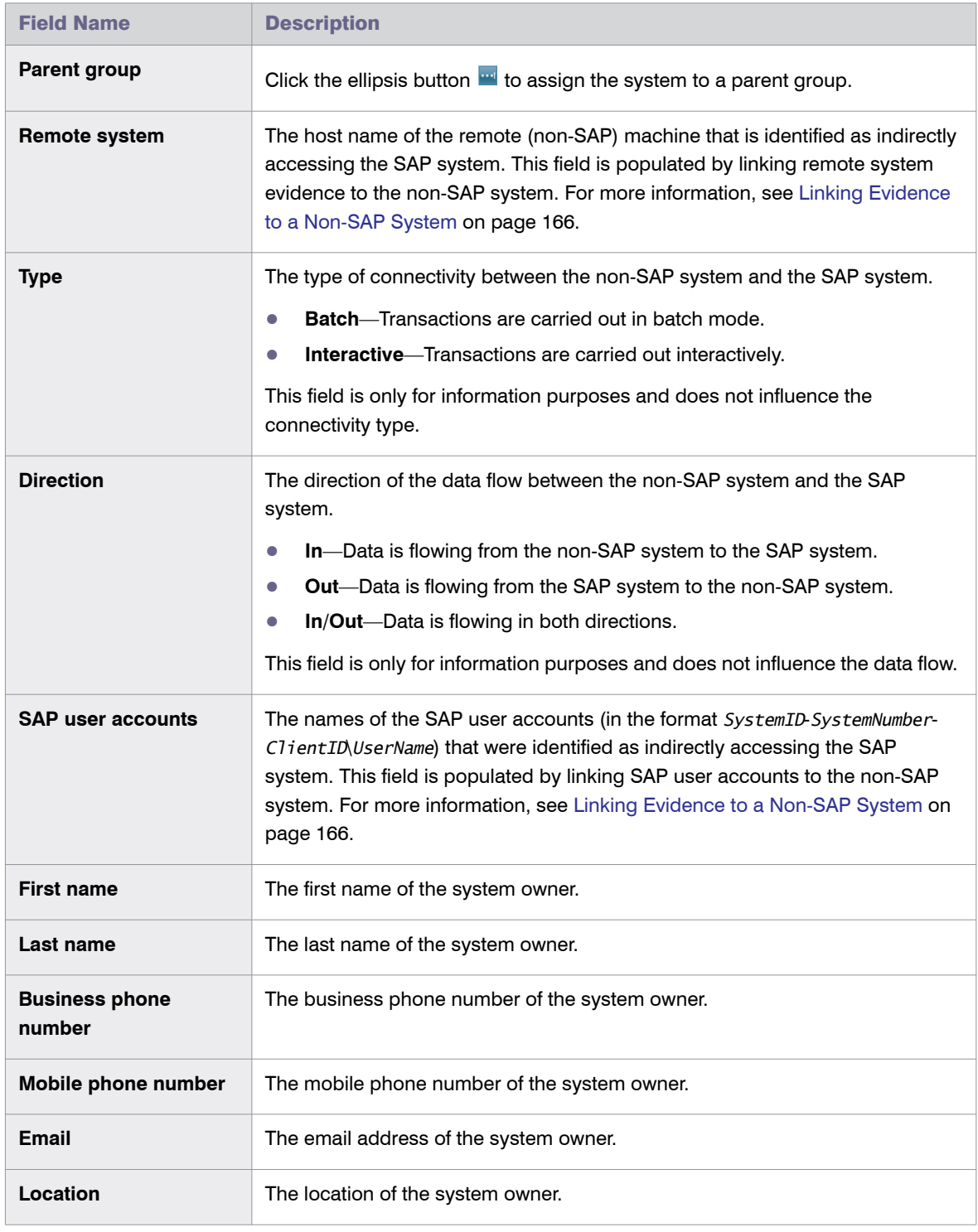

6. Click **Create**.

### Creating a Non-SAP System via the Indirect Access Page

Creating a non-SAP system using one of the tabs on the **Indirect Access** page enables you to immediately select the evidence that the non-SAP system represents. When you use this method, the **Non-SAP System** details page will be populated automatically with the selected evidence.

*Task: To create a non-SAP system via the Indirect Access page:*

- 1. In FlexNet Manager Suite, click **SAP**, point to **Optimization** and click **Indirect Access**.
- 2. On the **Indirect Access** page, click the tab that contains the evidence that you want to link to the new non-SAP system. Select the evidence in the grid and click **Add new non-SAP system**.
- 3. On the **Create New Non-SAP System** page, provide the required information.

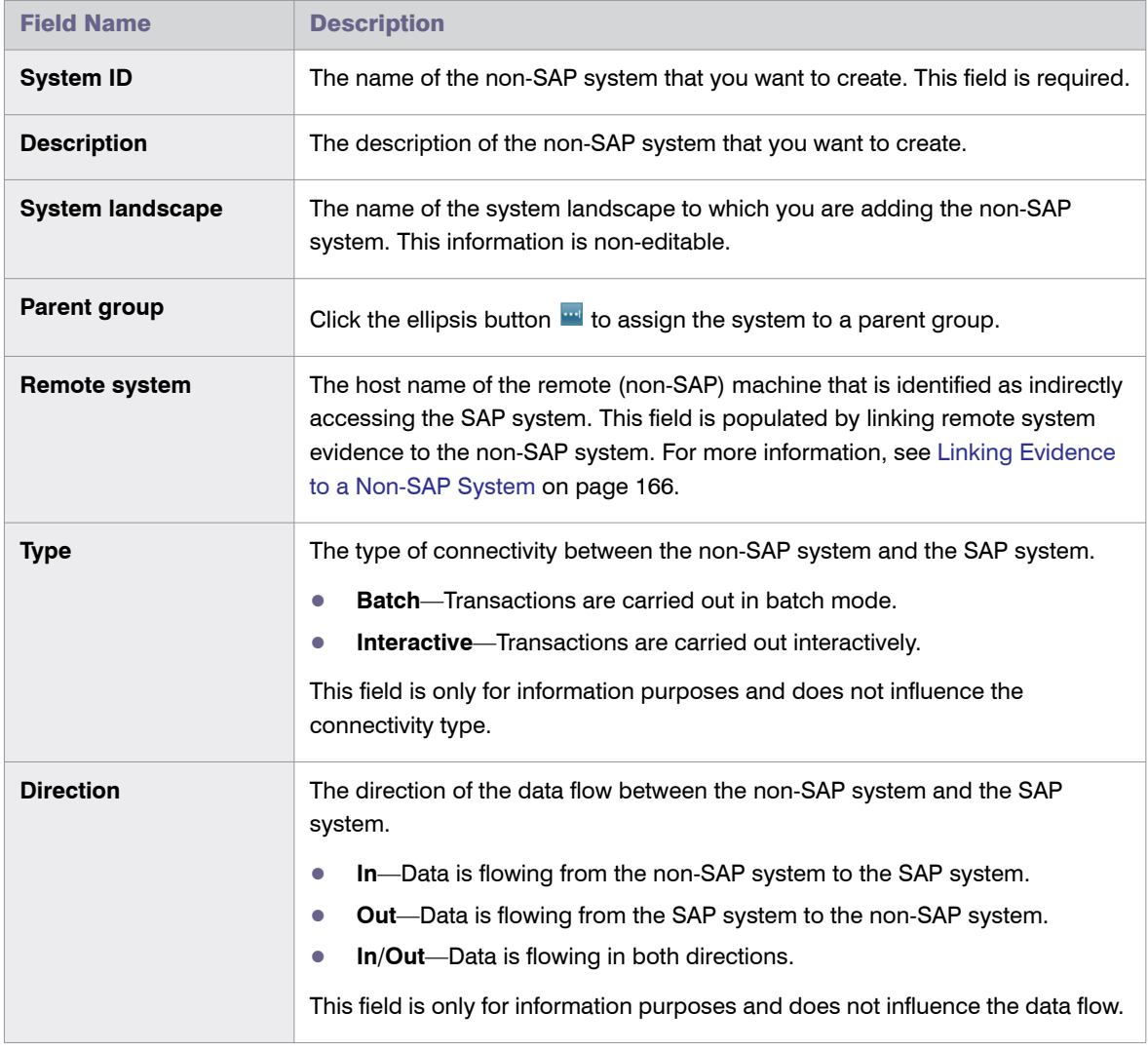

Chapter 12: Regular Optimization of the License Position in FlexNet Manager Suite Managing Indirect Access

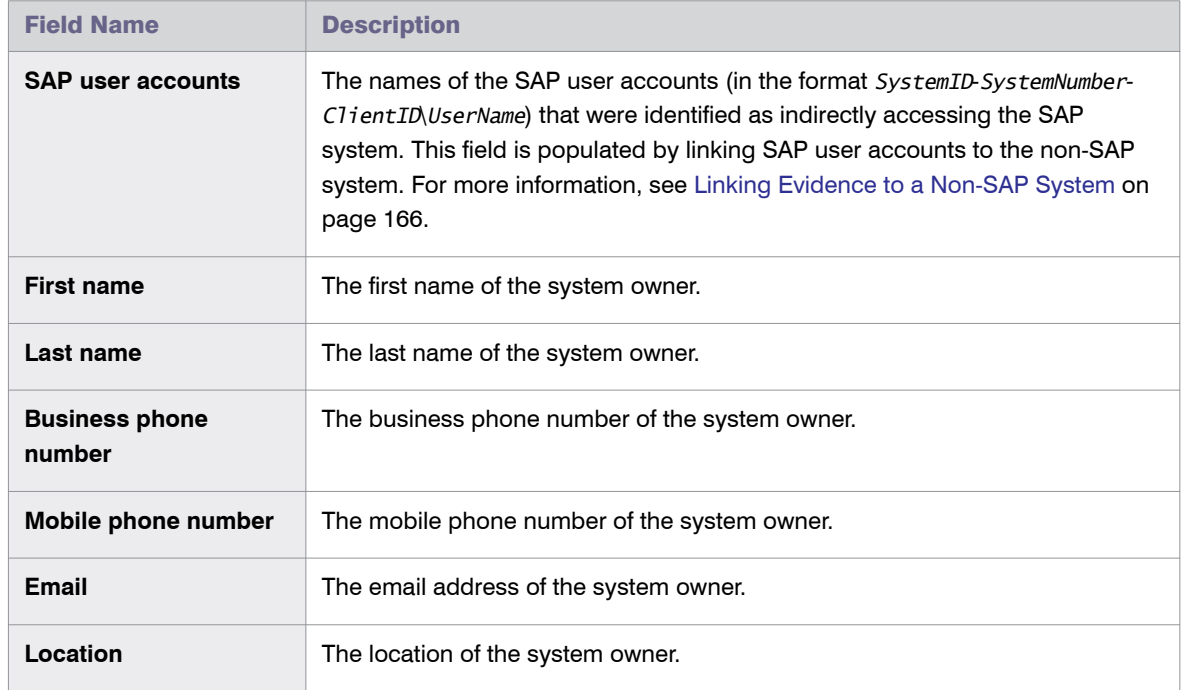

4. Click **Create**.

### Deleting a Non-SAP System

When you delete a non-SAP system, the data that the system contains is no longer available.

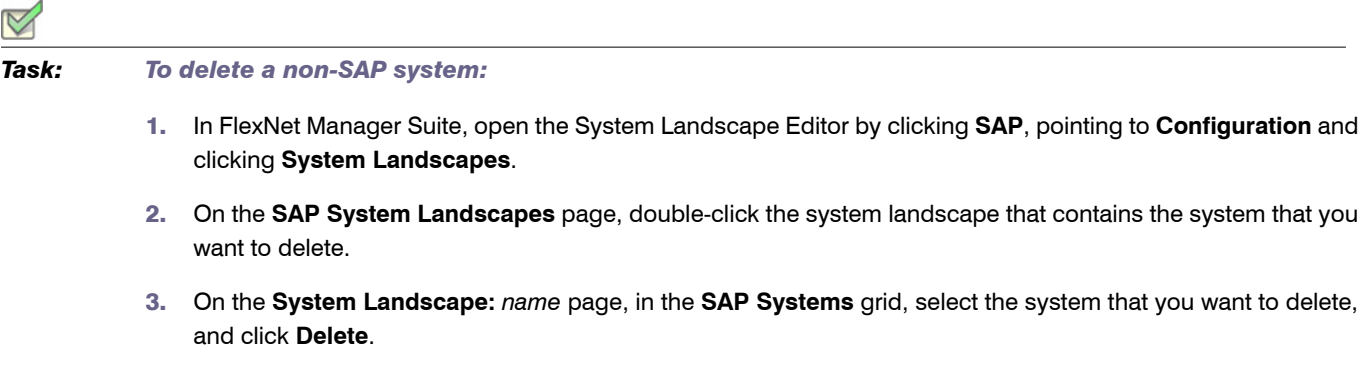

4. In the **Delete system** dialog, click **Delete**.

### <span id="page-177-0"></span>Linking Evidence to a Non-SAP System

When you have identified indirect access evidence, you can link this evidence to one or more non-SAP systems. Linking evidence to a non-SAP system enables you to manage the indirect access (for example, to apply optimization rules and consolidate users).

### Example

You identify (via the **RFC Connection Details** page) that two applications are running on a remote server that is connecting to one of your organization's SAP systems. Each of these two applications has its own list of users. In this scenario, you would create a non-SAP system for each application, and link the evidence (in this example, the remote server) to both non-SAP systems.

You can link evidence on one of the tabs on the **Indirect Access** page (see [Linking Evidence via the Indirect](#page-178-0)  [Access Page on page 167\)](#page-178-0) or from the details page of a non-SAP system (see [Linking Evidence Using the Non-](#page-179-0)[SAP System Details Page on page 168\)](#page-179-0).

### <span id="page-178-0"></span>Linking Evidence via the Indirect Access Page

Linking evidence using one of the tabs on the **Indirect Access** page enables you to select the evidence first and assign it to a specific non-SAP system. When you use this method, the **Non-SAP System** details page will be populated automatically with the selected evidence.

### Linking Evidence to an Existing Non-SAP System

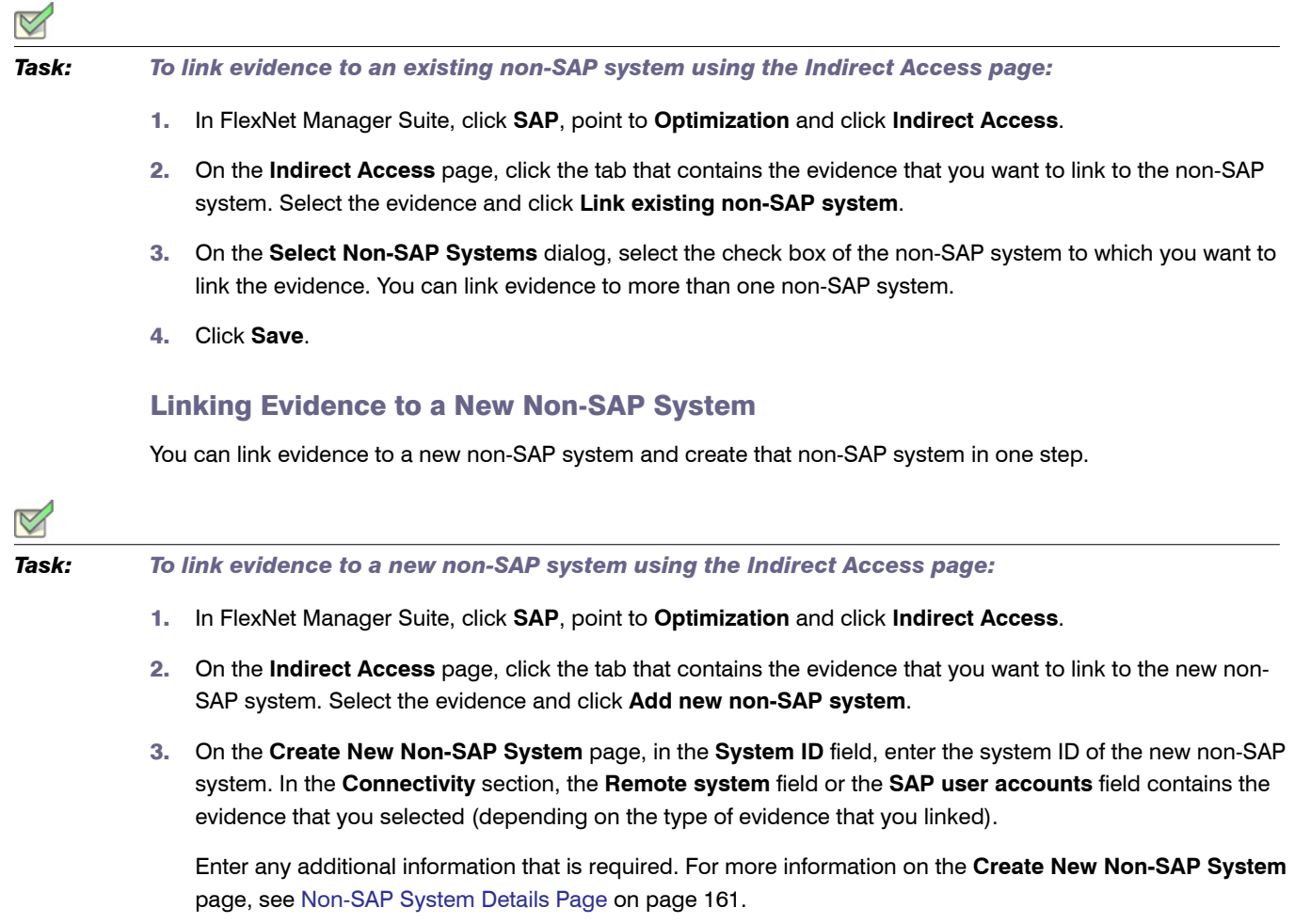

Chapter 12: Regular Optimization of the License Position in FlexNet Manager Suite Managing Indirect Access

4. Click **Create**.

### <span id="page-179-0"></span>Linking Evidence Using the Non-SAP System Details Page

You can link evidence to a non-SAP system using the details page of the non-SAP system.

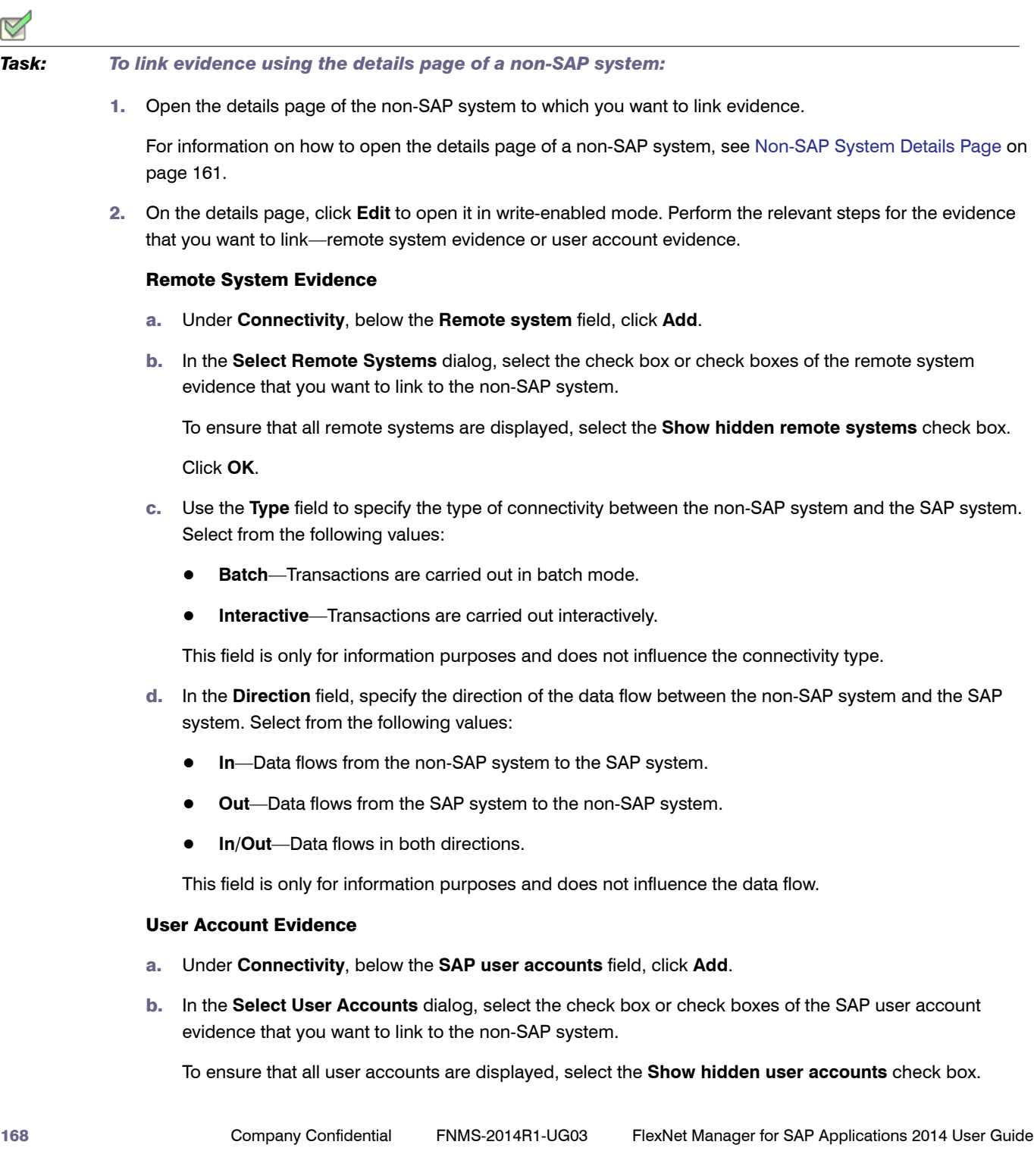
#### Click **OK**.

3. Click **Save**.

### Unlinking Evidence from a Non-SAP System

You can remove the link between evidence and a non-SAP system.

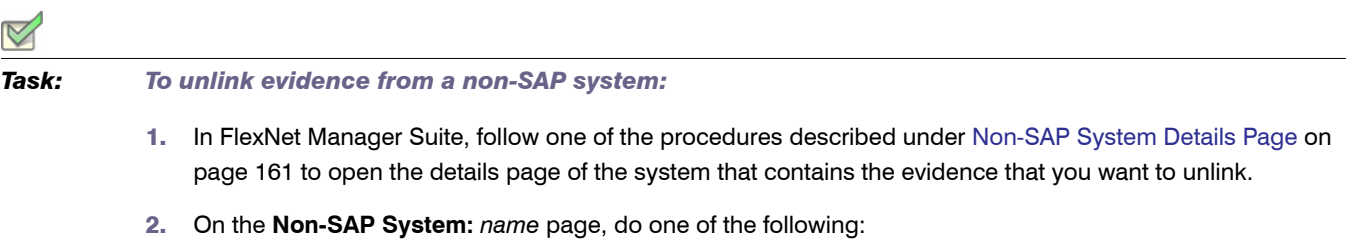

- **•** To unlink remote system evidence, in the **Remote system** field, select the evidence that you want to unlink, and click **Remove**.
- **•** To unlink user account evidence, in the **SAP user accounts** field, select the evidence that you want to unlink, and click **Remove**.
- 3. Click **Save**.

### Managing Data in a Non-SAP System

After you have created a non-SAP system and linked evidence to it, you usually create a list of users (and related data) of the remote systems. The following sections explain which data can be made available in a users list, and how to add, change, and delete this data.

You may import data in either of these ways:

- **•** Prepare data in standard formats within spreadsheets or CSV files (see Preparing Data for Import on [page 172](#page-183-0)) and import your prepared file (see [Import Procedure on page 171\)](#page-182-0).
- **•** Use the Business Adapter Studio to create an adapter to connect to another database within your enterprise, and extract data directly for import. This option is suitable for those with advanced skills, comfortable with data mapping. For more information, see *Introducing the Business Adapter Studio* in the FlexNet Manager Suite online help.

### Users List

The users list of a non-SAP system shows the user data, roles, and consumption data that were imported from the remote system. The users list is located on the non-SAP system's details page and contains the following details (use the **Advanced** > **Choose Fields** option to display all fields you require).

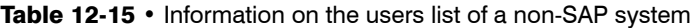

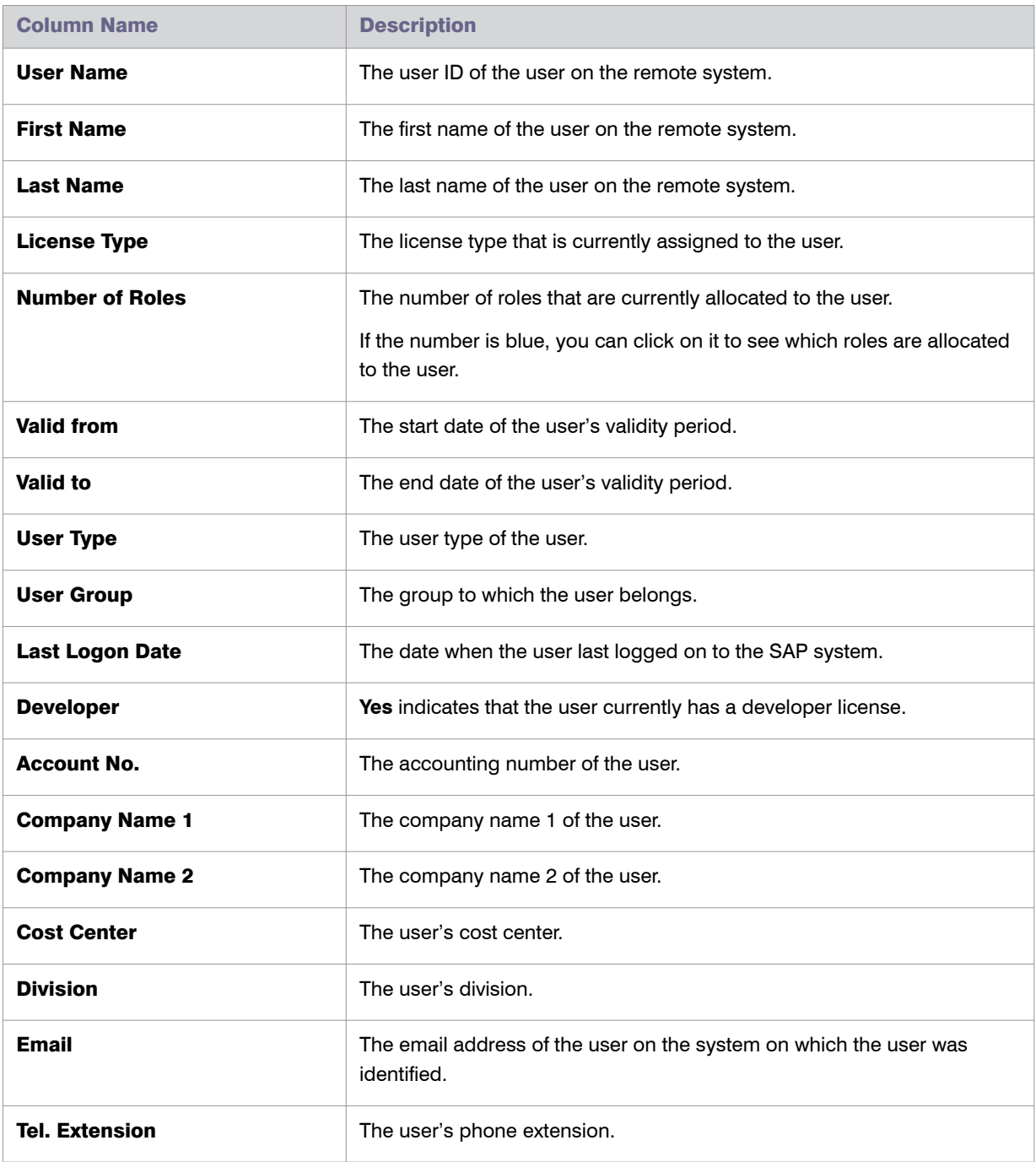

Table 12-15 • Information on the users list of a non-SAP system

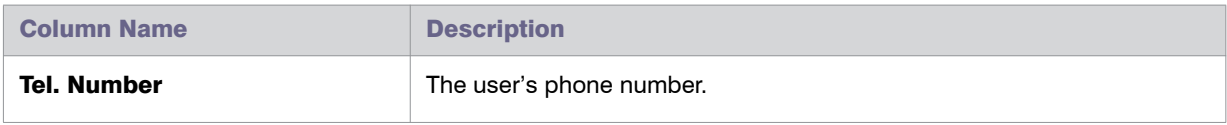

### <span id="page-182-0"></span>Import Procedure

To add new data to the non-SAP system's users list, you can either populate an empty import file with new data, or add the new data to an import file that already contains data that was previously imported. When you import the import file, new data will be added to the users list, and changed entries will be changed in the users list.

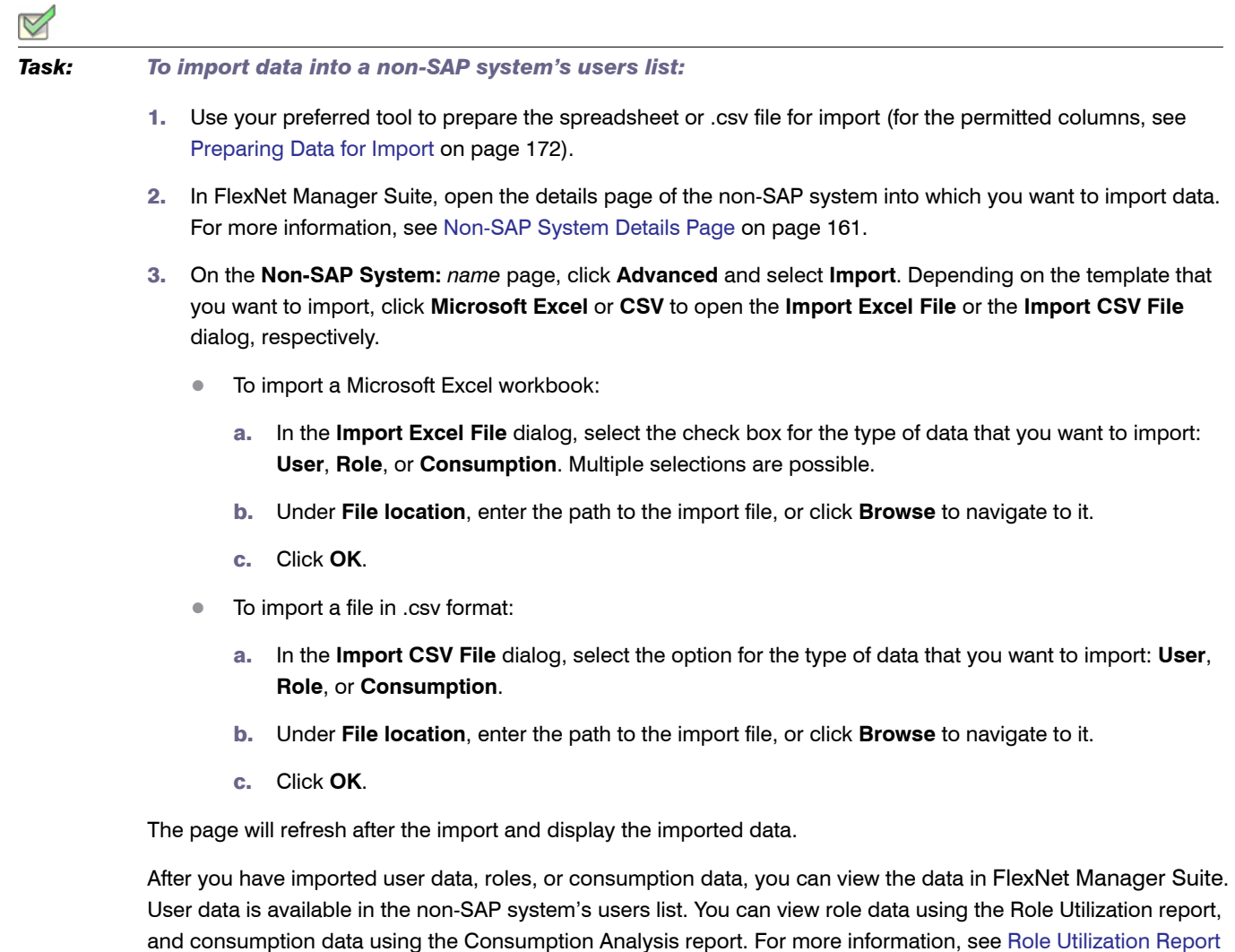

[on page 141](#page-152-0) and [Consumption Analysis Report on page 137,](#page-148-0) respectively.

Chapter 12: Regular Optimization of the License Position in FlexNet Manager Suite Managing Indirect Access

### <span id="page-183-0"></span>Preparing Data for Import

To enable FlexNet Manager for SAP Applications to optimize non-SAP systems (apply rules and consolidate users of non-SAP systems with users of SAP systems), you need to import information from the linked remote systems into the non-SAP system. This information usually includes user accounts, roles, and consumption data.

You can import the data using a comma-separated file (.csv) or Microsoft Excel workbook (.xls). To ensure that the import file has the correct format, use one of the templates (.csv or .xls) that are located in the directory Program Files\ManageSoft\SAP\Templates. You need to manually populate the template with data and import it.

A .csv template can specify only one type of data (user, roles, or consumption). Therefore, three different .csv templates are provided—one for each data type. If you want to import all three types of data, you need to perform three separate import procedures.

The template in .xls or .xlsx format contains three spreadsheets—one for each data type. This enables you to import all three data types in one step.

#### Preparing Templates for Importing User Data, Roles, and Consumption Data

The following tables help you prepare the templates in Microsoft Excel or comma-separated format for importing user data, roles, or consumption data. They specify which information should be provided in the individual columns.

### Importing User Data

Table 12-16 • Columns in a Microsoft Excel workbook or comma-separated file for importing user data from remote systems

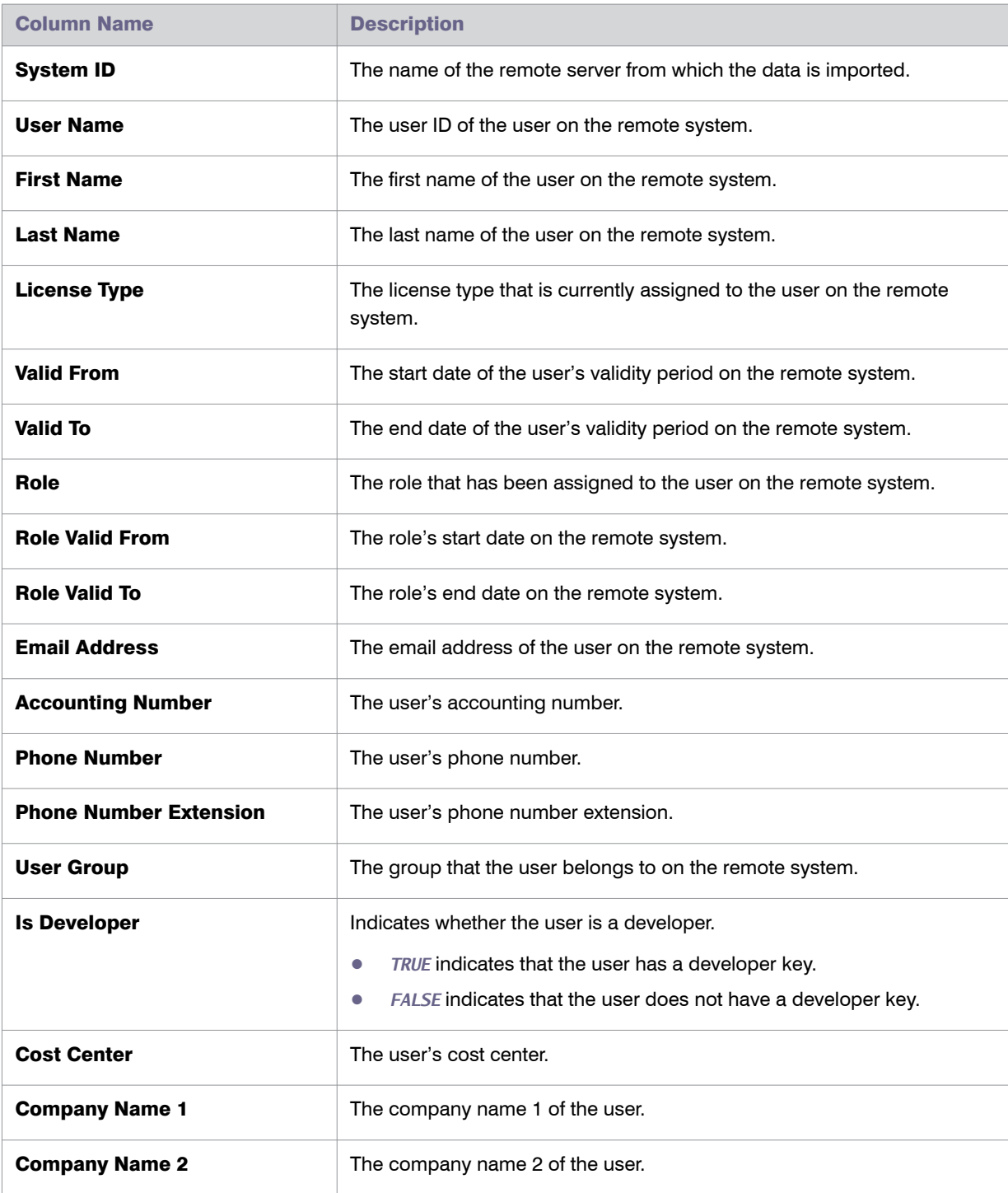

Table 12-16 • Columns in a Microsoft Excel workbook or comma-separated file for importing user data from remote systems

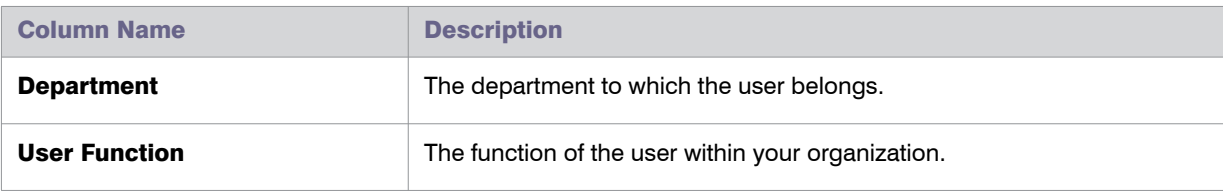

#### Importing Roles

Table 12-17 • Columns in a Microsoft Excel workbook and comma-separated file for importing roles from remote systems

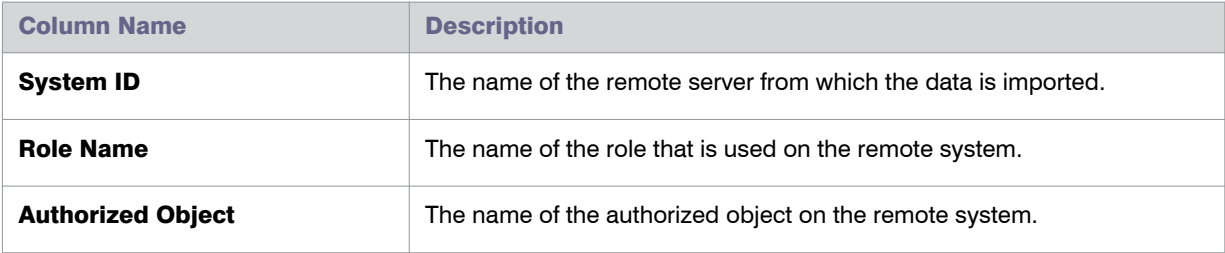

### Importing Consumption Data

Table 12-18 • Columns in a Microsoft Excel workbook and comma-separated file for importing consumption data from remote systems

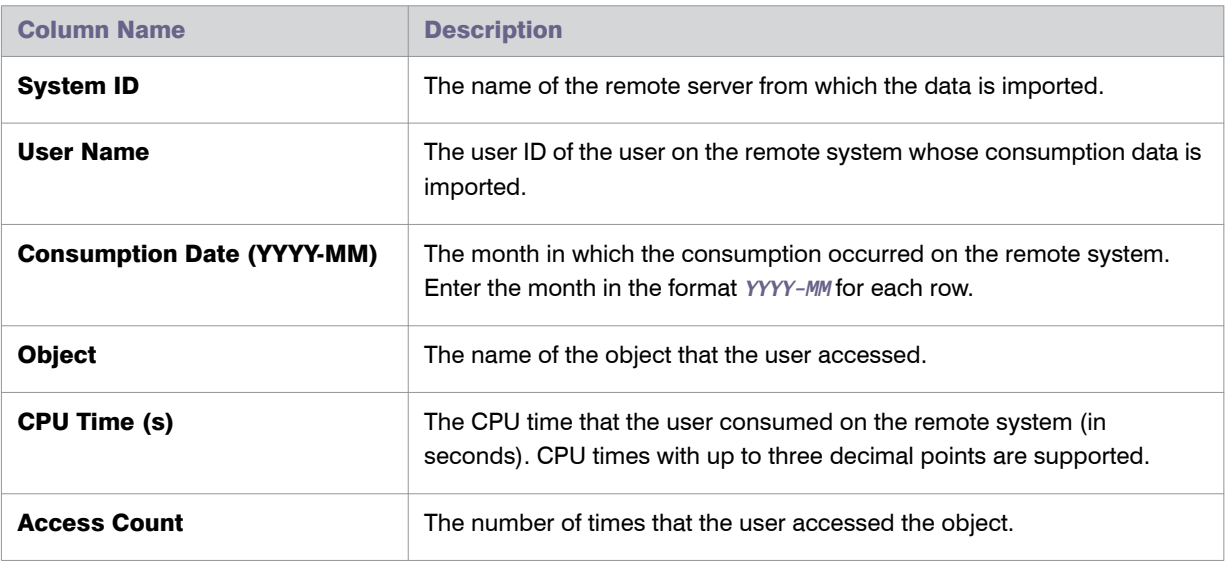

### Changing Data

Data that has been imported into a non-SAP system in FlexNet Manager for SAP Applications cannot be changed using the buttons in SAP mode on the FlexNet Manager Suite user interface. If you want to change data, you need to correct the corresponding entry in the import file and reimport it.

If you delete, add, or change role information in the import file and reimport it, the corresponding role information in the users list is deleted, added, or changed, respectively.

If you change the consumption data for a specific range in the import file and reimport it, this new range of consumption data overwrites the consumption data of that range in the users list.

It you change the user data in the import file and reimport it, the matching users are updated accordingly. New users are inserted. Deleted users are *not* removed from the users list.

For information about importing data into a users list, see [Preparing Data for Import on page 172](#page-183-0).

### Deleting Data

The method for deleting data from a non-SAP system's users list depends on the type of data you want to delete.

**•** User accounts—Use the **Delete** button on the FlexNet Manager Suite user interface in SAP mode. For details, see the following task instructions.

It is not possible to delete users in the users list by removing them from the import file and reimporting the file.

When you delete a user account, all of the account's roles and consumption data are also deleted.

**•** Role and consumption data—Delete the appropriate data from the import file and reimport the file.

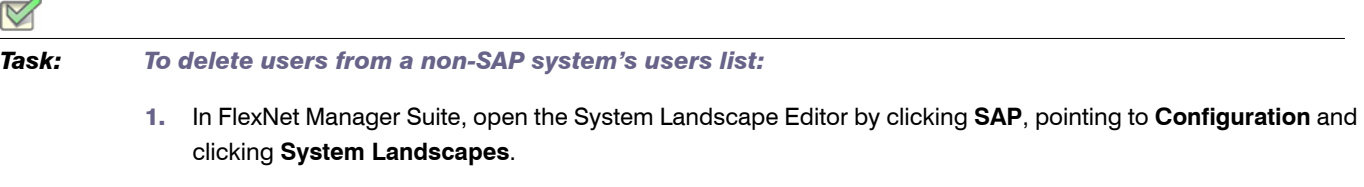

2. On the **SAP System Landscapes** page, double-click the system landscape that contains the non-SAP system from which you want to delete data.

Alternatively, select the desired system landscape and click **View**.

3. On the **System Landscape:** *name* page, double-click the non-SAP system from which you want to delete data.

Alternatively, select the desired system and click **View**.

- 4. In the users list, select the users who you want to delete.
- 5. Click **Delete**.

# Indirect Access Evidence Report

The Indirect Access Evidence report is available under **Analysis Tools** in the main navigation bar. This report analyzes the license consumption that is due to indirect access from non-SAP systems for a system landscape. It enables you to:

- **•** See how indirect access influences the total license position.
- **•** See how each individual non-SAP system influences the total license position.

Chapter 12: Regular Optimization of the License Position in FlexNet Manager Suite Managing Indirect Access

**•** For each non-SAP system, display a list of all user accounts and their effect on the license position.

### Overview of SAP and Non-SAP Systems License Consumption

FlexNet Manager for SAP Applications automatically consolidates user accounts from non-SAP systems with those from SAP systems according to the User Consolidation settings. Many users who already have an appropriate license type on an SAP system are covered by this license for using non-SAP systems. Therefore, the license consumption of non-SAP systems may be considerably lower than the total number of non-SAP user accounts. However, each non-SAP system user who could not be consolidated with a matching SAP system user requires an appropriate license.

On the entry page for the Indirect Access Evidence report, you can see how many licenses are consumed due to indirect access from non-SAP systems, and how this affects your company's total license position.

In addition, the entry page shows a breakdown of the different license types that are currently consumed on SAP and non-SAP systems in a system landscape. The **License Position** grid shows a detailed overview with the following information.

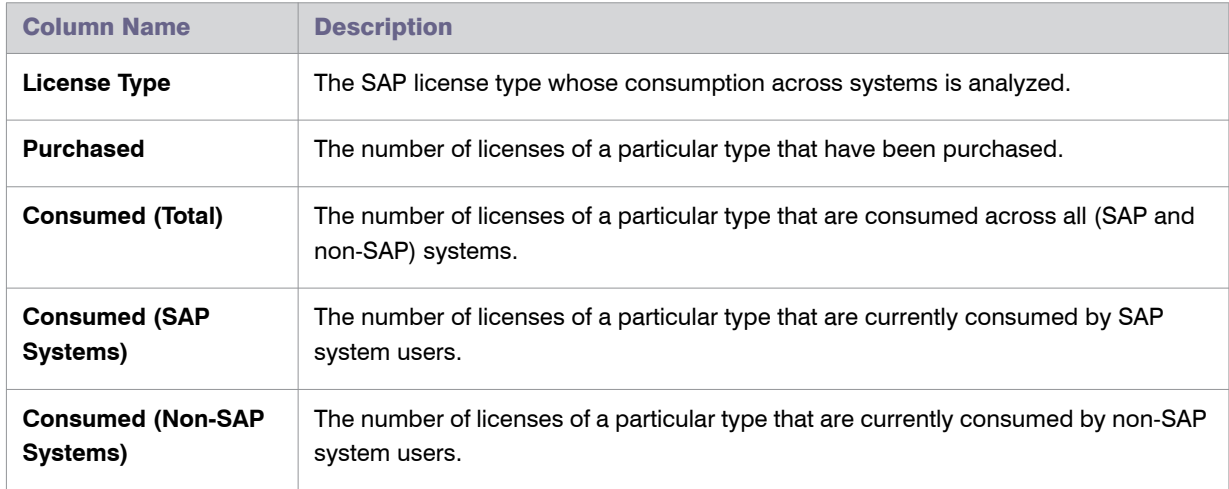

#### Table 12-19 • Information in the **License Position** grid on the **Indirect Access** entry page

The **Non-SAP Systems** section shows the system ID and a description of the non-SAP systems whose license consumption due to indirect access is analyzed.

### Creating an Indirect Access Evidence Report

You create an Indirect Access Evidence report for a particular non-SAP system to display a list of all users who have accessed this system in a specified period. (The default period is three months; for information about how to define the period of indirect access evidence collection, see [Collecting Indirect Access Evidence on page 153\)](#page-164-0).

#### *Task: To create an Indirect Access Evidence report:*

- 1. In FlexNet Manager Suite, click **SAP**, point to **Analysis Tools** and click **Indirect Access Evidence**.
- 2. On the **Indirect Access Evidence** page, under **Non-SAP Systems**, double-click the name of the non-SAP system that you want to analyze.

### Reading the Results of an Indirect Access Evidence Report

The Indirect Access Evidence report enables you to see how each user influences the license position and why a user requires or does not require a Named User license on the non-SAP system.

An Indirect Access Evidence report contains the following information:

- **•** Non-SAP System Details:
	- **• System ID**: The name of the non-SAP system as specified when the non-SAP system was created.
	- **• Description**: The description of the non-SAP system as specified when the non-SAP system was created.
	- **• Connectivity Type**: The type of connectivity between the non-SAP system and the SAP system.

For information on possible values, see Table 12-14, "Non-SAP system details page," on page 161.

- **• Direction**: The direction of the data flow between the non-SAP system and the SAP system. For information on possible values, see Table 12-14, "Non-SAP system details page," on page 161.
- **Named User License Consumption**: Shows how many licenses of a specific type are currently consumed.
- **•** User Accounts:

Table 12-20 • **User Accounts** grid in the Indirect Access Evidence report

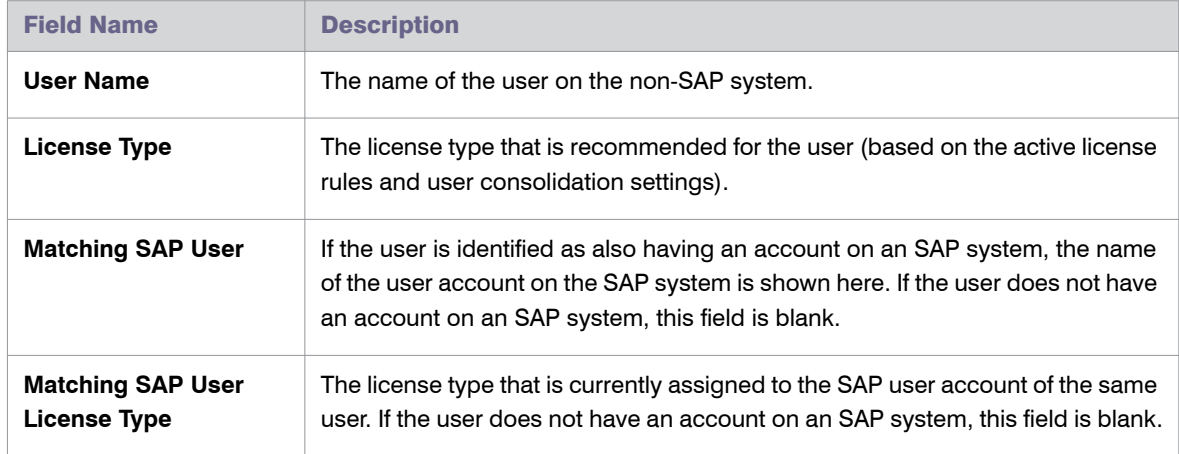

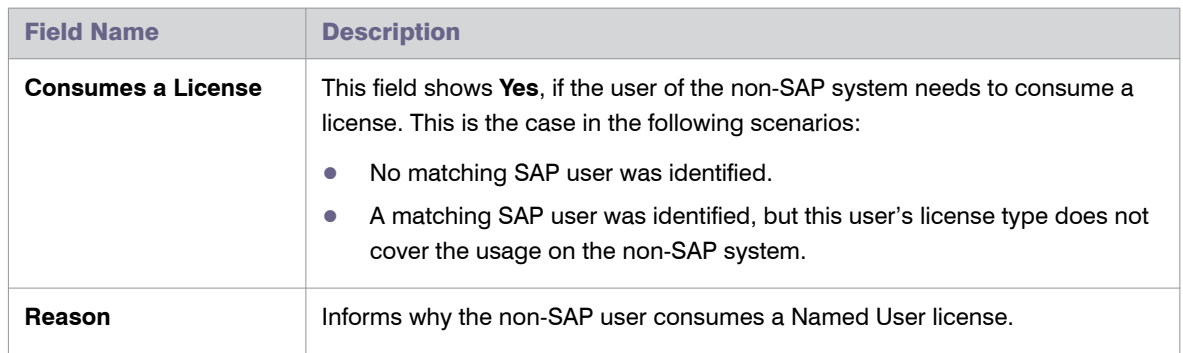

#### Table 12-20 • **User Accounts** grid in the Indirect Access Evidence report

# User Consolidation

The User Consolidation identifies all the unique users across the systems, based on the user master records, and counts the users.

The User Consolidation requires you to specify which fields are used to combine users when running the License Administration Workbench (LAW). FlexNet Manager for SAP Applications uses this information to replicate the user consolidation performed by the LAW to establish a reference or baseline current license position. This baseline can then be used to identify potential improvements to the license position.

The settings in the User Consolidation are used every time FlexNet Manager for SAP Applications calculates its current baseline license position.

For example, your organization might use the user name to combine users in the LAW. In this scenario, you would select the **User Name** check box in the User Consolidation, and the current license position would be calculated using this information. In the Duplicate Users entry mask, you might select the **Email Address** check box. In this case, the recommended license position is calculated on the basis that any user accounts with differing user names but the same email address are in fact the same user and therefore require only a single Named User license. For information on the Duplicate User rule, see [Duplicate User Rule on page 211.](#page-222-0)

Usually, you configure the User Consolidation once, and you modify your settings only if you changed the way in which you combine users in the LAW.

### ÷

*Important • Any changes in the User Consolidation affect every future license position calculation.*

The User Consolidation is divided into two sections—**General Criteria** and **Custom Criteria**—that offer different levels of ease-of-use and flexibility. You can use only general criteria, or only custom criteria, or a combination of both to configure the User Consolidation.

The **Activate** flag (located in the **Custom Criteria** dialog) enables you to apply custom criteria. The general criteria always apply and do not need to be activated.

*Tip • The User Data Validation report in the SAP Admin module helps to ensure that user master records are up to date and complete, which improves user consolidation results. For more information, see [User Data Validation on](#page-136-0)  [page 125](#page-136-0).*

# General Criteria in the User Consolidation

The **General Criteria** section enables you to quickly select your search criteria from a list of fields most commonly used to consolidate users. During user consolidation, FlexNet Manager for SAP Applications finds all users that match all of the selected criteria. In most scenarios, you use this section only for your user consolidation.

Example: If you select the check box **User Name**, FlexNet Manager for SAP Applications will consolidate all users who have the same user name across different systems. If you select the check boxes **User Name** and **Email Address**, FlexNet Manager for SAP Applications will consolidate all users who have the same user name OR who have the same email address across different systems.

# Custom Criteria in the User Consolidation

The **Custom Criteria** section offers a higher degree of flexibility as it enables you to specify the user master record fields that have to be matched for the original and the duplicate user. In addition, you can define separate conditions for each user. The consolidation criteria (condition and matched field) for the original user and the duplicate user are then compared using one of the available comparison types, such as **Exact Match**, **Contains**, **Similar**.

You can add multiple sets of custom criteria to configure the User Consolidation.

The condition and match string must be authored in C#. Refer to the section Properties for Custom License [Assignment, Duplicate User, and User Consolidation Rules on page 305,](#page-316-0) for a list of properties that can be used in the **Custom Criteria** section.

The following comparison types are available for the custom criteria.

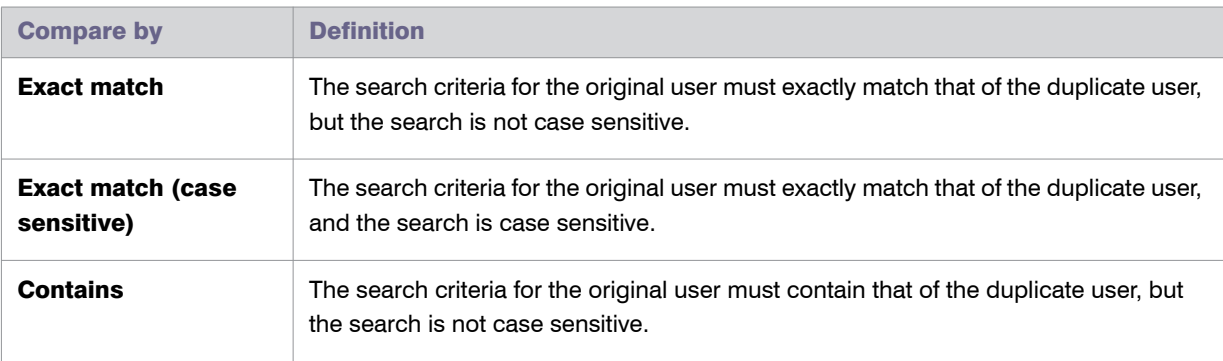

Table 12-21 • Comparison types for the custom criteria in the User Consolidation

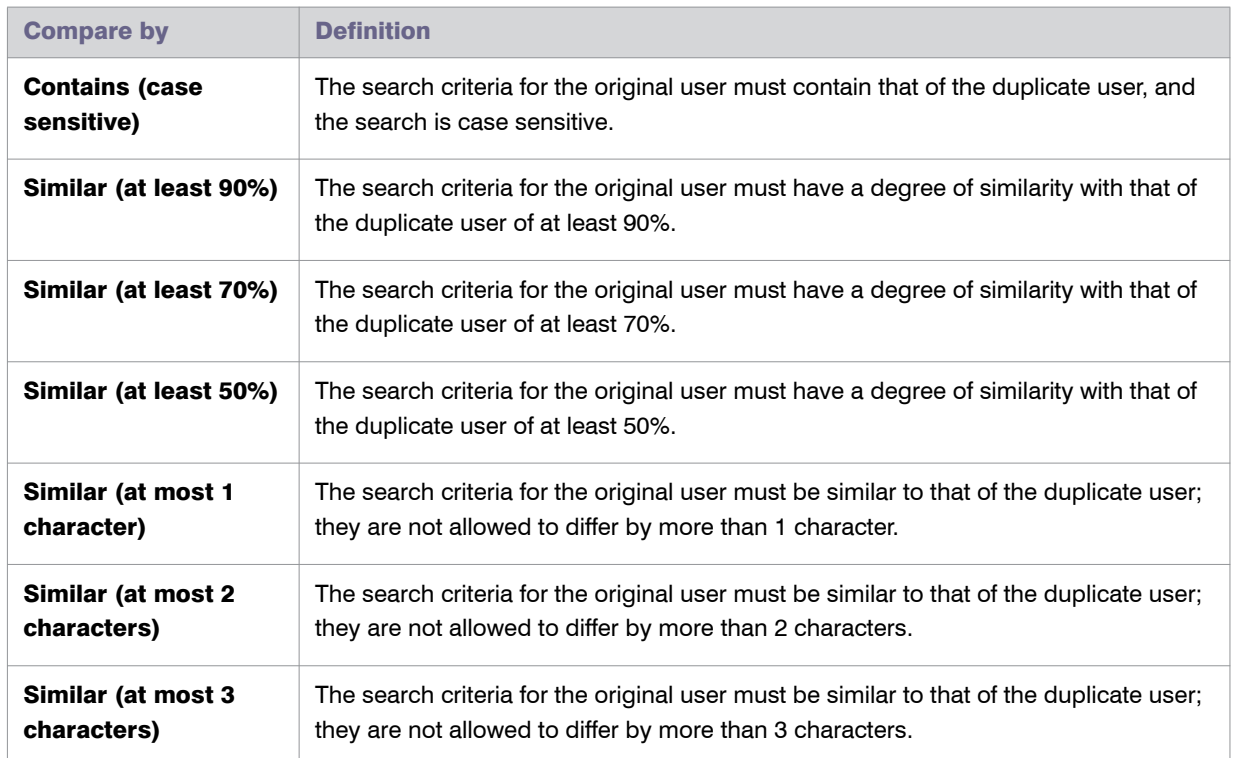

#### Table 12-21 • Comparison types for the custom criteria in the User Consolidation

# Configuring the User Consolidation

You can use only general criteria, or only custom criteria, or a combination of both to configure the User Consolidation, and effectively specify the field or fields that SAP uses to consolidate users in the LAW.

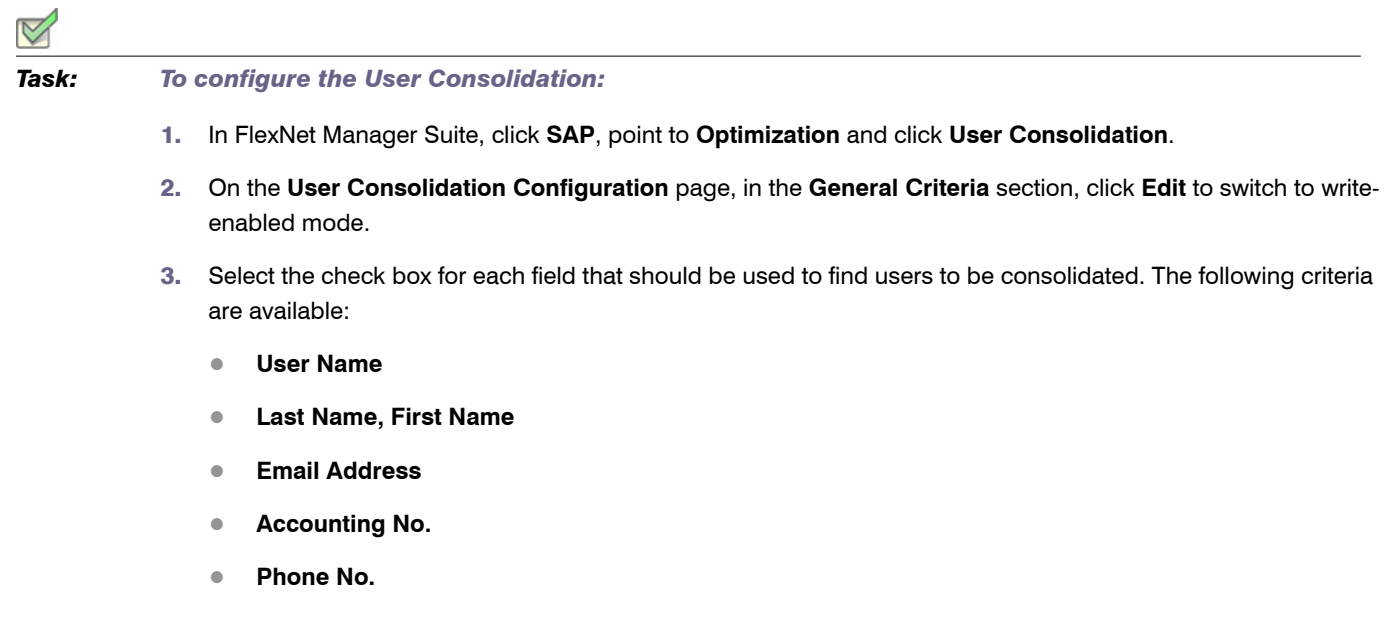

- **• Phone No., Extension**
- 4. Click **Save**.

In read-only mode, the criteria you selected are marked with **Yes**; unselected criteria are marked with **No**.

5. On the **Use Consolidation Configuration** page, in the **Custom Criteria** section, click **Add** to open the **Create Custom Rule** dialog. Provide the following information to define the custom criteria:

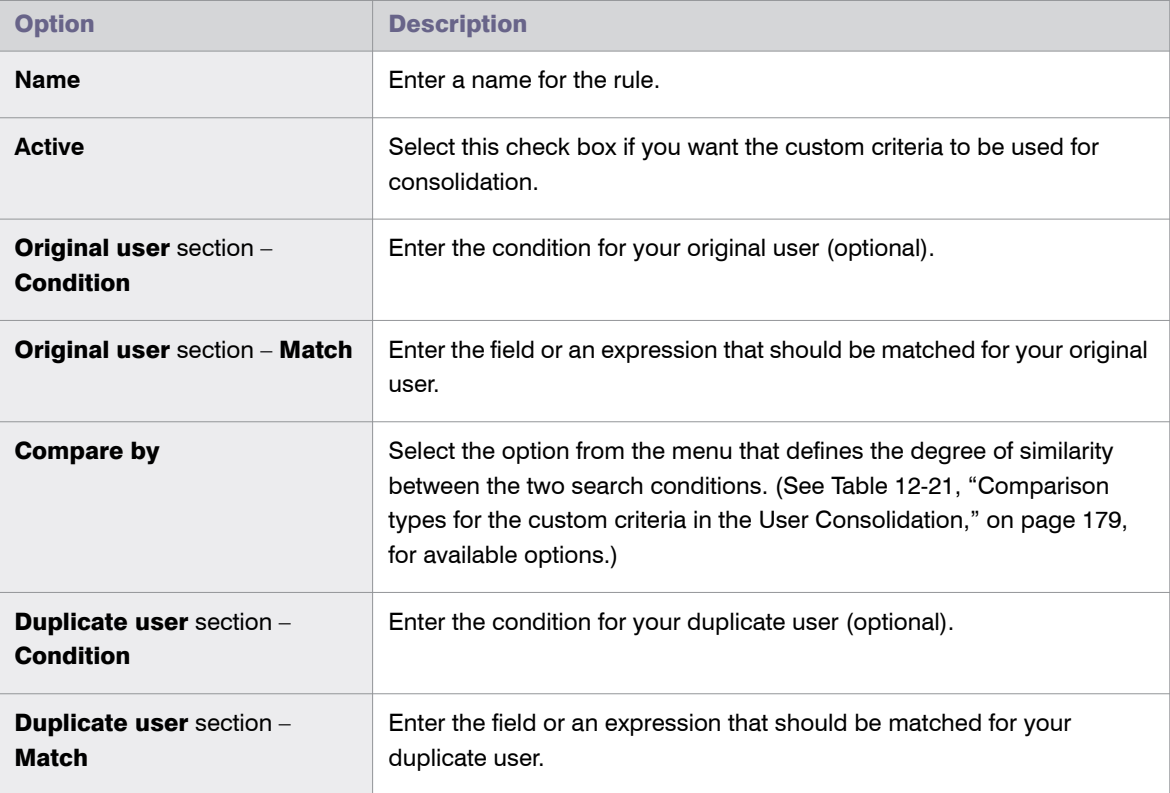

#### 6. Click **Create**.

Repeat steps 5 and 6 to define multiple custom criteria.

# Previewing User Consolidation Results

After you have configured the User Consolidation, the preview enables you to validate that the settings you selected produce the expected results.

A preview is available only for custom criteria rules that have been marked as Active.

### $\triangledown$ *Task: To preview the results of the User Consolidation:*

- 1. Follow the steps described under To configure the User Consolidation: on page 180 to configure the User Consolidation.
- 2. In FlexNet Manager Suite, click **SAP**, point to **Optimization** and click **User Consolidation**.
- 3. On the **User Consolidation Configuration** page, in the **Preview Results** section, click **Show license recommendations**.

The **Preview Results** section provides the following information (you can modify which columns are displayed using **Advanced** > **Choose Fields**).

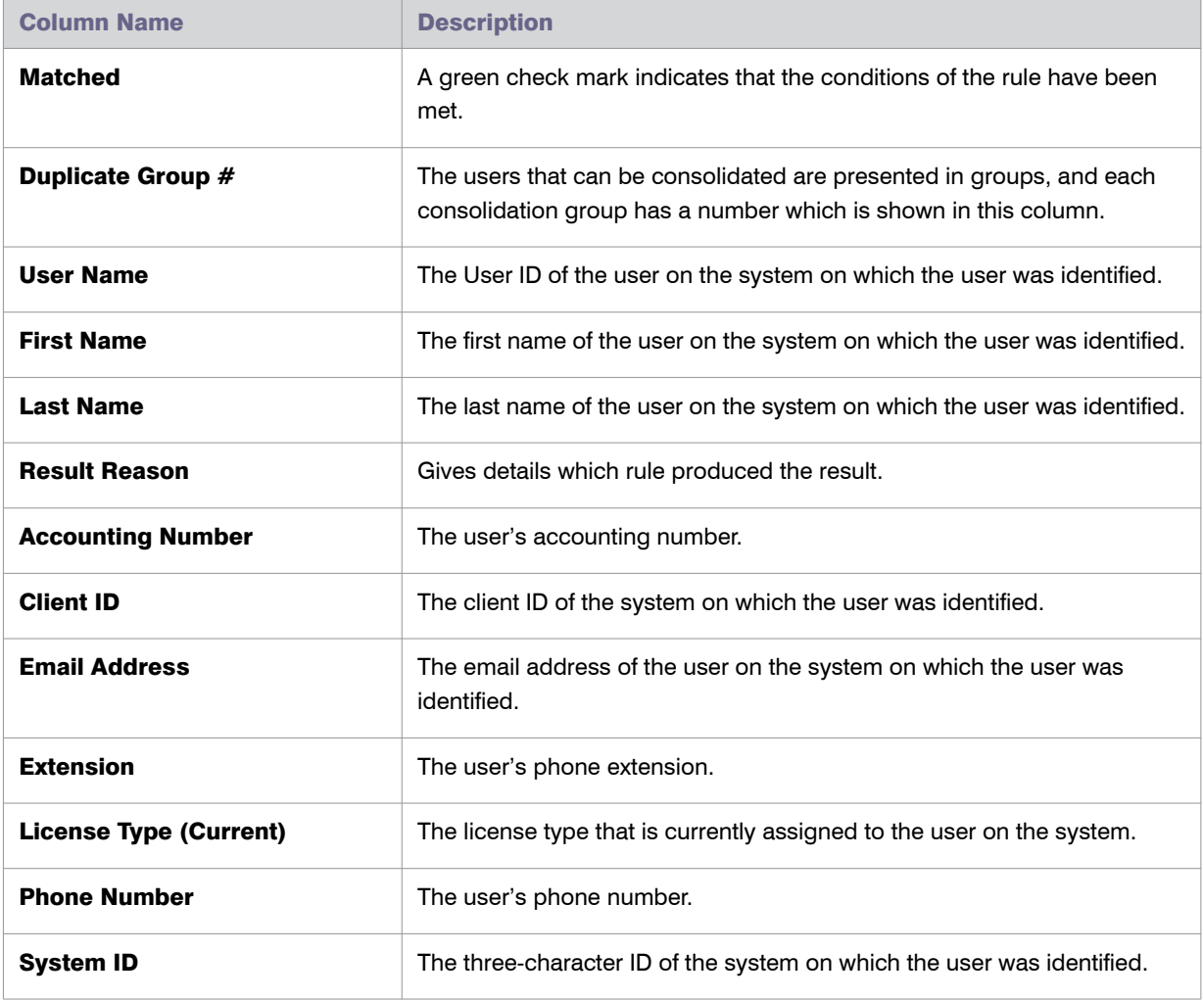

Table 12-22 • Information in the **Preview Results** section

For information on filtering, searching within, or modifying the display of the analysis results, see the relevant section under [Using Grids on page 21](#page-32-0).

# <span id="page-194-0"></span>Transaction Profile Editor

The Transaction Profile Editor enables you to bundle a number of SAP objects and entry types to form an *SAP transaction profile*. You can use this profile to do the following:

- **•** Create rules that are based on SAP objects for license type optimization.
- **•** Run the Consumption Analysis report to show usage information for users, and to identify to which degree they executed transactions that are contained in the corresponding transaction profile. For information on the Consumption Analysis report, see [Consumption Analysis Report on page 137](#page-148-0).

In both scenarios, FlexNet Manager for SAP Applications will use the SAP objects and entry types specified in a profile to match them against reported user consumption data.

Working with transaction profiles is useful, for example, if you want to differentiate between operational actions and self-service actions. In such a scenario, you could create two transaction profiles, one that contains operational objects and another with self-service objects. You could then use these profiles for two instances of the Transaction Profile by Percentage rule. This will help you to identify users based on the objects they used, and assign the appropriate license types (in the current example, Professional User licenses and Employee Self-Service licenses).

# Accessing the Transaction Profiles Page

Your transaction profiles are listed on the **Transaction Profiles:** *system landscape name* page (available in FlexNet Manager Suite under **SAP** > **Optimization**). Here you can create new profiles, view or modify existing profiles using the Transaction Profile Editor, or delete existing transaction profiles.

*Task: To access the Transaction Profiles: <system landscape name> page:*

1. In FlexNet Manager Suite, click **SAP**, point to **Optimization** and click **Transaction Profiles**.

The **Transaction Profiles:** *system landscape name* page is displayed.

2. If you want to switch to a different landscape, click **Change Landscape** in the top-right corner of the page.

# Creating a Transaction Profile

When you create a transaction profile, you add specific SAP objects (for example, */BDL/SDCC*), or you add objects using wildcards to cover a variety of objects. The following wildcards are supported:

- **•** \* substitutes several characters, for example, *CAT\** will match the objects CAT2, CATS, CATS\_DA.
- **•** ? substitutes a single character, for example, *SE3?* will match the objects SE30 and SE38 (but not SE38M, because SE3 is followed by more than one character).

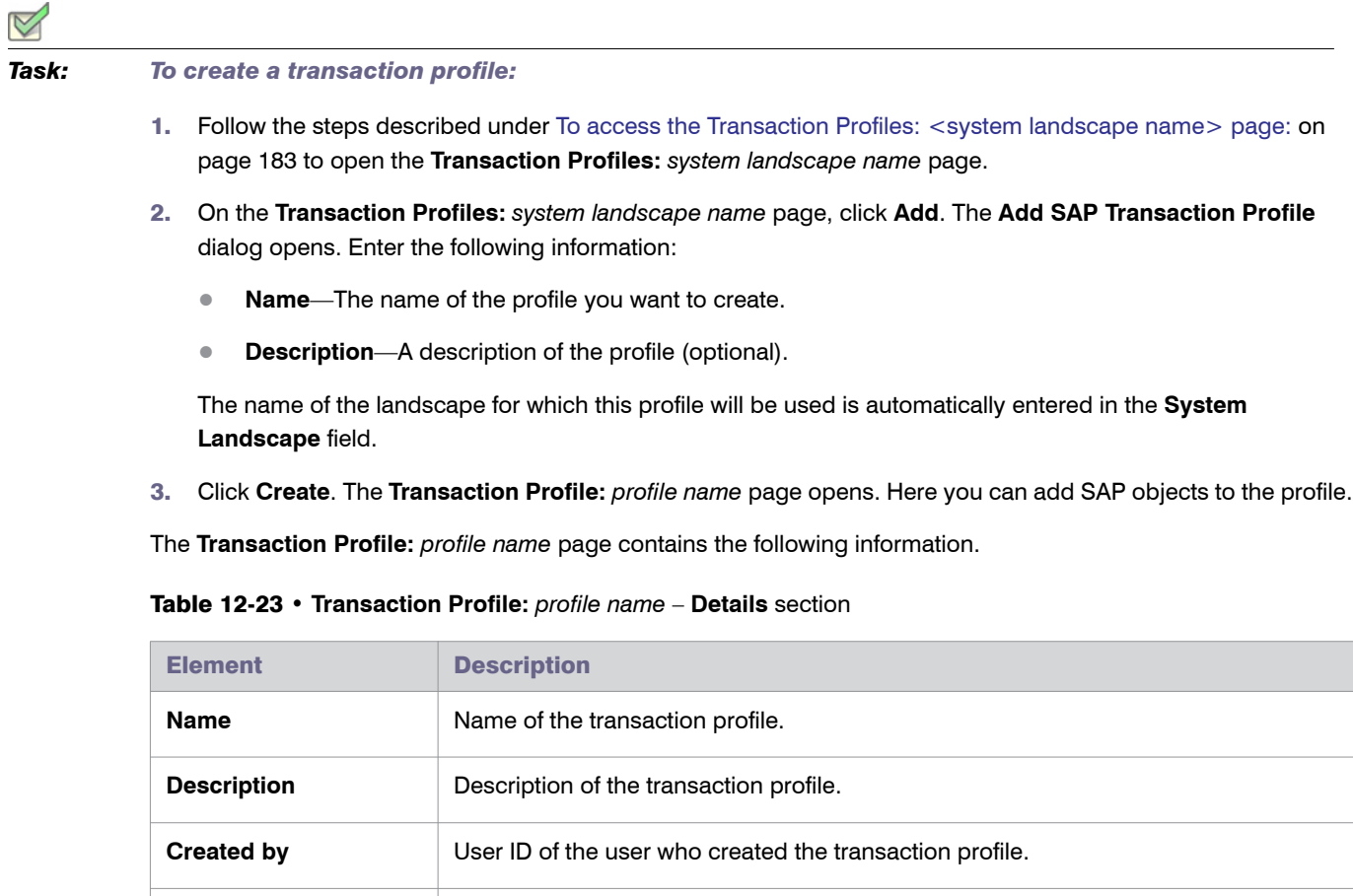

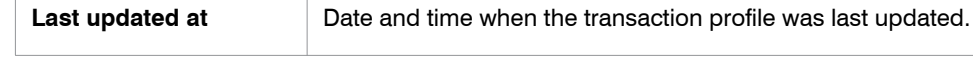

**Created at** Date and time when the transaction profile was created.

Last updated by **User ID** of the user who last updated the transaction profile.

After you created your transaction profile, you need to add SAP objects.

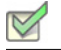

<span id="page-195-0"></span>*Task: To add SAP objects to a transaction profile:*

- 1. Follow the steps described under To access the Transaction Profiles: <system landscape name> page: on page 183 to open the **Transaction Profiles:** *system landscape name* page.
- 2. On the **Transaction Profiles:** *system landscape name* page, open the transaction profile to which you want to add SAP objects. Do one of the following:
	- **•** Double-click the name of the desired profile.
	- **•** Select the desired profile and click **View**.
- 3. On the **Transaction Profile:** *profile name* page, in the **Objects** section, click **Add**.
- 4. The **Add SAP Object** dialog opens. Select how you want to add SAP objects by selecting one of the following radio buttons:
	- **• Object Name**—Select this option to manually enter the SAP objects. To enter multiple objects, separate them with a semicolon, for example, *SE37; SE8?*. The wildcards \* and ? are allowed.

**Description**—Enter a description for the SAP object (optional).

**Type**—Specify the entry type that must be matched by selecting the corresponding check box(es) (**Transaction**, **Report**, **Job**, or **Non-SAP**).

**• Search Objects**—Select this option to search for SAP objects by entering an object name or a fragment of an object name into the **Search** box and pressing **Enter**. The list below will then return all SAP objects containing the search term that have been used in the system landscape (for example, a search for *CAT* might return ALERTCATDEF, CAT2, CAT3, CATA). Select the SAP objects that you want to add to the profile by activating the corresponding check box(es).

**Description**—Enter a description for the SAP object (optional).

- 5. If you want to exclude the object that you are defining from the transaction profile, select the **Exclude this object from transaction profile** check box.
- 6. Click **Create**.

After you have added objects to your profile, the grid in the **Objects** section displays the following information.

| <b>Column</b>                | <b>Description</b>                                                                                                    |
|------------------------------|----------------------------------------------------------------------------------------------------|
| <b>Object Name</b>           | The SAP object that is included in the profile, with or without wildcards.                                                                                                    |
| <b>Description</b>           | Description of the object.                                                                                                    |
| <b>Excluded from Profile</b> | Contains a check mark if this object is excluded from the transaction profile. Note<br>that exclusions take precedence over inclusions.                                                                                   |
| <b>Type</b>                  | Entry type(s) of the object that was consumed by a user ( <b>Transaction</b> or <b>Report</b> ).                                                                                                    |
| <b>No. Of Matches</b>        | The number of objects that match the object you specified. The value refers to the<br>objects that are installed on all SAP systems within the landscape (and not to objects<br>consumed by users).                       |
|                              | If you use a wildcard in your object name, it might cover a variety of objects. If you<br>entered a specific object, this number will be 1. If the value is 0, this could indicate<br>that you entered an invalid object. |
| <b>Created At</b>            | Date when the object was added.                                                                                                    |
| <b>Created By</b>            | User ID of the user who added the object.                                                                                                    |
| <b>Last Updated At</b>       | Date when the object was last updated.                                                                                                    |

Table 12-24 • **Transaction Profile:** *profile name* – **Objects** section

Chapter 12: Regular Optimization of the License Position in FlexNet Manager Suite Transaction Profile Editor

#### Table 12-24 • **Transaction Profile:** *profile name* – **Objects** section

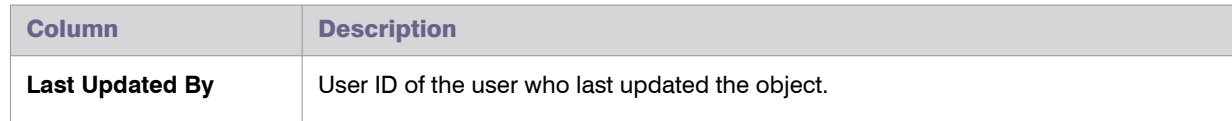

# Importing Objects into a Transaction Profile

FlexNet Manager for SAP Applications enables you to import a list of objects into a transaction profile. You need to prepare this list in the form of a comma-separated file (.csv) or Microsoft Excel workbook (.xls or .xlsx), which adheres to a specific column layout.

Files can be imported using the **Transaction Profile:** *name* page (available in FlexNet Manager Suite under **SAP** > **Optimization**), or using a tool called business importer (MGSBI.exe). The business importer is installed with FlexNet Manager Suite and uses factory-built or custom "business adapters" to import business-related data. For information on the business importer, see the Flexera Software Knowledge Base article M100946, *Flexera Software Business Importer (MGSBI) for FNMP*.

You can import object lists into an empty transaction profile or into a transaction profile that already contains objects. Objects can be imported independently of whether inventory data has already been collected from SAP systems.

When you import objects into a transaction profile that already contains objects, note the following:

- **•** Existing objects that have the same transaction profile name and object name (**Transaction Profile Name** and **Object Name** fields in the import spreadsheet) as the objects that are imported are updated. That is, the **ObjectType**, **ExcludeFromProfile** and **Description** fields in the FlexNet Manager Suite database are overwritten with the values from the import spreadsheet.
- **•** Existing objects with a different transaction profile name and object name are not affected by the import, and are added as new objects to the transaction profile.
- **•** Objects that are duplicates (that is, objects that exist both in the transaction profile and in the import file, or objects that appear more than once either in the import file or in the transaction profile) will be overwritten so that the transaction profile will contain only one instance of an object.

The import files must have the following column layout. If any of the columns is missing, the import will fail.

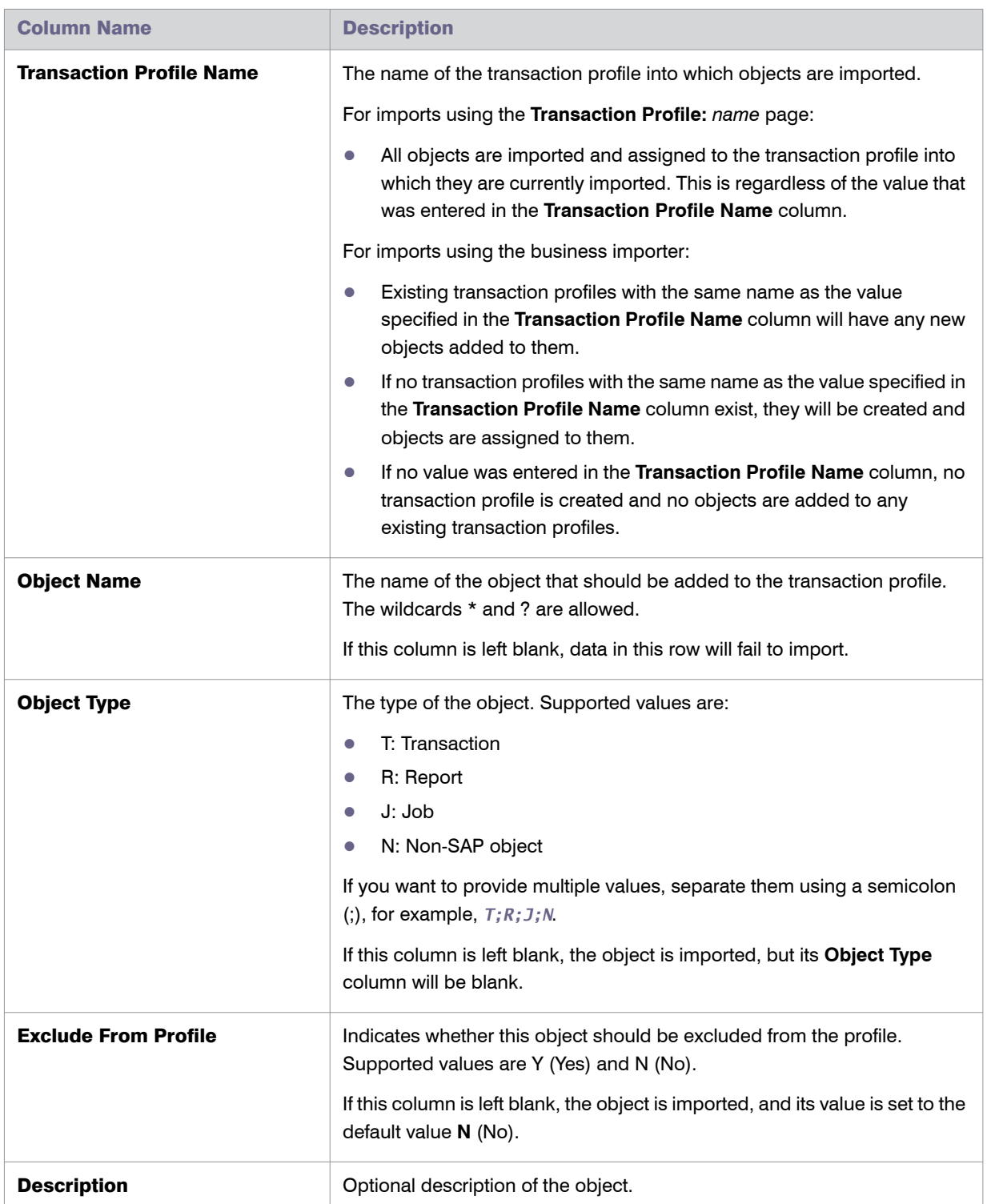

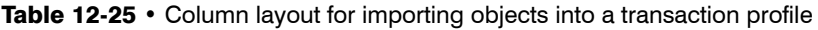

Chapter 12: Regular Optimization of the License Position in FlexNet Manager Suite Transaction Profile Editor

#### Table 12-25 • Column layout for importing objects into a transaction profile

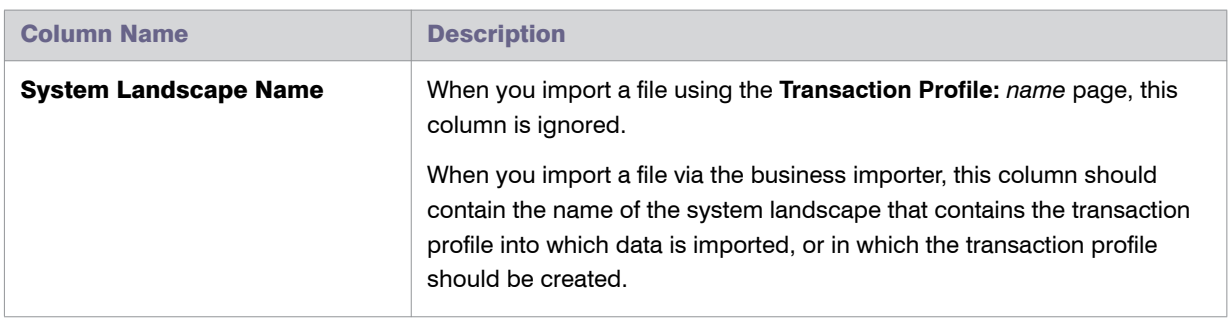

*Task: To import objects into a transaction profile via the Transaction Profile: <name> page:*

1. In FlexNet Manager Suite, click **SAP**, point to **Optimization** and click **Transaction Profiles**.

The **Transaction Profiles:** *system landscape name* page is displayed.

- 2. If you want to switch to a different landscape, click **Change Landscape** in the top-right corner of the page.
- 3. On the **Transaction Profiles:** *system landscape name* page, open the transaction profile into which you want to import objects.
- 4. On the **Transaction Profile:** *name* page, click **Advanced** and select **Import**. Depending on the template that you want to import, click **Microsoft Excel** or **CSV** to open the **Import Excel File** or the **Import CSV File** dialog, respectively.
- 5. Under **File location**, enter the path to the import file, or click **Browse** to navigate to it.
- 6. Click **OK**.

# Viewing Objects of a Transaction Profile

*Task: To view objects of a transaction profile:*

- 1. Follow the steps described under To access the Transaction Profiles: <system landscape name> page: on page 183 to open the **Transaction Profiles:** *system landscape name* page.
- 2. On the **Transaction Profiles:** *system landscape name* page, open the transaction profile that you want to view. Do one of the following:
	- **•** Double-click the name of the desired profile.
	- **•** Select the desired profile and click **View**.
- 3. On the **Transaction Profile:** *profile name* page, in the **Tasks** section, click **View Objects** to display a list of all matched SAP objects.

Use your browser's **Back** button to return to the previous page.

For information on filtering, searching within, or modifying the display of the objects list, see the relevant section under [Using Grids on page 21.](#page-32-0)

# Editing a Transaction Profile

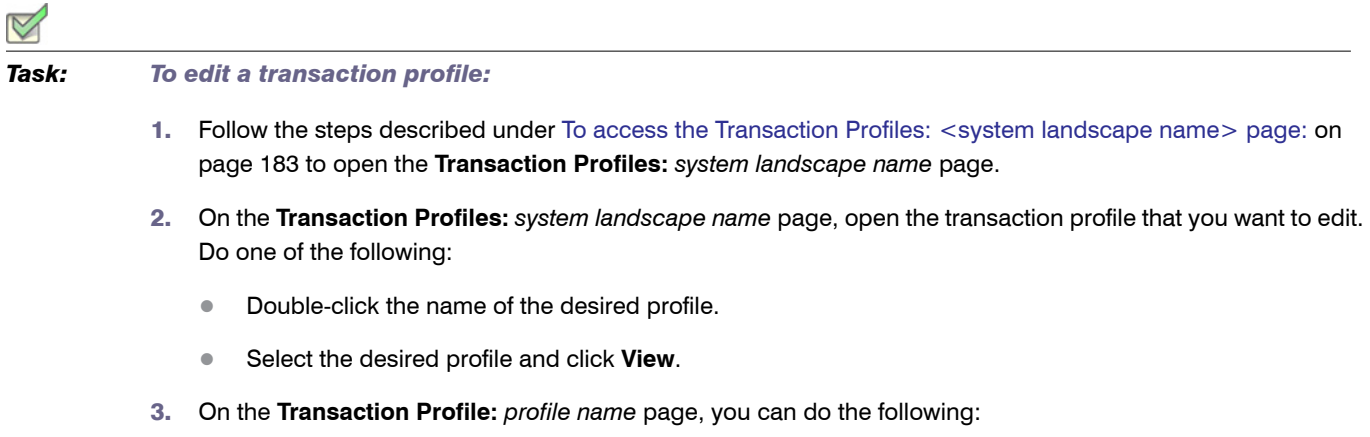

- **•** Edit the information in the **Details** section. Click **Edit** to open the section in write-enabled mode. You can now modify the name and the description of the transaction profile. (The other information is read-only.) When you are finished, click **Save**.
- **•** Modify the SAP objects in the **Objects** section.

*To add an object*, click **Add** to open the **Add SAP Object** dialog. Follow the instructions under [To add SAP](#page-195-0)  [objects to a transaction profile: on page 184](#page-195-0).

*To edit an object*, select the object you want to modify and click **Edit** to open the **Edit SAP Object** dialog. You can change the SAP object in the **Object Name** field or modify the description. Select the corresponding check box (**Transaction**, **Report**, **Job**, or **Non-SAP**) for the entry type. When you are finished, click **Save**.

*To delete an object*, select the object you want to remove and click **Delete**. In the **Delete Object** dialog,

then confirm the deletion by clicking **Delete**.

# Configuring Optimization Rules

This section answers the following questions:

- **•** What are license rules? See [Introduction to License Rules on page 190](#page-201-0).
- **•** Why are license rules grouped together in license rule sets? See [Introduction to License Rule Sets on](#page-201-1)  [page 190](#page-201-1).
- **•** Which default rules does FlexNet Manager for SAP Applications offer? See [Configuring Default License](#page-209-0)  [Rules on page 198](#page-209-0).

Chapter 12: Regular Optimization of the License Position in FlexNet Manager Suite Configuring Optimization Rules

- **•** What is the Preview/Simulation function and what benefit does it have? See [License Rule Set Simulations on](#page-220-0)  [page 209](#page-220-0).
- **•** What is the Duplicate User rule? See [Duplicate User Rule on page 211](#page-222-0).

# <span id="page-201-0"></span>Introduction to License Rules

FlexNet Manager for SAP Applications enables you to define license rules that are used in the license optimization process. These rules help you to identify the most appropriate license type for users. License rules are based on the user data and monthly consumption data that is imported from the SAP systems into FlexNet Manager Suite. (Note that consumption data is imported only for completed months.) License rules can be applied to SAP systems and non-SAP systems.

You define the license rules in FlexNet Manager Suite in SAP mode under **Optimization** > **License Assignment Rules**. To configure a rule, you need to specify the rule criteria as well as a license type. If the criteria of the rule are met (they usually resolve to true or false), the specified license type will be recommended. To make recommendations usable, they need to be released in FlexNet Manager Suite and imported into the SAP Admin module, where an SAP administrator can accept or reject them and update the user master records accordingly. Only recommendations for SAP systems can be released to the SAP Admin module.

Each predefined license rule UI has a **Recommended license type** list from which you select the license type that should be recommended if the rule criteria are met. To make the full range of license types available in this list, you need to set up the license-type hierarchy before configuring license rules. For more information, see [Maintaining](#page-70-0)  [the License-Type Hierarchy on page 59](#page-70-0).

You can tie individual license rules to systems, or alternatively, you can assign license rules grouped together in a license rule set to one or more systems. For information on assigning individual license rules or entire license rule sets to systems, see [Assigning Rules and Rule Sets to Systems on page 194.](#page-205-0)

FlexNet Manager for SAP Applications automatically recalculates the current baseline and optimal license position on a regular basis, using all active rule sets. This helps to ensure that license managers always have an accurate and up-to-date view of their optimal SAP license position, including how the position has changed over time.

The running of rules is managed by the Microsoft Windows Task Scheduler and can be configured to meet your needs. To do this, open the Task Scheduler and configure the task **Import SAP user and activity information**. For information about the Task Scheduler, see http://technet.microsoft.com/en-us/library/dd363654(v=ws.10).

As a first step, you would usually create a license rule set and then, in a second step, add rules to your set. Both processes are explained in more detail in the following sections.

# <span id="page-201-1"></span>Introduction to License Rule Sets

License rules are grouped together to form license rule sets. Each license rule set is tied to a system, a system group, or an entire system landscape for which it can be active. Each rule within the set can also be assigned to specific systems or system groups. You can create multiple rule sets to cover specific parts of the system landscape. Where multiple rules or rule sets apply to the same system, FlexNet Manager for SAP Applications enables you to manage the precedence of rules or rule sets. For more information, see [Changing the Order of](#page-206-0)  [Rules and Rule Sets on page 195.](#page-206-0)

You maintain your rule sets on the **License Assignment Rules:** *system landscape name* page. Here you can create, view, and delete rule sets.

# *Task: To access the License Assignment Rules page:* 1. In FlexNet Manager Suite, click **SAP**, point to **Optimization** and click **License Assignment Rules**. The **License Assignment Rules:** *system landscape name* page is displayed. 2. If you want to switch to a different landscape, click **Change Landscape** in the top-right corner of the page. The **License Assignment Rules:** *system landscape name* page contains the following information (you can modify which columns are displayed using **Advanced** > **Choose Fields**):

- **• Name**—The name of the rule set.
- **• Description**—A description of the rule set (optional).
- **• Number Of Systems**—The number of systems covered by the rule set.
- **• Order**—Indicates the order in which the rule sets are applied.
- **• Active**—Indicates whether the rule set is active. Only active rule sets are used to calculate the optimal license position.
- **• Date Created**—The date when the rule set was first created.
- **• Last Updated**—The date when the rule set was last updated.
- **Created By**—The user who created the rule set.
- **Last Updated By–The user who last updated the rule set.**

### Creating a License Rule Set

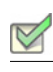

*Task: To create a license rule set:*

1. In FlexNet Manager Suite, click **SAP**, point to **Optimization** and click **License Assignment Rules**.

The **License Assignment Rules:** *system landscape name* page is displayed.

- 2. If you want to switch to a different landscape, click **Change Landscape** in the top-right corner of the page.
- 3. On the **License Assignment Rules:** *system landscape name* page, click **Add**.
- 4. On the **Create New License Assignment Rule Set** page, provide the following information:
	- **• Name**—Enter a name for the new rule set.
	- **• Description**—Enter a description for the new rule set (optional).
	- **• Active**—If the rule set should be used to calculate the optimal license position, select the **Active** check box.

Chapter 12: Regular Optimization of the License Position in FlexNet Manager Suite Configuring Optimization Rules

- **• Period**—Specify how many months worth of consumption and user data should be evaluated when the license rule set is applied. License assignments are calculated only on the basis of data of completed months.
- **• Ending**—Select **Now**, if the consumption period should end on the last day of the previous month, or specify a month using the month selector.
- 5. Click **Create**.

### Deleting a License Rule Set

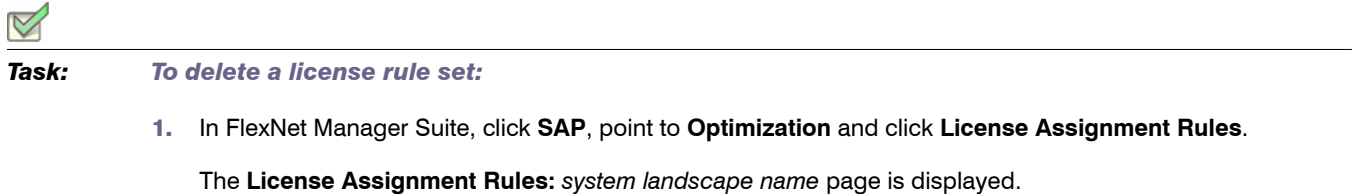

- 2. If you want to switch to a different landscape, click **Change Landscape** in the top-right corner of the page.
- 3. On the **License Assignment Rules:** *system landscape name* page, select the rule set that you want to delete and click **Delete**.
- 4. In the **Delete Rule Set** dialog, click **Delete** to confirm the deletion.

## Viewing the Details of a License Rule Set

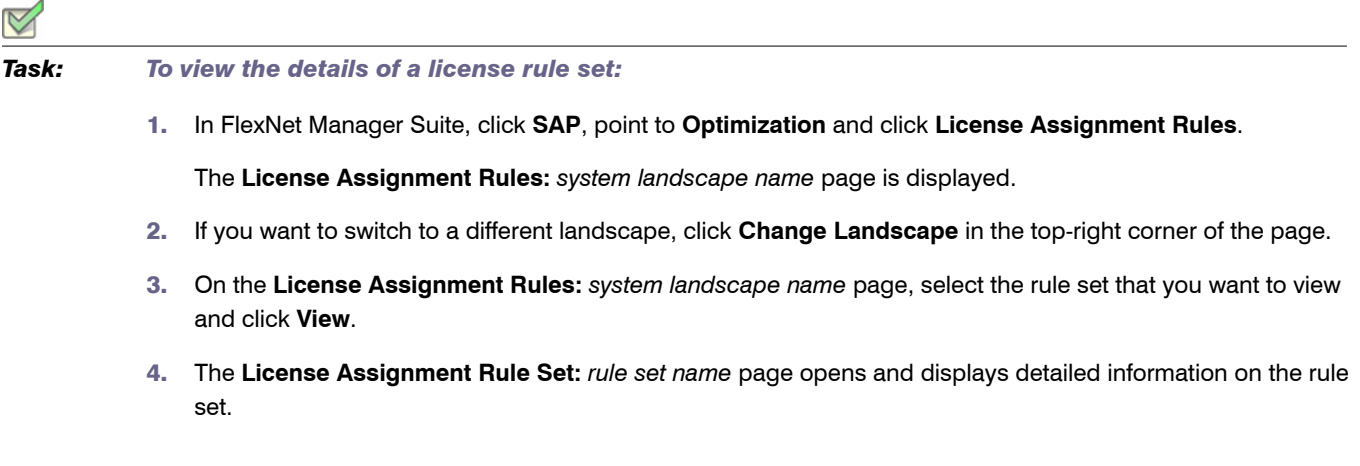

# Adding Rules to a License Rule Set

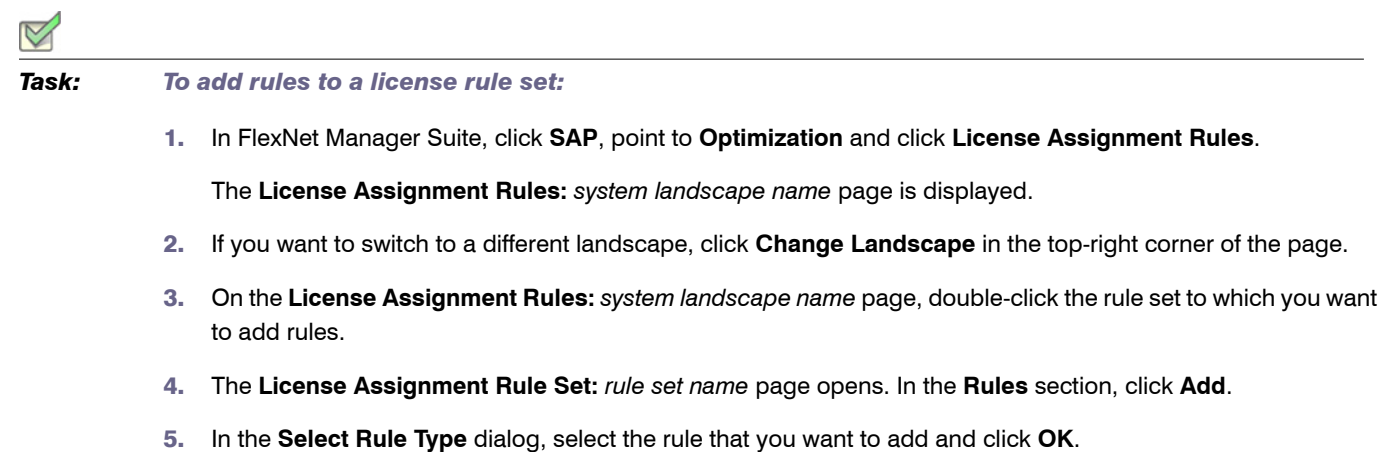

For information on individual SAP license rules that are available in FlexNet Manager Suite, see [Configuring Default](#page-209-0)  [License Rules on page 198](#page-209-0).

# <span id="page-204-0"></span>Copying a License Rule Set

You can copy license rule sets, which is useful for developing "What if" analyses. You can create copies of your rule sets with minor adjustments—for example, to model best-case and worst-case scenarios—and run simulations that incorporate all best-case rule sets at once. For information on license rule simulations, see [Running Simulations of](#page-207-0)  [Rule Sets on page 196.](#page-207-0)

*Task: To copy a license rule set:*

1. In FlexNet Manager Suite, click **SAP**, point to **Optimization** and click **License Assignment Rules**.

The **License Assignment Rules:** *system landscape name* page is displayed.

- 2. If you want to switch to a different landscape, click **Change Landscape** in the top-right corner of the page.
- 3. On the **License Assignment Rules:** *system landscape name* page, select the rule set that you want to copy.
- 4. Open the **Advanced** menu and select **Make a Copy**.

A copy of the selected rule with the name *rule set (Copy x)* is added to the grid.

### Best Practice for Modifying License Rule Sets

It is good practice to create copies of your rules instead of editing them, and to use meaningful naming conventions. For example, you could name the original set *Rule Set v1.0*. When a change is required, you could create a copy named *Rule Set v1.1* and make any changes to this rule set. A simulation run against the old rules could be named, for example, *Rule Set v1.0 run on 1 July 2012*, and although now inactive, that rule set can be referenced in the future.

Chapter 12: Regular Optimization of the License Position in FlexNet Manager Suite Configuring Optimization Rules

> If an issue arises, you can easily roll back rule changes by making the new version inactive and the old version active.

## <span id="page-205-0"></span>Assigning Rules and Rule Sets to Systems

When you create a rule set, it is tied to the current system landscape by default. However, you can change the default system assignment to target only specific systems or system groups. You can also assign individual rules within the rule set to specific systems.

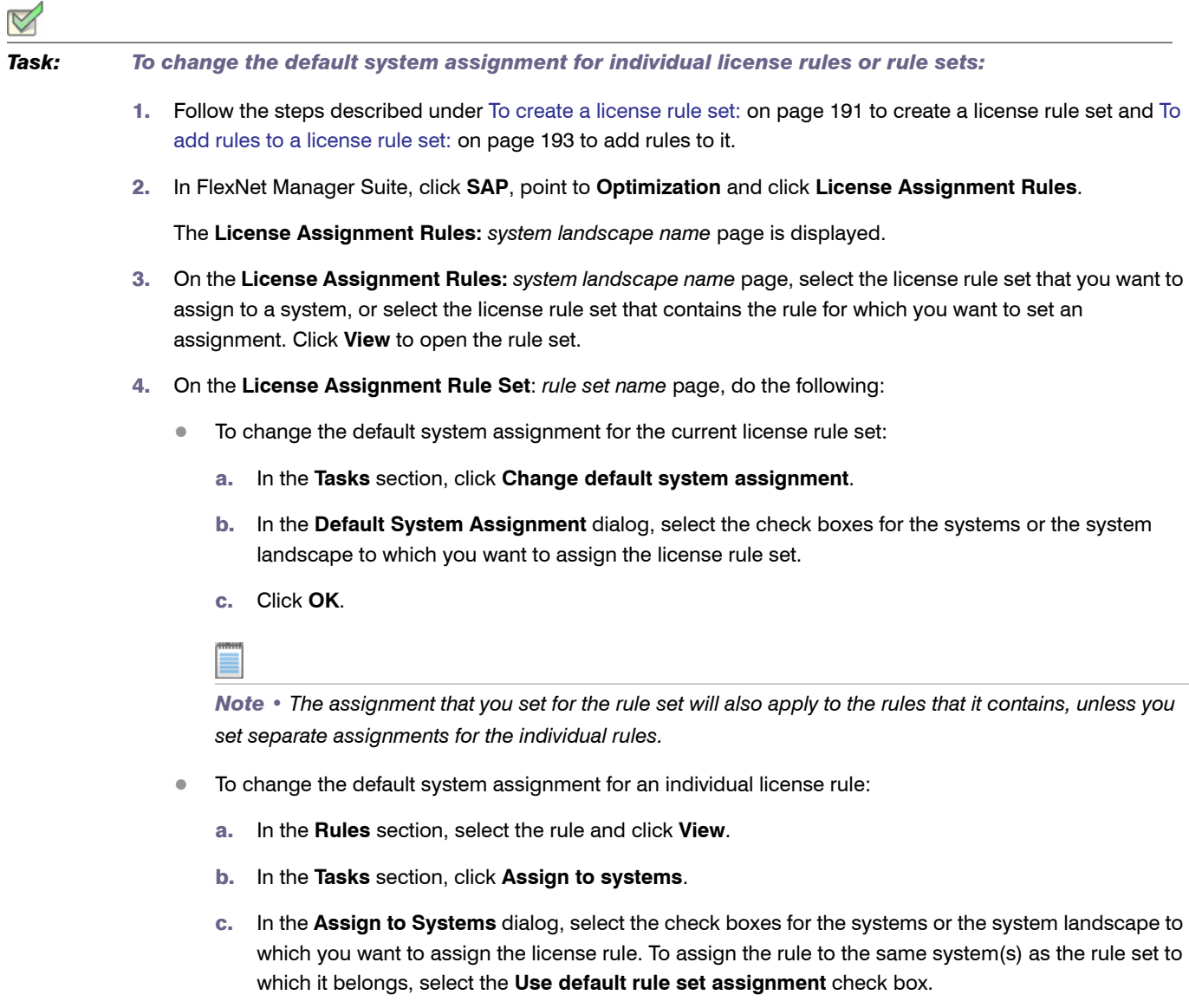

d. Click **OK**.

# <span id="page-206-0"></span>Changing the Order of Rules and Rule Sets

 $\rightarrow$ 

The license rule sets, as well as the rules inside a license set, need to be arranged in the order in which they should be applied. The order is crucial because each rule is applied to a user account on a system until its conditions are met and the user account is assigned a license type. As soon as the user account is assigned a license type, the set of rules is applied to the next user account on the system and so forth (subsequent rules or rule sets will not be applied).

If a user has several accounts on the systems in a landscape, the user accounts are consolidated across systems into logical users. Each logical user is assigned a Named User License, based on the information in the licensetype hierarchy that you define in FlexNet Manager Suite in SAP mode in the **License Types** section. This license type is recommended for the user. For more information on the license-type hierarchy, see [Maintaining the License-](#page-70-0)[Type Hierarchy on page 59.](#page-70-0)

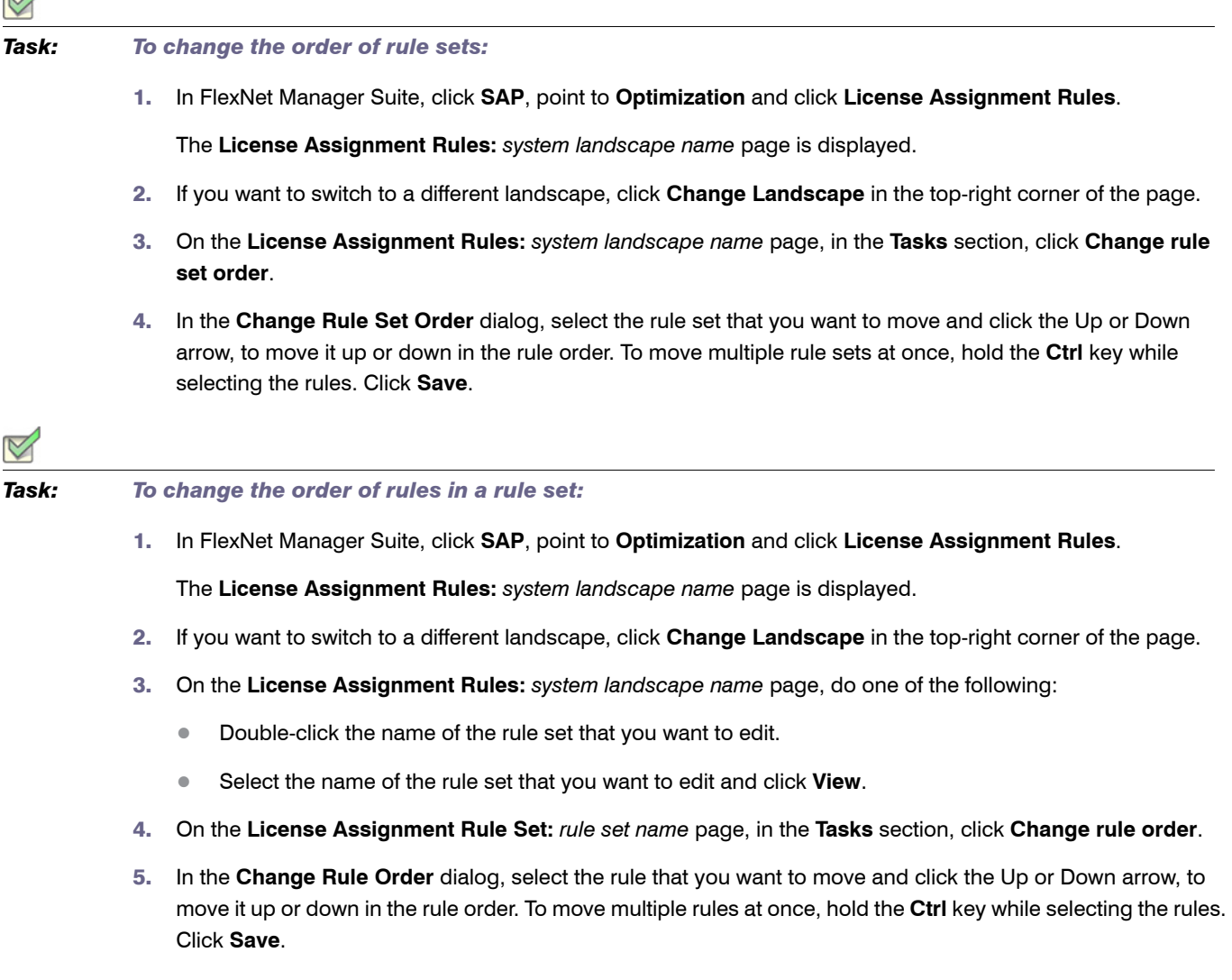

Chapter 12: Regular Optimization of the License Position in FlexNet Manager Suite Configuring Optimization Rules

## <span id="page-207-0"></span>Running Simulations of Rule Sets

You can simulate the application of one or more rule sets to see what outcome it will have before applying a rule set. This analysis is based on the data of the previous three months. Simulations enable you to make adjustments to your rule set or rule sets, such as changing the order in which rules are run; and to work out the best-case scenario for your licensing situation, without having to change live data. Simulations can be run for active or inactive rules.

 $\Omega$ 

*Tip • You can create copies of your rule sets with minor adjustments and run simulations to identify the best possible results. For information on copying rule sets, see [Copying a License Rule Set on page 193](#page-204-0).*

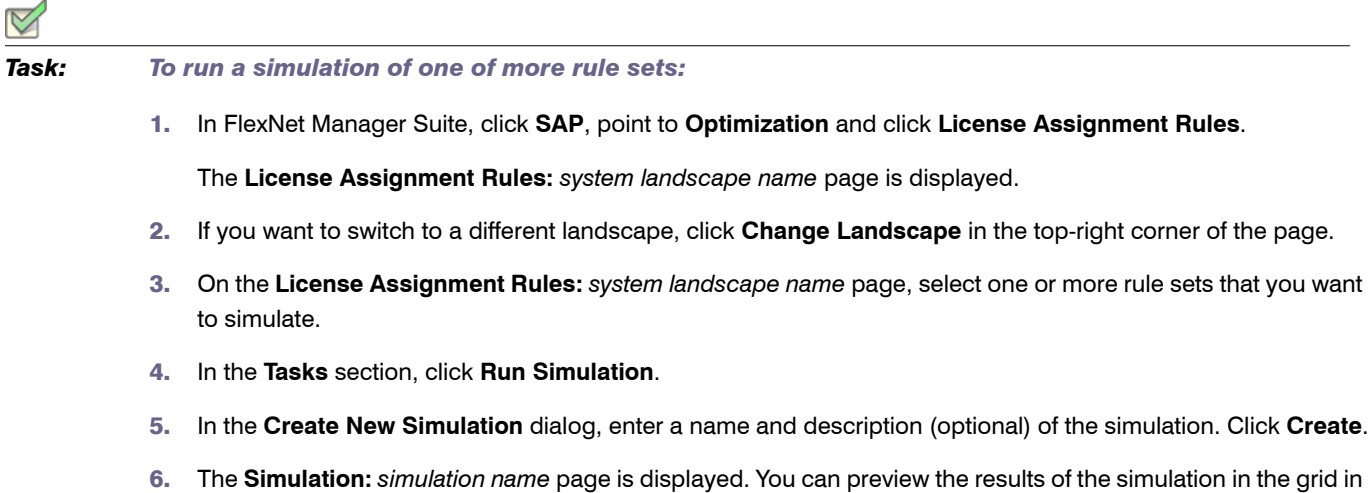

the **License Assignment Summary** section. It lists the license type and the corresponding description, the current number of licenses of a specific type (**No. of Licenses (Current)** column), and the projected number of licenses of a specific type that would be achieved if the rule set was applied in its current state (**No. of Licenses (Simulation)** column).

For information about viewing the results of rule set simulations, see [License Rule Set Simulations on page 209](#page-220-0).

### Previewing License Rule Results

You can preview the results of individual rules. This enables you to make adjustments to the rule, if necessary, before applying it.

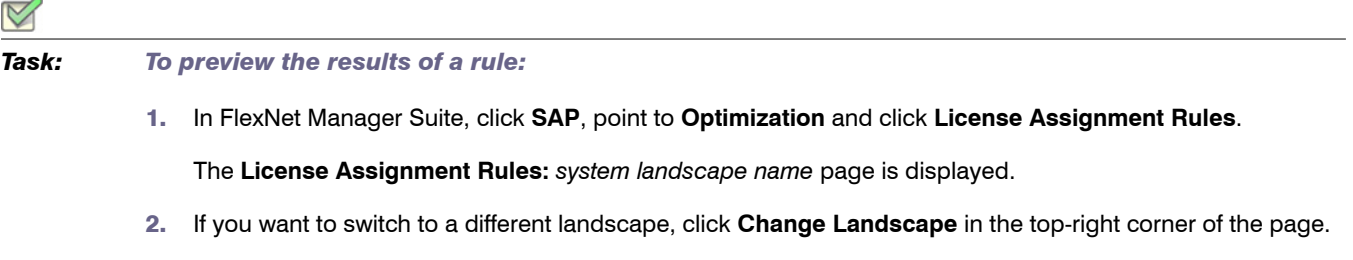

Ă

- 3. On the **License Assignment Rules:** *system landscape name* page, double-click the rule set that contains the rule that you want to preview.
- 4. The **License Assignment Rule Set:** *rule set name* page opens. In the **Rules** section, double-click the rule for which you want to preview results.
- 5. In the **Preview Results** section, click **Show license recommendations**.

The rule results preview is based on the consumption data of the previous month and provides the following information (you can modify which columns are displayed using **Advanced** > **Choose Fields**).

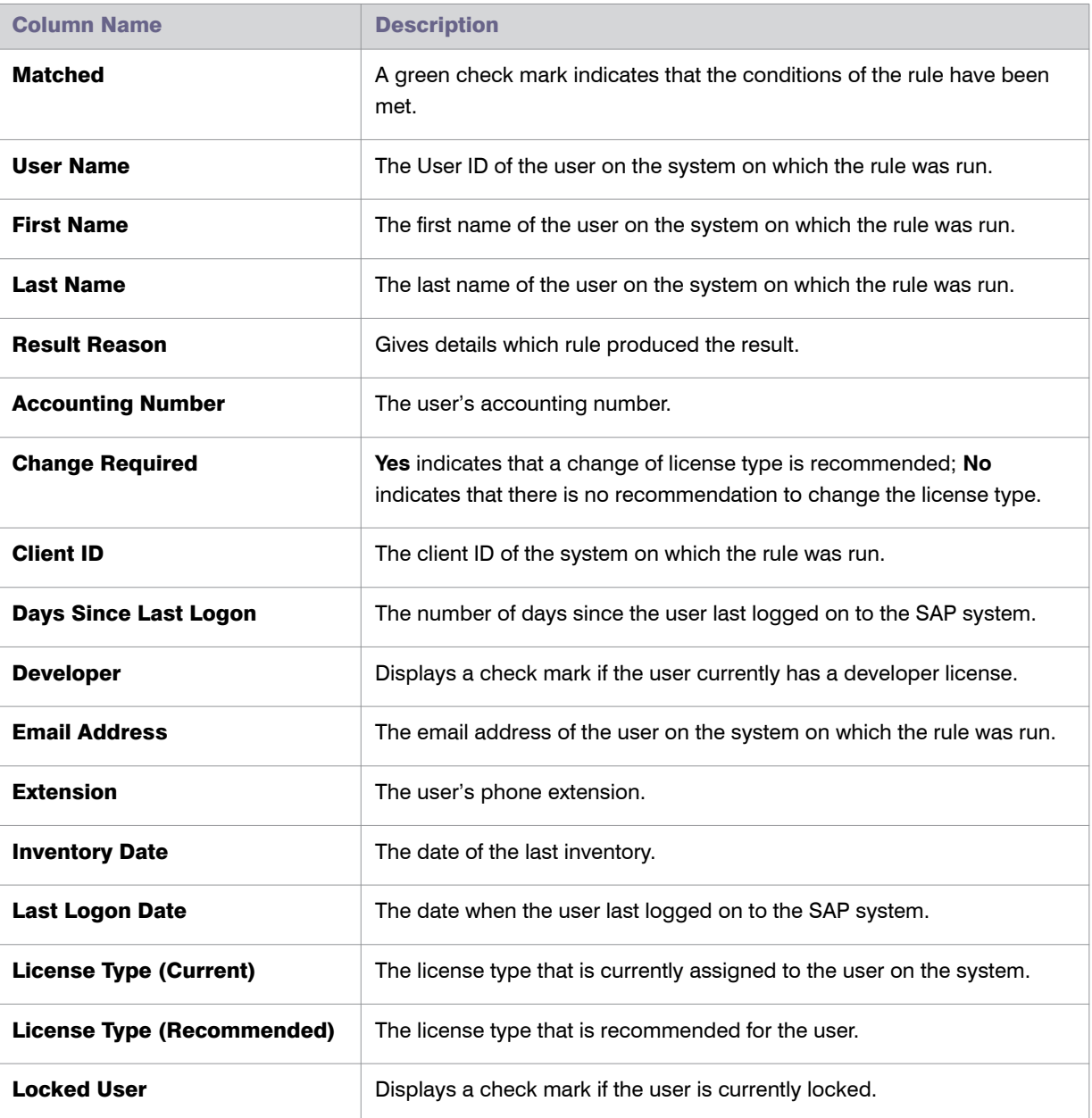

#### Table 12-26 • Preview rule results

Chapter 12: Regular Optimization of the License Position in FlexNet Manager Suite Configuring Optimization Rules

#### Table 12-26 • Preview rule results

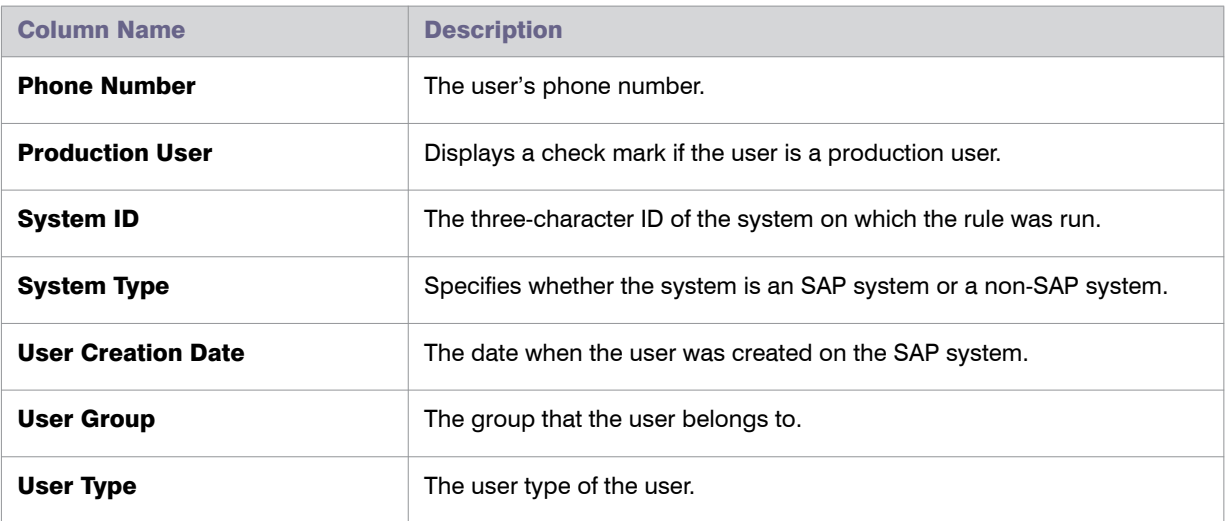

For information on filtering, searching within, or modifying the display of the rule results, see the relevant section under [Using Grids on page 21.](#page-32-0)

# <span id="page-209-0"></span>Configuring Default License Rules

After you have created a rule set, you can add rules to it and configure the rules. In FlexNet Manager Suite, FlexNet Manager for SAP Applications provides predefined rules that you can configure according to your needs. These rules are described in more detail in the following sections:

- **•** ["Developer" Rule on page 199](#page-210-0)
- **•** ["Email Addresses" Rule on page 199](#page-210-1)
- **•** ["Last Logon" Rule on page 200](#page-211-0)
- **•** ["License Type" Rule on page 200](#page-211-1)
- **•** ["Locked User" Rule on page 201](#page-212-0)
- **•** ["Low Consumption" Rule on page 201](#page-212-1)
- **•** ["Non-Production SAP System" Rule on page 202](#page-213-0)
- **•** ["Roles" Rule on page 202](#page-213-1)
- **•** ["Total Consumption" Rule on page 203](#page-214-0)
- **•** ["Transaction Profile by Maximum Object Types Used" Rule on page 204](#page-215-0)
- **•** ["Transaction Profile by Maximum Objects Used" Rule on page 204](#page-215-1)
- **•** ["Transaction Profile by Percentage" Rule on page 205](#page-216-0)
- **•** ["Transaction Profile Limit" Rule on page 206](#page-217-0)
- **•** ["User Groups" Rule on page 206](#page-217-1)
- **•** ["User Names" Rule on page 207](#page-218-0)
- **•** ["User Types" Rule on page 207](#page-218-1)
- **•** ["Custom" Rule on page 208.](#page-219-0)

### Retiring Users

When you configure a license rule, you define the rule criteria and select the license type that should be recommended if the rule criteria are met. In addition to changing the license type, you can retire users. When you retire a user, the user's Valid To date is changed so that the user is no longer valid and does not require a license. In the **Recommended License Type** list, that you find in each license rule configuration view, the setting for retiring users is **Retired user**.

### Excluding Users from the License Position

In some cases it might not be appropriate to include a specific user account in the license position calculation. For these instances, you can select **Exclude from license position** as the license type that should be recommended if the conditions are met.

User accounts that are marked as **Exclude from license position** do not contribute to the license position and do not appear in the list of license recommendations on the **License Position** page or the **Simulations** page.

### <span id="page-210-0"></span>"Developer" Rule

Use this rule to assign all users with a developer key a specific license type.

Refer to To create a license rule set: on page 191 and To add rules to a license rule set: on page 193 for information on creating a rule set and adding rules to it.

To create your rule, specify the following information:

- **• Name**—Enter the name of the rule.
- **• Rule Set**—The rule set that contains your rule. This information is non-editable.
- **• Rule for** *Users with developer key*—This information is non-editable. It describes the condition that needs to be matched in order for a new license type to be recommended.
- **• Recommended License Type**—Select the license type that should be recommended if the rule condition is met. For this rule, the type **mySAP Business Suite Developer (55)** is preselected.

When you have provided all necessary information, click **Create**. The rule will be run, and you can examine the results immediately by clicking **Show license recommendations** in the **Preview Results** section.

### <span id="page-210-1"></span>"Email Addresses" Rule

This rule enables you to assign license types based on the user's email address.

Usage Scenario: This rule could be useful, for example, in a scenario where your company has acquired another organization and you want to assign all members of that organization self-service licenses.

Refer to To create a license rule set: on page 191 and To add rules to a license rule set: on page 193 for information on creating a rule set and adding rules to it.

To create your rule, specify the following information:

- **• Name**—Enter the name of the rule.
- **• Rule Set**—The rule set that contains your rule. This information is non-editable.
- **• Email Addresses**—Enter the email address or part of an email address that must match the email address of the user's account information in order for a particular license type to be recommended. You can use the wildcards \* (to replace multiple characters) and ? (to replace one single character). Separate multiple email address criteria with a comma or semicolon.
- **• Recommended License Type**—Select the license type that should be recommended if the rule condition is met.

When you have provided all necessary information, click **Create**. The rule will be run, and you can examine the results immediately by clicking **Show license recommendations** in the **Preview Results** section.

## <span id="page-211-0"></span>"Last Logon" Rule

Use this rule to set the number of days of inactivity before FlexNet Manager for SAP Applications should recommend a specific license type.

Usage Scenario: This rule can help you identify users that have not logged on to the system in a specified time period. This could possibly indicate that they have left the company and would not need their SAP license any longer.

Refer to To create a license rule set: on page 191 and To add rules to a license rule set: on page 193 for information on creating a rule set and adding rules to it.

To create your rule, specify the following information:

- **• Name**—Enter the name of the rule.
- **• Rule Set**—The rule set that contains your rule. This information is non-editable.
- **• Users not logged on for more than**—Enter the number of days that a user needs to be inactive in order for a new license type to be recommended.
- **• Recommended License Type**—Select the license type that should be recommended if the rule condition is met.

When you have provided all necessary information, click **Create**. The rule will be run, and you can examine the results immediately by clicking **Show license recommendations** in the **Preview Results** section.

# <span id="page-211-1"></span>"License Type" Rule

Use this rule to perform a mass change of license types.

Usage Scenario: You could use this rule if you recently updated your SAP contract and need to replace a specific license type with another license type.

Refer to To create a license rule set: on page 191 and To add rules to a license rule set: on page 193 for information on creating a rule set and adding rules to it.

To create your rule, specify the following information:

- **• Name**—Enter the name of the rule.
- **• Rule Set**—The rule set that contains your rule. This information is non-editable.
- **• License Types**—Enter the license types that are currently assigned to users that should be changed to a new specific license type. Separate multiple license type values with a comma or semicolon.
- **• Recommended License Type**—Select the license type that should be recommended if the rule condition is met.

When you have provided all necessary information, click **Create**. The rule will be run, and you can examine the results immediately by clicking **Show license recommendations** in the **Preview Results** section.

### <span id="page-212-0"></span>"Locked User" Rule

Use this rule to assign a specific license type to all users whose user account is locked.

Refer to To create a license rule set: on page 191 and To add rules to a license rule set: on page 193 for information on creating a rule set and adding rules to it.

To create your rule, specify the following information:

- **• Name**—Enter the name of the rule.
- **• Rule Set**—The rule set that contains your rule. This information is non-editable.
- **• Rule for** *Locked Users*—This information is non-editable. It describes the type of user that needs to be matched in order for a a new license type to be recommended.
- **• Recommended License Type**—Select the license type that should be recommended if the rule condition is met.

When you have provided all necessary information, click **Create**. The rule will be run, and you can examine the results immediately by clicking **Show license recommendations** in the **Preview Results** section.

### <span id="page-212-1"></span>"Low Consumption" Rule

This rule enables you to assign license types based on the CPU time a user has consumed (used primarily for SAP systems), and based on the number of objects that were accessed (mainly used for non-SAP systems).

Usage Scenario: You could use this rule to identify users who should be assigned the Test User license type.

Refer to To create a license rule set: on page 191 and To add rules to a license rule set: on page 193 for information on creating a rule set and adding rules to it.

To create your rule, specify the following information:

Chapter 12: Regular Optimization of the License Position in FlexNet Manager Suite Configuring Optimization Rules

- **• Name**—Enter the name of the rule.
- **• Rule Set**—The rule set that contains your rule. This information is non-editable.
- **• CPU Time Limit**—Select this option if the rule is primarily for SAP systems. Enter the CPU value that should set the threshold for the license type assignment. FlexNet Manager for SAP Applications holds CPU times with up to four decimal points. If the consumed CPU time is equal to or lower than the threshold, the rule condition is met and the license type you specify is recommended. If you specify a CPU limit of 0, this will match all users with exactly zero CPU consumption data.
- **• Object execution limit**—Select this option if the rule is primarily for non-SAP systems. Enter the threshold value for the license type assignment. The value represents the maximum number of times that an object has been accessed.
- **• Recommended License Type**—Select the license type that should be recommended if the rule condition is met.

When you have provided all necessary information, click **Create**. The rule will be run, and you can examine the results immediately by clicking **Show license recommendations** in the **Preview Results** section.

### <span id="page-213-0"></span>"Non-Production SAP System" Rule

Use this rule to assign a specific license type to all users on non-production SAP systems.

Refer to To create a license rule set: on page 191 and To add rules to a license rule set: on page 193 for information on creating a rule set and adding rules to it.

To create your rule, specify the following information:

- **• Name**—Enter the name of the rule.
- **• Rule Set**—The rule set that contains your rule. This information is non-editable.
- **• Rule for** *Users from non-production SAP systems*—This information is non-editable. It describes the type of user that needs to be matched in order for a a new license type to be recommended.
- **• Recommended License Type**—Select the license type that should be recommended if the rule condition is met.

When you have provided all necessary information, click **Create**. The rule will be run, and you can examine the results immediately by clicking **Show license recommendations** in the **Preview Results** section.

### <span id="page-213-1"></span>"Roles" Rule

Use this rule to maintain the assignment of license types to user roles. User roles enable users to perform certain transactions in SAP. FlexNet Manager for SAP Applications enables you to assign a license type to a role.

Usage Scenario: If you have a small number of well-managed roles that accurately represent the employees' responsibilities, mapping roles to license types can be a simple way of determining appropriate license types (assuming that all users make use of all responsibilities to which they have been assigned).

Refer to To create a license rule set: on page 191 and To add rules to a license rule set: on page 193 for information on creating a rule set and adding rules to it.

To create your rule, specify the following information:

- **• Name**—Enter the name of the rule.
- **• Rule Set**—The rule set that contains your rule. This information is non-editable.
- **• Roles**—Specify the role or roles that are currently assigned to users, which should be used as a basis for license recommendation. You can use the wildcards \* (to replace multiple characters) and ? (to replace one single character). For example, you can enter the role *SAP\_BC\_\**. As a result, all roles starting with 'SAP\_BC\_' are taken into account. Separate multiple roles with a comma or semicolon.
- **• Recommended License Type**—Select the license type that should be recommended if the rule condition is met.

When you have provided all necessary information, click **Create**. The rule will be run, and you can examine the results immediately by clicking **Show license recommendations** in the **Preview Results** section.

## <span id="page-214-0"></span>"Total Consumption" Rule

Use this rule to assign the license type based on the amount of CPU time that a user has consumed (used primarily for SAP systems) or based on the number of times that an object was accessed (used primarily for non-SAP systems).

Usage Scenario: If all employee license types have already been accounted for in other rules, you could use the Total CPU Time rule to differentiate between a Professional and a Limited Professional user.

Refer to To create a license rule set: on page 191 and To add rules to a license rule set: on page 193 for information on creating a rule set and adding rules to it.

To create your rule, specify the following information:

- **• Name**—Enter the name of the rule.
- **• Rule Set**—The rule set that contains your rule. This information is non-editable.
- **• Total CPU time from ... to ...**—Select this option if the rule is primarily for SAP systems. Specify the lower and upper threshold value for the CPU time that must have been consumed in order for a new license type to be recommended.
- **• Total object execution from ... to ...**—Select this option if the rule is primarily for non-SAP systems. Specify the lower and upper threshold value for the total number of times that an object must have been accessed in order for a new license type to be recommended.
- **• Recommended License Type**—Select the license type that should be recommended if the rule condition is met.

When you have provided all necessary information, click **Create**. The rule will be run, and you can examine the results immediately by clicking **Show license recommendations** in the **Preview Results** section.

Chapter 12: Regular Optimization of the License Position in FlexNet Manager Suite Configuring Optimization Rules

### <span id="page-215-0"></span>"Transaction Profile by Maximum Object Types Used" Rule

Use this rule to identify users who access a limited number of specified objects of each specific type (transaction, report, and job). The criteria for a suggestion are met only if the counted numbers for all object types are below or equal to the specified maximum value. If one of the values is exceeded, no license type suggestions are made.

The main difference from the ["Transaction Profile by Maximum Objects Used" Rule on page 204](#page-215-1) rule is that, for the "Transaction Profile by Maximum Object Types Used" rule, you define a threshold for each individual object type.

To be able to use this rule, you must have created a transaction profile beforehand. For information about transaction profiles, see [Transaction Profile Editor on page 183.](#page-194-0)

Usage Scenario: You could use the Transaction Profile by Maximum Object Types Used rule to distinguish between a Professional and a Limited Professional user, based on the breadth of SAP operations being used.

Refer to To create a license rule set: on page 191 and To add rules to a license rule set: on page 193 for information on creating a rule set and adding rules to it.

To create your rule, specify the following information:

- **• Name**—Enter the name of the rule.
- **• Rule Set**—The rule set that contains your rule. This information is non-editable.
- **• Transaction Profile**—Select the name of the transaction profile that should be matched against the reported user consumption data. The transaction profile defines the scope of the objects that are considered by this rule.
- **• Maximum transaction used**—Enter the maximum number of different transactions that were run by the user.
- **• Maximum report used**—Enter the maximum number of different reports that were run by the user.
- **• Maximum job used**—Enter the maximum number of different jobs that were run by the user.
- **• Recommended License Type**—Select the license type that should be recommended if the rule condition is met.

When you have provided all necessary information, click **Create**. The rule will be run, and you can examine the results immediately by clicking **Show license recommendations** in the **Preview Results** section.

### <span id="page-215-1"></span>"Transaction Profile by Maximum Objects Used" Rule

Use the "Transaction Profile by Maximum Objects Used" rule to assign users who did not use more than a certain number of objects that are defined in a transaction profile a specific license type. A license type is suggested if the counted number of objects is lower than or equal to the specified maximum number.

The main difference from the ["Transaction Profile by Maximum Object Types Used" Rule on page 204](#page-215-0) rule is that, for the "Transaction Profile by Maximum Objects Used" rule, you define a single threshold for all objects.

To be able to use this rule, you must have created a transaction profile. For information about transaction profiles, see [Transaction Profile Editor on page 183.](#page-194-0)

**Usage Scenario**: You could use the Transaction Profile by Maximum Objects Used rule to distinguish between a Professional and a Limited Professional user, based on the breadth of SAP operations being used.
Refer to To create a license rule set: on page 191 and To add rules to a license rule set: on page 193 for information on creating a rule set and adding rules to it.

To create your rule, specify the following information:

- **• Name**—Enter the name of the rule.
- **• Rule Set**—The rule set that contains your rule. This information is non-editable.
- **• Transaction profile**—Select the name of the transaction profile that should be matched against the reported user consumption data. The transaction profile defines the scope of the objects that are considered by this rule.
- **• Max. number of objects used**—Enter the maximum number of different objects that were used by the user.
- **• Recommended License Type**—Select the license type that should be recommended if the rule condition is met.

When you have provided all necessary information, click **Create**. The rule will be run, and you can examine the results immediately by clicking **Show license recommendations** in the **Preview Results** section.

#### "Transaction Profile by Percentage" Rule

Use the "Transaction Profile by Percentage" rule to identify users who executed a certain group of transactions, or, in other words, users who match a transaction profile that you created.

To be able to use this rule, you must have created a transaction profile. For information about transaction profiles, see [Transaction Profile Editor on page 183.](#page-194-0)

Usage Scenario: This rule enables you to differentiate between users who perform operational actions and those who perform self-service actions, and assign them the appropriate license type.

Refer to To create a license rule set: on page 191 and To add rules to a license rule set: on page 193 for information on creating a rule set and adding rules to it.

To create your rule, specify the following information:

- **• Name**—Enter the name of the rule.
- **• Rule Set**—The rule set that contains your rule. This information is non-editable.
- **• Transaction Profile**—Select the name of the transaction profile that should be matched against the reported user consumption data.
- **• CPU time percentage**—Select this option if the rule is primarily for SAP systems. Enter the percentage value that indicates the degree of similarity between the transaction profile and the evaluated user (based on the CPU time a user spent within the transaction code(s) of the transaction profile).
- **• Object execution percentage**—Select this option if the rule is primarily for non-SAP systems. Enter the percentage value that indicates the degree of similarity between the transaction profile and the evaluated user (based on the number of objects of the type *Non-SAP* that were executed within the specified transaction profile).

No rounding is applied to this rule. Therefore, if you specify a threshold of 100%, every transaction, or every object executed by the user must be within the specified profile.

Chapter 12: Regular Optimization of the License Position in FlexNet Manager Suite Configuring Optimization Rules

> **• Recommended License Type**—Select the license type that should be recommended if the degree of similarity is equal to or higher than the percentage value you entered.

When you have provided all necessary information, click **Create**. The rule will be run, and you can examine the results immediately by clicking **Show license recommendations** in the **Preview Results** section.

#### "Transaction Profile Limit" Rule

Use the Transaction Profile Limit rule to assign a license type based on a transaction profile that a user must match or is not allowed to match.

To be able to use this rule, you must have created a transaction profile. For information about transaction profiles, see [Transaction Profile Editor on page 183.](#page-194-0)

Refer to To create a license rule set: on page 191 and To add rules to a license rule set: on page 193 for information on creating a rule set and adding rules to it.

To create your rule, specify the following information:

- **• Name**—Enter the name of the rule.
- **• Rule Set**—The rule set that contains your rule. This information is non-editable.
- **• Mandatory transaction profile**—Select the transaction profile that contains the objects that must have been used in order for a license type recommendation to be made.

You need to specify at least a mandatory transaction profile or an allowed transaction profile, or both.

**• Allowed transaction profile**—Select the transaction profile that contains the objects that are allowed, but not mandatory.

If you specify an allowed transaction profile (but no mandatory transaction profile), at least one allowed object must have been used for a recommendation to be made. If you specify both an allowed transaction profile and a mandatory transaction profile, a recommendation is made if the objects in the mandatory transaction profile have been used.

**• Prohibited transaction profile**—Select the transaction profile that contains the objects that are forbidden. If a user matches a transaction profile that contains prohibited objects, no license type recommendation is made.

Specifying a prohibited transaction profile is optional.

**• Recommended License Type**—Select the license type that should be recommended if the rule condition is met.

When you have provided all necessary information, click **Create**. The rule will be run, and you can examine the results immediately by clicking **Show license recommendations** in the **Preview Results** section.

#### "User Groups" Rule

Use the User Groups rule to assign all users of a specific user group to a specified license type.

Usage Scenario: If you had a group called 'TEST', you could use this rule to assign all users in this group the Test User license type.

Refer to To create a license rule set: on page 191 and To add rules to a license rule set: on page 193 for information on creating a rule set and adding rules to it.

To create your rule, specify the following information:

- **• Name**—Enter the name of the rule.
- **• Rule Set**—The rule set that contains your rule. This information is non-editable.
- **• User Groups**—Enter the group or groups whose users should be assigned a specific license type. You can use the wildcards \* (to replace multiple characters) and ? (to replace one single character). Separate multiple groups with a comma or semicolon.
- **• Recommended License Type**—Select the license type that should be recommended if the rule condition is met.

When you have provided all necessary information, click **Create**. The rule will be run, and you can examine the results immediately by clicking **Show license recommendations** in the **Preview Results** section.

#### "User Names" Rule

The User Names rule enables you to assign license types based on the user name.

Usage Scenario: This rule might be useful, for example, if you know—despite the lack of supporting usage data that a specific user should receive a Professional license (the user might be a seasonal user who only performs operational tasks at the end of the financial year). You can define a rule specifically for this user, using their user name, rather than leaving it up to the SAP administrator to ignore that user's recommendation during remediation.

Refer to To create a license rule set: on page 191 and To add rules to a license rule set: on page 193 for information on creating a rule set and adding rules to it.

To create your rule, specify the following information:

- **• Name**—Enter the name of the rule.
- **• Rule Set**—The rule set that contains your rule. This information is non-editable.
- **• User Names**—Enter the user name or part of a user name that must match the actual user name of the user's account information in order for a particular license type to be recommended. You can use the wildcards \* (to replace multiple characters) and ? (to replace one single character). Separate multiple user names with a comma or semicolon.
- **• Recommended License Type**—Select the license type that should be recommended if the rule condition is met.

When you have provided all necessary information, click **Create**. The rule will be run, and you can examine the results immediately by clicking **Show license recommendations** in the **Preview Results** section.

#### "User Types" Rule

Use the User Types rule to assign specific user types to a specified license type.

Usage Scenario: You could define a rule that all system users (user type B) should be assigned user type 91.

Chapter 12: Regular Optimization of the License Position in FlexNet Manager Suite Configuring Optimization Rules

> Refer to To create a license rule set: on page 191 and To add rules to a license rule set: on page 193 for information on creating a rule set and adding rules to it.

To create your rule, specify the following information:

- **• Name**—Enter the name of the rule.
- **• Rule Set**—The rule set that contains your rule. This information is non-editable.
- **• User Types**—Enter the user type or the user types that should be matched in order for a specific license type to be recommended. Separate multiple roles with a comma or semicolon.
- **• Recommended License Type**—Select the license type that should be recommended if the rule condition is met.

When you have provided all necessary information, click **Create**. The rule will be run, and you can examine the results immediately by clicking **Show license recommendations** in the **Preview Results** section.

#### "Custom" Rule

The Custom rule gives you the flexibility to define exactly the rule criteria that you require.

The Custom rule is provided for advanced users with a knowledge of C# and .NET. It is based on the Windows Workflow Foundation Rules Engine by Microsoft. For information about the Windows Workflow Foundation Rules Engine, see http://msdn.microsoft.com/en-us/library/aa480193.aspx.

#### **Syntax**

The Custom rule must be authored in  $C#$ , with the following extensions:

**•** Operator logical-AND: Use *&&* (usually used in .NET) or *AND* to create a rule where all properties should be matched.

Example: *UserName == "JSmith" AND EmailAddress == "JSmith@mycompany.com"*

**•• Operator logical-OR:** Use *||* (usually used in .NET) or *OR* to create a rule where either of the properties should be matched.

Example: *UserName == "JSmith" OR UserName == "JShoemaker"*

**•** Operator logical-NOT: Use *!* (usually used in .NET) or *NOT* to create a rule where a property should not be matched.

Example: *NOT(UserName == "JSmith")*

**Comparing two values:** Use == or = to create a rule that compares two values.

Example: *UserName = "JSmith" OR UserName = "JShoemaker"*

#### Properties and Methods

Refer to the [Appendix: Properties and Methods on page 305](#page-316-0) for a list of properties and methods that can be used to define a Custom rule.

#### Creating a Custom Rule

Refer to To create a license rule set: on page 191 and To add rules to a license rule set: on page 193 for information on creating a rule set and adding rules to it.

To create your rule, specify the following information:

- **• Name**—Enter the name of the rule.
- **• Rule Set**—The rule set that contains your rule. This information is non-editable.
- **• Condition**—Enter the conditions for the rule.
- **• Recommended License Type**—Select the license type that should be recommended if the rule condition is met.

When you have provided all necessary information, click **Create**. The rule will be run, and you can examine the results immediately by clicking **Show license recommendations** in the **Preview Results** section.

#### Custom Rule Usage Scenarios

#### Usage Scenario 1

The following custom rule condition assigns a specific license type to all professional users in the Finance role:

*HasRoleMatch("Finance") AND GetTransactionProfilePercentage("Professional Profile") > 0.9*

#### Usage Scenario 2

The following custom rule condition assigns a specific license type to all users who are assigned a specific combination of roles:

*HasRoleMatch("Admin") AND HasRoleMatch("Accounting")*

# License Rule Set Simulations

Using FlexNet Manager for SAP Applications, you can simulate running a rule set on one or more SAP systems to determine the current and optimal license position for each user. This enables you to make changes to a rule set without affecting any live data. Simulations can be run on active or inactive rules.

For information on how to run a rule set simulation, see [Running Simulations of Rule Sets on page 196](#page-207-0).

In SAP mode in FlexNet Manager Suite, the **Simulations** page lists all rule set simulations that have been run.

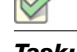

*Task: To access the Simulations page:*

In FlexNet Manager Suite, click **SAP**, point to **Optimization** and click **Simulations**.

The **Simulations** page contains the following information:

On the **Simulations** page in SAP mode, you can do the following:

Chapter 12: Regular Optimization of the License Position in FlexNet Manager Suite Configuring Optimization Rules

- **• View** simulation details to use them as reference for future optimization processes. For more information, see [Viewing the Simulations History on page 210](#page-221-0).
- **• Delete** unwanted simulations. For more information, see [Deleting Simulations on page 211](#page-222-0).

It is not possible to release simulation results to the SAP Admin module.

#### <span id="page-221-0"></span>Viewing the Simulations History

In SAP mode, the **Simulations** page enables you to see all simulations that have been run. You can view detailed information for each simulation, from a summary view to the individual recommendations.

#### *Task: To display simulation details:*

- 1. In FlexNet Manager Suite, click **SAP**, point to **Optimization** and click **Simulations**.
- 2. On the **Simulations** page, select the simulation for which you want to view more information, and click **View**.
- 3. The **Simulation***: simulation name* page is displayed, and you can view the details of the simulation.

The **Simulation:** *simulation name* page is structured in a similar way to the **License Position** page:

#### Details Section

The **Details** section provides the following information.

#### Table 12-27 • Simulation details

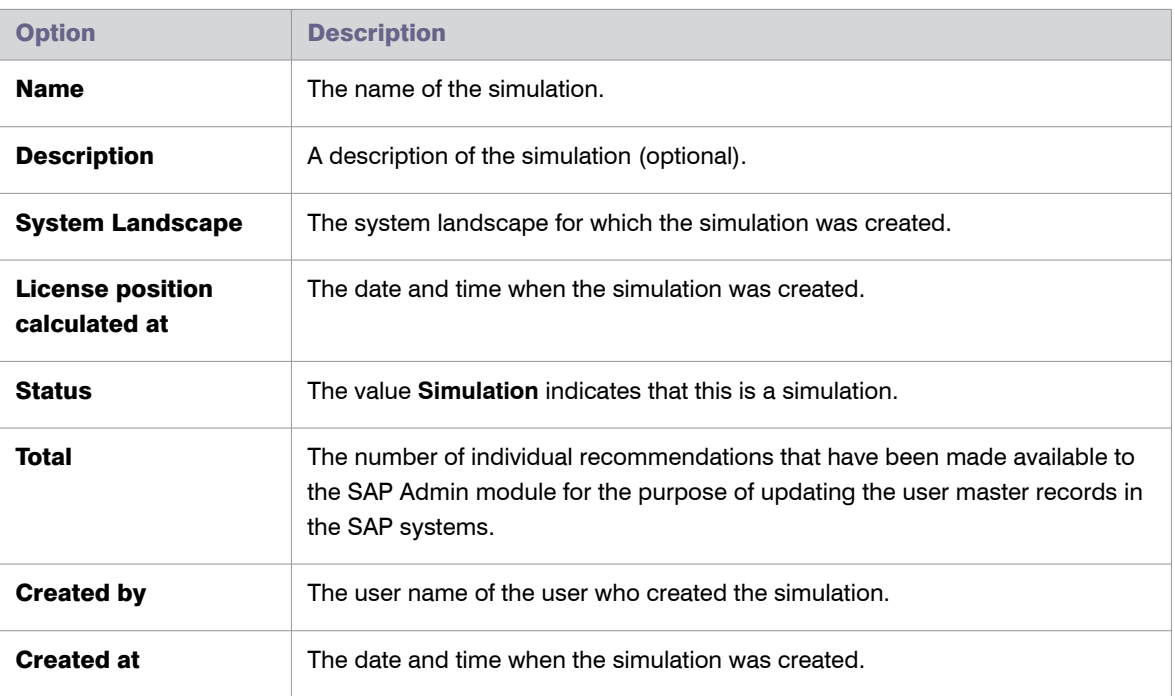

#### Table 12-27 • Simulation details

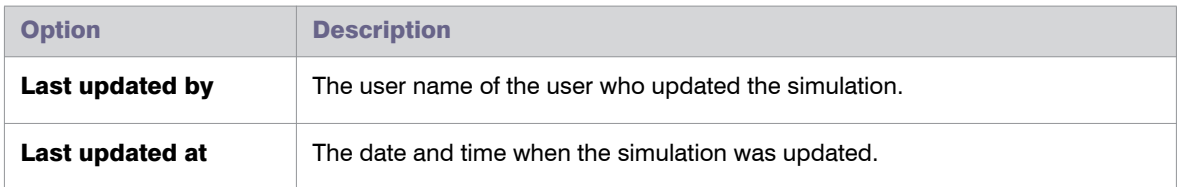

#### License Assignment Summary Section

The **License Assignment Summary** section informs you about the current position and the optimal license position, grouped by license type. For more information, see [Table 10-1](#page-118-0), [Information on the User License Summary](#page-118-0)  [tab on page 107](#page-118-0).

The **Show license recommendations** option below the summary view enables you to view detailed simulation results based on license rules (on the **License Assignment Recommendations** tab) and the Duplicate User rule (on the **Duplicate User Recommendations** tab).

For information about the content of both tabs, see [Viewing License Assignment Recommendations on page 109](#page-120-0)  and [Viewing Duplicate User Recommendations on page 112.](#page-123-0)

#### <span id="page-222-0"></span>Deleting Simulations

In SAP mode, the **Simulations** page enables you to see all simulations. You can delete any unwanted simulations from the **Simulations** page.

*Task: To delete a simulation:*

- 1. In FlexNet Manager Suite, click **SAP**, point to **Optimization** and click **Simulations**.
- 2. On the **Simulations** page, select the simulation that you want to delete and click **Delete**.
- 3. In the **Delete Simulation** dialog, confirm by clicking **Delete**.

The simulation is removed from the list.

## <span id="page-222-1"></span>Duplicate User Rule

The Duplicate User rule helps you identify potential duplicate users across one or more systems. It does not differentiate between SAP and non-SAP systems.

A user might be counted more than once during system measurement if:

- **•** The user is using several systems, but has a different user ID on each system.
- **•** The user is using one system, but has multiple accounts on this system.

The Duplicate User rule can be used to identify user master records of users that fail to be consolidated during user consolidation but who are actually the same person.

*Note • Because of the way the Duplicate User rule complements the User Consolidation, ensure that you select different criteria in the Duplicate User rule than in the User Consolidation.*

**Example**: A user has user accounts on two SAP systems, but in one account no email address is specified. If the User Consolidation is performed based on the email address field, these accounts will not be consolidated correctly, and two Named User licenses will be required for this user. A Duplicate User rule based on the field **Last Name, First Name** might identify these accounts as belonging to the same user. The SAP administrator can add the missing email address to the user master record, and the User Consolidation will now consolidate the two accounts correctly.

You specify the selection criteria (fields in the user master record, such as the user ID, user name, email address, and accounting number) that need to match in order for the rule to identify potential duplicate users. Optionally, you can define additional conditions to fine-tune the analysis. The Duplicate User rule analyzes the user master data to identify such users. You are then presented with a list of potentially duplicate users, bundled in groups.

During license optimization analysis, the recommended license position factors in optimizations achieved by applying Duplicate User rules, and these results can be viewed in the **License Position** section in SAP mode in FlexNet Manager Suite. This applies to users of SAP systems and of non-SAP systems.

Further steps depend on the system type:

- **•** In the **License Position** section, results for duplicate SAP system users can be released to the SAP Admin module. In the SAP Admin module, an SAP administrator can change the user data in the affected SAP systems so that the users can later be successfully consolidated.
- **•** Results for duplicate users of non-SAP systems can not be sent to their original remote systems for remediation. Instead, an operator with suitable access rights would need to manually change the user data in the remote systems. After the user data has been changed, the updated user records should be imported into the FlexNet Manager Suite database so that the changes are reflected in the non-SAP system's users list.

By default, the Duplicate User rule is run across all available systems (SAP systems and non-SAP systems) in the landscape.

The Duplicate Users rule is divided into two sections—**General Criteria** and **Custom Criteria**—that offer different levels of ease-of-use and flexibility. You can use only general criteria, or only custom criteria, or a combination of both to define your rule.

The **Activate** flag (located in the **Custom Criteria** dialog) enables you to activate custom criteria. The general criteria always apply and do not need to be activated.

### General Criteria for the Duplicate User Rule

The **General Criteria** section enables you to quickly select your search criteria from a list of most commonly used fields to identify duplicate users. When the rule is run, FlexNet Manager for SAP Applications finds all users that match all the criteria you selected.

Example: A Duplicate User rule with the general criterion **User Name** will return all users who have the same user name across different systems. A Duplicate User rule with the general criteria **User Name** and **Email Address** will return all users who have the same user name OR who have the same email address across different systems.

## Custom Criteria for the Duplicate User Rule

The **Custom Criteria** section offers a higher degree of flexibility, enabling you to specify the user master record fields that have to be matched for the original and the duplicate user. In addition, you can define separate conditions for each user. The search criteria (condition and matched field) for the original user and the duplicate user are then compared using one of the available comparison types, such as **Exact Match**, **Contains**, **Similar**.

You can add multiple sets of custom criteria to define your Duplicate User rule.

The condition and match string must be authored in C#. Refer to [Appendix: Properties and Methods on page 305](#page-316-0) for a list of properties that can be used in the **Custom Criteria** section.

The following comparison types are available for your custom Duplicate User rule.

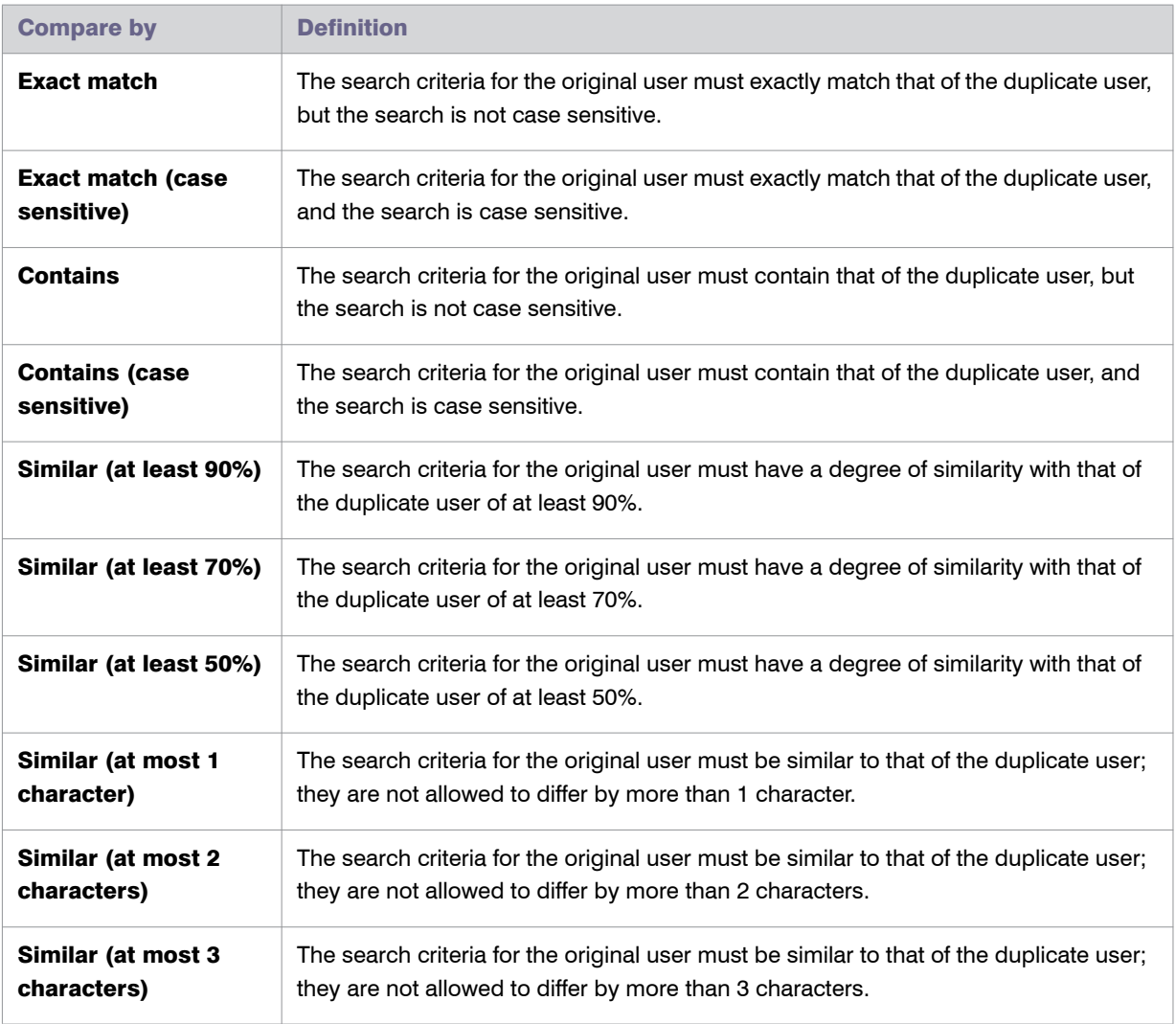

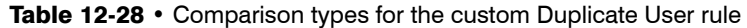

Chapter 12: Regular Optimization of the License Position in FlexNet Manager Suite Configuring Optimization Rules

## Defining a Duplicate User Rule

You can use only general criteria, or only custom criteria, or a combination of both to define a Duplicate User rule.

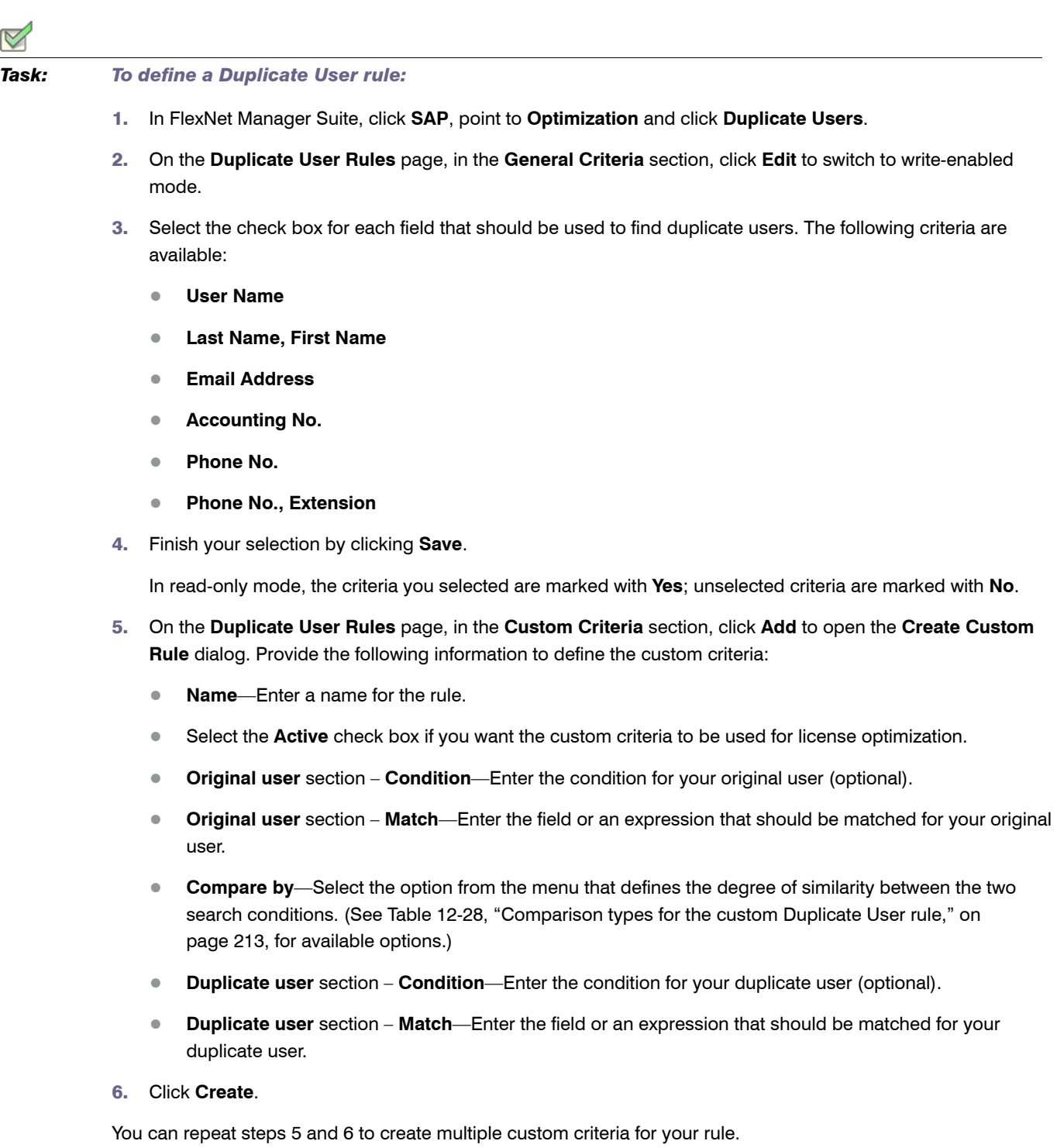

#### Example for the Duplicate User Rule

An organization wants to find hidden duplicates based on the format of the company email address. Therefore, the license administrator creates a duplicate rule with the following custom criteria:

- **• Name**—*Company Email Format*
- **• Original user Condition**—*FirstName <> ""*
- **• Original user Match**—*FirstName + LastName + "@mycompany.com"*
- **• Compare by**—*Exact match*
- **Duplicate user Condition**—<not specified>
- **• Duplicate user Match**—*EmailAddress*

This custom rule will identify duplicate users who satisfy the following criteria:

- **•** The first name and last name of the original user are correct.
- **•** The duplicate user's email address has the required format FirstNameLastName@mycompany.com.

#### Previewing Duplicate User Rule Results

After you have configured the rule, you can preview its results. This enables you to make adjustments to the rule, if necessary.

A preview is available only for custom criteria rules that have been marked as Active.

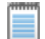

*Note • Duplicate User rule criteria that have already been met by user consolidation rules are not considered as matches. In these cases, the Result Reason column displays an explanation. For information on the User Consolidation, see [User Consolidation on page 178.](#page-189-0)*

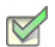

*Task: To preview the results of the Duplicate User rule:*

- 1. Follow the steps described under To define a Duplicate User rule: on page 214 to create a Duplicate User rule.
- 2. In FlexNet Manager Suite, click **SAP**, point to **Optimization** and click **Duplicate Users**.
- 3. On the **Duplicate User Rules** page, in the **Preview Results** section, click **Show duplicate recommendations**.

The **Preview Results** section provides the following information (you can modify which columns are displayed using **Advanced** > **Choose Fields**).

| <b>Column Name</b>            | <b>Description</b>                                                                                                    |
|-------------------------------|----------------------------------------------------------------------------------------------------|
| <b>Matched</b>                | A green check mark indicates that the conditions of the rule have been<br>met.                                                                 |
| <b>Duplicate Group #</b>      | The duplicate users that have been identified are presented in groups,<br>and each duplicate group has a number which is shown in this column. |
| <b>User Name</b>              | The User ID of the user on the system on which the user was identified.                                                                        |
| <b>First Name</b>             | The first name of the user on the system on which the user was identified.                                                                     |
| <b>Last Name</b>              | The last name of the user on the system on which the user was identified.                                                                      |
| <b>Result Reason</b>          | Gives details which rule produced the result.                                                                                                  |
| <b>Accounting Number</b>      | The user's accounting number.                                                                                                    |
| <b>Client ID</b>              | The client ID of the system on which the user was identified.                                                                                  |
| <b>Email Address</b>          | The email address of the user on the system on which the user was<br>identified.                                                               |
| <b>Extension</b>              | The user's phone extension.                                                                                                    |
| <b>License Type (Current)</b> | The license type that is currently assigned to the user on the system.                                                                         |
| <b>Phone Number</b>           | The user's phone number.                                                                                                    |
| <b>System ID</b>              | The three-character ID of the system on which the duplicate user was<br>identified.                                                            |
| <b>System Type</b>            | Indicates whether the duplicate user was identified on an SAP system or a<br>non-SAP system.                                                   |

Table 12-29 • Information in the **Preview Results** section

# 13

# Regular Optimization and Remediation in the SAP Admin Module

This chapter describes the processes known as *remediation* that you perform in the SAP Admin module. During remediation, you retrieve recommended changes from FlexNet Manager Suite and apply them to the SAP master records.

In addition, it explains in which scenarios and how you could use the Check for License Type 11 and License Distribution by Cost Center reports.

# Processing License Type Recommendations in the SAP Admin Module

FlexNet Manager for SAP Applications calculates the optimal license position based on active rules and reports and saves this data to its database (see *[Regular Optimization of the License Position in FlexNet Manager Suite](#page-148-0)* on [page 137](#page-148-0)). After these recommendations have been released in FlexNet Manager Suite and made available to the SAP Admin module, you can import them into the SAP Admin module of FlexNet Manager for SAP Applications. (For information on releasing recommendations in FlexNet Manager Suite to the SAP Admin module, see *[Releasing Recommendations to the SAP Admin Module](#page-127-0)* on page 116.)

The remediation process usually comprises the following steps:

- 1. Importing recommendations from SAP mode in FlexNet Manager Suite. See *[Importing Recommendations](#page-229-0)* on [page 218](#page-229-0).
- 2. Display the recommendations in the Process License Recommendations report or the Process Duplicate Users report. See *[Process License Recommendations Report](#page-230-0)* on page 219 or *[Duplicate User](#page-242-0)  [Recommendations](#page-242-0)* on page 231, respectively.
- 3. Process the recommendations. See *[Processing License Type Recommendations](#page-233-0)* on page 222 and *[Processing](#page-244-0)  [Duplicate User Recommendations](#page-244-0)* on page 233.
- 4. Update the user master records in the SAP database accordingly. See *[Committing License Type Changes](#page-238-0)* on [page 227](#page-238-0) for information on updating license types in the user master records. Follow the steps described

under *[To commit duplicate user data changes to the SAP systems:](#page-245-0)* on page 234 to update user data for duplicate user recommendations.

After a recommendation has been processed and committed, the SAP Admin module sends a notification to FlexNet Manager Suite. This notification includes the final status of the recommendation (for example, Accepted or Rejected), which will be saved in a dedicated table. This step ensures that the status of previous recommendations can be taken into account when you import new recommendations. For information on different status values, see *[Recommendation Status for License Recommendations](#page-230-1)* on page 219.

A separate report is available to display a history of the recommendations that were released from FlexNet Manager Suite to the SAP Admin module. For more information, see *[Creating a History Report](#page-239-0)* on page 228 and *[Viewing a History Report](#page-240-0)* on page 229.

# <span id="page-229-0"></span>Importing Recommendations

As a first step, you import recommendations from FlexNet Manager Suite into the SAP Admin module. This is a precondition for the creation of a Process License Recommendations or Duplicate Users report.

During the import, the Process License Recommendations and Duplicate Users reports are unavailable, to prevent data inconsistencies.

#### Ţ

*Important • Before you import recommendations from FlexNet Manager Suite into the SAP Admin module, ensure that you have done the following:*

- **•** *You released the recommendations in FlexNet Manager Suite.*
- **•** *You made the recommendations available to the SAP Admin module.*

*Task: To import recommendations from FlexNet Manager Suite into the SAP Admin module:*

- 1. In the Main menu of the SAP Admin module, click **Reporting** and select **Process Recommendations** to open the **Process Recommendations** screen. If new recommendations are available, the **Import** button is enabled.
- 2. Click **Import**. The **Import recommendations from FNMP** dialog is displayed.
- 3. Click **OK** to import all available data (license type recommendations and duplicate user lists). During the import, no recommendation reports can be run.

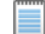

*Note • If recommendations are available in FlexNet Manager Suite that are more recent than the ones that have already been imported into the SAP Admin module, a warning message is displayed after you click Process Recommendations. In this case, click Continue to import the latest recommendations.*

*If the recommendation set that was imported from FlexNet Manager Suite to the SAP Admin module is subsequently deleted in FlexNet Manager Suite, then you will be prompted to re-import a recommendation set into the SAP Admin module from FlexNet Manager Suite. This is to block access from recommendation sets that are considered no longer valid in FlexNet Manager Suite.*

The recommendations are imported into a dedicated table in the SAP Admin module. Existing recommendations will not be overwritten, but the following checks will be performed during the import:

- **•** If a recommendation is made for a user who has an active Ignore date, the status of the imported recommendation will automatically be set to Ignored.
- **•** If a recommendation is made for a user who already has a pending recommendation, the status of the old recommendation for this user will automatically be changed during the import from Pending to Unprocessed. This old recommendation can not be processed any more. There can only be one current recommendation for a user.

*Note • If any errors occur during the import, use transaction SM37 to find more information about the errors. This transaction also provides information about the number of imported recommendations and consumption details.*

# <span id="page-230-0"></span>Process License Recommendations Report

The Process License Recommendations report is based on the active license type optimization rules that you configure and manage in FlexNet Manager Suite. The report lists the license type recommendations, narrowed down, if required, by different criteria (for example, by system, user, license type, date range, or recommendation status).

#### <span id="page-230-1"></span>Recommendation Status for License Recommendations

When you process the recommendations in a Process License Recommendations report, you have the choice to accept, reject or overwrite the recommendations. By doing so, you change the *status* of the recommendation. The status of a recommendation is also influenced by the checks that are performed during the import process, or more exactly, recommendations are set to a certain status automatically when specific conditions are fulfilled.

Recommendations can have one of the following status values:

- **Pending**—This status is assigned automatically during import to recommendations that have already been imported but that have not been processed (no status was assigned). When an updated recommendation is imported for the same user, the status of the existing pending recommendation is automatically set to Unprocessed so that the new recommendation can be taken into account.
- **• Accepted**—Recommendations that have been accepted (the license type was updated according to the recommendation) have the status Accepted.
- **• Rejected**—Recommendations that have been rejected (the license type was not changed) have the status Rejected. When you reject a recommendation, you can select whether recommendations for that user should be ignored indefinitely or until a date that you specify.
- **• Overwritten**—Recommendations that had their license type changed to a value that is different to the recommended value have the status Overwritten. When you overwrite a recommendation, you can select whether recommendations for that user should be ignored indefinitely or until a date that you specify.

Chapter 13: Regular Optimization and Remediation in the SAP Admin Module Processing License Type Recommendations in the SAP Admin Module

- **• Ignored**—The status of recommendations for users who have an active Ignore date will automatically be set to Ignored during import. When you reject or overwrite a recommendation, you can select whether recommendations for that user should be ignored indefinitely or until a date that you specify.
- **• Unprocessed**—Recommendations that have the status Pending at the time when a new recommendation is imported are automatically set to the status Unprocessed. This alerts you that the recommendation is obsolete. Recommendations with the status Unprocessed only appear in the Recommendation History report and their status can not be changed.

#### <span id="page-231-0"></span>Creating a Process License Recommendations Report

After you have imported the recommendations from FlexNet Manager Suite, you can create a Process License Recommendations report.

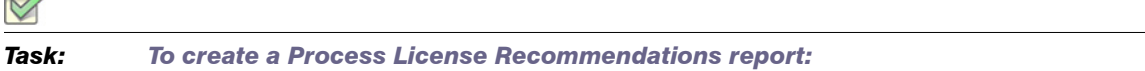

1. In the Main menu of the SAP Admin module, click **Reporting** and select **Process Recommendations**.

The **Process Recommendations** screen provides an overview of all recommendations that have been imported over time into the SAP Admin module.

- 2. In the **Monitor** section, select the **License Recommendations** option. The following options are available:
	- **•** To create an automated report that contains only recommendations of a specific status, in the **Monitor** section, click the number underneath the respective status.

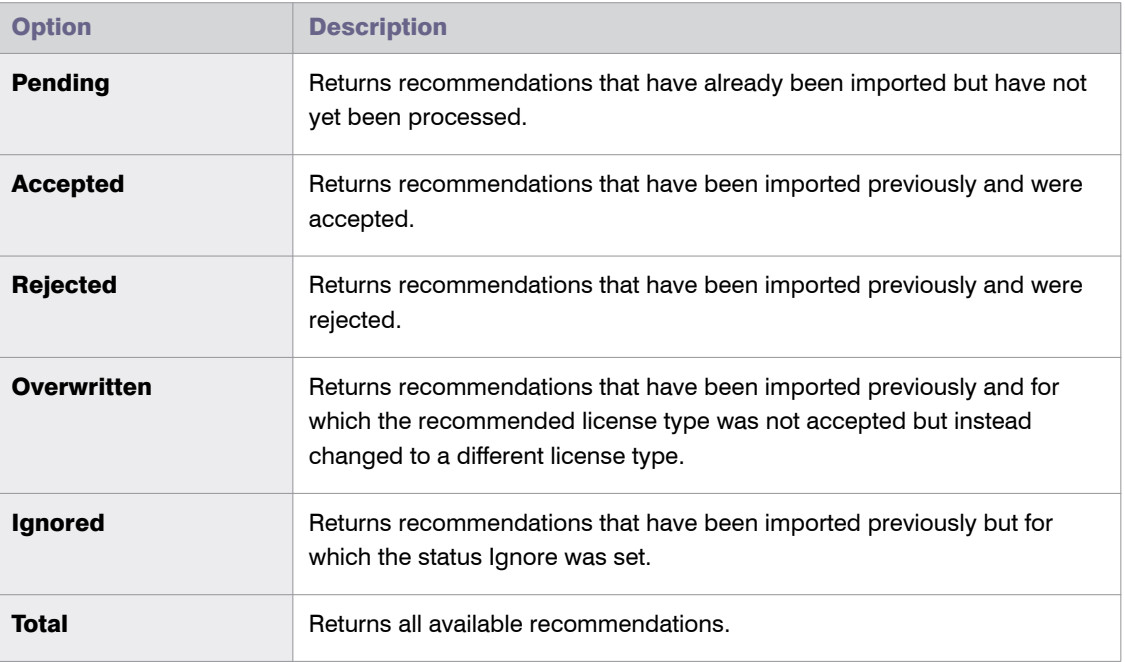

The report will be executed automatically when you click the underlined status number.

Δ

**•** If you want to create a customized report, specify your selection criteria in the **License Recommendations** section. If you leave a field blank, all values are automatically selected for the report.

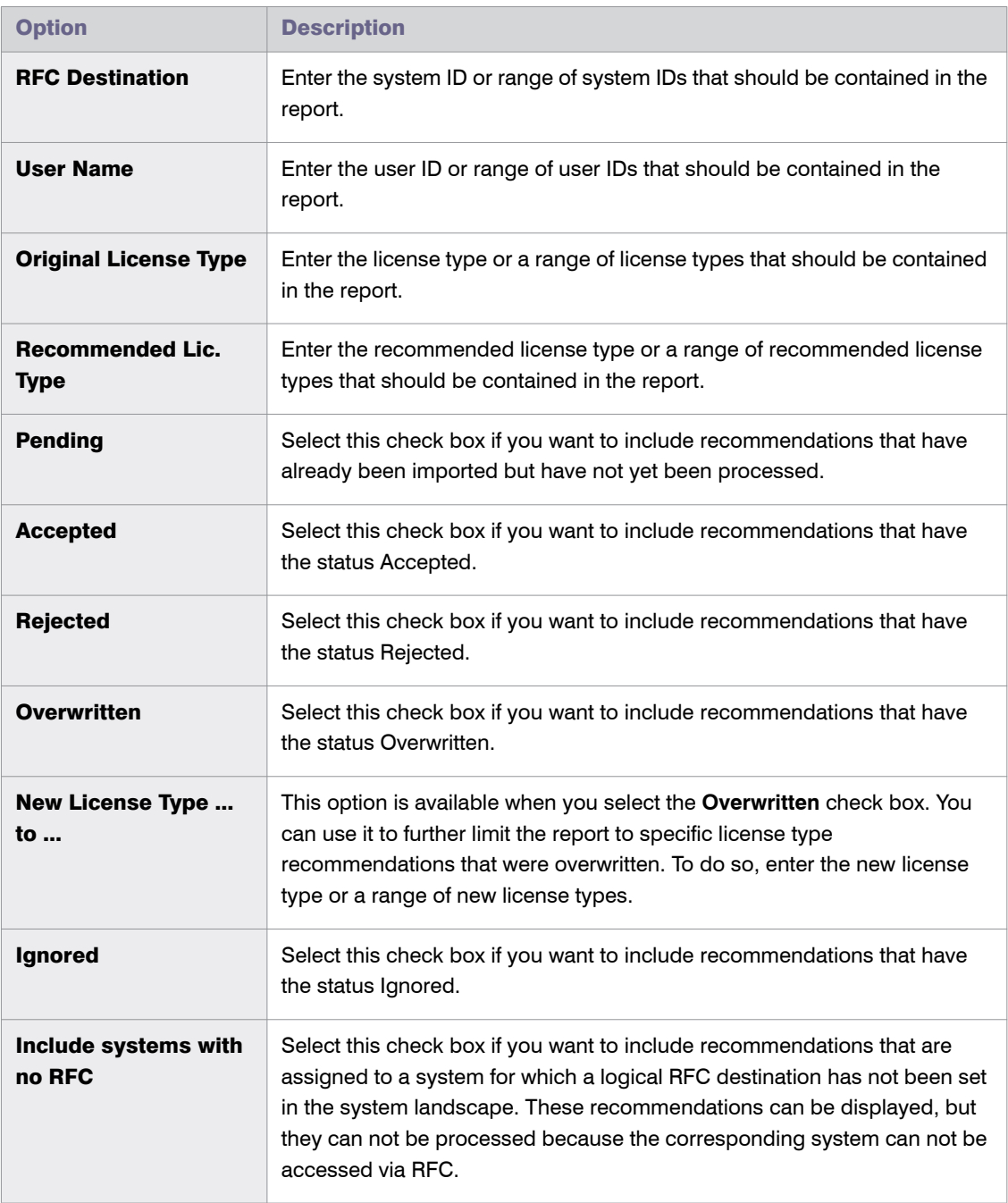

Click **Execute** to execute the report.

3. The **Process License Recommendations** screen opens where you can process the recommendations. For information, see *[Processing License Type Recommendations](#page-233-0)* on page 222.

Chapter 13: Regular Optimization and Remediation in the SAP Admin Module Processing License Type Recommendations in the SAP Admin Module

## <span id="page-233-0"></span>Processing License Type Recommendations

After you have created a Process License Recommendations report (see *[Creating a Process License](#page-231-0)  [Recommendations Report](#page-231-0)* on page 220), you can view its details and process it. The term "processing" refers to reviewing the license type recommendations and acting on them, for example, accepting, rejecting or overwriting license type recommendations, and ultimately committing these changes to the SAP database.

The following information is available in the Process License Recommendations report:

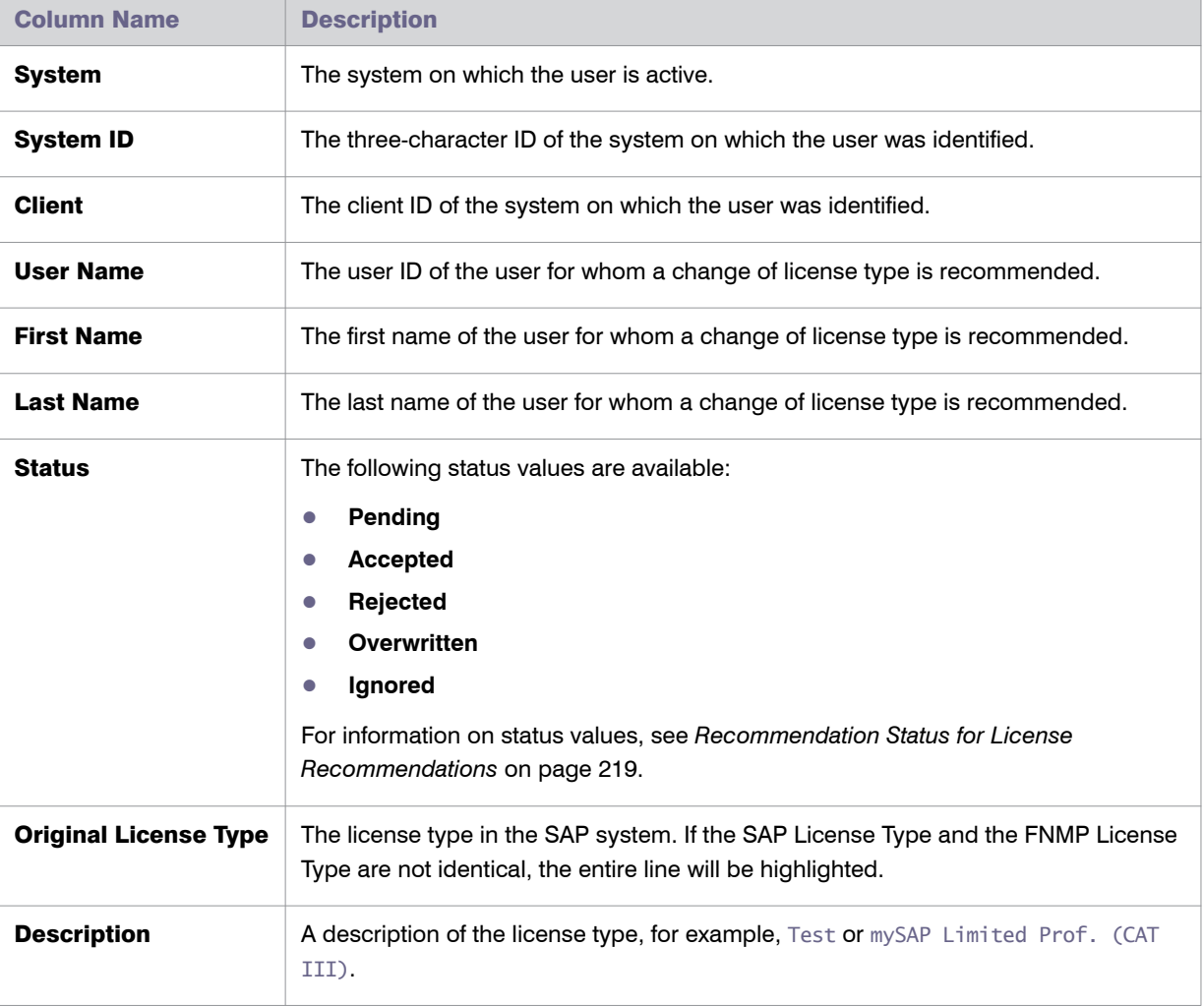

Table 13-1 • Information in the Process License Recommendations report

| <b>Column Name</b>                        | <b>Description</b>                                                                                                    |
|-------------------------------------------|----------------------------------------------------------------------------------------------------|
| <b>Contractual License</b><br><b>Type</b> | The license type that was calculated by FlexNet Manager for SAP Applications<br>based on the current optimization rules (all active license rules, the Duplicate User<br>rules, and the user consolidation), and taking any contractual obligations (such as a<br>license ratio or spare superior licenses) into account. |
|                                           | For information about license ratios, see Managing SAP License Ratios on page 70.                                                                                                    |
|                                           | For information about consuming spare superior licenses, see Handling Over-<br>Consumption of License Types on page 66.                                                                                                    |
| <b>Description</b>                        | A description of the license type, for example, Test or mySAP Limited Prof. (CAT<br>III).                                                                                                    |
| <b>Optimal License Type</b>               | The new license type that was calculated by FlexNet Manager for SAP Applications<br>based on the current optimization rules (all active license rules, the Duplicate User<br>rules, and the user consolidation).                                                                                                    |
|                                           | This value shows the best possible scenario. However, it does not take into account<br>any contractual obligations that your organization might need to consider with<br>regard to its SAP licenses, such as a license ratio or spare superior licenses                                                                   |
| <b>Description</b>                        | A description of the license type, for example, Test or mySAP Limited Prof. (CAT<br>III).                                                                                                    |
| <b>Processed License</b><br>Type          | If the license recommendation has the status Overwritten because the<br>recommendation was not accepted, the new license type that was assigned to the<br>user instead of the recommended license type will be shown here.                                                                                                |
|                                           | The value -- indicates that the user has been retired (the user's Valid To date has<br>been changed).                                                                                                    |
| <b>Description</b>                        | A description of the processed license type, for example, Test or mySAP Limited<br>Prof. (CAT III).                                                                                                    |
|                                           | If the Processed License Type value is --, the description shows the text User<br>retired. This indicates that the user's Valid To date has been changed.                                                                                                    |
| <b>Note</b>                               | When you reject or overwrite a recommendation, you can enter a reason. The text<br>that you enter will be displayed here.                                                                                                    |
| Ignore date                               | This column displays the active Ignore dates that have been set for<br>recommendations. You can set an Ignore date when you reject or overwrite a<br>recommendation. Double-click this field to add, remove or edit an Ignore date.                                                                                       |
| <b>License Rule Set</b>                   | The name of the license rule set that contains the rule that produced the<br>recommendation.                                                                                                    |

Table 13-1 • Information in the Process License Recommendations report

#### Table 13-1 • Information in the Process License Recommendations report

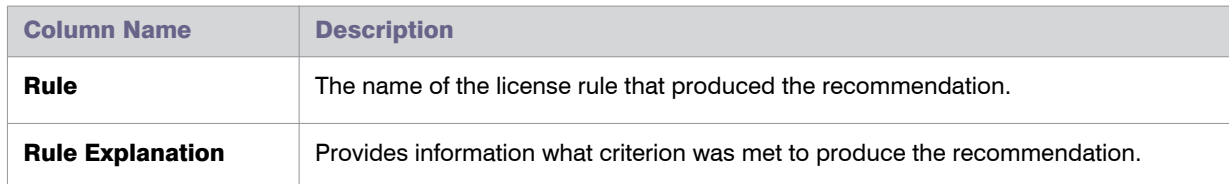

The recommendations are color-coded to indicate their processing status:

- **•** Processed recommendations (accepted/rejected/overwritten) that have not been committed to the database are orange.
- **•** Committed recommendations are green.
- **•** Recommendations that failed to be committed to the database are red.
- **•** Recommendations that are grey are read-only. This could have a number of reasons, such as the target system has no logical RFC destination, the target system may be unavailable, the user may not have sufficient rights for the system, or the recommendation may be blocked by another user.

You can display additional information on the processing of the data in the target system by clicking the **Log** button. The log contains a standard error message that is returned by an SAP function. The same error message should be expected if the license type was manually changed using the transaction SU01.

After you have created a Process License Recommendations report and evaluated its entries, you can accept, reject, overwrite, and reset the recommended license type for each user.

#### Accepting Recommendations

Accepted recommendations that have not been committed to the database are orange.

**User Name** The name of the user who acts as a substitute.

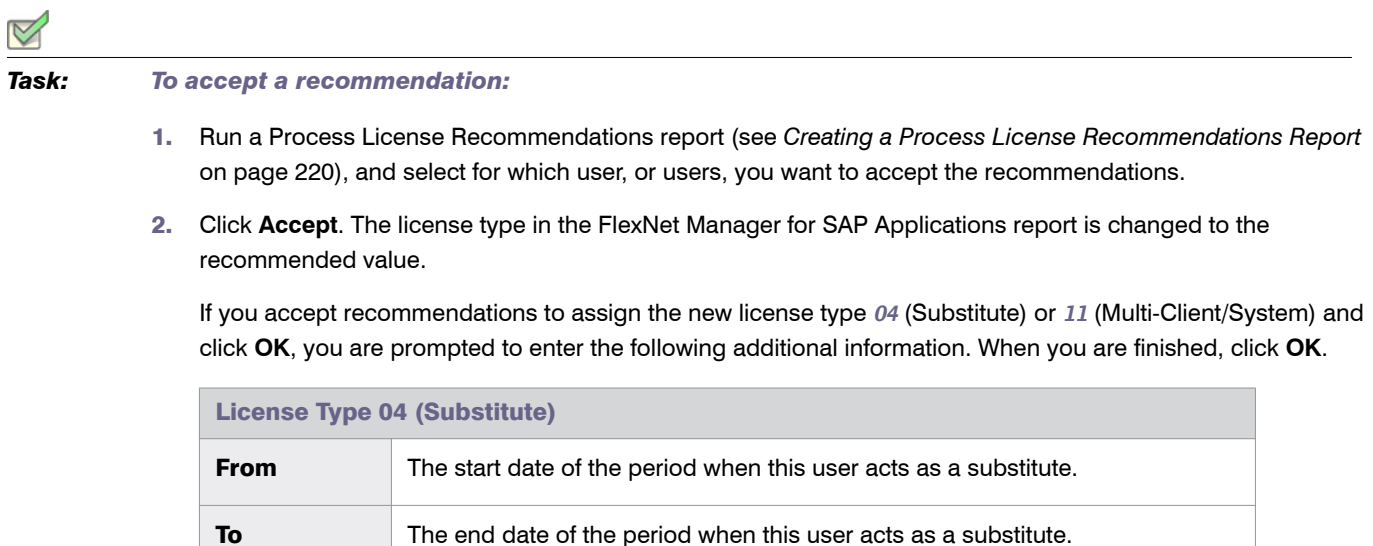

#### Chapter 13: Regular Optimization and Remediation in the SAP Admin Module Processing License Type Recommendations in the SAP Admin Module

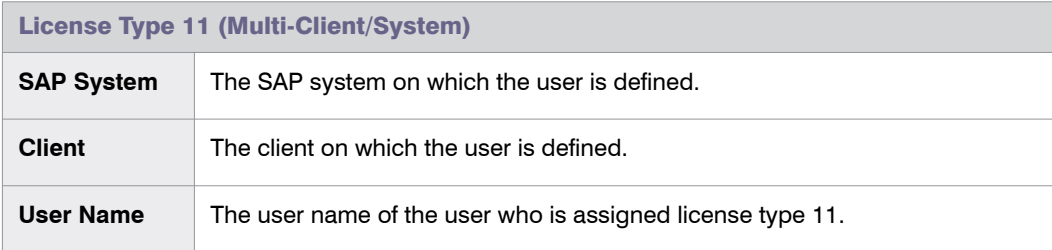

#### Ţ

*Important • This procedure will change the license type only in the report. The user master data remain unchanged until you commit your changes.*

#### Rejecting Recommendations

Rejected recommendations that have not been committed to the database are orange.

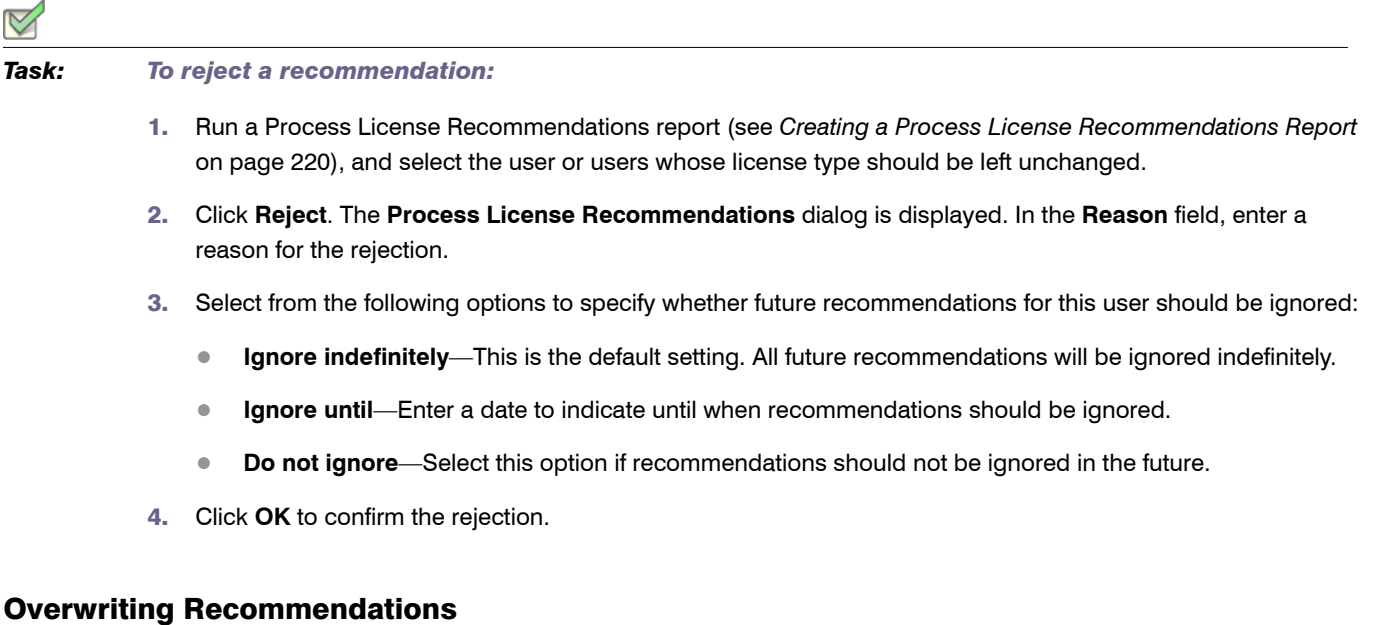

Overwritten recommendations that have not been committed to the database are orange.

Instead of accepting or rejecting a recommendation, you can overwrite it and assign a different license type than the one that is recommended. In addition to changing the license type to one of the "usual" values, you can retire users. When you retire a user, the user's Valid To date is changed so that the user is no longer valid, and does not require a license.

<span id="page-237-0"></span>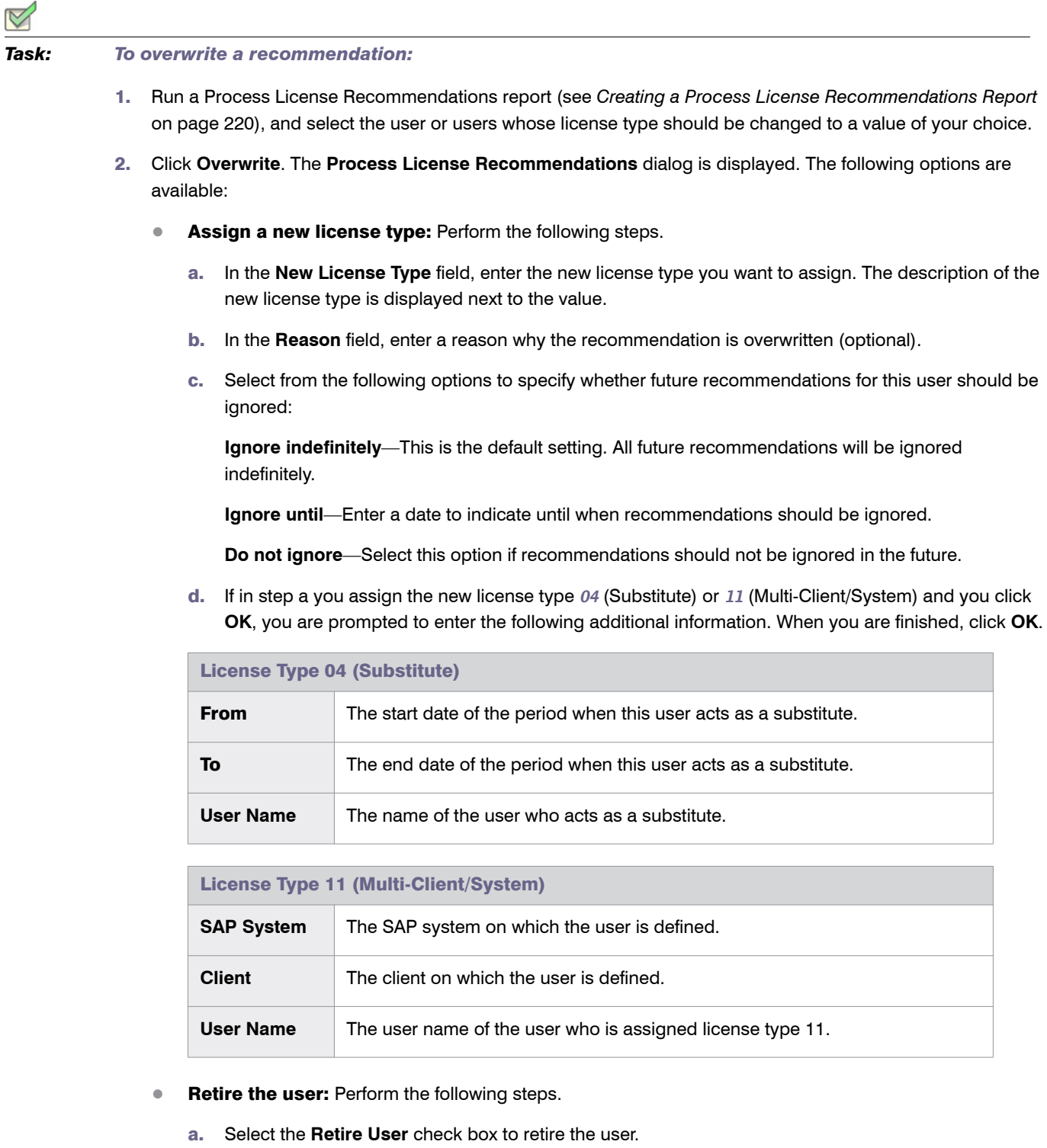

b. Enter a date in the **Valid to** field to define when the user should be retired. If the field is blank, the current date is used. When retiring a user, the **New License Type** field is set to -- in the report. This value only serves as a placeholder in the report; that is, when you commit the change to the user master data, only the user's Valid To date is modified.

If you specify a Valid To date that lies before the last logon date, the Valid To date is automatically set to the last logon date. It is impossible to retire a user who was active after the date that the user was supposed to be retired.

3. Click **OK** to confirm the overwrite action. The license type in the FlexNet Manager for SAP Applications report is changed to the value you specified.

#### Selecting Processed Rows for Committing

The **Select** button enables you to quickly select all users that have been processed. You can then commit the changes for these users to the SAP database without having to manually select them in the report.

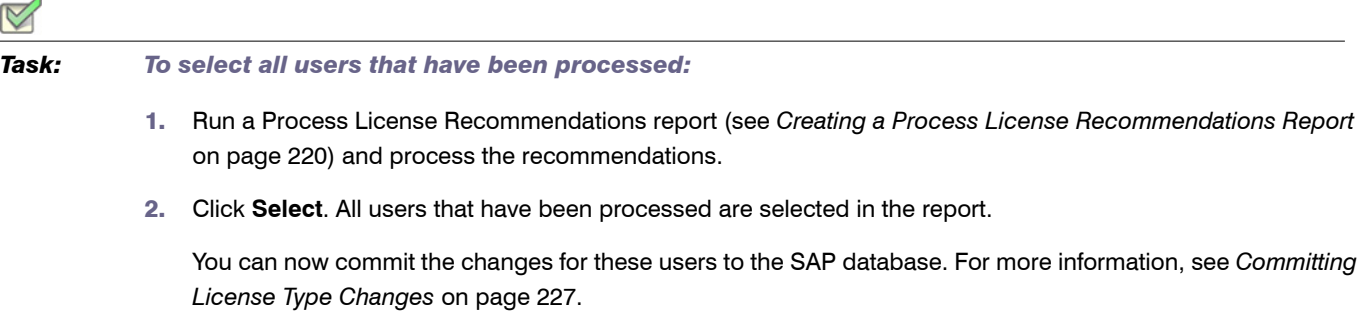

#### <span id="page-238-0"></span>Committing License Type Changes

When you accept or overwrite license recommendations, the license type and the recommendation status in the FlexNet Manager for SAP Applications report is changed accordingly. To make these changes permanent, you need to commit this data to the user master records in the SAP database.

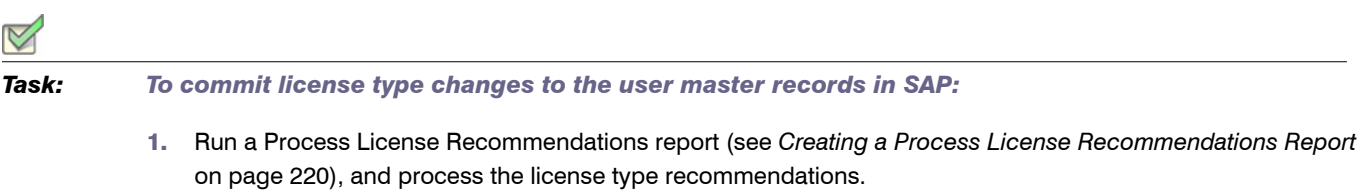

2. Select the user or users whose master records should be updated and click **Commit**. The user master data in the SAP database is changed accordingly.

#### Resetting Recommendations

You can undo any processing action that was not committed to the SAP database. In other words, the **Reset** button enables you to change a license recommendation to the status that is currently saved in the database.

Chapter 13: Regular Optimization and Remediation in the SAP Admin Module Processing License Type Recommendations in the SAP Admin Module

> Example: You run a report, and the license recommendation for user JSmith has the status Pending. You accept the recommendation and its status changes to Accepted. By clicking **Reset**, the status in the report is returned to its previous status, which is Pending. You then decide to accept the recommendation and commit it to the database. A subsequent recommendation for user JSmith is processed later, which you reject, but you do not commit. If you click **Reset** at this point, the status is returned to the value that was saved to the database, which is Accepted.

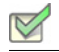

*To reset a recommendation:* 

- 1. Run a Process License Recommendations report (see *[Creating a Process License Recommendations Report](#page-231-0)* [on page 220](#page-231-0)), and select the recommendation that you want to reset.
- 2. Click **Reset**. The recommendation is reset to the status that is currently saved in the SAP database.

## The License Recommendations History

If you want to see the history of license type recommendations, you can create a Recommendations History report (short History report). The History report contains all recommendations that have been made. The data for this report is stored in a table that contains all recommendations. You cannot delete recommendations from this table.

You can either view the history for only one user, or create a History report for several users. The History report is read-only.

The History report is available from the **Reporting** menu and from the Process License Recommendations report, where it can be run by clicking the **History** button.

#### <span id="page-239-0"></span>Creating a History Report

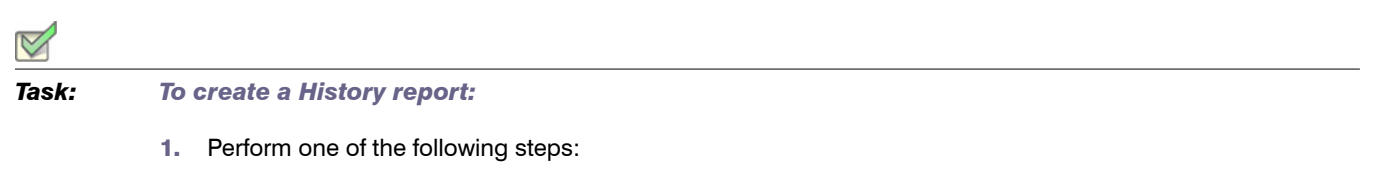

- **•** In the Main menu of the SAP Admin module, open the **Reporting** menu and select **Recommendations History**.
- **•** In the SAP Admin module, run a Process License Recommendations report by following the steps described in the section *[Creating a Process License Recommendations Report](#page-231-0)* on page 220. In the Process License Recommendations report, click **History**.
- 2. Specify your selection criteria. If you leave a field blank, all values are automatically selected for the report.

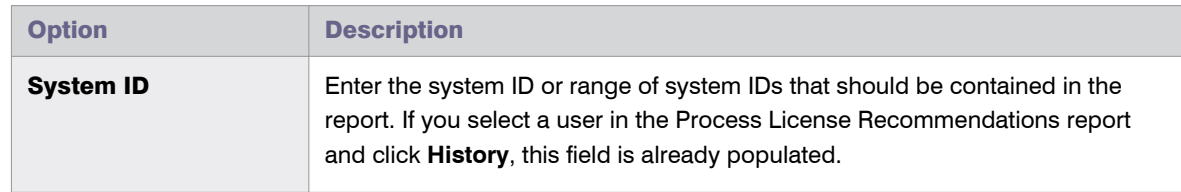

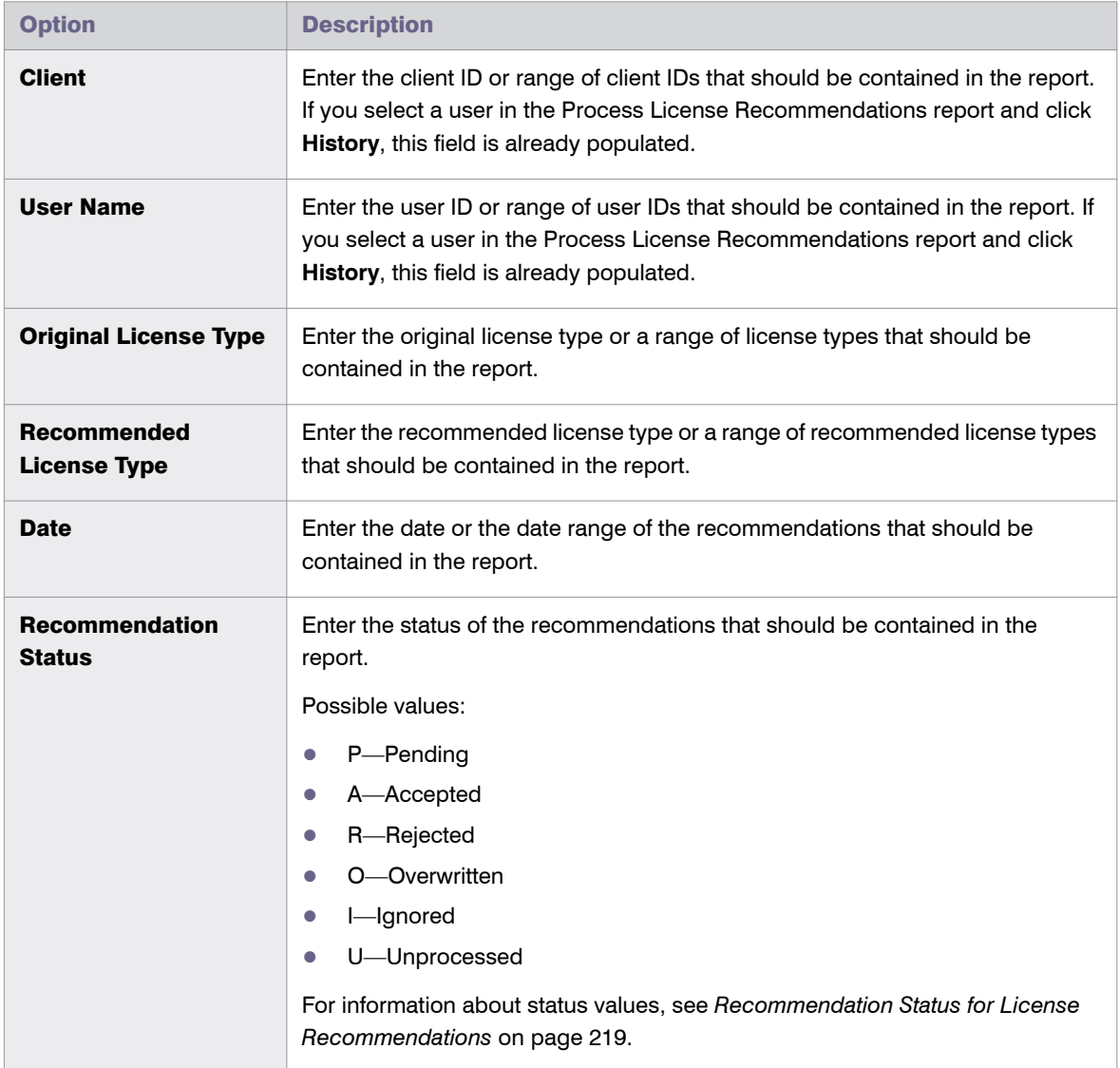

3. Click **Execute**.

#### <span id="page-240-0"></span>Viewing a History Report

The History report contains the following read-only information:

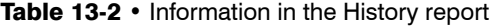

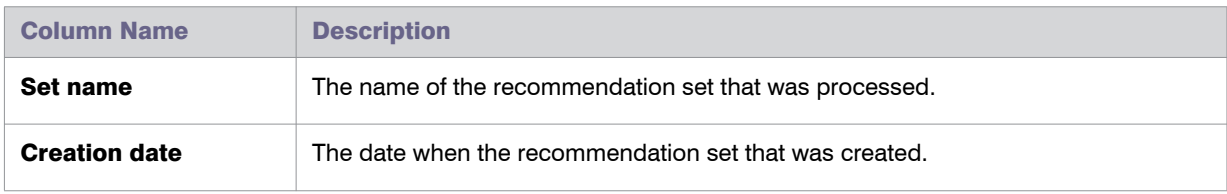

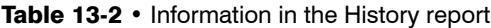

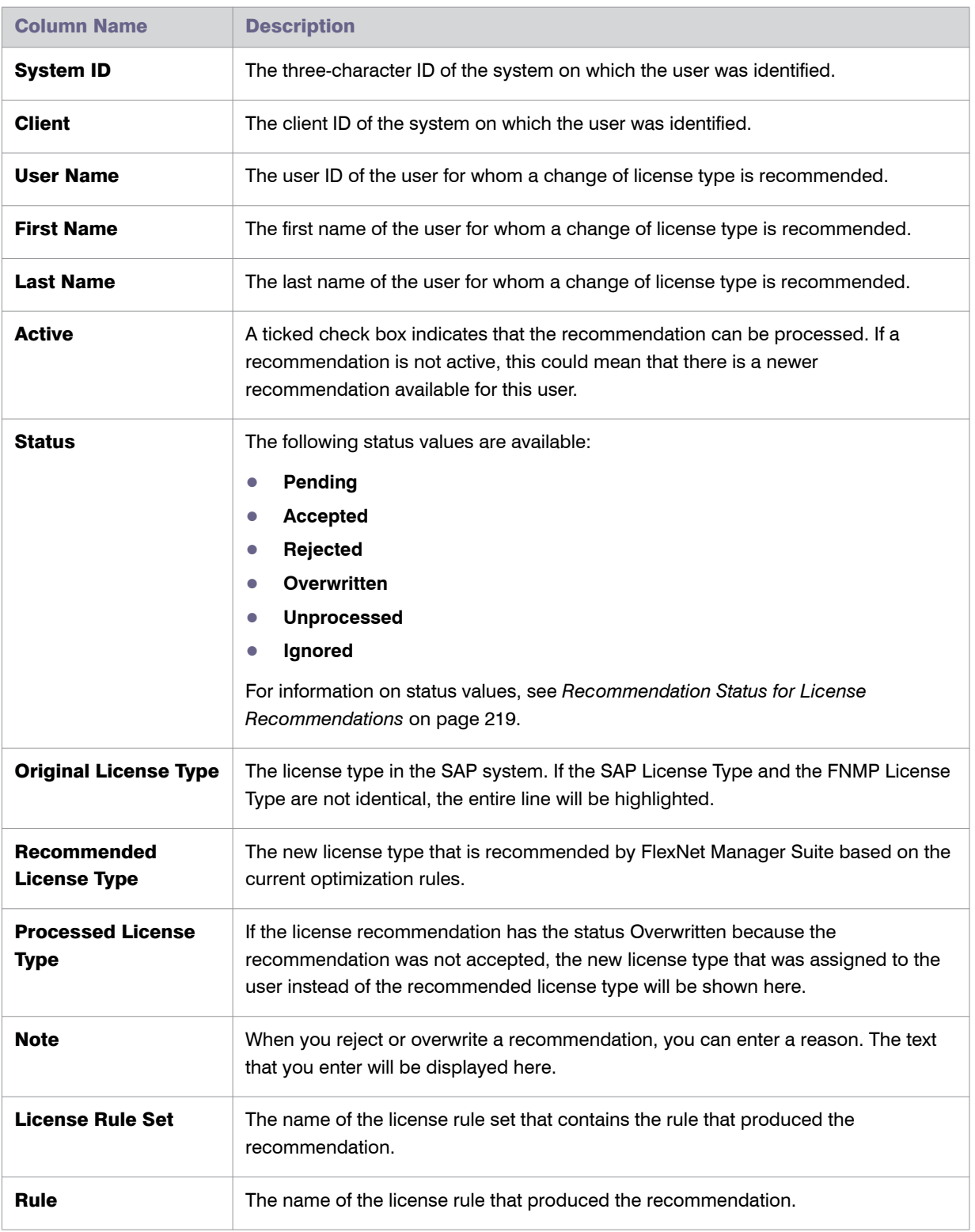

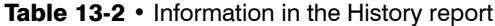

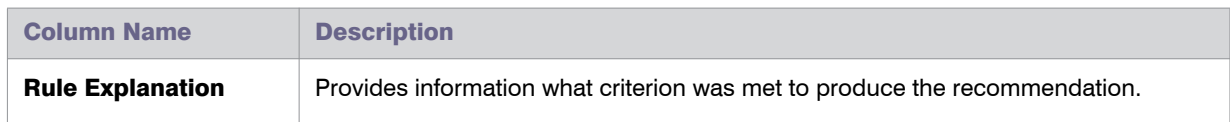

# <span id="page-242-0"></span>Duplicate User Recommendations

The duplicate user recommendations are based on the settings of the Duplicate User rule (see *[Duplicate User Rule](#page-222-1)* [on page 211](#page-222-1)).

#### Recommendation Status for Duplicate User Recommendations

When you process the recommendations in a Duplicate User Recommendations report, you can change the user data of a user to enable the correct consolidation of the users in the duplicates group. You can also ignore the recommendation. Depending on your choice, the recommendations for duplicates groups are assigned a *status*. Assigning a status helps you to select the unprocessed recommendations (status Pending) for future runs of the report. The status is always valid for all users in a duplicates group.

Recommendations can have one of the following status values:

- **• Pending**—This status is assigned automatically to recommendations during import. Pending recommendations have not yet been processed.
- **• Completed**—You can mark recommendations as Completed to indicate that a recommendation has been processed. However, this does not indicate that the corresponding user data has been changed. The status can be changed at any time.
- **• Ignored**—You can mark recommendations as Ignored if you want to indicate that recommendations should be ignored. This has no effect on the corresponding user data. The status can be changed at any time.

For information on changing the recommendation status, see *[To modify the recommendations status in the grid:](#page-245-1)* on [page 234](#page-245-1).

#### <span id="page-242-1"></span>Creating a Duplicate User Recommendations Report

After you have imported the recommendations from FlexNet Manager Suite, you can create a Duplicate Users Recommendations report.

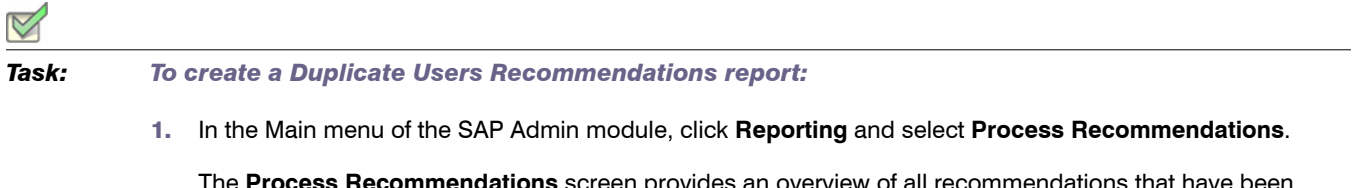

The **Process Recommendations** screen provides an overview of all recommendations that have b imported over time into the SAP Admin module.

2. In the **Monitor** section, select the **Duplicate Users** option. The following options are available:

Chapter 13: Regular Optimization and Remediation in the SAP Admin Module Processing License Type Recommendations in the SAP Admin Module

> **•** To create an automated report that contains only recommendations of a specific status, in the **Monitor** section, click the number underneath the respective status.

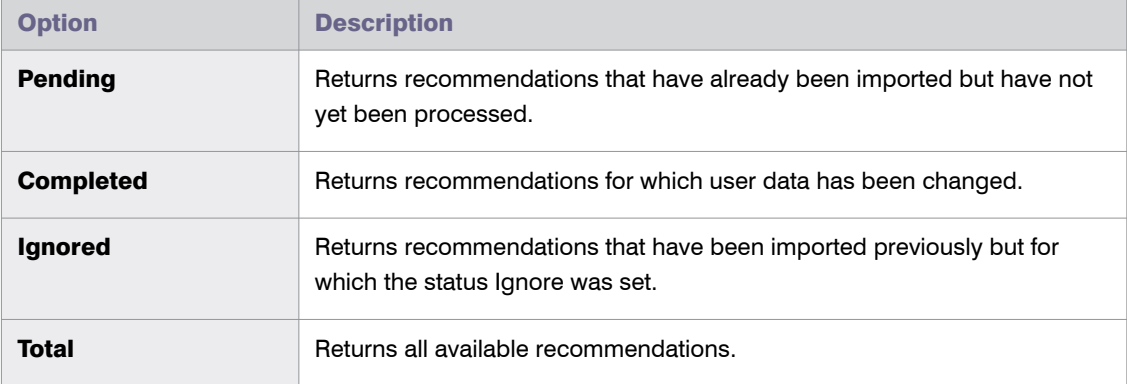

The report will be executed automatically when you click the underlined status number.

**•** If you want to create a customized report, specify your selection criteria in the **Duplicate Users** section. If you leave a field blank, all values are automatically selected for the report.

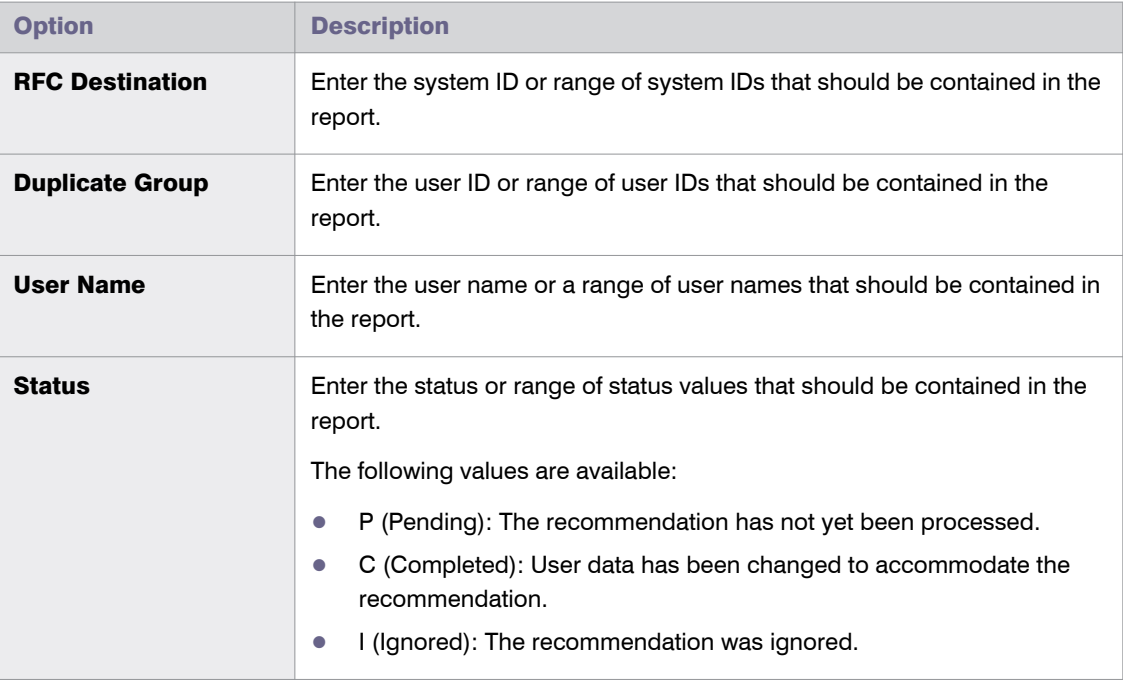

Click **Execute**.

The **Process Duplicate Users** screen opens where you can process the recommendations. For information, see *[Processing Duplicate User Recommendations](#page-244-0)* on page 233.

## <span id="page-244-0"></span>Processing Duplicate User Recommendations

The **Process Duplicate Users** screen that is available after you create a Duplicate Users Recommendations report (see *[Creating a Duplicate User Recommendations Report](#page-242-1)* on page 231) shows the duplicate users bundled in duplicate groups (marked by alternating colors). Each group is a collection of users who have been identified by FlexNet Manager Suite as being the same user on different systems (or one user with several accounts on one system).

The processing of duplicate user recommendations usually comprises the following steps:

- 1. Modify the user data in the grid.
- 2. Committing the changes to the database to update the user master data.

Both steps are described in detail below.

*Note • Recommendations that are grey are read-only and cannot be processed. This could have a number of*  reasons, such as the target system has no logical RFC destination, the target system may be unavailable, the user *may not have sufficient rights for the system, or the recommendation may be blocked by another user.*

#### Modifying User Data in the Grid

*Task: To modify the user data in the grid:*

- 1. Run a Duplicate User Recommendations report (see *[Creating a Duplicate User Recommendations Report](#page-242-1)* on [page 231](#page-242-1)).
- 2. On the **Process Duplicate Users** screen, select the user, or users (using **Ctrl** + click), whose data you want to modify and click **Change User Data**.
- 3. In the **Selection** dialog, select the check boxes for the user master data fields that you want to change. Click **Continue** or press **Enter**.
- 4. In the **Enter values** dialog, enter the new values. Click **Continue** or press **Enter**.

The values you entered are copied to the corresponding lines in the grid. The color orange indicates that the cell content has been changed.

The changes are not committed to the SAP systems. You can access them at a later date, if required, or commit them (see *[To commit duplicate user data changes to the SAP systems:](#page-245-0)* on page 234).

#### Changing the Recommendations Status in the Grid

You can change the status of duplicate user recommendations. However, changing the status only helps you to categorize recommendations for the **Process Recommendations** screen; the underlying data is not changed. The status can be changed at any time.

- **•** You can mark recommendations as **Pending** to indicate that the recommendation has not been processed.
- **•** You can mark recommendations as **Completed** to indicate that the recommendation has been processed.

Chapter 13: Regular Optimization and Remediation in the SAP Admin Module Processing License Type Recommendations in the SAP Admin Module

> **•** You can mark recommendations as **Ignored** if you want to indicate that a recommendations should be ignored.

# <span id="page-245-1"></span>*Task: To modify the recommendations status in the grid:* 1. Run a Duplicate User Recommendations report (see *[Creating a Duplicate User Recommendations Report](#page-242-1)* on [page 231](#page-242-1)). 2. On the **Process Duplicate Users** screen, select the user, or users (using **Ctrl** + click), whose recommendation status you want to modify and click the corresponding status button (**Completed**, **Ignored**,

3. Click **Yes** in the dialog. The **Status** column displays the new status.

Note that the status of all users in a duplicate group will be changed.

#### Committing Duplicate User Data Changes to the SAP Systems

To make the changes permanent, you need to commit them to the user master records in the SAP database. There are two ways to commit the changes:

**•** Using the **Update User Data** button.

or **Pending**).

**•** Using the **User Maintenance** button (transaction SU01).

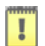

*Important • If the SAP Admin module is connected to IdM, it is recommended to make changes to user data using the Update User Data button, and NOT using the User Maintenance button. For more information on IdM, see [Using](#page-100-0)  [SAP IdM on page 89](#page-100-0).*

<span id="page-245-0"></span>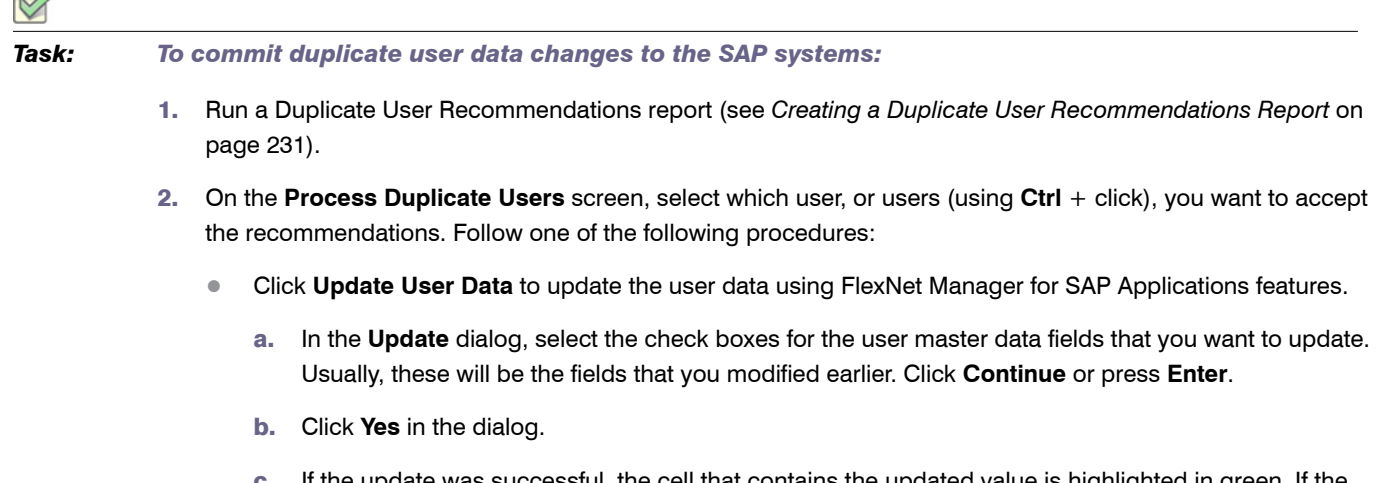

update was successtul, the cell that contains the updated value is highlighted in green. If the update was not successful, the cell is red. If multiple fields were selected for the update, but only one field returns an error, all selected fields are highlighted in red.

╱

**•** Click **User Maintenance** to access the user data directly on the target system. This will open the transaction SU01 on the target system. This requires that the Dialog RFC destination has been set up for the system that you want to access. Perform the usual steps for user maintenance in SAP to change the user data.

T

*Important • Any changes that are made using the User Maintenance button (transaction SU01) will not be reflected in the Duplicate User Recommendations report.*

You can display additional information on the processing of the data in the target system by clicking the **Log** button. The log contains a standard error message that is returned by an SAP function. The same error message appears if the license type was manually changed using the transaction SU01.

# Check for License Type 11 Report

In older SAP pricelists (SW Component Price List), users could be classified with license type 11. This Multi-Client/ System user type could be used for non-chargeable users that had already been classified once as chargeable users in a different client or system. The Check for License Type 11 report quickly finds all users with license type 11 to enable you to assign them their appropriate license type.

Because the Multi-Client/System user type (license type 11) usually referenced its original (chargeable) user ID, FlexNet Manager for SAP Applications can suggest the appropriate—that is, the original—license type for the users that were identified using the Check for License Type 11 report. This requires that the reference between the original user ID and the referenced user ID (with license type 11) is still intact. In case the reference cannot be made, an appropriate message is displayed.

*Tip • You can also use the Check for License Type 11 report to find users with other license types. Just replace the license type 11 in the License Type field (see table below) with the desired license type. To display all users of a system, regardless of their license type, leave the License Type field blank.*

# <span id="page-246-1"></span>Creating a Check for License Type 11 Report

*Task: To create a Check for License Type 11 report:*

- 1. In the Main menu of the SAP Admin module, select an active system from the system landscape.
- 2. Click **Reporting**, then select **Tools** from the menu and click **Check for License Type 11**.

To run the report to analyze all available data, go to step [6.](#page-247-0) To specify selection criteria and select additional report options, complete step [3](#page-246-0) through [5,](#page-247-1) as necessary. All report settings are optional.

<span id="page-246-0"></span>3. Under **Selection Criteria Systems**, select the systems whose user license types you want to analyze. In the **RFC Destination** field, specify the system or range of systems. The system that was previously selected in the Main menu is preset in the selection screen. (**F4 Help** opens a list with the systems that are recorded in the FlexNet Manager for SAP Applications system data.)

4. Under **Selection Criteria for Users**, you can limit the report to specific user names (UserIDs). In addition, the report can be limited with regard to license type, user type, user group and other selection options.

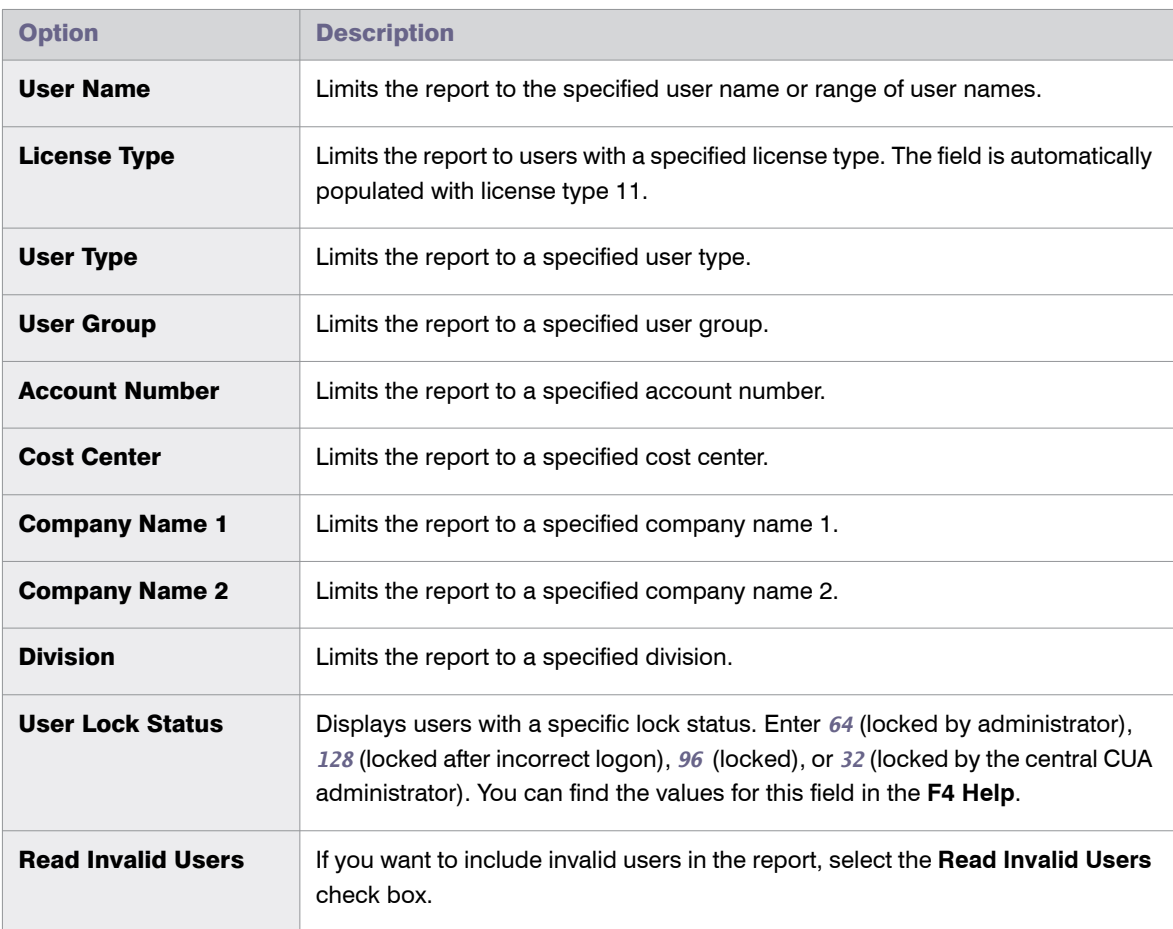

- <span id="page-247-1"></span>5. Under **Display**, you can specify a layout for the report. Enter the name of the saved layout in the **Layout** field.
- 6. Click **Execute**. User data in foreign systems is accessed via the RFC connection that is specified in the system data.

# <span id="page-247-0"></span>Reading the Results of a Check for License Type 11 Report

The results page of the Check for License Type 11 report lists all users that match the criteria you specified. The number of identified users is displayed in the report title in brackets.

The report displays user information (user name, system ID, and client) about the chargeable user (displayed on a dark blue background) and the referenced user (displayed on a light blue background). If FlexNet Manager for SAP Applications can link the Multi-Client/System user to the chargeable user, the original license type is displayed in the **LT Recommendation** column, and the **License Type Changed** column shows a check mark. You can accept the license type suggestions by following the procedure described below.

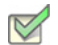

*Task: To accept the license type recommendations:*

- 1. Follow the steps under *[Creating a Check for License Type 11 Report](#page-246-1)* on page 235 to run a Check for License Type 11 report.
- 2. In the **License Check** screen, select the rows for which you want to accept the recommendation. (Hold down the **Ctrl** key to select multiple rows at a time.)
- <span id="page-248-0"></span>3. You can now accept the recommendations for the selected rows in one of the following ways:
	- **•** Click **Accept Recommendation**.
	- **•** Right-click one of the selected rows and select **Accept Recommendation** from the context menu.
- 4. Select the rows that contain the data that you changed in step [3](#page-248-0). To roll out these license type changes to the satellite systems, click **Update License Data**.

You can also modify the user data or license data directly in the report. For more information, see *[Changing User](#page-45-0)  [Data or License Data](#page-45-0)* on page 34.

Sometimes it is possible that FlexNet Manager for SAP Applications cannot reference the Multi-Client/System user to the chargeable user. In this case, the **Note** column displays a message indicating the reason. The following messages can be displayed:

- User not found in reference system-The chargeable user was not found on the reference system. This could be due to a user name change that makes it impossible for FlexNet Manager for SAP Applications to reference the Multi-Client/System user to the chargeable user.
- **•** Reference user with invalid license type—The reference user's license type is also 11 or the license type is initial (not set).
- Data from reference system not loaded—This indicates that the relevant data is not available; for example, when the SAP system that held the relevant data was deleted.

If no users are found that match the specified criteria, the message License type not in any SAP contract is displayed.

For information on the ALV Count column, see *[Counting Rows in Reports](#page-50-0)* on page 39.

# License Distribution by Cost Center (License Chargeback) Report

The License Distribution by Cost Center report, which is shortened to License Chargeback in the menu, displays how the SAP license types are distributed between the individual cost centers and cost center groups of a standard hierarchy. In addition to showing the cost center and cost center group for each user, it displays the standard hierarchy from the SAP Controlling (CO) module.

To create the report, FlexNet Manager for SAP Applications first loads the relevant CO standard hierarchy from the system that includes the CO module, and then combines data from a LAW results list with the hierarchy data. Therefore, as a prerequisite, the LAW results list needs to be available before executing the License Distribution by Cost Center report. For more information, see *[Running the Measurement Program](#page-296-0)* on page 285.

You can create variants in order to simplify and standardize repeated analyses.

# Creating a License Distribution by Cost Center (License Chargeback) Report

*Task: To create the License Distribution by Cost Center report:*

- 1. In the Main menu of the SAP Admin module, click **Reporting**, then select **Tools** from the menu.
- 2. Click **License Chargeback**.
- 3. In the **License Distribution by Cost Center** screen, provide the following information:
	- a. In the **CO Data** section, enter the relevant CO parameters for your report:
		- **• RFC Connection to CO System**—Enter the RFC destination of the system that contains the CO module. (**F4 Help** opens a list whith the systems that are recorded in the FlexNet Manager for SAP Applications system data.)
		- **• Controlling Area**—Enter the controlling area that you want to analyze.
		- **• Cost Center Group**—Enter the cost center group that you want to analyze.
- 4. In the **User Data Source** section, select the relevant option to indicate on which source the report should be based.
	- **•** Select **FNM LAW Results List** if the report should be based on a LAW measurement. Type the name of the LAW results list or open the **F4 Help** to select it from a list of available LAW results.

If you leave the **Description/Info** field blank, the most recent LAW results list is selected by default.

5. Click **Execute** or press **F8**.

# Reading the Results of a License Distribution by Cost Center Report

The resulting report consists of a navigation panel on the left side and three tabs in the main area on the right side. The navigation panel displays the entire standard hierarchy according to your selection in the previous screen. The header of the navigation panel indicates the selected controlling area. You can drill down in the standard hierarchy to display cost center groups and cost centers by clicking the arrow to the left of each element. By double-clicking an element—you can select the entire hierarchy, a cost center group or an individual cost center—in the navigation panel, you can display the relevant information for this element in the tabbed area of the right side. The header of the tab will reflect the selection you made.

You can choose to display only users who have not been assigned to a cost center in the Standard Hierarchy by double-clicking **Without assignment in hierarchy** at the bottom of the navigation panel. This will list users and their license types (on the **User** or **License Type** tab; the **Cost Center** tab will be empty) whose cost center either has not been set in the master data record or whose assigned cost center is not part of the current hierarchy. To revert to the normal view, just double-click an element in the Standard Hierarchy.

The tabs provide information on cost centers, users, and license types in ALV grid lists. All tabs offer standard SAP features, such as, for example, sorting, filtering, printing, or exporting.

#### Cost Center Tab

The **Cost Center** tab displays the cost centers that are included in the element you selected in the Standard Hierarchy together with other information

| <b>Column Name</b>          | <b>Description</b>                                                                                                    |
|-----------------------------|----------------------------------------------------------------------------------------------------|
| <b>Cost Center</b>          | The cost center of the element that is currently selected in the Standard Hierarchy. If<br>you select a cost center group, the cost centers that are included in that group are<br>displayed. |
| <b>Valid From</b>           | The date when the cost center starts to be valid.                                                                                                    |
| <b>Valid To</b>             | The date when the cost center ceases to be valid.                                                                                                    |
| <b>Person Responsible</b>   | The manager of the cost center.                                                                                                    |
| <b>Department</b>           | The department to which the cost center belongs.                                                                                                    |
| <b>Cost Center Category</b> | The type of cost center.                                                                                                    |
| <b>Company Code</b>         | The company code to which the cost center belongs.                                                                                                    |
| <b>Business Area</b>        | The business area to which the cost center belongs.                                                                                                    |
| <b>Currency</b>             | The currency of the cost center.                                                                                                    |

Table 13-3 • Information on the **Cost Center** tab

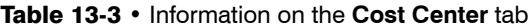

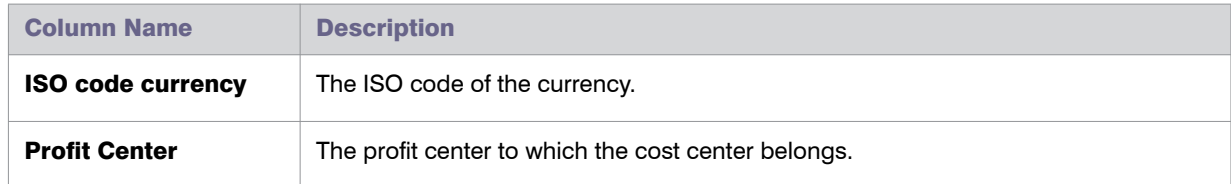

#### User Tab

On the **User** tab, the report results have been aggregated by user name. After you select an element in the Standard Hierarchy, the **User** tab lists the users who have been assigned to the cost centers of that element. You can quickly identify the number of users and their license types, together with other detailed information.

By default, the ALV grid is sorted by license type in ascending order. You can amend the ALV grid layout, if required.

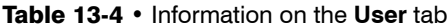

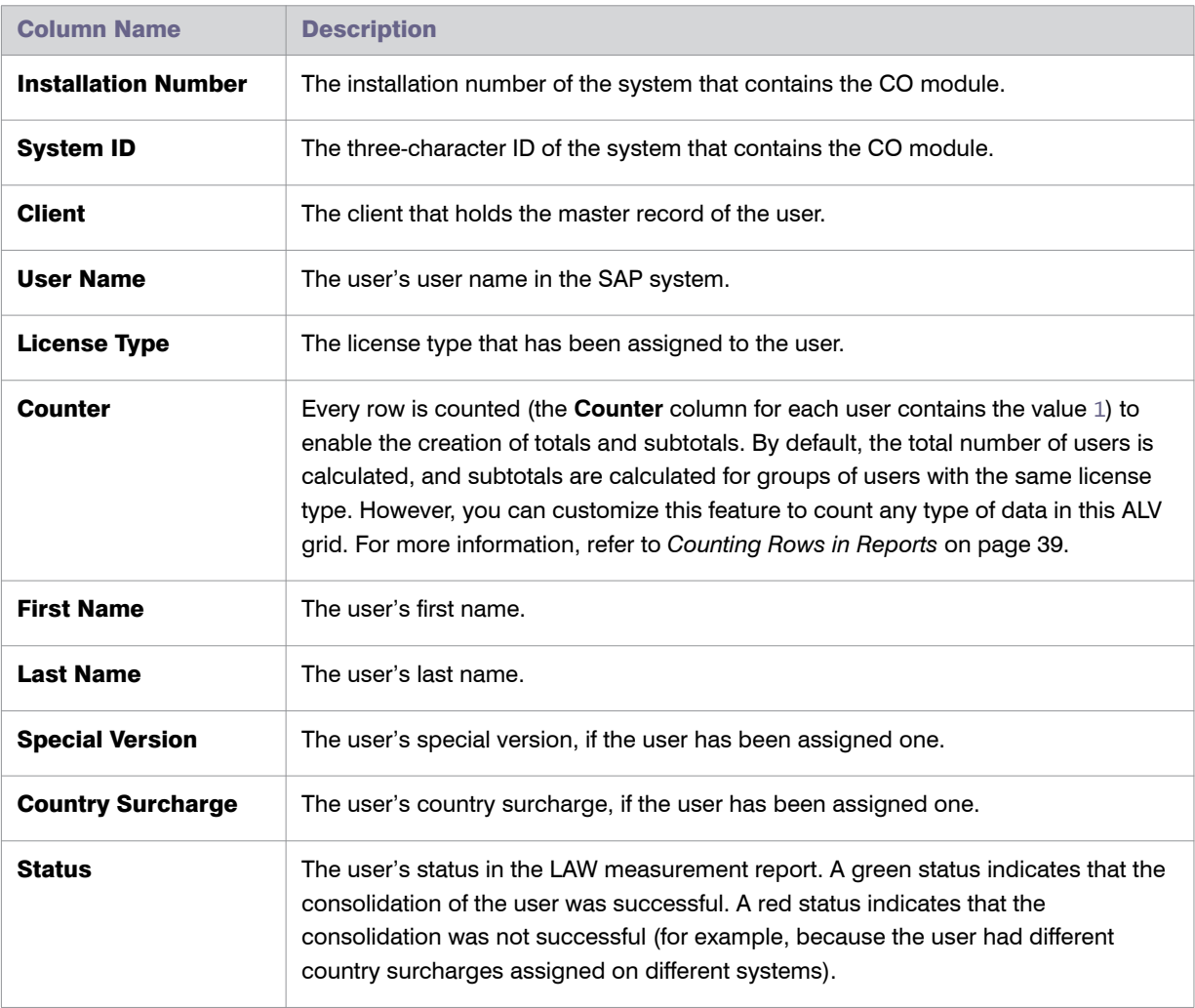
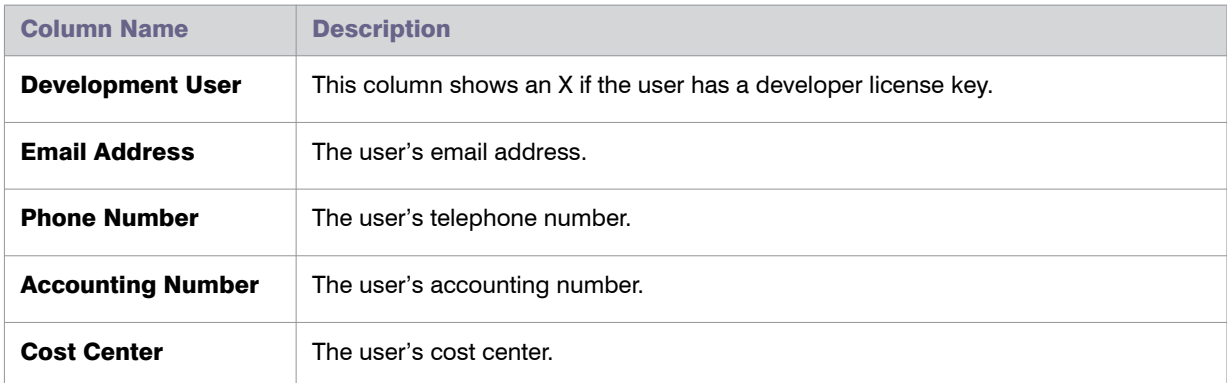

#### Table 13-4 • Information on the **User** tab

#### License Type Tab

On the **License Type** tab, the results have been aggregated by license type for the specified controlling area. The **Licence Type** tab enables you to quickly identify the number of licences of a specific licence type that are distributed within an element (for example, a cost center or cost center group) highlighted in the Standard Hierarchy. Double-click the desired element in the Standard Hierarchy to display the relevant data for this element on the **License Type** tab.

By default, the ALV grid is sorted by license type in ascending order. You can amend the ALV grid layout, if required.

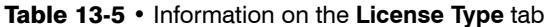

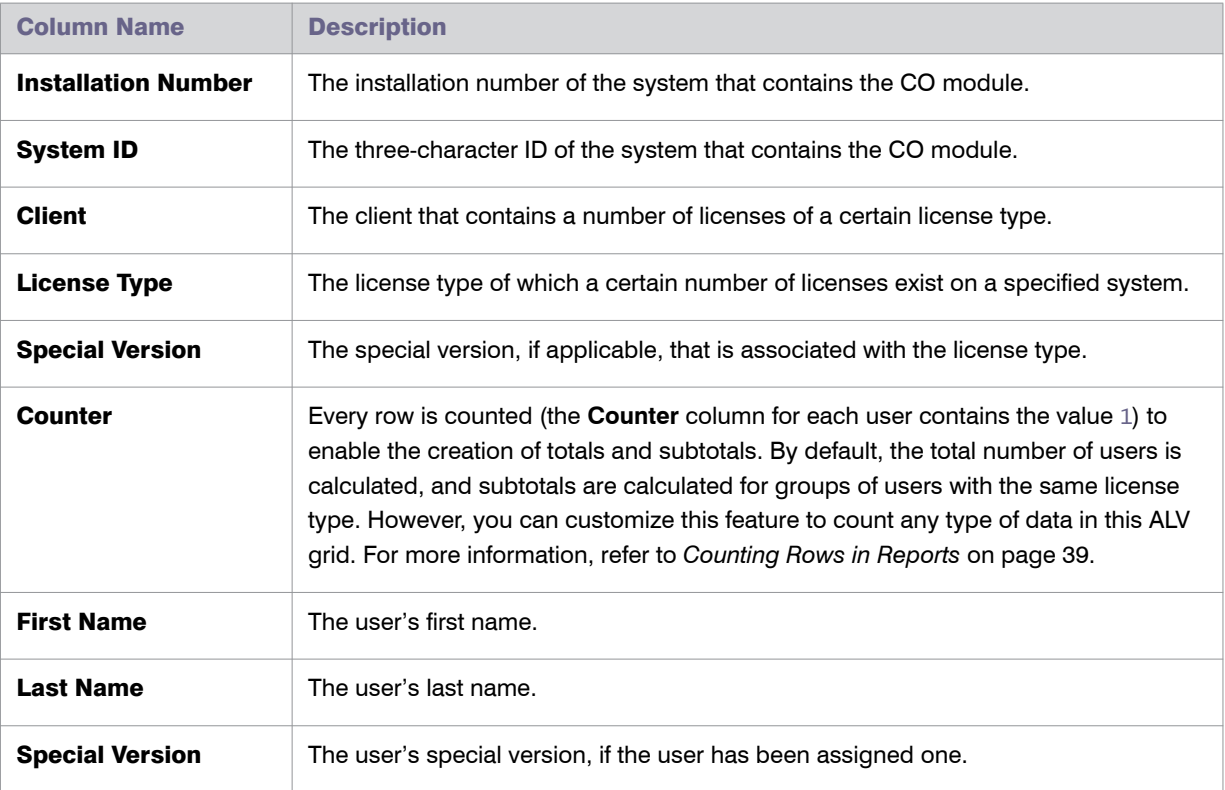

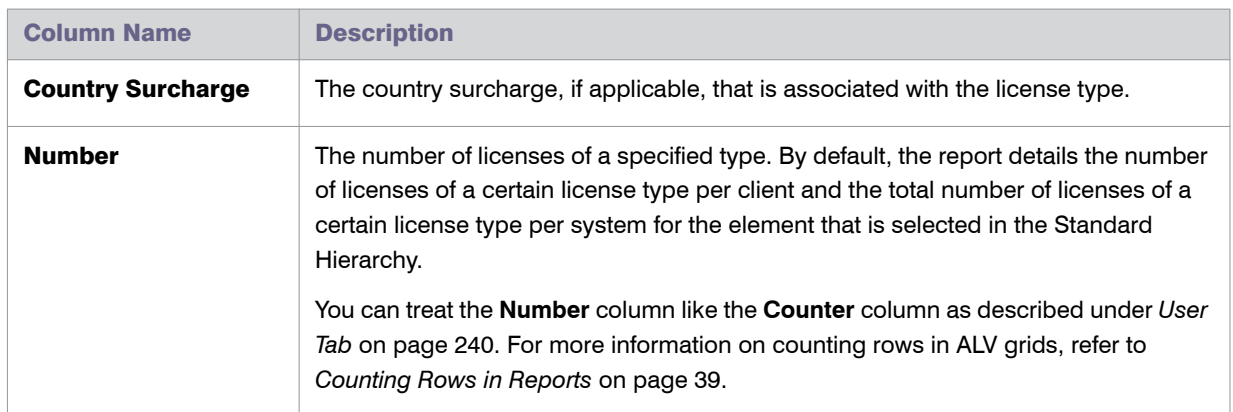

#### Table 13-5 • Information on the **License Type** tab

# SAP Package Licensing in FlexNet Manager Suite

SAP packages are optional components for which additional licenses must be purchased. Each user who accesses a package requires a named user license.

SAP packages were formerly known as SAP Engines. This terminology may be more familiar to long-time SAP users.

### Introduction to SAP Package Licensing

FlexNet Manager for SAP Applications enables your SAP packages to be measured and the total license consumption of each SAP package across your organization to be determined. Where possible, the contribution of each SAP system towards your organization's total license consumption is also calculated.

### Package Metrics and Formulas

Package consumption is calculated using a combination of metrics (decimal values) in a formula. The metrics that are used for package licensing are unique to each package. The licensed units of each package are based on the objects that it contains. For example, the package *SAP Payroll Processing* uses the number of user master records, while *SAP E-Recruiting* uses the number of employees. Other metrics include the number of orders, contracts, patients, etc.

In many cases, a single metric is the consumption (for example, the number of end users), or the formula to calculate the consumption is relatively simple (for example, metric1 + metric2). In rare cases, the formula is more complicated, and a different formula based on the SAP Basis release or SAP price list version may be required. When measured, SAP packages often return more metrics than is required for licensing purposes, making it difficult to determine which metric or metrics to use.

### Package License Templates

For many packages, FlexNet Manager for SAP Applications provides predefined formulas and metrics, in addition to explanatory read-only information. These formulas are included in package license templates that are downloadable from the Flexera Software website. These templates enable you to automate the calculation of the package consumption.

The package license templates are contained within the Product Use Rights Library (PURL). The PURL can be downloaded from the Flexera Software website using a scheduled task. There are two scheduled tasks available for this purpose:

- **•** The Import SAP Package licensing library scheduled task downloads only the PURL with SAP-related content.
- **•** The Import ManageSoft application recognition library scheduled task downloads updates to the Application Recognition Library (ARL), SKU library, and PURL, that are used by FlexNet Manager Suite.

Both of these scheduled tasks are enabled by default with a schedule to run daily. If you only want to use the SAP mode of FlexNet Manager Suite to manage SAP licenses, it is recommended to activate the Import SAP Package licensing library scheduled task.

If you want to use the SAP mode and additional features of FlexNet Manager Suite to manage your SAP licenses or a wide range of licenses, it is recommended that you only activate the Import ManageSoft application recognition library scheduled task. This is because using the FlexNet Manager Suite requires that the Application Recognition Library is installed.

#### u

*Important • The licensing terms for SAP packages are encoded by Flexera Software in the PURL and published regularly to simplify your licensing efforts. However, because licensing terms change over time, and can vary from one customer to another, you retain legal responsibility for ensuring that you model the exact terms of the licenses that you have purchased.* 

### Workflow of SAP Package Consumption Analysis

The usual package measurement and analysis workflow includes the following steps:

- 1. You initiate the package measurement in the SAP Admin module. For more information, see *[Performing an](#page-284-0)  [SAP Package Analysis](#page-284-0)* on page 273.
- 2. Package data is imported directly from the SAP systems into FlexNet Manager Suite. For more information, see *[Collection of User Details and Consumption Data from SAP Systems](#page-66-0)* on page 55.
- 3. FlexNet Manager for SAP Applications displays the list of identified packages in FlexNet Manager Suite. For more information, see *[Displaying SAP Packages in FlexNet Manager Suite](#page-256-0)* on page 245.
- 4. You can manually add SAP packages or edit the details of packages. This step is optional. For more information, see *[Manually Adding Packages](#page-257-0)* on page 246 and *[Editing Package Information](#page-261-0)* on page 250.
- 5. The package consumption is calculated, and you can view the results. For more information, see *[Previewing](#page-263-0)  [the Package Consumption](#page-263-0)* on page 252 and *License Position—SAP Packages* on page 29.

### <span id="page-256-0"></span>Displaying SAP Packages in FlexNet Manager **Suite**

Before you can display SAP packages in FlexNet Manager Suite, the following preconditions must be met:

- **•** You initiated the package measurement in the SAP Admin module. For more information, see *[Performing an](#page-284-0)  [SAP Package Analysis](#page-284-0)* on page 273.
- **•** The SAP Inventory Agent has been scheduled to import inventory data from SAP systems. For more information, see *[Collection of User Details and Consumption Data from SAP Systems](#page-66-0)* on page 55.

The SAP Inventory Agent imports the SAP package name, the package ID and any available metrics to be used to calculate the overall consumption. FlexNet Manager Suite tries to match the application IDs of the found packages against the application IDs of the packages in the FlexNet Manager for SAP Applications PURL. You can then view a list of the identified SAP packages on the **SAP Packages** page (available in SAP mode by pointing to **Optimization** and clicking **Packages**). FlexNet Manager Suite creates the required package licenses. The following scenarios are possible:

- **•** If the imported package matches a package in the FlexNet Manager for SAP Applications PURL, the package license that is created will have a formula pre-populated. The package license is marked as active and immediately generates license consumption results (consumption results are visible on the **License Position** page).
- **•** If the package is not found in the FlexNet Manager for SAP Applications PURL, a placeholder package license is created. The package license is marked as inactive (it is not included in the license position). To calculate this package's consumption, you must manually set this package to active and populate the formula.

If you do not want FlexNet Manager for SAP Applications to calculate the consumption, you can set the package to active and set a self-declared amount.

For more information, see *[Manually Adding Packages](#page-257-0)* on page 246 and *[Defining a Custom Formula](#page-262-0)* on [page 251](#page-262-0).

**•** In special cases, multiple matches may be found in the FlexNet Manager for SAP Applications PURL for a package (because some application IDs may have multiple applicable license types). In this case, FlexNet Manager Suite creates one package license for each license template that matches the application ID. Some of these licenses may generate zero consumption. If you want to remove a package license from your organization's license position, you can mark it as inactive.

*Important • It is recommended that you review the package licenses that are used for calculating your organization's license position to ensure that they model the exact terms of the licenses that you have purchased.*

Ţ

### <span id="page-257-0"></span>Manually Adding Packages

If a new package matches a package in the FlexNet Manager for SAP Applications PURL, the package information will be automatically imported into FlexNet Manager Suite. However, if a matching package is not contained in the PURL (or a package is licensed to your company based on a different business metric than is normal), you will need to manually add a package.

If FlexNet Manager Suite cannot find a match in the FlexNet Manager for SAP Applications PURL for a package that you are using, and you create a formula to calculate the package consumption, you are invited to share this information with Flexera Software. You can do so by sending an email to econtent@flexerasoftware.com. Flexera Software will endeavour to incorporate the package information into a future release of the FlexNet Manager for SAP Applications PURL.

#### *Task: To manually add a package:*

- 1. In FlexNet Manager Suite, click **SAP**, point to **Optimization** and click **Packages**.
- 2. If you want to switch to a different landscape, click **Change Landscape** in the top-right corner of the page.
- 3. On the **SAP Packages**: *system landscape name* page, click **Add**.
- 4. In the **Add a Package** dialog, do one of the following:
	- **•** To search the downloadable content for packages, select **Search list of packages**.

Select the package that you want to add.

- **•** To add a custom package, select **Custom package**.
- 5. Click **Create**.
- 6. On the **Create New SAP Package** page, provide the following information.

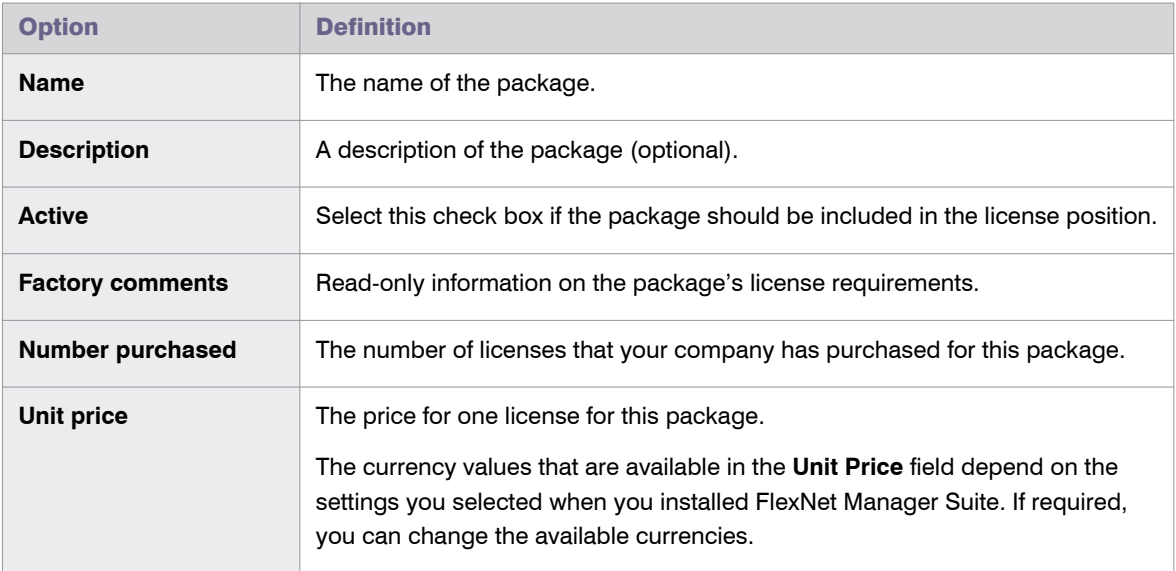

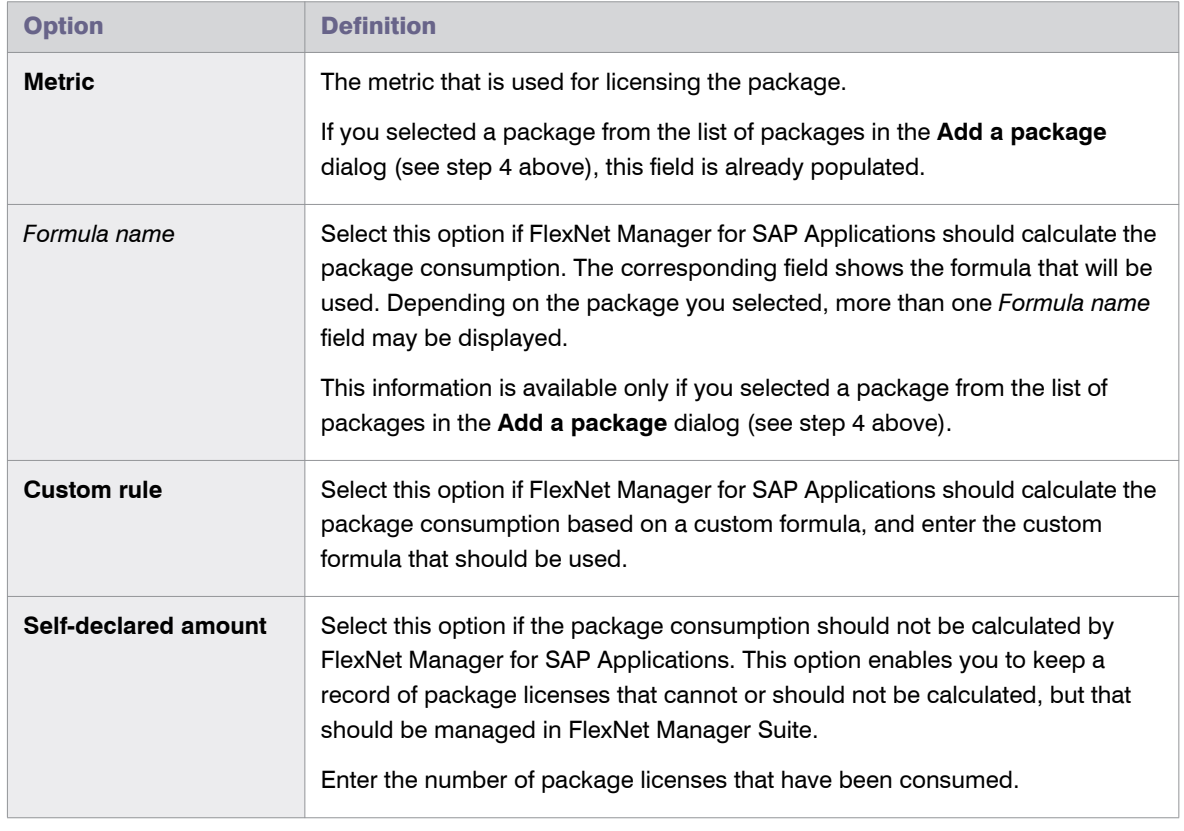

7. Click **Create**.

The **SAP Package**: *name* page returns to read-only mode, and the package is added to the list of packages on the **SAP Packages**: *system landscape name* page.

You can preview the package consumption on the **Create New SAP Package** page, by clicking **Show package consumption** in the **Preview Results** section. For more information, see *[Previewing the Package Consumption](#page-263-0)* on [page 252](#page-263-0).

### <span id="page-258-0"></span>Viewing Package Details

You can display information for each package on its details page.

### $\boxtimes$

#### *Task: To display the details page for a package:*

- 1. In FlexNet Manager Suite, click **SAP**, point to **Optimization** and click **Packages**.
- 2. If you want to switch to a different landscape, click **Change Landscape** in the top-right corner of the page.
- 3. On the **SAP Packages**: *system landscape name* page, do one of the following:
	- **•** In the list of SAP packages, select the package for which you want to display details and click **View**.

Chapter 14: SAP Package Licensing in FlexNet Manager Suite Viewing Package Details

**•** In the list of SAP packages, double-click the package for which you want to display details.

The **SAP Package:** *name* page displays the package details.

The details page contains the following information.

#### Details Page—Details Section

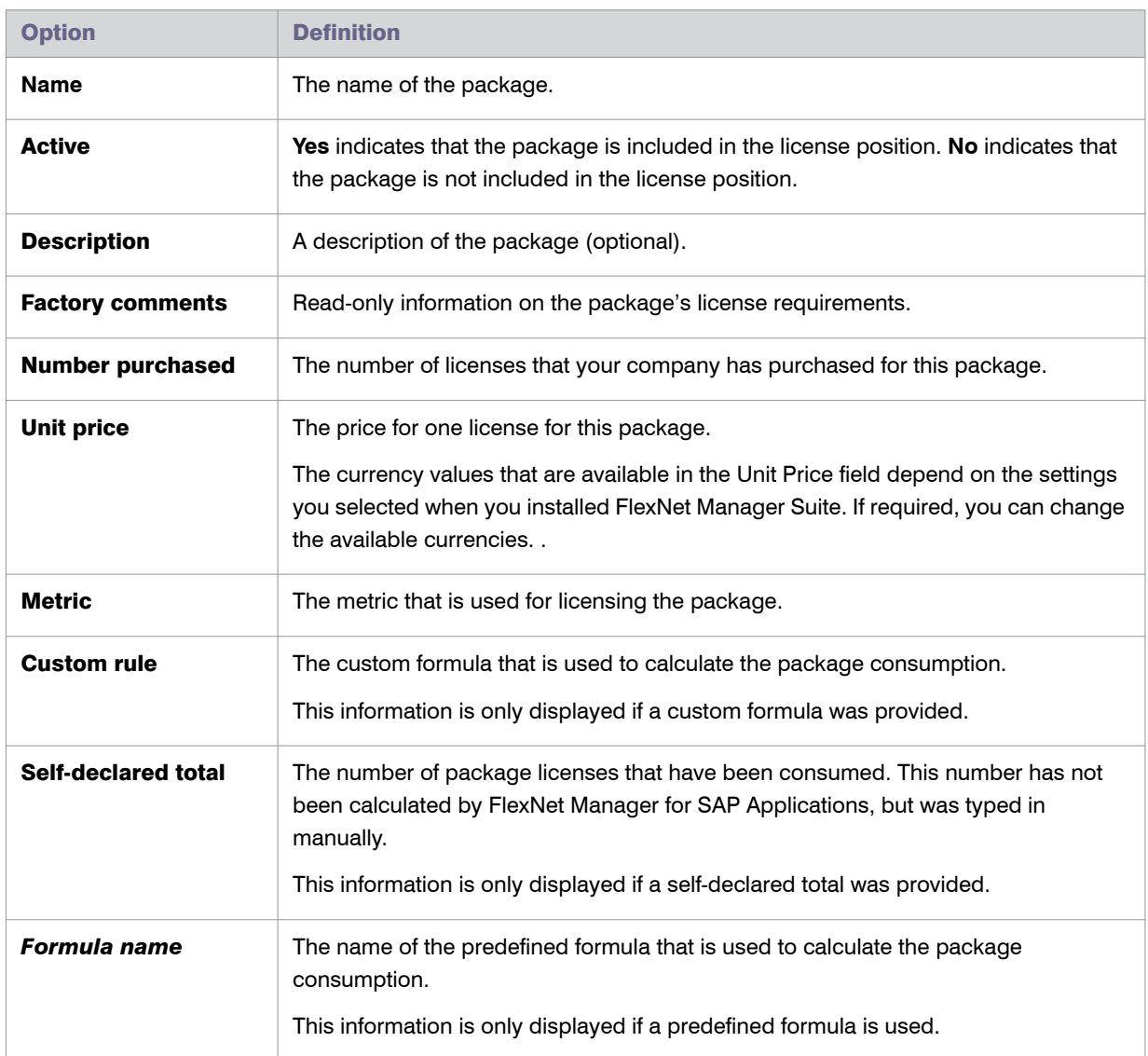

Table 14-1 • Package information on the details page in the **Details** section

#### Details Page—System Measurements Section

This section is only visible if the package has been measured in the SAP Admin module beforehand. It provides information on the measurement values (imported from the SAP Admin module) on which the package license

Chapter 14: SAP Package Licensing in FlexNet Manager Suite Editing Package Information

calculation is based.

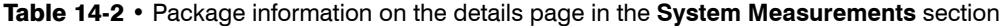

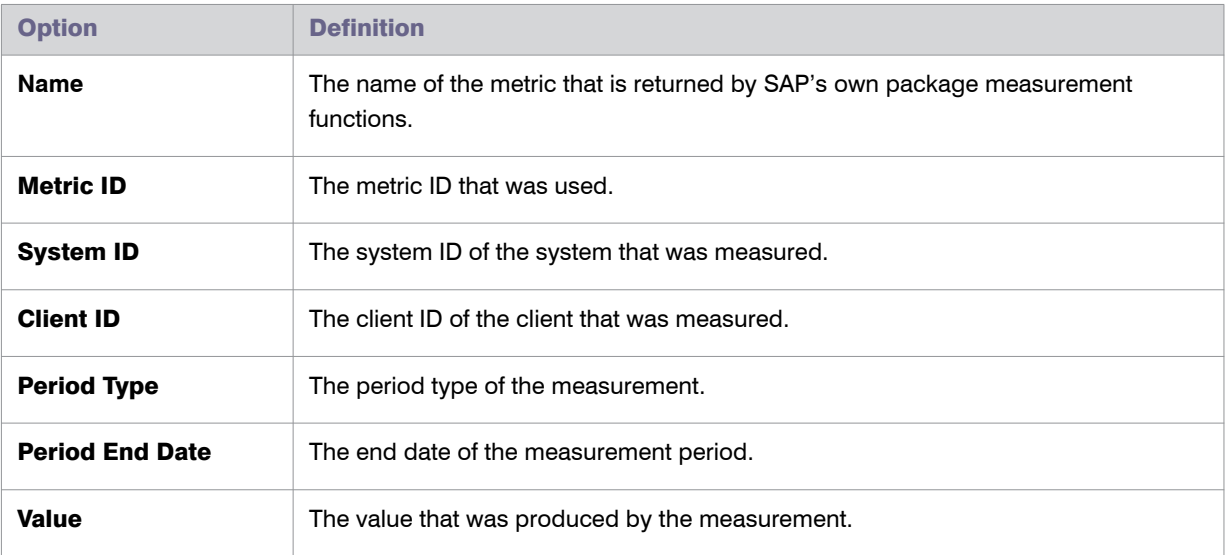

Click **Hide** in the section's upper right corner to hide this section, and click **Show** to display it.

#### Details Page—Preview Results Section

This section enables you to view a preview of the package consumption. For information about the contents of this section and how to create a preview, see *[Previewing the Package Consumption](#page-263-0)* on page 252.

### <span id="page-261-0"></span>Editing Package Information

You can change the following package information: name, description, Active flag, number of purchases, and unit price. In addition, you can choose a predefined consumption formula (if available) or enter your own custom formula. For more information on defining a custom formula, see *[Defining a Custom Formula](#page-262-0)* on page 251.

#### *Task: To edit the package information:*

- 1. In FlexNet Manager Suite, click **SAP**, point to **Optimization** and click **Packages**.
- 2. If you want to switch to a different landscape, click **Change Landscape** in the top-right corner of the page.
- 3. On the **SAP Packages**: *system landscape name* page, do one of the following:
	- **•** In the list of SAP packages, select the package that you want to edit and click **Edit**.
	- **•** In the list of SAP packages, double-click the package that you want to edit.

The **SAP Package:** *name* page displays the package details.

4. On the **SAP Package:** *package name* page, click **Edit** to open the page in write-enabled mode.

5. Edit the package information. For information on editable fields, see the table in the procedure *To manually add a package:* on page 246 under step 6.

*Note • The currency values that are available in the Unit Price field depend on the settings you selected when you installed FlexNet Manager Suite. If required, you can change the available currencies.*

6. Click **Save**.

### Assigning Packages to Systems

FlexNet Manager Suite collects the package consumption on a per-system basis, and this consumption is then summed for all systems—or the entire landscape—to calculate your organization's overall package license consumption.

In SAP mode, on the package details page, you can select the SAP systems, system groups, or landscapes for which the license consumption should be calculated. This enables you to exclude specific SAP systems, system groups, or landscapes from the package calculation (the package consumption from these systems will not be included in the license position).

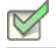

*Task: To assign a package to a system or system landscape:*

- 1. In FlexNet Manager Suite, click **SAP**, point to **Optimization** and click **Packages**.
- 2. If you want to switch to a different landscape, click **Change Landscape** in the top-right corner of the page.
- 3. On the **SAP Packages**: *system landscape name* page, do one of the following:
	- **•** In the list of SAP packages, select the package that you want to assign and click **Edit**.
	- **•** In the list of SAP packages, double-click the package that you want to assign.

The **SAP Package:** *name* page displays the package details.

- 4. On the **SAP Package:** *package name* page, in the **Tasks** section, click **Set assignment to systems**.
- 5. In the **Assign to systems** dialog, select the check boxes for the systems or system landscape to which you want to assign the package (default setting: entire landscape).
- 6. Click **OK**.

### <span id="page-262-0"></span>Defining a Custom Formula

You can define a custom formula for calculating the package consumption. The formula syntax for custom package formulas is similar to the syntax of custom license assignment rules and duplicate rules. Refer to *[Package](#page-320-0)  [Rule Properties and Methods](#page-320-0)* on page 309 for a list of properties and methods that can be used to define a custom package formula.

### $\triangledown$ *Task: To define a custom formula for a package:* 1. In FlexNet Manager Suite, click **SAP**, point to **Optimization** and click **Packages**. 2. If you want to switch to a different landscape, click **Change Landscape** in the top-right corner of the page. 3. On the **SAP Packages**: *system landscape name* page, do one of the following: **•** In the list of SAP packages, select the package for which you want to define a custom formula and click **Edit**. **•** In the list of SAP packages, double-click the package for which you want to define a custom formula. The **SAP Package:** *name* page displays the package details. 4. On the **SAP Package:** *package name* page, click **Edit** to open the page in write-enabled mode. 5. Under **Consumption per system**, select **Custom rule**. 6. Enter the custom formula. 7. Click **Save**.

### Deleting a Package

If you no longer want to display a package in the list of packages on the **SAP Packages** page, you can delete it.

Note that only manually added packages can be permanently deleted from this list. Packages that are automatically imported from the SAP systems will reappear after every import.

### *Task: To delete a package:* 1. In FlexNet Manager Suite, click **SAP**, point to **Optimization** and click **Packages**. 2. If you want to switch to a different landscape, click **Change Landscape** in the top-right corner of the page.

- 3. On the **SAP Packages**: *system landscape name* page, select the package that you want to delete and click **Delete**.
- 4. In the **Delete Package** dialog, click **Delete** to delete the package.

### <span id="page-263-0"></span>Previewing the Package Consumption

On the package details page you can preview the consumption of a particular package. This preview is based on the selected package formula and the system-specific metric values. Previews can not be saved and will not appear in the license position.

#### *Task: To preview the package consumption:*

- 1. In FlexNet Manager Suite, click **SAP**, point to **Optimization** and click **Packages**.
- 2. If you want to switch to a different landscape, click **Change Landscape** in the top-right corner of the page.
- 3. On the **SAP Packages**: *system landscape name* page, do one of the following:
	- **•** In the list of SAP packages, select the package for which you want to display a consumption preview and click **View**.
	- **•** In the list of SAP packages, double-click the package for which you want to display a consumption preview.

The **SAP Package:** *name* page displays the package details.

4. In the **Preview Results** section, click **Show package consumption** to display the consumption for this package.

The **Preview Results** section contains the following information.

- **• Total consumption**—This area shows the total consumption of the package, based on the metric that was used.
- **• System Consumption**—This area shows the package consumption per system.

Table 14-3 • Package consumption per system

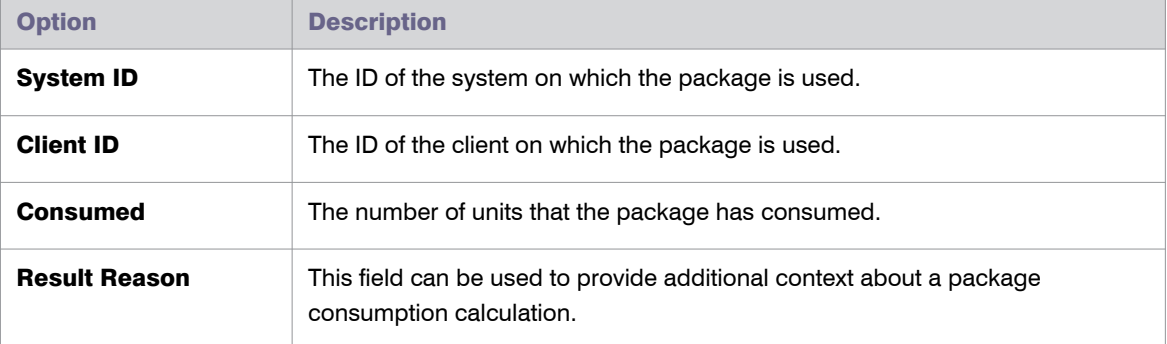

If you changed any information, such as the formula or the metric, after you displayed the preview, you can refresh the preview results. To do so, click **Refresh**.

Click **Hide** in the section's upper right corner to hide this section, and click **Show** to display it.

For information on calculating the package consumption, see *[License Position—SAP Packages](#page-125-0)* on page 114.

For information about other data that is available on the package details page, see *[Viewing Package Details](#page-258-0)* on

[page 247](#page-258-0).

Chapter 14: SAP Package Licensing in FlexNet Manager Suite Previewing the Package Consumption

# 15

## Working with Offline Systems

You can use the analytic functions of FlexNet Manager for SAP Applications for systems that are not connected online, using RFC communication. This is useful, for example, if you want to analyze user data from systems that should not be connected to the main system via RFC or to the FlexNet Manager Suite server.

A component called Flexera Inventory Beacon, which is included in the FlexNet Manager Suite installation package, enables you to export the user and consumption data as well as package measurement results from an offline system into an inventory file. This inventory file can then be imported for analysis into FlexNet Manager Suite. For more information, see *[Collecting Data from Offline Systems](#page-266-0)* on page 255.

When working with offline systems, you have the following options:

Process license-type recommendations—After data has been collected and made available in FlexNet Manager Suite, you can analyze the user and consumption data to identify the optimal license type for each user on the offline system. After analysis, FlexNet Manager for SAP Applications can generate a recommendations file, which enables you to export the recommendations back into the offline system where an SAP administrator can process them. For more information, see *[Processing License-Type Recommendations on Offline Systems](#page-270-0)* on [page 259](#page-270-0).

**Execute package measurements**—You can measure the usage of packages on offline systems. For more information, see *[Executing Package Measurements on Offline Systems](#page-280-0)* on page 269.

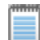

*Note • Offline systems in FlexNet Manager Suite will not be synchronized with the system landscape in the SAP Admin module, because offline systems cannot be processed. They are by definition "offline".*

### <span id="page-266-0"></span>Collecting Data from Offline Systems

The collection of user data and package measurement results from an offline SAP system is facilitated by an inventory beacon and the SAP Inventory agent (for SaaS customers) or by the SAP Inventory agent on its own (for on-premise customers).

Inventory beacons are described in section *[Inventory Beacons](#page-66-1)* on page 55. For detailed information on configuring an inventory beacon, see *Register an Inventory Beacon* in the FlexNet Manager Suite online help. (In the modal navigation bar, click **Management**, point to **Discovery & Inventory**, and click **Beacons**. On the **Beacons** page, click the online Help icon.)

Ţ

*Important • Package measurement data can be collected only after a package measurement has been executed. For more information, see [Executing Package Measurements on Offline Systems on page 269.](#page-280-0)*

### Data Collection Using an Inventory Beacon

To collect data from an offline SAP system, the Flexera Inventory Beacon component must be installed on the same system as the offline SAP system, or on a machine with a network connection to the offline SAP system.

When an inventory beacon is used to collect SAP data from an offline system, the beacon has to be set up in a particular way.

Configuring an inventory beacon for an offline system usually comprises the following steps:

- 1. Installing an inventory beacon on the same machine as the offline SAP system or on a machine that is connected to the offline SAP system. For more information, see *[The Inventory Beacon Installer](#page-267-0)* on page 256 and *[Installing an Offline Inventory Beacon](#page-268-0)* on page 257.
- 2. Configuring the offline inventory beacon. This requires a config.xml file and an .xml file that contains the SAP system landscape ID (SAPSystemLandscape.xml). For instructions on obtaining these files, see *[Obtaining](#page-268-1)  [Configuration Files](#page-268-1)* on page 257.
- 3. Adding the offline SAP system to the inventory beacon. For more information, see *[Creating Connections](#page-68-0)* on [page 57](#page-68-0).
- 4. Collecting data and transferring it to the FlexNet Manager Suite processing server. For more information, see *[Collecting and Transferring Data](#page-269-0)* on page 258.

#### <span id="page-267-0"></span>The Inventory Beacon Installer

If you are using FlexNet Manager Suite in an on-premise installation or if you are using the on-demand delivery model, you can download the beacon installer from FlexNet Manager Suite.

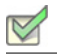

*Task: To download the beacon installer:*

- 1. In FlexNet Manager Suite, click **Management**, point to **Discovery & Inventory**, and click **Beacons**.
- 2. On the **Beacons** page, click **Deploy a Beacon**.
- 3. On the **Deploy a Beacon** page, click **Download beacon**.
- 4. Use the web browser dialogs to save the installer to a convenient directory.

Alternatively, if you are using FlexNet Manager Suite in an on-premise installation and you downloaded the folder with installers from FlexNet Operations On-Demand, you will also find the beacon installer in folder C:\FlexNet Manager Platform\Installers\Inventory Beacon (in a default installation).

#### <span id="page-268-0"></span>Installing an Offline Inventory Beacon

To install an inventory beacon on an offline system, you need to manually copy the beacon installer to the offline system.

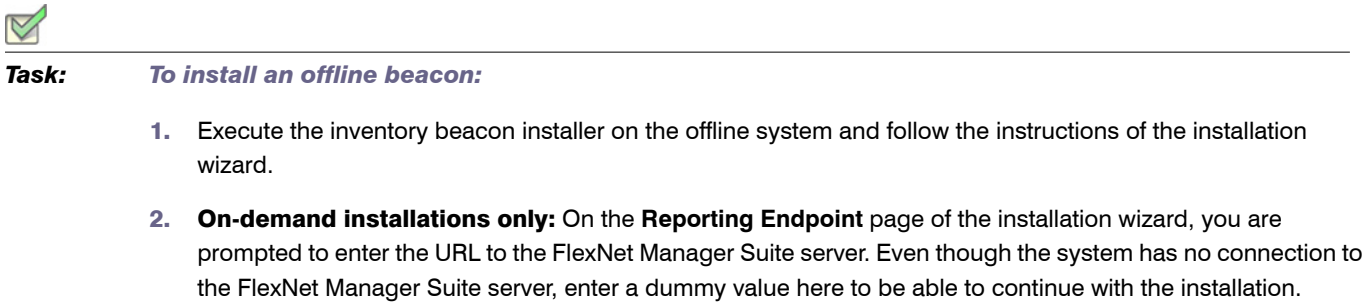

3. On the **Ready to Install the Program** page, click **Install**.

You can now configure the connection to the SAP system for this offline beacon.

### <span id="page-268-1"></span>Obtaining Configuration Files

 $\overline{A}$ 

To obtain the config.xml file and SAPSystemLandscape.xml, you need an online beacon that is connected to FlexNet Manager Suite. If you do not have a beacon that is already set up, follow the instructions in the topics *Installing an Inventory Beacon* and *Register an Inventory Beacon* in the FlexNet Manager Suite online help to create a "dummy" beacon.

<span id="page-268-2"></span>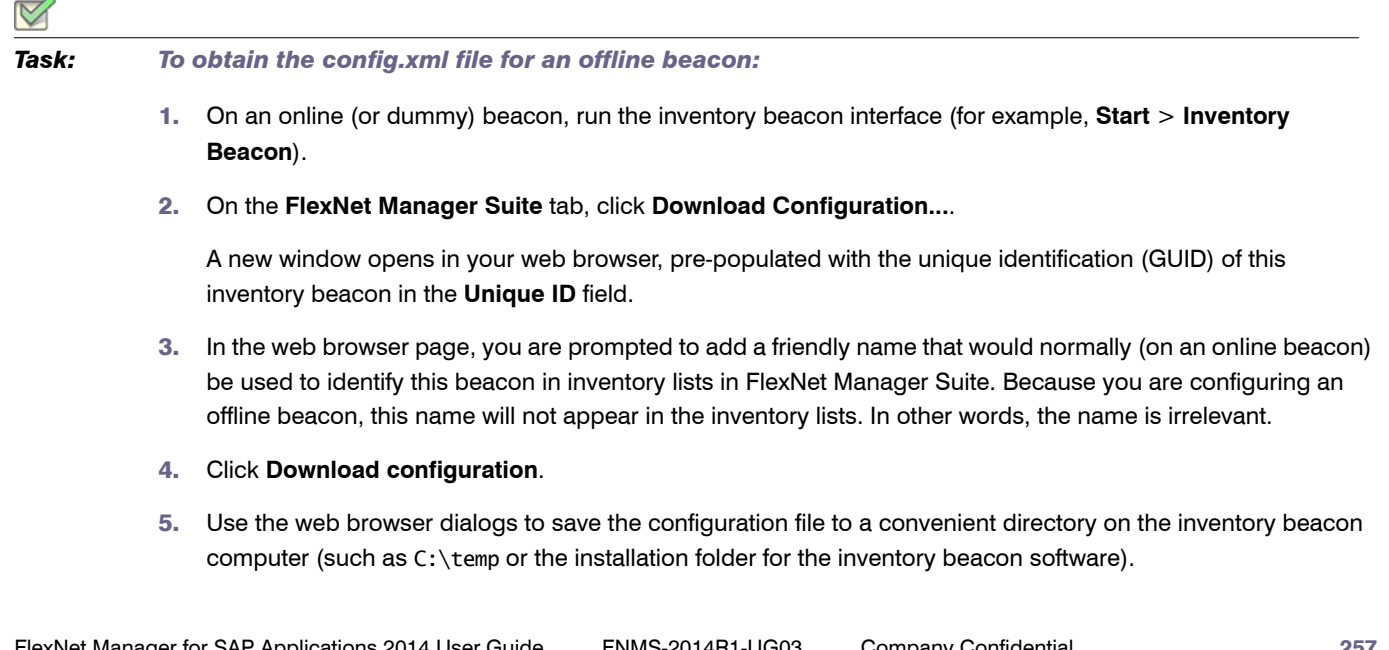

- 6. Copy the configuration file to the offline beacon.
- 7. On the offline beacon, open the inventory beacon interface.

**On-demand installations only:** When you start the offline beacon, an error message is displayed. This is because the beacon tries to connect to the FlexNet Manager Suite server, but fails because it is offline. Click **OK** to close the message.

- 8. On the **FlexNet Manager Suite** tab, click **Import...**.
- 9. Browse to the configuration file, and click **Open**.

The configuration file is loaded, and populates the connection details in the **FlexNet Manager Suite** tab. However, because each inventory beacon has its own UID, and the configuration file contains the UID of the online beacon, an error is displayed. The error message displays the UID of the offline beacon.

- 10. Open the configuration file in a text editor.
- 11. Copy the correct beacon UID from the error message and paste it into the file, replacing the existing UID. This will look something like this:

<BeaconUID>xxxxxxxx-xxxx-xxxx-xxxx-xxxxxxxxxxxx</BeaconUID>

12. Save the configuration file.

## *Task: To obtain the SAPSystemLandscape.xml file for an offline beacon:* 1. Locate the file SAPSystemLandscape.xml in one of the following ways:

- **•** On the online beacon (the beacon that you used for the procedure [To obtain the config.xml file for an](#page-268-2)  [offline beacon:\)](#page-268-2), the file is located in the folder C:\ProgramData\Flexera Software\Beacon.
- On the FlexNet Manager Suite server, the file is located in the folder <InstallDirectory>\Beacon.
- 2. Copy SAPSystemLandscape.xml into the folder C:\ProgramData\Flexera Software\Beacon on the offline beacon.

You can now add the offline SAP system (or several offline SAP systems) to the beacon. For more information, see *[Creating Connections](#page-68-0)* on page 57.

#### <span id="page-269-0"></span>Collecting and Transferring Data

After the inventory beacon has been set up, it automatically executes the SAP Inventory agent (as defined in the scheduled task Gather SAP Inventories), which collects inventory data from the offline SAP system. The gathered data is output in the form of an intermediate package file, which is located in the directory *%AppData%*\Flexera Software\Beacon\IntermediateData\ (for example, on Windows Server 2008 R2, *%AppData%* is ProgramData). The file-naming convention for the package file is S[T=<Tenant ID>][S=<SAP System ID><SAP Client ID>]\_<Inventory Timestamp>.zip.

You then need to manually copy the intermediate package file to the FlexNet Manager Suite processing server and import it into the database. To do so, perform the following steps:

- 1. Copy the package file (.zip) into the folder *%AppData%*\Flexera Software\Beacon\IntermediateData on the application server.
- 2. Manually run the scheduled task Import SAP inventories.

### <span id="page-270-0"></span>Processing License-Type Recommendations on Offline Systems

FlexNet Manager for SAP Applications can analyze the inventory information that was extracted from an offline system. After this analysis, the product calculates an optimal license position, offering recommendations for appropriate license types for each user of the offline system. You can export these license-type recommendations into a file, and import this file back into the offline system where an SAP administrator can process the license-type recommendations. In this context, *process* means to accept or reject the recommendations, and apply the changes to the user master data on the offline system.

For information on collecting data from an offline system using an inventory beacon, see *[Collecting Data from](#page-266-0)  [Offline Systems](#page-266-0)* on page 255.

The process for processing recommendations on offline systems usually includes the following steps:

- 1. Exporting the license-type recommendations file from FlexNet Manager Suite into a recommendations file. For more information, see *[Exporting License-Type Recommendations for Offline Systems](#page-270-1)* on page 259.
- 2. Importing the recommendations file into the offline system. For more information, see *[Importing License-Type](#page-271-0)  [Recommendations into an Offline System](#page-271-0)* on page 260.
- 3. Displaying the recommendations in the Process Recommendations Offline report on the offline system. For more information, see *[Creating a Process Recommendations Offline Report](#page-273-0)* on page 262.
- 4. Processing the recommendations. For more information, see *[Processing License-Type Recommendations for](#page-274-0)  [Offline Systems](#page-274-0)* on page 263.
- 5. Updating the user master records in the SAP database accordingly. For more information, see *[Committing](#page-280-1)  [License-Type Changes](#page-280-1)* on page 269 for information on updating license types in the user master records.

### <span id="page-270-1"></span>Exporting License-Type Recommendations for Offline Systems

#### **Prerequisites**

Before you can process license-type recommendations on offline systems, you need to do the following:

- 1. Calculate the current license position. For more information, see *[Current License Position](#page-116-0)* on page 105.
- <span id="page-270-2"></span>2. Create a recommendation set and release it to the SAP Admin module. For more information, see *[Releasing](#page-127-0)  [Recommendations to the SAP Admin Module](#page-127-0)* on page 116.

Processing License-Type Recommendations on Offline Systems

3. Review and accept the recommendations of the recommendation set you created in step [2](#page-270-2). For more information, see *[Reviewing and Processing Released Recommendations](#page-129-0)* on page 118.

#### Export Procedure

After you have performed the steps described under "Prerequisites" on page 259, the **License Position** page (available in SAP mode in FlexNet Manager Suite) shows the option **Export recommendations sent to SAP** in the **Tasks** section. You can import into an XML file the recommendations set that was sent to the SAP Admin module.

### *Task: To export license-type recommendations for offline systems:* 1. Ensure that the steps as detailed under "Prerequisites" on page 259 have been performed.

- 2. In FlexNet Manager Suite, click **SAP**, point to **License Position** and click **Current Position**.
- 3. On the **License Position** page, in the **Tasks** section, click **Export recommendations sent to SAP**.
- 4. Depending on your browser, a dialog is displayed asking whether you want to open or save this file.

Select the option to save, and click **OK** or **Save**.

5. Depending on your browser, the file may automatically download to your default location, or a **Save As** dialog may be displayed.

If there is a **Save As** dialog, browse to a folder to store the exported grid, and enter an appropriate file name. Click **Save**.

The XML file that you saved contains all current recommendations that have been released to the SAP Admin module. Use this file to import the recommendations into the corresponding offline systems. The file can contain recommendations for several systems (if you released and accepted recommendations for more than one system). During import, the SAP system will import only the recommendations that are appropriate for that system.

### <span id="page-271-0"></span>Importing License-Type Recommendations into an Offline System

The transaction /LICMAN/OFFLINE starts the offline functionality. The entry screen provides information about the offline system, as well as high-level details about the previous set of license-type recommendations that have been imported and processed on the system.

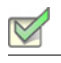

*Task: To import license-type recommendations into an offline system:*

- 1. Use the transaction /LICMAN/OFFLINE to start the offline functionality.
- 2. In the **Recommendation Processing and Package Measurements** screen, under **License Recommendations**, click **Process Recommendations**.
- 3. In the **Process Recommendations Offline** screen, click **Import from file**.
- 4. Browse to the file with the recommendations, and click **Continue** to import the recommendations.

The recommendations are imported and are ready to be processed.

### Using the Process Recommendations Offline Report for Offline Systems

Like the Process License Recommendations report for online systems, the Process Recommendations Offline report is based on the active license type optimization rules that you configure and manage in FlexNet Manager Suite. The report lists the license-type recommendations, filtered, if required, by specific criteria.

#### <span id="page-272-0"></span>Recommendation Status for License Recommendations for Offline Systems

When you process the recommendations in a Process Recommendations Offline report on an offline system, you have the choice to accept, reject, or overwrite the recommendations. By doing so, you change the *status* of the recommendation. The status of a recommendation is also influenced by the checks that are performed during the import process; that is, recommendations are set to a specified status automatically when conditions are fulfilled.

Recommendations can have one of the following status values:

- **Pending**—This status is assigned automatically during import, to recommendations that have been imported, but that have not been processed (no status was assigned). When an updated recommendation is imported for the same user, the status of the existing pending recommendation is automatically set to Unprocessed so that the new recommendation can be taken into account.
- **• Accepted**—Recommendations that have been accepted (the license type was updated according to the recommendation) have the status Accepted.
- **• Rejected**—Recommendations that have been rejected (the license type was not changed) have the status Rejected. When you reject a recommendation, you can select whether recommendations for that user should be ignored indefinitely or ignored until a date that you specify.
- **• Overwritten**—Recommendations that had their license type changed to a value that is different from the recommended value, have the status Overwritten. When you overwrite a recommendation, you can select whether recommendations for that user should be ignored indefinitely or ignored until a date that you specify.
- **• Ignored**—The status of recommendations for users who have an active Ignore date will automatically be set to Ignored during import. When you reject or overwrite a recommendation, you can select whether recommendations for that user should be ignored indefinitely or ignored until a date that you specify.
- **• Unprocessed**—Recommendations that have the status Pending at the time when a new recommendation is imported are automatically set to the status Unprocessed. This alerts you that the recommendation is obsolete. Recommendations with the status Unprocessed appear only in the Recommendation History report, and their status cannot be changed.

### <span id="page-273-0"></span>Creating a Process Recommendations Offline Report

After you have imported the recommendations from FlexNet Manager Suite into an offline system using an .xml file, you can create a Process Recommendations Offline report on that system.

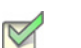

*Task: To create a Process Recommendations Offline report:*

- 1. Use the transaction /LICMAN/OFFLINE to start the offline functionality.
- 2. In the **Recommendation Processing and Package Measurements** screen, under **License Recommendations**, click **Process Recommendations**.

The **Process Recommendations Offline** screen provides an overview of all recommendations that have been imported into the offline system.

- 3. Select from the following options:
	- **•** To create an automated report that contains only recommendations of a specific status, in the **Monitor** section, click the number underneath the respective status.

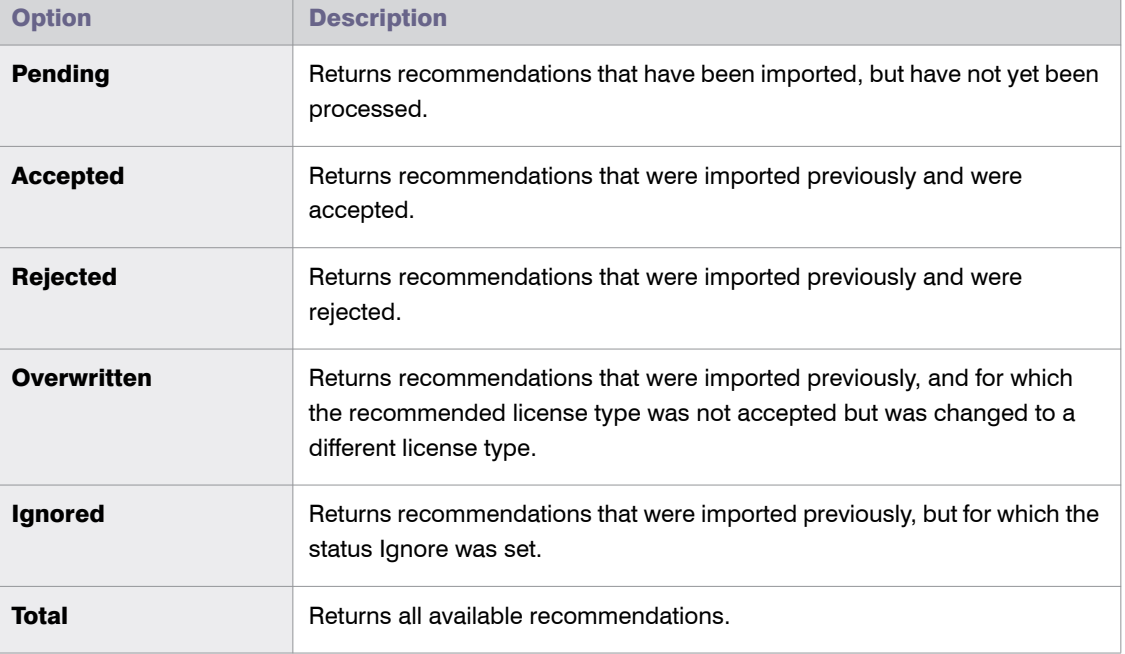

The report will be executed automatically when you click the underlined status number.

**•** If you want to create a customized report, specify your selection criteria in the area below the **Monitor** section. If you leave a field blank, all values are automatically selected for the report.

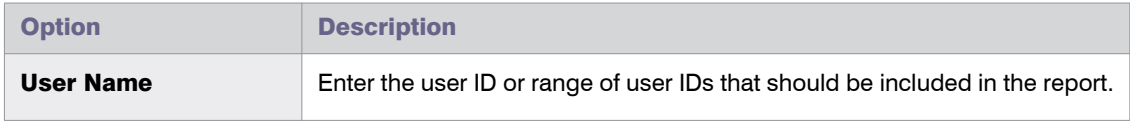

#### Chapter 15: Working with Offline Systems Processing License-Type Recommendations on Offline Systems

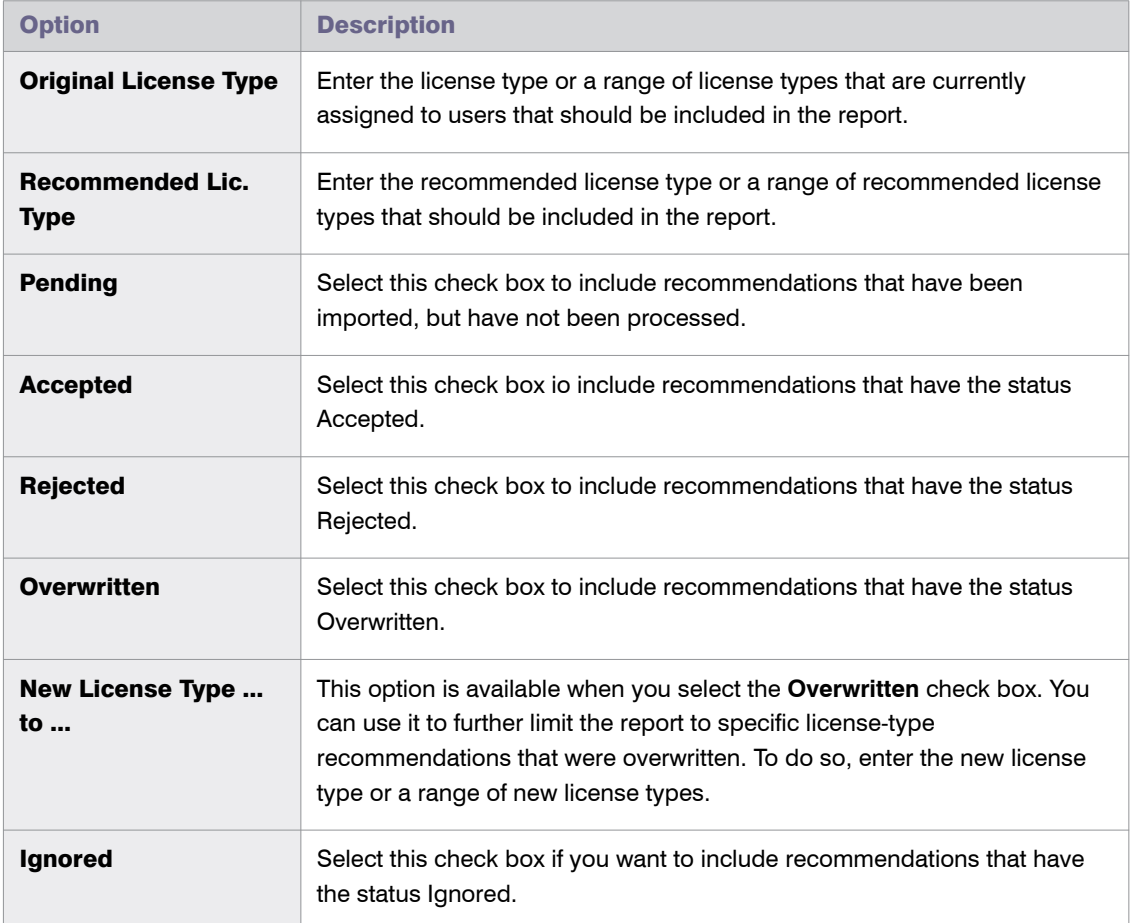

Click **Execute** to execute the report.

4. The **Process Recommendations Offline** screen opens where you can process the recommendations. For information, see *[Processing License-Type Recommendations for Offline Systems](#page-274-0)* on page 263.

#### <span id="page-274-0"></span>Processing License-Type Recommendations for Offline Systems

After you have created a Process Recommendations Offline report (see *[Creating a Process Recommendations](#page-273-0)  [Offline Report](#page-273-0)* on page 262), you can view its license recommendations and process them. The term *processing* refers to reviewing the license-type recommendations and acting on them; for example, accepting, rejecting or overwriting license-type recommendations, and ultimately committing these changes to the SAP database.

The following information is available in the Process Recommendations Offline report:

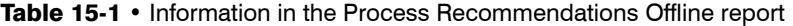

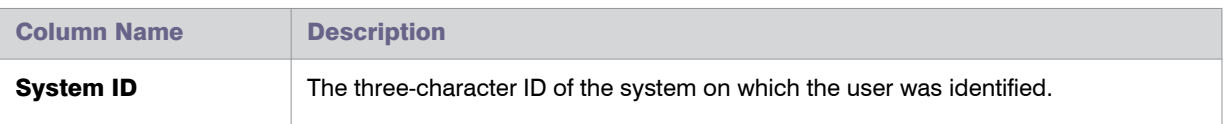

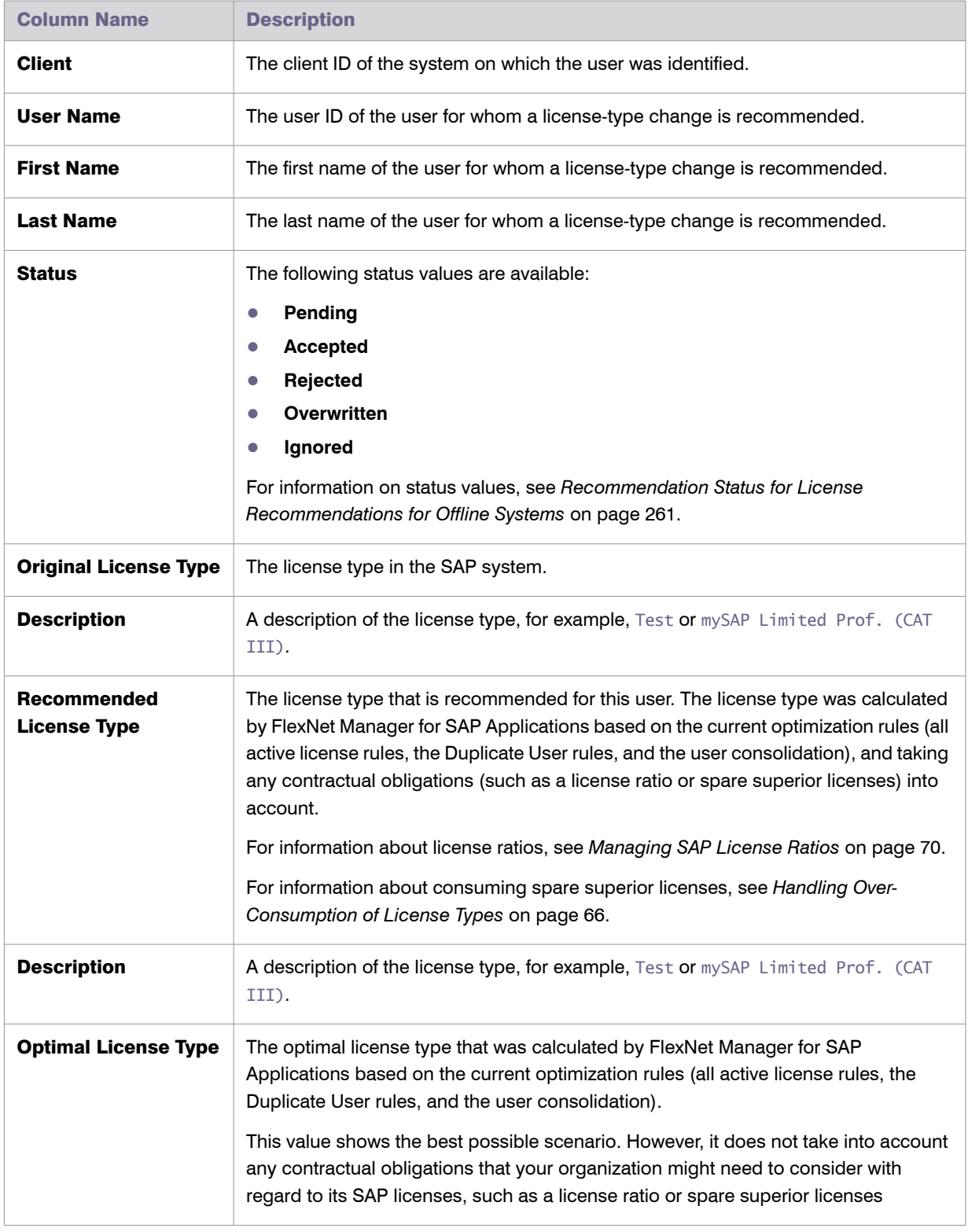

#### Table 15-1 • Information in the Process Recommendations Offline report

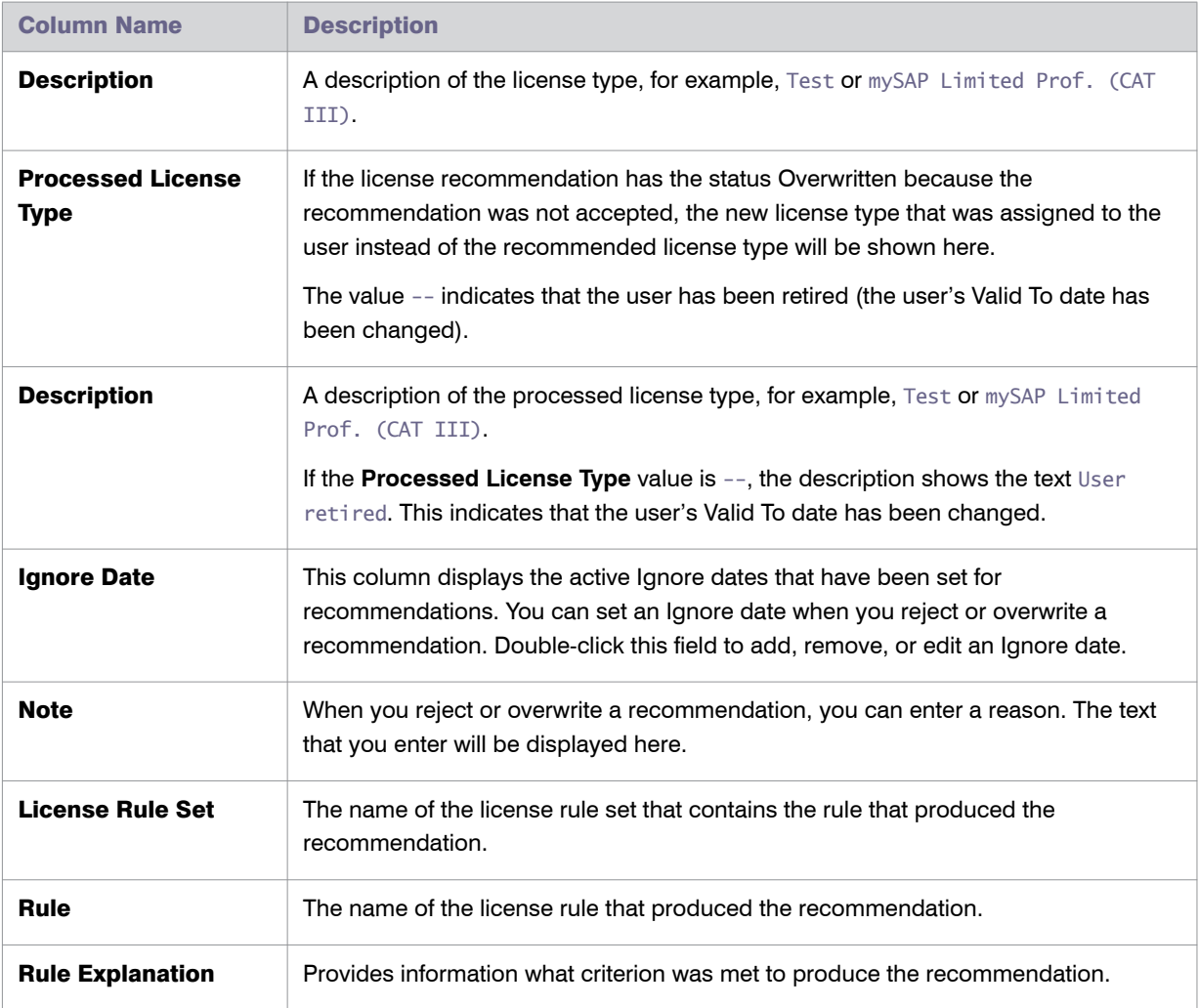

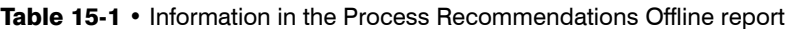

The recommendations are color-coded to indicate their processing status:

- Orange indicates that the recommendation was processed (accepted/rejected/overwritten), but has not been committed to the database.
- **•** Green indicates that the recommendation has been committed to the database.
- **•** Red indicates that the recommendation failed to be committed to the database.
- **•** Grey indicates that a recommendation is read-only. This could have a number of reasons, such as the target system has no logical RFC destination, the target system may be unavailable, the user may not have sufficient rights for the system, or the recommendation may be blocked by another user.

You can display additional information on the processing of the data in the target system by clicking the **Log** button. The log contains a standard error message that is returned by an SAP function. The same error message should be expected if the license type was manually changed using the transaction SU01.

After you have created a Process Recommendations Offline report and evaluated its entries, you can accept, reject, overwrite, and reset the recommended license type for each user.

#### Accepting Recommendations

Accepted recommendations that have not been committed to the database are orange.

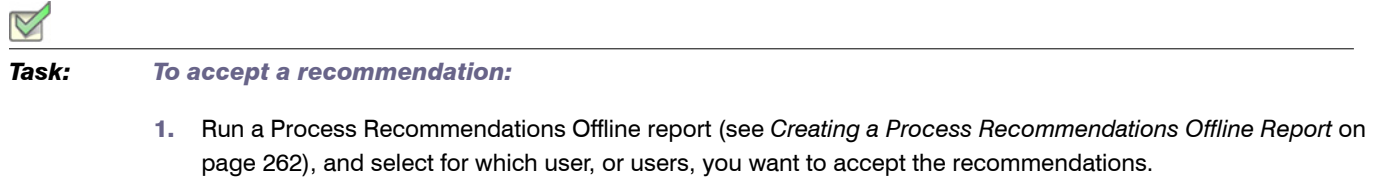

2. Click **Accept**. The license type in the Process Recommendations Offline report is changed to the recommended value.

If you accept recommendations to assign the new license type *04* (Substitute) or *11* (Multi-Client/System) and click **OK**, you are prompted to enter the following additional information. When you are finished, click **OK**.

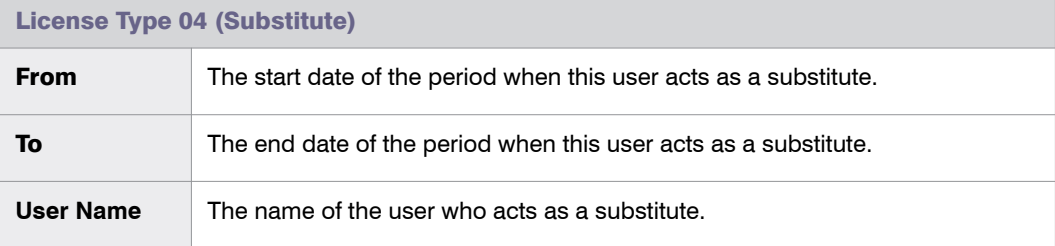

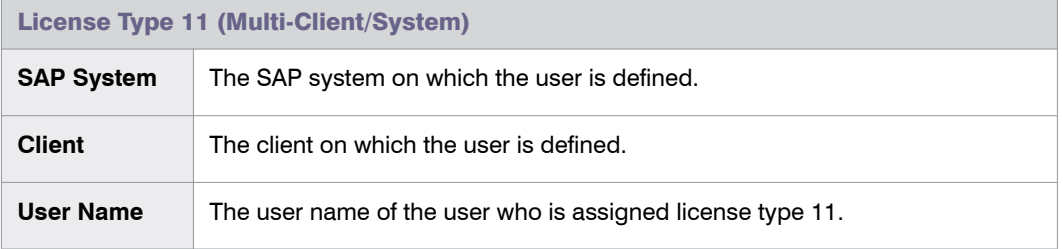

#### Ţ

*Important • This procedure will change the license type only in the report. The user master data remain unchanged until you commit your changes.*

#### Rejecting Recommendations

Rejected recommendations that have not been committed to the database are orange.

### *To reject a recommendation:* 1. Run a Process Recommendations Offline report (see *[Creating a Process Recommendations Offline Report](#page-273-0)* on [page 262](#page-273-0)), and select the user or users whose license type should be left unchanged. 2. Click **Reject**. The **Ignore Recommendation** dialog is displayed. In the **Reason** field, enter a reason for the rejection. 3. Select from the following options to specify whether future recommendations for this user should be ignored: **• Ignore indefinitely**—This is the default setting. All future recommendations will be ignored indefinitely. **• Ignore until**—Specify a date to indicate until when recommendations should be ignored. **• Do not ignore**—Select this option if recommendations should not be ignored in the future. 4. Click **OK** to confirm the rejection.

#### Overwriting Recommendations

Overwritten recommendations that have not been committed to the database are orange.

Instead of accepting or rejecting a recommendation, you can overwrite it and assign a different license type than the one that is recommended. In addition to changing the license type to one of the "usual" values, you can retire users. When you retire a user, the user's Valid To date is changed so that the user is no longer valid, and does not require a license.

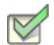

- *Task: To overwrite a recommendation:*
	- 1. Run a Process Recommendations Offline report (see *[Creating a Process Recommendations Offline Report](#page-273-0)* on [page 262](#page-273-0)), and select the user or users whose license type should be changed to a value of your choice.
	- 2. Click **Overwrite**. The **Overwrite Recommendation** dialog is displayed. The following options are available:
		- **•** Assign a new license type: Perform the following steps.
			- a. In the **New License Type** field, enter the new license type you want to assign.
			- b. In the **Reason** field, enter a reason why the recommendation is overwritten (optional).
			- c. Select from the following options to specify whether future recommendations for this user should be ignored:

**Ignore indefinitely**—This is the default setting. All future recommendations will be ignored indefinitely.

**Ignore until**—Enter a date to indicate until when recommendations should be ignored.

**Do not ignore**—Select this option if recommendations should not be ignored in the future.

d. If in step a, you assign the new license type *04* (Substitute) or *11* (Multi-Client/System) and you click **OK**, you are prompted to enter the following additional information. When you are finished, click **OK**.

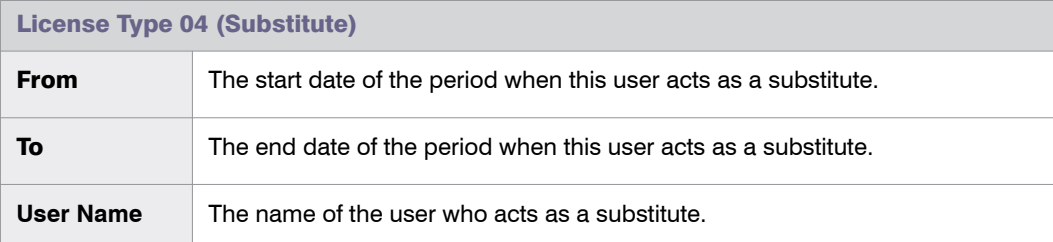

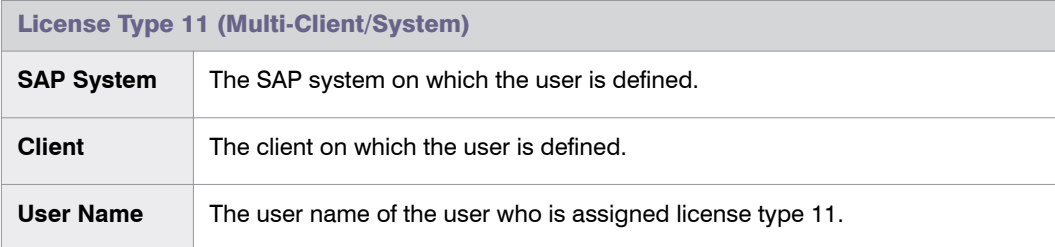

- **Retire the user: Perform the following steps.** 
	- a. Select the **Retire User** check box to retire the user.
	- b. Enter a date in the **Valid to** field to define when the user should be retired. If the field is blank, the current date is used. When retiring a user, the **New License Type** field is set to -- in the report. This value only serves as a placeholder in the report; that is, when you commit the change to the user master data, only the user's Valid To date is modified.

If you specify a Valid To date that is prior to the last logon date, the Valid To date is automatically set to the last logon date. You cannot retire a user who was active after the date on which the user was supposed to be retired.

3. Click **OK** to confirm the overwrite action. The license type in the Process Recommendations Offline report is changed to the value you specified.

#### Selecting Processed Rows for Committing

The **Select** button enables you to quickly select all users who have been processed. You can then commit the changes for these users to the SAP database without having to manually select them in the report.

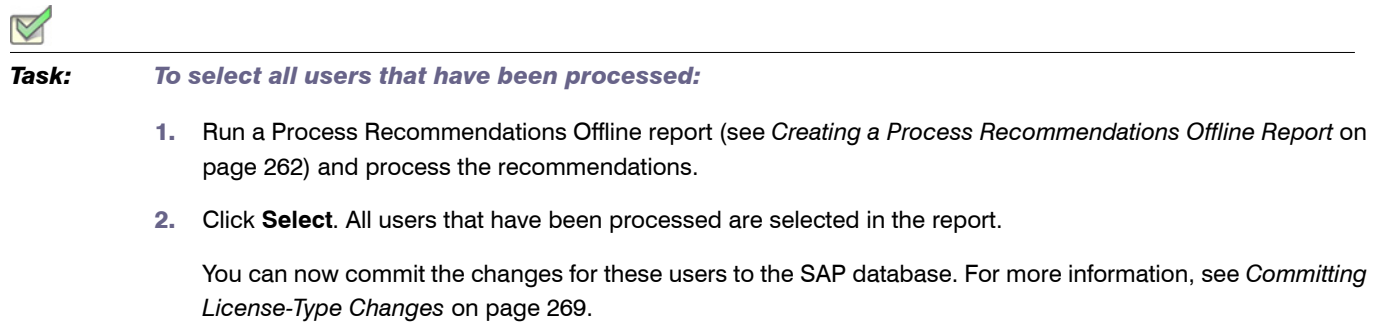

#### Resetting Recommendations

You can undo any processing action that was not committed to the SAP database. The **Reset** button enables you to change a license recommendation to the status that is currently saved in the database.

**Example**: You run a report, and the license recommendation for user JSmith has the status Pending. You accept the recommendation and its status changes to Accepted. By clicking **Reset**, the status in the report is returned to its previous status, which is Pending. You then decide to accept the recommendation and commit it to the database. A subsequent recommendation for user JSmith is processed later, which you reject, but you do not commit. If you click **Reset** at this point, the status is returned to the value that was saved to the database, which is Accepted.

# *Task: To reset a recommendation:*

- 1. Run a Process Recommendations Offline report (see *[Creating a Process Recommendations Offline Report](#page-273-0)* on [page 262](#page-273-0)), and select the recommendation that you want to reset.
- 2. Click **Reset**. The recommendation is reset to the status that is currently saved in the SAP database.

#### <span id="page-280-1"></span>Committing License-Type Changes

When you accept or overwrite license recommendations, the license type and the recommendation status in the FlexNet Manager for SAP Applications report is changed accordingly. To make these changes permanent, you need to commit this data to the user master records in the SAP database.

*Task: To commit license-type changes to the user master records in SAP:*

- 1. Run a Process Recommendations Offline report (see *[Creating a Process Recommendations Offline Report](#page-273-0)* on [page 262](#page-273-0)), and process the license-type recommendations.
- 2. Select the user or users whose master records should be updated and click **Commit**. The user master data in the SAP database is changed accordingly.

### <span id="page-280-0"></span>Executing Package Measurements on Offline **Systems**

Unlike measuring online systems, when you run a package measurement on an offline system, there is no need to initiate the measurement in the SAP Admin module.

As a precondition to measuring packages on offline systems, the FlexNet Manager for SAP Applications Satellite transport must have been installed on the relevant offline system. The Satellite transport identifies the packages that are installed and executes the package measurement. For more information on installing the FlexNet Manager for SAP Applications Satellite transport, see the *FlexNet Manager for SAP Applications Installation Guide*.

In addition, an inventory beacon must be installed on a system that is connected to the offline system. The inventory beacon executes the SAP Inventory agent which collects the package measurement data. The data can then be imported into FlexNet Manager Suite for analysis.

For more information on collecting data using an inventory beacon, see *[Collecting Data from Offline Systems](#page-266-0)* on [page 255](#page-266-0).

### Functionality & Workflow

The workflow of measuring the packages on offline systems usually comprises the following steps:

- 1. FlexNet Manager for SAP Applications automatically identifies the packages that are installed on the offline system.
- 2. You define which packages should be measured, and when the measurement should be executed.

For more information, see *[Creating and Executing a Measurement Job](#page-281-0)* on page 270.

- 3. FlexNet Manager for SAP Applications executes the measurement at the specified date and time, and stores the results in a table.
- 4. The inventory beacon runs the SAP Inventory agent which exports the measurement data into an inventory file (also called an intermediate data package). The inventory file is then uploaded for analysis into FlexNet Manager Suite.

For more information, see *[Collecting Data from Offline Systems](#page-266-0)* on page 255.

### <span id="page-281-0"></span>Creating and Executing a Measurement Job

You can schedule package measurements on offline systems to be executed at a future time and date. If the measurement should be executed periodically, you can set the recurrence. You can also create ad-hoc measurements.

#### Preconditions

The following preconditions apply for creating and executing package measurements:

- **•** A user who wants to define package measurement jobs in an offline system requires an account of type Dialog and should be assigned the role /LICMAN/MASTER\_ALL.
- **•** The FlexNet Manager for SAP Applications Satellite transport must have been installed on the offline system.
- **•** An inventory beacon must be installed on a system with connection to the offline system.

#### Procedure

FlexNet Manager for SAP Applications creates a separate job for each package that should be measured. When you change the package measurement schedule, any old measurement jobs are deleted. There can be only one active set of measurement jobs at a time.

The entry screen for executing package measurements on offline systems displays information on previous package measurements for this offline system:

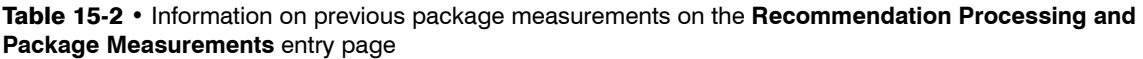

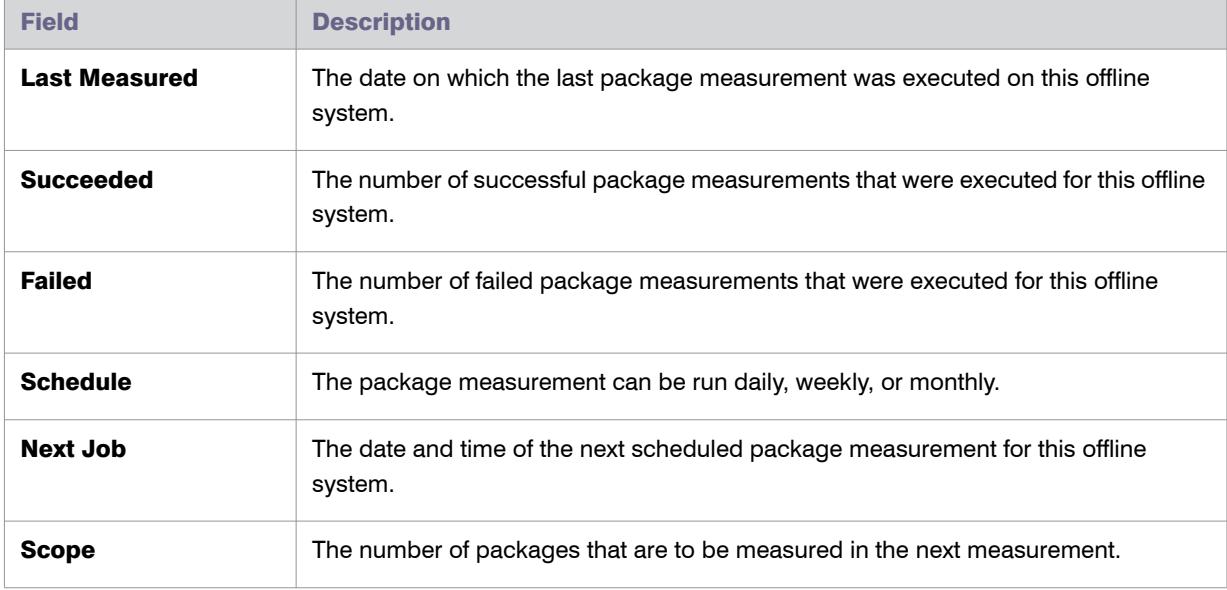

*Task: To schedule and execute a package measurement on an offline system:*

- 1. Use the transaction /LICMAN/OFFLINE to start the offline functionality.
- 2. In the **Recommendation Processing and Package Measurement** screen, under **Package Measurements**, click **Select Packages**.
- 3. In the **Offline Package Measurement** screen, select the packages that you want to measure.
- 4. When you are done, click **Save**. Return to the previous screen by clicking the **Back** button or pressing **F3**.
- 5. Click **Run Package Measurement**.
- 6. In the **Offline Package Measurement** dialog, specify when the packages should be measured.
	- **•** To start the measurement immediately, select **Start immediately**.
	- **•** To schedule the measurement for a specific date and time, select **Start at**, and set the start date and time in the **Date** and **Time** fields.
	- **•** To set the recurrence of the measurement, select the **Repeat** check box and set the recurrence pattern (daily, weekly, or monthly).
- 7. Click **OK** or press **F5**.

FlexNet Manager for SAP Applications automatically saves the measurement results in a dedicated table. This table is updated every time a package measurement is executed. Any previous measurement results are overwritten with the new results. This means that at any time, the table contains only one active set of package measurement results.

After the package measurement, the measurement results are collected by the inventory beacon by running the SAP Inventory Agent. For more information, see *[Collecting Data from Offline Systems](#page-266-0)* on page 255.

# 16

# <span id="page-284-0"></span>Performing an SAP Package Analysis

An SAP package (also called simply *package*) is an optional piece of software for which you can purchase a separate license from SAP. The licensed units of the packages are determined in accordance with sizes, such as the number of orders, contracts, and contract accounts.

A named user license is required for users who access packages. The measurement program contains counting modules to automatically determine the packages used. This measurement runs in the background; the results are listed in the measurement log.

SAP packages were formerly known as SAP Engines. This terminology may be more familiar to long-time SAP users.

### <span id="page-284-1"></span>Displaying Packages of Installed Systems

You can display an overview of selected systems to show all assigned packages which you could theoretically use. Here you can decide which packages should be measured.

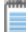

*Note • If the system has been newly set up, you first need to import the master data of the packages to the SAP Admin module to view which packages are present. To import the master data, follow the procedure described*  below. An RFC connection is automatically established and relevant data is imported. You can delete the master *data by clicking the Delete Master Data button.*

*Task: To import the master data of packages to the SAP Admin module:*

- 1. In the Main menu of the SAP Admin module, select an active system from the system landscape.
- 2. Click **Packages**, then select **Package Analysis** from the menu.
- <span id="page-285-0"></span>3. In the **Package Analysis** screen, select the systems from which you want to import master data. Then click the **Execute** button or press **F8**.
- 4. Click the **Import Master Data** button.
- 5. In the **Restrict Value Range** dialog, double-click the system from which you want to import master data. If you double-click a system that was not selected in the initial **Package Analysis** screen (see step [3](#page-285-0)), the packages of this system will be added to the list in the following **Package Analysis** screen.

*Task: To display the packages of installed systems:*

- 1. In the Main menu of the SAP Admin module, select an active system from the system landscape.
- 2. Click **Packages**, then select **Package Analysis** from the menu.
- 3. In the **Package Analysis** screen, select the systems for which you want to display packages. Then click the **Execute** button or press **F8**.

### Measuring Packages

Measuring packages in the SAP Admin module and analyzing the package data in FlexNet Manager Suite enables you to determine the total license consumption of each SAP package across your organization.

To ensure that the overall license position is as accurate as possible, it is recommended to measure all SAP systems at a similar time.

### <span id="page-285-1"></span>Selecting Packages for Measurement

You need to include packages in order to be able to measure them. Excluded packages are not measured. Before including packages, follow the procedures described under *[Displaying Packages of Installed Systems](#page-284-1)* on [page 273](#page-284-1).

### Including Packages in Measurement

*Task: To include packages for measurement:*

- 1. In the Main menu of the SAP Admin module, select an active system from the system landscape.
- 2. Click **Packages**, then select **Package Analysis** from the menu.
- 3. In the **Package Analysis** screen, select the desired systems and click the **Execute** button or press **F8**.
- 4. In the **Package Analysis Display** screen, select the packages you want to include for measurement and click the **Measure Package** button.

The check box in the **Flag Measure Package** column shows a check mark if the corresponding package has been selected for measurement.

#### Excluding Packages From Measurement

# *Task: To exclude packages from measurement:*

- 1. In the Main menu of the SAP Admin module, select an active system from the system landscape.
- 2. Click **Packages**, then select **Package Analysis** from the menu.
- 3. In the **Package Analysis** screen, select the desired systems and click the **Execute** button or press **F8**.
- 4. In the **Package Analysis Display** screen, select the packages you want to exclude from measurement and click the **No Measurement for Package** button.

The check box in the **Flag Measure Package** column shows no check mark if the corresponding package has been excluded from measurement.

### <span id="page-286-0"></span>Executing the Package Measurement

With FlexNet Manager for SAP Applications, you can continually run (simulate) the measurement of the packages without triggering the USMM itself. This enables you to keep an overview of the current load of your used packages. FlexNet Manager for SAP Applications can measure all of the packages that SAP can measure.

Before measuring packages, follow the procedures described under *[Selecting Packages for Measurement](#page-285-1)* on [page 274](#page-285-1).

<span id="page-286-1"></span>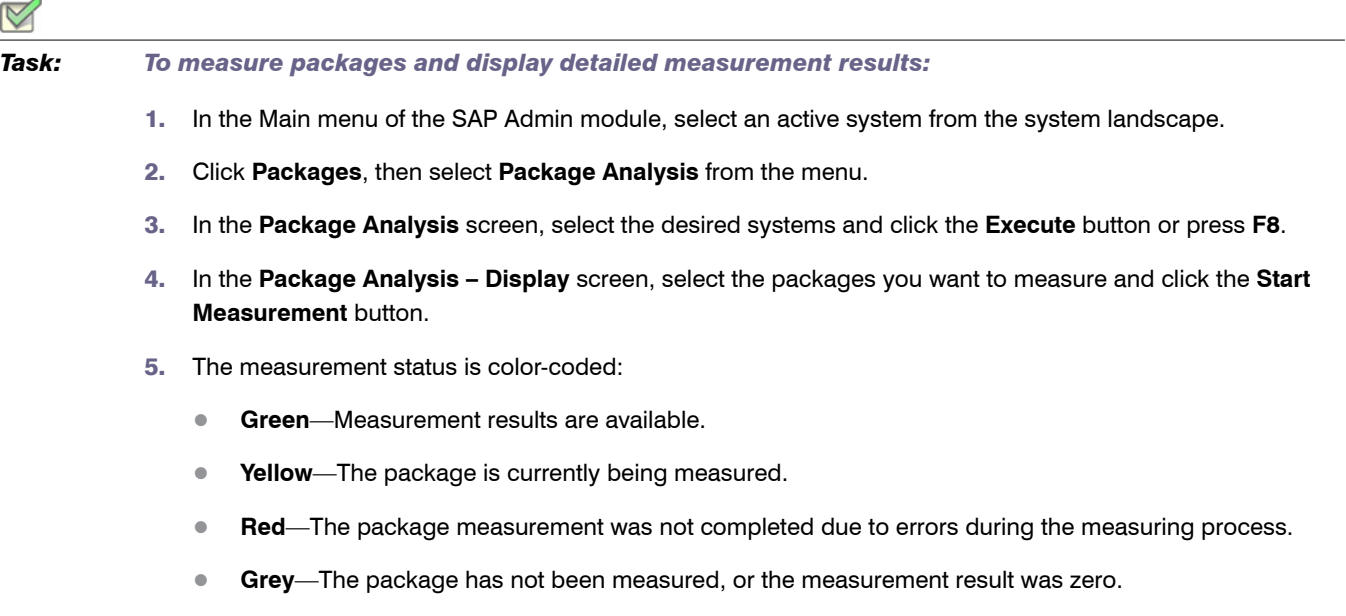

- 6. When the measurement results are available (**Green** status), you can view them in detail by selecting the respective package and clicking the **Display Measurement Results** button.
- 7. The **Display Results** screen displays a list with information on all package units. The **Number** column shows how many objects (master records, contracts, and so on) were counted for a particular unit. If the **Info** column shows a **Details** icon, you can click it to display further information about the counted objects.

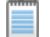

*Note • If no measurement data is available, the status is Grey. You can refresh the Package Analysis screen by clicking the Refresh Measurement Results button. A Green status indicates that measurement results are available.*

### Setting Package Usage Alerts

An email alert can be triggered when usage occurs on an package unit or when the usage on an package unit is higher than during previous periods. If an alarm is triggered, an email containing the appropriate information is sent to the email address specified. This enables you to detect at an early stage when a measurement-relevant package is used. You can deactivate the alert at any time by using the option **Deactivate Alert**.

The procedure for setting up package usage alerts usually consists of the following steps:

- 1. Measure an package to show package units (see *[Executing the Package Measurement](#page-286-0)* on page 275).
- 2. Activate the alerts for package units and enter an email address.
- 3. Set the parameters for the alert.
- 4. Schedule a regular report.

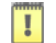

*Important • To activate the monitoring, the report "Alert Email for Consumption by Package" (available under Packages Usage Alert) needs to be run and/or scheduled.*

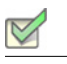

*Task: To set up alerts for package units:*

- 1. Measure the package for which you want to set an alert by following step [1](#page-286-1) through step 4 described under *[Executing the Package Measurement](#page-286-0)* on page 275.
- 2. When the measurement is finished and results are available, select the package and click the **Display Measurement Results** button.
- 3. In the **Display Results** screen, select the units for which you want to set an alert and click **Activate Alert**.
- 4. In the **Email** dialog that opens, enter the email address to which alerts should be sent. Confirm with **Enter**.

In the **Display Results** screen, a check mark in the **Email** column and the email address indicate that an alert has been set.
#### *Task: To set the parameters for email alerts:* 1. In the Main menu of the SAP Admin module, click **Packages**, then select **Packages Usage Alert** from the menu. 2. In the **Alert Email for Consumption by Package** screen, select the desired systems in the **System** field. 3. Under **Options**, select when an alert should be triggered. The following options are available: **• Email: Consumption > 0**—An alert should be triggered when usage occurs on a package. **• Email: Consumption > Older Consumption**—An alert should be triggered when the usage is higher than during previous periods. 4. Select the **Simulation** check box if you want to simulate an alert situation. When you activate this feature, a log is displayed, but no email is sent when an alert is triggered. 5. Click **Execute** or press **F8** to confirm and to display the log. For scheduling package measurement reports, use the standard SAP function by clicking **Program** in the Menu bar and selecting **Execute in Background**. Displaying All Packages of the System Landscape

The Package Analysis Overview report from the **Packages** menu enables you to display a list of all packages in the system landscape (or a subset of systems that you specify) that were previously measured. The list shows all packages with their measurement status. The measurement status can be either green—indicating that measurement results are available—or grey, indicating that no measurement results are available (the measurement result was zero).

As a precondition for this report, the relevant packages have to be measured beforehand using the Package Analysis report in FlexNet Manager for SAP Applications. For detailed information about measuring packages, see *[Executing the Package Measurement](#page-286-0)* on page 275. If the Package Analysis report produced a yellow status (package is currently being measured) or red status (measurement failed), the status displayed in the Package Analysis Overview report will be grey.

<span id="page-288-0"></span>

*Task: To display a list of measured packages in the system landscape or a subset of systems and detailed measurement results:*

- 1. In the Main menu of the SAP Admin module, select the system landscape or a subset of systems for which you want to display available packages. For example, you could select one or more system groups or several individual systems by holding the **Ctrl** button and clicking the desired system names.
- 2. Click **Packages**, then select **Package Analysis Overview** from the menu.
- 3. In the **Package Analysis Overview** screen, the **System** field has automatically been populated with the system names that you selected in step [1.](#page-288-0) Run the report by clicking **Execute** or pressing **F8**.
- 4. The **Package Analysis Overview Applications** screen displays a list of all packages of the selected systems that have previously been measured. The list shows the application ID, the application name, and the status.
- 5. For each package with a green status, you can display detailed measurement results by selecting the package and clicking the **Details** button. This will open the **Package Analysis Overview – Units** screen which contains the following information.

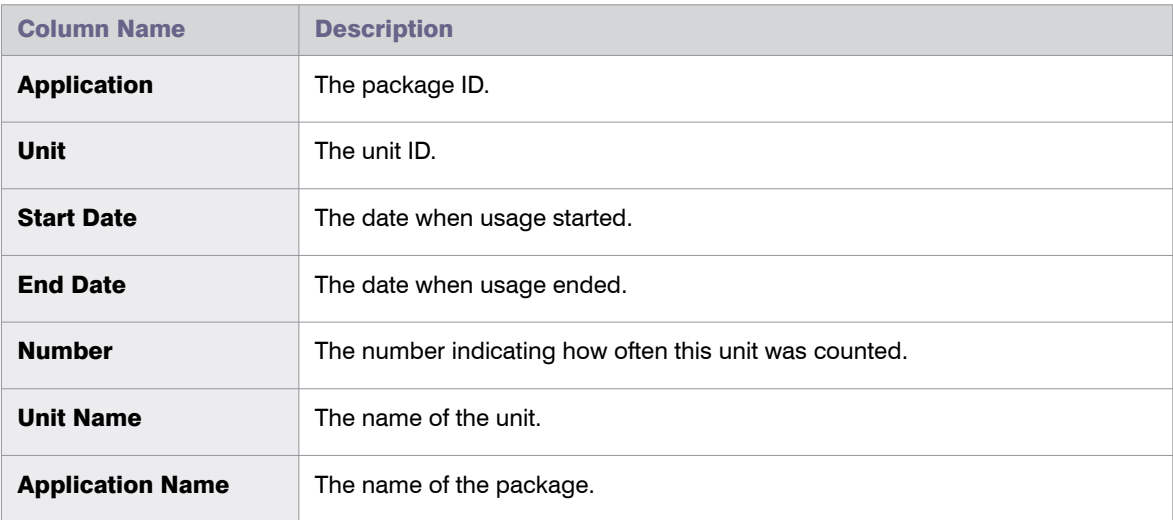

6. You can display details for each package unit; for example, on which systems usage occurred for the unit. Select the unit and click **Details** to open the **Package Analysis Overview – Details** screen which contains the following information.

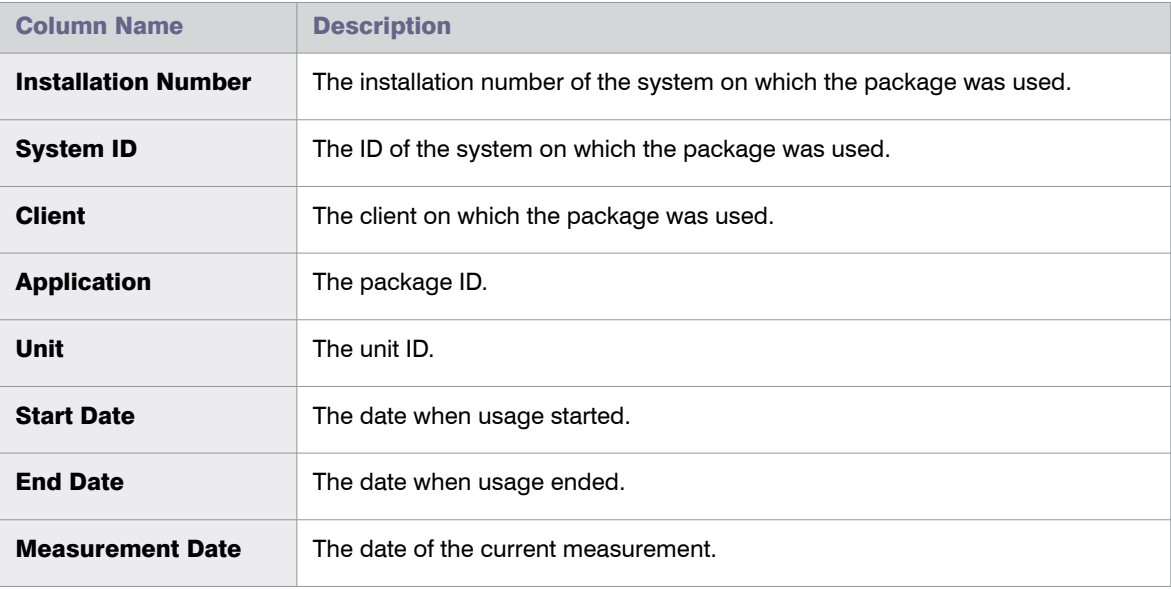

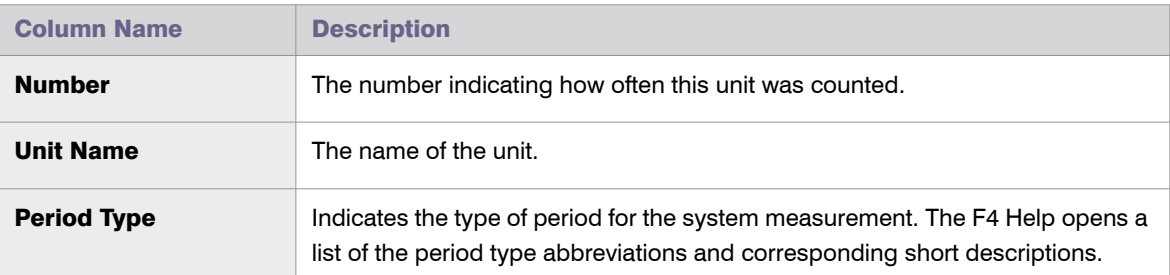

### XI Adapter Data Volume Report

The XI Adapter Data Volume report (available from the **Packages** menu) is relevant for system landscapes that use an SAP XI (SAP Exchange Infrastructure) component. The SAP XI software facilitates the exchange of information between SAP and non-SAP systems. For more information about SAP XI, refer to the SAP documentation.

License fees for a SAP XI system are charged based on the data volume that passes through it. The XI Adapter Data Volume report enables you to monitor the data volume at regular intervals. When viewed in combination with the relevant SAP license contract, the volume figure enables you to keep track of the amount of licensing charges that is to be expected when a SAP system measurement is run.

In addition to providing the overall amount of data volume that passed through the XI system in a specified time period, the XI Adapter Data Volume report also provides detailed information about when data was sent or received, and who sent or received the data.

*Note • To be able to use this feature, the XI system must be integrated into the system landscape.*

<span id="page-290-0"></span>*Task: To execute the XI Adapter Data Volume report:*

- 1. In the Main menu of the SAP Admin module, select the XI system from the system landscape. This step is optional.
- 2. Click **Packages**, then select **XI Adapter Data Volume** from the menu.
- 3. Enter the details for the report.

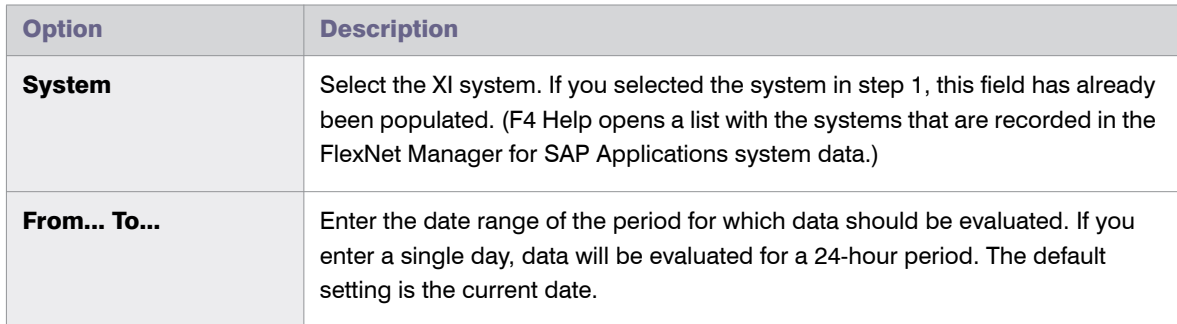

#### Chapter 16: Performing an SAP Package Analysis XI Adapter Data Volume Report

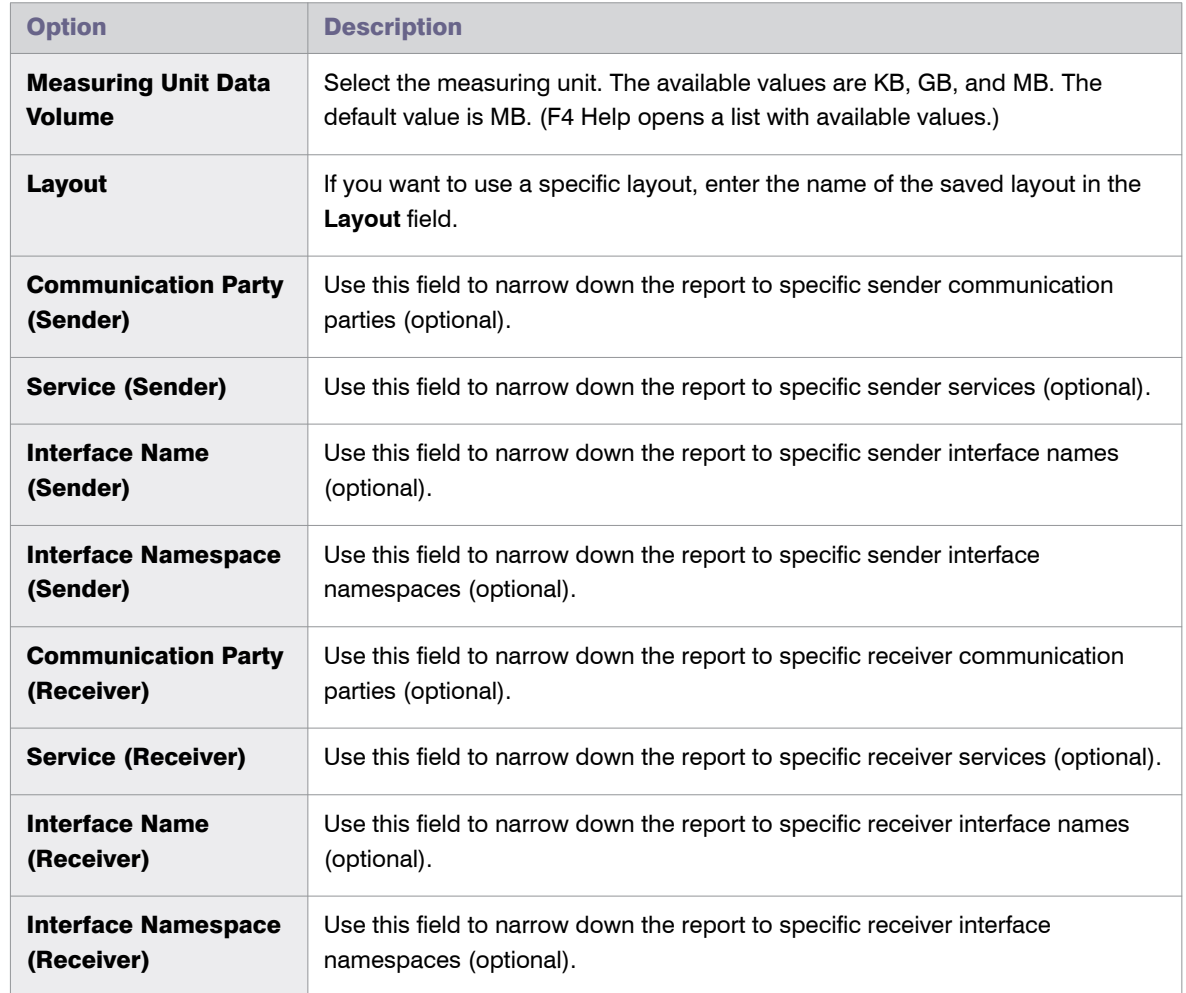

#### 4. Start the evaluation by clicking **Execute** or pressing **F8**.

The resulting report displays detailed information about the data that passed through the XI system. You can convert the measuring unit to display all volume information in KB, MB, or GB, by clicking the relevant **Convert into**  *unit* button.

# 17

# <span id="page-292-0"></span>Running Activity Checks

The activity checks functionality replicates the checks that SAP now makes in the USMM system measurement to guard against fraud. Using activity checks, you can identify possible usage issues and remedy them.

Activity checks can be run only for online systems; they cannot be run against offline systems.

# Defining and Executing Activity Checks

*Task: To define and execute an activity check:*

- 1. In the Main menu of the SAP Admin module, click **Activity Checks**, then select **Start Activity Checks** from the menu.
- 2. In the **Execute Activity Checks** screen, specify the system name(s) in the **RFC destination** field and provide a meaningful description for the check in the **Check Description** field.
- 3. Select the checks that you want to run. (The default values for each check reflect the values used by SAP in USMM, but you can modify the default values when you define activity checks.)

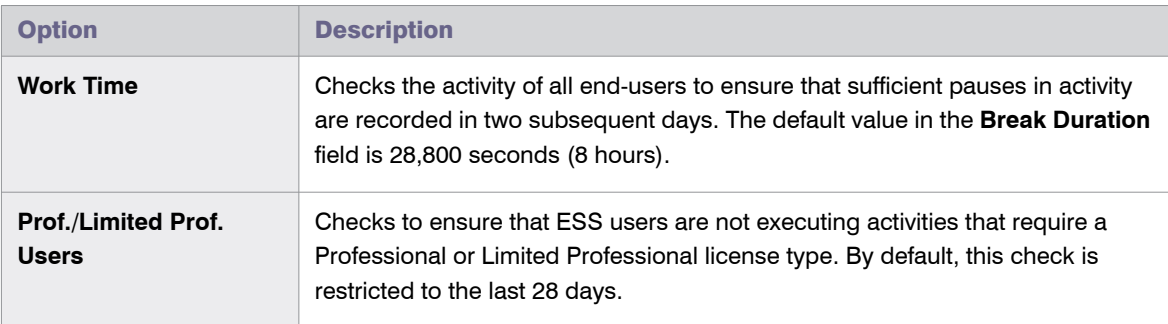

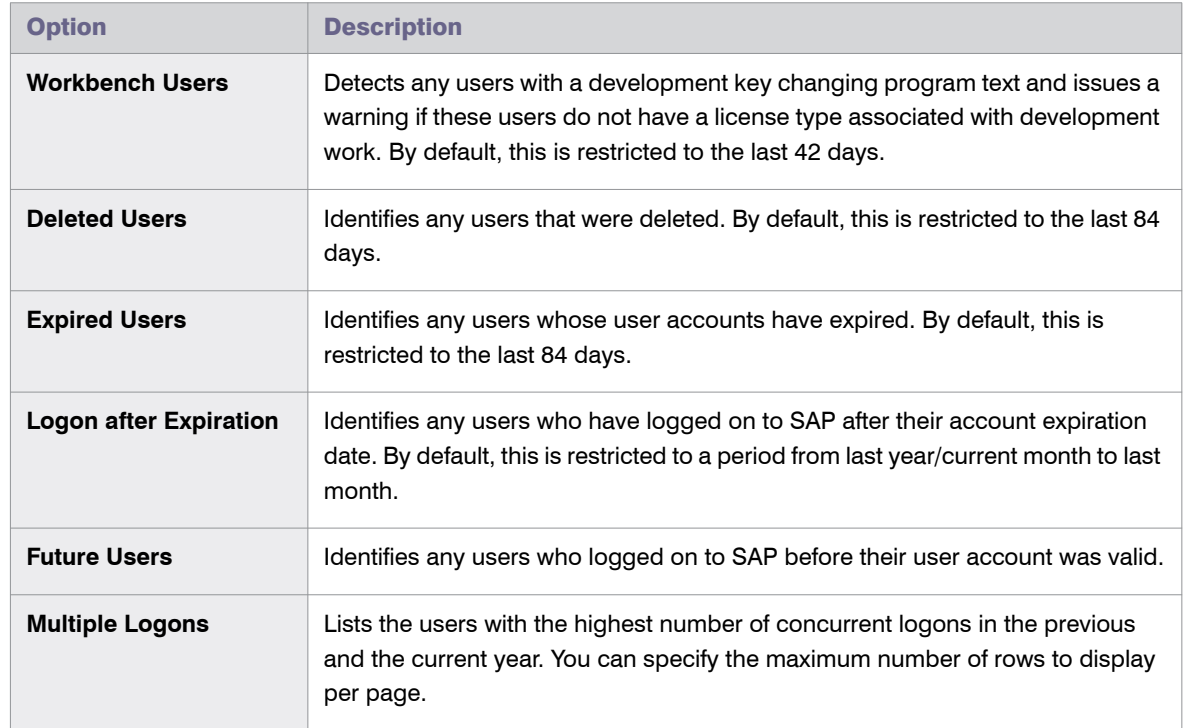

- 4. The buttons **Checked Tables**, **Unit Table Texts**, and **Self-Service License Types** provide further information about the checked data:
	- **• Checked Tables**—Click this button to see which tables are checked. Although you can define which

tables should be checked (by selecting a row and clicking **Display/Change** ), this is not recommended.

- **• Unit Table Texts**—Click this button to see the links between units and tables.
- **• Self-Service License Types**—Click this button to see the license types that are available for ESS users. If you agreed to other license types for ESS users with SAP, you can edit this table by selecting a row and

clicking **Display/Change** .

5. Click **Execute**.

# Viewing Activity Check Results

You can view the results for activity checks that have been executed.

#### *Task: To view activity check results:*

 $\boxtimes$ 

- 1. In the Main menu of the SAP Admin module, click **Activity Checks**, then select **Display Activity Checks** from the menu. This displays a list of all of the activity checks that have been defined and executed.
- 2. Double-click a row to view details for a particular activity check. Only tabs with results are shown.
	- **•** A yellow light bulb icon indicates that the check is finished and that there is content.
	- **•** A gray light bulb icon indicates that the check is finished, but that there was no content.
- 3. In the **Detailed Data for Activity Check** screen, select the tab for the check and click the **Check Parameters** button to see the parameters used for this activity check.

Chapter 17: Running Activity Checks Viewing Activity Check Results

# Executing the LAW Measurement

SAP requires their customers to regularly perform a system measurement. This is executed using the transaction USMM and the LAW (License Administration Workbench). While FlexNet Manager for SAP Applications is not necessary to run a system measurement, it gives you the tools to store and analyze valuable licensing and usage data of your systems.

The system measurement workflow in FlexNet Manager for SAP Applications usually comprises the following steps:

- 1. Optimizing the license types.
- <span id="page-296-0"></span>2. Running the measurement program (standard SAP transaction USMM).
- 3. Consolidating the USMM results in the LAW and send the output to SAP, if desired.
- <span id="page-296-1"></span>4. Uploading the LAW results into FlexNet Manager for SAP Applications for evaluation.

The following paragraphs provide information about the steps [2](#page-296-0) to [4](#page-296-1) above. (For more detailed information about step 1, refer to chapter *[Initial Optimization](#page-136-0)* on page 125, and *[Regular Optimization of the License Position in FlexNet](#page-148-0)  [Manager Suite](#page-148-0)* on page 137.)

### Running the Measurement Program

The transaction USMM is the SAP standard transaction for the measurement program. The USMM determines the number of users and chargeable objects of the packages of the SAP software for each system. The measurement is run in the background by executing the report RSUVM001, and results are written in a measurement log. Each time you run a measurement in SAP, the results of the previous measurement are overwritten. The results can also be output as a printable fax in SAP.

Using the SAP Admin module of FlexNet Manager for SAP Applications, you can measure systems remotely via an RFC connection without the need to log on to each system individually. After running the measurement, you can download the measurement data to a local file on your PC. This file will be used for processing on the LAW system.

It can be read directly in the LAW or it can be exported from FlexNet Manager for SAP Applications into the LAW. By saving measurement results locally, FlexNet Manager for SAP Applications enables you to create a history of previous measurements and keep track of all changes.

Before executing the system measurement, it is recommended that you verify the user classification using the User Data Validation report in the SAP Admin module of FlexNet Manager for SAP Applications (see *[User Data Validation](#page-136-1)* [on page 125](#page-136-1)). Also, you can view the clients that are included in the measurement, as well as the active price lists and license types for the selected systems.

You can create variants in order to simplify and standardize repeated analyses.

During the SAP measurement, a number of activity checks are run to find potential fraudulent activities. Refer to chapter *[Running Activity Checks](#page-292-0)* on page 281 for more information.

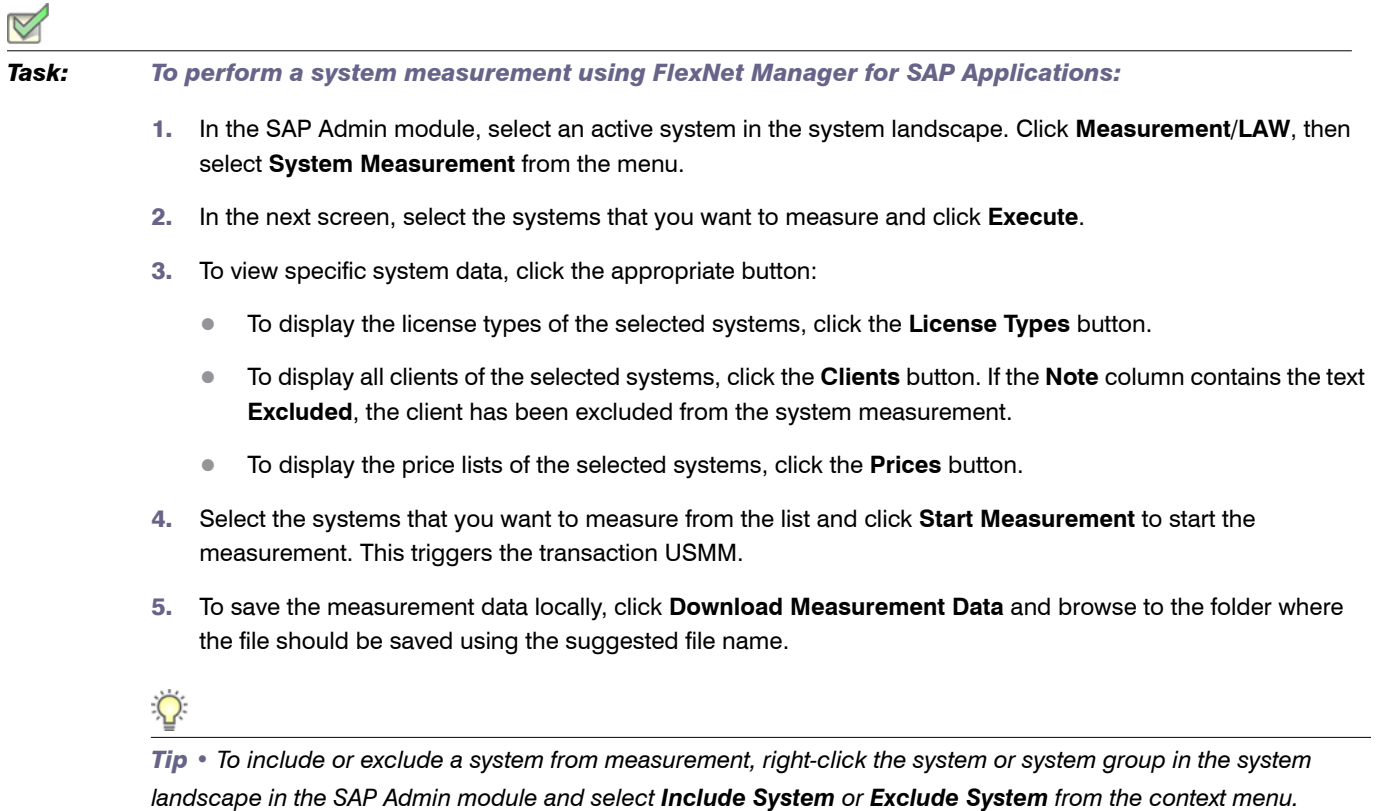

### Consolidating Measurement Results in the LAW

After you have performed the system measurement (transaction USMM), you can upload the measurement logs via FlexNet Manager for SAP Applications into the LAW (transaction LICENSE\_ADMIN) to combine users and consolidate the measurement results.

#### To invoke the LAW using FlexNet Manager for SAP Applications for consolidating measurement *results:*

- 1. In the SAP Admin module, click **Measurement/LAW**, then select **LAW Result Lists** from the menu.
- 2. On the LAW Measurements tab, click the icon **D** on the right side of the FlexNet Manager button and select **Execute LAW**.
- 3. Select a destination. The transaction LICENSE\_ADMIN is called automatically. Perform the required steps. (Refer to the SAP documentation for further information.)

#### <span id="page-298-0"></span>Displaying the LAW Measurement Results

After the system measurement results have been consolidated in the LAW, you can load them into FlexNet Manager for SAP Applications. The LAW Result Lists feature enables you to access the result lists of the LAW and provides a number of tabs to display them. The **LAW Measurements** tab contains a list of all saved measurements and enables you to build a history. You can evaluate the measurement results using the other tabs in the **LAW Measurement History** screen. The results will give you insight into the distribution of your license types across systems and could potentially be used for internal chargeback, for example. You can download the data from each tab in various file formats by clicking the **Export** button.

In order to be able to use the features of the **Statistics** menu for evaluating the system measurement results, you need to load the measurement results into FlexNet Manager for SAP Applications.

#### *Task: To load the measurement results into FlexNet Manager for SAP Applications:* 1. In the SAP Admin module, click **Measurement/LAW**, then select **LAW Result Lists** from the menu. 2. On the LAW Measurements tab, click the icon **D** on the right side of the FlexNet Manager button and select **Load Current LAW Measurement** to open the **Load Current Measurement** dialog. 3. In the **Destination** field, enter the RFC destination of the LAW system. **F4 Help** displays all newly set up RFC connections. Use the transaction SM59 to set up a new RFC connection, if desired. 4. In the **Description** field, enter the name that should be used to save the results of the LAW for further evaluation in FlexNet Manager for SAP Applications. 5. Click the **Continue** button.

After you have loaded the LAW measurement results into FlexNet Manager for SAP Applications, you can display them using the tabs in the **LAW Measurement History** screen.

| <b>Tab</b>                                  | <b>Description</b>                                                                                                    |
|---------------------------------------------|----------------------------------------------------------------------------------------------------|
| <b>LAW Measurements</b>                     | Contains a list of all system measurements that have been loaded into FlexNet<br>Manager for SAP Applications. Select a measurement row to display more detailed<br>information on the consolidation using the other tabs on the screen.<br>The Release column indicates whether the data has been released to FlexNet<br>Manager Suite.                                                                                                    |
| <b>LAW User System/</b><br><b>Client</b>    | Displays all single records with system data of a consolidated user for the<br>measurement that is selected on the LAW Measurements tab. Records with the<br>Green status have been incorporated into the consolidated list, unlike the entries<br>with the status $\# \# \#$ .<br>The Red status indicates that errors occurred during the consolidation. For example,<br>a user in two systems is not allowed to have two different special versions. |
| <b>LAW User</b><br><b>Consolidated</b>      | Shows the consolidated LAW result for the measurement that is selected on the LAW<br>Measurements tab. Each entry can comprise several users in different systems.<br>During the consolidation, the user with the most expensive license type is identified.<br>If the user has the same license type on several systems, the license type of the<br>system that ranks highest in alphabetical order is displayed.                                      |
| <b>LAW Detail System/</b><br><b>Client</b>  | Displays the results on client level for the measurement that is selected on the LAW<br>Measurements tab.                                                                                                    |
| <b>LAW Packages</b><br><b>System/Client</b> | Displays the client-specific results of the packages measurement for the<br>measurement that is selected on the <b>LAW Measurements</b> tab.                                                                                                    |

Table 18-1 • **LAW Measurement History** tabs

#### $\triangledown$

*Task: To delete a LAW measurement:*

- 1. In the SAP Admin module, click **Measurement/LAW**, then select **LAW Result Lists** from the menu.
- 2. On the LAW Measurements tab, select the measurements that you want to delete. Click the icon **ig** on the right side of the **FlexNet Manager** button and select **Delete Selected Measurements**.

19

# Statistics in the SAP Admin Module

With FlexNet Manager for SAP Applications, you can create various statistical reports, to provide you at a glance with valuable information on your licensing situation. You can see the distribution of licenses across the entire system landscape. Also, if evaluations are run on a regular basis, they can help you to see developments in your licensing situation and recognize trends so that you can make provisions for the future, if necessary.

All statistics are based on centrally collected LAW measurement data, as well as the SAP license contract information. Therefore, before running any of the statistics reports, you need to ensure that the relevant LAW measurement data has been uploaded into FlexNet Manager for SAP Applications (for more information, see *[Displaying the LAW Measurement Results](#page-298-0)* on page 287). Also, verify that the corresponding contract information has been properly maintained (see *[Maintaining SAP License Contract Information in the SAP Admin Module](#page-98-0)* on [page 87](#page-98-0) for more information on how to add and maintain license contract information).

All statistics can be displayed as ALV grid lists or as graphical representations.

## <span id="page-300-0"></span>Management Summary

The Management Summary report shows the utilization of the SAP license contracts. As a prerequisite, the relevant license contract information must be provided beforehand in the Customizing section, and the LAW measurement data that is to be analyzed has to be uploaded into FlexNet Manager for SAP Applications. (See *[Maintaining SAP](#page-98-0)  [License Contract Information in the SAP Admin Module](#page-98-0)* on page 87 and *[Displaying the LAW Measurement Results](#page-298-0)* [on page 287](#page-298-0) for more information.)

Using this report, you can quickly identify the number of licenses that are included in the license contract and compare this to the actual number of used licenses, broken down by individual license types. If you are using more licenses than stated in your contract, the report will list these licenses in a separate row. The color-coded status indicator enables you to check the licensing status for individual license types at a glance.

#### $\triangledown$ *Task: To create a Management Summary report:*

- 1. In the Main menu of the SAP Admin module, click **Statistics**, then select **Management Summary** from the menu.
- 2. Under **Selection for License Evaluation**, select the LAW measurement data that the report should be based on. (The relevant names were specified at the measurement.)
- 3. In the **Thresholds for Status Indicator** section, set the thresholds for the status indicator.
- 4. Click **Execute** or press **F8** to run the analysis.

#### Table 19-1 • Management Summary report

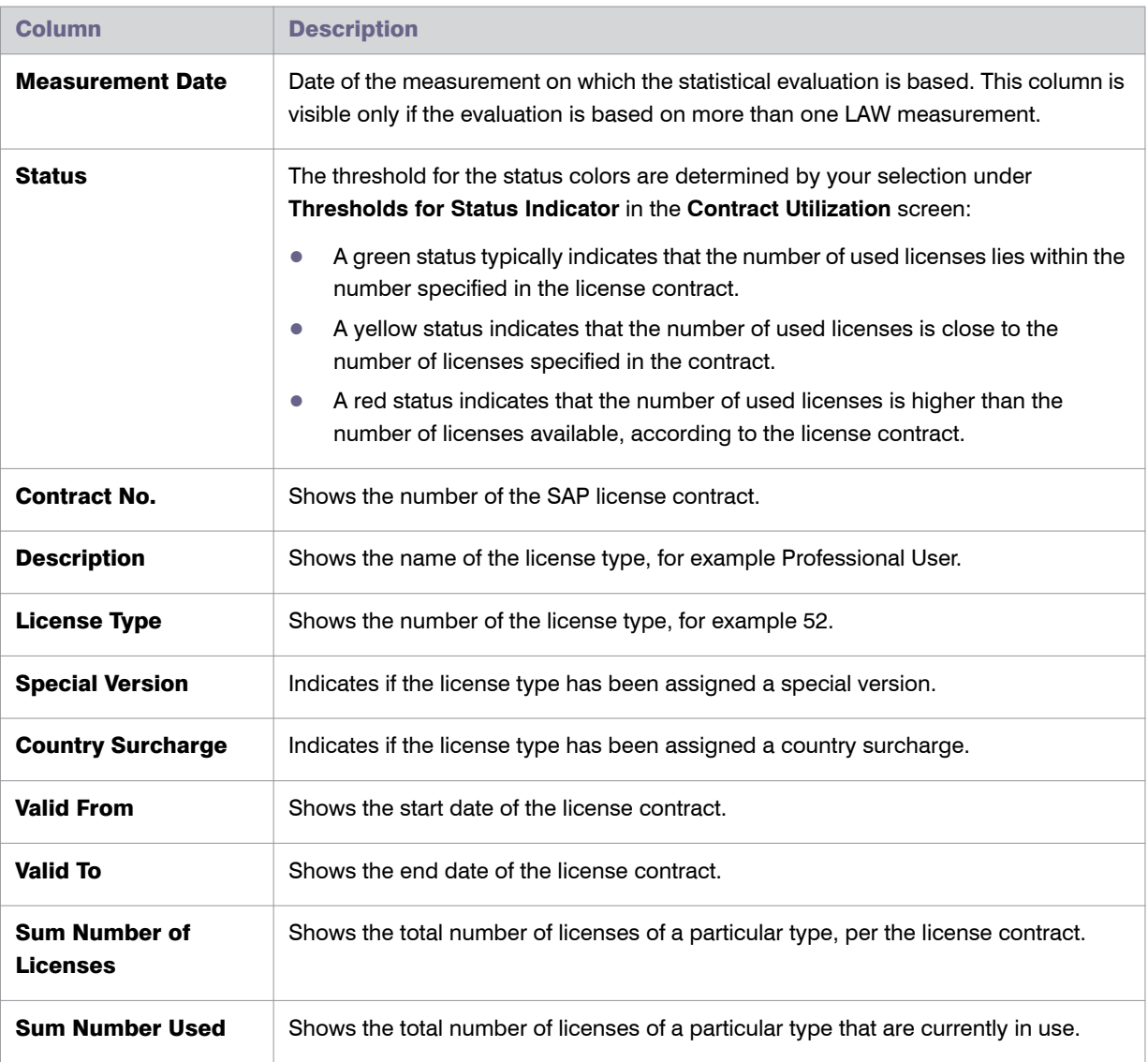

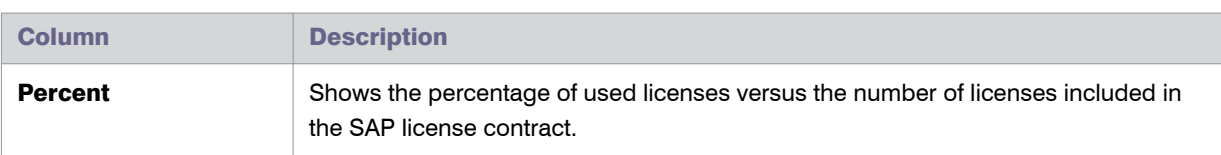

#### Table 19-1 • Management Summary report

#### License Analysis

The License Analysis report analyzes the usage of SAP licenses. You can evaluate the usage of licenses over a fixed period of time or compare the license usage across different systems, for example. As a prerequisite, the relevant license contract information needs to be provided beforehand using functionality available from the Customizing menu, and the LAW measurement data that is to be analyzed has to be uploaded into FlexNet Manager for SAP Applications. (See *[Maintaining SAP License Contract Information in the SAP Admin Module](#page-98-0)* on [page 87](#page-98-0) and *[Displaying the LAW Measurement Results](#page-298-0)* on page 287 for more information.) The report can be displayed as an ALV grid list or as a graphic by SAP Business Graphics.

#### *Task: To create a License Analysis report:*

- 1. In the Main menu of the SAP Admin module, click **Statistics**, then select **Management Summary** from the menu.
- 2. Make your selection under **Selection for License Evaluation**. If you leave a field blank, all relevant available data will be evaluated.
	- **• Description**—Select the LAW measurement data on which the report should be based. (The relevant names were specified at the measurement.)
	- **• System**—Enter the name of the system that should be analyzed. If no data is provided, all systems are analyzed that were included in the LAW measurement selected above.
	- **• License Type**—Limit the evaluation to specific license types.
- 3. Select your output options:
	- **•** Select **Output as Graph** if the data should be passed to the SAP Business Graphics.
	- **•** Select **Output as ALV Grid List** if the data should be displayed in an ALV grid list.
	- **•** Select the **Display in Percent** check box to display license data by percentage.
- 4. The SAP Business Graphics can display a maximum of three dimensions. Under **Selection Criteria for Graphic**, select which of the four criteria should be evaluated.
- 5. Click **Execute** or press **F8**.

If you chose to display the results in an ALV grid list, you can find more information on the individual columns in the following table.

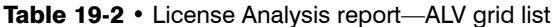

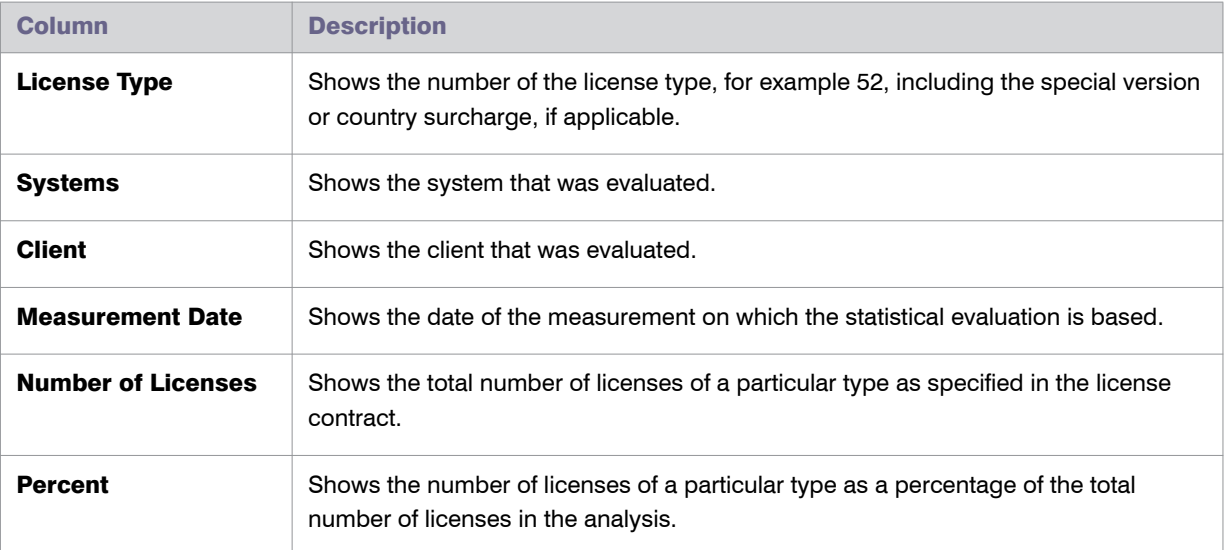

SAP Business Graphics provides a variety of different design options. The layout can be saved in the graphic or you can load a saved layout.

### Contract Utilization Analysis

The Contract Utilization Analysis report evaluates the utilization of the SAP license contracts. It is similar to the [Management Summary](#page-300-0) report, but provides more options for a more differentiated approach.

As a prerequisite, the relevant license contract information needs to be provided beforehand in the Customizing section, and the LAW measurement data that is to be analyzed has to be uploaded into FlexNet Manager for SAP Applications. (See *[Maintaining SAP License Contract Information in the SAP Admin Module](#page-98-0)* on page 87 and *[Displaying the LAW Measurement Results](#page-298-0)* on page 287 for more information.) The report can be displayed as an ALV grid list or as a graphic by SAP Business Graphics.

*Task: To create a Contract Utilization Analysis report:* 1. In the Main menu of the SAP Admin module, click **Statistics**, then select **Contract Utilization Analysis** from the menu. 2. Make your selection under **Selection for License Evaluation**. If you leave a field blank, all relevant available data will be evaluated. **•Description**—Select the LAW measurement data that the report should be based on. (The relevant names were specified at the measurement.)

- **• License Type**—Limit the evaluation to specific license types.
- 3. Select your output options:
	- **•** Select **Output as Graph** if the data should be passed to the SAP Business Graphics.
	- **•** Select **Output as ALV Grid List** if the data should be displayed in an ALV grid list.
- 4. Select the evaluation type:
	- **•** Select **License Analysis (Variance)** to compare the actual number of used licenses against the target number of available licenses in the contract.
	- **•** Select **License Usage Contracts Total** to display the number of used and unused licenses.
	- **•** Select **Contract Utilization** to only show the number of used licenses.
- 5. Click **Execute** or press **F8**.

Refer to the following tables for information regarding the data provided in the reports depending on the selected evaluation type.

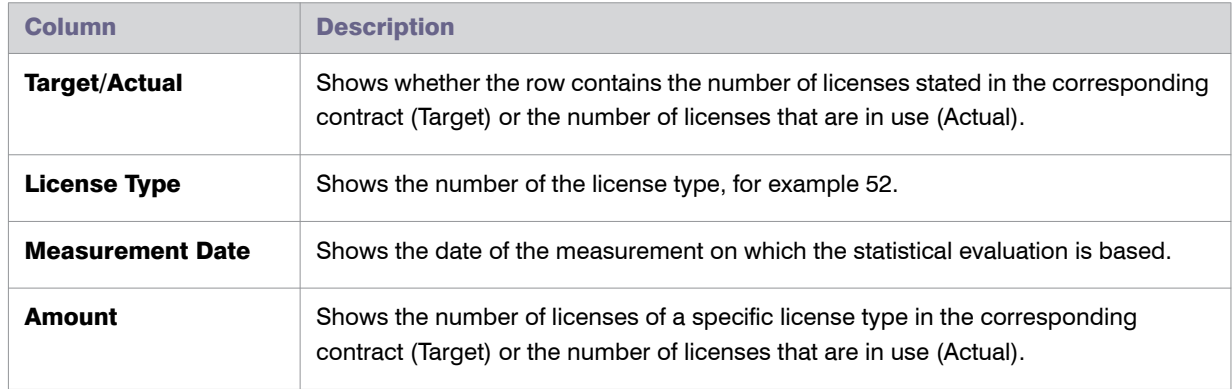

Table 19-3 • Contract Utilization Analysis report—License Analysis (Variance) option

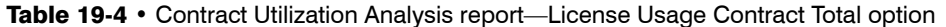

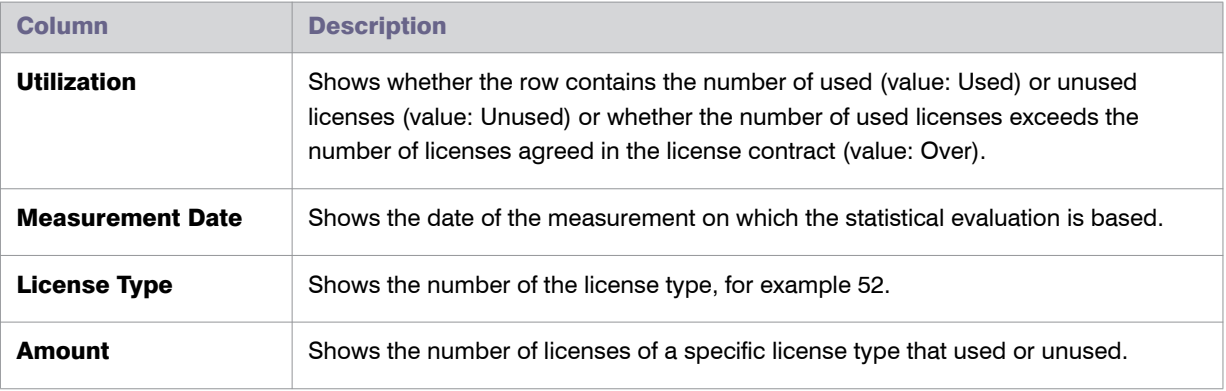

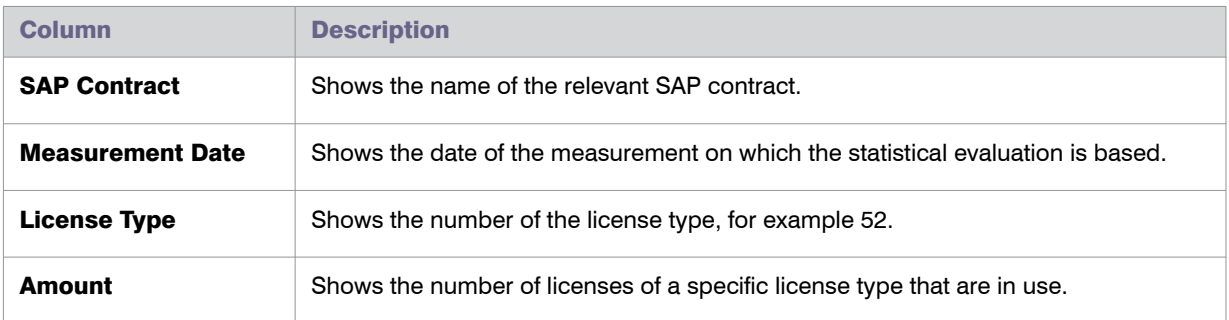

Table 19-5 • Contract Utilization Analysis report—Contract Utilization option

20

# SAP Enterprise Portal Access using the SAP Admin Module

FlexNet Manager for SAP Applications provides the ability to load user master data and statistical data from a SAP enterprise portal (and from any SAP system running a Java stack). The statistical data (consumption data) are read from the CCMS that, in turn, reads the data from the SAP enterprise portal system. This data enables you to see the ways in which a particular user has been active in the system. You can display the statistical data using the **Display Data** option or the SAP transaction ST03G.

The SAP enterprise portal needs to be set up properly in the system landscape of the SAP Admin module. For more information, see *[Providing Details for SAP Enterprise Portal Systems](#page-97-0)* on page 86.

FlexNet Manager for SAP Applications reads the user master data directly from the SAP enterprise portal system that is connected via an RFC connection. The user master data is stored in a table in the SAP Admin module. This table is updated each time data is loaded.

The SAP enterprise portal functionality provides three options for loading and displaying SAP enterprise portal data. These options are available in the **Portal** menu in the SAP Admin module.

- **•** The **Load CCMS Data** option reads the statistical data in the SAP enterprise portal; for example the userrelated activities, including which applications the user used. To use this feature, you need to specify the CCMS when you insert a portal system. For more information, see *[Adding an SAP System](#page-58-0)* on page 47.
- **•** Use the **Load Portal User** option to read the user master data in the SAP enterprise portal, including the user's name, address, telephone number, and so on.
- **•** The **Display Portal User** option displays a report of the user data collected.

See the *FlexNet Manager for SAP Applications Installation Guide* for information about configuring the SAP enterprise portal and CEN to enable FlexNet Manager for SAP Applications to collect user master and statistical data.

# Inserting a SAP Enterprise Portal System

To access SAP enterprise portal data, you must first insert a portal system into the system landscape in FlexNet Manager Suite and synchronize it with the landscape in the SAP Admin module. For more information, see *[Adding](#page-58-0)  [an SAP System](#page-58-0)* on page 47 and *[Synchronizing a System Landscape in the SAP Admin Module with FlexNet Manager](#page-93-0)  Suite* [on page 82](#page-93-0).

### Statistical Data

You can load statistical data from an SAP enterprise portal and display the data in the SAP Admin module.

#### <span id="page-307-0"></span>Loading Statistical Data

To be able to display statistical data from a SAP enterprise portal, you need to import the data first.

# *Task: To load statistical data from a SAP enterprise portal:* 1. In the Main menu of the SAP Admin module, select **Portal** and then **Load CCMS Data**.

- 2. Specify the RFC destination of the SAP enterprise portal from which you want to load statistical data.
- 3. Specify the start date of the consumption period in the field **Time Period Start**.
- 4. Select the **Load Data** option.
- 5. Click **Execute** or press **F8**.

A message informs you that data has been imported.

#### Displaying Statistical Data

You can display statistical data only after you have imported the data. For information on how to load statistical data, refer to *[Loading Statistical Data](#page-307-0)* on page 296.

<span id="page-307-1"></span>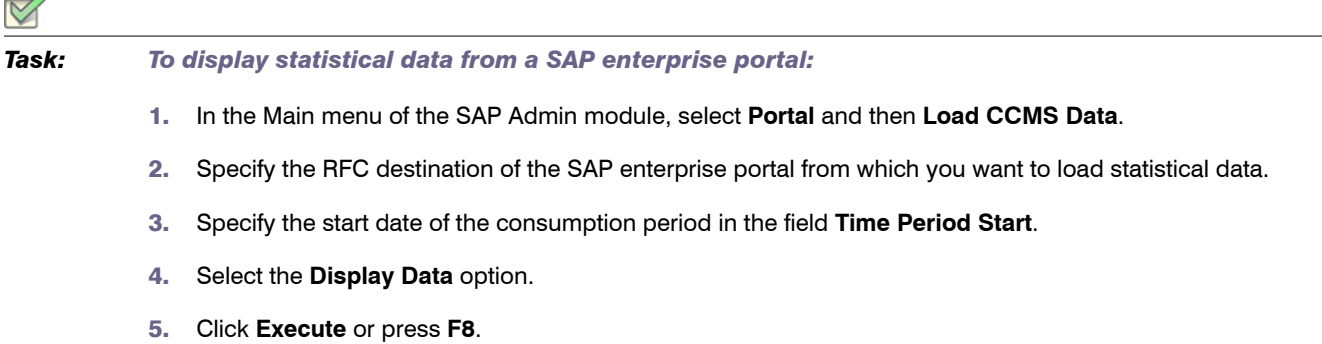

The number of statistical records per month is displayed. For information about viewing detailed consumption data, refer to *[Displaying User Data](#page-309-0)* on page 298.

*Tip • If you do not want to import the data, but only want to load it temporarily into a buffer to view it, select the Simulation option in step [4](#page-307-1).*

#### Deleting Statistical Data

*Task: To delete statistical data from a SAP enterprise portal:*

- 1. In the Main menu of the SAP Admin module, select **Portal** and then **Load CCMS Data**.
- 2. Specify the RFC destination of the SAP enterprise portal from which you want to load statistical data.
- 3. Specify the start date of the consumption period in the field **Time Period Start**.
- 4. Select the **Delete Data** option.
- 5. Click **Execute** or press **F8**.

The statistical data for the selected time period is removed.

## User Data

You can load user master data from an SAP enterprise portal and display the data in the SAP Admin module.

#### Loading User Data

*Task: To load user data from a SAP enterprise portal:*

- 1. In the Main menu of the SAP Admin module, select **Portal** and then **Load Portal User**.
- 2. Specify the RFC destination of the SAP enterprise portal from which you want to load user data.
- 3. Click **Execute** or press **F8**.

Information about the imported data is displayed. For information about viewing detailed user data, refer to *[Displaying User Data](#page-309-0)* on page 298.

Chapter 20: SAP Enterprise Portal Access using the SAP Admin Module User Data

#### <span id="page-309-0"></span>Displaying User Data

*Task: To display user data from a SAP enterprise portal:*

- 1. In the Main menu of the SAP Admin module, select **Portal** and then **Display Portal User**.
- 2. Specify the RFC destination of the SAP enterprise portal from which you want to display data. If you do not select any other options, all available user data will be displayed.
- 3. You can specify ranges by entering values into the fields **UID Name**, **First Name**, and **Name**. You can use wildcards (\*). The fields are case sensitive.
- <span id="page-309-1"></span>4. Click **Execute** or press **F8**.

The report displays the user data depending on the specified parameters. An X in the **USMM** column indicates that the current measurement routine in the SAP enterprise portal would count that user. The **Flag CPU** column indicates whether consumption data is available. Consumption data is available only after importing the CCMS data. For information on how to load statistical data, refer to *[Loading Statistical Data](#page-307-0)* on page 296. You can display consumption data, if available, by clicking the **Consumption Data** button. The **Roles** button enables you to display which roles the selected user has. Use the **Groups** button to display the groups of which the selected user is part of.

*Tip • If you do not want to import the data, but only want to load it temporarily into a buffer to view it, select the Simulation option in step [4](#page-309-1).*

#### Deleting Statistical Data

*Task: To delete statistical data from a SAP enterprise portal:*

- 1. In the Main menu of the SAP Admin module, select **Portal** and then **Load CCMS Data**.
- 2. Specify the RFC destination of the SAP enterprise portal from which you want to load statistical data.
- 3. Specify the start date of the consumption period in the field **Time Period Start**.
- 4. Select the **Delete Data** option.
- 5. Click **Execute** or press **F8**.

The statistical data for the selected time period is removed.

# User Exits in the SAP Admin Module

With FlexNet Manager for SAP Applications, you can add functionality via user exits. This enables you to provide your own data-check conditions, connect an LDAP system, or integrate packages. For information on user exits, refer to the SAP documentation.

# User Exits: Data Check

The user exit for the data check enables you to maintain your own conditions for the user master data check. If you select an ID of the user exit or create a new one, a list containing the fields of the user master data is displayed in which you can enter your own conditions for deactivating the users. Conditions are added using function modules.

<span id="page-310-1"></span><span id="page-310-0"></span>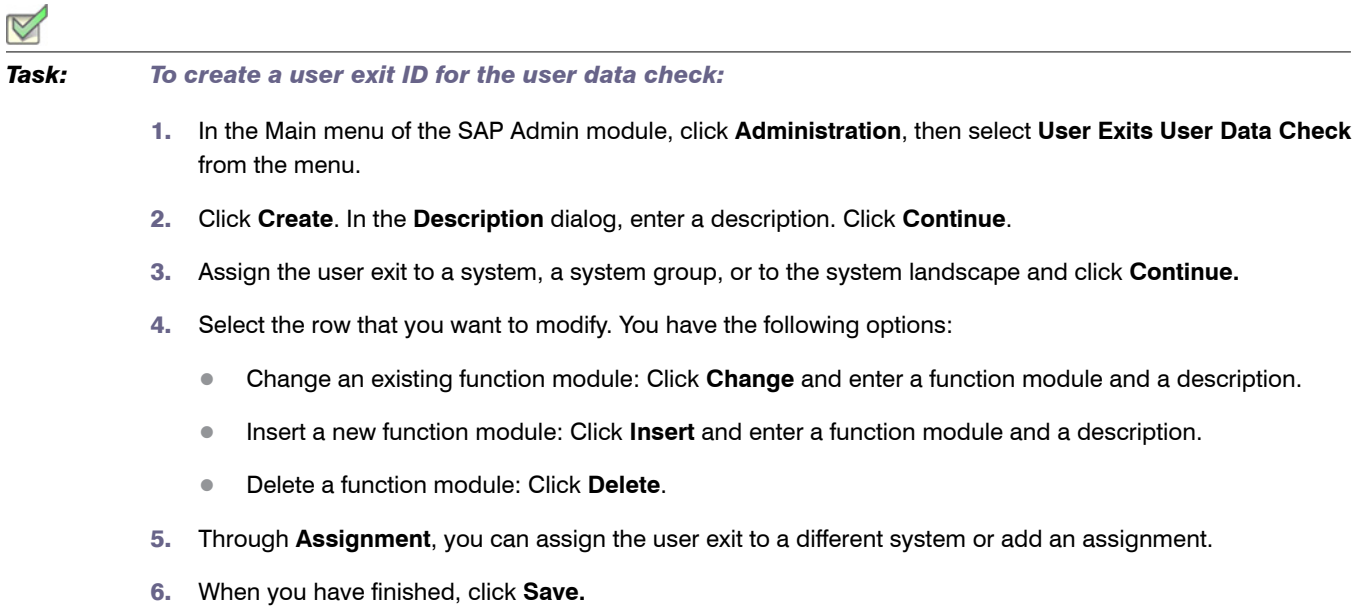

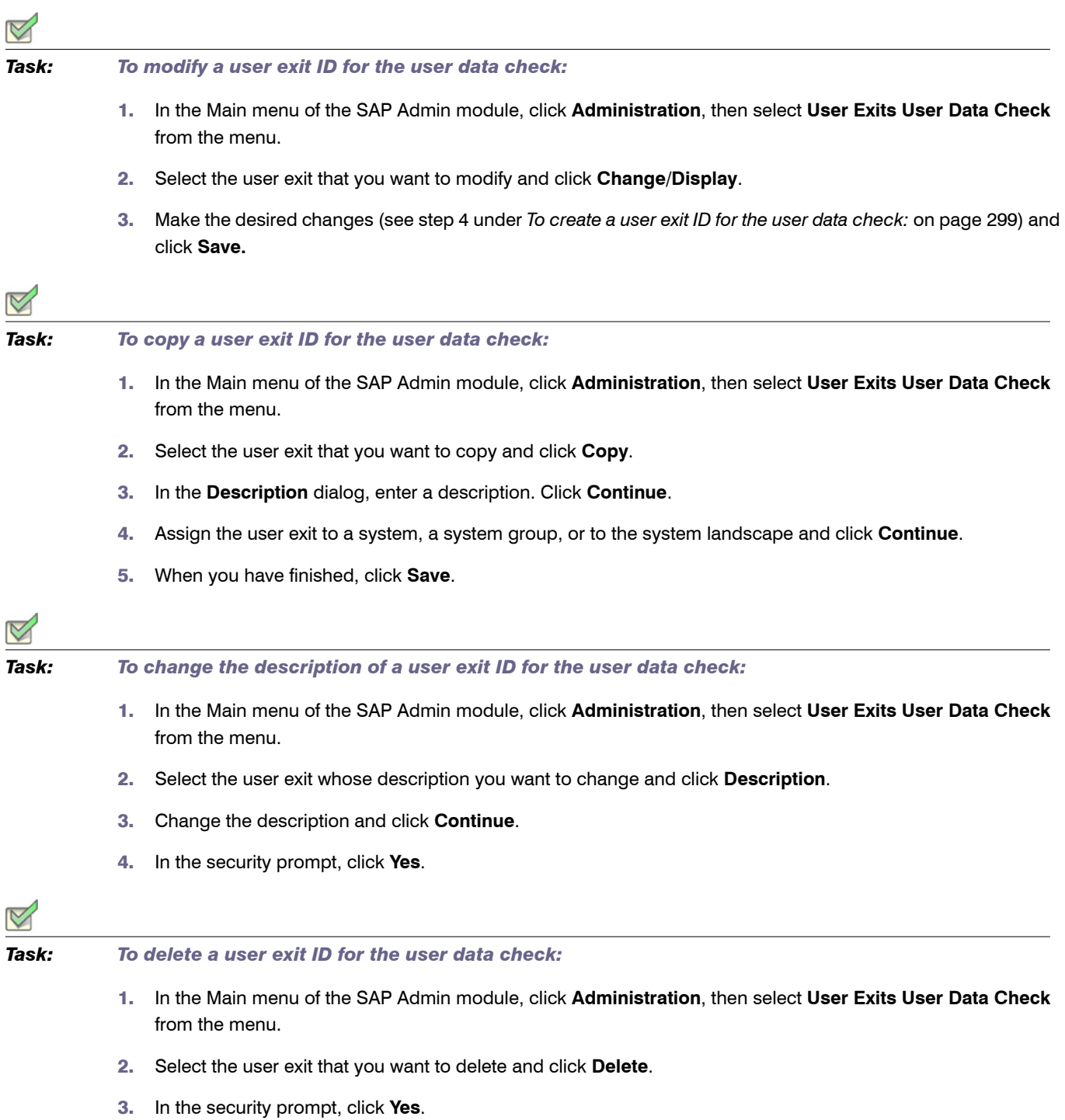

## User Exits for LDAP Connections

The LDAP field in the user data can be populated via a user exit. FlexNet Manager for SAP Applications includes the function module /LICMAN/MS\_LDAP which allows the connection to an LDAP system. If at this point you want to integrate a custom function module, you need to ensure that the interface of the function module /LICMAN/ MS\_LDAP is used and that the **ldap\_value** field in the **t\_user** return table is populated.

In addition, you can enter the LDAP server and an RFC destination for a system in which the LDAP connection was set up via the transaction LDAP (see SAP documentation).

<span id="page-312-1"></span><span id="page-312-0"></span>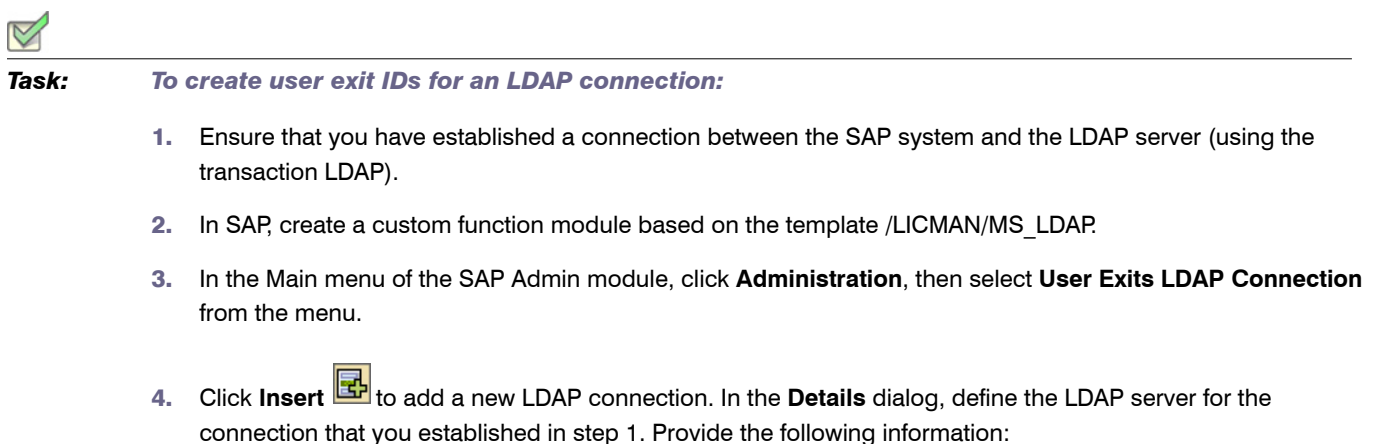

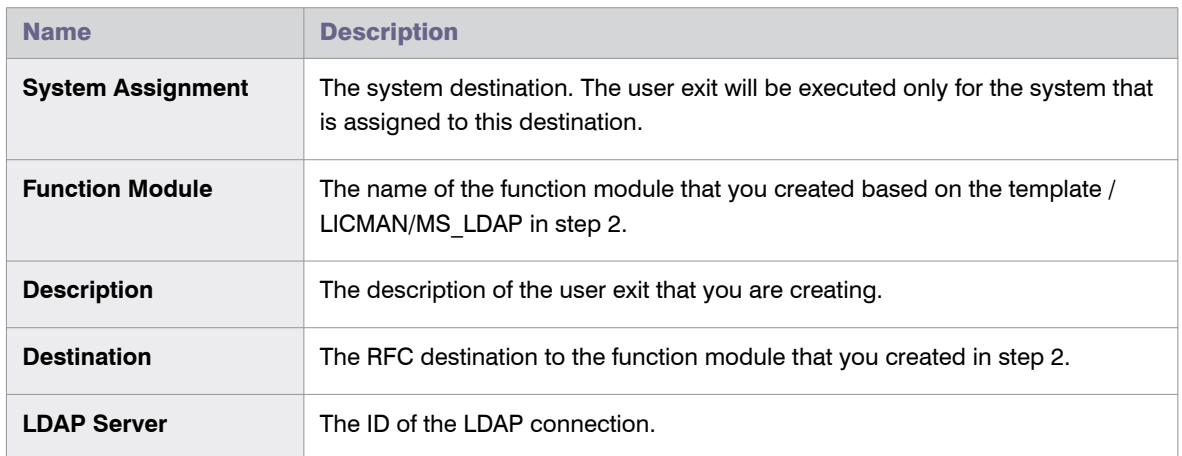

5. Click **Continue**.

### User Exits for Packages

The user exit for packages integrates customer-specific counting routines in FlexNet Manager for SAP Applications. The function module /LICMAN/MS\_ENGINE\_CUSTTEMPLATE should be used as a template.

Here, the interface to custom modules needs to be adopted without any modifications.

In addition, the module must be implemented on the system on which objects are to be counted. From there it will be called through the RFC destination that is maintained in Customizing (see *[Setting up Dialog RFC Destinations in](#page-96-0)  [the SAP Admin Module](#page-96-0)* on page 85). In the function module, ensure that data is output for the following fields: **Unit**, **Unitname**, and **Counter**.

*Task: To create a user exit for packages:*

- 1. In the Main menu of the SAP Admin module, click **Administration**, then select **User Exits Packages** from the menu.
- 2. Click **Insert B**<sub>to add a new user exit.</sub>
- 3. Provide the following information:

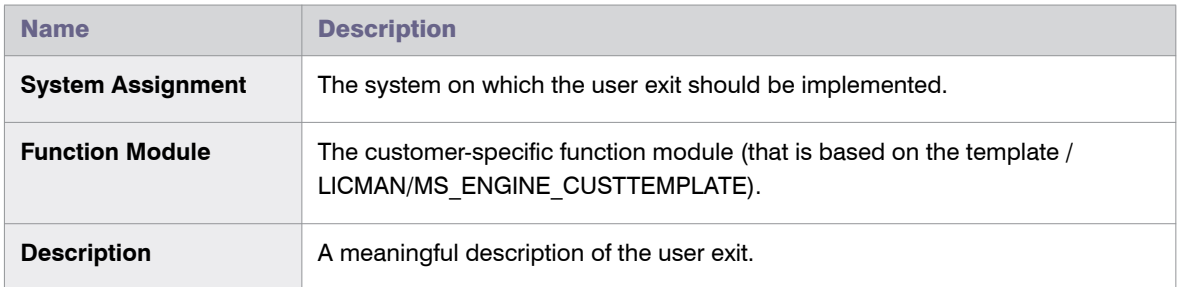

4. Click **Continue**.

#### *Task: To modify a user exit for packages:*

- 1. In the Main menu of the SAP Admin module, click **Administration**, then select **User Exits Packages** from the menu.
- 2. Select a row in the list and click **Change** .
- 3. You can change the description of the user exit.

# Troubleshooting Web Service Errors

When the execution of web services triggers an error in FlexNet Manager Suite, the SAP Admin module displays a standard SAP message. Some of these standard SAP messages are truncated and provide limited detail. The following table lists some of these standard SAP messages, along with possible causes and resolution suggestions. (Messages in the table are written in the way that they are displayed in the SAP Admin module.)

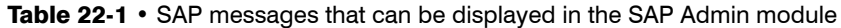

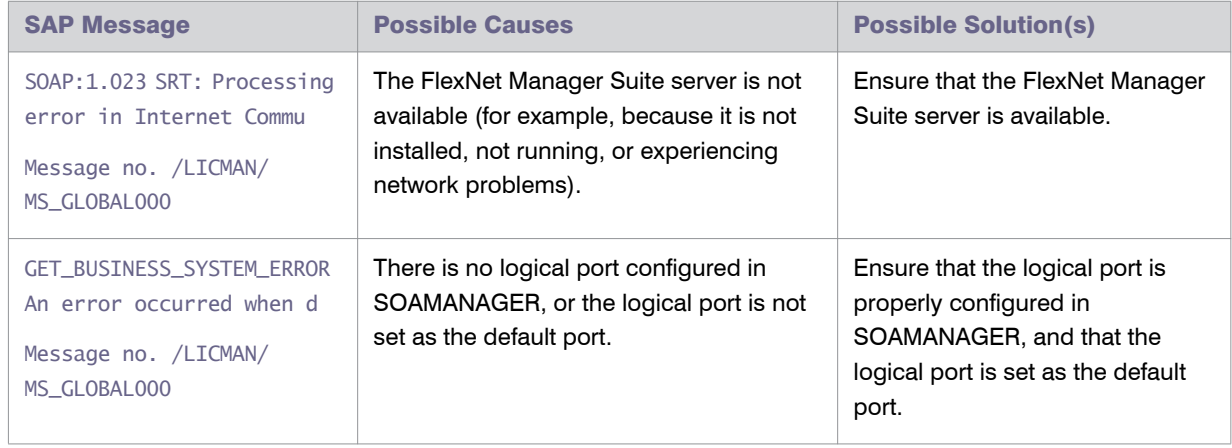

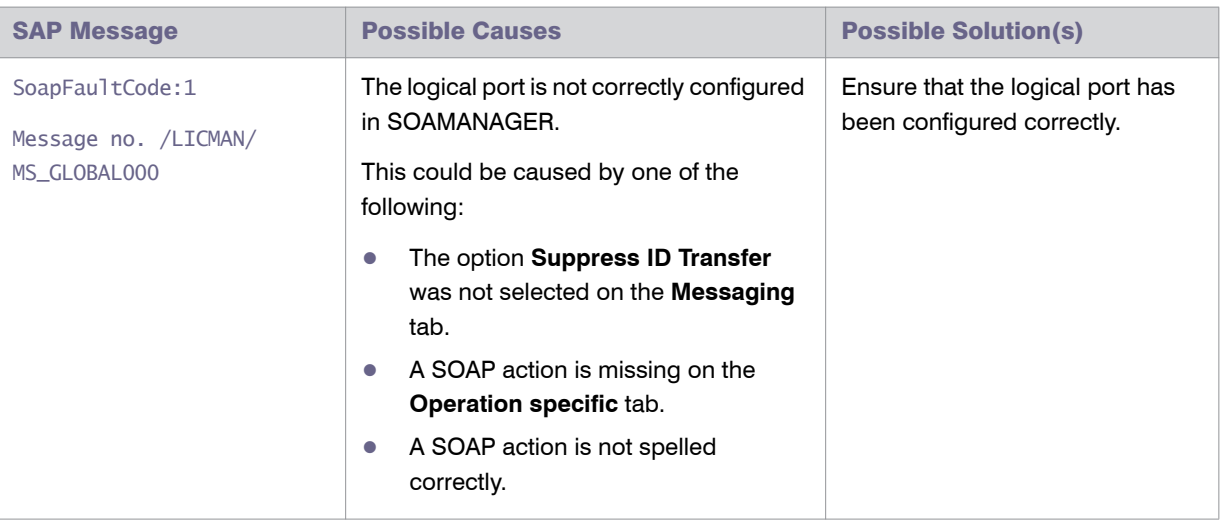

#### Table 22-1 • SAP messages that can be displayed in the SAP Admin module

For information on any other SoapFaultCode message that is displayed in the SAP Admin module, contact Flexera Software technical support.

For information on configuring the web service, refer to section *Configuring SAP Systems to Communicate with FlexNet Manager Suite* in the *FlexNet Manager for SAP Applications Installation Guide*.

$$
\blacktriangle
$$

# Appendix: Properties and Methods

FlexNet Manager for SAP Applications provides an editable set of rules that let you control how it calculates an optimal SAP license position for your enterprise.

The Custom rule, Duplicate User rule, and User Consolidation enable you to define the rule criteria you require. For general information on creating and managing rules, see *["Custom" Rule](#page-219-0)* on page 208, *[Duplicate User Rule](#page-222-0)* on [page 211](#page-222-0), and *[User Consolidation](#page-189-0)* on page 178.

# Properties for Custom License Assignment, Duplicate User, and User Consolidation Rules

The following table lists the properties that can be used for defining the Custom rule, the Duplicate User rule, and the User Consolidation.

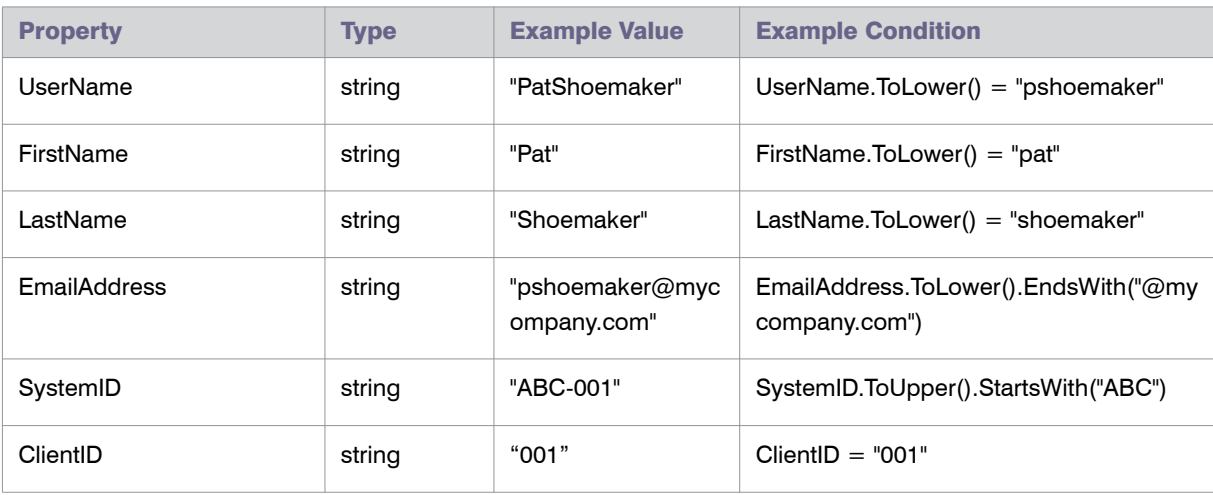

Table A-1 • Properties for Custom rule, Duplicate User rule, and User Consolidation UI

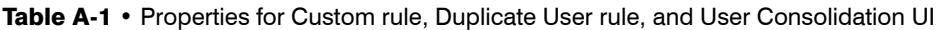

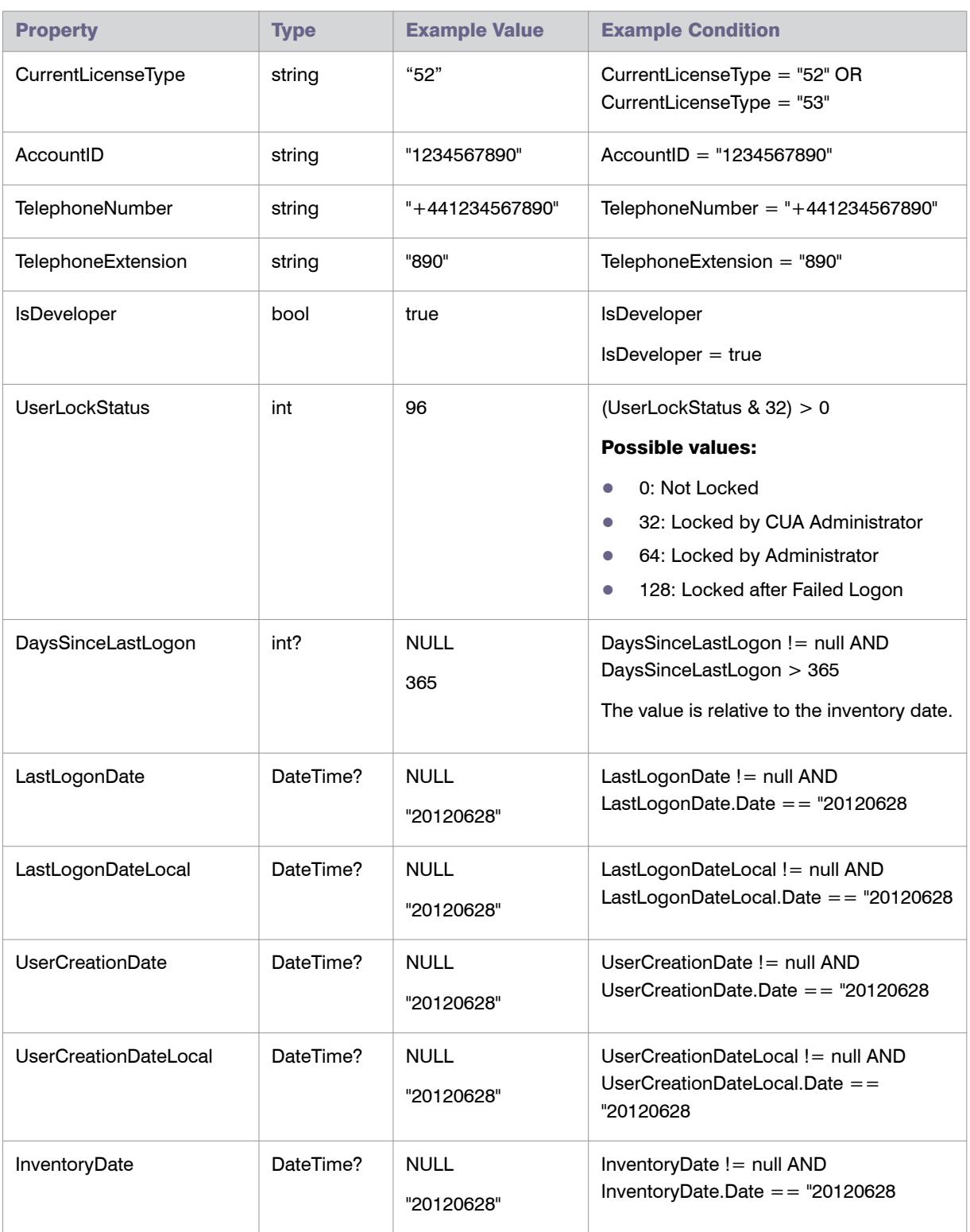

#### Chapter A: Appendix: Properties and Methods

Properties for Custom License Assignment, Duplicate User, and User Consolidation Rules

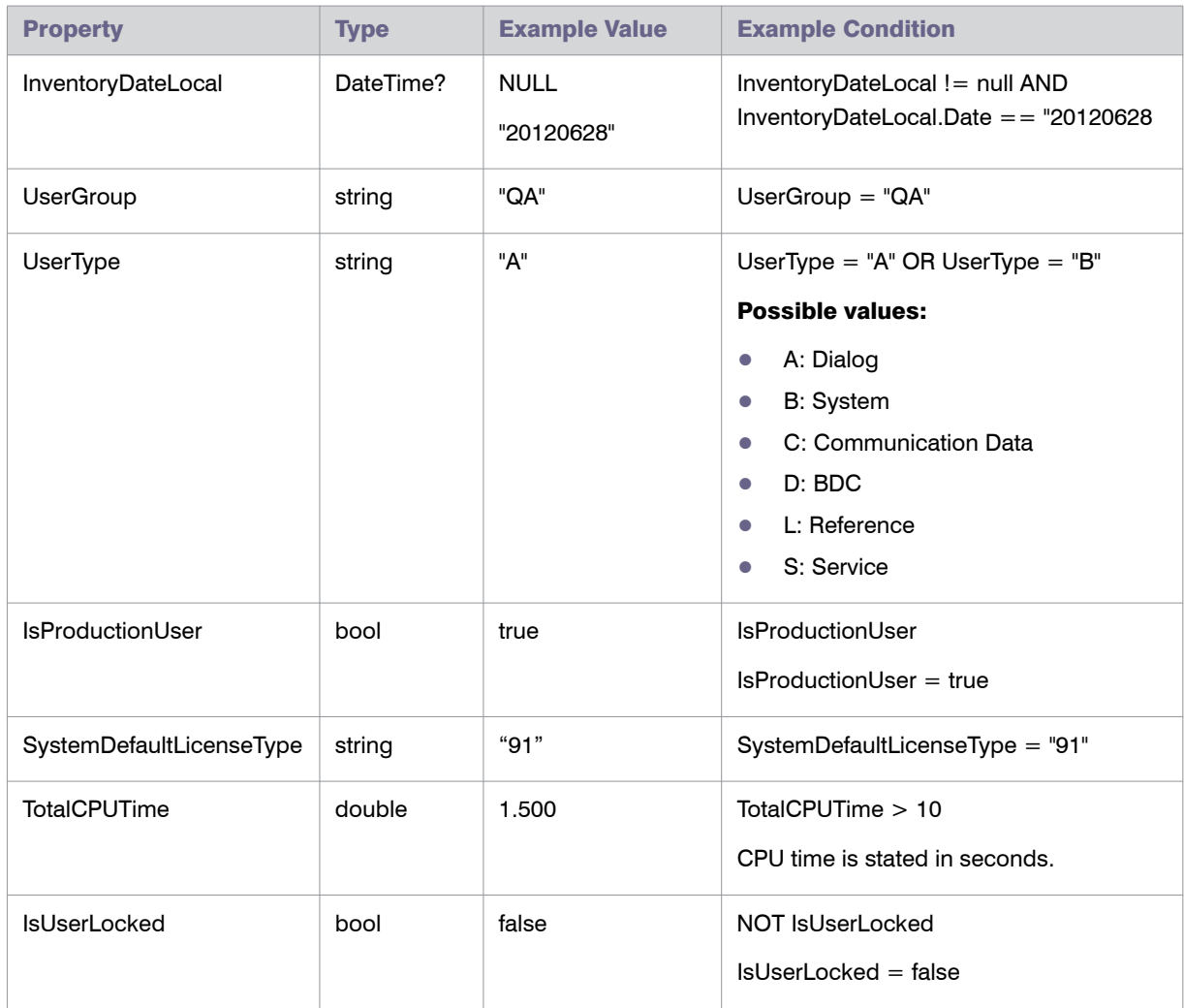

#### Table A-1 • Properties for Custom rule, Duplicate User rule, and User Consolidation UI

## Custom Rule Methods

The following table lists the methods that can be used for defining Custom rules.

#### Table A-2 • Methods for Custom rules

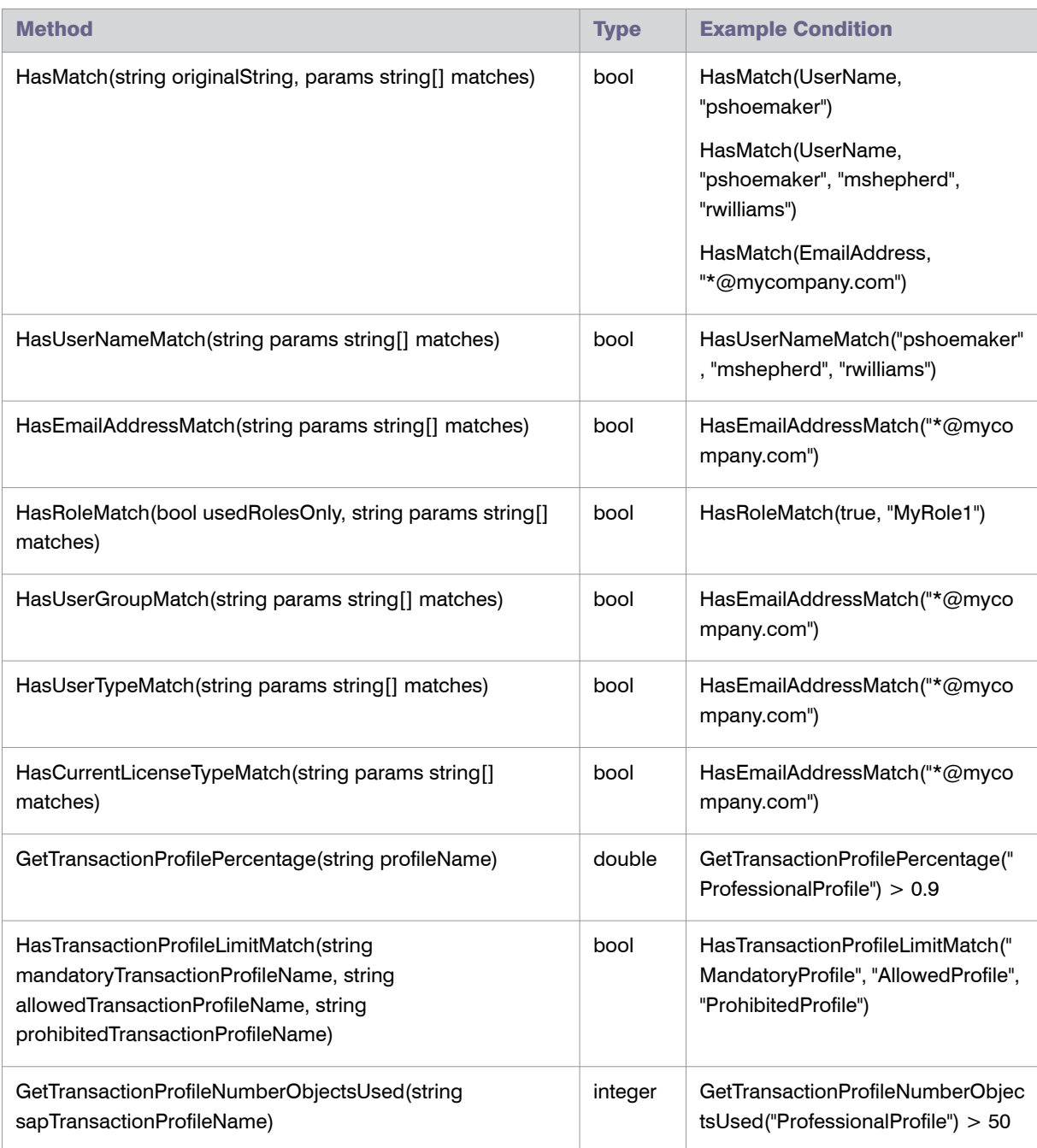

#### Table A-2 • Methods for Custom rules

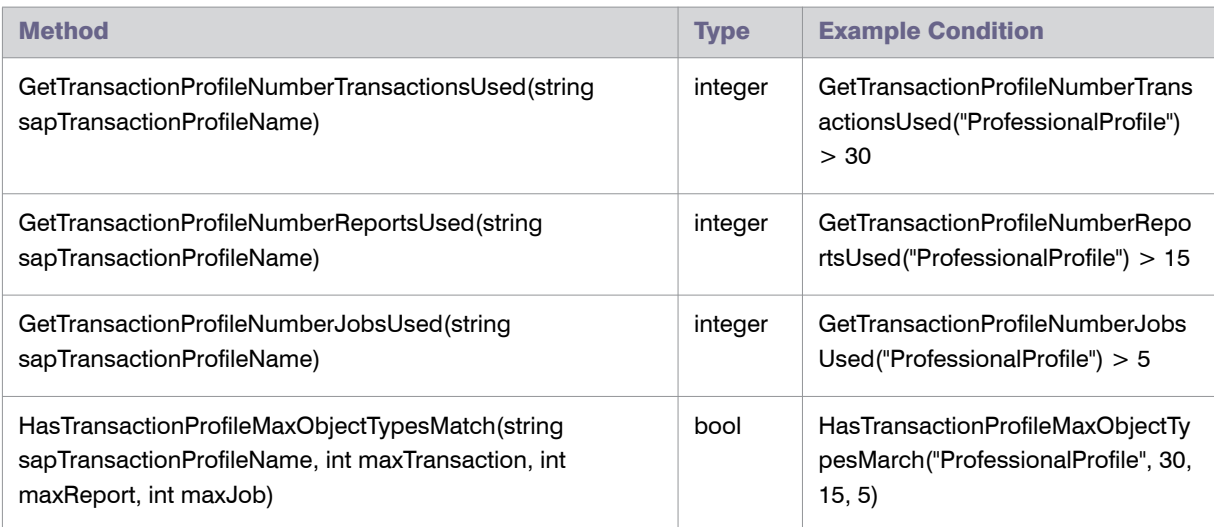

### Package Rule Properties and Methods

The following tables list the properties and methods that can be used for defining custom package formulas.

All properties and methods are case sensitive. If a number is the result of the formula, then this number is the consumption value. If a string is returned, then there is no consumption value available and a message is returned instead. If a result Consumption(...) is returned, then both a consumption value and a message are returned.

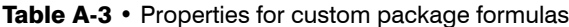

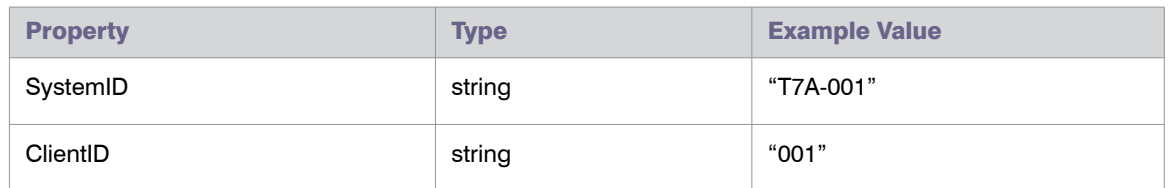

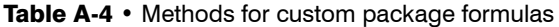

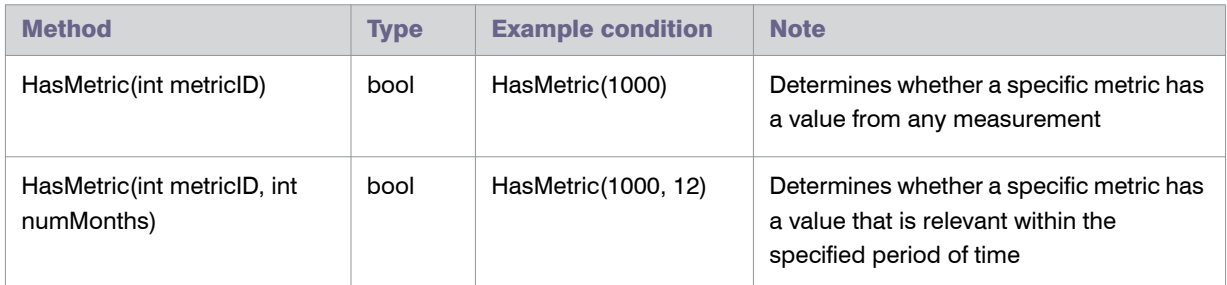

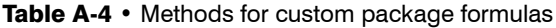

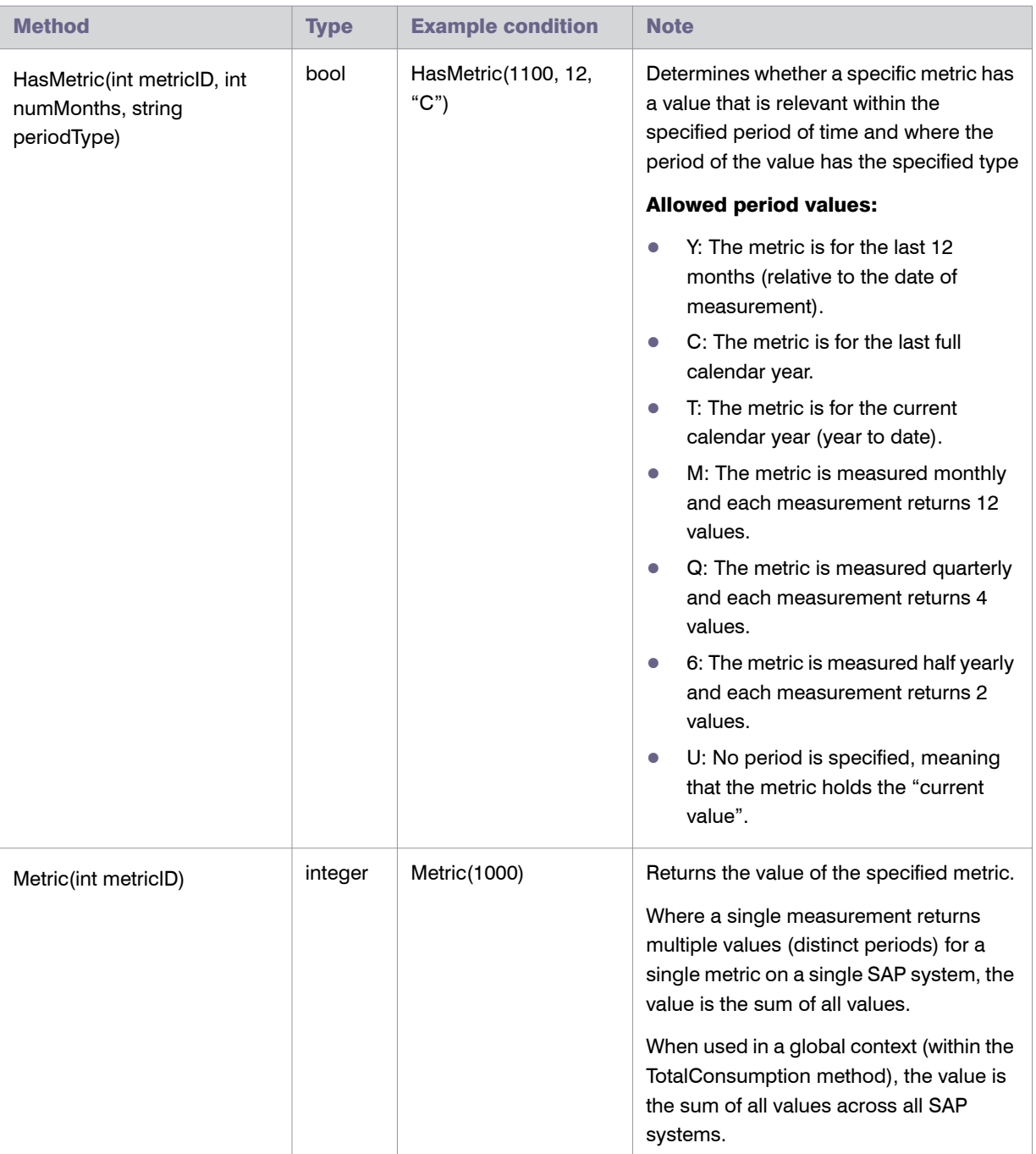

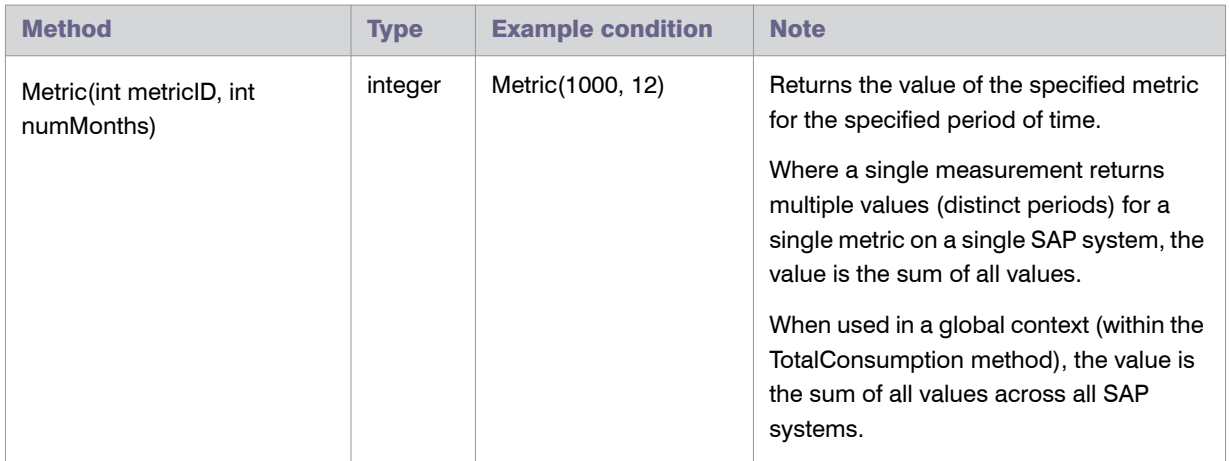

#### Table A-4 • Methods for custom package formulas

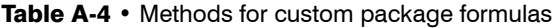

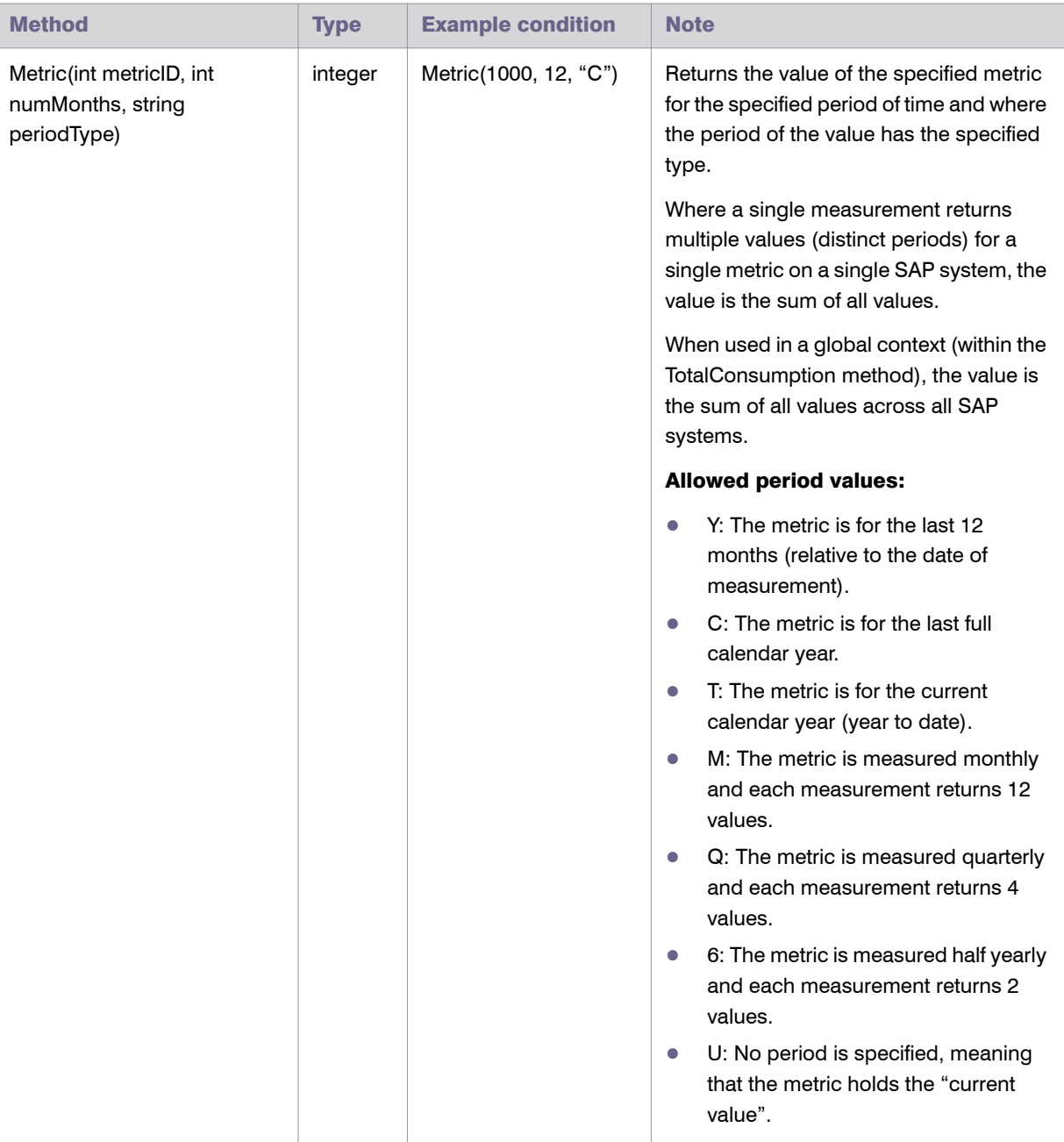
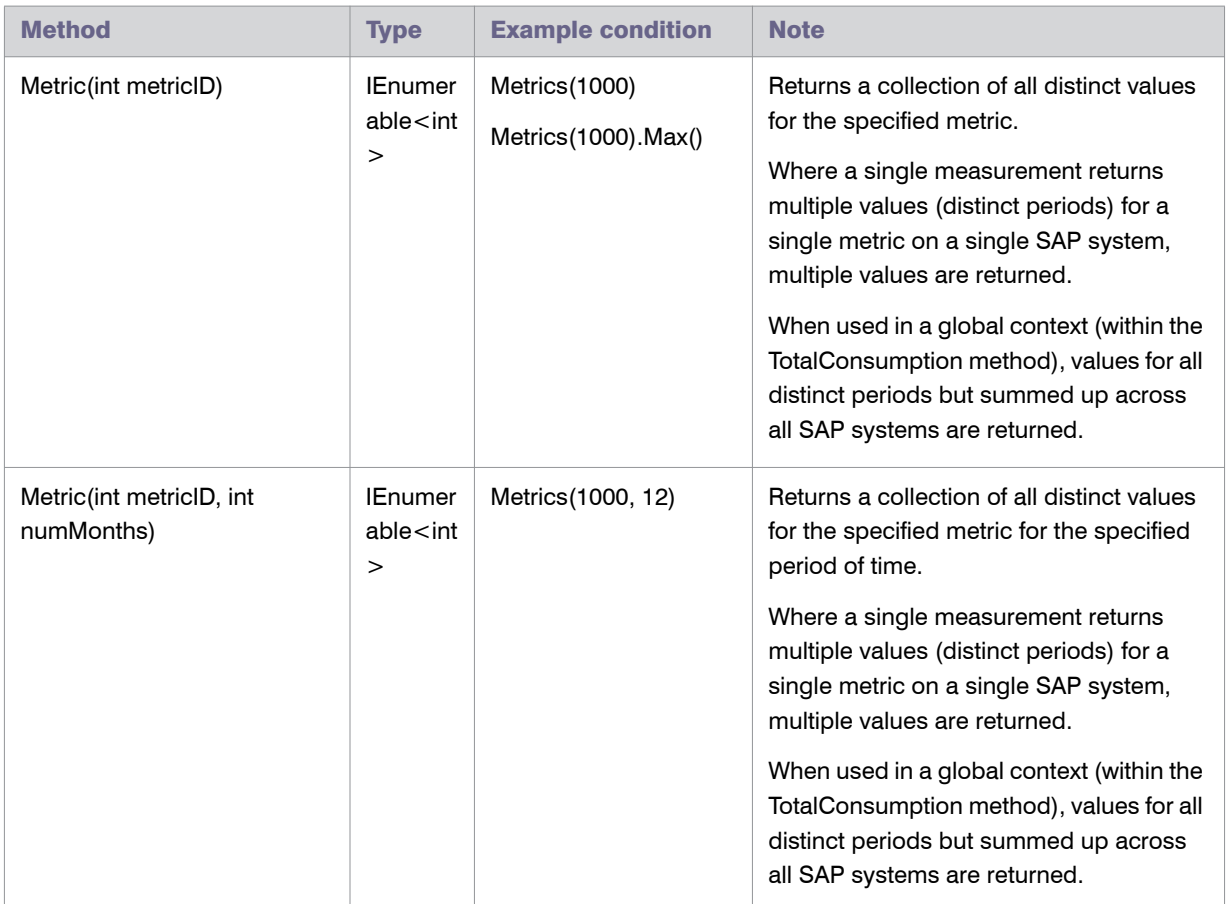

### Table A-4 • Methods for custom package formulas

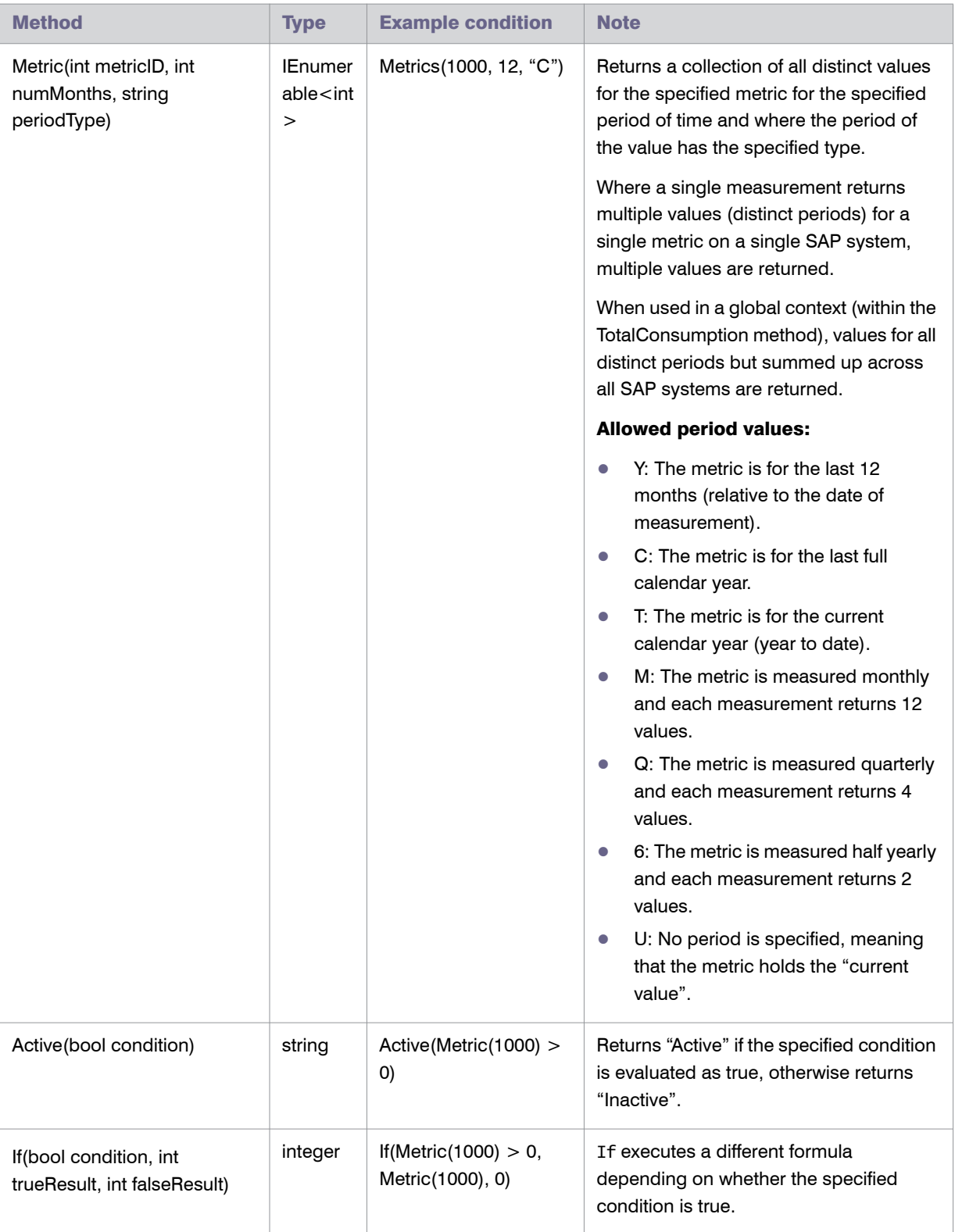

### Table A-4 • Methods for custom package formulas

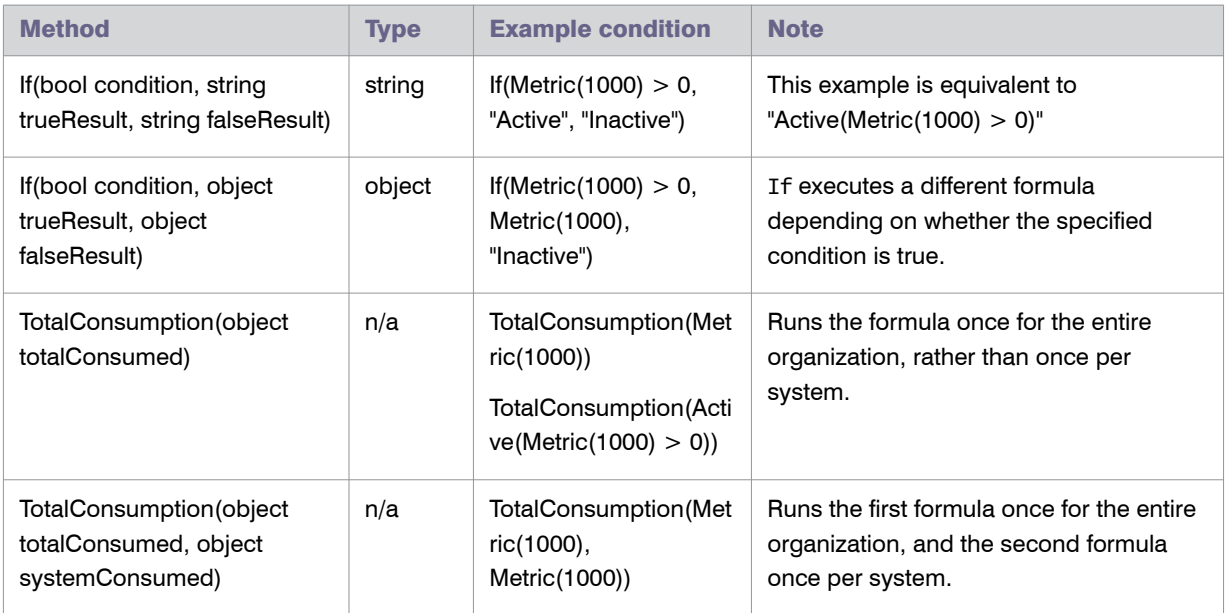

### Table A-4 • Methods for custom package formulas

Chapter A: Appendix: Properties and Methods Package Rule Properties and Methods

# Appendix: Scheduled Tasks

This appendix describes the scheduled tasks associated with FlexNet Manager for SAP Applications, as well as the command-line tool ndcrproc.exe.

# <span id="page-328-0"></span>Common Task Utility

The tool ndcrproc.exe is a command-line tool that is used in FlexNet Manager Suite to execute all scheduled tasks. It enables you to closely manage child tasks, including:

- **•** Suppressing appearance of any window in the user interface
- **•** Preventing simultaneous execution of multiple instances.

<span id="page-328-1"></span>Table B-1 provides information about its main parameters.

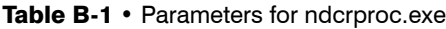

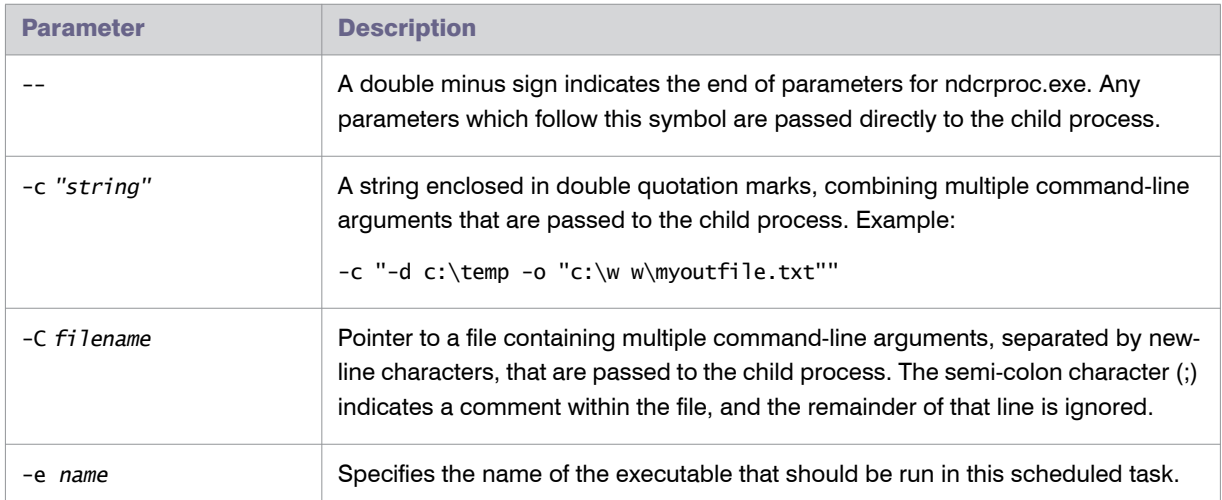

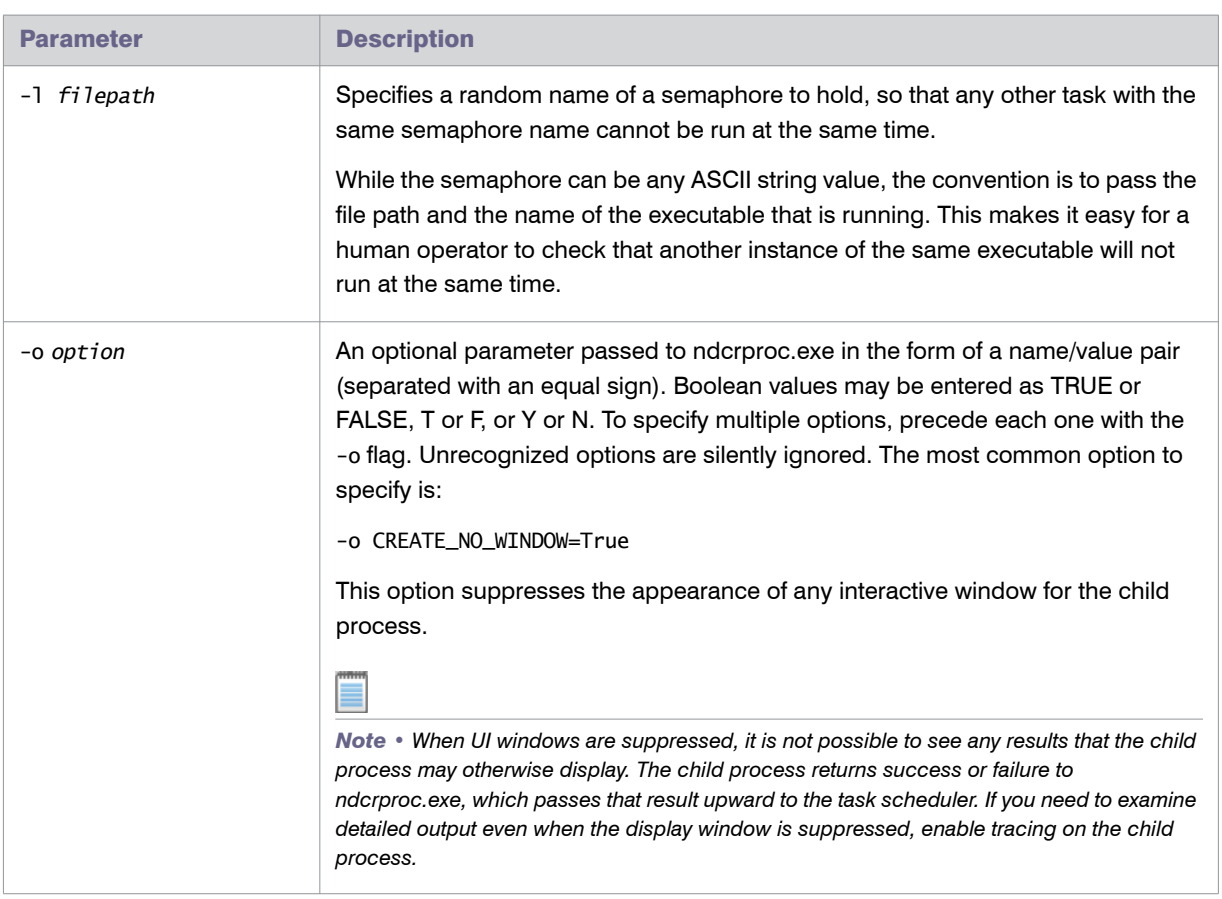

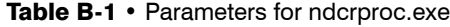

#### Example

To schedule execution of

c:\path\sample.exe -d

without displaying an interactive user interface window, enter the following command line into the Windows Task Scheduler:

```
ndcrproc.exe -e c:\path\sample.exe -l c:\path\sample.exe -o CREATE_NO_WINDOW=True -- -d
```
There are further examples of the use of this tool in the default command lines for the scheduled tasks in the following sections.

# Scheduled Tasks

Throughout this section, the placeholder Prog-Drive: is used for the disk drive where your executables are installed (typically C:).

# Gather SAP Inventories

The Gather SAP inventories scheduled task executes the SAP Inventory Agent (SAPReader.exe) which collects inventory data from SAP systems. For each SAP system, the SAP Inventory Agent outputs an inventory .zip file. The inventory .zip file will be uploaded to the parent Inventory Beacon or the FlexNet Manager Suite server using the Upload third party inventory data scheduled task.

<span id="page-330-0"></span>You can use the Windows Scheduled Tasks system tool to modify the timing of the scheduled task or to modify the command-line options used with the import tool (SAPReader.exe).

Run by: Microsoft Task Scheduler.

Default schedule: activated by default, and set to run weekly at 12:00:00 (24-hour format) each Sunday.

Default command line:

"*Prog-Drive*:\Program Files\ManageSoft\Common\ndcrproc.exe"

-e "*Prog-Drive*:\Program Files\ManageSoft\DotNet\bin\SAPReader.exe"

<span id="page-330-1"></span>-l "*Prog-Drive*:\Program Files\ManageSoft\DotNet\bin\SAPReader.exe" -o -CREATE\_NO\_WINDOW=True

For more information on using ndcrproc.exe, see *[Common Task Utility](#page-328-0)* on page 317.

# Import SAP Package Licensing Library

The Import SAP Package licensing library scheduled task downloads SAP-related updates to the product use rights library (PURL) in FlexNet Manager Suite from the Flexera Software website.

You can use the Windows Scheduled Tasks system tool to modify the timing of the scheduled task or to modify the command-line options used with the import tool (ImportPurl.exe).

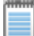

*Note • If you want to manage SAP licenses only in SAP mode of FlexNet Manager Suite, it is recommended to activate the Import SAP Package licensing library task. If you want to use SAP mode and the FlexNet Manager Platform console to manage your SAP licenses or a wide range of licenses, it is recommended that you activate the Import ManageSoft application recognition library task instead.*

Run by: Microsoft Task Scheduler.

Default schedule: disabled by default, but set to run weekly at 1:00:00 (24-hour format) each Sunday if enabled. If you are happy for updates to occur weekly, enable this task. If you prefer to control when updates occur, leave it disabled and execute it manually at times convenient to you.

Default command line:

```
"Prog-Drive:\Program Files\ManageSoft\Common\ndcrproc.exe" 
-e "Prog-Drive:\Program Files\ManageSoft\DotNet\bin\ImportPurl.exe" 
-l "Prog-Drive:\Program Files\ManageSoft\DotNet\bin\ImportPurl.exe" -o CREATE_NO_WINDOW=True -- -l 
SAPPackages
```
For more information on using ndcrproc.exe, see *[Common Task Utility](#page-328-0)* on page 317.

# Import SAP User and Activity Information

<span id="page-331-0"></span>The Import SAP user and activity information scheduled task imports user data and activity data from SAP systems and collects evidence of indirect access. This information can then be used to calculate the optimized license position.

In addition, the Import SAP user and activity information scheduled task will uncompress and read the .zip files that were created by the Execute SAP inventory gathering scheduled task and uploaded to the FlexNet Manager Suite server.

By default, user data and activity data is collected for the previous three months. Data is collected for entire months, after the last day of the month has passed (that is, from the first day to the last day of the month).

You can use the Windows Scheduled Tasks system tool to modify the timing of the scheduled task or to modify the command-line options used with the import tool (SAPReader.exe).

Run by: Microsoft Task Scheduler.

Default schedule: activated by default, and set to run weekly at 12:00:00 (24-hour format) each Sunday.

Default command line:

"*Prog-Drive*:\Program Files\ManageSoft\Common\ndcrproc.exe"

-e "*Prog-Drive*:\Program Files\ManageSoft\DotNet\bin\SAPReader.exe"

-l "*Prog-Drive*:\Program Files\ManageSoft\DotNet\bin\SAPReader.exe" -o CREATE\_NO\_WINDOW=True

<span id="page-331-1"></span>For more information on using ndcrproc.exe, see *[Common Task Utility](#page-328-0)* on page 317.

To change the collection period, use the following commands.

Table B-2 • Commands for customizing the collection period (end date and duration) for consumption data

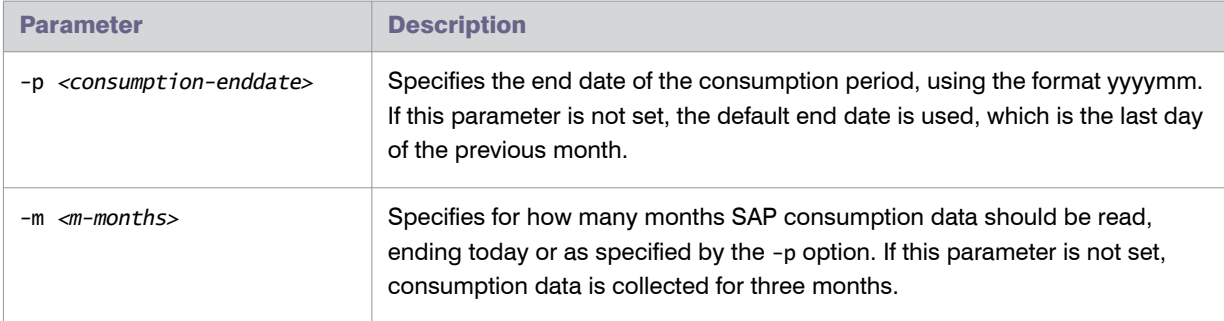

# Import ManageSoft Application Recognition Library

The Import ManageSoft application recognition library scheduled task runs the application recognition and SKU library update tool. This tool downloads updates to the application recognition library (ARL), SKU library, and product use rights library (PURL) from the Flexera Software website into FlexNet Manager Suite.

You can use the Windows Scheduled Tasks system tool to modify the timing of the scheduled task or to modify the command-line options used with the update tool (MgsImportRecognition.exe). For more information, see the article Q207919, *Manual PURL Download & Importer instructions for FNMP 9.0 and above*, in the Flexera Software Knowledge Base.

Run by: Microsoft Task Scheduler.

Default schedule: disabled by default, but set to run weekly at 1:00:00 (24-hour format) each Sunday if enabled. If you are happy for updates to occur weekly, enable this task. If you prefer to control when updates occur, leave it disabled and execute it manually at times convenient to you.

Default command line:

```
"Prog-Drive:\Program Files\ManageSoft\Common\ndcrproc.exe" 
-e "Prog-Drive:\Program Files\ManageSoft\DotNet\bin\MgsImportRecognition.exe" 
-l "Prog-Drive:\Program Files\ManageSoft\DotNet\bin\MgsImportRecognition.exe" -o 
CREATE_NO_WINDOW=True
```
<span id="page-332-1"></span>For more information on using ndcrproc.exe, see *[Common Task Utility](#page-328-0)* on page 317.

# Upload Third-Party Inventory Data

The **Upload third-party inventory data** scheduled task executes the ComplianceUpload.exe tool to upload any intermediate data packages that are currently sitting in the IntermediateData folder on the inventory beacon.

<span id="page-332-2"></span>When each adapter (inventory or business information) is run, the system attempts an immediate upload to the application server. Therefore this scheduled task should most often check and find an empty folder: it is designed as a catch-up to automatically retry any uploads that previously failed.

You can use the Windows Scheduled Tasks system tool to modify the timing of the scheduled task or to modify the command-line options used with the upload tool (ComplianceUpload.exe).

Run by: Microsoft Task Scheduler.

<span id="page-332-0"></span>Default schedule: activated by default, and set to run daily at 4:00:00 (24-hour format).

Chapter B: Appendix: Scheduled Tasks Scheduled Tasks

# Appendix: Tables Read and Data Collected by the SAP Inventory Agent

This appendix describes which data is collected by the SAP Inventory Agent.

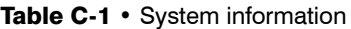

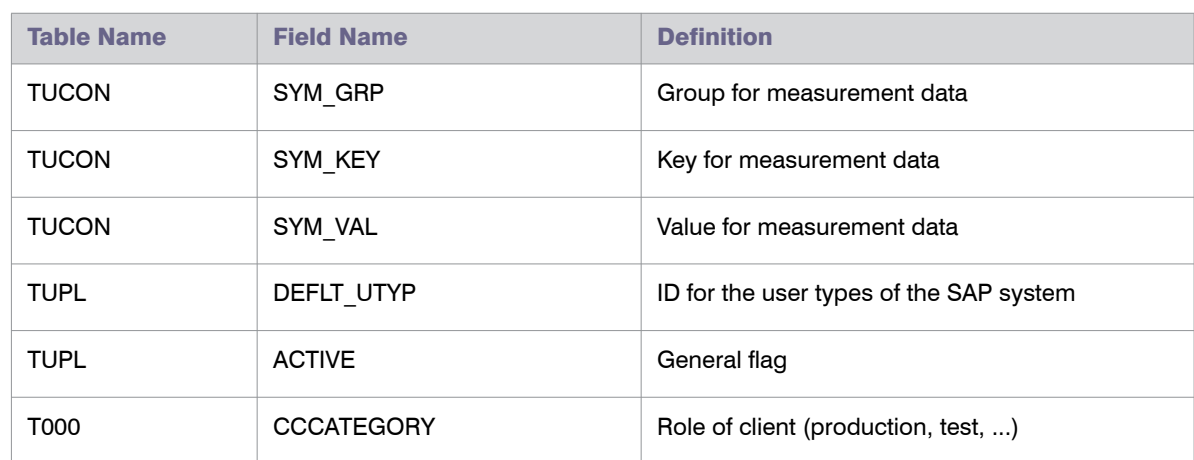

#### Table C-2 • Active servers

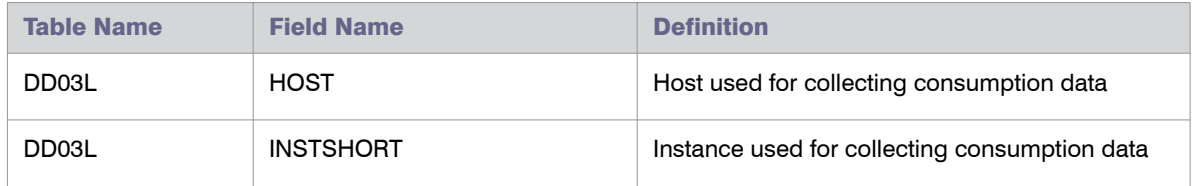

#### Table C-3 • Programs, jobs and transaction codes

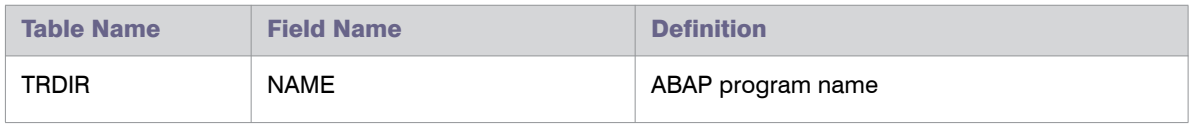

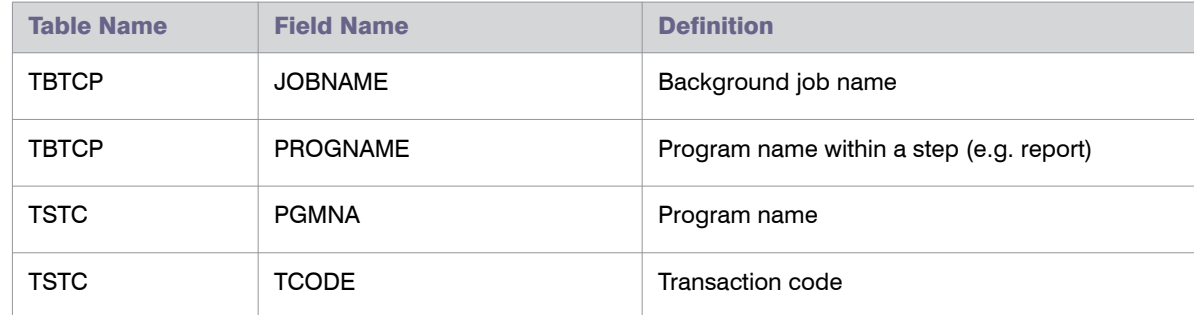

### Table C-3 • Programs, jobs and transaction codes

## Table C-4 • Languages

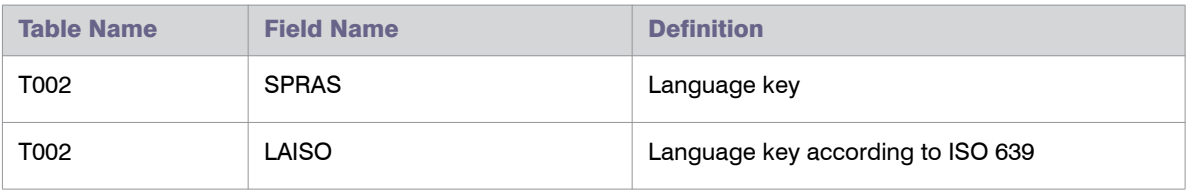

## Table C-5 • Users

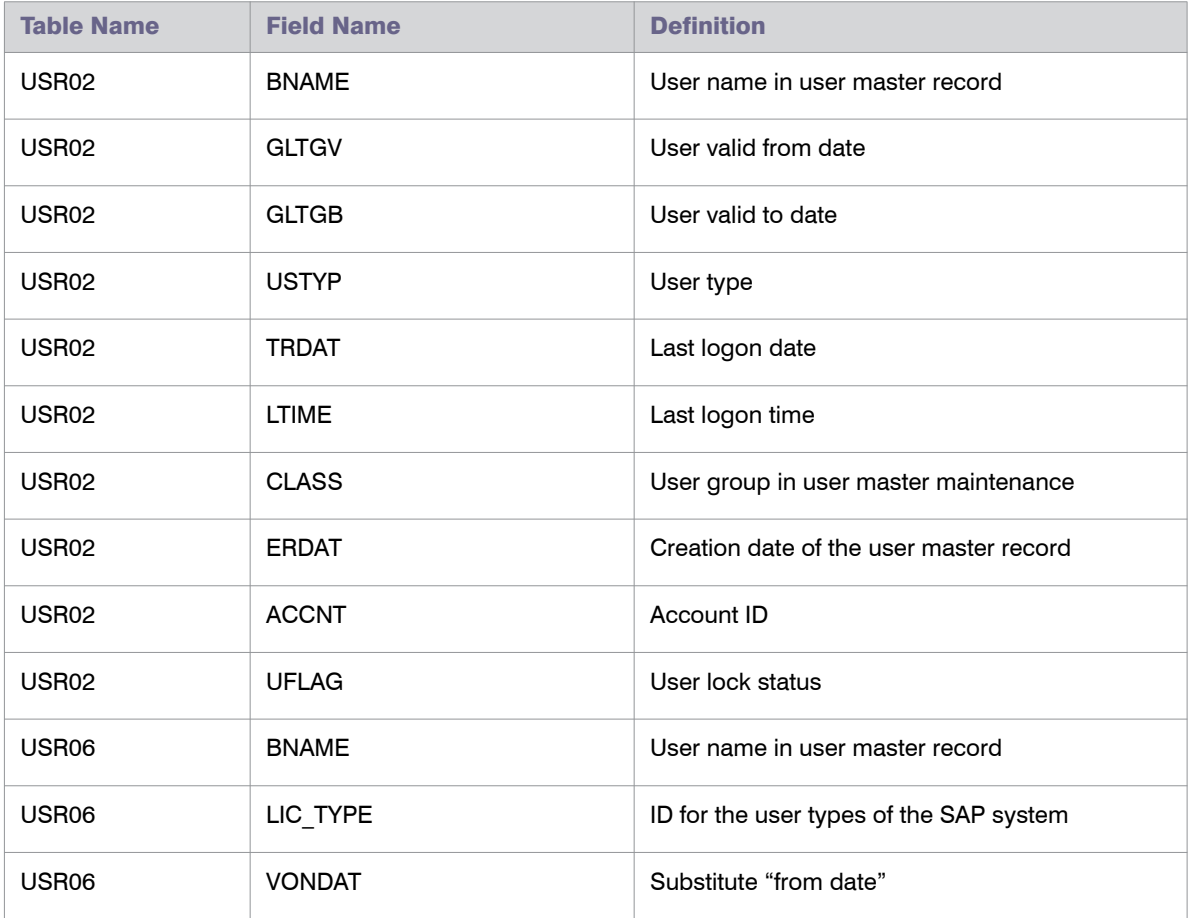

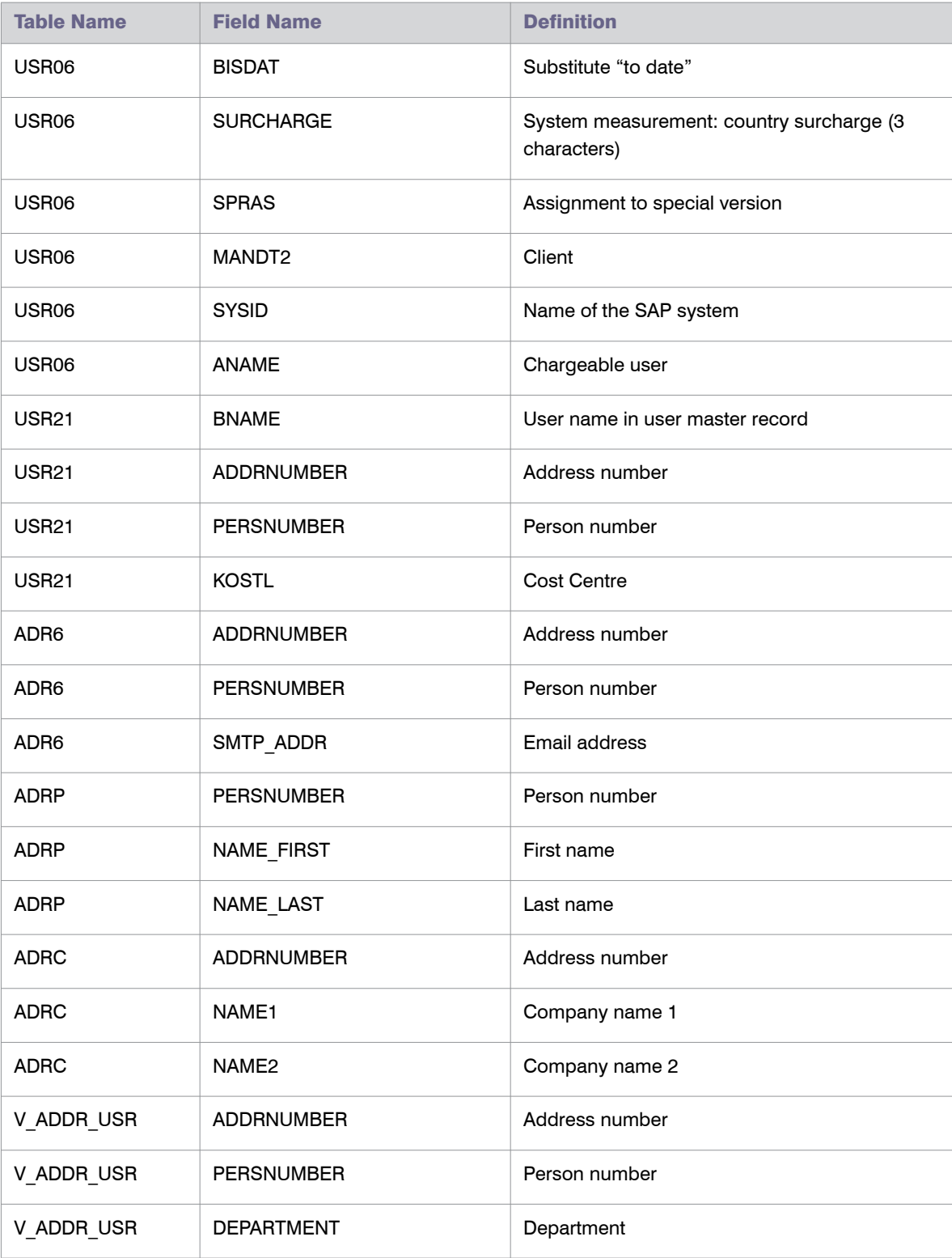

### Table C-5 • Users

### Table C-5 • Users

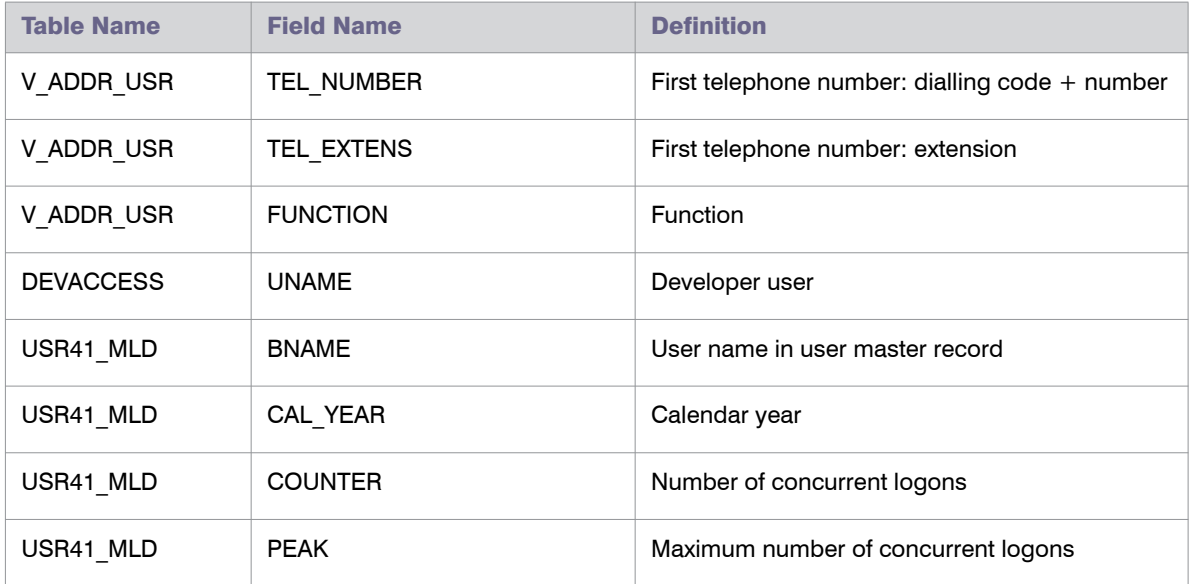

## Table C-6 • License Types

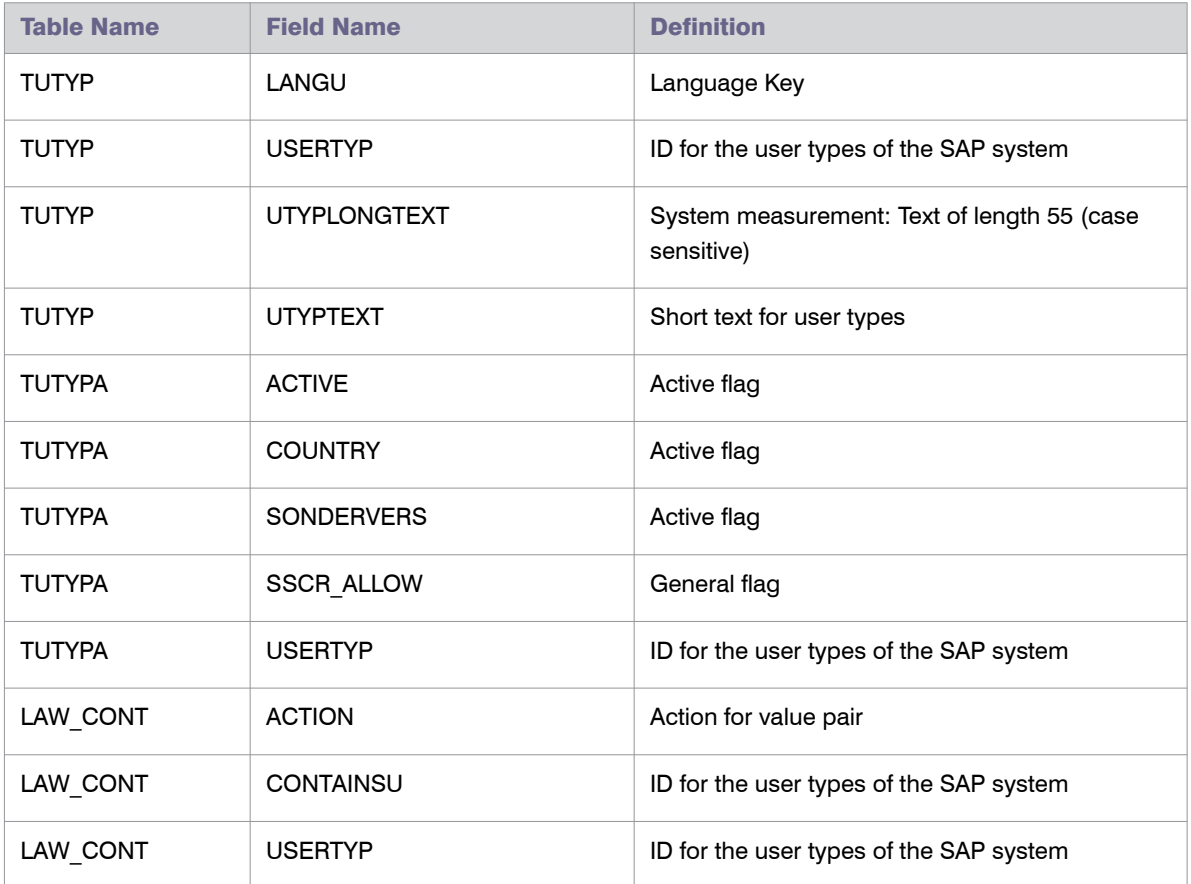

#### Table C-6 • License Types

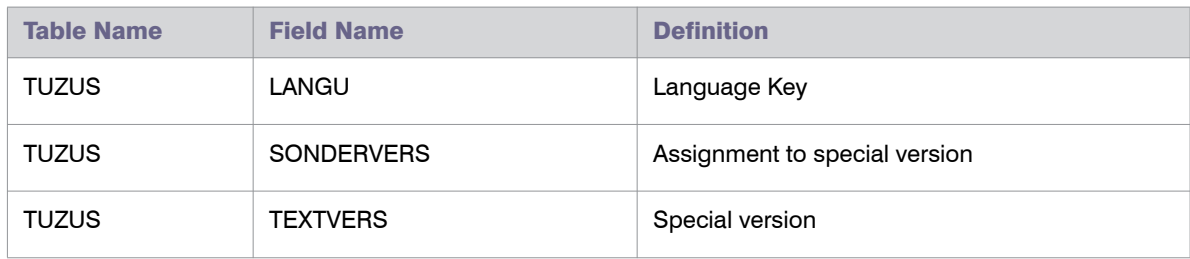

### Table C-7 • Roles

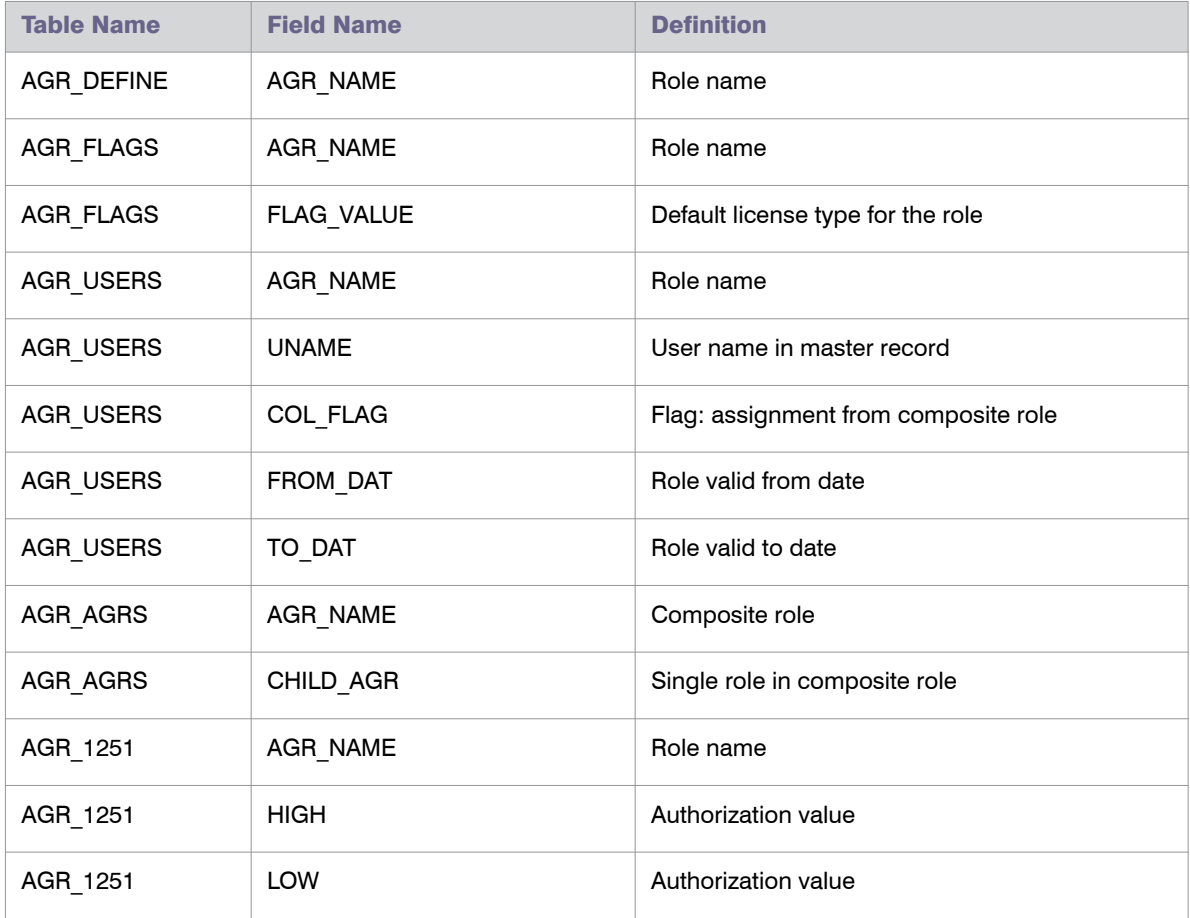

## Table C-8 • Packages

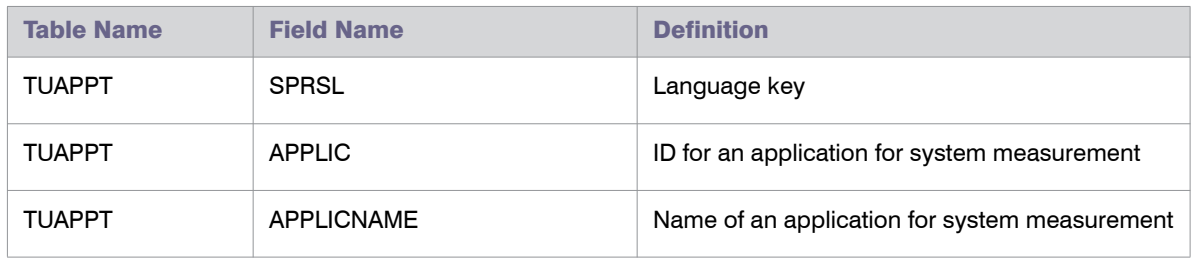

### Table C-8 • Packages

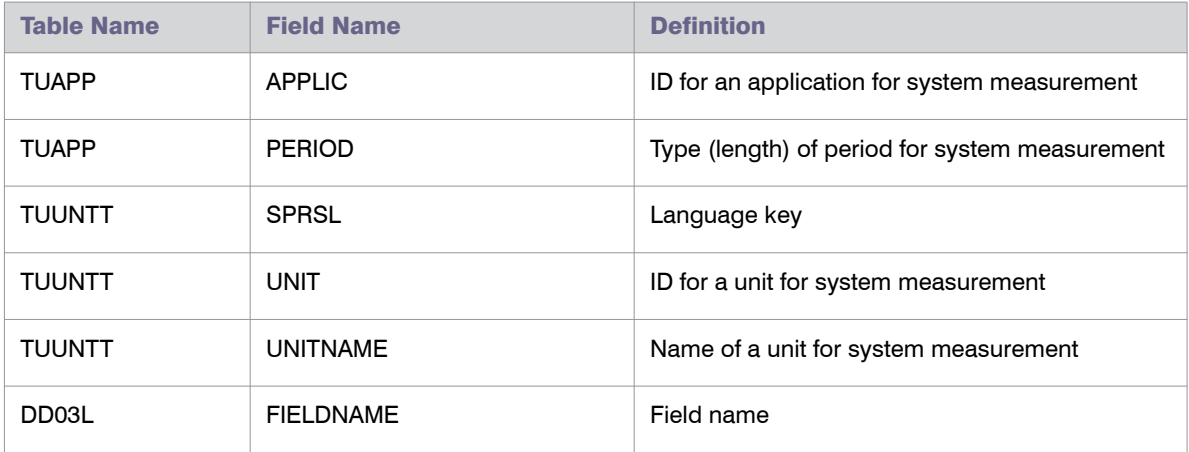

# Index

# Symbols

/LICMAN/START, transaction [33](#page-44-0)

## A

Accepted, recommendation status [219](#page-230-0), [261](#page-272-0) accepting license type recommendations [224](#page-235-0), [266](#page-277-0) released recommendations [118](#page-129-0) access rights account-specific in FlexNet Manager Suite [98](#page-109-0) FlexNet Manager Suite [97](#page-108-0) landscape-specific in FlexNet Manager Suite [98](#page-109-1) rule set-specific in FlexNet Manager Suite [102](#page-113-0) SAP mode [97](#page-108-1) system-specific in FlexNet Manager Suite [100](#page-111-0) accessing History page [119](#page-130-0) SAP Admin module [33](#page-44-0) SAP enterprise portal via SAP Admin module [295](#page-306-0) SAP mode [19](#page-30-0) System Landscape Editor [41](#page-52-0) activating FlexNet Manager for SAP Applications [11](#page-22-0) FlexNet Manager Platform [15](#page-26-0) license ratio [73](#page-84-0) activity checks defining [282](#page-293-0) definition [281](#page-292-0) Deleted Users [282](#page-293-0) executing [282](#page-293-0) Expired Users [282](#page-293-0)

Future Users [282](#page-293-0) Logon after Expiration [282](#page-293-0) Multiple Logons [282](#page-293-0) Prof./Limited Prof. Users [282](#page-293-0) viewing [282](#page-293-1) Work Time [282](#page-293-0) Workbench Users [282](#page-293-0) Activity Checks menu [33](#page-44-1) adding customer report [96](#page-107-0) data in non-SAP system [172](#page-183-0) data using templates [172](#page-183-0) Dialog RFC destinations in SAP Admin module [85](#page-96-0) license types to hierarchy [63](#page-74-0) packages, manually [246](#page-257-0) RFC destinations [81](#page-92-0) rules to license rule set [193](#page-204-0) SAP system group in FlexNet Manager Suite [53](#page-64-0) system in FlexNet Manager Suite [47](#page-58-0) system landscape in FlexNet Manager Suite [46](#page-57-0) unit price in the license-type hierarchy [64](#page-75-0) Administration menu [33](#page-44-1) administrative information in Customizing [88](#page-99-0) Advanced menu Advanced Role Utilization analysis [146](#page-157-0) commands for Role Utilization report [145](#page-156-0) User Activity analysis [147](#page-158-0) Advanced Role Utilization analysis [146](#page-157-0) alerts for package usage [276](#page-287-0) ALV Count column [39](#page-50-0) archiving the license position [117](#page-128-0) assigning license rule set to systems [194](#page-205-0)

FlexNet Manager for SAP Applications 2014 User Guide FNMS-2014R1-UG03 Company Confidential 329

license rule to systems [194](#page-205-0) packages to systems [251](#page-262-0)

## C

Change Page Size option [22](#page-33-0) Change User Data button in Duplicate User Recommendations report [233](#page-244-0) changing column order in grids in SAP mode [22](#page-33-1) customer report [96](#page-107-1) data in users list [175](#page-186-0) license data in FlexNet Manager for SAP Applications [37](#page-48-0) license data using transaction SU01 [37](#page-48-1) license type in SAP system [227](#page-238-0), [269](#page-280-0) order of license rule sets [195](#page-206-0) order of license rules in set [195](#page-206-0) unit price in the license-type hierarchy [64](#page-75-0) user data in FlexNet Manager for SAP Applications [35](#page-46-0) user data in SAP system [234](#page-245-0) user data using transaction SU01 [35](#page-46-1) user master records [227](#page-238-0), [234](#page-245-0), [269](#page-280-0) Check for License Type 11 report [235](#page-246-0) creating [236](#page-247-0) reading [236](#page-247-1) collecting data from offline systems [56](#page-67-0) indirect access evidence [153](#page-164-0) collecting data from offline systems [256](#page-267-0) collecting user and consumption data from SAP systems [55](#page-66-0) columns changing in grids in SAP mode [22](#page-33-2) sequence in grids in SAP mode [22](#page-33-1) sorting [23](#page-34-0) committing duplicate user recommendations [234](#page-245-0) license type recommendations [227](#page-238-0), [269](#page-280-0) Completed, recommendation status [231](#page-242-0) Compliance Position graph [30](#page-41-0) ComplianceUpload.exe [321](#page-332-0) components of FlexNet Manager for SAP Applications [5](#page-16-0) FlexNet Manager Suite [6](#page-17-0) SAP Admin module [6](#page-17-1) SAP Inventory Agent [7](#page-18-0) satellite transport [7](#page-18-1) configuring access rights in FlexNet Manager Suite [97](#page-108-0) access rights in SAP mode [97](#page-108-1) account-specific access rights in FlexNet Manager Suite [98](#page-109-0) default license rules [198](#page-209-0)

IdM settings for individual systems [92](#page-103-0) IdM settings in Customizing [90](#page-101-0) landscape-specific access rights in FlexNet Manager Suite [98](#page-109-1) optimization rules [189](#page-200-0) rule set-specific access rights in FlexNet Manager Suite [102](#page-113-0) system-specific access rights in FlexNet Manager Suite [100](#page-111-0) connecting IdM and SAP Admin module [90](#page-101-1) connectors for VDS [89](#page-100-0) Consolidated List option in Duplicates Search report [133](#page-144-0) consolidating system measurement results [286](#page-297-0) Consolidation, see User Consolidation [178](#page-189-0) consumption examples for spare licenses [66](#page-77-0) handling of specific licenses [69](#page-80-0) landscape-wide handling of spare licenses [68](#page-79-0) of licenses, current [107](#page-118-0) of packages per system [115](#page-126-0) of packages, current [114](#page-125-0) of packages, previewing [252](#page-263-0) of packages, recalculating [116](#page-127-0) of spare superior licenses [66](#page-77-1) overview of SAP and non-SAP systems [176](#page-187-0) packages, measuring [243](#page-254-0) consumption analysis details in Consumption Analysis report [139](#page-150-0) in Module Usage report [149](#page-160-0) in Role Utilization report [142](#page-153-0) Consumption Analysis report [137](#page-148-0) consumption analysis details [139](#page-150-0) creating [138](#page-149-0) reading [139](#page-150-1) Contract Utilization Analysis report, statistics [292](#page-303-0) copying license rule sets [193](#page-204-1) counting rows in reports in SAP Admin module [39](#page-50-0) covering over-consumed licenses [66](#page-77-1) Create RFC Destination button [81](#page-92-0) creating Check for License Type 11 report [236](#page-247-0) Consumption Analysis report [138](#page-149-0) Duplicate User Recommendations report [231](#page-242-1) Duplicates Search report [135](#page-146-0) History report [229](#page-240-0) License Chargeback report [238](#page-249-0) License Distribution by Cost Center report [238](#page-249-0) license rule set [192](#page-203-0) Logon Evaluation report [132](#page-143-0) Module Usage report [148](#page-159-0) non-SAP system [163](#page-174-0)

Process License Recommendations report [220](#page-231-0) Process Recommendations Offline report [262](#page-273-0) RFC destinations [81](#page-92-0) Role Utilization report [142](#page-153-1) rule in Duplicates Rules Editor [93](#page-104-0) SAP system connection on inventory beacon [57](#page-68-0) transaction profile [183](#page-194-0) User Data Validation report [127](#page-138-0) CUA Central System check box in FlexNet Manager Suite [48](#page-59-0), [50](#page-61-0) in SAP Admin module [76](#page-87-0) CUA Controlled Users check box in FlexNet Manager Suite [48](#page-59-0), [50](#page-61-0) in SAP Admin module [76](#page-87-0) CUA RFC Destination text field in FlexNet Manager Suite [48](#page-59-0), [50](#page-61-0) in SAP Admin module [76](#page-87-0) Current Position, link in navigation menu [105](#page-116-0) Current vs. Optimal graph [30](#page-41-1) custom formula, properties and methods [309](#page-320-0) formulas for packages, defining [251](#page-262-0) Custom rule [208](#page-219-0) creating [209](#page-220-0) properties and methods [208](#page-219-1) syntax [208](#page-219-2) usage scenarios [209](#page-220-1) customer reports adding [96](#page-107-0) changing [96](#page-107-1) deleting [96](#page-107-2) **Customizing** administrative information [88](#page-99-0) configuring IdM settings [90](#page-101-0) deleting IdM settings [91](#page-102-0) technical settings [88](#page-99-0)

## D

dashboard also see SAP Overview page [29](#page-40-0) defining activity checks [282](#page-293-0) custom package formulas [251](#page-262-1) Duplicate User rule [214](#page-225-0) HR system in SAP Admin module [84](#page-95-0) Deleted Users activity check [282](#page-293-0) deleting connections to inventory beacon [58](#page-69-0) customer report [96](#page-107-2) IdM settings in Customizing [91](#page-102-0)

license rule set [192](#page-203-1) license types in hierarchy [64](#page-75-1) non-SAP system [166](#page-177-0) packages [252](#page-263-1) recommendation sets [123](#page-134-0) rule in Duplicates Rules Editor [95](#page-106-0) SAP system/system group in FlexNet Manager Suite [54](#page-65-0) simulation [211](#page-222-0) statistical data from SAP enterprise portal [297](#page-308-0), [298](#page-309-0) system landscape in FlexNet Manager Suite [47](#page-58-1) system measurement [288](#page-299-0) user accounts in users list [175](#page-186-1) details displaying for system landscape [42](#page-53-0) of packages, viewing [247](#page-258-0) details page of non-SAP systems [161](#page-172-0) Details section, for system landscape [42](#page-53-1) Developer rule [199](#page-210-0) Dialog RFC destinations, setting in SAP Admin module [85](#page-96-0) Direct Mass Change option in Logon Evaluation report [132](#page-143-0) Display Portal User, option in SAP enterprise portal [295](#page-306-0) displaying all packages of system landscape [277](#page-288-0) current license position [105](#page-116-0) duplicate user recommendations [112](#page-123-0) license assignment recommendations [109](#page-120-0) outline view of system landscape [43](#page-54-0) package consumption per system [115](#page-126-0) package details [247](#page-258-0) packages [245](#page-256-0), [273](#page-284-0) statistical data from SAP enterprise portal [296](#page-307-0) system landscape details [42](#page-53-0) system measurement results [287](#page-298-0) user data from SAP enterprise portal [298](#page-309-1) users of non-SAP system [170](#page-181-0) users of SAP system [52](#page-63-0) download PURL [244](#page-255-0) templates [244](#page-255-1) drilling into the license-type hierarchy in FlexNet Manager Suite [62](#page-73-0) duplicate user recommendations committing [234](#page-245-0) display detailed recommendations [112](#page-123-0) Log button [235](#page-246-1) processing [233](#page-244-1) showing a summary of [112](#page-123-0) status [112](#page-123-0), [231](#page-242-0) Duplicate User Recommendations report [231](#page-242-2) Change User Data button [233](#page-244-0)

committing license type changes [234](#page-245-0) creating [231](#page-242-1) Update User Data button [234](#page-245-0) User Maintenance button [234](#page-245-0) Duplicate User Recommendations tab accessing [112](#page-123-0) on License Position page [112](#page-123-0) Duplicate User Recommendations, tab [113](#page-124-0) Duplicate User rule [211](#page-222-1) custom criteria [213](#page-224-0) defining [214](#page-225-0) example [215](#page-226-0) general criteria [212](#page-223-0) previewing [215](#page-226-1) Duplicates Rules Editor [93](#page-104-1) Activate Duplicates Rule button [93](#page-104-0) Consistency Check button [93](#page-104-0) creating new rules [93](#page-104-0) default rules [93](#page-104-2) deleting rules [95](#page-106-0) logical expressions [94](#page-105-0) Matching by Email Address rule [93](#page-104-2) Matching by First and Second Name rule [93](#page-104-2) predefined rules [93](#page-104-2) Rule Details dialog [94](#page-105-0) Search for Similar User IDs rule [93](#page-104-2) Duplicates Search report [133](#page-144-0) Consolidated List option [133](#page-144-0) creating [135](#page-146-0) reading [135](#page-146-1) Unconsolidated List option [133](#page-144-0)

## E

editing license-type hierarchy [64](#page-75-0) package information [250](#page-261-0) SAP system group in FlexNet Manager Suite [54](#page-65-1) SAP system in FlexNet Manager Suite [50](#page-61-1) system landscape in FlexNet Manager Suite [46](#page-57-1) transaction profile [189](#page-200-1) Email Addresses rule [199](#page-210-1) Engines, see packages [243](#page-254-1) enterprise portal, providing details in SAP Admin module [86](#page-97-0) evidence collecting for indirect access [153](#page-164-0) for indirect access [153](#page-164-1) hiding remote systems [154](#page-165-0) hiding SAP user accounts [157](#page-168-0) linking to non-SAP system [166](#page-177-1) managing [160](#page-171-0)

Multiple Logons activity check results [159](#page-170-0) remote system details [155](#page-166-0) SAP user accounts details [158](#page-169-0) showing remote systems [154](#page-165-0) showing SAP user accounts [157](#page-168-0) types managed in FlexNet Manager for SAP Applications [153](#page-164-2) unlinking from non-SAP system [169](#page-180-0) viewing [153](#page-164-3) Work Time activity check results [158](#page-169-1) excluding users from license position [199](#page-210-2) executing activity checks [282](#page-293-0) system measurement [285](#page-296-0) Expired Users activity check [282](#page-293-0) exporting grids in SAP mode [28](#page-39-0) license type recommendations for offline systems [259](#page-270-0) Extras menu [33](#page-44-1)

# F

filtering in grids in SAP mode [26](#page-37-0) filters advanced [26](#page-37-1) disabling [27](#page-38-0) turning off and on [27](#page-38-0) FlexNet Manager for SAP Applications activating [11](#page-22-0) components [5](#page-16-0) mode [19](#page-30-1) workflow summary [5](#page-16-1) FlexNet Manager Platform activating [15](#page-26-0) importing a license for [16](#page-27-0) viewing license details [17](#page-28-0) FlexNet Manager Suite access rights [97](#page-108-0) account-specific access rights [98](#page-109-0) adding license types to hierarchy [63](#page-74-0) component of FlexNet Manager for SAP Applications [6](#page-17-0) deleting license types in the hierarchy [64](#page-75-1) drilling into license-type hierarchy [62](#page-73-0) editing the license-type hierarchy [64](#page-75-0) initial setup [41](#page-52-1) landscape-specific access rights [98](#page-109-1) maintaining license-type hierarchy [59](#page-70-0) navigation bars [20](#page-31-0) navigation menu [20](#page-31-1) page elements [20](#page-31-2) products [5](#page-16-0)

rule set-specific access rights [102](#page-113-0) settings bar [20](#page-31-3) system-specific access rights [100](#page-111-0) viewing license-type hierarchy [61](#page-72-0) formulas defining custom for packages [251](#page-262-0) packages [243](#page-254-2) properties and methods for custom [309](#page-320-0) Future Users activity check [282](#page-293-0)

# G

Gather SAP inventories scheduled task [319](#page-330-0) graph change period [31](#page-42-0) Compliance Position [30](#page-41-0) Current vs. Optimal [30](#page-41-1) License Ratio [31](#page-42-1) License Utilization [30](#page-41-2) Named User Licenses [30](#page-41-3) grids changing column order in SAP mode [22](#page-33-1) changing columns in SAP mode [22](#page-33-2) exporting in SAP mode [28](#page-39-0) grouping in SAP mode [23](#page-34-1) items per page in SAP mode [25](#page-36-0) pagination in SAP mode [24](#page-35-0) printing in SAP mode [28](#page-39-1) remove grouping in SAP mode [24](#page-35-1) searching in SAP mode [28](#page-39-2) sorting in SAP mode [22](#page-33-3) using in SAP mode [21](#page-32-0) grouping in grids in SAP mode [23](#page-34-1) removing [24](#page-35-1) groups, nesting [24](#page-35-2)

# H

Handling over-consumption of license types, option [42](#page-53-1), [64](#page-75-0), [68](#page-79-0) Handling over-consumption of this license type, option [62](#page-73-1), [69](#page-80-0) Hide button, in preview of package consumption [253](#page-264-0) Hide selected connections, link in Tasks section [154](#page-165-0), [157](#page-168-0)

hiding remote system evidence [154](#page-165-0) SAP user accounts evidence [157](#page-168-0)

hierarchy

adding a unit price [64](#page-75-0) deleting license types [64](#page-75-1)

drilling into license-type hierarchy [62](#page-73-0) editing the license-type hierarchy [63](#page-74-0), [64](#page-75-0) importing license-type hierarchy from LAW [60](#page-71-0) loading from LAW [60](#page-71-0) of license types in FlexNet Manager Suite [59](#page-70-0) unit price for license type [60](#page-71-1) viewing license-type hierarchy [61](#page-72-0) History page accessing [119](#page-130-0) deleting recommendation sets [123](#page-134-0) license position [119](#page-130-0) viewing [121](#page-132-0) History report [228](#page-239-0) creating [229](#page-240-0) viewing [229](#page-240-1) HR system defining in SAP Admin module [84](#page-95-0) setting globally [88](#page-99-0)

# I

identifying duplicate users [211](#page-222-1) Identity Management, see IdM [89](#page-100-1) IdM configuring settings for individual systems [92](#page-103-0) configuring settings in Customizing [90](#page-101-0) connecting to SAP Admin module [89](#page-100-0) deleting settings in Customizing [91](#page-102-0) introduction [89](#page-100-1) Update User Data button functionality [35](#page-46-2) using the User Maintenance button [35](#page-46-1) Ignored, recommendation status [219](#page-230-1), [231](#page-242-0), [261](#page-272-0) ignoring license recommendations [225](#page-236-0), [266](#page-277-1), [267](#page-278-0) import checks for recommendations in SAP Admin module [218](#page-229-0) Import SAP user and activity information scheduled task [320](#page-331-0) Import SAP user and activity information, Microsoft Windows task [55](#page-66-0) Import SAP user and activity information, scheduled task [153](#page-164-0) importing data in non-SAP system [172](#page-183-0) data using templates [172](#page-183-0) license file for FlexNet Manager for SAP Applications [11](#page-22-0) license for FlexNet Manager Platform [16](#page-27-0) license-type hierarchy from LAW [60](#page-71-0) recommendations in SAP Admin module [218](#page-229-1) statistical data from SAP enterprise portal [296](#page-307-1) system landscape from FlexNet Manager Suite [78](#page-89-0) system landscape in SAP Admin module [78](#page-89-0) user data from SAP enterprise portal [297](#page-308-1)

indirect access collecting evidence [153](#page-164-0) creating non-SAP system [163](#page-174-0) definition [152](#page-163-0) deleting non-SAP system [166](#page-177-0) details page [161](#page-172-0) evidence types [153](#page-164-2) hiding remote system evidence [154](#page-165-0) hiding SAP user accounts evidence [157](#page-168-0) license consumption overview [176](#page-187-0) linking evidence [166](#page-177-1) managing evidence [160](#page-171-0) Multiple Logons activity check results [159](#page-170-0) remote system evidence [153](#page-164-1) report [175](#page-186-2) showing remote system evidence [154](#page-165-0) showing SAP user accounts evidence [157](#page-168-0) types [152](#page-163-0) unlinking evidence [169](#page-180-0) using the predefined non-SAP system [160](#page-171-1) viewing evidence [153](#page-164-3) viewing remote system details [155](#page-166-0) viewing SAP user accounts details [158](#page-169-0) Work Time activity check results [158](#page-169-1) workflow [152](#page-163-1) Indirect Access Evidence report [175](#page-186-2) reading [177](#page-188-0) Indirect Access page [152](#page-163-1) creating non-SAP system [165](#page-176-0) linking evidence [167](#page-178-0) remote system evidence [153](#page-164-3) initial setup FlexNet Manager Suite [41](#page-52-1) SAP Admin module [75](#page-86-0) initializing license data fields [38](#page-49-0) user data fields [36](#page-47-0) inserting SAP enterprise portal system [296](#page-307-2) Inventory Agent see SAP Inventory Agent [55](#page-66-0) inventory beacons collecting data [56](#page-67-0) deleting connections [58](#page-69-0) SAP system connection, new [57](#page-68-0) items per page in SAP mode [25](#page-36-0)

## L

landscape in SAP Admin module [75](#page-86-1) managing access rights in FlexNet Manager Suite [98](#page-109-1)

Last Logon rule [200](#page-211-0) LAW importing license-type hierarchy [60](#page-71-0) loading license-type hierarchy [60](#page-71-0) LAW Detail System/Client tab [287](#page-298-1) LAW measurement see system measurement [285](#page-296-1) LAW Measurements tab [287](#page-298-1) LAW Packages System/Client tab [287](#page-298-1) LAW Result Lists menu option [286](#page-297-0), [287](#page-298-0) LAW User Consolidated tab [287](#page-298-1) LAW User System/Client tab [287](#page-298-1) License Analysis report, statistics [291](#page-302-0) License Assignment Recommendations tab accessing [109](#page-120-0) on License Position page [109](#page-120-0) license assignment rule sets managing access rights in FlexNet Manager Suite [102](#page-113-0) License Assignment Rules page accessing [190](#page-201-0) License Chargeback report [238](#page-249-1) creating [238](#page-249-0) reading [239](#page-250-0) license contract information, maintaining in SAP Admin module [87](#page-98-0) license data changing in FlexNet Manager for SAP Applications [37](#page-48-0) changing using transaction SU01 [37](#page-48-1) license data fields, initializing [38](#page-49-0) license details for FlexNet Manager Platform, viewing [17](#page-28-0) License Details page [15](#page-26-1) License Distribution by Cost Center report [238](#page-249-1) creating [238](#page-249-0) reading [239](#page-250-0) license optimization in SAP Admin module [217](#page-228-0) license position archiving [117](#page-128-0) displaying current [105](#page-116-0) displaying duplicate user recommendations [112](#page-123-0) displaying license assignment recommendations [109](#page-120-0) excluding users [199](#page-210-2) including license ratio [70](#page-81-0) influence of non-SAP systems [176](#page-187-0) Package Consumption Summary tab [114](#page-125-0) recalculating optimal position [116](#page-127-0) User License Summary tab [107](#page-118-1) License Position History report see History page [119](#page-130-0) License Position page accepting released recommendations [118](#page-129-0) accessing [105](#page-116-0)

archiving license position [117](#page-128-0) Duplicate User Recommendations tab [112](#page-123-0) License Assignment Recommendations tab [109](#page-120-0) links [115](#page-126-1) Named User licenses [107](#page-118-1) processing released recommendations [118](#page-129-0) recalculating optimal license position [116](#page-127-0) rejecting released recommendations [118](#page-129-0) releasing recommendations to SAP Admin module [116](#page-127-1) Review pending recommendations link [117](#page-128-1) reviewing released recommendations [118](#page-129-0) SAP package licenses [114](#page-125-0) tasks [115](#page-126-1) View recommendations sent to SAP link [118](#page-129-1) License Position section in FlexNet Manager Suite [105](#page-116-1) license ratio activating [73](#page-84-0) examples [70](#page-81-1) for license types [70](#page-81-0) reflecting in license position [70](#page-81-0) specifying [73](#page-84-0) License Ratio graph [31](#page-42-1) license recommendation history see History page [119](#page-130-0) license recommendation sets accepting [118](#page-129-0) processing [118](#page-129-0) rejecting [118](#page-129-0) reviewing [118](#page-129-0) viewing [117](#page-128-1) viewing sets sent to SAP Admin module [118](#page-129-1) license recommendations accepting [224](#page-235-0), [266](#page-277-0) checks during import [218](#page-229-0) color-coded [222](#page-233-0), [263](#page-274-0) committing [227](#page-238-0), [269](#page-280-0) displaying detailed recommendations [109](#page-120-0) history [228](#page-239-0) ignoring [225](#page-236-0), [266](#page-277-1), [267](#page-278-0) importing in SAP Admin module [218](#page-229-1) Log button [265](#page-276-0) Log button in SAP Admin module [224](#page-235-1) overwriting [225](#page-236-1), [267](#page-278-0) processing [222](#page-233-1), [263](#page-274-1) rejecting [225](#page-236-0), [266](#page-277-1) releasing to SAP Admin module [116](#page-127-1) resetting [227](#page-238-1), [269](#page-280-1) retiring users [225](#page-236-1), [267](#page-278-0) selecting rows for commit [227](#page-238-2), [268](#page-279-0) showing a summary of [109](#page-120-0) status [109](#page-120-0), [219](#page-230-0), [261](#page-272-0)

License Recommendations History report [228](#page-239-0) creating [229](#page-240-0) viewing [229](#page-240-1) license rule see also User, see also Duplicate User rule [211](#page-222-1) adding to rule set [193](#page-204-0) assigning to systems [194](#page-205-0) changing order [195](#page-206-0) configuring default [198](#page-209-0) Custom [208](#page-219-0) default [198](#page-209-0) Developer [199](#page-210-0) Email Addresses [199](#page-210-1) excluding users from license position [199](#page-210-2) introduction [190](#page-201-1) Last Logon [200](#page-211-0) License Type [200](#page-211-1) Locked User [201](#page-212-0) Low Consumption [201](#page-212-1) Non-Production SAP System [202](#page-213-0) previewing [196](#page-207-0) retiring users [199](#page-210-3) Roles [202](#page-213-1) simulating [196](#page-207-1) Total Consumption [203](#page-214-0) Transaction Profile by Maximum Object Types Used [204](#page-215-0) Transaction Profile by Maximum Objects Used [204](#page-215-1) Transaction Profile by Percentage [205](#page-216-0) Transaction Profile Limit [206](#page-217-0) User Groups [206](#page-217-1) User Names [207](#page-218-0) User Types [207](#page-218-1) license rule set adding rules [193](#page-204-0) assigning to systems [194](#page-205-0) changing order [195](#page-206-0) copying [193](#page-204-1) creating [192](#page-203-0) deleting [192](#page-203-1) introduction [190](#page-201-0) previewing [196](#page-207-0) simulating [196](#page-207-1) simulation [209](#page-220-2) viewing [192](#page-203-2) license rule sets managing access rights in FlexNet Manager Suite [102](#page-113-0) license type recommendations accepting [224](#page-235-0), [266](#page-277-0) color-coded [222](#page-233-0), [263](#page-274-0) committing [227](#page-238-0) committing license-type changes [269](#page-280-0)

exporting for offline systems [259](#page-270-0) history [228](#page-239-0) overwriting [225](#page-236-1), [267](#page-278-0) processing [222](#page-233-1), [263](#page-274-1) processing in SAP Admin module [217](#page-228-1) processing on offline systems [259](#page-270-1) rejecting [225](#page-236-0), [266](#page-277-1) resetting [227](#page-238-1), [269](#page-280-1) selecting rows for commit [227](#page-238-2), [268](#page-279-0) License Type rule [200](#page-211-1) license types changing in SAP system [227](#page-238-0), [269](#page-280-0) consuming spare [66](#page-77-1) handling over-consumption for specific licenses [69](#page-80-0) handling over-consumption, landscape-wide [68](#page-79-0) license ratio [70](#page-81-0) unit price [60](#page-71-1) License Types section in FlexNet Manager Suite [59](#page-70-0) License Utilization graph [30](#page-41-2) LICENSE\_ADMIN, transaction [286](#page-297-0) license, importing for FlexNet Manager Platform [16](#page-27-0) licenses consumption [107](#page-118-0) handling when in breach [66](#page-77-1) license-type hierarchy adding types in FlexNet Manager Suite [63](#page-74-0) deleting license types in FlexNet Manager Suite [64](#page-75-1) drilling into [62](#page-73-0) editing in FlexNet Manager Suite [64](#page-75-0) importing from LAW [60](#page-71-0) loading [60](#page-71-0) maintaining in FlexNet Manager Suite [59](#page-70-0) unit price [60](#page-71-1), [64](#page-75-0) viewing [61](#page-72-0) licensing packages [243](#page-254-1) linking evidence to non-SAP system [166](#page-177-1) via Indirect Access page [167](#page-178-0) via non-SAP system details page [168](#page-179-0) Load CCMS Data, option in SAP enterprise portal [295](#page-306-0) Load Portal User, option in SAP enterprise portal [295](#page-306-0) loading license-type hierarchy [60](#page-71-0) statistical data from SAP enterprise portal [296](#page-307-1) system measurement results [287](#page-298-0) user data from SAP enterprise portal [297](#page-308-1) Locked User rule [201](#page-212-0) Log button in Process Duplicate Users screen [235](#page-246-1) in Process License Recommendations screen [224](#page-235-1)

in Process Recommendations Offline screen [265](#page-276-0) logical expressions in Duplicates Rules Editor [94](#page-105-0) Logon after Expiration activity check [282](#page-293-0) Logon Evaluation report [129](#page-140-0) creating [132](#page-143-0) Direct Mass Change option [132](#page-143-0) reading [132](#page-143-1) Low Consumption rule [201](#page-212-1)

# M

Main menu items of SAP Admin module [33](#page-44-1) Maintain RFC Assignments command [83](#page-94-0) maintaining license contract information in SAP Admin module [87](#page-98-0) license-type hierarchy in FlexNet Manager Suite [59](#page-70-0) RFC destinations in SAP Admin module [83](#page-94-1) Management Summary report, statistics [289](#page-300-0) managing access rights in FlexNet Manager Suite [97](#page-108-0) access rights in SAP mode [97](#page-108-1) account-specific access rights in FlexNet Manager Suite [98](#page-109-0) data in non-SAP system [169](#page-180-1) evidence using non-SAP systems [160](#page-171-0) landscape-specific access rights in FlexNet Manager Suite [98](#page-109-1) rule set-specific access rights in FlexNet Manager Suite [102](#page-113-0) system landscape in FlexNet Manager Suite [45](#page-56-0) system-specific access rights in FlexNet Manager Suite [100](#page-111-0) Matching by Email Address, default duplicates rule [93](#page-104-2) Matching by First and Second Name, default duplicates rule [93](#page-104-2) Measurement/LAW menu [33](#page-44-1), [285](#page-296-1) measuring package consumption [243](#page-254-0) packages [274](#page-285-0) measuring packages [275](#page-286-0) methods for custom package formulas [309](#page-320-0) metrics packages [243](#page-254-2) MgsImportRecognition.exe [321](#page-332-1) mode, See SAP mode [19](#page-30-1) Model View [76](#page-87-0) modification logs for user data [39](#page-50-1) modifying customer report [96](#page-107-1) data in users list [175](#page-186-0)

license data in FlexNet Manager for SAP Applications [37](#page-48-0) license data using transaction SU01 [37](#page-48-1) RFC destinations in SAP Admin module [83](#page-94-2) user data in FlexNet Manager for SAP Applications [35](#page-46-0) user data using transaction SU01 [35](#page-46-1) Module Usage report [147](#page-158-1) consumption analysis details [149](#page-160-0) creating [148](#page-159-0) reading [149](#page-160-1) Multi Logon Max column [39](#page-50-2) Multi Logon Total column [39](#page-50-2) Multiple Logons activity check [282](#page-293-0) multiple logons, viewing [39](#page-50-2)

## N

Named User licenses on License Position page [107](#page-118-1) Named User Licenses graph [30](#page-41-3) ndcrproc.exe [317](#page-328-1) Non-Production SAP System rule [202](#page-213-0) non-SAP system changing users list [175](#page-186-0) creating [163](#page-174-0) definition [160](#page-171-0) deleting [166](#page-177-0) deleting data in users list [175](#page-186-1) details page [161](#page-172-0) importing data [172](#page-183-0) linking evidence [166](#page-177-1) linking evidence via details page [168](#page-179-0) managing data [169](#page-180-1) managing evidence [160](#page-171-0) predefined [160](#page-171-1) templates for importing data [172](#page-183-0) unlinking evidence [169](#page-180-0) users list [170](#page-181-0)

## O

objects adding to transaction profile [183](#page-194-0) viewing in transaction profile [189](#page-200-2) offline systems collecting data from [56](#page-67-0), [256](#page-267-0) exporting license type recommendations for [259](#page-270-0) processing license type recommendations [259](#page-270-1) using [255](#page-266-0) opening History page [119](#page-130-0) opening the SAP mode [19](#page-30-0)

optimal license position recalculating [116](#page-127-0) optimization identifying duplicate users [211](#page-222-1) package licensing [243](#page-254-1) using transaction profiles [183](#page-194-1) optimization in SAP Admin module [217](#page-228-0) optimization rules configuring [189](#page-200-0) over-consumed licenses covering [66](#page-77-1) over-consumption handling for specific licenses [69](#page-80-0) handling on landscape-wide basis [68](#page-79-0) of licenses [66](#page-77-1) Over-Consumption, column [61](#page-72-0) overwriting license type recommendations [225](#page-236-1), [267](#page-278-0) Overwritten, recommendation status [219](#page-230-0), [261](#page-272-0)

## P

Package Analysis Overview report [277](#page-288-0) Package Consumption Summary tab [114](#page-125-0) on Recommendations page [123](#page-134-1) package licenses in License Position [114](#page-125-0) packages adding manually [246](#page-257-0) assigning to systems [251](#page-262-0) consumption per system [115](#page-126-0) consumption, measuring [243](#page-254-0) defining custom formulas [251](#page-262-1) definition [273](#page-284-1) deleting [252](#page-263-1) displaying [273](#page-284-0) displaying in FlexNet Manager Suite [245](#page-256-0) displaying of system landscape [277](#page-288-0) editing [250](#page-261-0) excluding from measurement [275](#page-286-1) formulas [243](#page-254-2) including for measurement [274](#page-285-1) license templates [244](#page-255-1) licensing [243](#page-254-1) measuring [274](#page-285-0), [275](#page-286-0) metrics [243](#page-254-2) Package Consumption Summary tab [114](#page-125-0) previewing consumption [252](#page-263-0) properties and methods for custom formula [309](#page-320-0) recalculating consumption [116](#page-127-0) usage alerts [276](#page-287-0)

viewing details [247](#page-258-0) workflow [244](#page-255-2) XI Adapter Data Volume report [279](#page-290-0) Packages menu [33](#page-44-1) pages SAP Overview [19](#page-30-1), [29](#page-40-0) pagination [25](#page-36-0) pagination control in grids in SAP mode [24](#page-35-0) Pending, recommendation status [219](#page-230-2), [231](#page-242-0), [261](#page-272-0) portal providing details for SAP enterprise portal systems [86](#page-97-0) Portal menu [33](#page-44-1) predefined non-SAP system, using [160](#page-171-1) previewing Duplicate User rule results [215](#page-226-1) license rule results [196](#page-207-0) package consumption [252](#page-263-0) printing grids in SAP mode [28](#page-39-1) Process Duplicate Users screen, Log button [235](#page-246-1) Process License Recommendations report [219](#page-230-3) accepting recommendations [224](#page-235-0) color-coded lines [222](#page-233-0) committing license type changes [227](#page-238-0) creating [220](#page-231-0) information [222](#page-233-1) overwriting recommendations [225](#page-236-1) rejecting recommendations [225](#page-236-0) resetting recommendations [227](#page-238-1) selecting rows for commit [227](#page-238-2) Process License Recommendations screen Log button [224](#page-235-1) Process recommendations dialog in SAP Admin module [218](#page-229-1) Process Recommendations Offline report accepting recommendations [266](#page-277-0) color-coded lines [263](#page-274-0) committing license type changes [269](#page-280-0) creating [262](#page-273-0) information [263](#page-274-1) overwriting recommendations [267](#page-278-0) rejecting recommendations [266](#page-277-1) resetting recommendations [269](#page-280-1) selecting rows for commit [268](#page-279-0) Process Recommendations Offline screen Log button [265](#page-276-0) processing duplicate user recommendations [233](#page-244-1) license type recommendations [222](#page-233-1), [263](#page-274-1) license type recommendations in SAP Admin module [217](#page-228-1) license type recommendations on offline systems [259](#page-270-1) released recommendations [118](#page-129-0)

processing duplicate user recommendations, Log button [235](#page-246-1) processing recommendations in SAP Admin module, Log button [224](#page-235-1) processing recommendations offline, Log button [265](#page-276-0) Product Activation wizard starting [15](#page-26-2) products use rights [244](#page-255-1) Products Use Rights Library [244](#page-255-0) Prof./Limited Prof. Users activity check [282](#page-293-0) properties for custom package formulas [309](#page-320-0) PUR see products use rights [244](#page-255-1) PURL download [244](#page-255-0) PURL, see Products Use Rights Library [244](#page-255-0)

## R

ratio see license ratio [70](#page-81-0) reading Check for License Type 11 report [236](#page-247-1) Consumption Analysis report [139](#page-150-1) Duplicates Search report [135](#page-146-1) Indirect Access Evidence report [177](#page-188-0) License Chargeback report [239](#page-250-0) License Distribution by Cost Center [239](#page-250-0) Logon Evaluation report [132](#page-143-1) Module Usage report [149](#page-160-1) Role Utilization report [142](#page-153-2) User Data Validation report [129](#page-140-1) recalculating optimal license position [116](#page-127-0) package consumption [116](#page-127-0) Recommend promoting users to spare superior licenses, radio button [42](#page-53-1), [62](#page-73-1), [68](#page-79-0), [69](#page-80-0) Recommend promotion, column value [61](#page-72-0) recommendation sets accepting released recommendations [118](#page-129-0) deleting [123](#page-134-0) processing released recommendations [118](#page-129-0) rejecting released recommendations [118](#page-129-0) reviewing released recommendations [118](#page-129-0) viewing [117](#page-128-1) viewing on History page [121](#page-132-0) viewing sets sent to SAP Admin module [118](#page-129-1) recommendation status Accepted [219](#page-230-0), [261](#page-272-0) Completed [231](#page-242-0)

for duplicate users [231](#page-242-0) Ignored [219](#page-230-1), [231](#page-242-0), [261](#page-272-0) Overwritten [219](#page-230-0), [261](#page-272-0) Pending [219](#page-230-2), [231](#page-242-0), [261](#page-272-0) Rejected [219](#page-230-0), [261](#page-272-0) Unprocessed [219](#page-230-2) recommendations accepting [266](#page-277-0) accepting in SAP Admin module [224](#page-235-0) checks during import [218](#page-229-0) color-coded lines in Process License Recommendations report [222](#page-233-0) color-coded lines in Process Recommendations Offline report [263](#page-274-0) committing in SAP Admin module [227](#page-238-0), [234](#page-245-0), [269](#page-280-0) Duplicate User Recommendations report [231](#page-242-2) Duplicate User Recommendations report, creating [231](#page-242-1) exporting for offline systems [259](#page-270-0) history in SAP Admin module [228](#page-239-0) importing in SAP Admin module [218](#page-229-1) License Recommendations report [219](#page-230-3) overwriting in SAP Admin module [225](#page-236-1), [267](#page-278-0) Process License Recommendations report, creating [220](#page-231-0) Process Recommendations Offline report, creating [262](#page-273-0) processing duplicate user recommendations [233](#page-244-1) processing for offline systems in SAP Admin module [263](#page-274-1) processing in SAP Admin module [217](#page-228-1), [222](#page-233-1) processing on offline systems [259](#page-270-1) rejecting [266](#page-277-1) rejecting in SAP Admin module [225](#page-236-0) releasing to SAP Admin module [116](#page-127-1) resetting in SAP Admin module [227](#page-238-1), [269](#page-280-1) selecting for commit in SAP Admin module [227](#page-238-2), [268](#page-279-0) status for duplicate user recommendations [231](#page-242-0) status for license recommendations [219](#page-230-0), [261](#page-272-0) Refresh button, in preview of package consumption [253](#page-264-1) Rejected, recommendation status [219](#page-230-0), [261](#page-272-0) rejecting license type recommendations [225](#page-236-0), [266](#page-277-1) released recommendations [118](#page-129-0) releasing license recommendations to SAP Admin module [116](#page-127-1) remediation in SAP Admin module [217](#page-228-0) remediation in SAP Admin module steps [217](#page-228-1) remote system hiding evidence [154](#page-165-0) managing evidence [160](#page-171-0) showing evidence [154](#page-165-0) viewing details [155](#page-166-0)

viewing evidence [153](#page-164-3) report Consumption Analysis [137](#page-148-0) Module Usage [147](#page-158-1) reports ALV Count column [39](#page-50-0) Check for License Type 11 [235](#page-246-0) Check for License Type 11, creating [236](#page-247-0) Check for License Type 11, reading [236](#page-247-1) Contract Utilization Analysis [292](#page-303-0) counting rows [39](#page-50-0) Duplicate User Recommendations [231](#page-242-2) Duplicate User Recommendations, Change User Data button [233](#page-244-0) Duplicate User Recommendations, committing [234](#page-245-0) Duplicate User Recommendations, creating [231](#page-242-1) Duplicate User Recommendations, processing [233](#page-244-1) Duplicate User Recommendations, Update User Data button [234](#page-245-0) Duplicate User Recommendations, User Maintenance button [234](#page-245-0) Duplicates Search [133](#page-144-0) History [228](#page-239-0) History, creating [229](#page-240-0) History, viewing [229](#page-240-1) Indirect Access Evidence [175](#page-186-2) License Analysis [291](#page-302-0) License Chargeback [238](#page-249-1) License Chargeback, creating [238](#page-249-0) License Chargeback, reading [239](#page-250-0) License Distribution by Cost Center [238](#page-249-1) License Distribution by Cost Center, creating [238](#page-249-0) License Distribution by Cost Center, reading [239](#page-250-0) License Recommendations History [228](#page-239-0) License Recommendations History, creating [229](#page-240-0) License Recommendations History, viewing [229](#page-240-1) Logon Evaluation [129](#page-140-0) Management Summary [289](#page-300-0) Package Analysis Overview [277](#page-288-0) Process License Recommendations [219](#page-230-3) Process License Recommendations, accepting recommendations [224](#page-235-0) Process License Recommendations, color-coded lines [222](#page-233-0) Process License Recommendations, committing recommendations [227](#page-238-0) Process License Recommendations, creating [220](#page-231-0) Process License Recommendations, information [222](#page-233-1) Process License Recommendations, overwriting recommendations [225](#page-236-1) Process License Recommendations, rejecting

recommendations [225](#page-236-0) Process License Recommendations, resetting recommendations [227](#page-238-1) Process Recommendations Offline, accepting recommendations [266](#page-277-0) Process Recommendations Offline, color-coded lines [263](#page-274-0) Process Recommendations Offline, committing [269](#page-280-0) Process Recommendations Offline, creating [262](#page-273-0) Process Recommendations Offline, information [263](#page-274-1) Process Recommendations Offline, overwriting recommendations [267](#page-278-0) Process Recommendations Offline, rejecting recommendations [266](#page-277-1) Process Recommendations Offline, resetting recommendations [269](#page-280-1) Role Utilization [141](#page-152-0) User Data Validation [125](#page-136-0) using grids in SAP mode [21](#page-32-0) XI Adapter Data Volume [279](#page-290-0) resetting license type recommendations [227](#page-238-1), [269](#page-280-1) system landscape in SAP Admin module [82](#page-93-0) retiring users [199](#page-210-3), [225](#page-236-1), [267](#page-278-0) reviewing released recommendations [118](#page-129-0) RFC connections configuring in System Landscape Editor [41](#page-52-2) RFC Connections Details page [155](#page-166-0) RFC Connections tab details [154](#page-165-1) showing and hiding rows [154](#page-165-0) viewing remote system evidence [153](#page-164-3) RFC destinations adding [81](#page-92-0) creating [81](#page-92-0) Maintain RFC Assignments command [83](#page-94-0) maintaining [83](#page-94-1) modifying [83](#page-94-2) testing in SAP Admin module [84](#page-95-1) Role Utilization report [141](#page-152-0) Advanced Role Utilization analysis [146](#page-157-0) commands in Advanced menu [145](#page-156-0) consumption analysis details [142](#page-153-0) creating [142](#page-153-1) reading [142](#page-153-2) User Activity analysis [147](#page-158-0) Roles rule [202](#page-213-1) Rule Details dialog [94](#page-105-0) rule sets managing access rights in FlexNet Manager Suite [102](#page-113-0) rules, see license rules [211](#page-222-1)

## S

SAP Admin module accessing [33](#page-44-0) Activity Checks menu [33](#page-44-1) Administration menu [33](#page-44-1) Extras menu [33](#page-44-1) Measurement/LAW menu [33](#page-44-1) Packages menu [33](#page-44-1) Portal menu [33](#page-44-1) releasing license recommendations to [116](#page-127-1) Reporting menu [33](#page-44-1) Statistics menu [33](#page-44-1) SAP Consumption Analysis Details dialog [141](#page-152-1), [145](#page-156-1), [151](#page-162-0) SAP enterprise portal access via SAP Admin module [295](#page-306-0) deleting statistical data [297](#page-308-0), [298](#page-309-0) Display Portal User option [295](#page-306-0) displaying statistical data [296](#page-307-0) displaying user data [298](#page-309-1) inserting portal system [296](#page-307-2) Load CCMS Data option [295](#page-306-0) Load Portal User option [295](#page-306-0) loading statistical data [296](#page-307-1) loading user data [297](#page-308-1) providing details [86](#page-97-0) statistical data [296](#page-307-3) user data [297](#page-308-2) SAP IdM, see IdM [89](#page-100-1) SAP Inventory Agent collecting evidence [153](#page-164-0) collecting user and consumption data [55](#page-66-0) component of FlexNet Manager for SAP Applications [7](#page-18-0) options [7](#page-18-2) scheduling [55](#page-66-0) using for offline systems [256](#page-267-0) SAP inventory gathering executing scheduled task [319](#page-330-0) SAP license contract information, maintaining in SAP Admin module [87](#page-98-0) SAP license position in FlexNet Manager Suite [105](#page-116-1) SAP mode [19](#page-30-1) accessing [19](#page-30-0) changing columns [22](#page-33-2) dashboard [29](#page-40-0) opening [19](#page-30-0) SAP Overview page [29](#page-40-0) searching [28](#page-39-2) security [97](#page-108-1)

URL [19](#page-30-0) using grids [21](#page-32-0) SAP Overview page [19](#page-30-0), [29](#page-40-0) change period [31](#page-42-0) SAP Packages page displaying packages [245](#page-256-0) SAP packages, see packages [243](#page-254-1) SAP system adding in FlexNet Manager Suite [47](#page-58-0) collecting user and consumption data from [55](#page-66-0) displaying users in FlexNet Manager Suite [52](#page-63-0) editing in FlexNet Manager Suite [50](#page-61-1) users list [52](#page-63-0) SAP system group adding in FlexNet Manager Suite [53](#page-64-0) editing in FlexNet Manager Suite [54](#page-65-1) SAP system/system group deleting in FlexNet Manager Suite [54](#page-65-0) SAP Systems section, for system landscape [43](#page-54-0) SAP User Account Details page [158](#page-169-0) Multiple Logons tab [159](#page-170-0) Work Time tab [158](#page-169-1) SAP user accounts hiding evidence [157](#page-168-0) managing evidence [160](#page-171-0) Multiple Logons activity check results [159](#page-170-0) showing evidence [157](#page-168-0) viewing evidence details [158](#page-169-0) Work Time activity check results [158](#page-169-1) SAP User Accounts tab showing and hiding evidence [157](#page-168-0) SAP user and activity information importing scheduled task [320](#page-331-0) SAPReader.exe [319](#page-330-1), [320](#page-331-1) satellite transport component of FlexNet Manager for SAP Applications [7](#page-18-1) scheduled task download PURL [244](#page-255-0) Import SAP user and activity information [153](#page-164-0) scheduled tasks Gather SAP inventories [319](#page-330-0) Import SAP user and activity information [320](#page-331-0) Upload third-party inventory data [321](#page-332-2) using ndcrproc.exe [317](#page-328-1) Search for Similar User IDs default duplicates rule [93](#page-104-2) searching grids in SAP mode [28](#page-39-2) searching grids in SAP mode [26](#page-37-0) security SAP mode [97](#page-108-1)

security in SAP mode [97](#page-108-0) selecting system landscape [19](#page-30-2) Set assignment to systems, feature for SAP packages [251](#page-262-0) setting Dialog RFC destinations in SAP Admin module [85](#page-96-0) HR system in SAP Admin module [84](#page-95-0) package usage alerts [276](#page-287-0) user data checks for User Data Validation [126](#page-137-0) settings configuring IdM for individual systems [92](#page-103-0) configuring IdM in Customizing [90](#page-101-0) deleting IdM in Customizing [91](#page-102-0) setup FlexNet Manager Suite [41](#page-52-1) SAP Admin module [75](#page-86-0) system landscape in SAP mode [41](#page-52-2) Show button, in preview of package consumption [253](#page-264-0) Show deficits against assigned license (license goes in breach), radio button [42](#page-53-1), [68](#page-79-0) Show deficits against this license (license goes in breach), radio button [62](#page-73-1), [69](#page-80-0) Show deficits/breach, column value [61](#page-72-0) Show Grouping option [23](#page-34-1) Show hidden remote systems check box [155](#page-166-1) Show hidden user accounts check box [158](#page-169-2) Show outline view of landscape, check box [43](#page-54-0) Show user license recommendations [109](#page-120-1) showing remote system evidence [154](#page-165-0) SAP user accounts evidence [157](#page-168-0) simulation deleting [211](#page-222-0) license rule sets [196](#page-207-1) of license rule set [209](#page-220-2) viewing [210](#page-221-0) Simulations page [209](#page-220-2) SL<sub>G1</sub> transaction [39](#page-50-1) SLG1, transaction [132](#page-143-1) sorting grids in SAP mode [22](#page-33-3) multiple columns [23](#page-34-0) spare licenses consuming [66](#page-77-1) examples for consuming [66](#page-77-0) handling over-consumption for specific licenses [69](#page-80-0) handling over-consumption, landscape-wide [68](#page-79-0) specifying license ratio [73](#page-84-0) unit price in license-type hierarchy [60](#page-71-1)

ST03G, transaction [295](#page-306-0) starting Product Activation wizard [15](#page-26-2) statistical data deleting from SAP enterprise portal [297](#page-308-0), [298](#page-309-0) displaying from SAP enterprise portal [296](#page-307-0) loading from SAP enterprise portal [296](#page-307-1) statistical data from SAP enterprise portal [296](#page-307-3) statistics Contract Utilization Analysis report [292](#page-303-0) in SAP Admin module [289](#page-300-1) License Analysis report [291](#page-302-0) Management Summary report [289](#page-300-0) Statistics menu [33](#page-44-1) status license recommendations [219](#page-230-0), [261](#page-272-0) of duplicate user recommendations [112](#page-123-0) of license assignment recommendations [109](#page-120-0) of system landscapes [41](#page-52-0) SU01 transaction [35](#page-46-1), [37](#page-48-1), [224](#page-235-1), [234](#page-245-0), [235](#page-246-1), [265](#page-276-0) sub-types in the license-type hierarchy [64](#page-75-0) synchronizing system landscape in SAP Admin module [82](#page-93-1) system landscape with FlexNet Manager Suite [82](#page-93-1) system managing access rights in FlexNet Manager Suite [100](#page-111-0) system landscape adding a system [47](#page-58-0) adding an SAP system group [53](#page-64-0) adding in FlexNet Manager Suite [46](#page-57-0) deleting an SAP system/system group [54](#page-65-0) deleting in FlexNet Manager Suite [47](#page-58-1) details page [42](#page-53-0) Details section [42](#page-53-1) Dialog RFC destinations in SAP Admin module [85](#page-96-0) displaying non-SAP system users [170](#page-181-0) displaying SAP system users [52](#page-63-0) editing an SAP system [50](#page-61-1) editing an SAP system group [54](#page-65-1) editing in FlexNet Manager Suite [46](#page-57-1) importing in SAP Admin module [78](#page-89-0) in SAP Admin module [75](#page-86-1) list view in SAP Admin module [76](#page-87-1) managing access rights in FlexNet Manager Suite [98](#page-109-1) managing in FlexNet Manager Suite [45](#page-56-0) outline view [43](#page-54-0) resetting in SAP Admin module [82](#page-93-0) SAP Systems section [43](#page-54-0) selecting [19](#page-30-2) setting up in SAP mode [41](#page-52-2)

status [41](#page-52-0) synchronizing in SAP Admin module [82](#page-93-1) synchronizing with FlexNet Manager Suite [82](#page-93-1) System Landscape Editor accessing [41](#page-52-0) adding a system [47](#page-58-0) adding a system landscape [46](#page-57-0) adding an SAP system group [53](#page-64-0) configuring RFC connections [41](#page-52-2) creating non-SAP system [163](#page-174-1) deleting a system landscape [47](#page-58-1) deleting SAP system/system group [54](#page-65-0) displaying non-SAP system users [170](#page-181-0) displaying SAP system users [52](#page-63-0) editing a system landscape [46](#page-57-1) editing an SAP system [50](#page-61-1) editing an SAP system group [54](#page-65-1) managing landscapes [45](#page-56-0) outline view [43](#page-54-0) setting up system landscape [41](#page-52-2) system measurement consolidating results in LAW [286](#page-297-0) deleting [288](#page-299-0) displaying results [287](#page-298-0) executing [285](#page-296-0) loading results [287](#page-298-0) workflow [285](#page-296-1) System Measurement menu option [285](#page-296-0) system types in SAP Admin module [75](#page-86-2) systems configuring IdM settings [92](#page-103-0)

# T

technical settings in Customizing [88](#page-99-0) template for data import [172](#page-183-0) templates download [244](#page-255-1) for packages [244](#page-255-1) testing RFC destinations in SAP Admin module [84](#page-95-1) Total Consumption rule [203](#page-214-0) transaction /LICMAN/START [33](#page-44-0) LICENSE\_ADMIN [286](#page-297-0) SLG1 [39](#page-50-1), [132](#page-143-1) ST03G [295](#page-306-0) SU01 [35](#page-46-1), [37](#page-48-1), [224](#page-235-1), [234](#page-245-0), [235](#page-246-1), [265](#page-276-0) USMM [285](#page-296-1) transaction profile

adding objects [183](#page-194-0) creating [183](#page-194-0) editing [189](#page-200-1) viewing objects [189](#page-200-2) Transaction Profile by Maximum Object Types Used rule [204](#page-215-0) Transaction Profile by Maximum Objects Used rule [204](#page-215-1) Transaction Profile by Percentage rule [205](#page-216-0) Transaction Profile Editor [183](#page-194-1) Transaction Profile Limit rule [206](#page-217-0) transaction profiles editor [183](#page-194-1) Transaction Profiles page accessing [183](#page-194-2) types indirect access evidence [153](#page-164-2) of systems in SAP Admin module [75](#page-86-2)

# U

Unconsolidated List option in Duplicates Search report [133](#page-144-0) Unhide selected connections, link in Tasks section [154](#page-165-0), [157](#page-168-0) unit price adding [64](#page-75-0) changing [64](#page-75-0) in license-type hierarchy [60](#page-71-1) unlinking evidence from non-SAP system [169](#page-180-0) Unprocessed, recommendation status [219](#page-230-2) Update User Data button functionality when using IdM [35](#page-46-2) Update User Data button in Duplicate User Recommendations report [234](#page-245-0) Upload third-party inventory data scheduled task [321](#page-332-2) URL, SAP Overview page [19](#page-30-0) user accounts hiding evidence [157](#page-168-0) managing evidence [160](#page-171-0) Multiple Logons activity check results [159](#page-170-0) showing evidence [157](#page-168-0) viewing evidence details [158](#page-169-0) Work Time activity check results [158](#page-169-1) User Activity analysis [147](#page-158-0) User Consolidation [178](#page-189-0) comparison types [179](#page-190-0) configuring [180](#page-191-0) custom criteria [179](#page-190-0) general criteria [179](#page-190-1) previewing results [181](#page-192-0) user data changing in FlexNet Manager for SAP Applications [35](#page-46-0) changing using transaction SU01 [35](#page-46-1) displaying from SAP enterprise portal [298](#page-309-1)

loading from SAP enterprise portal [297](#page-308-1) user data checks, setting for User Data Validation report [126](#page-137-0) user data fields, initializing [36](#page-47-0) user data modification logs [39](#page-50-1) User Data Validation report [125](#page-136-0) creating [127](#page-138-0) reading [129](#page-140-1) User Groups rule [206](#page-217-1) User License Summary tab on History page [107](#page-118-1) on Recommendations page [123](#page-134-2) User Maintenance button in Duplicate User Recommendations report [234](#page-245-0) User Maintenance button using IdM [35](#page-46-1) user master records changing [234](#page-245-0), [269](#page-280-0) user master records, changing [227](#page-238-0) User Names rule [207](#page-218-0) User Types rule [207](#page-218-1) users list changing data [175](#page-186-0) deleting data [175](#page-186-1) importing data in non-SAP system [172](#page-183-0) of non-SAP system [170](#page-181-0) of SAP system [52](#page-63-0) templates for import [172](#page-183-0) users, retiring [199](#page-210-3) using offline systems [255](#page-266-0) SAP Admin module [33](#page-44-0) USMM transaction [285](#page-296-1)

# V

VDS connecting to SAP Admin module [90](#page-101-1) connectors [89](#page-100-0) viewing activity checks [282](#page-293-1) details of non-SAP system [161](#page-172-0) details of remote system evidence [155](#page-166-0) details of SAP user accounts evidence [158](#page-169-0) History report [229](#page-240-1) license details for FlexNet Manager Platform [17](#page-28-0) license rule set [192](#page-203-2) license-type hierarchy in FlexNet Manager Suite [61](#page-72-0) multiple logons [39](#page-50-2) Multiple Logons activity check results [159](#page-170-0) objects in transaction profile [189](#page-200-2)

Index

package consumption per system [115](#page-126-0) pending recommendation sets [117](#page-128-1) recommendation sets sent to SAP Admin module [118](#page-129-1) remote system evidence [153](#page-164-3) simulations [210](#page-221-0) user data modification logs [39](#page-50-1) Work Time activity check results [158](#page-169-1) Virtual Directory Server, see VDS [89](#page-100-0)

## W

Work Time activity check [282](#page-293-0) Workbench Users activity check [282](#page-293-0) workflow indirect access [152](#page-163-1) package analysis [244](#page-255-2)

# X

XI Adapter Data Volume report [279](#page-290-0)